# **ΨΗΦΙΑΚΟ ΕΓΧΡΩΜΟ ΠΟΛΥΛΕΙΤΟΥΡΓΙΚΟ ΣΥΣΤΗΜΑ MX-C557F/MX-C607F**

**Οδηγός χρήσης**

**Οκτώβριος 2021**

Τύπος συσκευής: 7564 Μοντέλα: 5H6, 5H8

# Περιεχόμενα

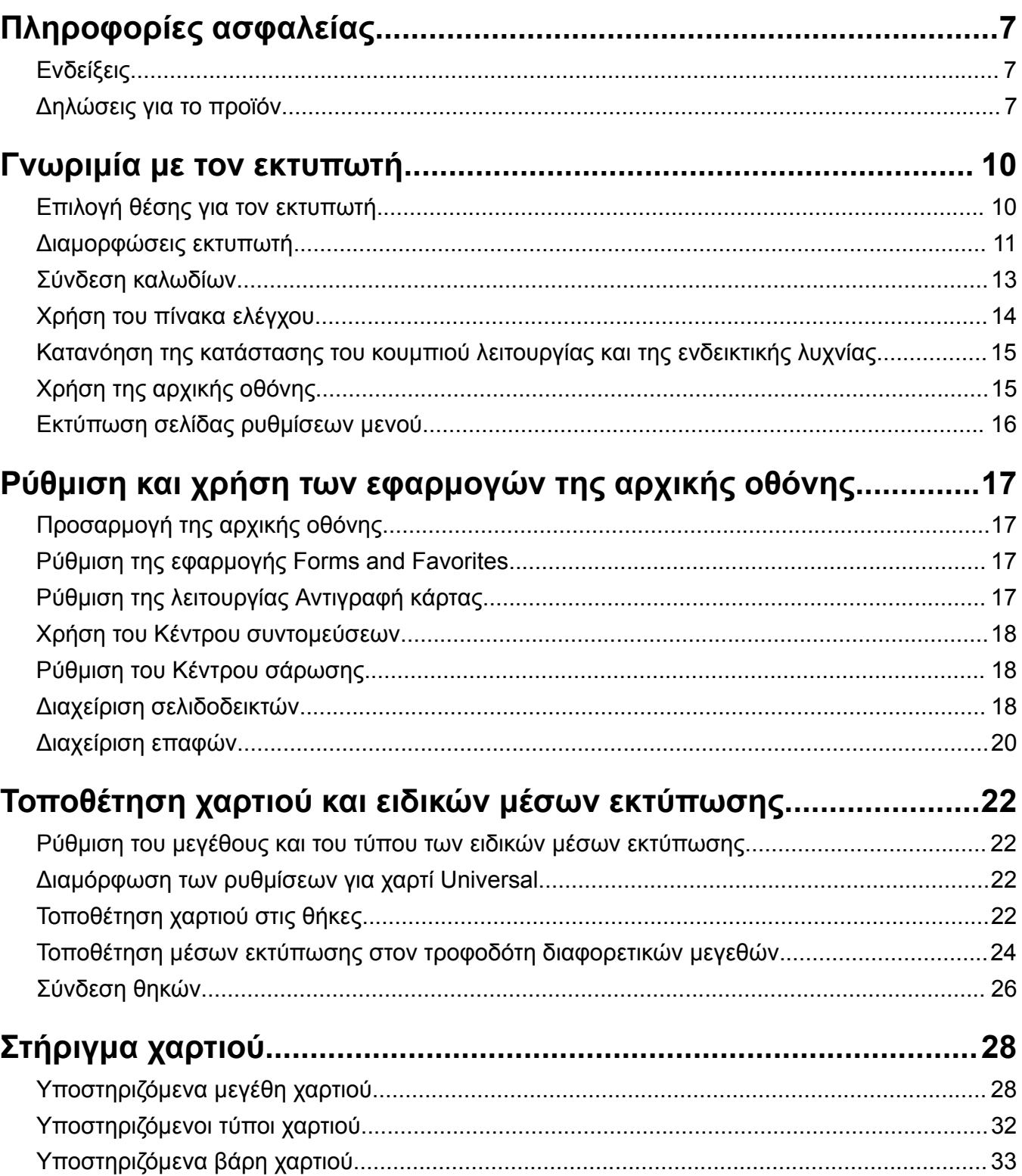

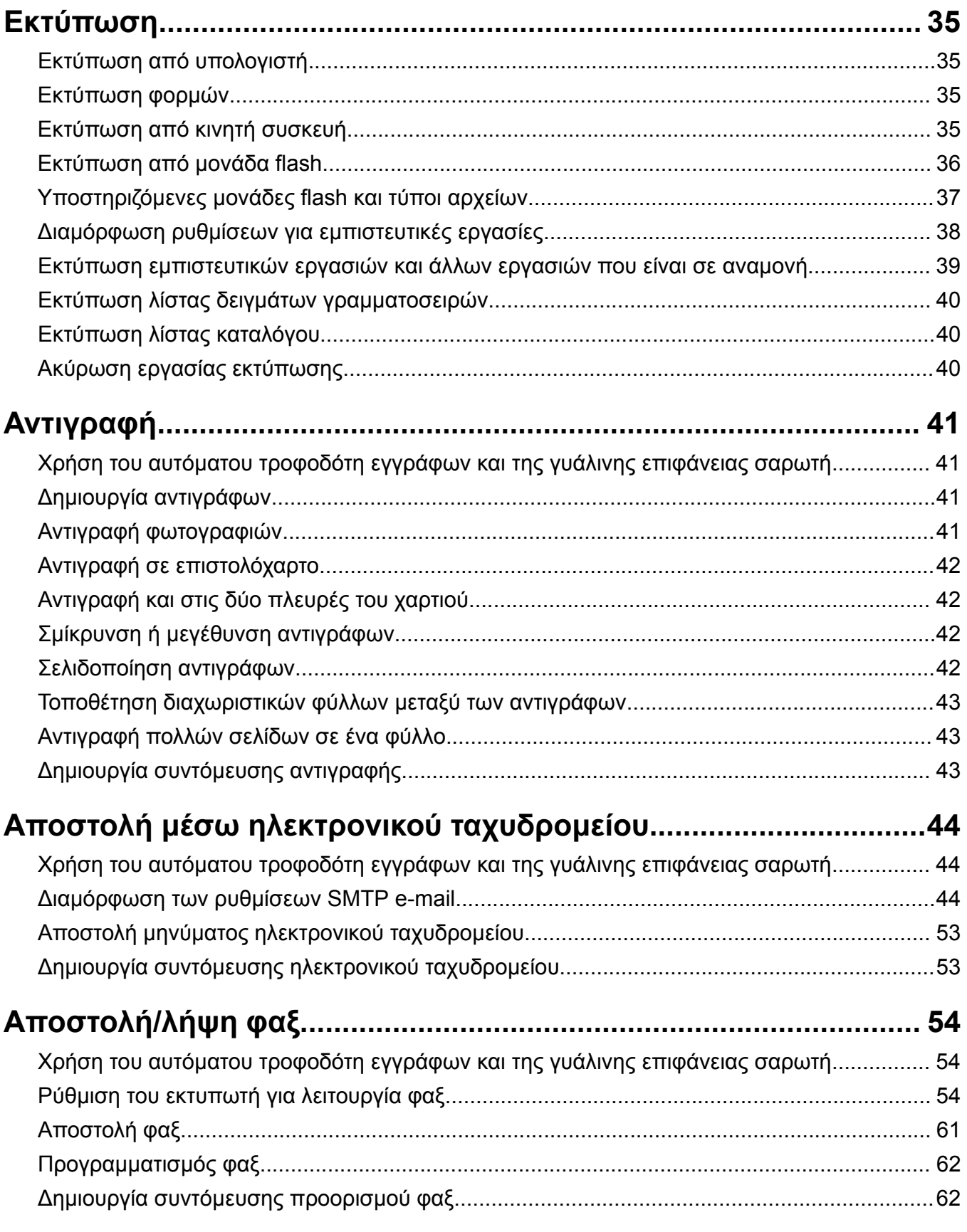

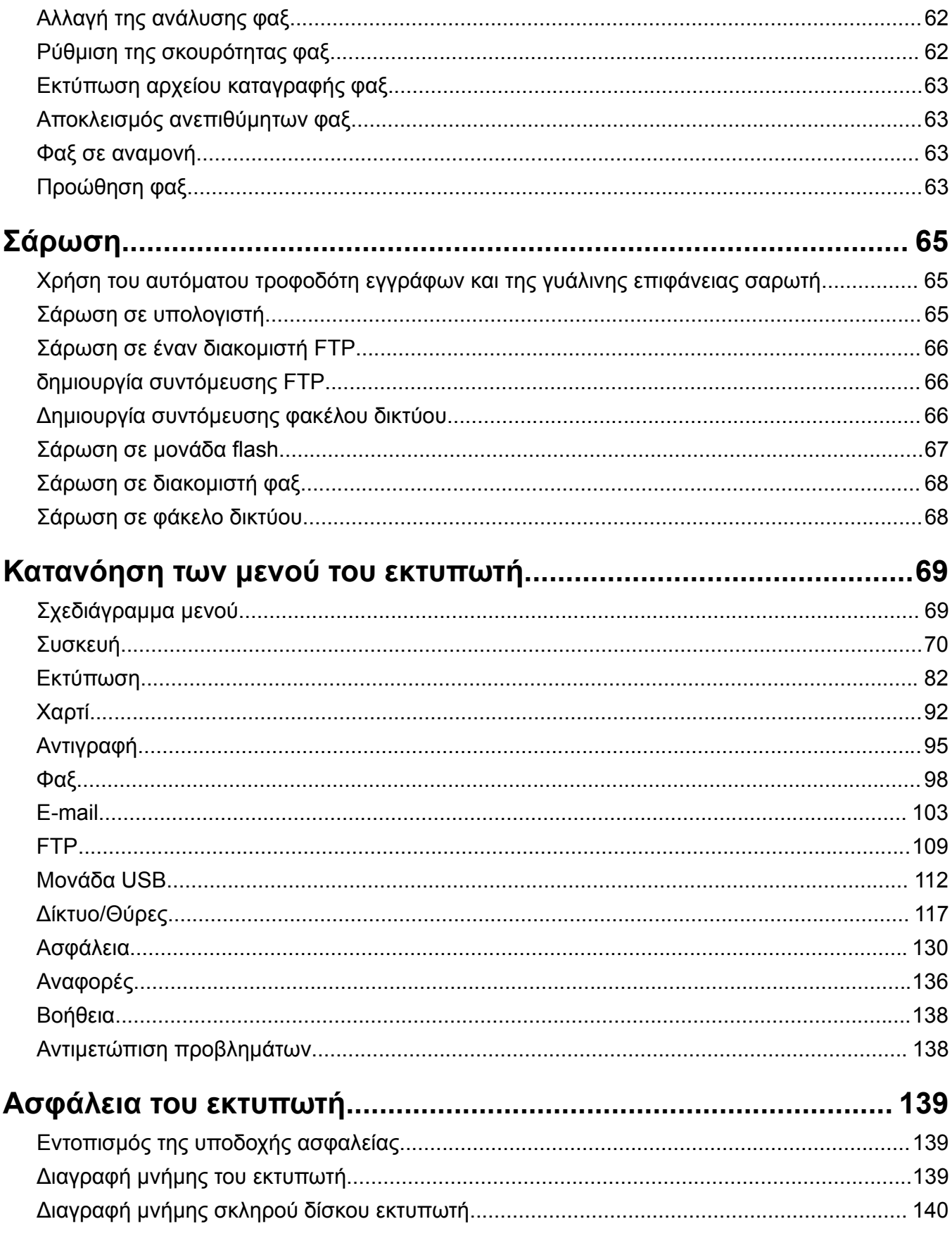

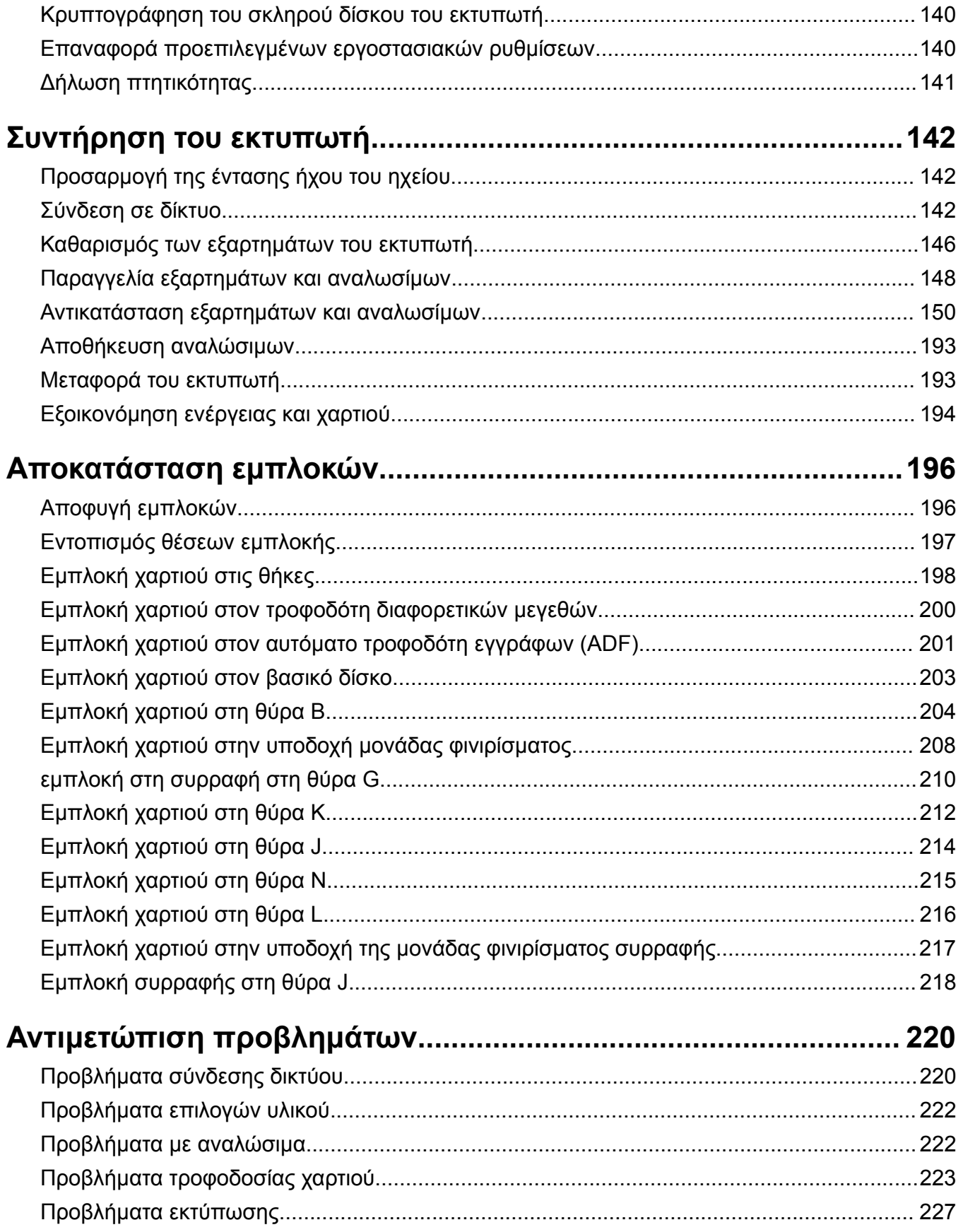

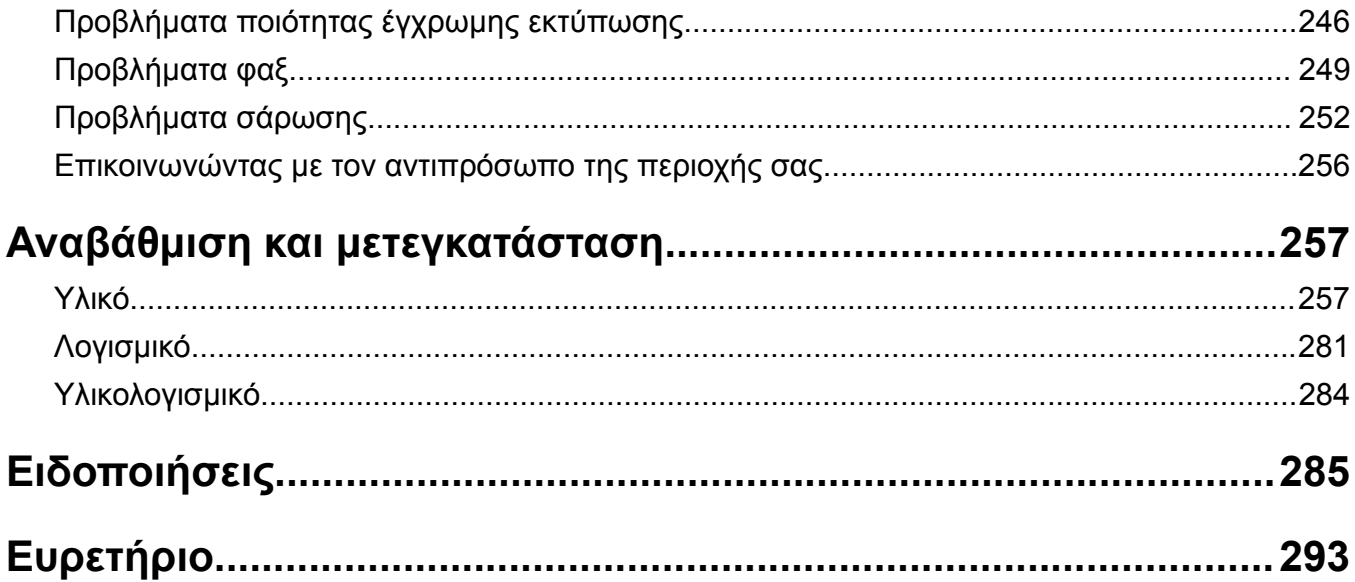

# <span id="page-6-0"></span>**Πληροφορίες ασφαλείας**

## **Ενδείξεις**

**Σημείωση**: Η *σημείωση* αφορά πληροφορίες που ενδέχεται να σας βοηθήσουν.

**Προειδοποίηση**: Η *προειδοποίηση* αναφέρεται σε καταστάσεις που ενδέχεται να καταστρέψουν το υλικό ή το λογισμικό του προϊόντος.

**ΠΡΟΣΟΧΗ**: Η *προσοχή* υποδεικνύει μια πιθανώς επικίνδυνη κατάσταση που ενδέχεται να προκαλέσει τραυματισμό.

Η προσοχή μπορεί να αφορά:

**ΠΡΟΣΟΧΗ—ΚΙΝΔΥΝΟΣ ΤΡΑΥΜΑΤΙΣΜΟΥ:** Κίνδυνο τραυματισμού.

**ΠΡΟΣΟΧΗ—ΚΙΝΔΥΝΟΣ ΗΛΕΚΤΡΟΠΛΗΞΙΑΣ:** Κίνδυνο ηλεκτροπληξίας.

**ΠΡΟΣΟΧΗ—ΖΕΣΤΗ ΕΠΙΦΑΝΕΙΑ:** Κίνδυνο εγκαύματος από άγγιγμα.

**ΠΡΟΣΟΧΗ—ΚΙΝΔΥΝΟΣ ΑΝΑΤΡΟΠΗΣ:** Κίνδυνο σύνθλιψης.

**ΠΡΟΣΟΧΗ—ΚΙΝΔΥΝΟΣ ΤΡΑΥΜΑΤΙΣΜΟΥ ΔΑΚΤΥΛΩΝ:** Κίνδυνο σε περίπτωση εμπλοκής μεταξύ κινούμενων εξαρτημάτων.

## **Δηλώσεις για το προϊόν**

**ΠΡΟΣΟΧΗ—ΚΙΝΔΥΝΟΣ ΤΡΑΥΜΑΤΙΣΜΟΥ:** Για να αποφύγετε τον κίνδυνο πυρκαγιάς ή ηλεκτροπληξίας, συνδέστε το καλώδιο τροφοδοσίας σε μια σωστά γειωμένη πρίζα με κατάλληλη ονομαστική ισχύ που βρίσκεται κοντά στο προϊόν και στην οποία είναι εύκολη η πρόσβαση.

**ΠΡΟΣΟΧΗ—ΚΙΝΔΥΝΟΣ ΤΡΑΥΜΑΤΙΣΜΟΥ:** Για να αποφύγετε τον κίνδυνο πυρκαγιάς ή ηλεκτροπληξίας, χρησιμοποιήστε μόνο το καλώδιο παροχής ρεύματος που συνοδεύει αυτό το προϊόν ή ανταλλακτικό καλώδιο εξουσιοδοτημένο από τον κατασκευαστή.

**ΠΡΟΣΟΧΗ—ΚΙΝΔΥΝΟΣ ΤΡΑΥΜΑΤΙΣΜΟΥ:** Μην χρησιμοποιείτε αυτό το προϊόν με καλώδια επέκτασης, πολύπριζα, προεκτάσεις πολύπριζων ή συσκευές UPS. Η ισχύς ρεύματος αυτών των τύπων εξαρτημάτων μπορεί να υπερφορτωθεί εύκολα από έναν εκτυπωτή λέιζερ και μπορεί να έχει ως αποτέλεσμα κίνδυνο πυρκαγιάς, υλική ζημιά ή χαμηλή απόδοση του εκτυπωτή.

**ΠΡΟΣΟΧΗ—ΚΙΝΔΥΝΟΣ ΤΡΑΥΜΑΤΙΣΜΟΥ:** Μην χρησιμοποιείτε αυτό το προϊόν με εσωτερική διάταξη προστασίας από τις απότομες διακυμάνσεις του ρεύματος. Η χρήση διάταξης προστασίας από τις απότομες διακυμάνσεις του ρεύματος ενδέχεται να έχει ως αποτέλεσμα κίνδυνο πυρκαγιάς, υλική ζημιά ή χαμηλή απόδοση του εκτυπωτή.

**ΠΡΟΣΟΧΗ—ΚΙΝΔΥΝΟΣ ΤΡΑΥΜΑΤΙΣΜΟΥ:** Για να μειωθεί ο κίνδυνος πυρκαγιάς, χρησιμοποιήστε μόνο καλώδιο τηλεπικοινωνιών 26 AWG ή μεγαλύτερο (RJ-11) κατά τη σύνδεση αυτού του προϊόντος σε δίκτυο PSTN. Για τους χρήστες στην Αυστραλία, το καλώδιο πρέπει να έχει εγκριθεί από την Αρχή Επικοινωνιών και Μέσων Ενημέρωσης Αυστραλίας.

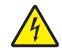

**ΠΡΟΣΟΧΗ—ΚΙΝΔΥΝΟΣ ΗΛΕΚΤΡΟΠΛΗΞΙΑΣ:** Για να αποφύγετε τον κίνδυνο ηλεκτροπληξίας, μην τοποθετείτε ή χρησιμοποιείτε το συγκεκριμένο προϊόν κοντά σε νερό ή υγρά σημεία.

**ΠΡΟΣΟΧΗ—ΚΙΝΔΥΝΟΣ ΗΛΕΚΤΡΟΠΛΗΞΙΑΣ:** Για να αποφύγετε τον κίνδυνο ηλεκτροπληξίας σε περίπτωση καταιγίδας με αστραπές, μην εγκαθιστάτε το συγκεκριμένο προϊόν και μην πραγματοποιείτε ηλεκτρικές ή καλωδιακές συνδέσεις, όπως σύνδεση για λειτουργία φαξ, σύνδεση του καλωδίου τροφοδοσίας ή του τηλεφώνου.

**ΠΡΟΣΟΧΗ—ΚΙΝΔΥΝΟΣ ΤΡΑΥΜΑΤΙΣΜΟΥ:** Μη διπλώνετε, δένετε ή συνθλίβετε το καλώδιο τροφοδοσίας και μην τοποθετείτε βαριά αντικείμενα πάνω του. Μην ταλαιπωρείτε ή προκαλείτε φθορές στο καλώδιο τροφοδοσίας. Μην πιέζετε το καλώδιο τροφοδοσίας μεταξύ αντικειμένων, όπως έπιπλα και τοίχοι. Εάν συμβεί ο,τιδήποτε από τα παραπάνω, υπάρχει κίνδυνος πρόκλησης πυρκαγιάς ή ηλεκτροπληξίας. Εξετάζετε το καλώδιο τροφοδοσίας συχνά για σημάδια τέτοιων προβλημάτων. Αποσυνδέετε το καλώδιο τροφοδοσίας από την πρίζα πριν να το επιθεωρήσετε.

**ΠΡΟΣΟΧΗ—ΚΙΝΔΥΝΟΣ ΗΛΕΚΤΡΟΠΛΗΞΙΑΣ:** Για να αποφύγετε τον κίνδυνο ηλεκτροπληξίας, βεβαιωθείτε ότι όλες οι εξωτερικές συνδέσεις (όπως οι συνδέσεις Ethernet και τηλεφωνικού συστήματος) έχουν γίνει σωστά στις θύρες υποδοχής με την αντίστοιχη σήμανση.

**ΠΡΟΣΟΧΗ—ΚΙΝΔΥΝΟΣ ΗΛΕΚΤΡΟΠΛΗΞΙΑΣ:** Για να αποφύγετε τον κίνδυνο ηλεκτροπληξίας σε περίπτωση που θέλετε να αποκτήσετε πρόσβαση στην πλακέτα του ελεγκτή ή να εγκαταστήσετε προαιρετικό υλικό ή συσκευές μνήμης κάποια στιγμή μετά από την εγκατάσταση του εκτυπωτή, απενεργοποιήστε τον εκτυπωτή και αποσυνδέστε το καλώδιο τροφοδοσίας από την πρίζα για να συνεχίσετε. Εάν υπάρχουν άλλες συσκευές συνδεδεμένες στον εκτυπωτή, απενεργοποιήστε τις και αποσυνδέστε τυχόν καλώδια σύνδεσης με τον εκτυπωτή.

**ΠΡΟΣΟΧΗ—ΚΙΝΔΥΝΟΣ ΗΛΕΚΤΡΟΠΛΗΞΙΑΣ:** Για να αποφύγετε τον κίνδυνο ηλεκτροπληξίας, μην χρησιμοποιείτε τη λειτουργία φαξ σε περίπτωση καταιγίδας με αστραπές.

**ΠΡΟΣΟΧΗ—ΚΙΝΔΥΝΟΣ ΗΛΕΚΤΡΟΠΛΗΞΙΑΣ:** Για να αποφύγετε τον κίνδυνο ηλεκτροπληξίας κατά τον καθαρισμό της εξωτερικής επιφάνειας του εκτυπωτή, αποσυνδέστε το καλώδιο τροφοδοσίας από την πρίζα και αποσυνδέστε όλα τα καλώδια από τον εκτυπωτή, πριν προχωρήσετε.

**ΠΡΟΣΟΧΗ—ΚΙΝΔΥΝΟΣ ΤΡΑΥΜΑΤΙΣΜΟΥ:** Αν το βάρος του εκτυπωτή ξεπερνάει τα 20 kg (44 lb), για την ασφαλή μετακίνησή του απαιτούνται δύο ή περισσότερα εκπαιδευμένα άτομα.

**ΠΡΟΣΟΧΗ—ΚΙΝΔΥΝΟΣ ΤΡΑΥΜΑΤΙΣΜΟΥ:** Σε περίπτωση μετακίνησης του εκτυπωτή, ακολουθήστε αυτές τις οδηγίες για να αποφύγετε τραυματισμούς ή πρόκληση ζημιάς στον εκτυπωτή:

- **•** Βεβαιωθείτε ότι όλες οι θύρες και οι θήκες είναι κλειστές.
- **•** Απενεργοποιήστε τον εκτυπωτή και αποσυνδέστε το καλώδιο τροφοδοσίας από την πρίζα.
- **•** Αποσυνδέστε όλα τα καλώδια από τον εκτυπωτή.
- **•** Αν ο εκτυπωτής έχει συνδεδεμένες επιλογές εξόδου ή προαιρετικές θήκες που βρίσκονται σε όρθια θέση στο δάπεδο, αποσυνδέστε τις προτού μετακινήσετε τον εκτυπωτή.
- **•** Εάν ο εκτυπωτής διαθέτει τροχήλατη βάση, μετακινήστε την προσεκτικά στη νέα θέση. Προσέξτε όταν περνάτε πάνω από κατώφλια και ανοίγματα στο πάτωμα.
- **•** Αν ο εκτυπωτής δεν διαθέτει τροχήλατη βάση αλλά έχει διαμορφωθεί με προαιρετικές θήκες ή επιλογές εξόδου, αφαιρέστε τις επιλογές εξόδου και ανασηκώστε τον εκτυπωτή από τις θήκες. Μην προσπαθείτε να ανασηκώσετε τον εκτυπωτή και τις πρόσθετες επιλογές ταυτόχρονα.
- **•** Χρησιμοποιείτε πάντα τις χειρολαβές του εκτυπωτή, για να τον ανασηκώσετε.
- **•** Οποιοδήποτε καρότσι χρησιμοποιηθεί για τη μεταφορά του εκτυπωτή, πρέπει να διαθέτει επιφάνεια ικανή να στηρίξει το πλήρες εμβαδόν του εκτυπωτή.
- **•** Οποιοδήποτε καρότσι χρησιμοποιηθεί για τη μεταφορά των πρόσθετων υλικών εξαρτημάτων, πρέπει να διαθέτει επιφάνεια ικανή να στηρίξει τις διαστάσεις των πρόσθετων εξαρτημάτων.
- **•** Διατηρήστε τον εκτυπωτή σε όρθια θέση.
- **•** Αποφύγετε τις ιδιαίτερα απότομες κινήσεις.
- **•** Βεβαιωθείτε ότι τα δάχτυλά σας δεν βρίσκονται κάτω από τον εκτυπωτή, όταν τον αφήνετε στη θέση του.
- **•** Βεβαιωθείτε ότι υπάρχει επαρκής χώρος γύρω από τον εκτυπωτή.

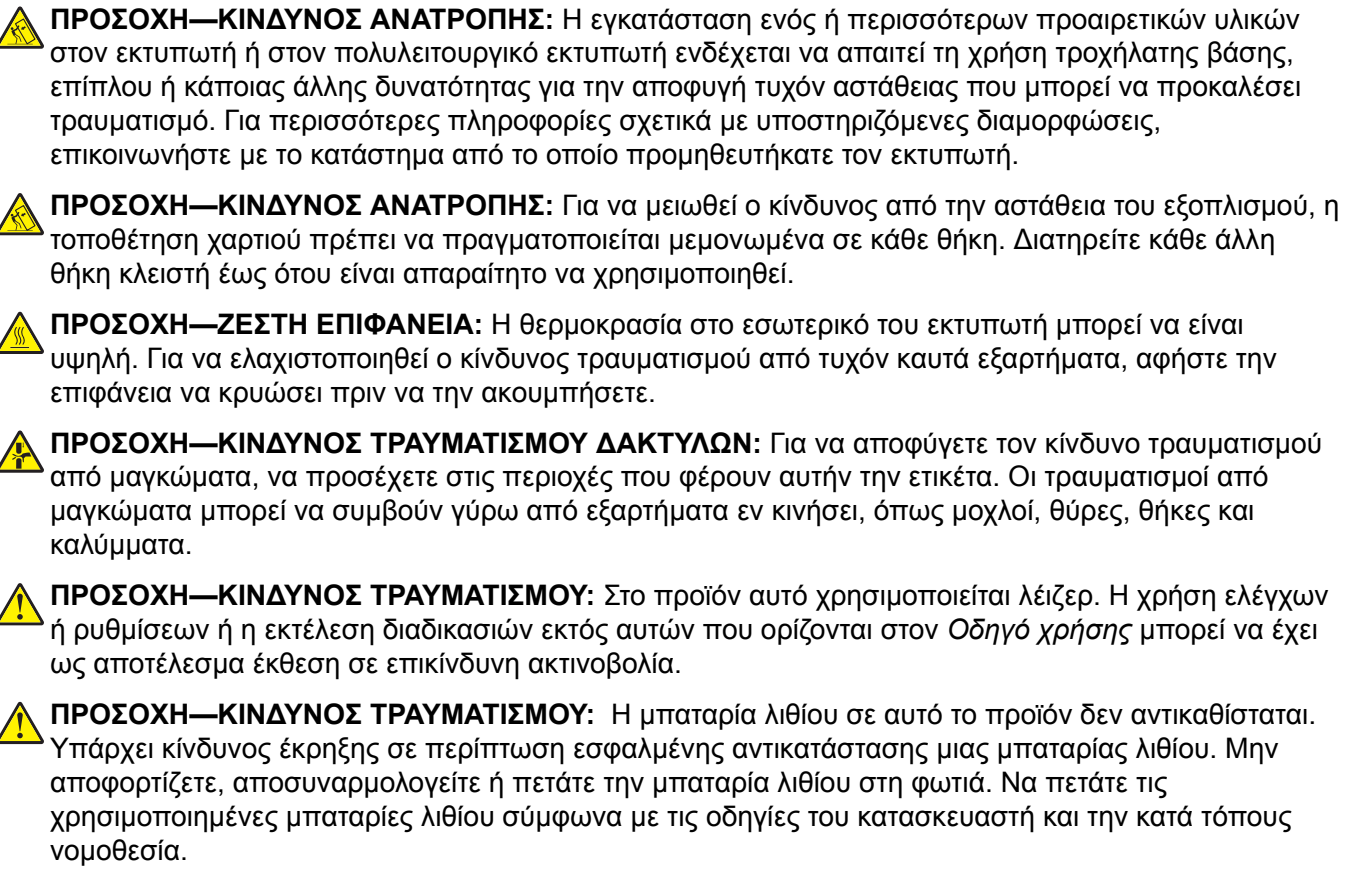

Το προϊόν αυτό έχει σχεδιαστεί, ελεγχθεί και εγκριθεί ότι ανταποκρίνεται στα αυστηρά παγκόσμια πρότυπα ασφάλειας με τη χρήση συγκεκριμένων εξαρτημάτων του κατασκευαστή. Οι λειτουργίες ασφαλείας κάποιων εξαρτημάτων ενδέχεται να μην είναι πάντα προφανείς. Ο κατασκευαστής δεν φέρει ευθύνη για τη χρήση άλλων εξαρτημάτων αντικατάστασης.

Αναθέστε τη συντήρηση ή τις επισκευές που δεν περιγράφονται στην τεκμηρίωση σε έναν αντιπρόσωπο υποστήριξης.

#### **ΑΠΟΘΗΚΕΥΣΤΕ ΑΥΤΕΣ ΤΙΣ ΟΔΗΓΙΕΣ.**

## <span id="page-9-0"></span>**Γνωριμία με τον εκτυπωτή**

### **Επιλογή θέσης για τον εκτυπωτή**

Κατά την επιλογή θέσης για τον εκτυπωτή, αφήστε αρκετό χώρο για το άνοιγμα των θηκών, των καλυμμάτων και των θυρών και για την εγκατάσταση των προαιρετικών εξαρτημάτων.

**•** Τοποθετήστε τον εκτυπωτή κοντά σε πρίζα ρεύματος.

**ΠΡΟΣΟΧΗ—ΚΙΝΔΥΝΟΣ ΤΡΑΥΜΑΤΙΣΜΟΥ:** Για να αποφύγετε τον κίνδυνο πυρκαγιάς ή ηλεκτροπληξίας, συνδέστε το καλώδιο τροφοδοσίας σε μια σωστά γειωμένη πρίζα με κατάλληλη ονομαστική ισχύ, που βρίσκεται κοντά στο προϊόν και στην οποία είναι εύκολη η πρόσβαση.

**ΠΡΟΣΟΧΗ—ΚΙΝΔΥΝΟΣ ΗΛΕΚΤΡΟΠΛΗΞΙΑΣ:** Για να αποφύγετε τον κίνδυνο ηλεκτροπληξίας, μην τοποθετείτε ή χρησιμοποιείτε το προϊόν κοντά σε νερό ή σε σημεία με υγρασία.

- **•** Βεβαιωθείτε ότι η ροή αέρα στο δωμάτιο είναι σύμφωνη με την τελευταία αναθεώρηση του προτύπου ASHRAE 62 ή του προτύπου CEN Technical Committee 156.
- **•** Επιλέξτε επίπεδη, ανθεκτική και σταθερή επιφάνεια.
- **•** Προστατεύστε τον εκτυπωτή:
	- **–** Από σκόνη, βρωμιά και υγρασία.
	- **–** Από συρραπτικά και συνδετήρες.
	- **–** Από άμεση ροή του αέρα κλιματιστικών, θερμαντικών σωμάτων ή ανεμιστήρων.
	- **–** Από άμεσο ηλιακό φως και υπερβολική υγρασία.
- **•** Τηρείτε τις συνιστώμενες θερμοκρασίες και αποφεύγετε τις διακυμάνσεις:

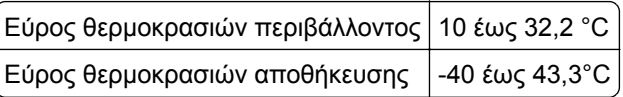

**•** Για λόγους επαρκούς αερισμού, αφήστε γύρω από τον εκτυπωτή τα ακόλουθα συνιστώμενα περιθώρια:

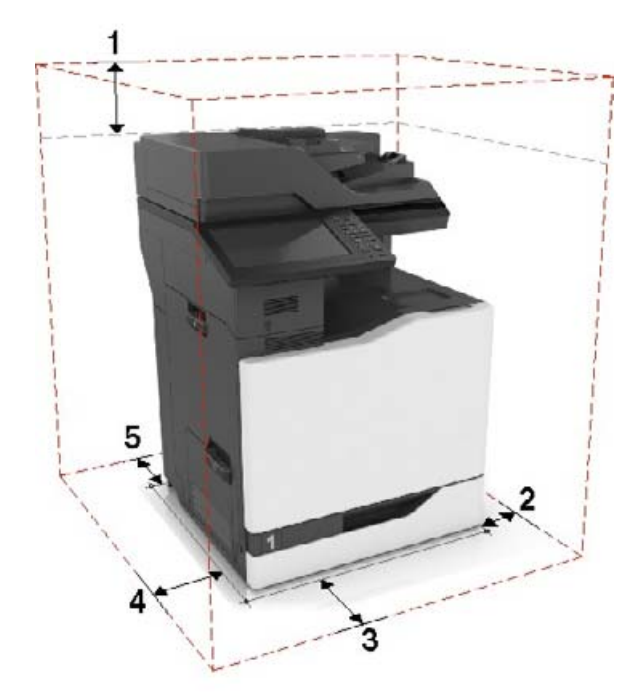

<span id="page-10-0"></span>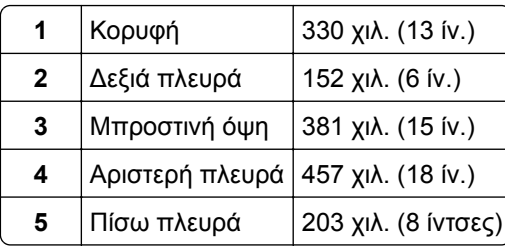

## **Διαμορφώσεις εκτυπωτή**

**Σημ.:** Φροντίστε να διαμορφώσετε τον εκτυπωτή πάνω σε οριζόντια, ανθεκτική και σταθερή επιφάνεια.

### **Βασικό μοντέλο**

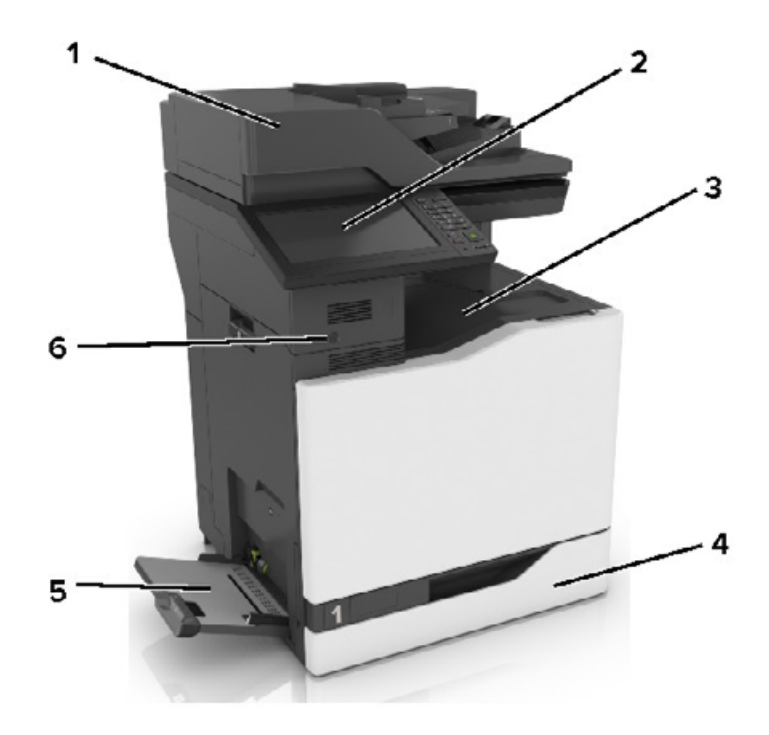

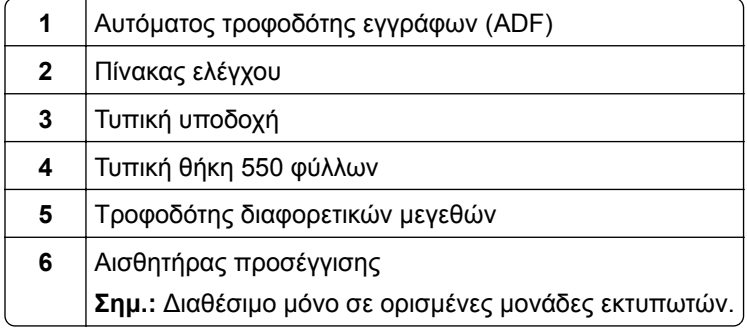

### **Διαμορφωμένο μοντέλο**

**ΠΡΟΣΟΧΗ—ΚΙΝΔΥΝΟΣ ΑΝΑΤΡΟΠΗΣ:** Η εγκατάσταση ενός ή περισσότερων προαιρετικών εξαρτημάτων στον εκτυπωτή ή στο MFP ενδέχεται να απαιτεί τη χρήση τροχήλατης βάσης, επίπλου ή άλλου μηχανισμού για την αποφυγή τυχόν αστάθειας που μπορεί να προκαλέσει τραυματισμό. Για περισσότερες πληροφορίες σχετικά με τις υποστηριζόμενες διαμορφώσεις, επικοινωνήστε με το κατάστημα από το οποίο προμηθευτήκατε τον εκτυπωτή.

**ΠΡΟΣΟΧΗ—ΚΙΝΔΥΝΟΣ ΑΝΑΤΡΟΠΗΣ:** Για να μειωθεί ο κίνδυνος από την αστάθεια του εξοπλισμού, η τοποθέτηση χαρτιού πρέπει να πραγματοποιείται μεμονωμένα σε κάθε θήκη. Διατηρείτε κάθε άλλη θήκη κλειστή έως ότου είναι απαραίτητο να χρησιμοποιηθεί.

Μπορείτε να διαμορφώσετε τον εκτυπωτή σας προσθέτοντας μία προαιρετική θήκη 2200 φύλλων ή έναν συνδυασμό έως και τριών προαιρετικών θηκών 550 φύλλων ή φακέλων.

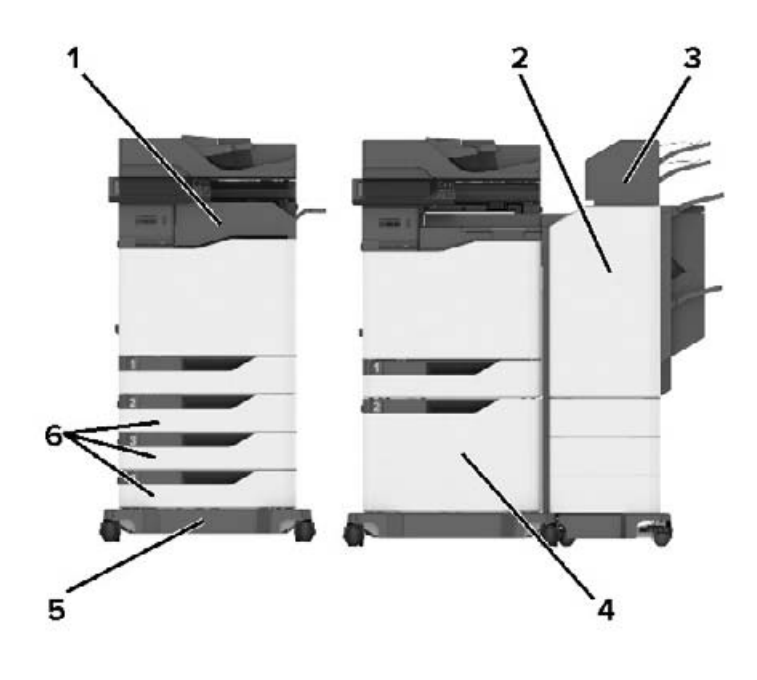

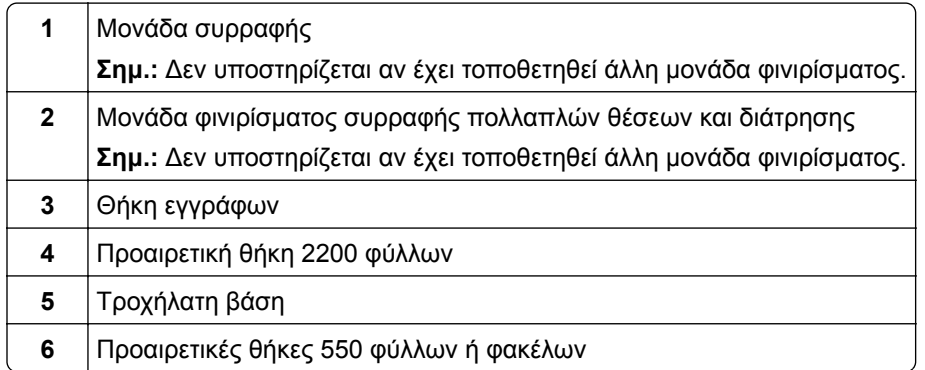

**Σημ.:** Κάποια πρόσθετα εξαρτήματα ενδέχεται να μην είναι διαθέσιμα. Για περισσότερες πληροφορίες επικοινωνήστε με το κατάστημα από το οποίο προμηθευτήκατε τον εκτυπωτή.

## <span id="page-12-0"></span>**Σύνδεση καλωδίων**

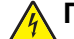

**ΠΡΟΣΟΧΗ—ΚΙΝΔΥΝΟΣ ΗΛΕΚΤΡΟΠΛΗΞΙΑΣ:** Για να αποφύγετε τον κίνδυνο ηλεκτροπληξίας σε περίπτωση καταιγίδας με αστραπές, μην εγκαθιστάτε το συγκεκριμένο προϊόν και μην πραγματοποιείτε ηλεκτρικές ή καλωδιακές συνδέσεις, όπως σύνδεση για λειτουργία φαξ, σύνδεση του καλωδίου τροφοδοσίας ή του τηλεφώνου.

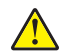

**ΠΡΟΣΟΧΗ—ΚΙΝΔΥΝΟΣ ΤΡΑΥΜΑΤΙΣΜΟΥ:** Για να αποφύγετε τον κίνδυνο πυρκαγιάς ή ηλεκτροπληξίας, συνδέστε το καλώδιο τροφοδοσίας σε μια σωστά γειωμένη πρίζα με κατάλληλη ονομαστική ισχύ, που βρίσκεται κοντά στο προϊόν και στην οποία είναι εύκολη η πρόσβαση.

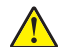

**ΠΡΟΣΟΧΗ—ΚΙΝΔΥΝΟΣ ΤΡΑΥΜΑΤΙΣΜΟΥ:** Για να αποφύγετε τον κίνδυνο πυρκαγιάς ή ηλεκτροπληξίας, χρησιμοποιήστε μόνο το καλώδιο τροφοδοσίας που συνοδεύει αυτό το προϊόν ή ανταλλακτικό καλώδιο εξουσιοδοτημένο από τον κατασκευαστή.

**ΠΡΟΣΟΧΗ—ΚΙΝΔΥΝΟΣ ΤΡΑΥΜΑΤΙΣΜΟΥ:** Για να μειωθεί ο κίνδυνος πυρκαγιάς, χρησιμοποιήστε μόνο καλώδιο τηλεπικοινωνιών 26 AWG ή μεγαλύτερο (RJ-11) κατά τη σύνδεση αυτού του προϊόντος σε δημόσιο τηλεφωνικό δίκτυο μεταγωγής (PSTN). Για τους χρήστες στην Αυστραλία, το καλώδιο πρέπει να έχει εγκριθεί από την Αρχή Επικοινωνιών και Μέσων Ενημέρωσης Αυστραλίας.

**Προειδοποίηση—Πιθανή βλάβη:** Για να μην προκληθεί απώλεια δεδομένων ή δυσλειτουργία του εκτυπωτή, μην αγγίζετε το καλώδιο USB, τους προσαρμογείς ασύρματου δικτύου ή τον εκτυπωτή στις εικονιζόμενες περιοχές κατά τη διάρκεια της εκτύπωσης.

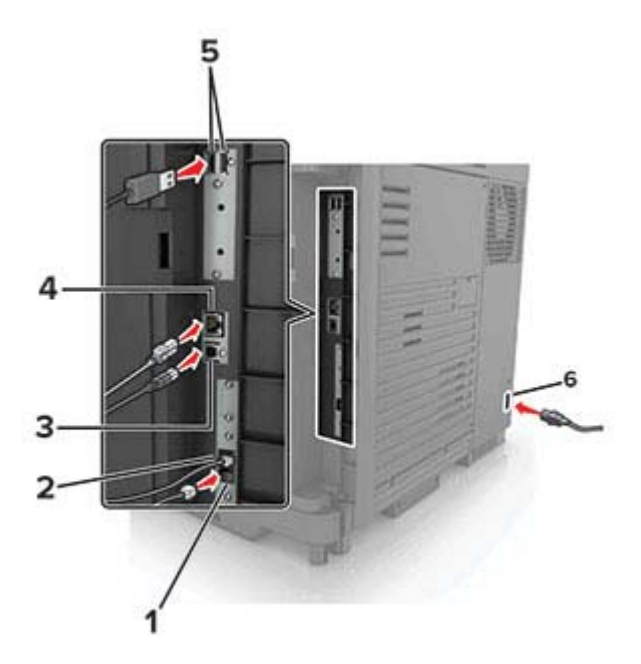

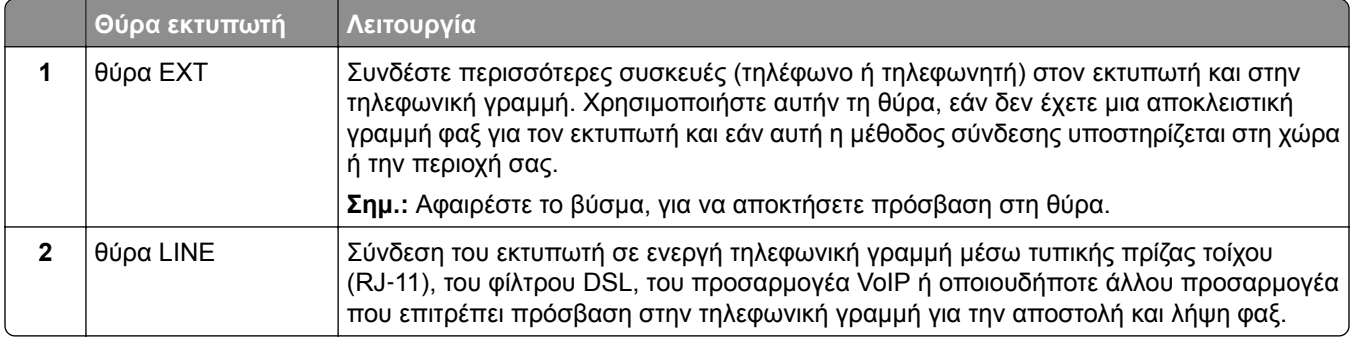

<span id="page-13-0"></span>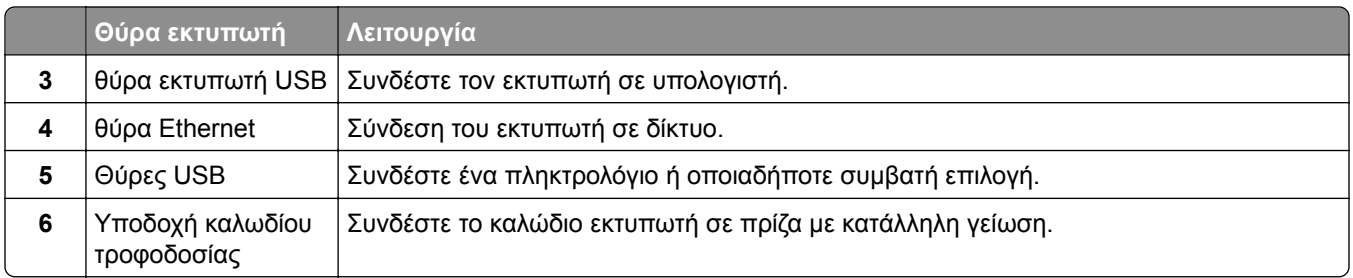

## **Χρήση του πίνακα ελέγχου**

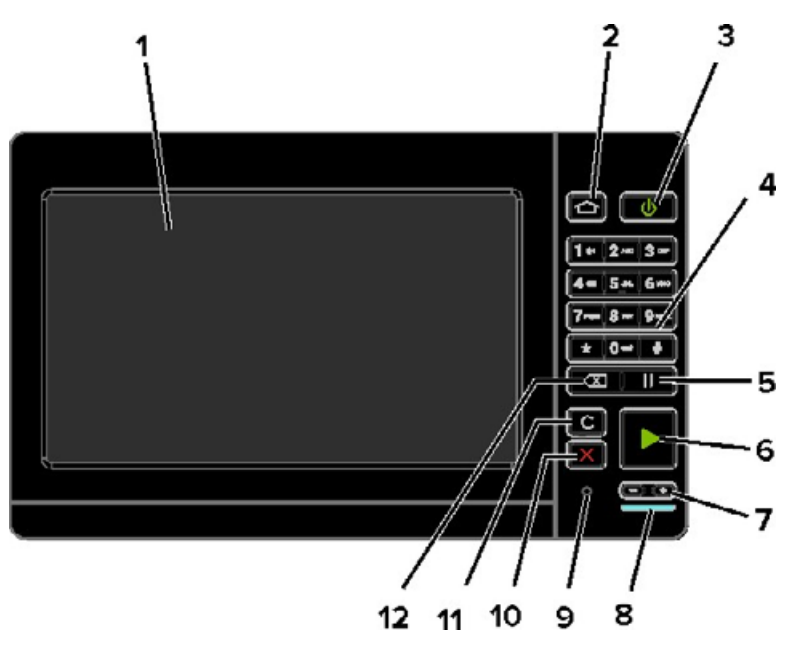

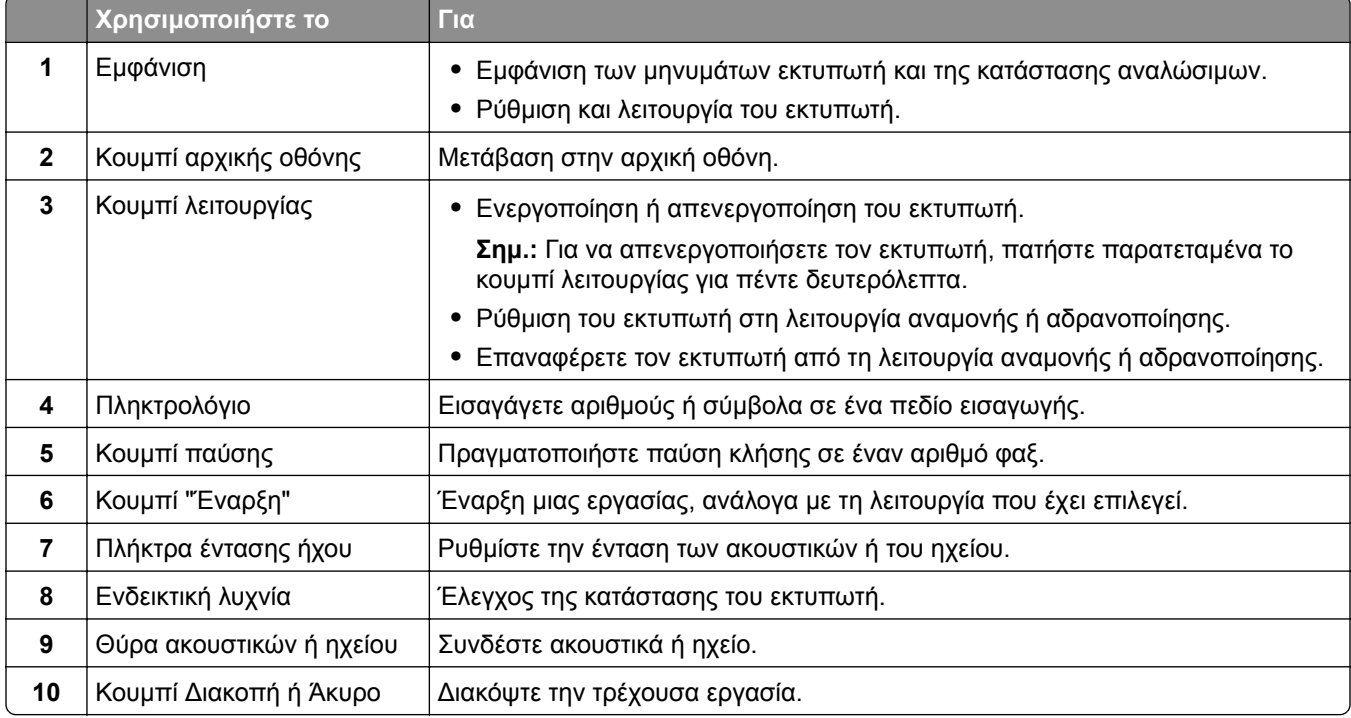

<span id="page-14-0"></span>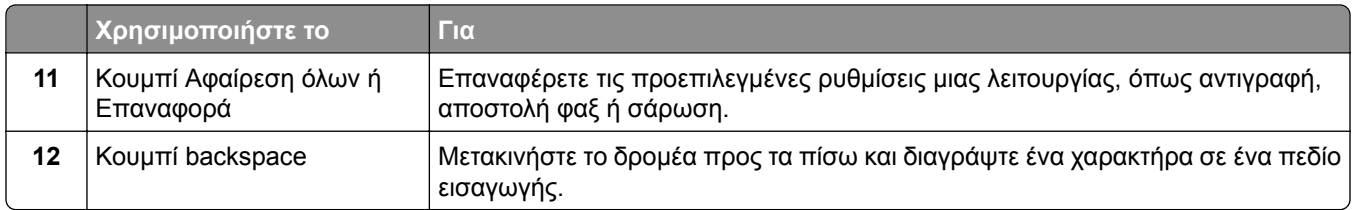

### **Κατανόηση της κατάστασης του κουμπιού λειτουργίας και της ενδεικτικής λυχνίας**

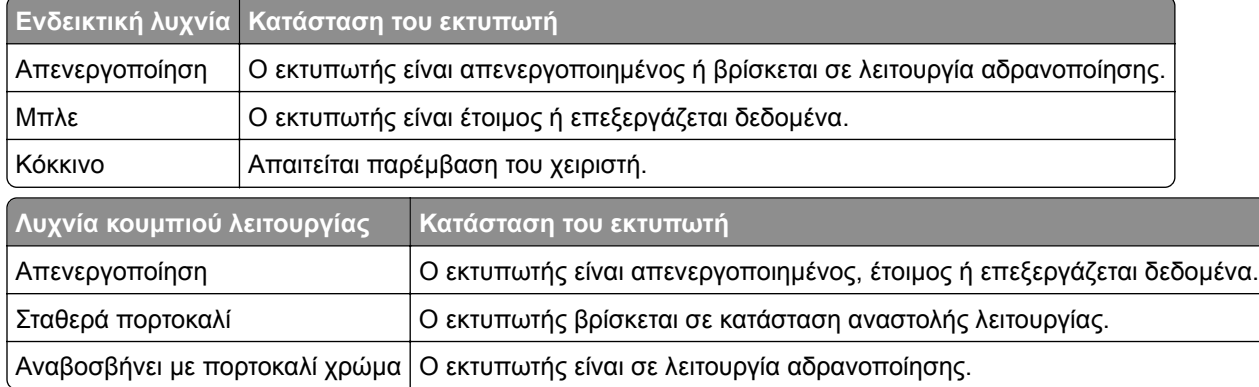

## **Χρήση της αρχικής οθόνης**

**Σημ.:** Η αρχική οθόνη σας ενδέχεται να διαφέρει ανάλογα με τις ρυθμίσεις προσαρμογής της αρχικής οθόνης, τις ρυθμίσεις διαχείρισης και τις ενεργές ενσωματωμένες λύσεις.

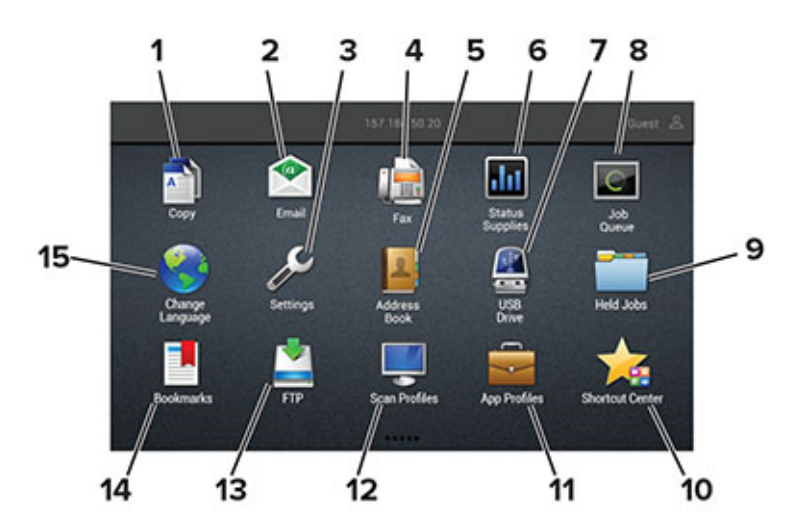

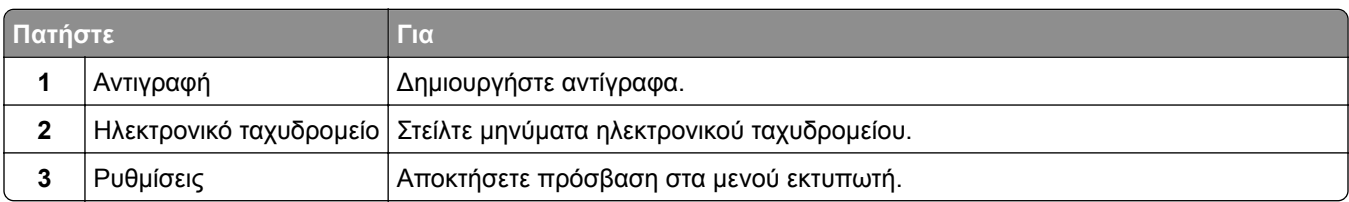

<span id="page-15-0"></span>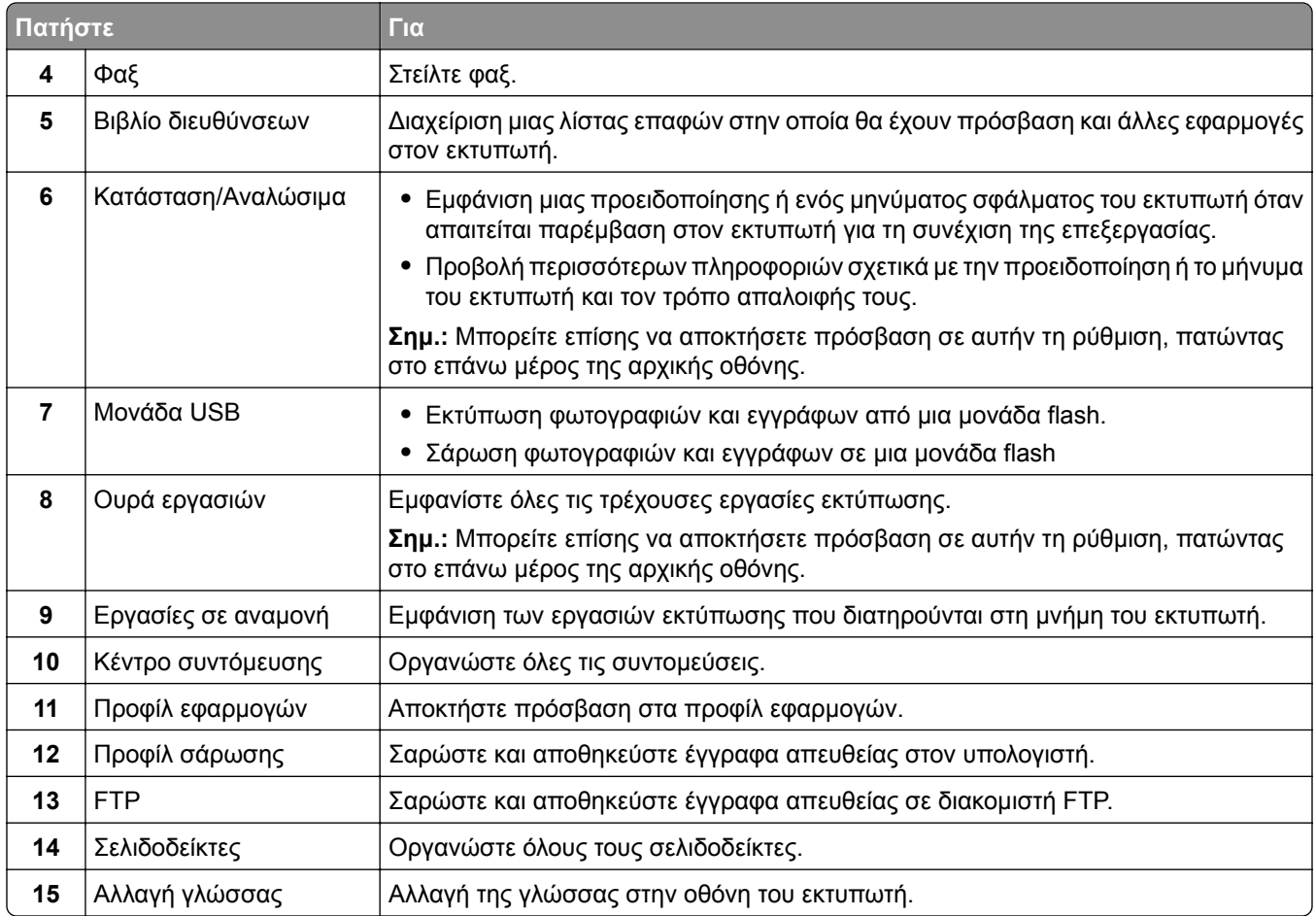

## **Εκτύπωση σελίδας ρυθμίσεων μενού**

Στην αρχική οθόνη, πατήστε **Ρυθμίσεις** > **Αναφορές** > **Σελίδα ρυθμίσεων μενού**.

# <span id="page-16-0"></span>**Ρύθμιση και χρήση των εφαρμογών της αρχικής οθόνης**

## **Προσαρμογή της αρχικής οθόνης**

- **1** Από τον πίνακα ελέγχου, πατήστε **Ρυθμίσεις** > **Συσκευή** > **Ορατά εικονίδια της αρχικής οθόνης**.
- **2** Επιλέξτε τα εικονίδια που θέλετε να εμφανίζονται στην αρχική οθόνη.
- **3** Εφαρμόστε τις αλλαγές.

### **Ρύθμιση της εφαρμογής Forms and Favorites**

**1** Ανοίξτε ένα πρόγραμμα περιήγησης στο Web και πληκτρολογήστε τη διεύθυνση ΙΡ στο πεδίο διεύθυνσης.

### **Σημειώσεις:**

- **•** Δείτε τη διεύθυνση IP του εκτυπωτή στην αρχική οθόνη του εκτυπωτή. Η διεύθυνση IP εμφανίζεται ως τέσσερα σύνολα αριθμών που χωρίζονται από τελείες, όπως 123.123.123.123.
- **•** Εάν χρησιμοποιείτε διακομιστή μεσολάβησης, τότε απενεργοποιήστε τον προσωρινά για να φορτώσετε σωστά την ιστοσελίδα του εκτυπωτή.

#### **2** Επιλέξτε **Εφαρμογές** > **Φόρμες και Αγαπημένα** > **Διαμόρφωση**.

**3** Κάντε κλικ στην επιλογή **Προσθήκη** και, στη συνέχεια, προσαρμόστε τις ρυθμίσεις.

### **Σημειώσεις:**

- **•** Για να βεβαιωθείτε πως οι ρυθμίσεις θέσης του σελιδοδείκτη είναι σωστές, πληκτρολογήστε τη διεύθυνση IP του κεντρικού υπολογιστή όπου βρίσκεται ο σελιδοδείκτης.
- **•** Βεβαιωθείτε ότι ο εκτυπωτής διαθέτει δικαιώματα πρόσβασης στο φάκελο όπου βρίσκεται ο σελιδοδείκτης.
- **4** Εφαρμόστε τις αλλαγές.

## **Ρύθμιση της λειτουργίας Αντιγραφή κάρτας**

**1** Ανοίξτε ένα πρόγραμμα περιήγησης στο Web και πληκτρολογήστε τη διεύθυνση ΙΡ του εκτυπωτή στο πεδίο διευθύνσεων.

#### **Σημειώσεις:**

- **•** Δείτε τη διεύθυνση IP του εκτυπωτή στην αρχική οθόνη του εκτυπωτή. Η διεύθυνση IP εμφανίζεται ως τέσσερα σύνολα αριθμών που χωρίζονται με τελείες, όπως 123.123.123.123.
- **•** Αν χρησιμοποιείτε διακομιστή μεσολάβησης, απενεργοποιήστε τον προσωρινά για να φορτωθεί σωστά η ιστοσελίδα.
- **2** Κάντε κλικ στις επιλογές **Εφαρμογές** > **Αντιγραφή κάρτας** > **Διαμόρφωση**.

### **Σημειώσεις:**

**•** Βεβαιωθείτε ότι είναι ενεργοποιημένο το εικονίδιο της οθόνης.

- <span id="page-17-0"></span>**•** Βεβαιωθείτε ότι έχουν διαμορφωθεί οι ρυθμίσεις email και κοινής χρήσης δικτύου.
- **•** Όταν σαρώνετε μια κάρτα, βεβαιωθείτε ότι η ανάλυση σάρωσης δεν υπερβαίνει τα 200 dpi για την έγχρωμη σάρωση και τα 400 dpi για την ασπρόμαυρη.
- **•** Όταν σαρώνετε πολλές κάρτες, βεβαιωθείτε ότι η ανάλυση σάρωσης δεν υπερβαίνει τα 150 dpi για την έγχρωμη σάρωση και τα 300 dpi για την ασπρόμαυρη.
- **3** Εφαρμόστε τις αλλαγές.

**Σημ.:** Για τη σάρωση πολλών καρτών, χρειάζεστε σκληρό δίσκο εκτυπωτή.

### **Χρήση του Κέντρου συντομεύσεων**

- **1** Από την αρχική οθόνη, πατήστε **Κέντρο συντομεύσεων** και, στη συνέχεια, επιλέξτε μια λειτουργία του εκτυπωτή.
- **2** Πατήστε **Δημιουργία συντόμευσης** και, στη συνέχεια, διαμορφώστε τις ρυθμίσεις.
- **3** Πατήστε **Αποθήκευση** και, στη συνέχεια, πληκτρολογήστε ένα μοναδικό όνομα συντόμευσης.
- **4** Εφαρμόστε τις αλλαγές.

### **Ρύθμιση του Κέντρου σάρωσης**

- **1** Από την αρχική οθόνη, πατήστε **Κέντρο σάρωσης**.
- **2** Επιλέξτε και δημιουργήστε έναν προορισμό και, στη συνέχεια, διαμορφώστε τις ρυθμίσεις.

#### **Σημειώσεις:**

- **•** Όταν δημιουργείτε έναν προορισμό δικτύου, φροντίστε να επικυρώνετε και να προσαρμόζετε τις ρυθμίσεις έως ότου δεν εμφανίζονται σφάλματα.
- **•** Αποθηκεύονται μόνο οι προορισμοί που δημιουργούνται από τον Embedded Web Server. Για περισσότερες πληροφορίες, ανατρέξτε στην τεκμηρίωση που συνόδευε τη λύση.
- **3** Εφαρμόστε τις αλλαγές.

### **Διαχείριση σελιδοδεικτών**

### **Δημιουργία σελιδοδεικτών**

Χρησιμοποιήστε σελιδοδείκτες για να εκτυπώσετε έγγραφα που ανοίγετε συχνά και τα οποία είναι αποθηκευμένα σε διακομιστές ή στο Web.

**1** Ανοίξτε ένα πρόγραμμα περιήγησης στο Web και πληκτρολογήστε τη διεύθυνση ΙΡ του εκτυπωτή στο πεδίο διευθύνσεων.

#### **Σημειώσεις:**

**•** Δείτε τη διεύθυνση IP του εκτυπωτή στην αρχική οθόνη του εκτυπωτή. Η διεύθυνση IP εμφανίζεται ως τέσσερα σύνολα αριθμών που χωρίζονται με τελείες, όπως 123.123.123.123.

- **•** Αν χρησιμοποιείτε διακομιστή μεσολάβησης, απενεργοποιήστε τον προσωρινά για να φορτωθεί σωστά η ιστοσελίδα.
- **2** Κάντε κλικ στην επιλογή **Σελιδοδείκτες** > **Προσθήκη σελιδοδείκτη** και, στη συνέχεια, πληκτρολογήστε ένα όνομα σελιδοδείκτη.
- **3** Επιλέξτε έναν τύπο πρωτοκόλλου διεύθυνσης και κατόπιν κάντε ένα από τα παρακάτω:
	- **•** Για HTTP και HTTPS, πληκτρολογήστε τη διεύθυνση URL που θέλετε να ορίσετε ως σελιδοδείκτη.
	- **•** Για HTTPS, χρησιμοποιήστε το όνομα του υπολογιστή δικτύου αντί για τη διεύθυνση IP. Για παράδειγμα, πληκτρολογήστε **myWebsite.com/sample.pdf** αντί να πληκτρολογήσετε **123.123.123.123/sample.pdf**. Βεβαιωθείτε ότι το όνομα του υπολογιστή δικτύου αντιστοιχεί στο κοινό όνομα (Common Name – CN) που αναγράφεται στο πιστοποιητικό του διακομιστή. Για περισσότερες πληροφορίες σχετικά με το πώς θα βρείτε το κοινό όνομα (CN) στο πιστοποιητικό του διακομιστή, ανατρέξτε στις πληροφορίες βοήθειας του προγράμματος περιήγησης που χρησιμοποιείτε.
	- **•** Για FTP, πληκτρολογήστε τη διεύθυνση FTP. Για παράδειγμα, **myServer/myDirectory**. Εισαγάγετε τη θύρα FTP. Η θύρα 21 είναι η προεπιλεγμένη θύρα για την αποστολή εντολών.
	- **•** Για SMB, πληκτρολογήστε τη διεύθυνση φακέλου δικτύου. Για παράδειγμα, **myServer/myShare/myFile.pdf**. Πληκτρολογήστε το όνομα του τομέα δικτύου.
	- **•** Εάν είναι απαραίτητο, επιλέξτε τον τύπο ελέγχου ταυτότητας για FTP και SMB.

Για να περιορίσετε την πρόσβαση στο σελιδοδείκτη, εισαγάγετε ένα PIN.

**Σημ.:** Η εφαρμογή υποστηρίζει τους παρακάτω τύπους αρχείων: PDF, JPEG, TIFF και ιστοσελίδες που βασίζονται σε HTML. Άλλοι τύποι αρχείων, όπως DOCX και XLXS, υποστηρίζονται σε ορισμένα μοντέλα εκτυπωτών.

**4** Κάντε κλικ στην επιλογή **Αποθήκευση**.

### **Δημιουργία φακέλων**

**1** Ανοίξτε ένα πρόγραμμα περιήγησης στο Web και πληκτρολογήστε τη διεύθυνση ΙΡ του εκτυπωτή στο πεδίο διευθύνσεων.

#### **Σημειώσεις:**

- **•** Δείτε τη διεύθυνση IP του εκτυπωτή στην αρχική οθόνη του εκτυπωτή. Η διεύθυνση IP εμφανίζεται ως τέσσερα σύνολα αριθμών που χωρίζονται με τελείες, όπως 123.123.123.123.
- **•** Αν χρησιμοποιείτε διακομιστή μεσολάβησης, απενεργοποιήστε τον προσωρινά για να φορτωθεί σωστά η ιστοσελίδα.
- **2** Επιλέξτε **Σελιδοδείκτες** > **Προσθήκη φακέλου** και, στη συνέχεια, πληκτρολογήστε ένα όνομα φακέλου.

**Σημ.:** Για να περιορίσετε την πρόσβαση στο φάκελο, εισαγάγετε ένα PIN.

**3** Κάντε κλικ στην επιλογή **Αποθήκευση**.

**Σημ.:** Μπορείτε να δημιουργήσετε φακέλους ή σελιδοδείκτες μέσα σε ένα φάκελο. Για να δημιουργήσετε ένα σελιδοδείκτη, βλ. "Δημιουργία [σελιδοδεικτών](#page-17-0)" στη σελίδα 18.

### <span id="page-19-0"></span>**Διαχείριση επαφών**

### **Προσθήκη επαφών**

**1** Ανοίξτε ένα πρόγραμμα περιήγησης στο Web και πληκτρολογήστε τη διεύθυνση ΙΡ του εκτυπωτή στο πεδίο διευθύνσεων.

#### **Σημειώσεις:**

- **•** Δείτε τη διεύθυνση IP του εκτυπωτή στην αρχική οθόνη του εκτυπωτή. Η διεύθυνση IP εμφανίζεται ως τέσσερα σύνολα αριθμών που χωρίζονται με τελείες, όπως 123.123.123.123.
- **•** Αν χρησιμοποιείτε διακομιστή μεσολάβησης, απενεργοποιήστε τον προσωρινά για να φορτωθεί σωστά η ιστοσελίδα.
- **2** Κάντε κλικ στην επιλογή **Βιβλίο διευθύνσεων**.
- **3** Από την ενότητα Επαφές, προσθέστε μια επαφή.

**Σημ.:** Μπορείτε να αντιστοιχίσετε την επαφή σε μία ή περισσότερες ομάδες.

- **4** Αν είναι απαραίτητο, προσδιορίστε μια μέθοδο σύνδεσης για να επιτρέπεται η πρόσβαση στην εφαρμογή.
- **5** Εφαρμόστε τις αλλαγές.

### **Προσθήκη ομάδων**

**1** Ανοίξτε ένα πρόγραμμα περιήγησης στο Web και πληκτρολογήστε τη διεύθυνση ΙΡ του εκτυπωτή στο πεδίο διευθύνσεων.

#### **Σημειώσεις:**

- **•** Δείτε τη διεύθυνση IP του εκτυπωτή στην αρχική οθόνη του εκτυπωτή. Η διεύθυνση IP εμφανίζεται ως τέσσερα σύνολα αριθμών που χωρίζονται με τελείες, όπως 123.123.123.123.
- **•** Αν χρησιμοποιείτε διακομιστή μεσολάβησης, απενεργοποιήστε τον προσωρινά για να φορτωθεί σωστά η ιστοσελίδα.
- **2** Κάντε κλικ στην επιλογή **Βιβλίο διευθύνσεων**.
- **3** Από την ενότητα Ομάδες επαφών, προσθέστε ένα όνομα ομάδας.

**Σημ.:** Μπορείτε να αντιστοιχίσετε μία ή περισσότερες επαφές στην ομάδα.

**4** Εφαρμόστε τις αλλαγές.

### **Επεξεργασία επαφών ή ομάδων**

**1** Ανοίξτε ένα πρόγραμμα περιήγησης στο Web και πληκτρολογήστε τη διεύθυνση ΙΡ του εκτυπωτή στο πεδίο διευθύνσεων.

#### **Σημειώσεις:**

**•** Δείτε τη διεύθυνση IP του εκτυπωτή στην αρχική οθόνη του εκτυπωτή. Η διεύθυνση IP εμφανίζεται ως τέσσερα σύνολα αριθμών που χωρίζονται με τελείες, όπως 123.123.123.123.

- **•** Αν χρησιμοποιείτε διακομιστή μεσολάβησης, απενεργοποιήστε τον προσωρινά για να φορτωθεί σωστά η ιστοσελίδα.
- **2** Κάντε κλικ στην επιλογή **Βιβλίο διευθύνσεων**.
- **3** Κάντε ένα από τα εξής:
	- **•** Από την ενότητα Επαφές, κάντε κλικ σε ένα όνομα επαφής και επεξεργαστείτε τα στοιχεία.
	- **•** Από την ενότητα Ομάδες επαφών, κάντε κλικ σε ένα όνομα ομάδας και επεξεργαστείτε τα στοιχεία.
- **4** Εφαρμόστε τις αλλαγές.

### **Διαγραφή επαφών ή ομάδων**

**1** Ανοίξτε ένα πρόγραμμα περιήγησης στο Web και πληκτρολογήστε τη διεύθυνση ΙΡ του εκτυπωτή στο πεδίο διευθύνσεων.

#### **Σημειώσεις:**

- **•** Δείτε τη διεύθυνση IP του εκτυπωτή στην αρχική οθόνη του εκτυπωτή. Η διεύθυνση IP εμφανίζεται ως τέσσερα σύνολα αριθμών που χωρίζονται με τελείες, όπως 123.123.123.123.
- **•** Αν χρησιμοποιείτε διακομιστή μεσολάβησης, απενεργοποιήστε τον προσωρινά για να φορτωθεί σωστά η ιστοσελίδα.
- **2** Κάντε κλικ στην επιλογή **Βιβλίο διευθύνσεων**.
- **3** Κάντε ένα από τα εξής:
	- **•** Από την ενότητα Επαφές, επιλέξτε μια επαφή που θέλετε να διαγράψετε.
	- **•** Από την ενότητα Ομάδες επαφών, επιλέξτε ένα όνομα ομάδας που θέλετε να διαγράψετε.

# <span id="page-21-0"></span>**Τοποθέτηση χαρτιού και ειδικών μέσων εκτύπωσης**

### **Ρύθμιση του μεγέθους και του τύπου των ειδικών μέσων εκτύπωσης**

Οι θήκες ανιχνεύουν αυτόματα το μέγεθος του απλού χαρτιού. Για τα ειδικά μέσα εκτύπωσης, όπως ετικέτες, χαρτόνια ή φακέλους, κάντε τα εξής:

**1** Από την αρχική οθόνη, μεταβείτε στις επιλογές:

**Ρυθμίσεις** > **Χαρτί** > **Ρύθμιση θήκης** > **Μέγεθος/τύπος χαρτιού** > και επιλέξτε προέλευση χαρτιού

**2** Καθορίστε το μέγεθος και τον τύπο των ειδικών μέσων εκτύπωσης.

## **Διαμόρφωση των ρυθμίσεων για χαρτί Universal**

- **1** Στην αρχική οθόνη, πατήστε **Ρυθμίσεις** > **Χαρτί** > **Διαμόρφωση μέσου εκτύπωσης** > **Ρύθμιση Universal**.
- **2** Διαμορφώστε τις ρυθμίσεις.

## **Τοποθέτηση χαρτιού στις θήκες**

- **ΠΡΟΣΟΧΗ—ΚΙΝΔΥΝΟΣ ΑΝΑΤΡΟΠΗΣ:** Για να μειωθεί ο κίνδυνος από την αστάθεια του εξοπλισμού, η τοποθέτηση χαρτιού πρέπει να πραγματοποιείται μεμονωμένα σε κάθε θήκη. Διατηρείτε κάθε άλλη θήκη κλειστή έως ότου είναι απαραίτητο να χρησιμοποιηθεί.
- **1** Τραβήξτε έξω τη θήκη.

**Σημ.:** Για να αποφύγετε τις εμπλοκές χαρτιού, μην αφαιρείτε τις θήκες ενώ ο εκτυπωτής είναι απασχολημένος.

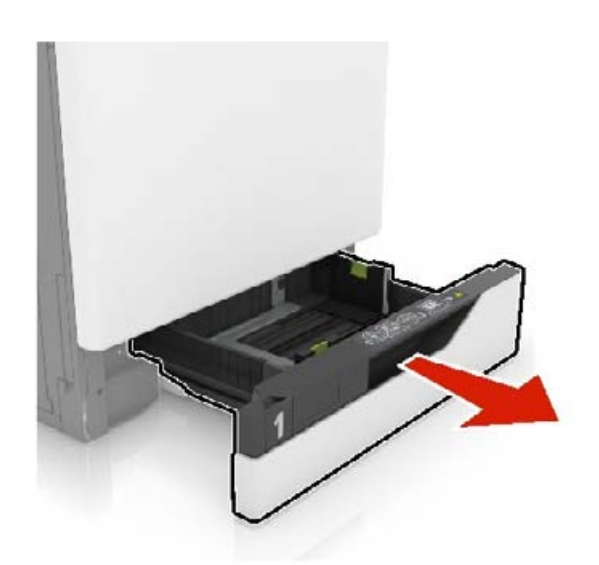

**2** Ρυθμίστε τους οδηγούς έτσι ώστε να αντιστοιχούν στο μέγεθος του χαρτιού που τοποθετείτε. **Σημ.:** Για να τοποθετήσετε τους οδηγούς, χρησιμοποιήστε τις ενδείξεις στο κάτω μέρος της θήκης.

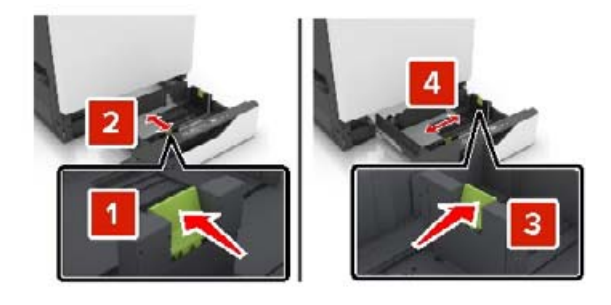

**3** Λυγίστε, ξεφυλλίστε και ισιώστε τις άκρες του χαρτιού πριν το τοποθετήσετε.

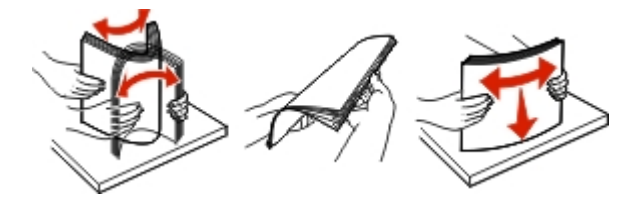

**4** Τοποθετήστε το χαρτί με την πλευρά εκτύπωσης προς τα πάνω.

**Σημ.:** Τοποθετήστε τους φακέλους μόνο στην προαιρετική θήκη φακέλων.

**Προειδοποίηση—Πιθανή βλάβη:** Μην χρησιμοποιείτε στην προαιρετική θήκη φακέλους με γραμματόσημα, συνδετήρες, κόπιτσες, παράθυρα, εσωτερικές επενδύσεις ή αυτοκόλλητα.

#### **Σημειώσεις:**

- **•** Για εκτύπωση μίας όψης, τοποθετήστε τα επιστολόχαρτα με την πλευρά εκτύπωσης προς τα πάνω και την κεφαλίδα στην αριστερή πλευρά της θήκης.
- **•** Για εκτύπωση διπλής όψης, τοποθετήστε τα επιστολόχαρτα με την πλευρά εκτύπωσης προς τα κάτω και την κεφαλίδα στη δεξιά πλευρά της θήκης.
- **•** Για εκτυπώσεις μίας όψης που χρειάζονται φινίρισμα, τοποθετήστε τα επιστολόχαρτα με την πλευρά εκτύπωσης προς τα πάνω και την κεφαλίδα στη δεξιά πλευρά της θήκης.
- <span id="page-23-0"></span>**•** Για εκτυπώσεις διπλής όψης που χρειάζονται φινίρισμα, τοποθετήστε τα επιστολόχαρτα με την πλευρά εκτύπωσης προς τα κάτω και την κεφαλίδα στην αριστερή πλευρά της θήκης.
- **•** Τοποθετήστε το χαρτί με έτοιμη διάτρηση με τις οπές προς την εμπρός ή την αριστερή πλευρά της θήκης.
- **•** Τοποθετήστε τους φακέλους με την πλευρά του πτερυγίου προς τα κάτω και κατά μήκος της πίσω πλευράς της θήκης. Τοποθετήστε τους φακέλους μεγέθους European με την πλευρά του πτερυγίου προς τα κάτω και κατά μήκος της αριστερής πλευράς της θήκης.
- **•** Μην σύρετε το χαρτί μέσα στη θήκη.
- **•** Βεβαιωθείτε ότι το ύψος της στοίβας βρίσκεται κάτω από την ένδειξη μέγιστου γεμίσματος χαρτιού. Η υπερπλήρωση μπορεί να προκαλέσει εμπλοκές χαρτιού.

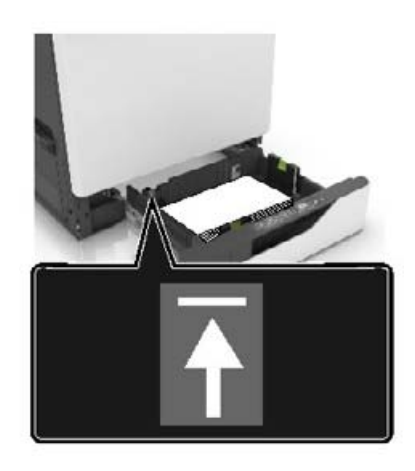

**5** Τοποθετήστε τη θήκη.

Αν τοποθετήσετε τύπο χαρτιού διαφορετικό από το απλό, ρυθμίστε το μέγεθος και τον τύπο στο μενού "Χαρτί" ώστε να αντιστοιχεί με το χαρτί που έχει τοποθετηθεί στη θήκη.

### **Τοποθέτηση μέσων εκτύπωσης στον τροφοδότη διαφορετικών μεγεθών**

**1** Ανοίξτε τον τροφοδότη διαφορετικών μεγεθών.

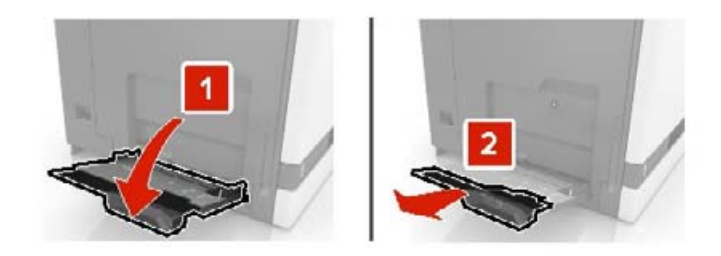

**2** Ρυθμίστε τον οδηγό έτσι ώστε να αντιστοιχεί στο μέγεθος του χαρτιού που τοποθετείτε.

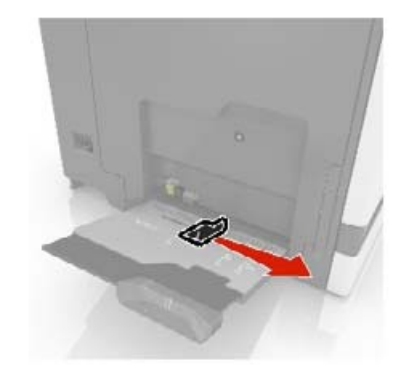

**3** Λυγίστε, ξεφυλλίστε και ισιώστε τις άκρες του χαρτιού πριν το τοποθετήσετε.

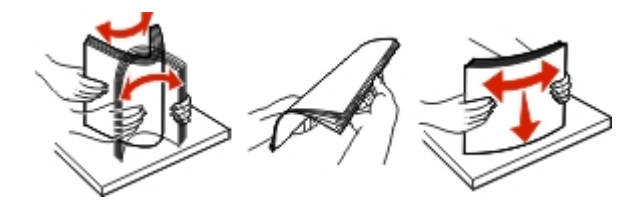

- **4** Τοποθετήστε το χαρτί.
	- **•** Τοποθετήστε το χαρτί, το χαρτόνι και τις διαφάνειες έτσι ώστε η εκτυπώσιμη πλευρά να βρίσκεται προς τα κάτω και το πάνω άκρο να εισέρχεται πρώτο στον εκτυπωτή.

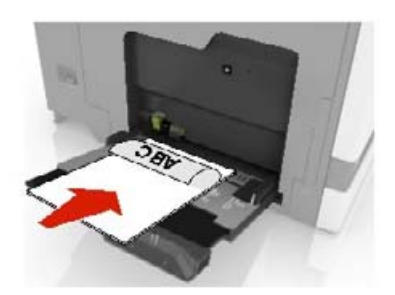

<span id="page-25-0"></span>**•** Τοποθετήστε τους φακέλους έτσι ώστε το κλείσιμο των φακέλων να βρίσκεται προς τα πάνω και να ακουμπά στην αριστερή πλευρά του οδηγού χαρτιού. Τοποθετήστε τους φακέλους μεγέθους European έτσι ώστε το κλείσιμο των φακέλων να βρίσκεται προς τα πάνω και να εισέρχεται πρώτο στον εκτυπωτή.

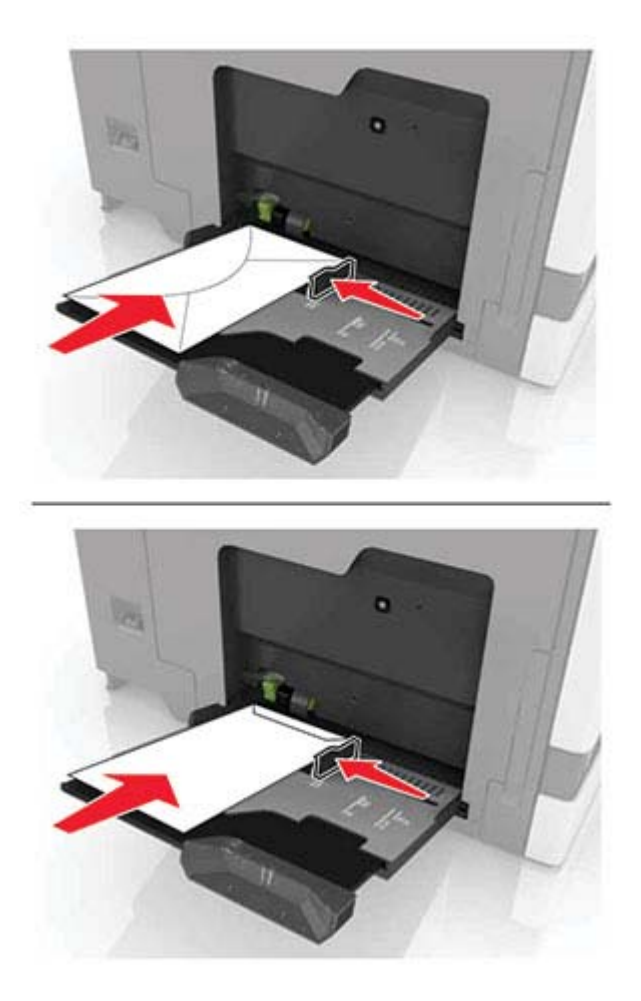

**Προειδοποίηση—Πιθανή βλάβη:** Μην χρησιμοποιείτε φακέλους με γραμματόσημα, συνδετήρες, κόπιτσες, παράθυρα, εσωτερικές επενδύσεις ή αυτοκόλλητα.

**5** Στον πίνακα ελέγχου, ρυθμίστε το μέγεθος και τον τύπο του χαρτιού ανάλογα με το χαρτί που έχει τοποθετηθεί στη θήκη.

## **Σύνδεση θηκών**

- **1** Στη αρχική οθόνη, πατήστε **Ρυθμίσεις** > **Χαρτί** > **Ρύθμιση θήκης** > και επιλέξτε μια ρύθμιση προέλευσης χαρτιού.
- **2** Ορίστε το ίδιο μέγεθος και τύπου χαρτιού για τις θήκες που συνδέετε.
- **3** Στην αρχική οθόνη, πατήστε **Ρυθμίσεις** > **Συσκευή** > **Συντήρηση** > **Μενού διαμόρφωσης** > **Ρύθμιση θήκης** > **Σύνδεση θηκών**.
- **4** Πατήστε **Αυτόματα**.

Για να αποσυνδέσετε τις θήκες, βεβαιωθείτε ότι δεν υπάρχουν θήκες με το ίδιο μέγεθος ή τον ίδιο τύπο χαρτιού.

**Προειδοποίηση—Πιθανή βλάβη:** Η θερμοκρασία στη μονάδα τήξης ποικίλλει ανάλογα με τον Τύπο χαρτιού που ορίζεται. Για να αποφύγετε προβλήματα κατά την εκτύπωση, ρυθμίστε τον τύπο χαρτιού στον εκτυπωτή ανάλογα με το χαρτί που είναι τοποθετημένο στη θήκη.

# <span id="page-27-0"></span>**Στήριγμα χαρτιού**

## **Υποστηριζόμενα μεγέθη χαρτιού**

### **Υποστηριζόμενα μεγέθη εισόδου**

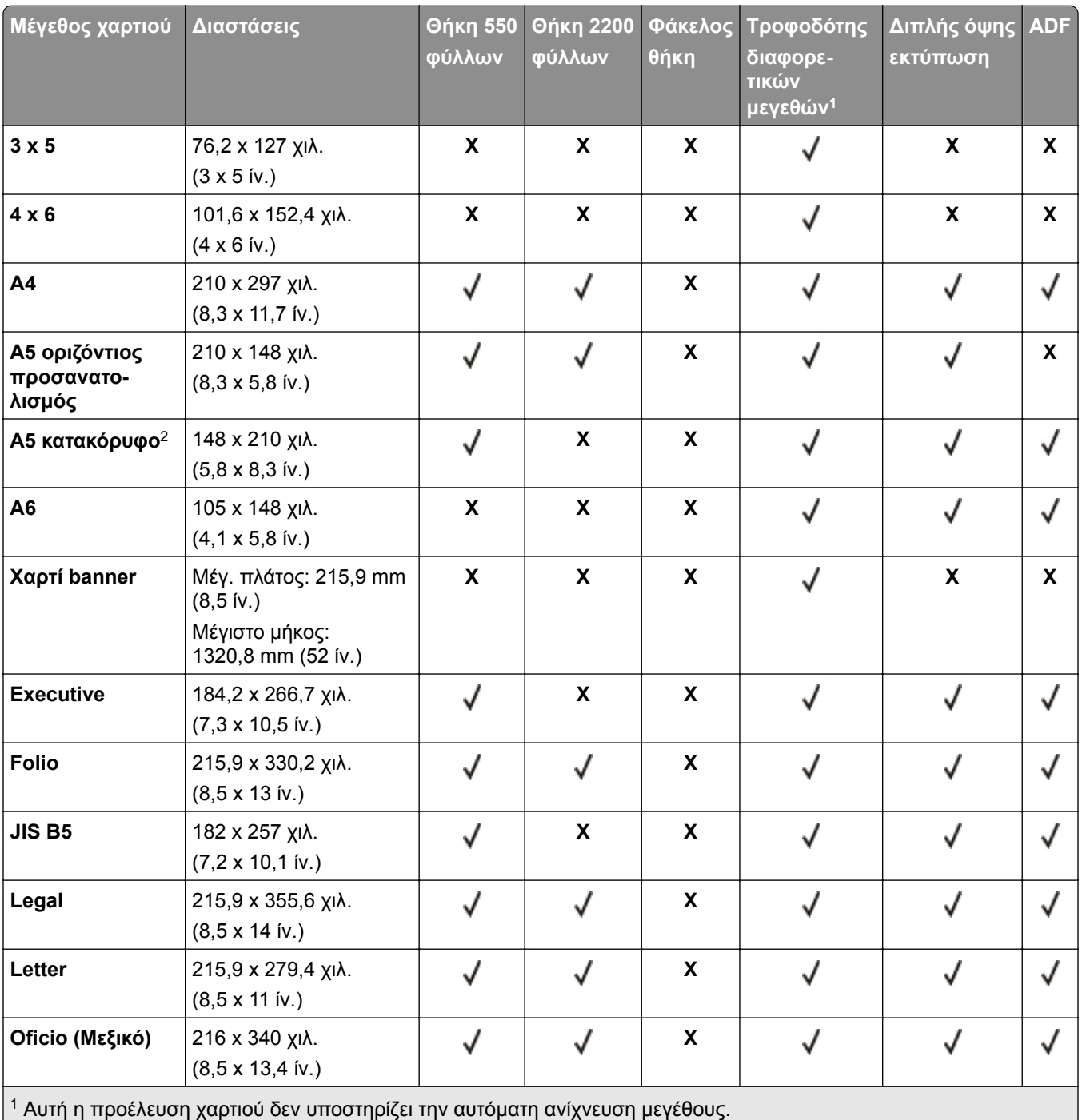

 $\left| \,{}^2 \text{H} \right.$ μορφή A5 κατακόρυφο αναφέρεται ως Universal στις τυπικές και προαιρετικές θήκες 550 φύλλων.

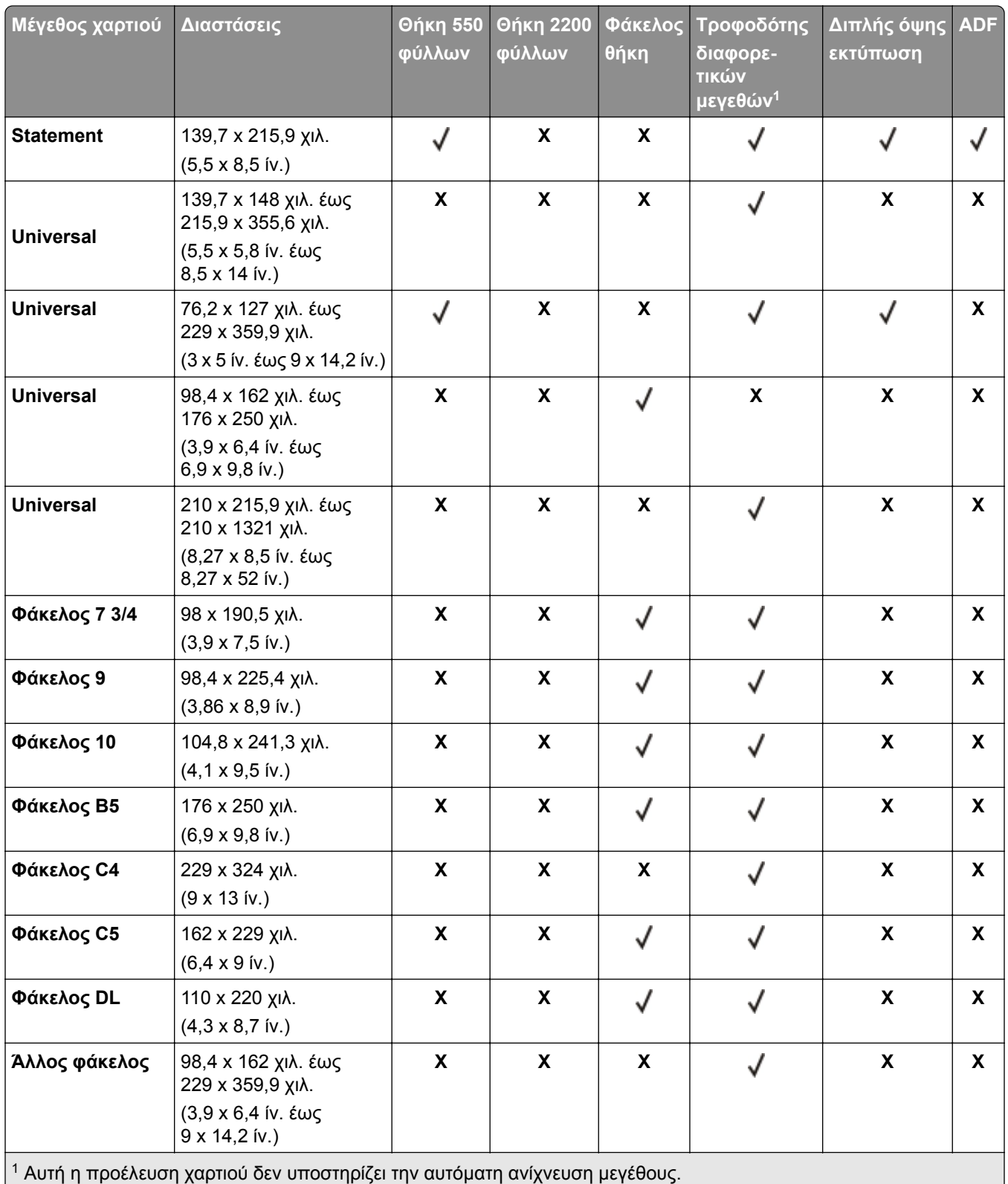

<sup>2</sup> Η μορφή A5 κατακόρυφο αναφέρεται ως Universal στις τυπικές και προαιρετικές θήκες 550 φύλλων.

### **Υποστηριζόμενα μεγέθη εξόδου**

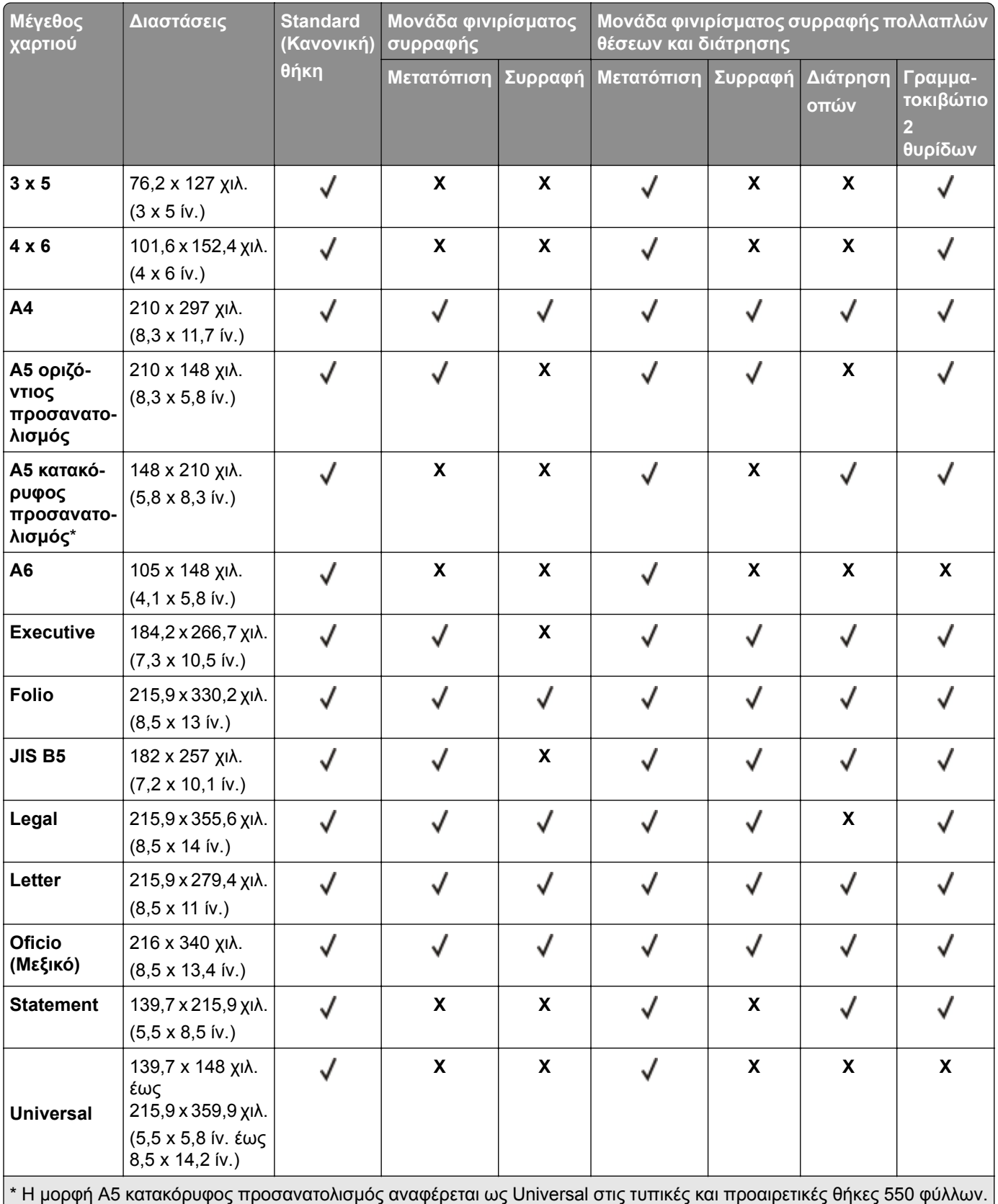

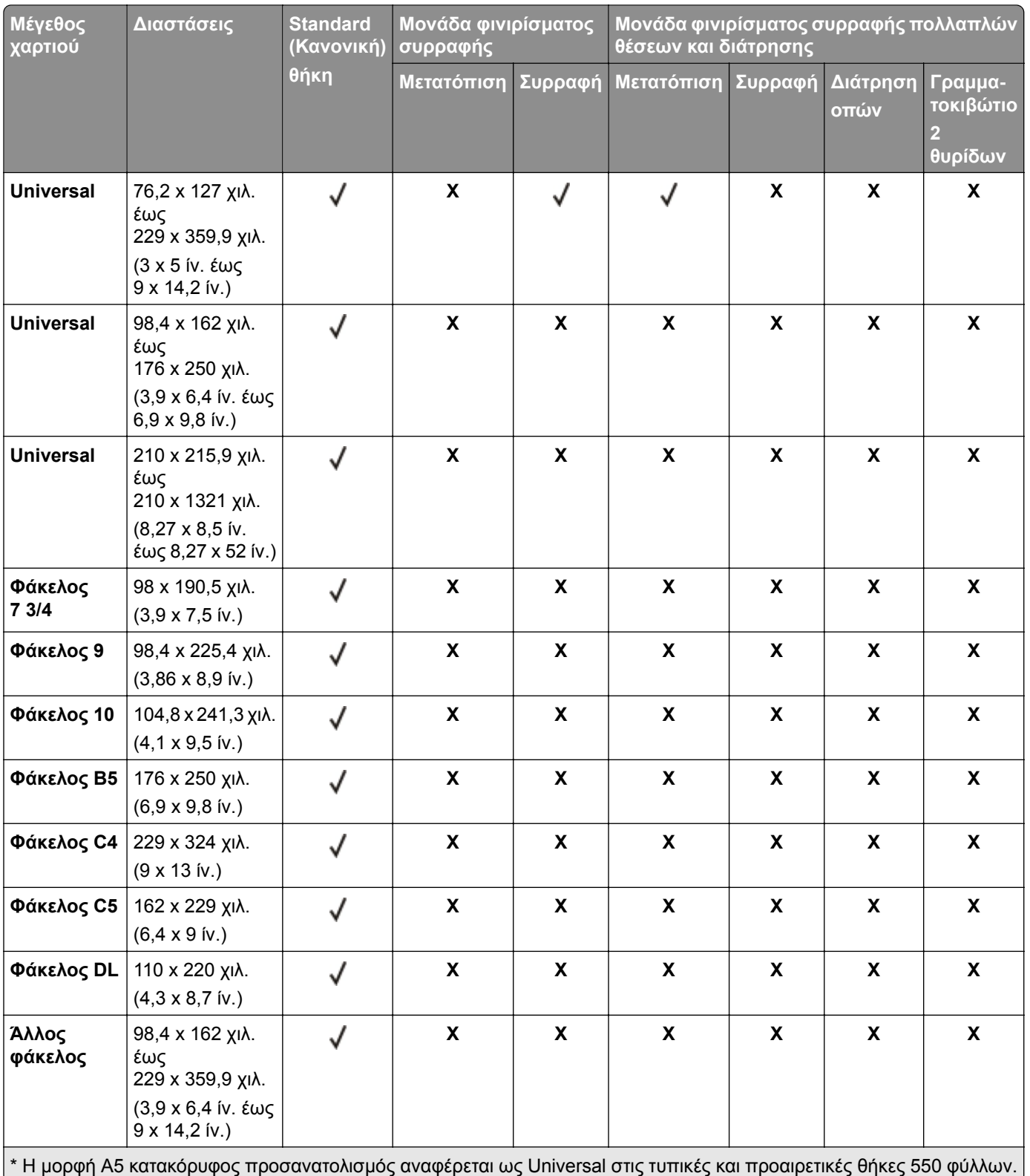

## <span id="page-31-0"></span>**Υποστηριζόμενοι τύποι χαρτιού**

### **Υποστηριζόμενοι τύποι εισόδου**

**Σημ.:** Οι ετικέτες, οι φάκελοι και οι δεσμίδες καρτών πρέπει να εκτυπώνονται πάντα σε χαμηλή ταχύτητα.

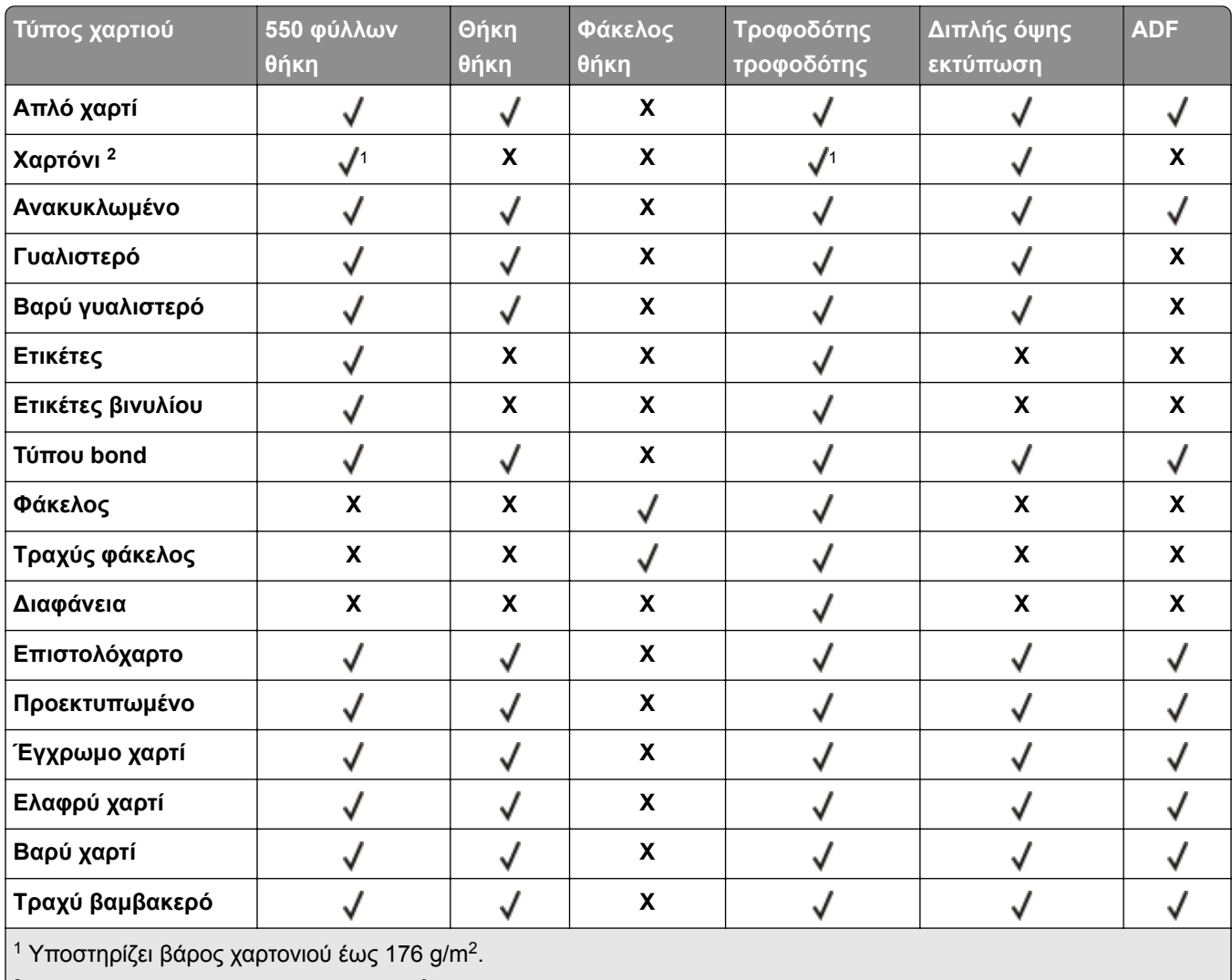

 $\vert$ 2 Το χαρτόνι βάρους πάνω από 176 g/m<sup>2</sup> υποστηρίζεται μόνο στην εκτύπωση μονής όψης με τυπική θήκη 550 φύλλων.  $\vert$ 

### **Υποστηριζόμενοι τύποι εξόδου**

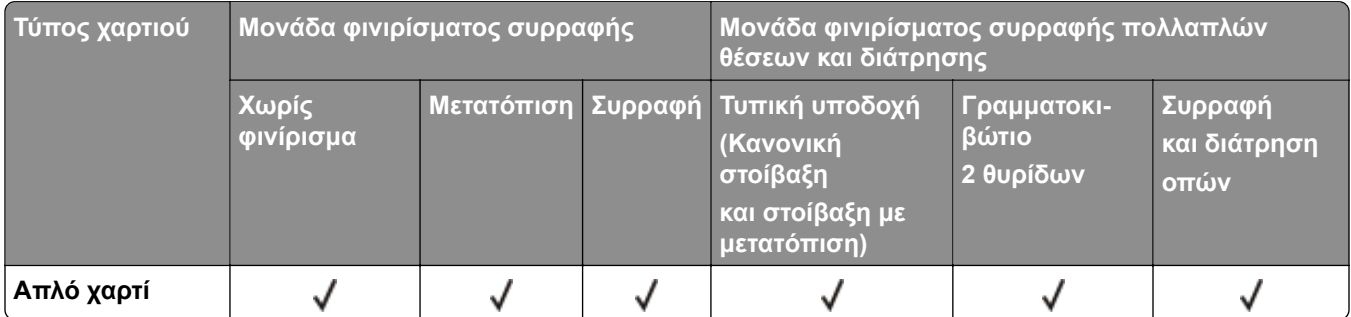

<span id="page-32-0"></span>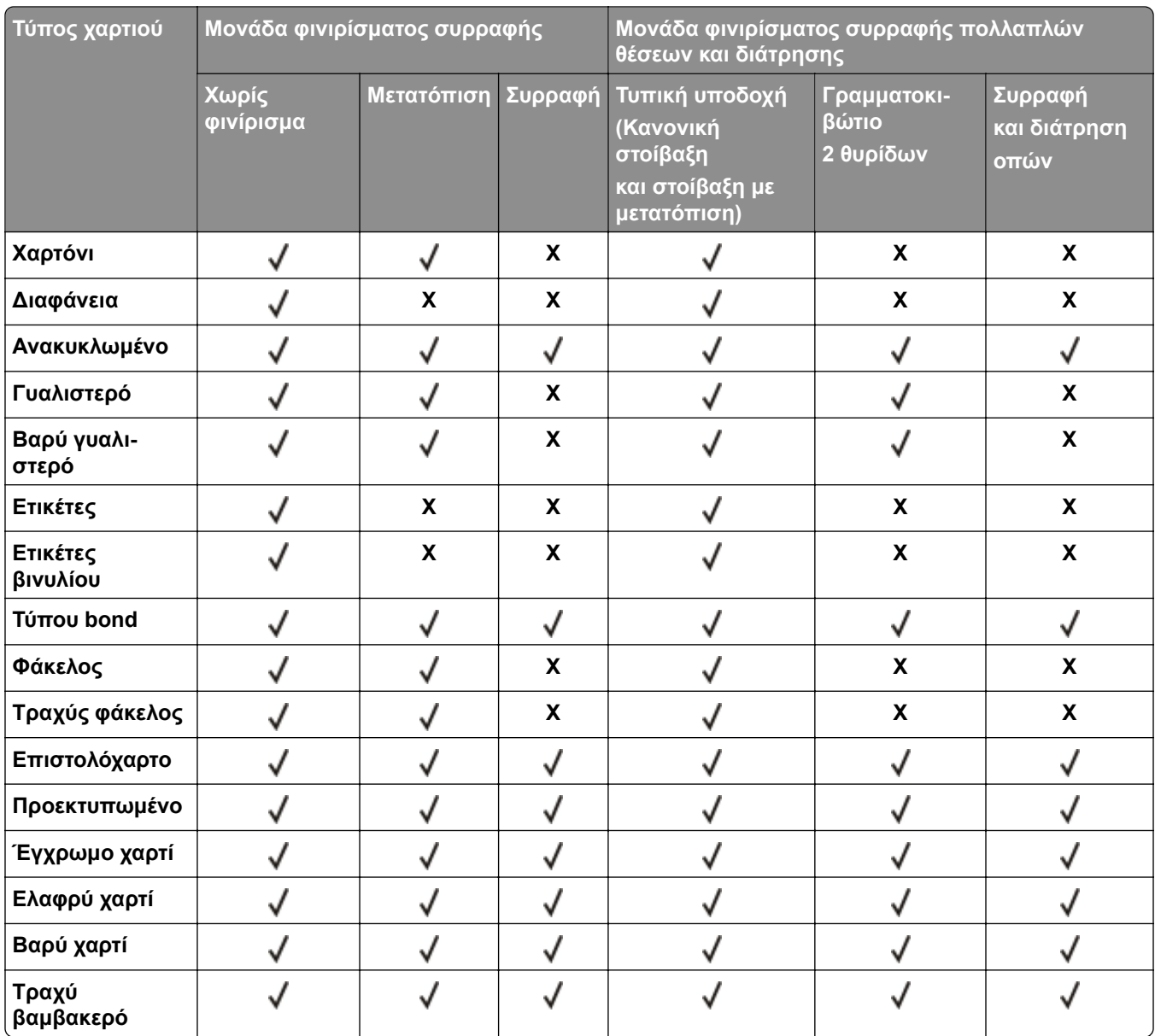

## **Υποστηριζόμενα βάρη χαρτιού**

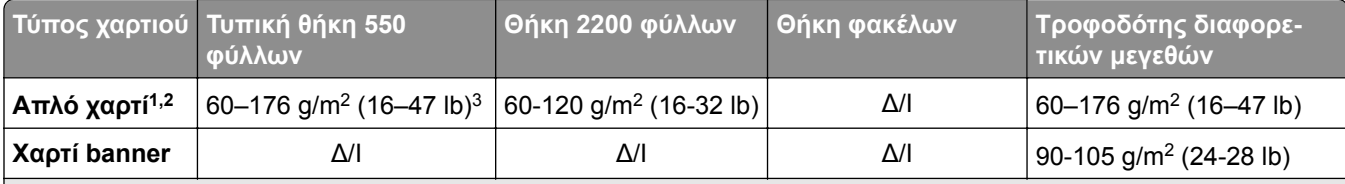

<sup>1</sup> Το χαρτί με μικρά "νερά" που ζυγίζει τουλάχιστον 90 g/m<sup>2</sup> (24 lb) υποστηρίζεται για εκτύπωση διπλής όψης.

<sup>2</sup> Το ανακυκλωμένο χαρτί που ζυγίζει τουλάχιστον 75-120 g/m2 (20-32 lb) υποστηρίζεται για εκτύπωση διπλής όψης.

<sup>3</sup> Το βάρος χαρτιού υποστηρίζεται επίσης για εκτύπωση διπλής όψης.

<sup>4</sup> Το μέγιστο βάρος για 100% περιεκτικότητα σε βαμβάκι είναι 24 lb bond.

<sup>5</sup> Το όριο περιεκτικότητας σε βαμβάκι για φακέλους τύπου bond 28 lb είναι 25%.

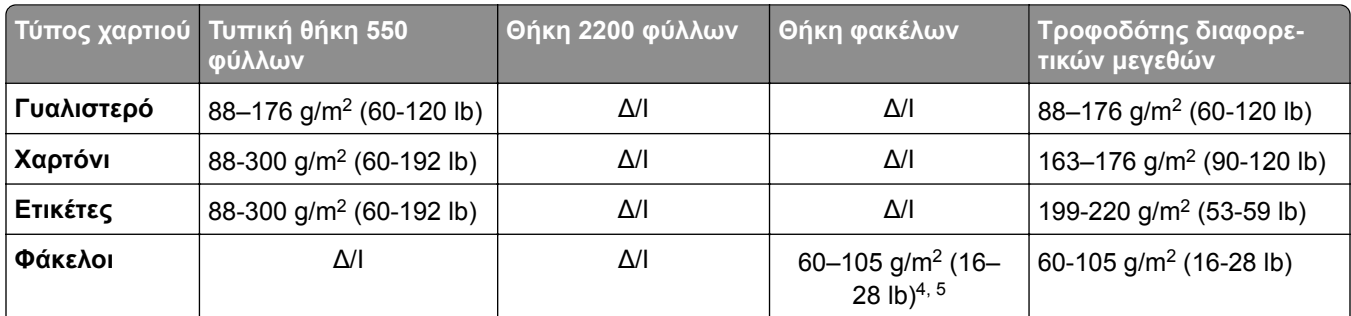

<sup>1</sup> Το χαρτί με μικρά "νερά" που ζυγίζει τουλάχιστον 90 g/m2 (24 lb) υποστηρίζεται για εκτύπωση διπλής όψης.

<sup>2</sup> Το ανακυκλωμένο χαρτί που ζυγίζει τουλάχιστον 75-120 g/m2 (20-32 lb) υποστηρίζεται για εκτύπωση διπλής όψης.

<sup>3</sup> Το βάρος χαρτιού υποστηρίζεται επίσης για εκτύπωση διπλής όψης.

<sup>4</sup> Το μέγιστο βάρος για 100% περιεκτικότητα σε βαμβάκι είναι 24 lb bond.

<sup>5</sup> Το όριο περιεκτικότητας σε βαμβάκι για φακέλους τύπου bond 28 lb είναι 25%.

## <span id="page-34-0"></span>**Εκτύπωση**

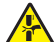

**ΠΡΟΣΟΧΗ—ΚΙΝΔΥΝΟΣ ΤΡΑΥΜΑΤΙΣΜΟΥ ΔΑΚΤΥΛΩΝ:** Για να αποφύγετε τον κίνδυνο τραυματισμού από μαγκώματα, να προσέχετε στις περιοχές που φέρουν αυτήν την ετικέτα. Οι τραυματισμοί από μαγκώματα μπορεί να συμβούν γύρω από εξαρτήματα εν κινήσει, όπως μοχλοί, θύρες, θήκες και καλύμματα.

### **Εκτύπωση από υπολογιστή**

**Σημ.:** Για ετικέτες, χαρτόνι και φακέλους, ορίστε το μέγεθος και τον τύπο χαρτιού στον εκτυπωτή πριν εκτυπώσετε το έγγραφο.

- **1** Ανοίξτε το παράθυρο διαλόγου "Εκτύπωση" στο έγγραφο που προσπαθείτε να εκτυπώσετε.
- **2** Αν χρειάζεται, προσαρμόστε τις ρυθμίσεις.
- **3** Εκτυπώστε το έγγραφο.

### **Εκτύπωση φορμών**

- **1** Από την αρχική οθόνη, μεταβείτε στις επιλογές: **Φόρμες και Αγαπημένα** > και επιλέξτε τη φόρμα > **Εκτύπωση**
- **2** Αν χρειάζεται, διαμορφώστε τις ρυθμίσεις εκτύπωσης.
- **3** Στείλτε την εργασία εκτύπωσης.

### **Εκτύπωση από κινητή συσκευή**

### **Εκτύπωση από κινητή συσκευή με χρήση του AirPrint**

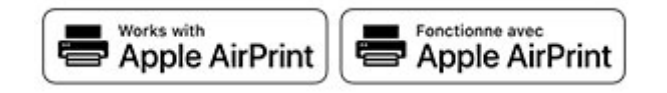

Η λειτουργία λογισμικού AirPrint είναι μια λύση εκτύπωσης για φορητές συσκευές που σας επιτρέπει να εκτυπώνετε απευθείας από συσκευές Apple σε εκτυπωτή με δυνατότητα σύνδεσης στην υπηρεσία AirPrint.

#### **Σημειώσεις:**

- **•** Βεβαιωθείτε ότι η συσκευή Apple και ο εκτυπωτής είναι συνδεδεμένα στο ίδιο δίκτυο. Εάν το δίκτυο έχει πολλούς ασύρματους διανομείς, βεβαιωθείτε ότι και οι δύο συσκευές είναι συνδεδεμένες στο ίδιο υποδίκτυο.
- **•** Αυτή η εφαρμογή υποστηρίζεται μόνο σε ορισμένες συσκευές Apple.
- **1** Από την κινητή συσκευή σας, επιλέξτε ένα έγγραφο από τη διαχείριση αρχείων σας ή εκκινήστε μια συμβατή εφαρμογή.
- **2** Πατήστε το εικονίδιο κοινής χρήσης και, στη συνέχεια, πατήστε **Εκτύπωση**.
- <span id="page-35-0"></span>**3** Επιλέξτε έναν εκτυπωτή. Αν χρειάζεται, προσαρμόστε τις ρυθμίσεις.
- **4** Εκτυπώστε το έγγραφο.

### **Εκτύπωση από κινητή συσκευή με χρήση του Wi**‑**Fi Direct®**

Το Wi‑Fi Direct® είναι μια υπηρεσία εκτύπωσης που σας επιτρέπει να εκτυπώνετε σε οποιονδήποτε εκτυπωτή με δυνατότητα Wi‑Fi Direct.

**Σημ.:** Βεβαιωθείτε ότι η κινητή συσκευή είναι συνδεδεμένη στο ασύρματο δίκτυο του εκτυπωτή. Για περισσότερες πληροφορίες, δείτε "Σύνδεση φορητής [συσκευής](#page-143-0) στον εκτυπωτή" στη σελίδα 144.

- **1** Από την κινητή συσκευή σας, ανοίξτε μια συμβατή εφαρμογή ή επιλέξτε ένα έγγραφο από τη διαχείριση αρχείων σας.
- **2** Ανάλογα με την κινητή συσκευή, κάντε ένα από τα παρακάτω:
	- **•** Πατήστε > **Εκτύπωση**.
	- **•** Πατήστε > **Εκτύπωση**.
	- **•** Πατήστε > **Εκτύπωση**.
- **3** Επιλέξτε έναν εκτυπωτή και προσαρμόστε τις ρυθμίσεις αν είναι απαραίτητο.
- **4** Εκτυπώστε το έγγραφο.

### **Εκτύπωση από μονάδα flash**

**1** Τοποθετήστε τη μονάδα flash.

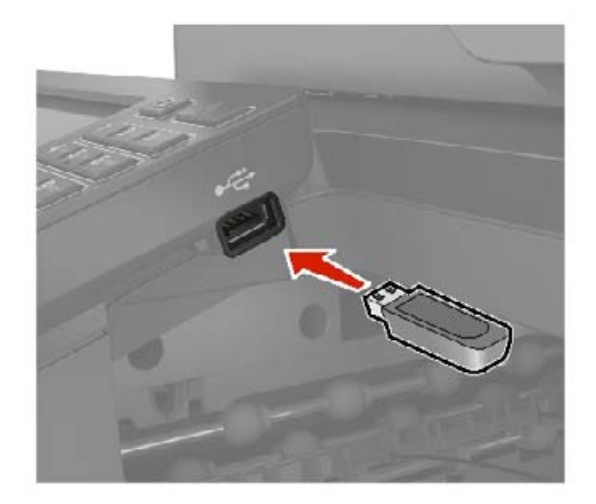

#### **Σημειώσεις:**

- **•** Αν τοποθετήσετε τη μονάδα flash ενώ εμφανίζεται κάποιο μήνυμα σφάλματος, ο εκτυπωτής θα αγνοήσει τη μονάδα flash.
- **•** Αν τοποθετήσετε τη μονάδα flash ενώ ο εκτυπωτής εκτελεί άλλες εργασίες εκτύπωσης, θα εμφανιστεί στην οθόνη η ένδειξη **Απασχολημένος**.
- **2** Στην οθόνη, επιλέξτε το έγγραφο που θέλετε να εκτυπώσετε. Αν χρειάζεται, διαμορφώστε άλλες ρυθμίσεις εκτύπωσης.
- **3** Στείλτε την εργασία εκτύπωσης.

Για να εκτυπώσετε ένα άλλο έγγραφο, πατήστε **Μονάδα USB**.

**Προειδοποίηση—Πιθανή βλάβη:** Για να μην προκληθεί απώλεια δεδομένων ή δυσλειτουργία του εκτυπωτή, μην αγγίζετε τη μονάδα flash ή τον εκτυπωτή στην εμφανιζόμενη περιοχή κατά την εκτύπωση, την ανάγνωση ή την εγγραφή στη συσκευή μνήμης.

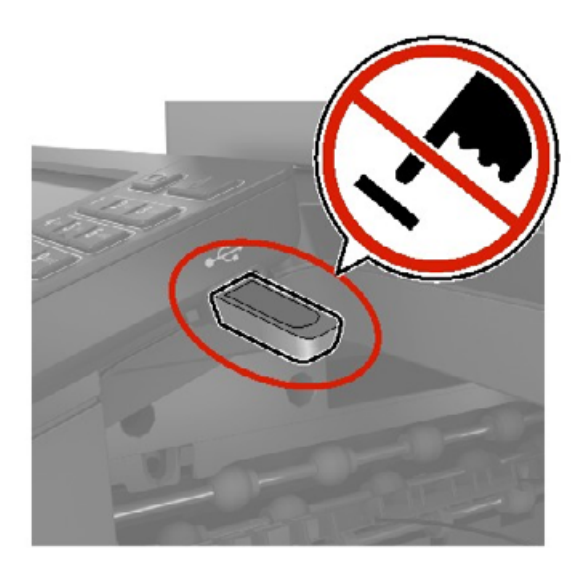

### **Υποστηριζόμενες μονάδες flash και τύποι αρχείων**

### **Μονάδες flash**

#### **Σημειώσεις:**

- **–** Ο εκτυπωτής υποστηρίζει μονάδες flash USB υψηλής ταχύτητας με πρότυπο πλήρους ταχύτητας.
- **–** Οι μονάδες USB flash πρέπει να υποστηρίζουν το σύστημα FAT (Πίνακας Εκχώρησης Αρχείων).

Πολλές μονάδες flash έχουν δοκιμαστεί και έχουν εγκριθεί για χρήση με τον εκτυπωτή. Για περισσότερες πληροφορίες επικοινωνήστε με το κατάστημα από το οποίο προμηθευτήκατε τον εκτυπωτή.

#### **Τύποι αρχείων**

Έγγραφα:

- **•** .doc ή .docx
- **•** .xls ή .xlsx
- **•** .ppt ή .pptx
- **•** .pdf
- **•** .xps

&Εικόνες:

- **•** .dcx
- **•** .gif
- **•** .jpeg ή .jpg
- **•** .bmp
- **•** .pcx
- **•** .tiff ή .tif
- **•** .png

### **Διαμόρφωση ρυθμίσεων για εμπιστευτικές εργασίες**

#### **Χρήση του πίνακα ελέγχου**

- **1** Στην αρχική οθόνη, πατήστε **Ρυθμίσεις** > **Ασφάλεια** > **Ρύθμιση εκτύπωσης εμπιστευτικών εργασιών**.
- **2** Διαμορφώστε τις ρυθμίσεις.

### **Χρήση του Embedded Web Server**

**1** Ανοίξτε ένα πρόγραμμα περιήγησης στο διαδίκτυο και πληκτρολογήστε τη διεύθυνση ΙΡ του εκτυπωτή στο πεδίο διευθύνσεων.

#### **Σημειώσεις:**

- **•** Δείτε τη διεύθυνση IP του εκτυπωτή στην αρχική οθόνη του εκτυπωτή. Η διεύθυνση IP εμφανίζεται ως τέσσερα σύνολα αριθμών που χωρίζονται με τελείες, όπως 123.123.123.123.
- **•** Αν χρησιμοποιείτε διακομιστή μεσολάβησης, απενεργοποιήστε τον προσωρινά για να φορτωθεί σωστά η ιστοσελίδα.
- **2** Κάντε κλικ στις επιλογές **Ρυθμίσεις** > **Ασφάλεια** > **Παράμετροι εμπιστευτικής εκτύπωσης**.
- **3** Διαμορφώστε τις ρυθμίσεις.

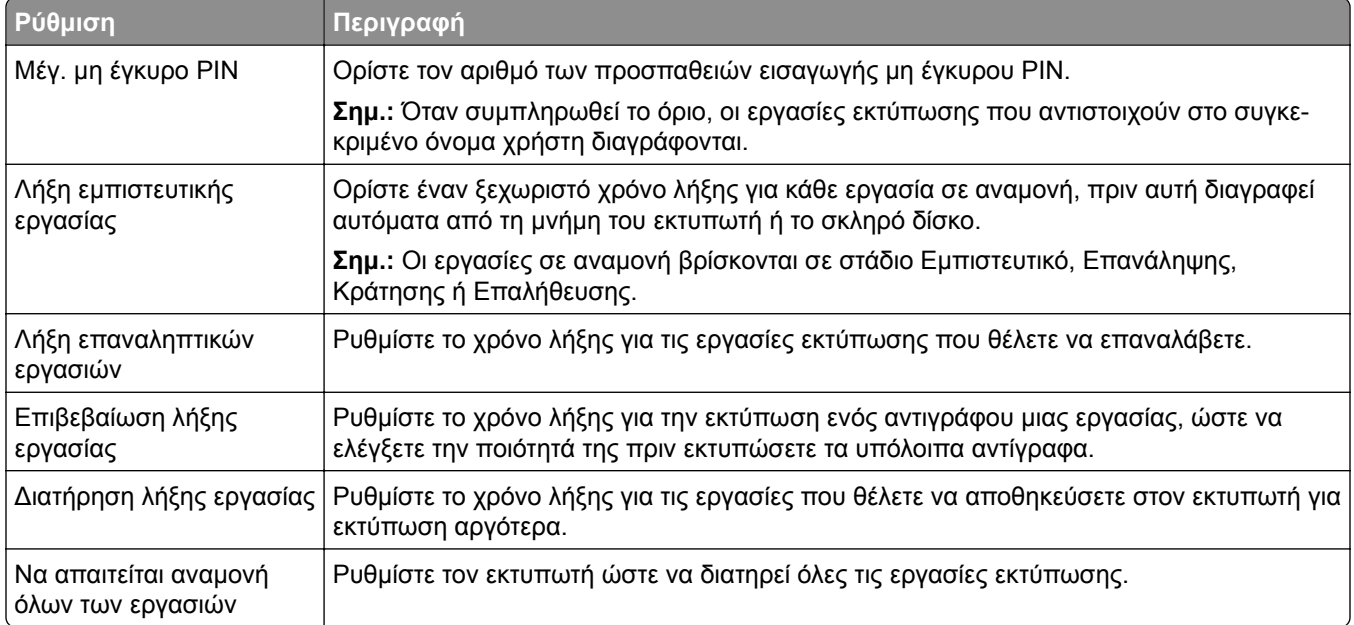

**Ρύθμιση Περιγραφή** Τήρηση διπλότυπων εγγράφων Ρυθμίστε τον εκτυπωτή ώστε να διατηρεί όλα τα έγγραφα με το ίδιο όνομα αρχείου.

### **Εκτύπωση εμπιστευτικών εργασιών και άλλων εργασιών που είναι σε αναμονή**

### **Για χρήστες Windows**

- **1** Αφού ανοίξετε ένα έγγραφο, πατήστε **Αρχείο** > **Εκτύπωση**.
- **2** Επιλέξτε έναν εκτυπωτή και κάντε κλικ στην επιλογή **Ιδιότητες**, **Προτιμήσεις**, **Επιλογές** ή **Εγκατάσταση**.
- **3** Επιλέξτε **Εκτύπωση και αναμονή**.
- **4** Επιλέξτε **Χρήση εκτύπωσης και αναμονής** και, στη συνέχεια, αναθέστε ένα όνομα χρήστη.
- **5** Επιλέξτε τον τύπο εργασίας εκτύπωσης (Εμπιστευτική, Επανάληψη, Κράτηση ή Επαλήθευση). Εάν επιλέξετε **Εμπιστευτικό**, τότε ασφαλίστε την εργασία εκτύπωσης με έναν προσωπικό αριθμό αναγνώρισης (PIN).
- **6** Κάντε κλικ στο κουμπί **OK** ή **Εκτύπωση**.
- **7** Από την αρχική οθόνη του εκτυπωτή, εκκινήστε την εργασία εκτύπωσης.
	- **•** Για εκτύπωση εμπιστευτικών εργασιών, επιλέξτε **Εργασίες σε αναμονή** > επιλέξτε το όνομα χρήστη σας > **Εμπιστευτικές** > πληκτρολογήστε τον κωδικό PIN > επιλέξτε την εργασία εκτύπωσης > διαμορφώστε τις ρυθμίσεις > **Εκτύπωση**.
	- **•** Για εκτύπωση άλλων εργασιών, επιλέξτε **Εργασίες σε αναμονή** > επιλέξτε το όνομα χρήστη σας > επιλέξτε την εργασία εκτύπωσης > διαμορφώστε τις ρυθμίσεις > **Εκτύπωση**.

### **Για χρήστες Macintosh**

#### **Χρήση του AirPrint**

- **1** Αφού ανοίξετε ένα έγγραφο, επιλέξτε **Αρχείο** > **Εκτύπωση**.
- **2** Επιλέξτε έναν εκτυπωτή και, στη συνέχεια, από το αναπτυσσόμενο μενού που ακολουθεί το μενού Προσανατολισμός, επιλέξτε **Εκτύπωση με PIN**.
- **3** Ενεργοποιήστε την επιλογή **Εκτύπωση με PIN** και, στη συνέχεια, εισάγετε έναν τετραψήφιο κωδικό PIN.
- **4** Κάντε κλικ στην επιλογή **Εκτύπωση**.
- **5** Από την αρχική οθόνη του εκτυπωτή, εκκινήστε την εργασία εκτύπωσης. Επιλέξτε **Εργασίες σε αναμονή** > επιλέξτε το όνομα χρήστη σας > **Εμπιστευτικές** > πληκτρολογήστε τον κωδικό PIN > επιλέξτε την εργασία εκτύπωσης > **Εκτύπωση**.

#### **Χρήση του προγράμματος οδήγησης εκτύπωσης**

- **1** Αφού ανοίξετε ένα έγγραφο, επιλέξτε **Αρχείο** > **Εκτύπωση**.
- **2** Επιλέξτε έναν εκτυπωτή και, στη συνέχεια, από το αναπτυσσόμενο μενού που ακολουθεί το μενού Προσανατολισμός, επιλέξτε **Εκτύπωση και αναστολή**.
- **3** Επιλέξτε **Εκτύπωση εμπιστευτικών εργασιών** και, στη συνέχεια, πληκτρολογήστε έναν τετραψήφιο κωδικό PIN.
- **4** Κάντε κλικ στην επιλογή **Εκτύπωση**.
- **5** Από την αρχική οθόνη του εκτυπωτή, εκκινήστε την εργασία εκτύπωσης. Επιλέξτε **Εργασίες σε αναμονή** > επιλέξτε το όνομα του υπολογιστή σας > **Εμπιστευτικό** > επιλέξτε την εργασία εκτύπωσης > πληκτρολογήστε τον κωδικό PIN > **Εκτύπωση**.

### **Εκτύπωση λίστας δειγμάτων γραμματοσειρών**

- **1** Στην αρχική οθόνη, πατήστε **Ρυθμίσεις** > **Αναφορές** > **Εκτύπωση** > **Γραμματοσειρές εκτύπωσης**.
- **2** Πατήστε **Γραμματοσειρές PCL** ή **Γραμματοσειρές PS**.

### **Εκτύπωση λίστας καταλόγου**

Στην αρχική οθόνη, πατήστε **Ρυθμίσεις** > **Αναφορές** > **Εκτύπωση** > **Εκτύπωση καταλόγου**.

### **Ακύρωση εργασίας εκτύπωσης**

#### **Από τον πίνακα ελέγχου του εκτυπωτή**

**1** Στην αρχική οθόνη, πατήστε **Ουρά εργασιών**.

**Σημ.:** Μπορείτε επίσης να αποκτήσετε πρόσβαση σε αυτήν τη ρύθμιση, πατώντας στο επάνω μέρος της αρχικής οθόνης.

**2** Επιλέξτε την εργασία προς ακύρωση.

### **Στον υπολογιστή**

- **1** Ανάλογα με το λειτουργικό σύστημα, κάντε κάτι από τα παρακάτω:
	- **•** Ανοίξτε το φάκελο εκτυπωτών και, στη συνέχεια, επιλέξτε τον εκτυπωτή σας.
	- **•** Από το System Preferences (Προτιμήσεις συστήματος) στο μενού Apple, μεταβείτε στον εκτυπωτή σας.
- **2** Επιλέξτε την εργασία προς ακύρωση.

# **Αντιγραφή**

### **Χρήση του αυτόματου τροφοδότη εγγράφων και της γυάλινης επιφάνειας σαρωτή**

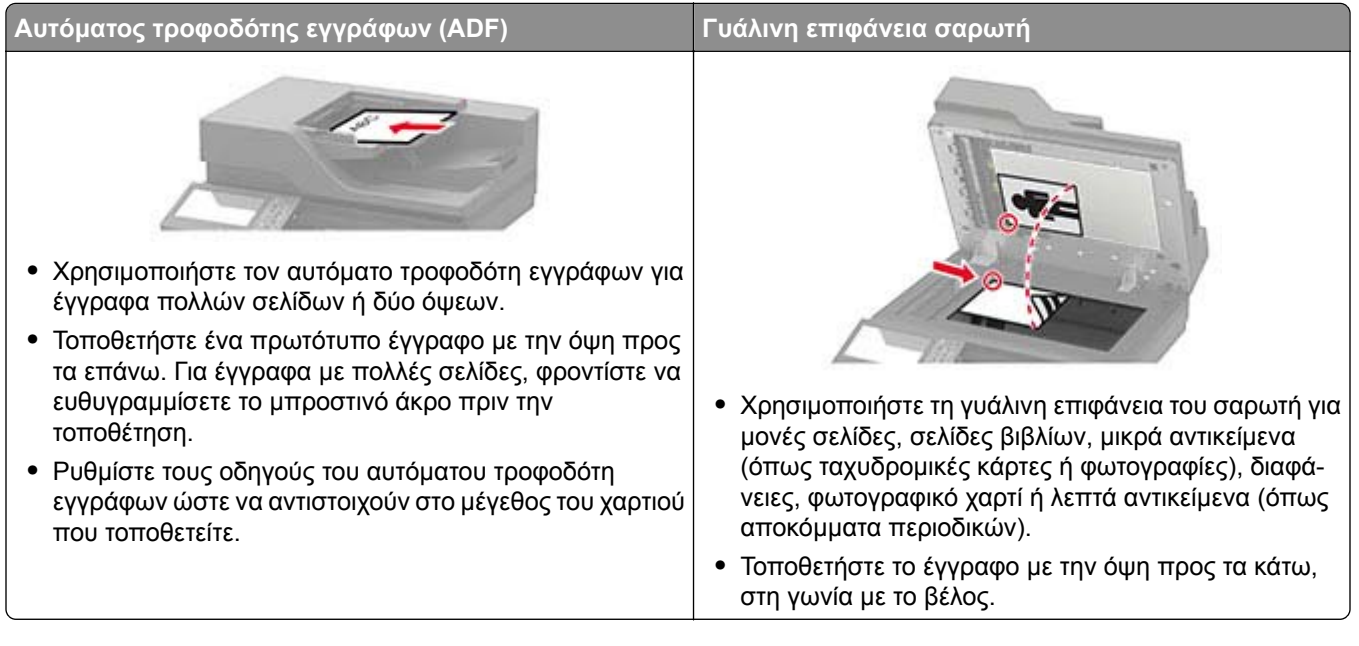

## **Δημιουργία αντιγράφων**

**1** Τοποθετήστε ένα πρωτότυπο έγγραφο στη θήκη του αυτόματου τροφοδότη εγγράφων (ADF) ή στη γυάλινη επιφάνεια του σαρωτή.

**Σημ.:** Για να αποφύγετε τυχόν περικοπή των εικόνων, βεβαιωθείτε ότι το μέγεθος χαρτιού του πρωτότυπου εγγράφου και το μέγεθος του αντιγράφου είναι τα ίδια.

- **2** Στην αρχική οθόνη, πατήστε **Αντιγραφή** και στη συνέχεια καθορίστε τον αριθμό των αντιγράφων. Αν χρειάζεται, προσαρμόστε τις ρυθμίσεις αντιγραφής.
- **3** Αντιγράψτε το έγγραφο.

**Σημ.:** Για να δημιουργήσετε γρήγορα ένα αντίγραφο από τον πίνακα ελέγχου, πατήστε .

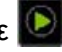

## **Αντιγραφή φωτογραφιών**

- **1** Τοποθετήστε μια φωτογραφία πάνω στη γυάλινη επιφάνεια του σαρωτή.
- **2** Στην αρχική οθόνη, πατήστε **Αντιγραφή** > **Περιεχόμενο** > **Τύπος περιεχομένου** > **Φωτογραφία**.
- **3** Πατήστε **Προέλευση περιεχομένου** και επιλέξετε τη ρύθμιση που ταιριάζει καλύτερα στην πρωτότυπη φωτογραφία.
- **4** Αντιγράψτε τη φωτογραφία.

### **Αντιγραφή σε επιστολόχαρτο**

- **1** Τοποθετήστε ένα πρωτότυπο έγγραφο στη θήκη του αυτόματου τροφοδότη εγγράφων (ADF) ή στη γυάλινη επιφάνεια του σαρωτή.
- **2** Στην αρχική οθόνη, πατήστε **Αντιγραφή** > **Αντιγραφή από** > επιλέξτε το μέγεθος του πρωτότυπου εγγράφου.
- **3** Πατήστε **Αντιγραφή σε** και επιλέξτε την πηγή χαρτιού που περιέχει το επιστολόχαρτο. Αν τοποθετήσατε το επιστολόχαρτο στον τροφοδότη διαφορετικών μεγεθών, μεταβείτε στην επιλογή:

**Αντιγραφή σε** > **Τροφοδότης διαφορετικών μεγεθών** > επιλέξετε μέγεθος χαρτιού > **Επιστολόχαρτο**

**4** Αντιγράψτε το έγγραφο.

### **Αντιγραφή και στις δύο πλευρές του χαρτιού**

- **1** Τοποθετήστε ένα πρωτότυπο έγγραφο στη θήκη του αυτόματου τροφοδότη εγγράφων (ADF) ή στη γυάλινη επιφάνεια του σαρωτή.
- **2** Στην αρχική οθόνη, επιλέξτε **Αντιγραφή** > **Όψεις**.
- **3** Προσαρμόστε τις ρυθμίσεις.
- **4** Αντιγράψτε το έγγραφο.

### **Σμίκρυνση ή μεγέθυνση αντιγράφων**

- **1** Τοποθετήστε ένα πρωτότυπο έγγραφο στη θήκη του αυτόματου τροφοδότη εγγράφων (ADF) ή στη γυάλινη επιφάνεια του σαρωτή.
- **2** Από την αρχική οθόνη, μεταβείτε στις επιλογές:

**Αντίγραφο** > **Κλίμακα** > ορισμός τιμής κλίμακας

**Σημ.:** Η αλλαγή μεγέθους του πρωτότυπου ή εκτυπωμένου εγγράφου μετά τη ρύθμιση κλίμακας επαναφέρει την τιμή κλίμακας σε Αυτόματη.

**3** Αντιγράψτε το έγγραφο.

## **Σελιδοποίηση αντιγράφων**

- **1** Τοποθετήστε ένα πρωτότυπο έγγραφο στη θήκη του αυτόματου τροφοδότη εγγράφων (ADF) ή στη γυάλινη επιφάνεια του σαρωτή.
- **2** Στην αρχική οθόνη, επιλέξτε **Αντιγραφή** > **Σελιδοποίηση** > **Ενεργή [1,2,1,2,1,2]**.
- **3** Αντιγράψτε το έγγραφο.

### **Τοποθέτηση διαχωριστικών φύλλων μεταξύ των αντιγράφων**

- Τοποθετήστε ένα πρωτότυπο έγγραφο στη θήκη του αυτόματου τροφοδότη εγγράφων (ADF) ή στη γυάλινη επιφάνεια του σαρωτή.
- Στην αρχική οθόνη, πατήστε **Αντιγραφή** > **Διαχωριστικά φύλλα**.
- Προσαρμόστε τις ρυθμίσεις.
- Στείλτε την εργασία αντιγραφής.

# **Αντιγραφή πολλών σελίδων σε ένα φύλλο**

- Τοποθετήστε ένα πρωτότυπο έγγραφο στη θήκη του αυτόματου τροφοδότη εγγράφων (ADF) ή στη γυάλινη επιφάνεια του σαρωτή.
- Στην αρχική οθόνη, πατήστε **Αντιγραφή** > **Σελίδες ανά όψη**.
- Προσαρμόστε τις ρυθμίσεις.
- Αντιγράψτε το έγγραφο.

# **Δημιουργία συντόμευσης αντιγραφής**

- Στην αρχική οθόνη, επιλέξτε **Αντιγραφή**.
- Διαμορφώστε τις ρυθμίσεις και πατήστε .
- Δημιουργήστε μια συντόμευση.

# <span id="page-43-0"></span>**Αποστολή μέσω ηλεκτρονικού ταχυδρομείου**

### **Χρήση του αυτόματου τροφοδότη εγγράφων και της γυάλινης επιφάνειας σαρωτή**

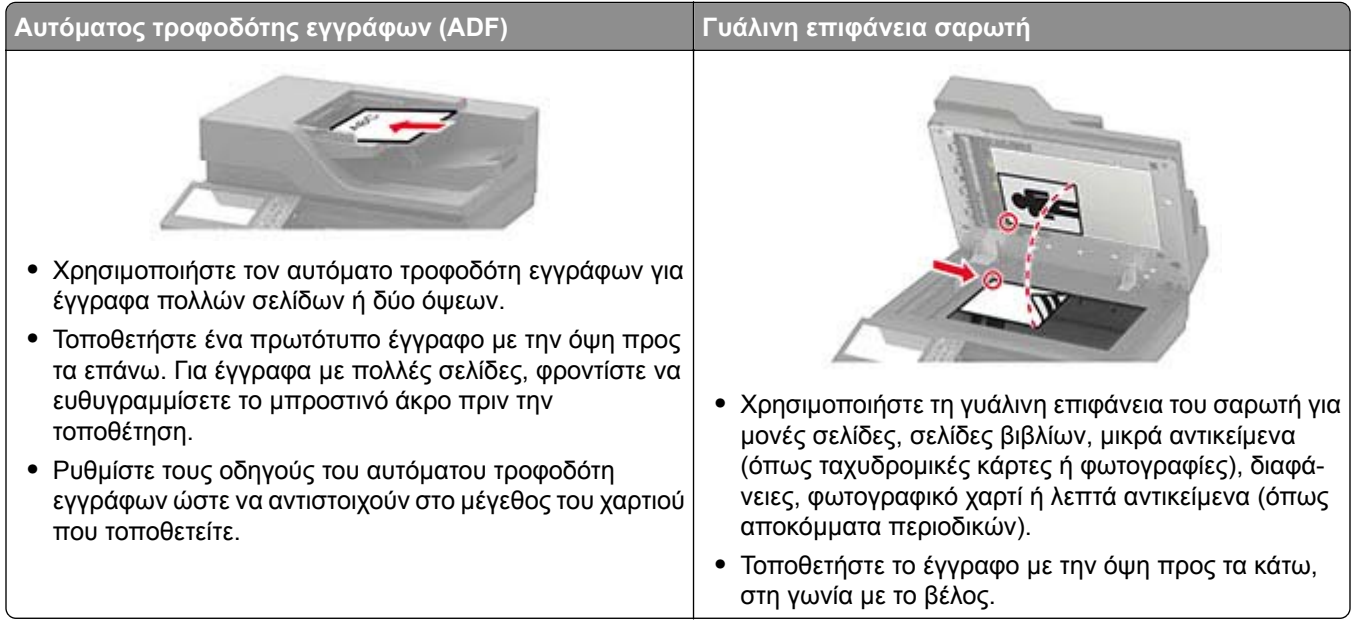

### **Διαμόρφωση των ρυθμίσεων SMTP e-mail**

Διαμορφώστε τις ρυθμίσεις του απλού πρωτοκόλλου μεταφοράς ταχυδρομείου (SMTP) για να στείλετε ένα σαρωμένο έγγραφο μέσω e-mail. Οι ρυθμίσεις διαφέρουν ανάλογα με τον πάροχο υπηρεσιών e-mail.

Πριν ξεκινήσετε, βεβαιωθείτε ότι ο εκτυπωτής είναι συνδεδεμένος σε δίκτυο και ότι το δίκτυο είναι συνδεδεμένο στο Internet.

### **Χρήση του Embedded Web Server**

**1** Ανοίξτε ένα πρόγραμμα περιήγησης στο διαδίκτυο και πληκτρολογήστε τη διεύθυνση ΙΡ του εκτυπωτή στο πεδίο διευθύνσεων.

#### **Σημειώσεις:**

- **•** Δείτε τη διεύθυνση IP του εκτυπωτή στην αρχική οθόνη του εκτυπωτή. Η διεύθυνση IP εμφανίζεται ως τέσσερα σύνολα αριθμών που χωρίζονται με τελείες, όπως 123.123.123.123.
- **•** Αν χρησιμοποιείτε διακομιστή μεσολάβησης, απενεργοποιήστε τον προσωρινά για να φορτωθεί σωστά η ιστοσελίδα.
- **2** Κάντε κλικ στα στοιχεία **Ρυθμίσεις** > **E-mail**.
- **3** Στην ενότητα Ρύθμιση email, διαμορφώστε τις ρυθμίσεις.

#### **Σημειώσεις:**

**•** Για περισσότερες πληροφορίες σχετικά με τον κωδικό πρόσβασης, ανατρέξτε στη λίστα **[πάροχοι](#page-44-0) υπηρεσιών [ηλεκτρονικού](#page-44-0) e**‑**mail**.

- <span id="page-44-0"></span>**•** Για παρόχους υπηρεσιών e-mail που δεν περιλαμβάνονται στη λίστα, επικοινωνήστε με τον πάροχο και ζητήστε τις ρυθμίσεις.
- **4** Κάντε κλικ στο **Save (Αποθήκευση)**.

#### **Χρήση του μενού Ρυθμίσεις στον εκτυπωτή**

- **1** Από την αρχική οθόνη, επιλέξτε **Ρυθμίσεις** > **Ηλεκτρονικό ταχυδρομείο** > **Ρύθμιση ηλεκτρονικού ταχυδρομείου**.
- **2** Διαμορφώστε τις ρυθμίσεις.

#### **Σημειώσεις:**

- **•** Για περισσότερες πληροφορίες σχετικά με τον κωδικό πρόσβασης, ανατρέξτε στη λίστα **πάροχοι υπηρεσιών ηλεκτρονικού e**‑**mail**.
- **•** Για παρόχους υπηρεσιών e-mail που δεν περιλαμβάνονται στη λίστα, επικοινωνήστε με τον πάροχο και ζητήστε τις ρυθμίσεις.

### **Πάροχοι υπηρεσιών E**‑**mail**

- **• AOL Mail**
- **• [Comcast Mail](#page-45-0)**
- **• [Gmail](#page-45-0)**
- **• [Email iCloud](#page-46-0)**
- **• [Mail.com](#page-46-0)**
- **• [NetEase Mail \(mail.126.com\)](#page-47-0)**
- **• [NetEase Mail \(mail.163.com\)](#page-47-0)**
- **• [NetEase Mail \(mail.yeah.net\)](#page-48-0)**
- **• Outlook Live ή [Microsoft 365](#page-48-0)**
- **• [QQ Mail](#page-49-0)**
- **• [Sina Mail](#page-50-0)**
- **• [Sohu Mail](#page-50-0)**
- **• [Yahoo! Mail](#page-51-0)**
- **• [Zoho Mail](#page-51-0)**

#### **Σημειώσεις:**

- **•** Εάν αντιμετωπίσετε σφάλματα κατά τη χρήση των παρεχόμενων ρυθμίσεων, επικοινωνήστε με τον πάροχο υπηρεσιών e-mail.
- **•** Για παρόχους υπηρεσιών e-mail που δεν περιλαμβάνονται στη λίστα, επικοινωνήστε με τον πάροχό σας.

#### **AOL Mail**

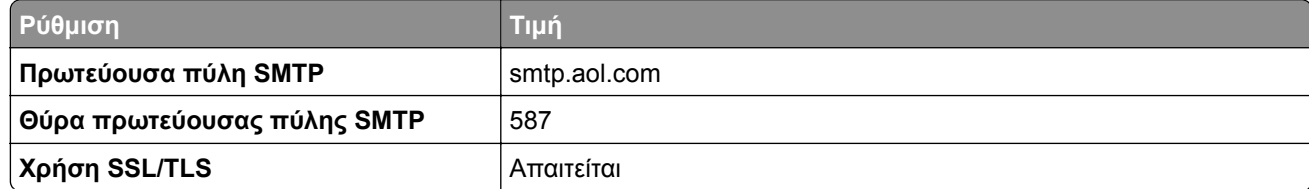

<span id="page-45-0"></span>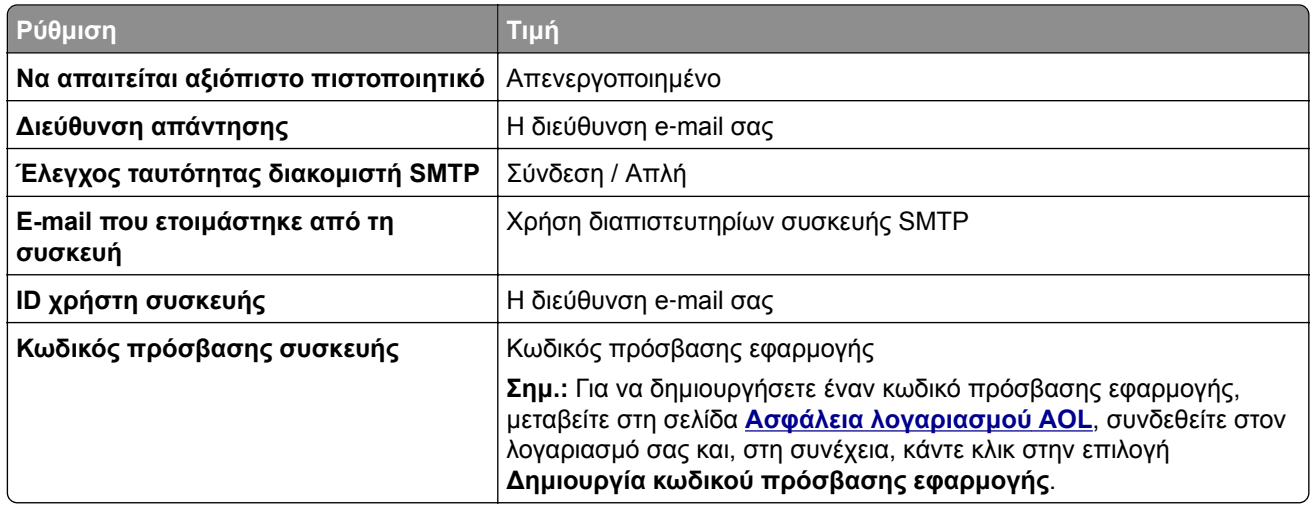

#### **Comcast Mail**

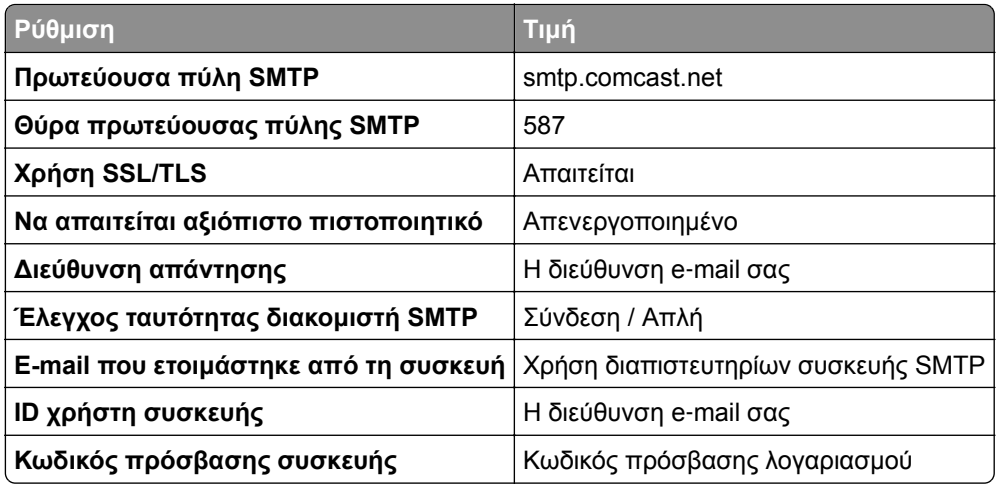

#### **GmailTM**

**Σημ.:** Βεβαιωθείτε ότι η επαλήθευση δύο βημάτων είναι ενεργοποιημένη στον λογαριασμό Google. Για να ενεργοποιήσετε την επαλήθευση δύο βημάτων, μεταβείτε στη σελίδα **Ασφάλεια [λογαριασμού](https://myaccount.google.com/security) Google**, συνδεθείτε στον λογαριασμό σας και, στη συνέχεια, από την ενότητα "Σύνδεση στο Google" κάντε κλικ στην επιλογή **Επαλήθευση 2 βημάτων**.

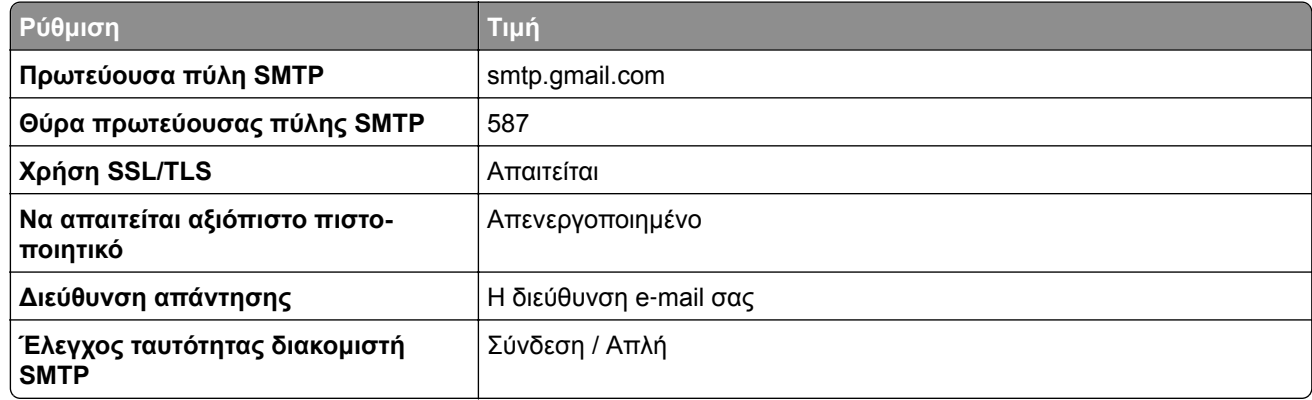

<span id="page-46-0"></span>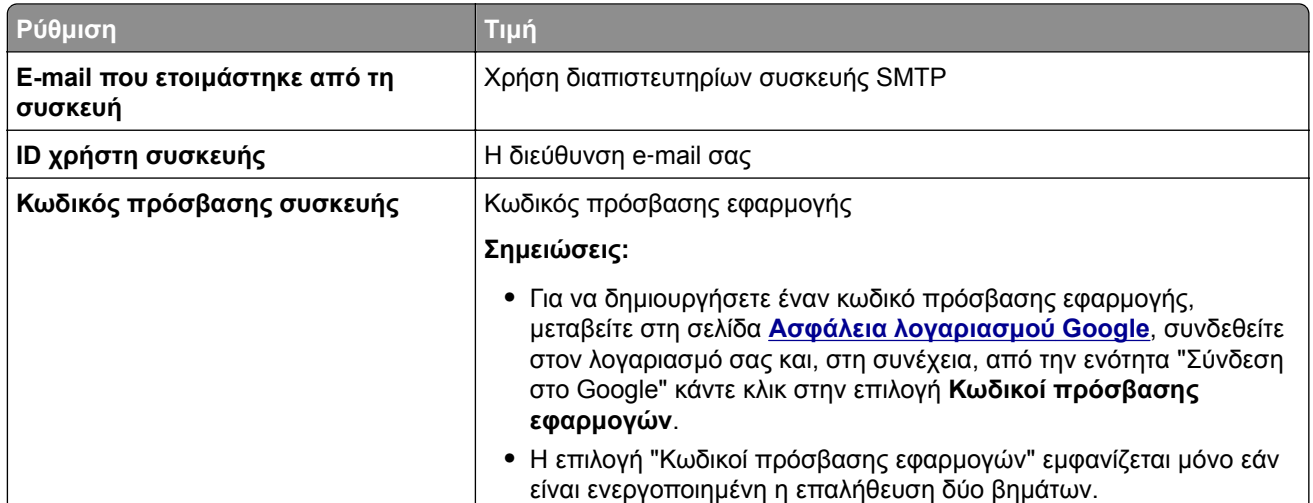

#### **Email iCloud**

**Σημ.:** Βεβαιωθείτε ότι η επαλήθευση δύο βημάτων είναι ενεργοποιημένη στον λογαριασμό σας.

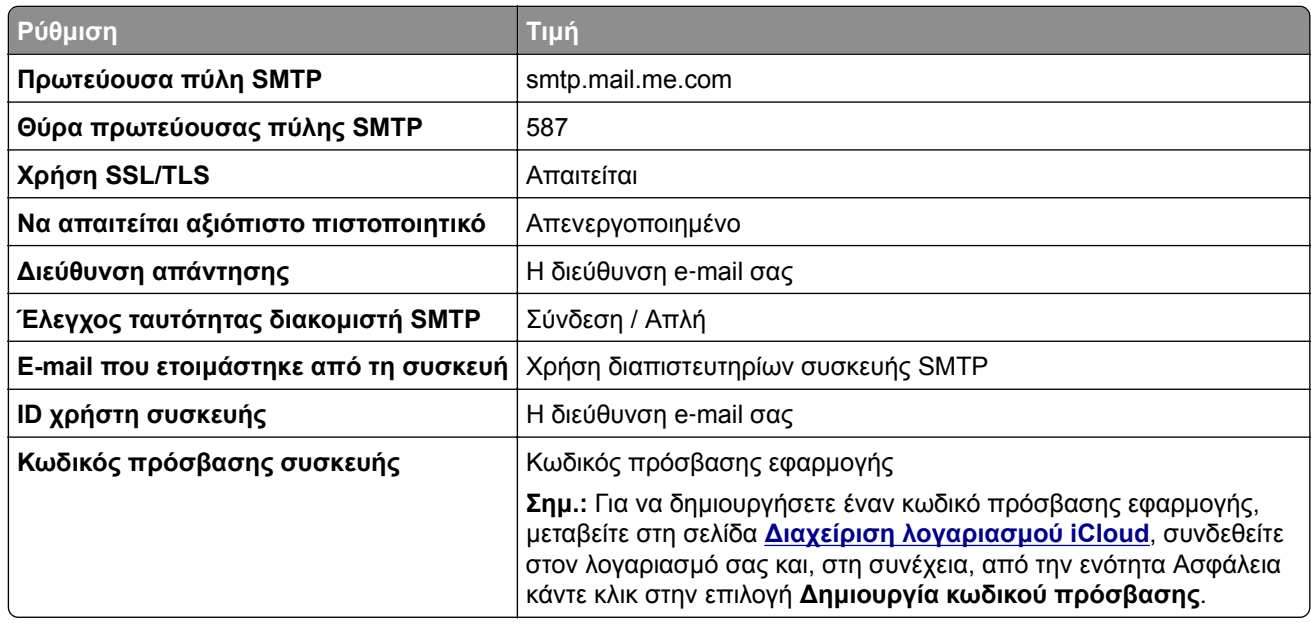

#### **Mail.com**

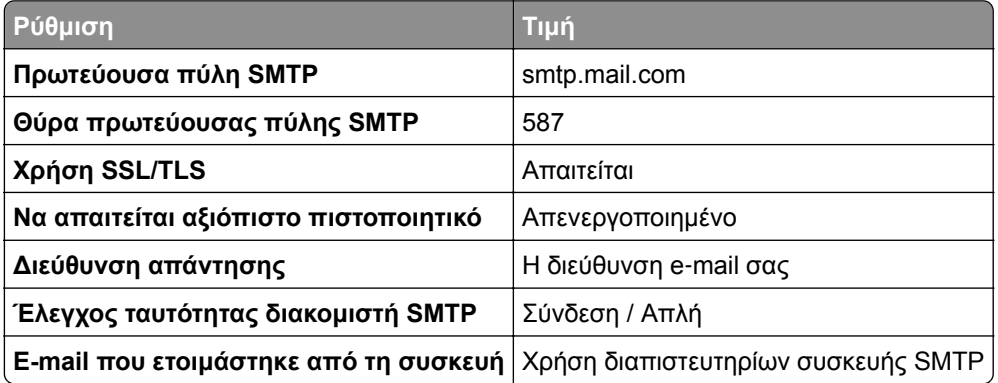

<span id="page-47-0"></span>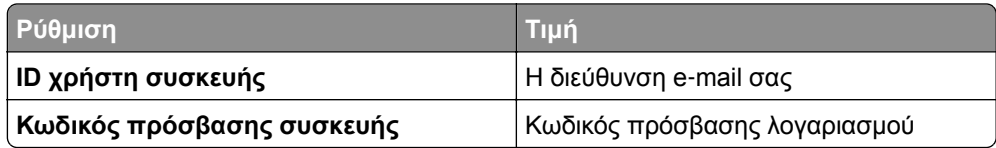

#### **NetEase Mail (mail.126.com)**

**Σημ.:** Βεβαιωθείτε ότι η υπηρεσία SMTP είναι ενεργοποιημένη στον λογαριασμό σας. Για να ενεργοποιήσετε την υπηρεσία, από την αρχική σελίδα του NetEase Mail, κάντε κλικ στην επιλογή **Ρυθμίσεις** > **POP3/SMTP/IMAP** και, στη συνέχεια, ενεργοποιήστε την **υπηρεσία IMAP/SMTP** ή **την υπηρεσία POP3/SMTP**.

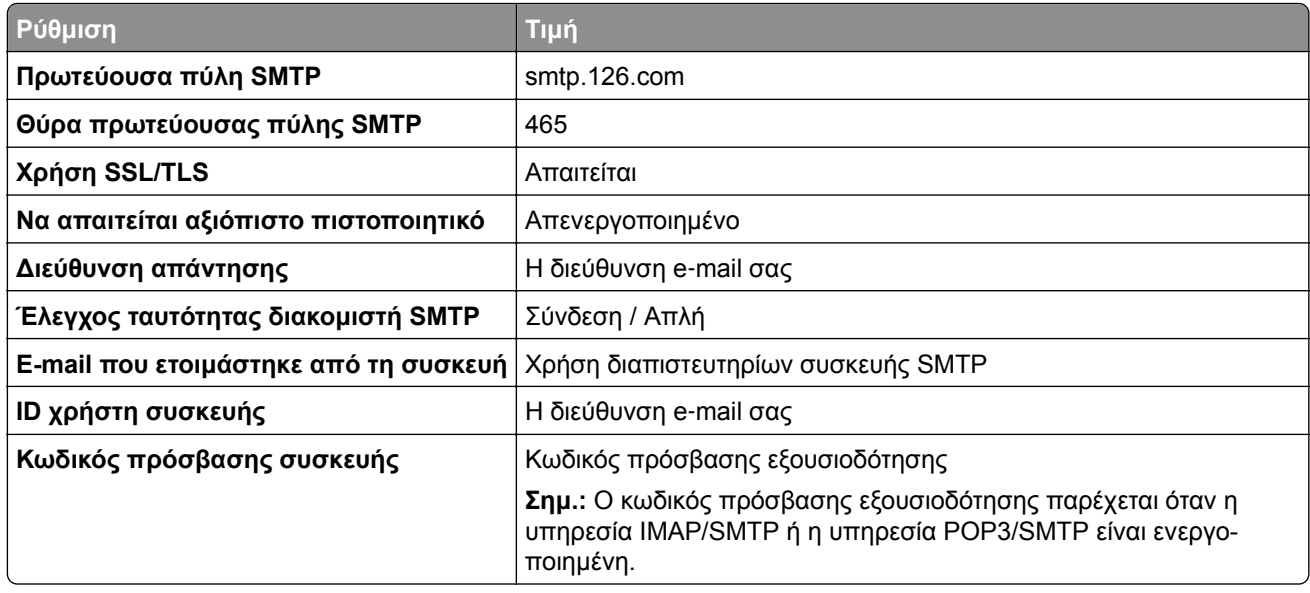

#### **NetEase Mail (mail.163.com)**

**Σημ.:** Βεβαιωθείτε ότι η υπηρεσία SMTP είναι ενεργοποιημένη στον λογαριασμό σας. Για να ενεργοποιήσετε την υπηρεσία, από την αρχική σελίδα του NetEase Mail, κάντε κλικ στην επιλογή **Ρυθμίσεις** > **POP3/SMTP/IMAP** και, στη συνέχεια, ενεργοποιήστε την **υπηρεσία IMAP/SMTP** ή **την υπηρεσία POP3/SMTP**.

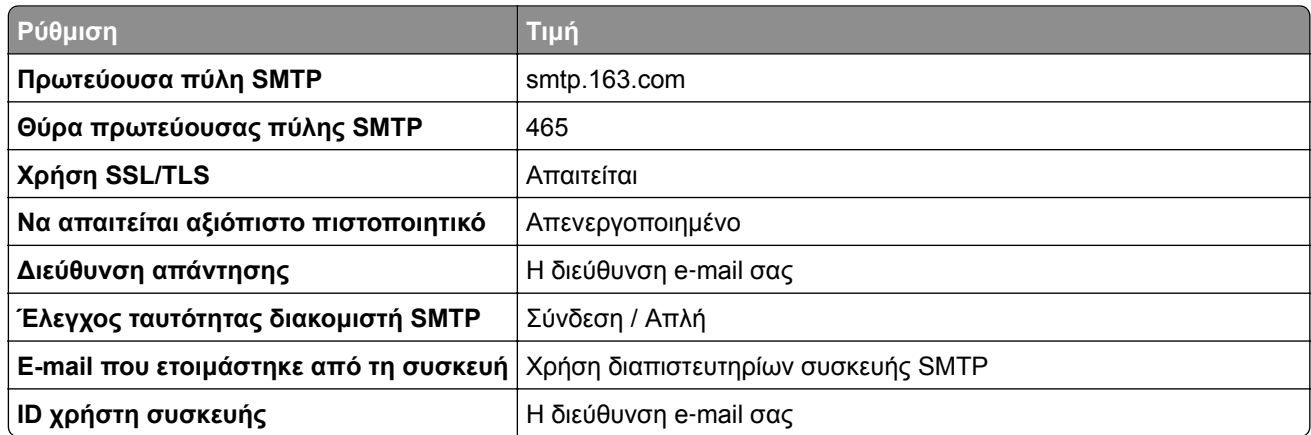

<span id="page-48-0"></span>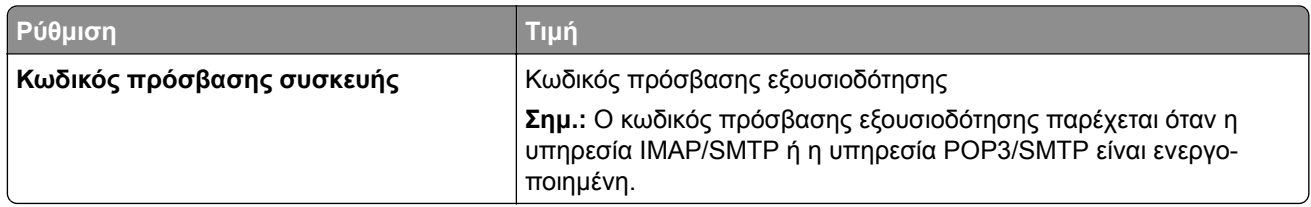

#### **NetEase Mail (mail.yeah.net)**

**Σημ.:** Βεβαιωθείτε ότι η υπηρεσία SMTP είναι ενεργοποιημένη στον λογαριασμό σας. Για να ενεργοποιήσετε την υπηρεσία, από την αρχική σελίδα του NetEase Mail, κάντε κλικ στην επιλογή **Ρυθμίσεις** > **POP3/SMTP/IMAP** και, στη συνέχεια, ενεργοποιήστε την **υπηρεσία IMAP/SMTP** ή **την υπηρεσία POP3/SMTP**.

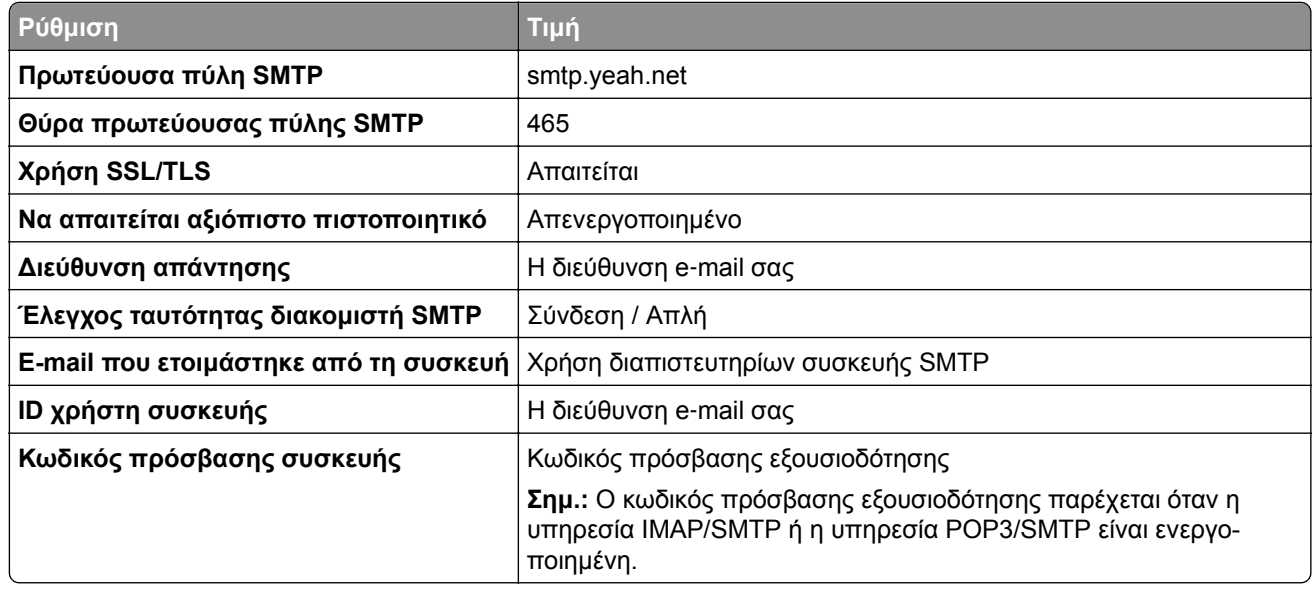

#### **Outlook Live ή Microsoft 365**

Αυτές οι ρυθμίσεις ισχύουν για τους τομείς e‑mail outlook.com και hotmail.com, καθώς και για τους λογαριασμούς Microsoft 365.

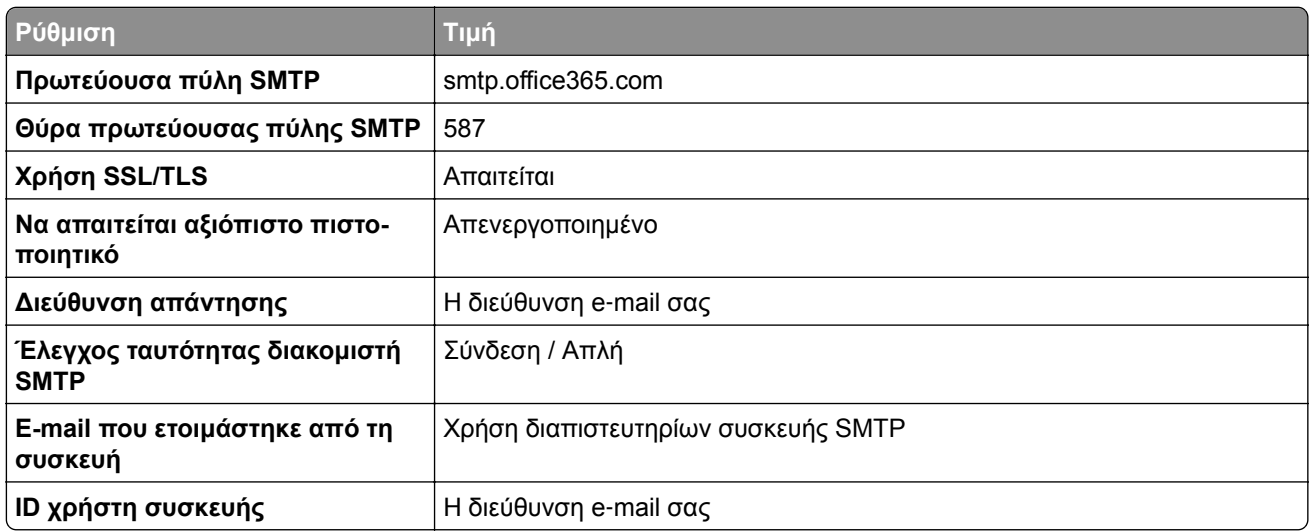

<span id="page-49-0"></span>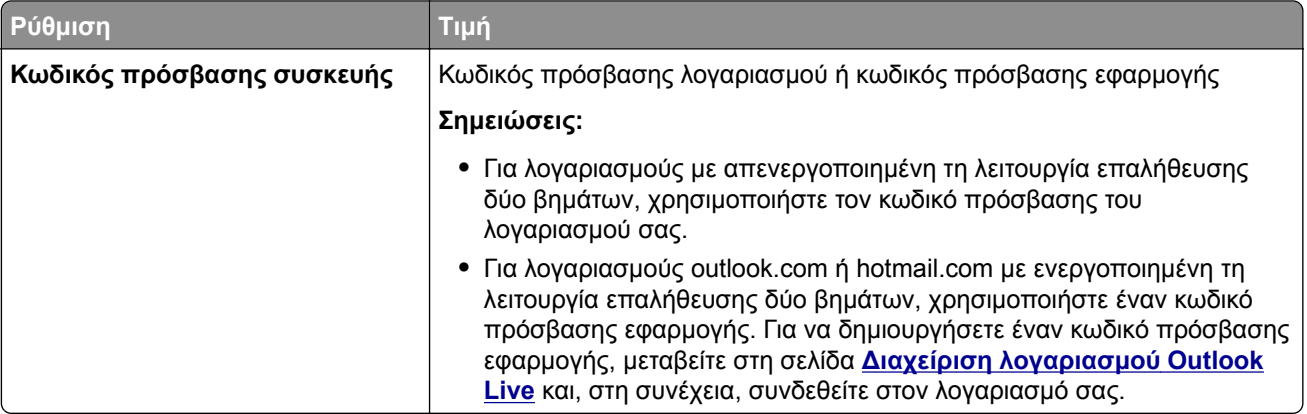

**Σημ.:** Για πρόσθετες επιλογές ρύθμισης για επιχειρήσεις που χρησιμοποιούν το Microsoft 365, μεταβείτε στη **σελίδα βοήθειας του [Microsoft 365](https://docs.microsoft.com/en-us/exchange/mail-flow-best-practices/how-to-set-up-a-multifunction-device-or-application-to-send-email-using-microsoft-365-or-office-365#option-2-send-mail-directly-from-your-printer-or-application-to-microsoft-365-or-office-365-direct-send)**.

#### **QQ Mail**

**Σημ.:** Βεβαιωθείτε ότι η υπηρεσία SMTP είναι ενεργοποιημένη στον λογαριασμό σας. Για να ενεργοποιήσετε την υπηρεσία, από την αρχική σελίδα του QQ Mail, κάντε κλικ στην επιλογή **Ρυθμίσεις** > **Λογαριασμός**. Στην ενότητα Υπηρεσία POP3/IMAP/SMTP/Exchange/CardDAV/CalDAV, ενεργοποιήστε την **υπηρεσία POP3/SMTP** ή την **υπηρεσία IMAP/SMTP**.

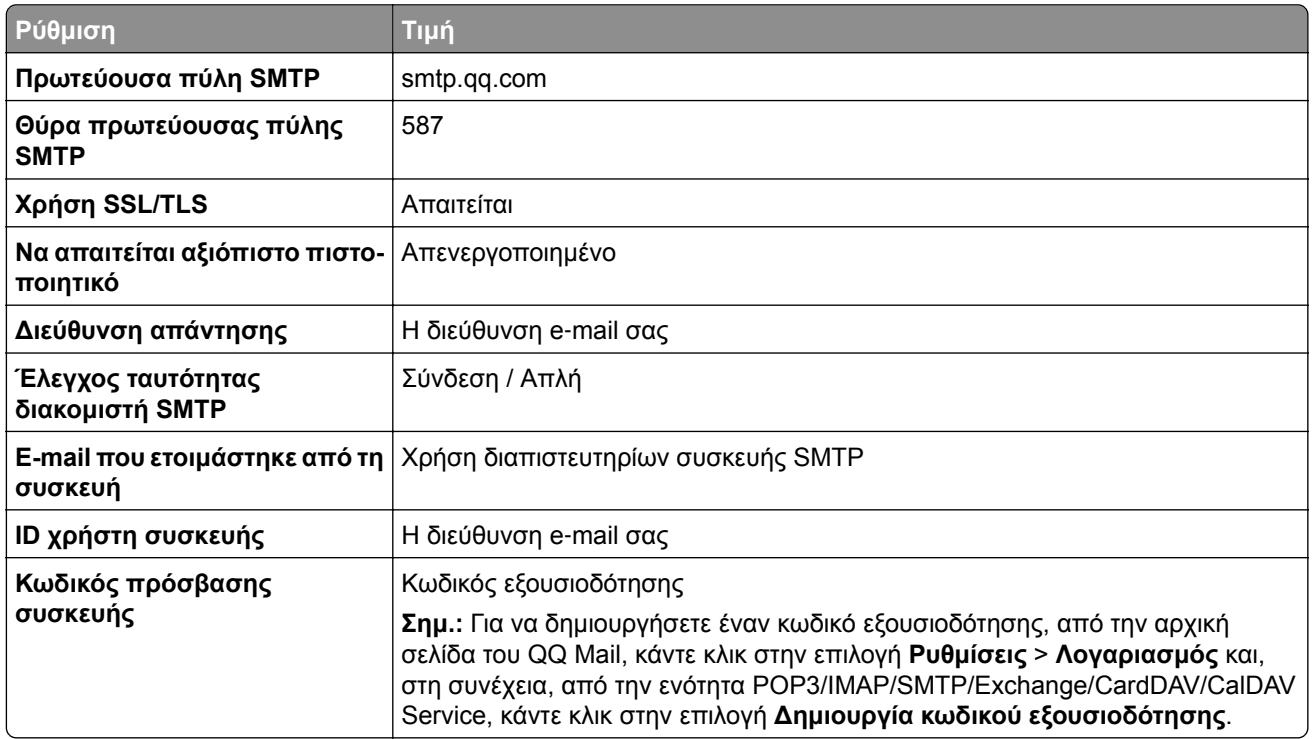

#### <span id="page-50-0"></span>**Sina Mail**

**Σημ.:** Βεβαιωθείτε ότι η υπηρεσία POP3/SMTP είναι ενεργοποιημένη στον λογαριασμό σας. Για να ενεργοποιήσετε την υπηρεσία, από την αρχική σελίδα του Sina Mail, κάντε κλικ στις επιλογές **Ρυθμίσεις** > **Περισσότερες ρυθμίσεις** > **, τελικός χρήστης, POP/IMAP/SMTP** και, στη συνέχεια, ενεργοποιήστε την **υπηρεσία POP3/SMTP**.

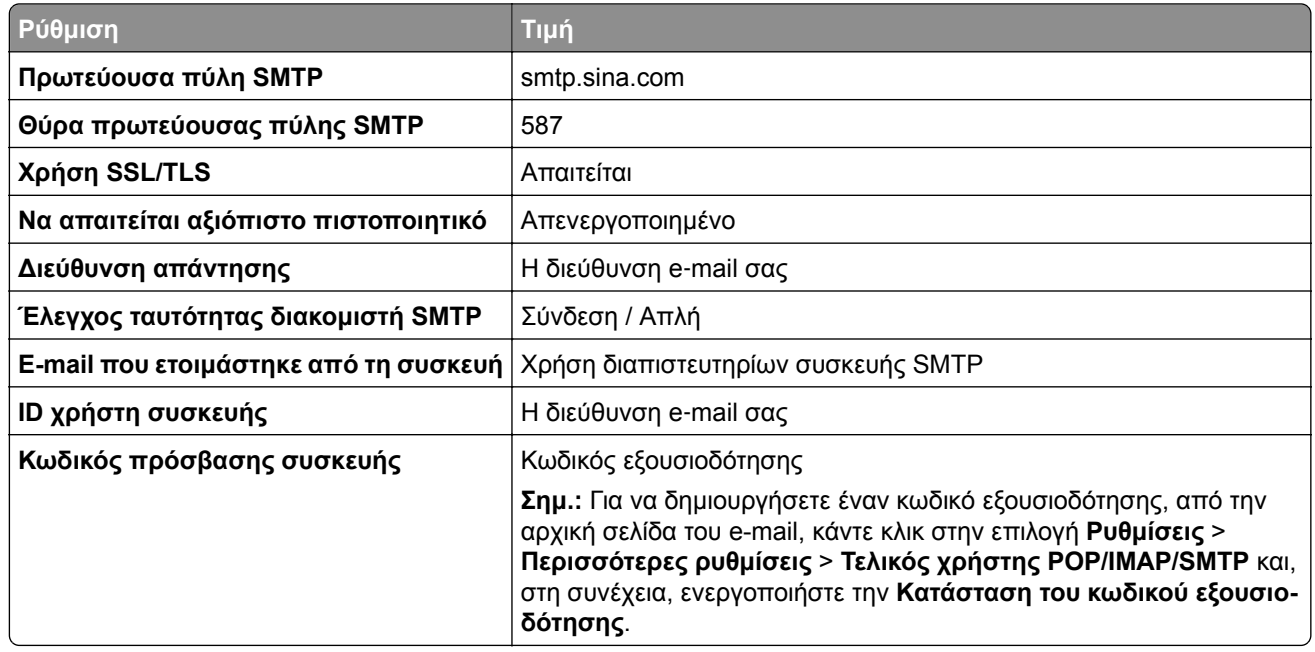

#### **Sohu Mail**

**Σημ.:** Βεβαιωθείτε ότι η υπηρεσία SMTP είναι ενεργοποιημένη στον λογαριασμό σας. Για να ενεργοποιήσετε την υπηρεσία, από την αρχική σελίδα του Sohu Mail, κάντε κλικ στην επιλογή **Επιλογές** > **Ρυθμίσεις** > **POP3/SMTP/IMAP** και, στη συνέχεια, ενεργοποιήστε την **υπηρεσία IMAP/SMTP** ή την **υπηρεσία POP3/SMTP**.

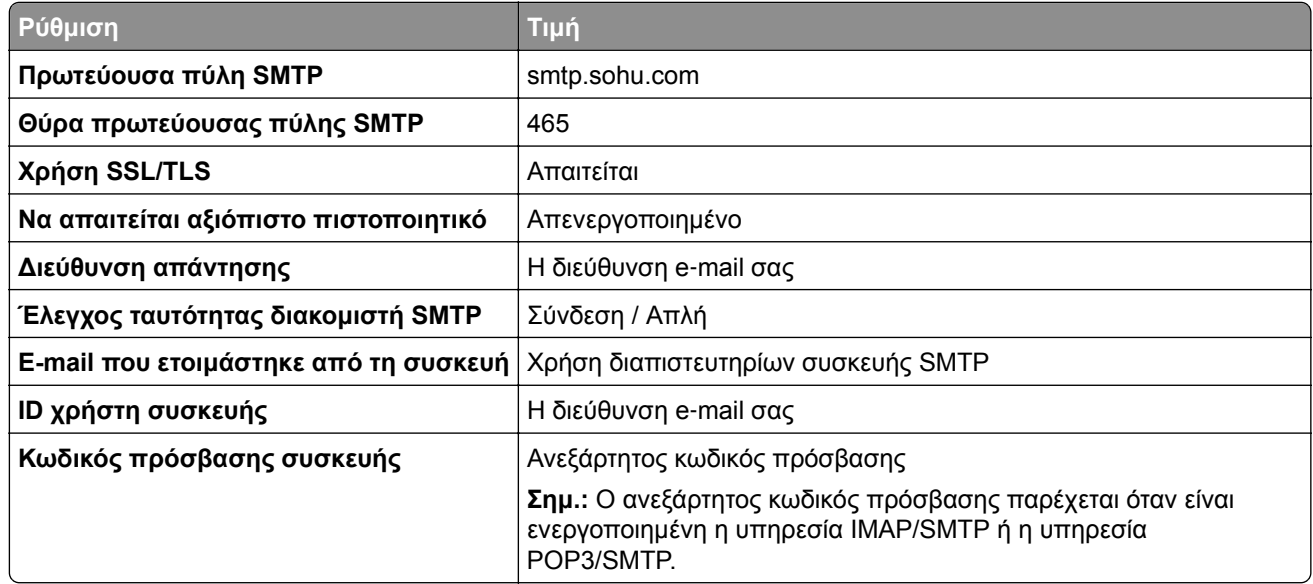

#### <span id="page-51-0"></span>**Yahoo! Mail**

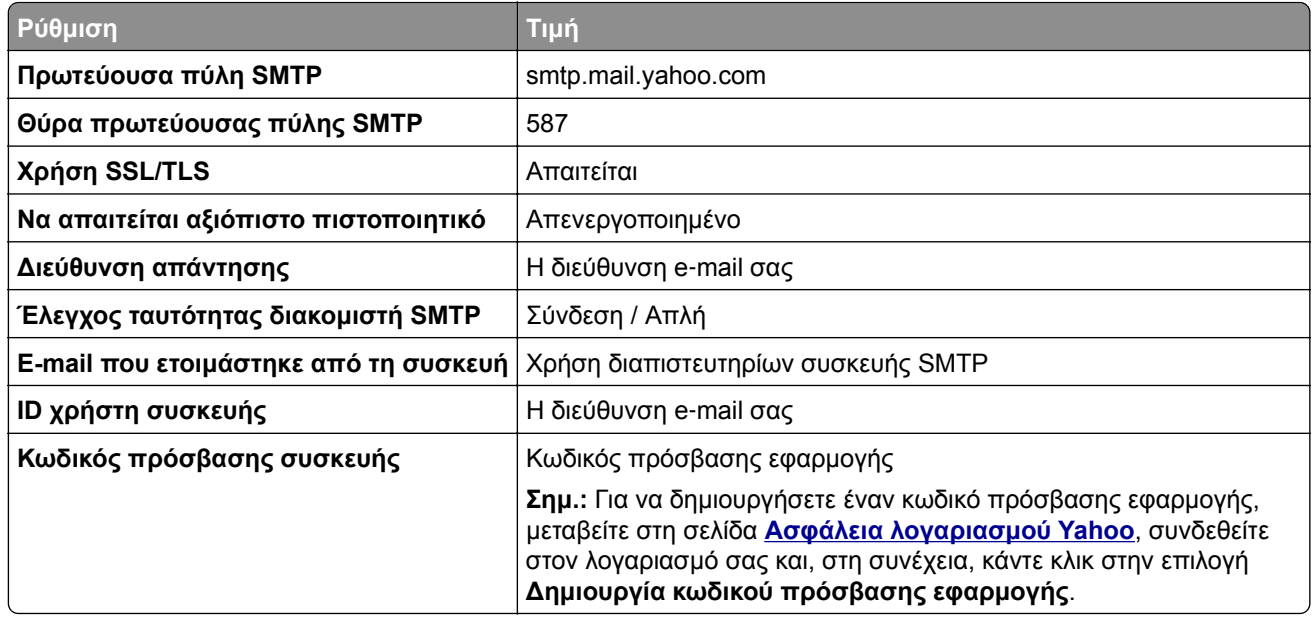

#### **Zoho Mail**

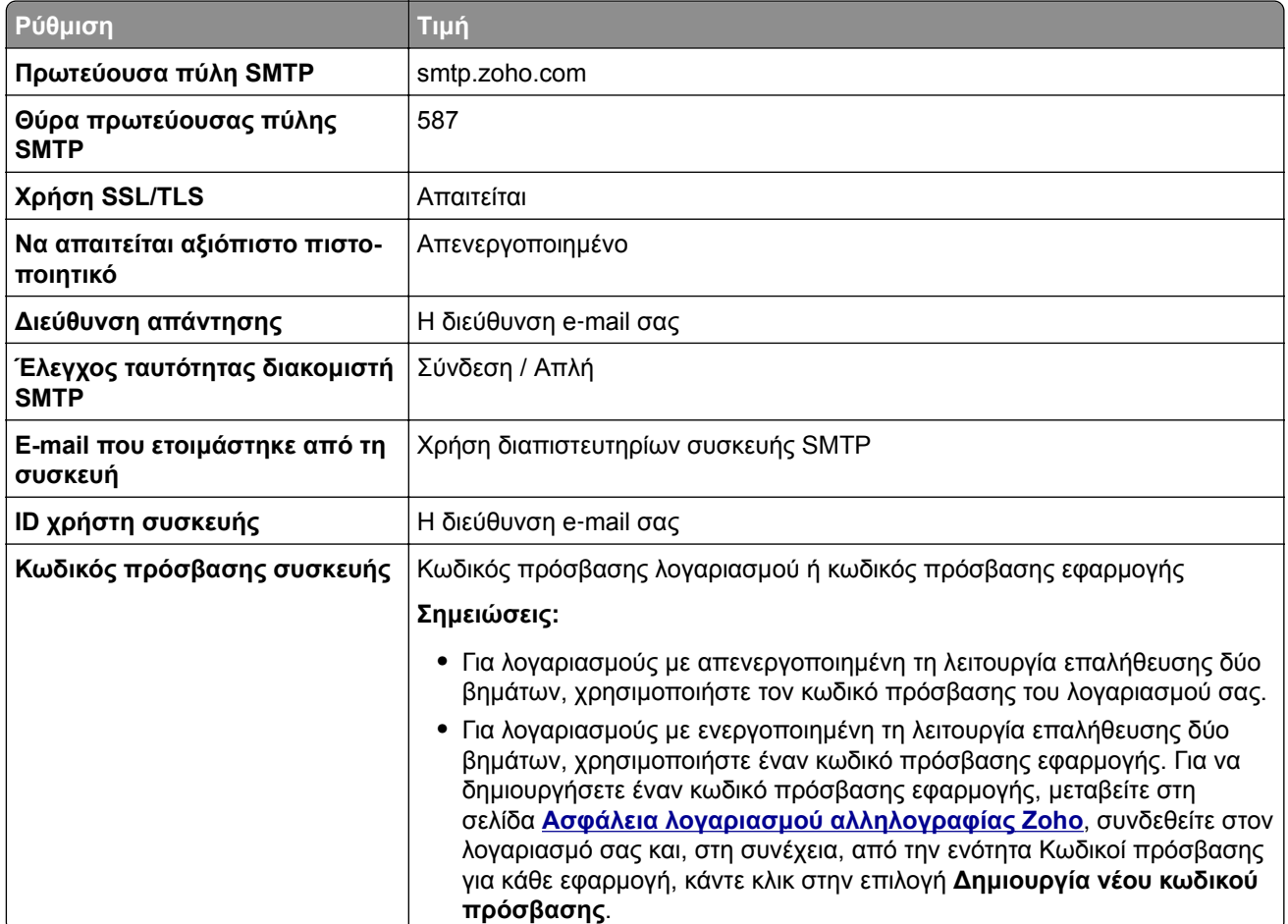

### **Αποστολή μηνύματος ηλεκτρονικού ταχυδρομείου**

Πριν ξεκινήσετε, βεβαιωθείτε ότι έχουν διαμορφωθεί οι ρυθμίσεις SMTP. Για περισσότερες πληροφορίες, δείτε "Διαμόρφωση των ρυθμίσεων [SMTP e-mail"](#page-43-0) στη σελίδα 44.

### **Χρήση του πίνακα ελέγχου**

- **1** Τοποθετήστε ένα πρωτότυπο έγγραφο στη θήκη του αυτόματου τροφοδότη εγγράφων (ADF) ή στη γυάλινη επιφάνεια του σαρωτή.
- **2** Στην αρχική οθόνη, πατήστε **Μήνυμα ηλεκτρονικού ταχυδρομείου** και, στη συνέχεια, εισάγετε τις πληροφορίες που χρειάζονται.
- **3** Εάν είναι απαραίτητο, διαμορφώστε τις ρυθμίσεις για τον τύπο των αρχείων εκτύπωσης.
- **4** Αποστολή μηνύματος ηλεκτρονικού ταχυδρομείου.

### **Χρήση αριθμού συντόμευσης**

- **1** Τοποθετήστε ένα πρωτότυπο έγγραφο στη θήκη του αυτόματου τροφοδότη εγγράφων (ADF) ή στη γυάλινη επιφάνεια του σαρωτή.
- **2** Στην αρχική οθόνη, επιλέξτε **Κέντρο συντόμευσης** > **E**‑**mail**.
- **3** Επιλέξτε τον αριθμό συντόμευσης.
- **4** Αποστολή μηνύματος ηλεκτρονικού ταχυδρομείου.

### **Δημιουργία συντόμευσης ηλεκτρονικού ταχυδρομείου**

- **1** Στην αρχική οθόνη, πατήστε **Ηλεκτρονικό ταχυδρομείο**.
- **2** Διαμορφώστε τις ρυθμίσεις και πατήστε .
- **3** Δημιουργήστε μια συντόμευση.

# **Αποστολή/λήψη φαξ**

### **Χρήση του αυτόματου τροφοδότη εγγράφων και της γυάλινης επιφάνειας σαρωτή**

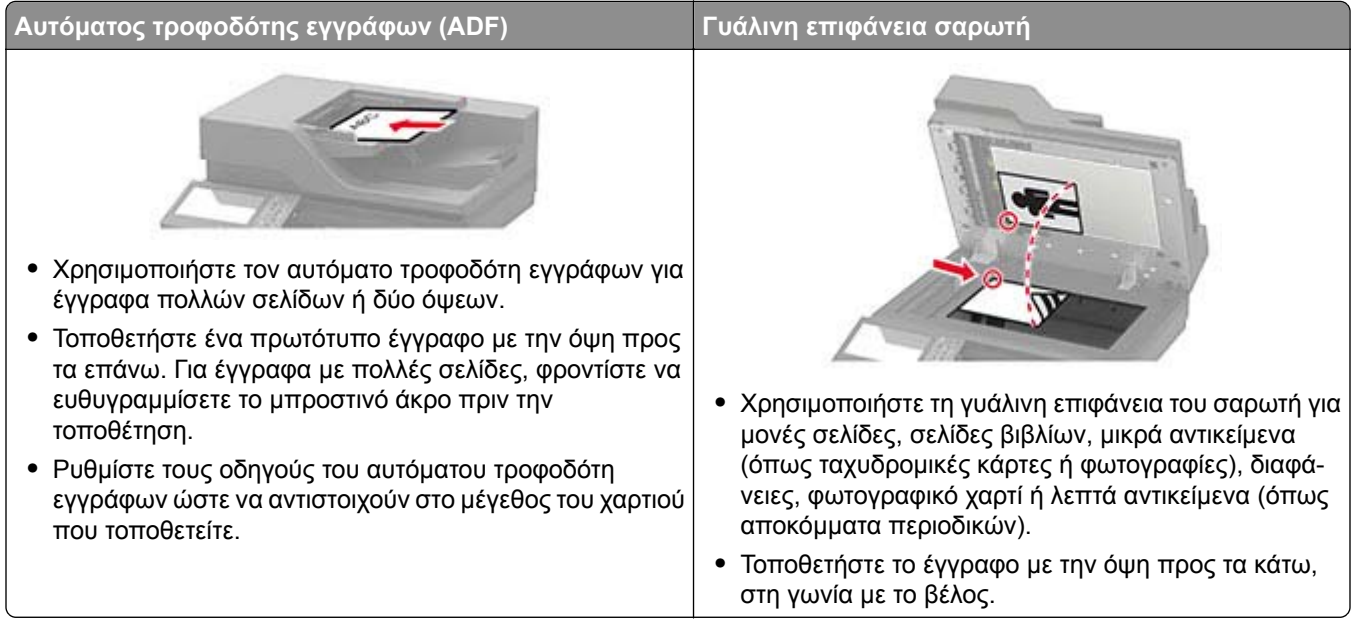

### **Ρύθμιση του εκτυπωτή για λειτουργία φαξ**

**Σημειώσεις:**

- **•** Οι παρακάτω μέθοδοι σύνδεσης ισχύουν μόνο σε ορισμένες χώρες ή περιοχές.
- **•** Κατά την αρχική ρύθμιση του εκτυπωτή, αποεπιλέξτε το πλαίσιο ελέγχου της λειτουργίας φαξ και οποιασδήποτε άλλης λειτουργίας σκοπεύετε να ρυθμίσετε αργότερα και αγγίξτε **Συνέχεια**.

**Προειδοποίηση—Πιθανή βλάβη:** Μην αγγίζετε καλώδια ή τον εκτυπωτή στην περιοχή που απεικονίζεται, ενώ εκτελείται αποστολή ή λήψη φαξ.

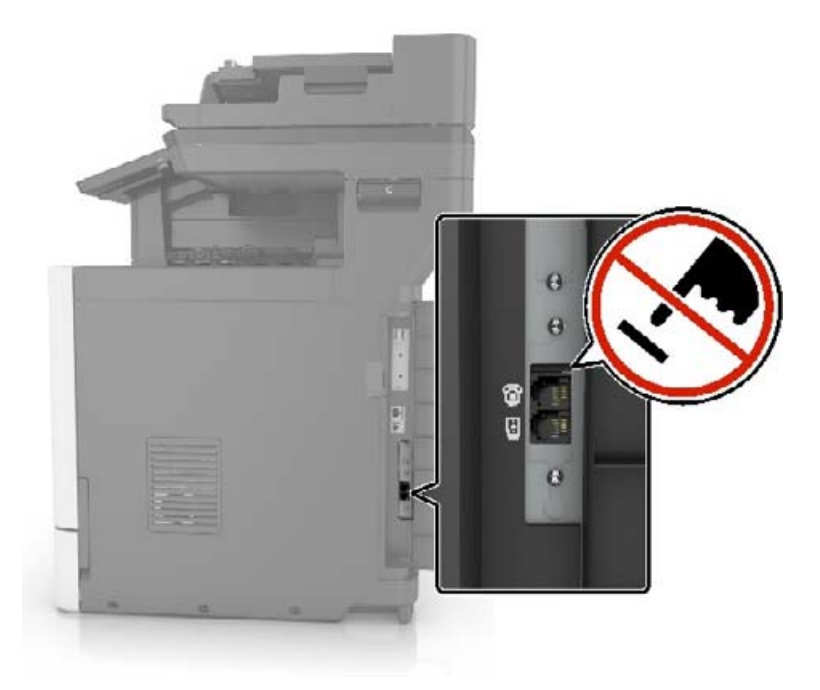

### **Επιλογή σύνδεσης φαξ**

#### **Ρύθμιση του φαξ χρησιμοποιώντας μια τυπική γραμμή τηλεφώνου**

- **ΠΡΟΣΟΧΗ—ΚΙΝΔΥΝΟΣ ΗΛΕΚΤΡΟΠΛΗΞΙΑΣ:** Για να αποφύγετε τον κίνδυνο ηλεκτροπληξίας σε περίπτωση καταιγίδας με αστραπές, μην εγκαθιστάτε το συγκεκριμένο προϊόν και μην πραγματοποιείτε ηλεκτρικές ή καλωδιακές συνδέσεις, όπως σύνδεση για λειτουργία φαξ, σύνδεση του καλωδίου τροφοδοσίας ή του τηλεφώνου.
- **ΠΡΟΣΟΧΗ—ΚΙΝΔΥΝΟΣ ΗΛΕΚΤΡΟΠΛΗΞΙΑΣ:** Για να αποφύγετε τον κίνδυνο ηλεκτροπληξίας, μην χρησιμοποιείτε τη λειτουργία φαξ σε περίπτωση καταιγίδας με αστραπές.
- **ΠΡΟΣΟΧΗ—ΚΙΝΔΥΝΟΣ ΤΡΑΥΜΑΤΙΣΜΟΥ:** Για να μειωθεί ο κίνδυνος πυρκαγιάς, χρησιμοποιήστε μόνο καλώδιο τηλεπικοινωνιών 26 AWG ή μεγαλύτερο (RJ-11) κατά τη σύνδεση αυτού του προϊόντος σε δημόσιο τηλεφωνικό δίκτυο μεταγωγής (PSTN). Για χρήστες στην Αυστραλία, το καλώδιο πρέπει να είναι εγκεκριμένο από την Αρχή επικοινωνιών και μέσων επικοινωνίας της Αυστραλίας (Australian Communications and Media Authority).

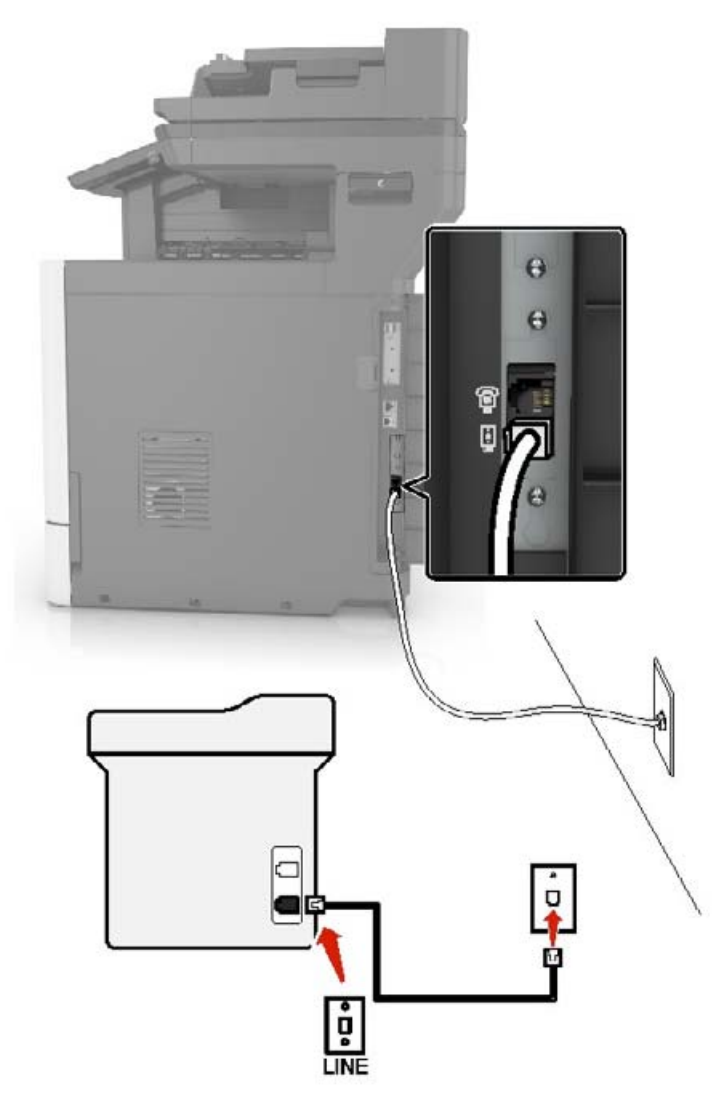

#### **Ρύθμιση 1: Ο εκτυπωτής είναι συνδεδεμένος σε αποκλειστική γραμμή φαξ**

- **1** Συνδέστε το ένα άκρο του τηλεφωνικού καλωδίου στη θύρα γραμμής του εκτυπωτή.
- **2** Συνδέστε το άλλο άκρο του καλωδίου σε μια ενεργή αναλογική πρίζα.

#### **Σημειώσεις:**

- **•** Μπορείτε να ρυθμίσετε τον εκτυπωτή για να λαμβάνει φαξ αυτόματα (Αυτόματη απάντηση ενεργοποιημένη) ή μη αυτόματα (Αυτόματη απάντηση απενεργοποιημένη).
- **•** Αν θέλετε να λαμβάνετε φαξ αυτόματα, ρυθμίστε τον εκτυπωτή να απαντά σε έναν συγκεκριμένο αριθμό κουδουνισμάτων.

#### **Ρύθμιση 2: Ο εκτυπωτής είναι στην ίδια γραμμή με αυτόματο τηλεφωνητή**

**Σημ.:** Αν εγγραφείτε σε μια υπηρεσία διακριτού ήχου κλήσης, φροντίστε να ρυθμίσετε το σωστό μοτίβο κουδουνισμάτων για τον εκτυπωτή. Διαφορετικά, ο εκτυπωτής δεν λαμβάνει φαξ ακόμη κι αν τον έχετε ρυθμίσει για αυτόματη λήψη φαξ.

#### **Σύνδεση σε διαφορετικές πρίζες**

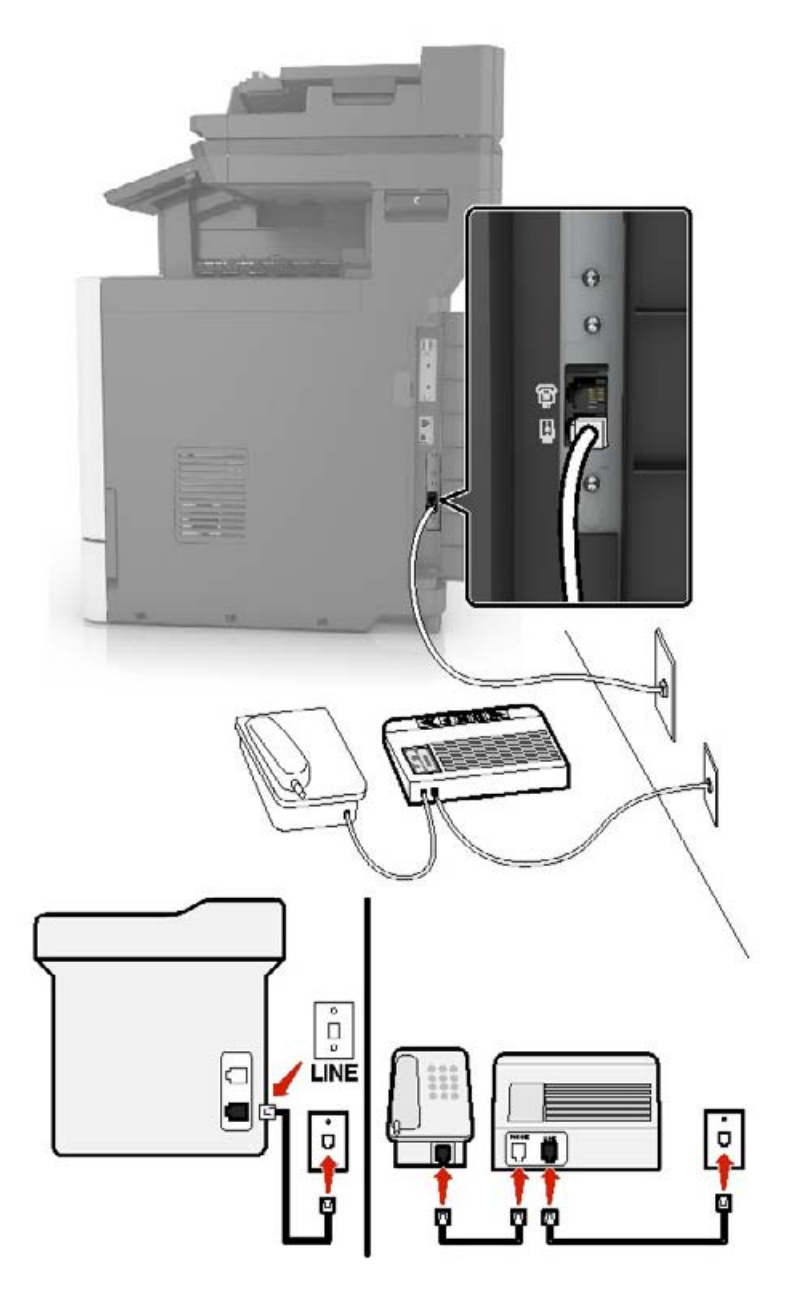

- **1** Συνδέστε το ένα άκρο του τηλεφωνικού καλωδίου στη θύρα γραμμής του εκτυπωτή.
- **2** Συνδέστε το άλλο άκρο του καλωδίου σε μια ενεργή αναλογική πρίζα.

#### **Σημειώσεις:**

- **•** Αν έχετε μόνο έναν αριθμό τηλεφώνου στη γραμμή σας, τότε ρυθμίστε τον εκτυπωτή για να λαμβάνει φαξ αυτόματα.
- **•** Ρυθμίστε τον εκτυπωτή για να απαντά στις κλήσεις δύο κουδουνίσματα μετά από τον αυτόματο τηλεφωνητή. Για παράδειγμα, εάν ο αυτόματος τηλεφωνητής απαντά στις κλήσεις σας μετά από τέσσερα κουδουνίσματα, τότε αλλάξτε τη ρύθμιση διάκρισης ήχου κλήσης του εκτυπωτή σε έξι κουδουνίσματα.

### **Ρύθμιση του φαξ σε χώρες ή περιοχές με διαφορετικές πρίζες και βύσματα τηλεφώνου**

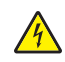

**ΠΡΟΣΟΧΗ—ΚΙΝΔΥΝΟΣ ΗΛΕΚΤΡΟΠΛΗΞΙΑΣ:** Για να αποφύγετε τον κίνδυνο ηλεκτροπληξίας σε περίπτωση καταιγίδας με αστραπές, μην εγκαθιστάτε το συγκεκριμένο προϊόν και μην πραγματοποιείτε ηλεκτρικές ή καλωδιακές συνδέσεις, όπως σύνδεση για λειτουργία φαξ, σύνδεση του καλωδίου τροφοδοσίας ή του τηλεφώνου.

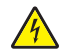

**ΠΡΟΣΟΧΗ—ΚΙΝΔΥΝΟΣ ΗΛΕΚΤΡΟΠΛΗΞΙΑΣ:** Για να αποφύγετε τον κίνδυνο ηλεκτροπληξίας, μην χρησιμοποιείτε τη λειτουργία φαξ σε περίπτωση καταιγίδας με αστραπές.

**ΠΡΟΣΟΧΗ—ΚΙΝΔΥΝΟΣ ΤΡΑΥΜΑΤΙΣΜΟΥ:** Για να μειωθεί ο κίνδυνος πυρκαγιάς, χρησιμοποιήστε μόνο καλώδιο τηλεπικοινωνιών 26 AWG ή μεγαλύτερο (RJ-11) κατά τη σύνδεση αυτού του προϊόντος σε δημόσιο τηλεφωνικό δίκτυο μεταγωγής (PSTN). Για χρήστες στην Αυστραλία, το καλώδιο πρέπει να είναι εγκεκριμένο από την Αρχή επικοινωνιών και μέσων επικοινωνίας της Αυστραλίας (Australian Communications and Media Authority).

Η τυπική πρίζα που έχει υιοθετηθεί από τις περισσότερες χώρες ή περιοχές είναι η RJ11. Εάν η πρίζα ή ο εξοπλισμός στο κτίριό σας δεν είναι συμβατά με αυτόν τον τύπο της σύνδεσης, τότε χρησιμοποιήστε έναν προσαρμογέα τηλεφώνου. Ο εκτυπωτής σας μπορεί να μην συνοδεύεται από έναν προσαρμογέα για τη χώρα ή την περιοχή σας και να χρειαστεί να αγοράσετε έναν προσαρμογέα ξεχωριστά.

Μπορεί να υπάρχει ένα βύσμα προσαρμογέα εγκατεστημένο στη θύρα τηλεφώνου του εκτυπωτή. Μην αφαιρείτε το βύσμα του προσαρμογέα από τη θύρα τηλεφώνου του εκτυπωτή εάν κάνετε σύνδεση σε ένα τηλεφωνικό σύστημα με καλωδίωση εν σειρά.

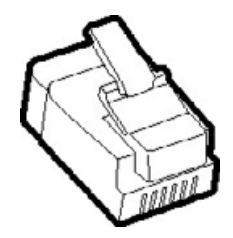

#### **Σύνδεση του εκτυπωτή σε πρίζα διαφορετική από RJ11**

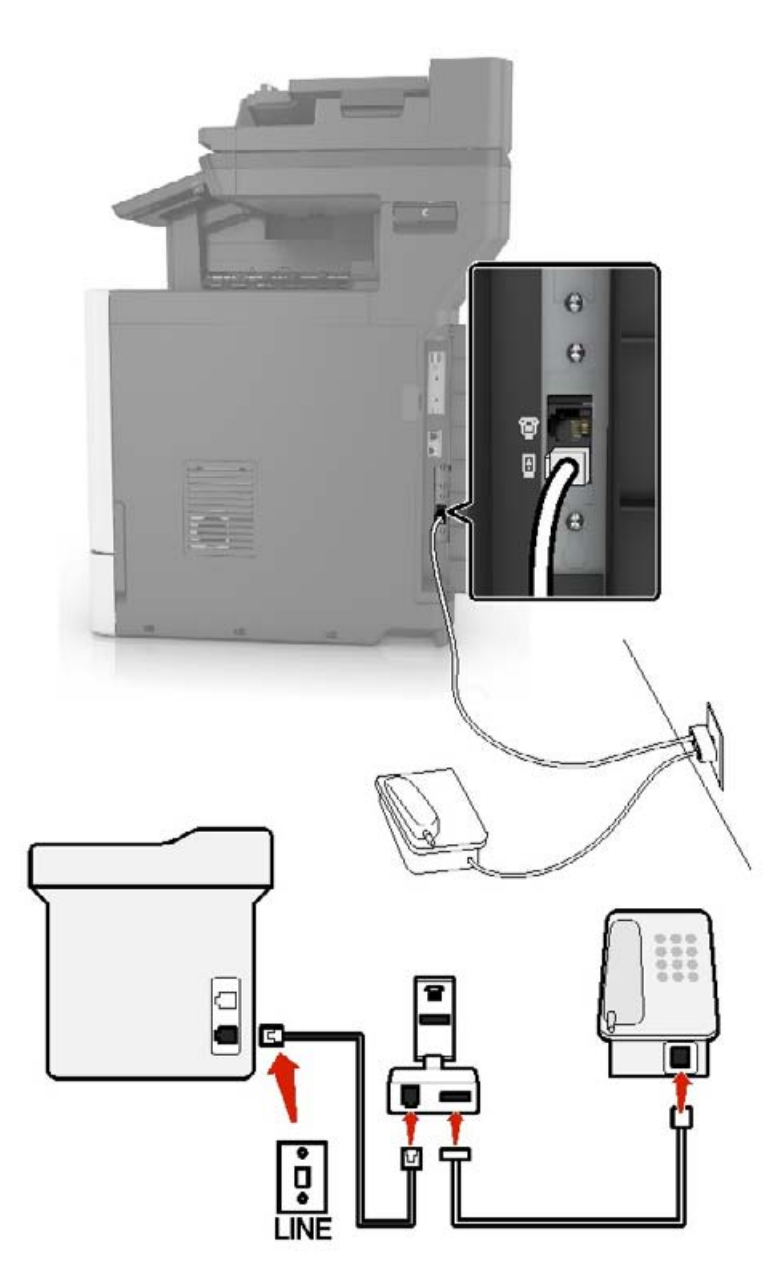

- **1** Συνδέστε το ένα άκρο του τηλεφωνικού καλωδίου στη θύρα γραμμής του εκτυπωτή.
- **2** Συνδέστε το άλλο άκρο του καλωδίου στον προσαρμογέα RJ11 και, στη συνέχεια, συνδέστε τον προσαρμογέα στην πρίζα.
- **3** Αν θέλετε να συνδέσετε μια άλλη συσκευή με υποδοχή σύνδεσης διαφορετική από RJ11 στην ίδια πρίζα, συνδέστε την απευθείας στον προσαρμογέα τηλεφώνου.

#### **Σύνδεση του εκτυπωτή σε πρίζα στη Γερμανία**

Οι γερμανικές πρίζες έχουν δύο είδη θυρών. Οι θύρες Ν είναι για μηχανήματα φαξ, μόντεμ και τηλεφωνητές. Η θύρα F είναι για τηλέφωνα. Συνδέστε τον εκτυπωτή σε οποιαδήποτε από τις θύρες Ν.

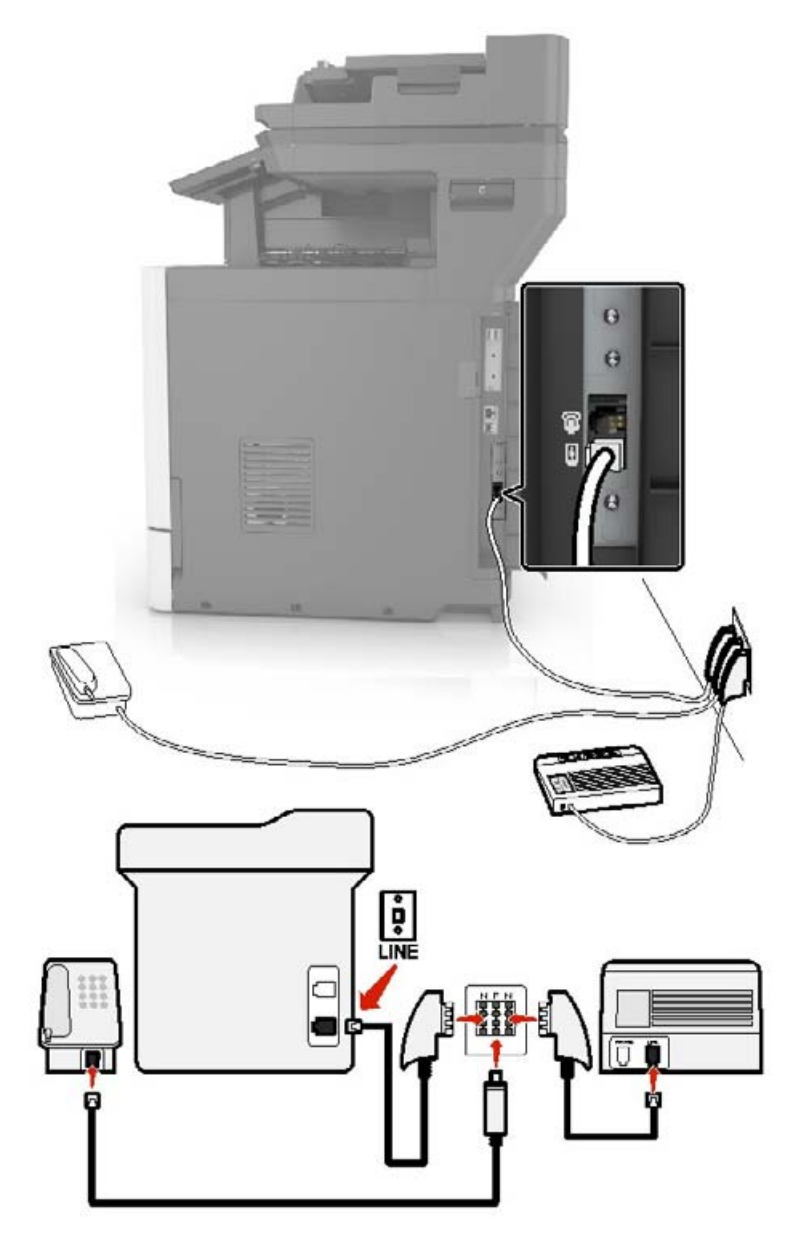

- **1** Συνδέστε το ένα άκρο του τηλεφωνικού καλωδίου στη θύρα γραμμής του εκτυπωτή.
- **2** Συνδέστε το άλλο άκρο του καλωδίου στον προσαρμογέα RJ11 και στη συνέχεια συνδέστε τον προσαρμογέα σε μια θύρα N.
- **3** Αν θέλετε να συνδέσετε ένα τηλέφωνο και έναν τηλεφωνητή στην ίδια πρίζα, συνδέστε τις συσκευές, όπως φαίνεται στο σχήμα.

### **Σύνδεση σε υπηρεσία διάκρισης ήχου κλήσης**

Μια υπηρεσία διάκρισης ήχου κλήσης σάς επιτρέπει να έχετε πολλαπλούς αριθμούς τηλεφώνου σε μία τηλεφωνική γραμμή. Σε κάθε αριθμό τηλεφώνου εκχωρείται ένα διαφορετικό μοτίβο κουδουνίσματος.

- **1** Από την αρχική οθόνη, πατήστε **Ρυθμίσεις** > **Φαξ** > **Ρυθμ fax** > **Ρυθμίσεις λήψεων φαξ** > **Στ. ελέγχ. διαχ.** > **Απάντηση μετά από**.
- **2** Επιλέξτε μοτίβο κουδουνίσματος.

### **Ρύθμιση ημερομηνίας και ώρας φαξ**

- **1** Από την αρχική οθόνη, πατήστε **Ρυθμίσεις** > **Συσκευή** > **Προτιμήσεις** > **Ημερομηνία και ώρα** > **Διαμόρφωση**.
- **2** Διαμορφώστε τις ρυθμίσεις.

### **Ρύθμιση θερινής ώρας**

- **1** Από την αρχική οθόνη, πατήστε **Ρυθμίσεις** > **Συσκευή** > **Προτιμήσεις** > **Ημερομηνία και ώρα** > **Διαμόρφωση**.
- **2** Στο μενού Ζώνη ώρας, επιλέξτε **(UTC+χρήστ) Προσαρμ.**.
- **3** Διαμορφώστε τις ρυθμίσεις.

## **Αποστολή φαξ**

### **Χρήση του πίνακα ελέγχου**

- **1** Τοποθετήστε το πρωτότυπο έγγραφο στη θήκη του αυτόματου τροφοδότη εγγράφων (ADF) ή στη γυάλινη επιφάνεια του σαρωτή.
- **2** Από την αρχική οθόνη, πατήστε **Φαξ** και, στη συνέχεια, εισαγάγετε τα απαραίτητα στοιχεία.
- **3** Αν χρειάζεται, ρυθμίστε άλλες παραμέτρους για το φαξ.
- **4** Στείλτε την εργασία φαξ.

### **Με χρήση του υπολογιστή**

**Σημ.:** Βεβαιωθείτε ότι έχει εγκατασταθεί το πρόγραμμα οδήγησης Universal Fax.

#### **Για χρήστες Windows**

- **1** Αφού ανοίξετε ένα έγγραφο, πατήστε **Αρχείο** > **Εκτύπωση**.
- **2** Επιλέξτε τον εκτυπωτή και κάντε κλικ στην επιλογή **Ιδιότητες**, **Προτιμήσεις**, **Επιλογές** ή **Εγκατάσταση**.
- **3** Κάντε κλικ στην επιλογή **Φαξ** > **Ενεργοποίηση φαξ** και στη συνέχεια πληκτρολογήστε τον αριθμό παραλήπτη.
- **4** Αν χρειάζεται, ρυθμίστε άλλες παραμέτρους για το φαξ.
- **5** Στείλτε την εργασία φαξ.

#### **Για χρήστες Macintosh**

- Αφού ανοίξετε ένα έγγραφο, επιλέξτε **File** > **Print** (Αρχείο > Εκτύπωση).
- Επιλέξτε τον εκτυπωτή και εισαγάγετε τον αριθμό παραλήπτη.
- Αν χρειάζεται, ρυθμίστε άλλες παραμέτρους για το φαξ.
- Στείλτε την εργασία φαξ.

### **Προγραμματισμός φαξ**

- Τοποθετήστε το πρωτότυπο έγγραφο στη θήκη του αυτόματου τροφοδότη εγγράφων (ADF) ή στη γυάλινη επιφάνεια του σαρωτή.
- Από την αρχική οθόνη, μεταβείτε στις επιλογές: **Φαξ** > **για να** > πληκτρολογήσετε τον αριθμό φαξ > **Τέλος**
- Πατήστε **Χρόνος αποστολής**, διαμορφώστε τις ρυθμίσεις και στη συνέχεια πατήστε **Τέλος**.
- Στείλετε το φαξ.

### **Δημιουργία συντόμευσης προορισμού φαξ**

- Στην αρχική οθόνη, πατήστε **Φαξ** > **Προς**.
- Εισαγάγετε τον αριθμό παραλήπτη και, στη συνέχεια, πατήστε **ΟΚ**.
- Αγγίξτε το εικονίδιο .
- Δημιουργήστε μια συντόμευση.

## **Αλλαγή της ανάλυσης φαξ**

- Τοποθετήστε ένα πρωτότυπο έγγραφο στη θήκη του αυτόματου τροφοδότη εγγράφων (ADF) ή στη γυάλινη επιφάνεια του σαρωτή.
- Από την αρχική οθόνη, πατήστε **Φαξ** και, στη συνέχεια, εισαγάγετε τα απαραίτητα στοιχεία.
- Πατήστε **Ανάλυση**, και, στη συνέχεια, προσαρμόστε τη ρύθμιση.
- Στείλετε το φαξ.

## **Ρύθμιση της σκουρότητας φαξ**

- Τοποθετήστε ένα πρωτότυπο έγγραφο στη θήκη του αυτόματου τροφοδότη εγγράφων (ADF) ή στη γυάλινη επιφάνεια του σαρωτή.
- Από την αρχική οθόνη, πατήστε **Φαξ** και, στη συνέχεια, εισαγάγετε τα απαραίτητα στοιχεία.
- Πατήστε **Σκοτεινότητα**, και, στη συνέχεια, προσαρμόστε τη ρύθμιση.
- Στείλετε το φαξ.

### **Εκτύπωση αρχείου καταγραφής φαξ**

- **1** Από την αρχική οθόνη, πατήστε **Ρυθμίσεις** > **Αναφορές** > **Φαξ**.
- **2** Πατήστε **Αρχείο καταγραφής εργασιών φαξ** ή **Αρχείο καταγραφής κλήσεων φαξ**.

### **Αποκλεισμός ανεπιθύμητων φαξ**

- **1** Στην αρχική οθόνη, πατήστε **Ρυθμίσεις** > **Φαξ** > **Ρυθμ fax** > **Ρυθμίσεις λήψεων φαξ** > **Στ. ελέγχ. διαχ.**.
- **2** Ορίστε την επιλογή Αποκλεισμός φαξ χωρίς όνομα σε **Ενεργοποίηση**.

### **Φαξ σε αναμονή**

- **1** Στην αρχική οθόνη, πατήστε **Ρυθμίσεις** > **Φαξ** > **Ρυθμ fax** > **Ρυθμίσεις λήψεων φαξ** > **Φαξ σε αναμονή**.
- **2** Επιλέξτε μια λειτουργία.

## **Προώθηση φαξ**

### **Χρήση του πίνακα ελέγχου**

- **1** Δημιουργήστε μια συντόμευση για τον προορισμό των φαξ.
	- **α** Στην αρχική οθόνη, πατήστε **Φαξ** > **Προς**.
	- **β** Εισαγάγετε τον αριθμό παραλήπτη και, στη συνέχεια, πατήστε **ΟΚ**.
	- **γ** Αγγίξτε το εικονίδιο .
	- **δ** Δημιουργήστε μια συντόμευση.
- **2** Στην αρχική οθόνη, πατήστε **Ρυθμίσεις** > **Φαξ** > **Ρύθμιση fax** > **Ρυθμίσεις λήψεων φαξ** > **Στ. ελέγχ. διαχ.**.
- **3** Στο μενού Προώθηση φαξ, πατήστε **Προώθηση**.
- **4** Στο μενού Προώθηση σε, ρυθμίστε τον προορισμό.

### **Χρήση του Embedded Web Server**

- **1** Δημιουργήστε μια συντόμευση για τον προορισμό των φαξ.
	- **α** Ανοίξτε ένα πρόγραμμα περιήγησης στο διαδίκτυο και πληκτρολογήστε τη διεύθυνση ΙΡ του εκτυπωτή στο πεδίο διευθύνσεων.

#### **Σημειώσεις:**

- **•** Δείτε τη διεύθυνση IP του εκτυπωτή στην αρχική οθόνη του εκτυπωτή. Η διεύθυνση IP εμφανίζεται ως τέσσερα σύνολα αριθμών που χωρίζονται με τελείες, όπως 123.123.123.123.
- **•** Αν χρησιμοποιείτε διακομιστή μεσολάβησης, απενεργοποιήστε τον προσωρινά για να φορτωθεί σωστά η ιστοσελίδα.
- **β** Κάντε κλικ στις επιλογές **Συντόμευση** > **Προσθήκη συντόμευσης**.
- **γ** Από το μενού Τύπος συντόμευσης, επιλέξτε **Φαξ** και διαμορφώστε τις ρυθμίσεις.
- **δ** Εφαρμόστε τις αλλαγές.
- Επιλέξτε διαδοχικά **Ρυθμίσεις** > **Φαξ** > **Ρύθμιση φαξ** > **Ρυθμίσεις λήψης φαξ** > **Στ. ελέγχ. διαχ.**.
- Στο μενού Προώθηση φαξ, επιλέξτε **Προώθηση**.
- Στο μενού Προώθηση σε, ρυθμίστε τον προορισμό.

# **Σάρωση**

### **Χρήση του αυτόματου τροφοδότη εγγράφων και της γυάλινης επιφάνειας σαρωτή**

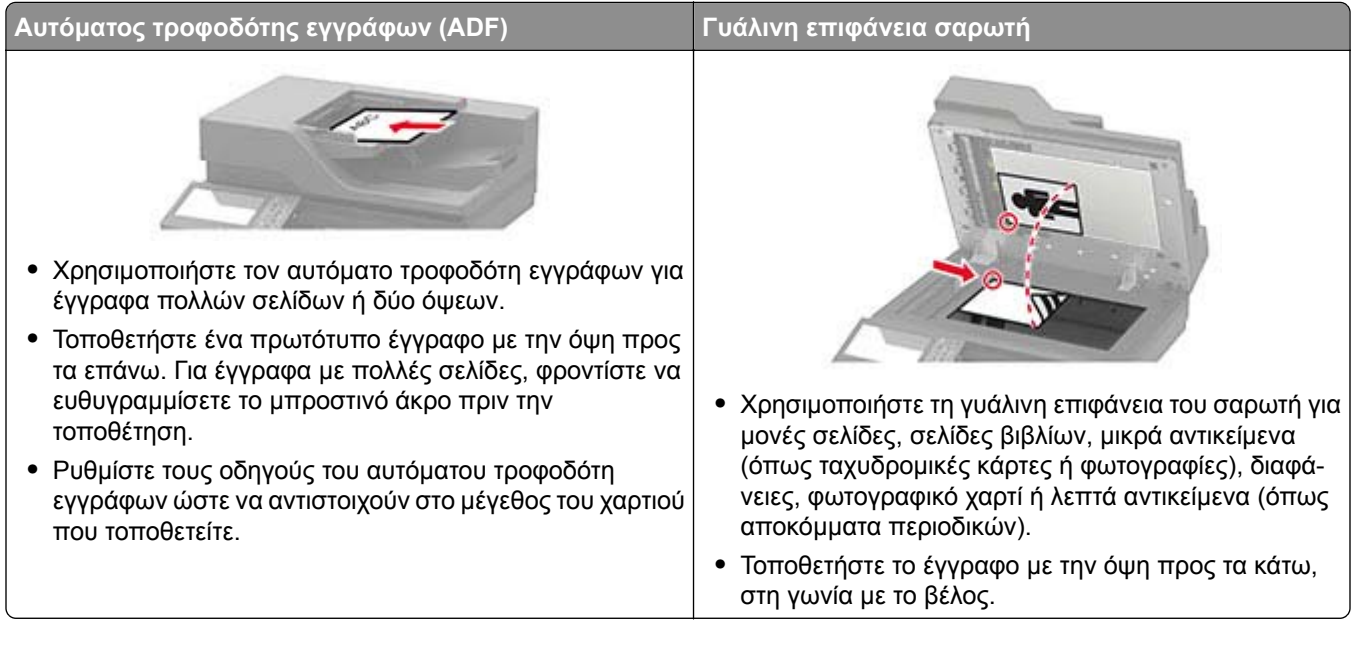

### **Σάρωση σε υπολογιστή**

Πριν ξεκινήσετε, βεβαιωθείτε ότι:

- **•** Το υλικολογισμικό του εκτυπωτή είναι ενημερωμένο. Για περισσότερες πληροφορίες, δείτε "[Ενημέρωση](#page-283-0) [υλικολογισμικού](#page-283-0)" στη σελίδα 284.
- **•** Ο υπολογιστής και ο εκτυπωτής είναι συνδεδεμένοι στο ίδιο δίκτυο.

### **Για χρήστες Windows**

**Σημ.:** Βεβαιωθείτε ότι ο εκτυπωτής σας είναι συνδεδεμένος με τον υπολογιστή. Για περισσότερες πληροφορίες, δείτε "Προσθήκη εκτυπωτών σε [υπολογιστή](#page-281-0)" στη σελίδα 282.

- **1** Τοποθετήστε ένα πρωτότυπο έγγραφο στον αυτόματο τροφοδότη εγγράφων (ADF) ή στη γυάλινη επιφάνεια του σαρωτή.
- **2** Από τον υπολογιστή, ανοίξτε την επιλογή **Φαξ και σάρωση των Windows**.
- **3** Από το μενού Προέλευση , επιλέξτε έναν σαρωτή.
- **4** Εάν είναι απαραίτητο, αλλάξτε τις ρυθμίσεις σάρωσης.
- **5** Σαρώστε το έγγραφο.

### **Για χρήστες Macintosh**

**Σημ.:** Βεβαιωθείτε ότι ο εκτυπωτής σας είναι συνδεδεμένος με τον υπολογιστή. Για περισσότερες πληροφορίες, δείτε "Προσθήκη εκτυπωτών σε [υπολογιστή](#page-281-0)" στη σελίδα 282.

- **1** Τοποθετήστε ένα πρωτότυπο έγγραφο στον αυτόματο τροφοδότη εγγράφων (ADF) ή στη γυάλινη επιφάνεια του σαρωτή.
- **2** Από τον υπολογιστή, ακολουθήστε μία από τις παρακάτω λύσεις:
	- **•** Ανοίξτε την εφαρμογή **Image Capture**.
	- **•** Ανοίξτε την επιλογή **Εκτυπωτές και σαρωτές** και, στη συνέχεια, επιλέξτε έναν εκτυπωτή. Κάντε κλικ στην επιλογή **Σάρωση** > **Άνοιγμα σαρωτή**.
- **3** Στο παράθυρο Σαρωτής, κάντε μία ή περισσότερες από τις παρακάτω ενέργειες:
	- **•** Επιλέξτε πού θέλετε να αποθηκεύσετε το σαρωμένο έγγραφο.
	- **•** Επιλογή του μεγέθους του πρωτότυπου εγγράφου.
	- **•** Για να πραγματοποιήσετε σάρωση από το ADF, επιλέξτε **Τροφοδότης εγγράφων** από το μενού Σάρωση ή ενεργοποιήστε την επιλογή **Χρήση τροφοδότη εγγράφων**.
	- **•** Αν είναι απαραίτητο, διαμορφώστε τις ρυθμίσεις σάρωσης.
- **4** Κάντε κλικ στην επιλογή **Σάρωση**.

### **Σάρωση σε έναν διακομιστή FTP**

- **1** Τοποθετήστε το πρωτότυπο έγγραφο στη θήκη του ADF ή στη γυάλινη επιφάνεια του σαρωτή.
- **2** Από την αρχική οθόνη, πατήστε **FTP**, και στη συνέχεια εισάγετε τις απαιτούμενες πληροφορίες.
- **3** Εάν είναι απαραίτητο, διαμορφώστε άλλες ρυθμίσεις FTP.
- **4** Στείλτε την εργασία μέσω FTP.

## **δημιουργία συντόμευσης FTP**

- **1** Στην αρχική οθόνη, πατήστε **FTP**.
- **2** Εισαγάγετε τη διεύθυνση του διακομιστή FTP και πατήστε .
- **3** Δημιουργήστε μια συντόμευση.

### **Δημιουργία συντόμευσης φακέλου δικτύου**

**1** Ανοίξτε ένα πρόγραμμα περιήγησης στο Web και πληκτρολογήστε τη διεύθυνση ΙΡ του εκτυπωτή στο πεδίο διευθύνσεων.

#### **Σημειώσεις:**

**•** Δείτε τη διεύθυνση IP του εκτυπωτή στην αρχική οθόνη του εκτυπωτή. Η διεύθυνση IP εμφανίζεται ως τέσσερα σύνολα αριθμών που χωρίζονται με τελείες, όπως 123.123.123.123.

- **•** Αν χρησιμοποιείτε διακομιστή μεσολάβησης, απενεργοποιήστε τον προσωρινά για να φορτωθεί σωστά η ιστοσελίδα.
- **2** Κάντε κλικ στις επιλογές **Συντόμευση** > **Προσθήκη συντόμευσης**.
- **3** Από το μενού "Τύπος συντόμευσης", επιλέξτε **Φάκελος δικτύου** και διαμορφώστε τις ρυθμίσεις.
- **4** Εφαρμόστε τις αλλαγές.

### **Σάρωση σε μονάδα flash**

- **1** Τοποθετήστε ένα πρωτότυπο έγγραφο στη θήκη του αυτόματου τροφοδότη εγγράφων (ADF) ή στη γυάλινη επιφάνεια του σαρωτή.
- **2** Τοποθετήστε τη μονάδα flash.

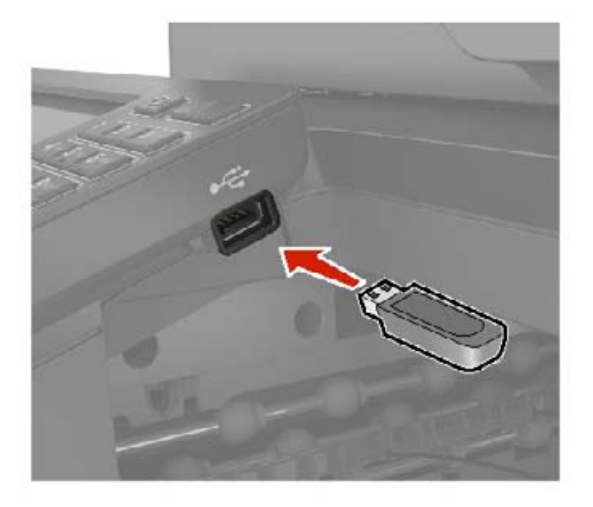

**3** Αν είναι απαραίτητο, επιλέξτε **Σάρωση σε USB** και προσαρμόστε τις ρυθμίσεις.

#### **Σημειώσεις:**

- **•** Για να αποθηκεύσετε το σαρωμένο έγγραφο σε ένα φάκελο, πατήστε **Σάρωση σε**, επιλέξτε ένα φάκελο και πατήστε **Σάρωση εδώ**.
- **•** Αν δεν εμφανίζεται η οθόνη "Μονάδα USB", επιλέξτε **Μονάδα USB** στον πίνακα ελέγχου.
- **4** Σαρώστε το έγγραφο.

**Προειδοποίηση—Πιθανή βλάβη:** Για να μην προκληθεί απώλεια δεδομένων ή δυσλειτουργία του εκτυπωτή, μην αγγίζετε τη μονάδα flash ή τον εκτυπωτή στην εμφανιζόμενη περιοχή κατά την εκτύπωση, την ανάγνωση ή την εγγραφή στη συσκευή μνήμης.

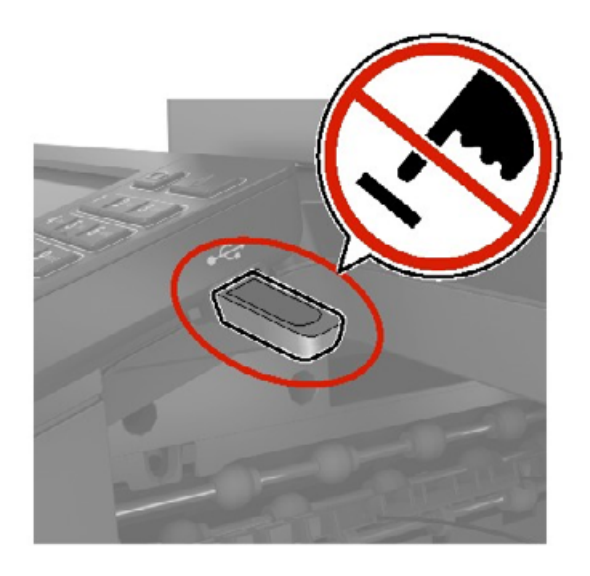

### **Σάρωση σε διακομιστή φαξ**

- **1** Τοποθετήστε ένα πρωτότυπο έγγραφο στη θήκη του αυτόματου τροφοδότη εγγράφων (ADF) ή στη γυάλινη επιφάνεια του σαρωτή.
- **2** Στην αρχική οθόνη, αγγίξτε την επιλογή **Κέντρο σάρωσης** και στη συνέχεια, από τη λίστα των προορισμών, επιλέξτε **Φαξ**.
- **3** Επιλέξτε έναν προορισμό φαξ.

**Σημ.:** Για να δημιουργήσετε έναν προορισμό φαξ, αγγίξτε την επιλογή **Δημιουργία φαξ**.

**4** Σαρώστε το έγγραφο.

### **Σάρωση σε φάκελο δικτύου**

- **1** Τοποθετήστε το έγγραφο στη θήκη του αυτόματου τροφοδότη εγγράφων (ADF) ή στη γυάλινη επιφάνεια του σαρωτή.
- **2** Από την αρχική οθόνη, πατήστε **Κέντρο σάρωσης**.

**Σημ.:** Το όνομα και το εικονίδιο μπορεί να έχουν αλλάξει. Για περισσότερες πληροφορίες, επικοινωνήστε με το διαχειριστή.

- **3** Κάντε ένα από τα εξής:
	- **•** Επιλέξτε έναν προορισμό.

**Σημ.:** Για SFTP, ρυθμίστε τον αριθμό θύρας σε **22**.

- **•** Χρησιμοποιήστε μια συντόμευση πατώντας **και επιλέγοντας τη συντόμευση από τη λίστα.**
- **4** Σαρώστε το έγγραφο.

# **Κατανόηση των μενού του εκτυπωτή**

### **Σχεδιάγραμμα μενού**

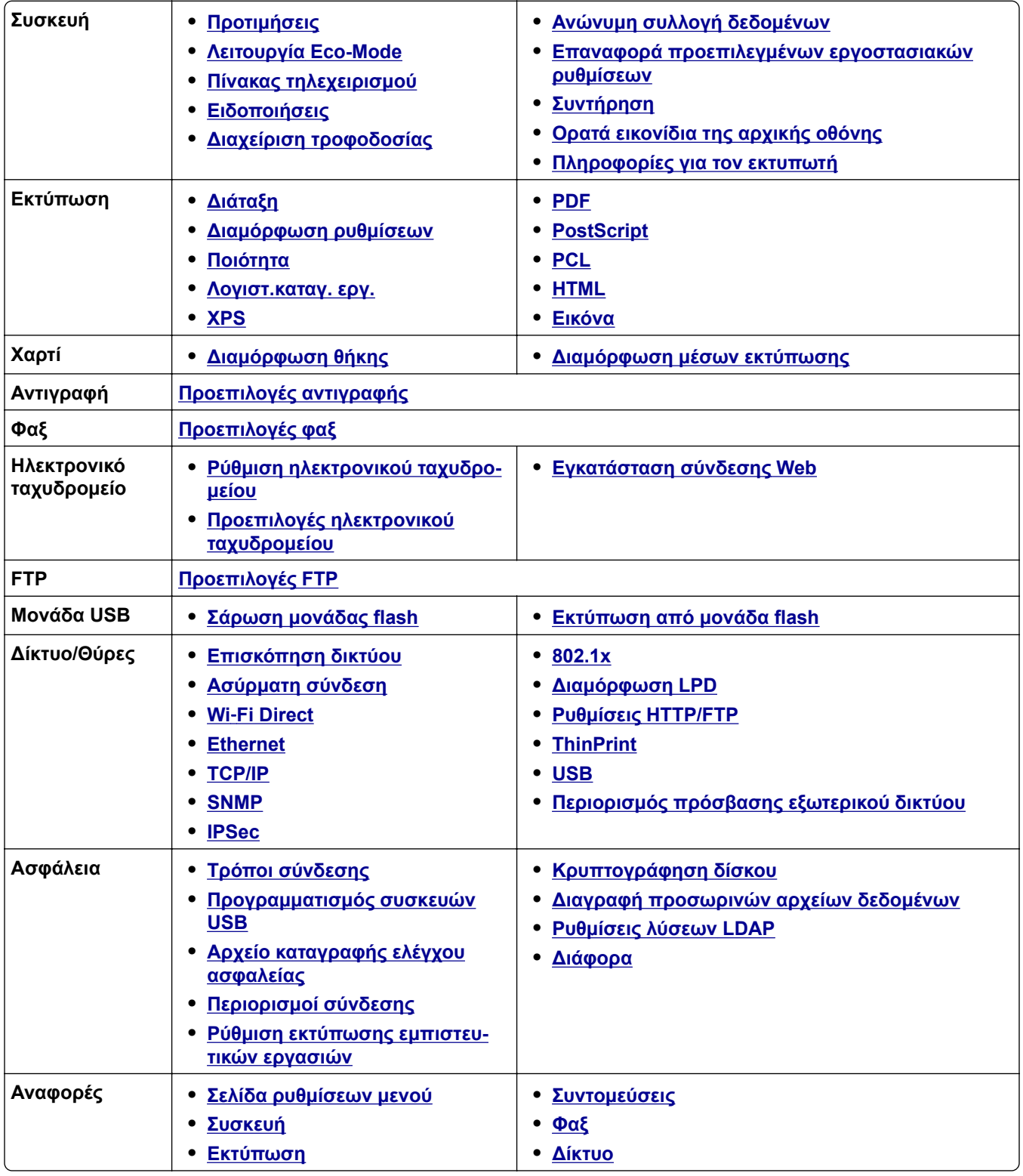

<span id="page-69-0"></span>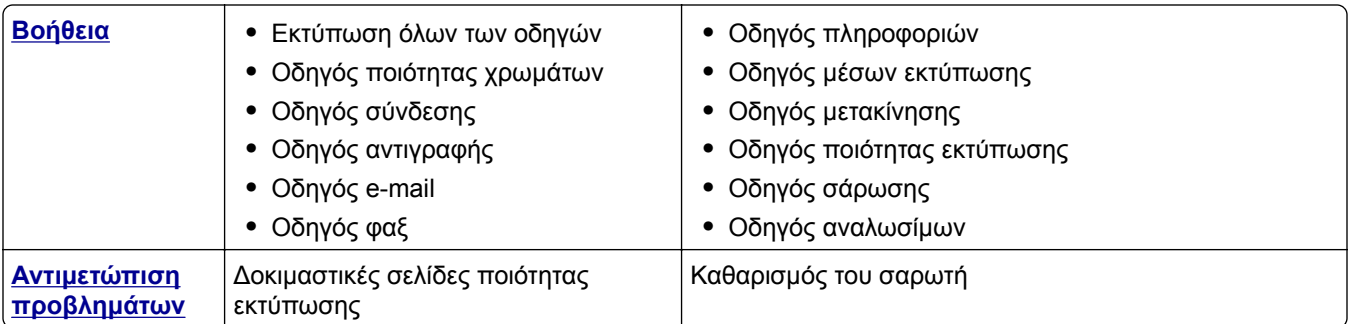

# **Συσκευή**

### **Προτιμήσεις**

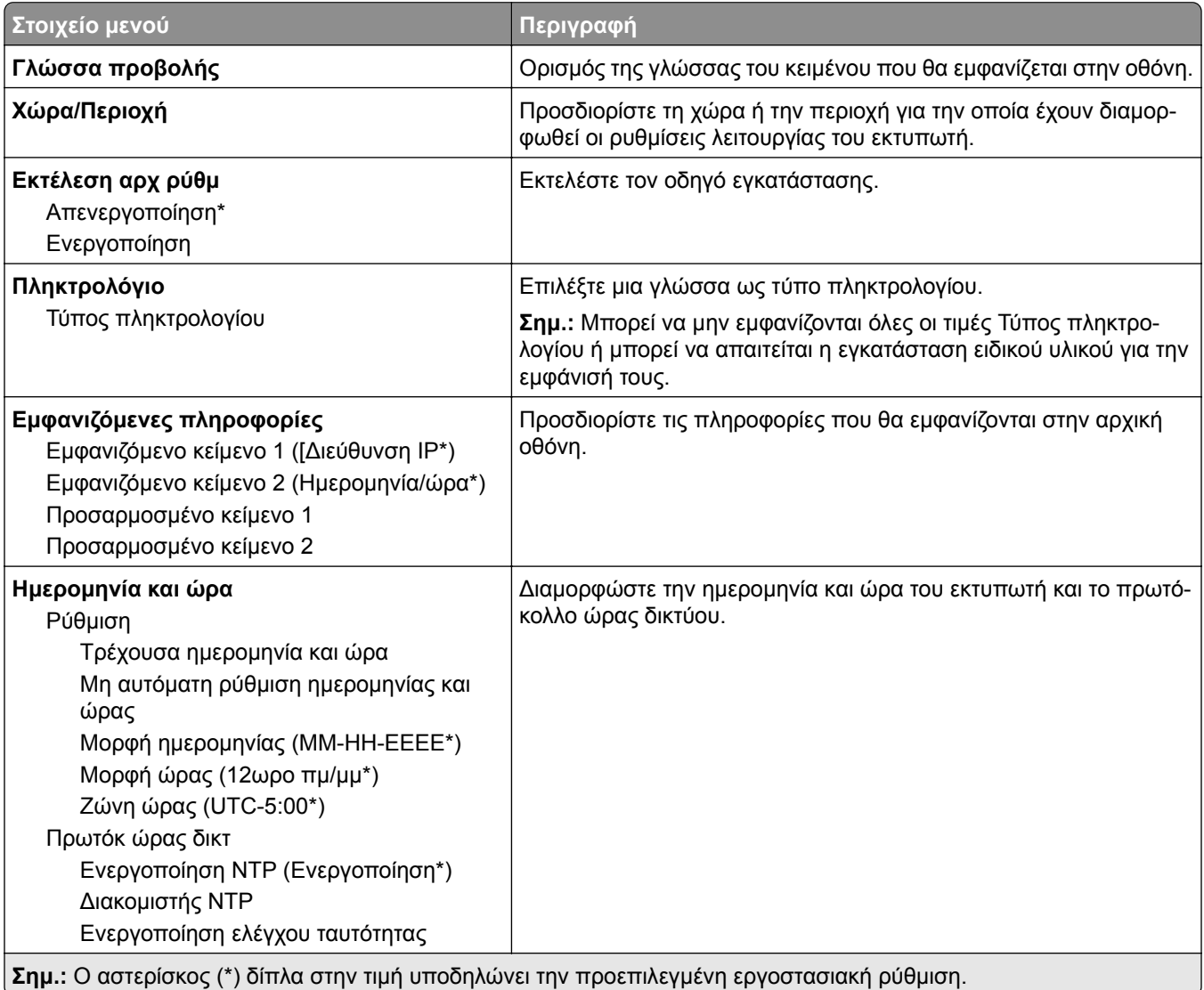

<span id="page-70-0"></span>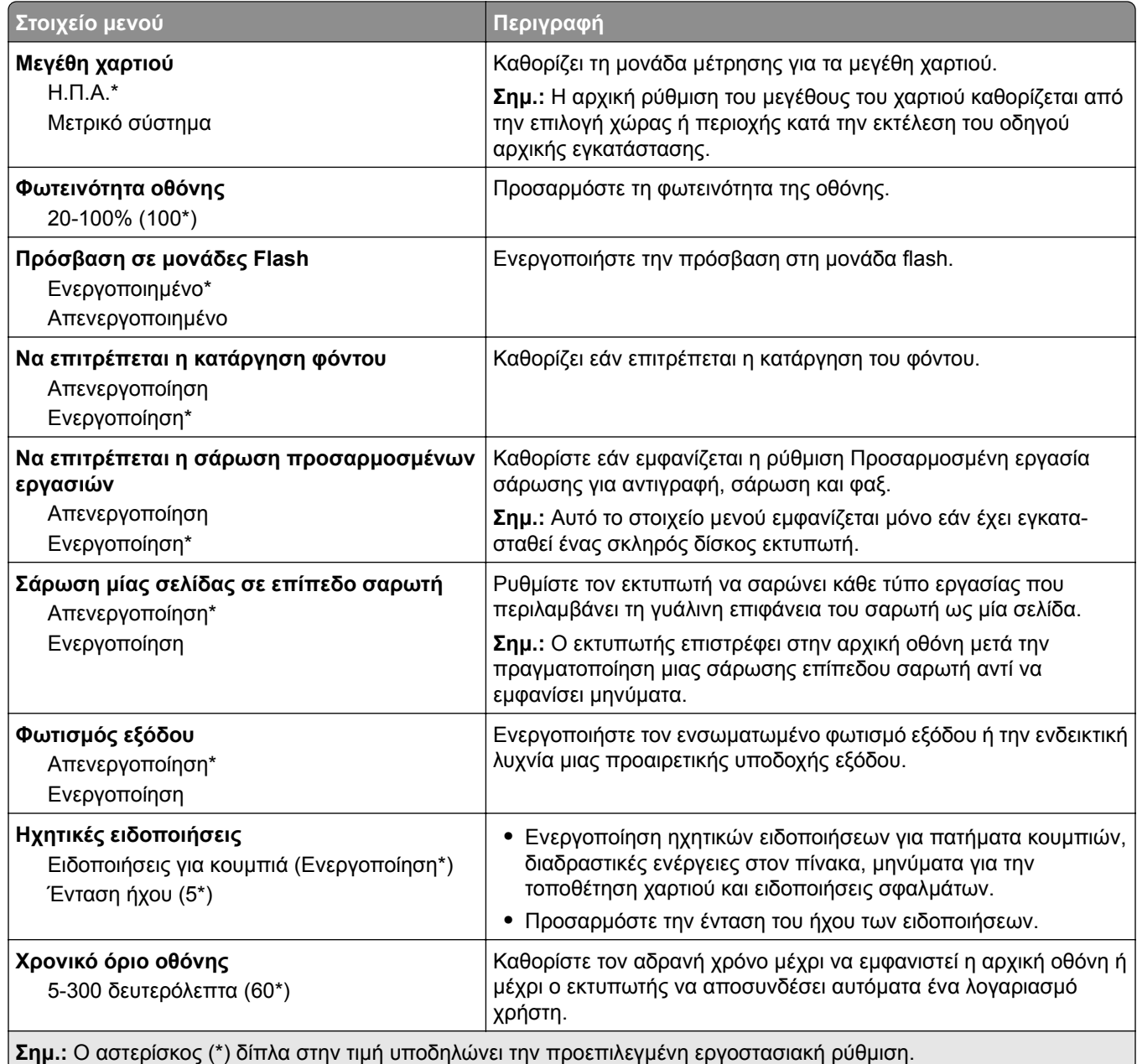

### **Οικολογική λειτουργία**

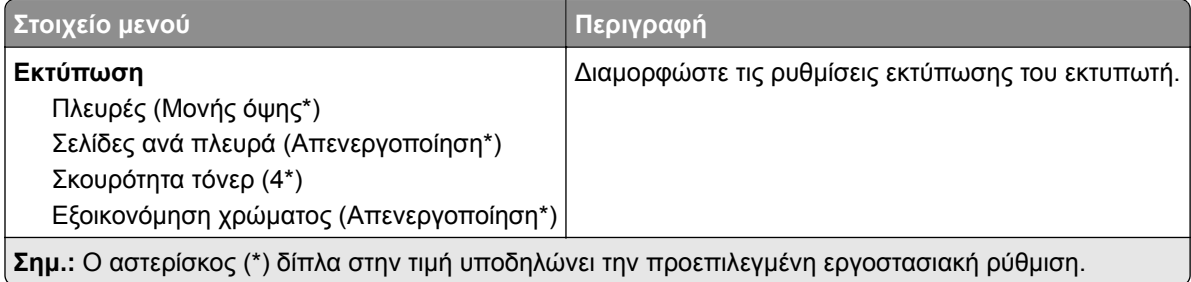

<span id="page-71-0"></span>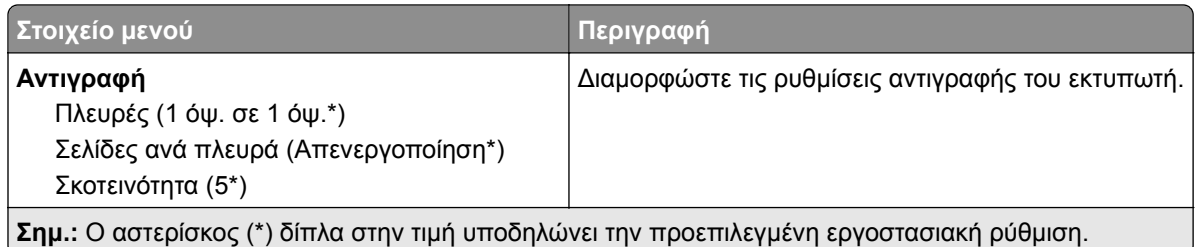

### **Πίνακας τηλεχειρισμού**

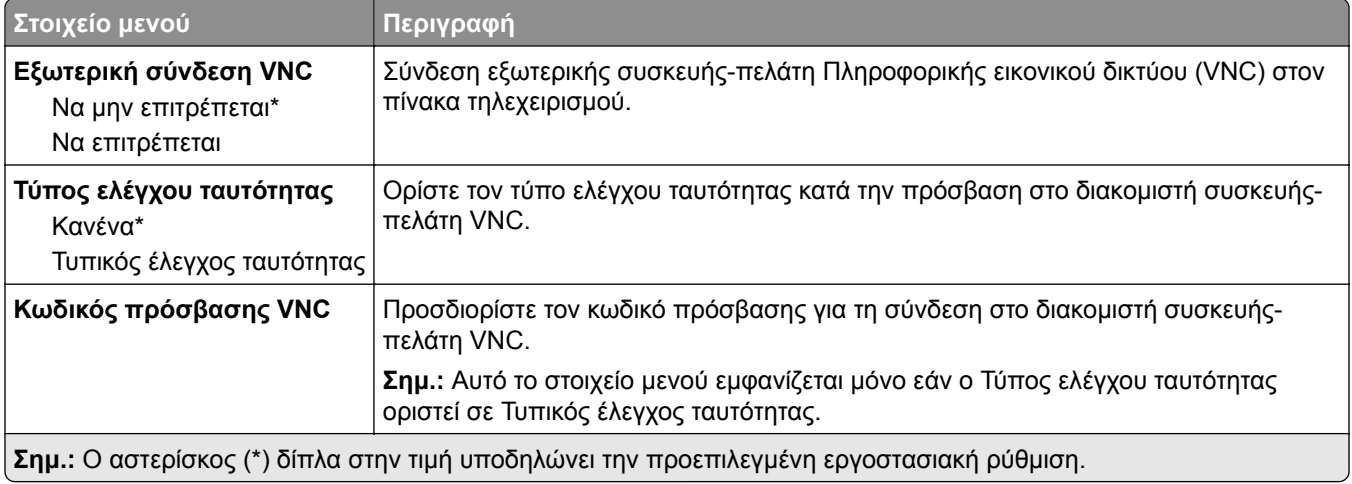

### **Ειδοποιήσεις**

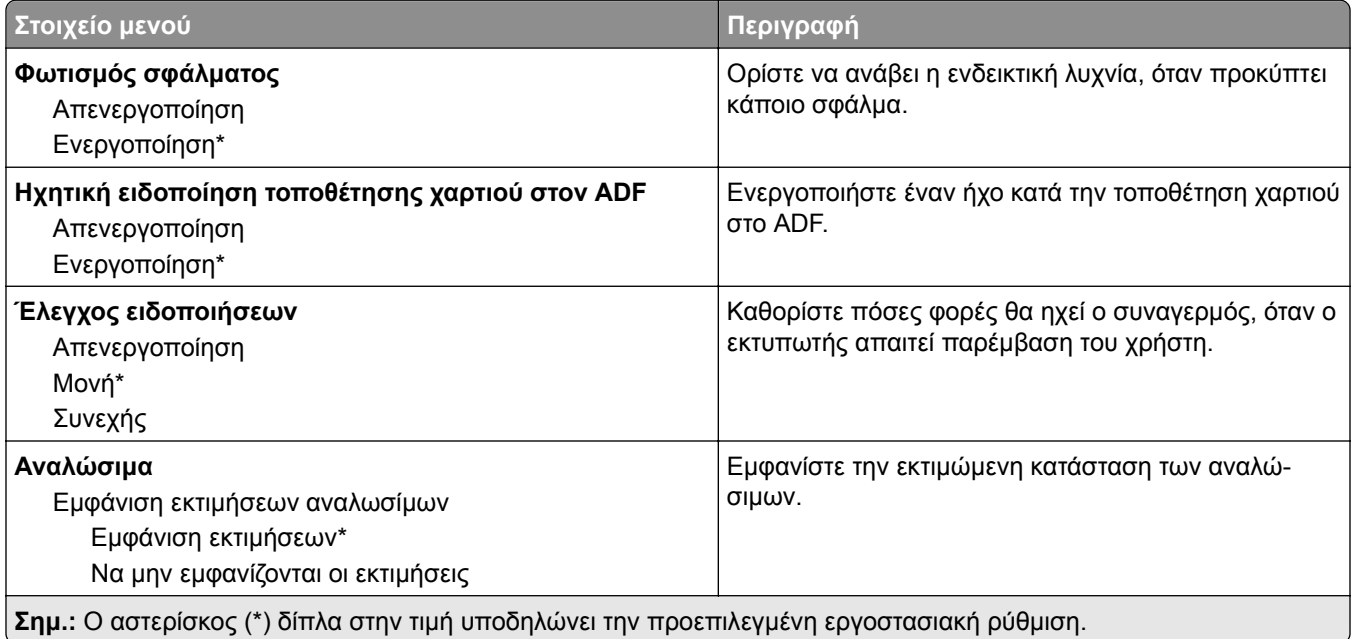
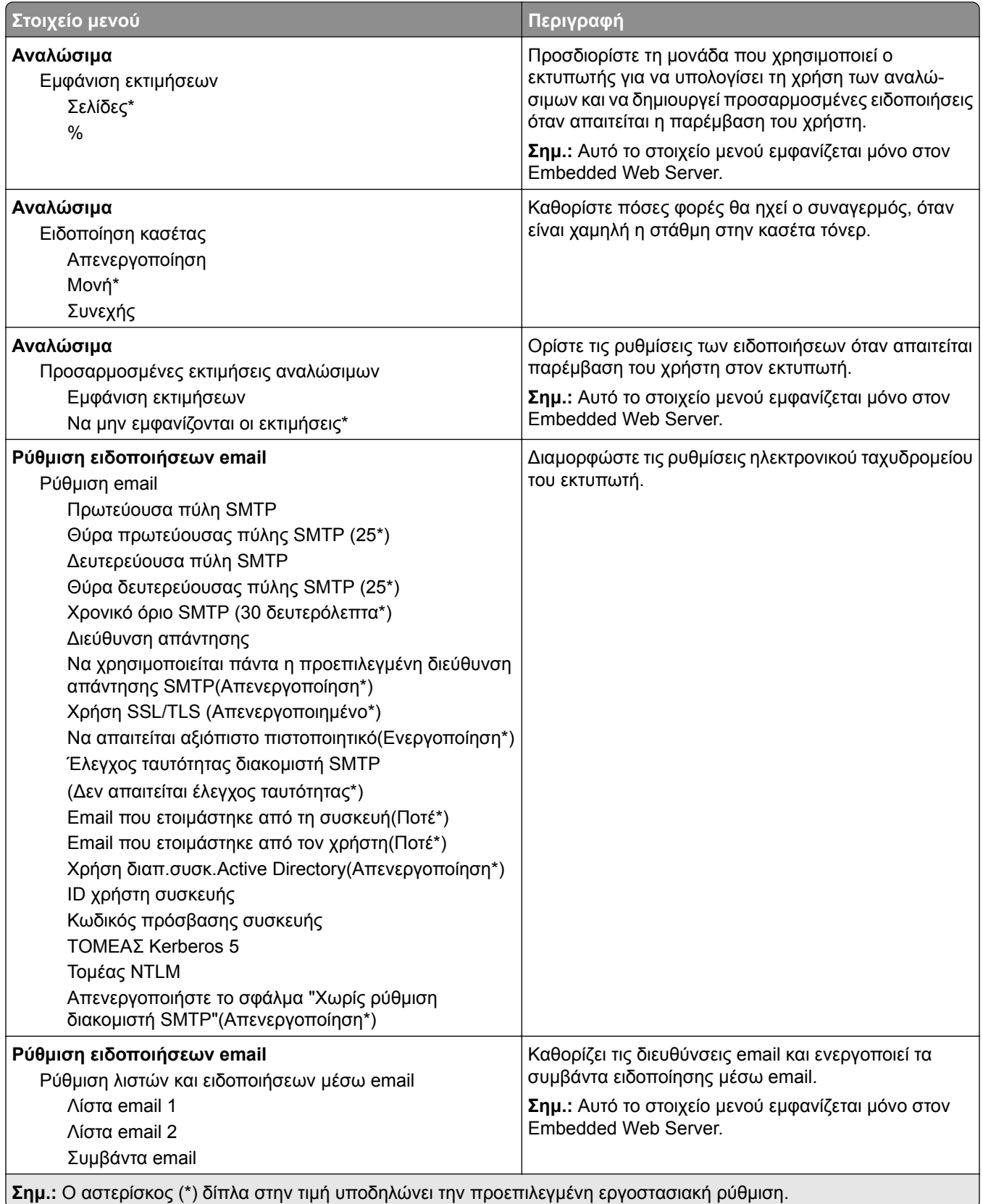

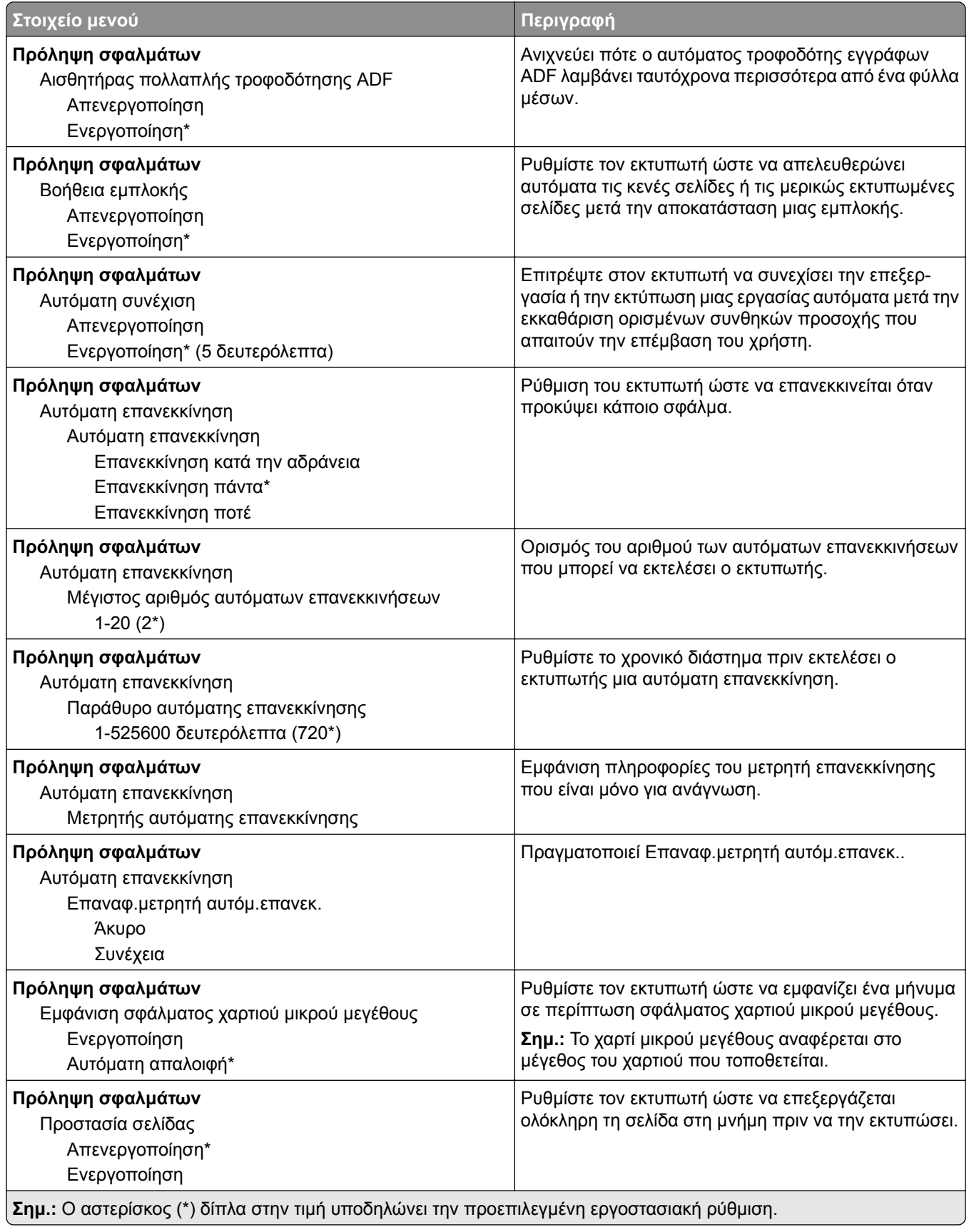

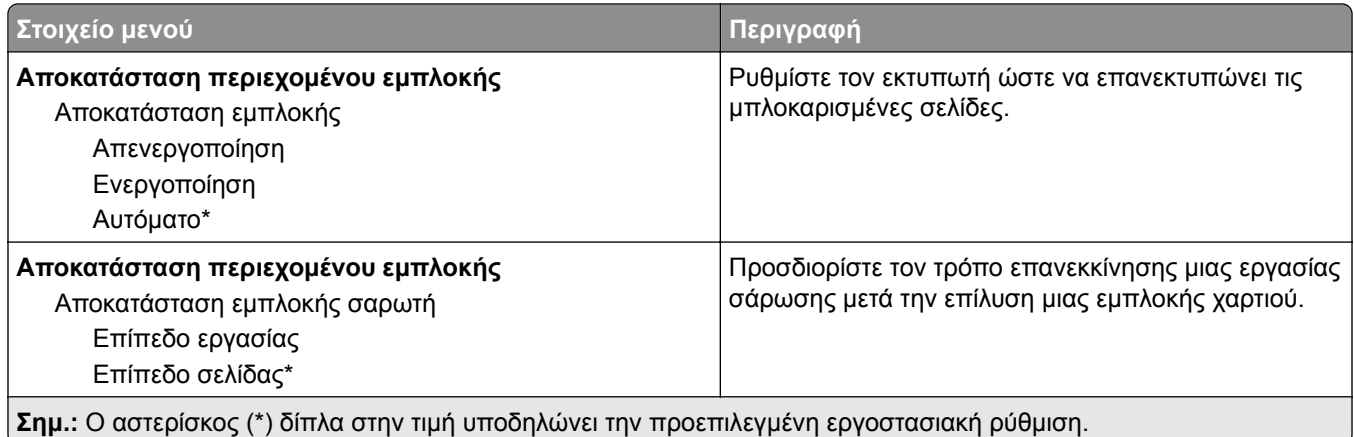

# **Διαχείριση τροφοδοσίας**

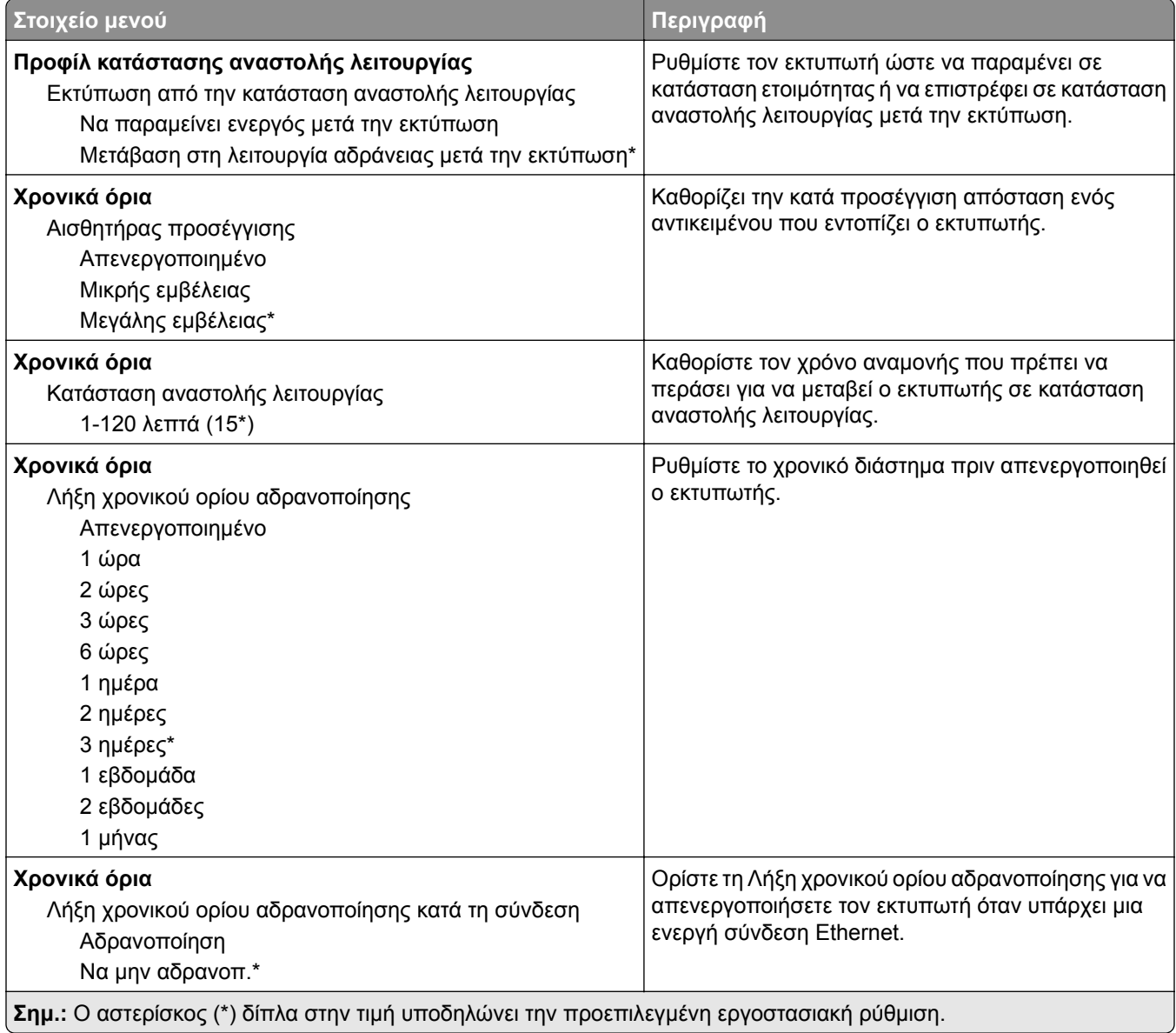

#### **Ανώνυμη συλλογή δεδομέν.**

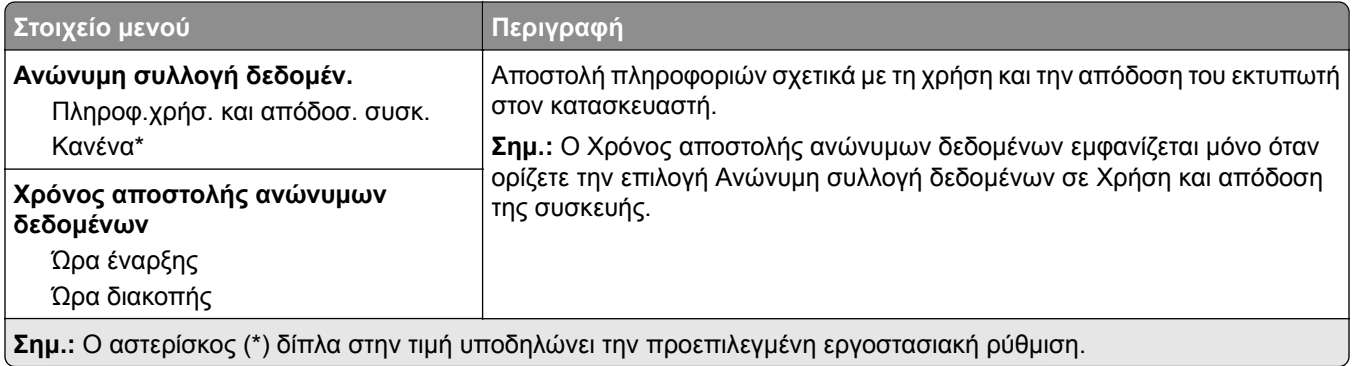

# **Επαναφορά προεπιλεγμένων εργοστασιακών ρυθμίσεων**

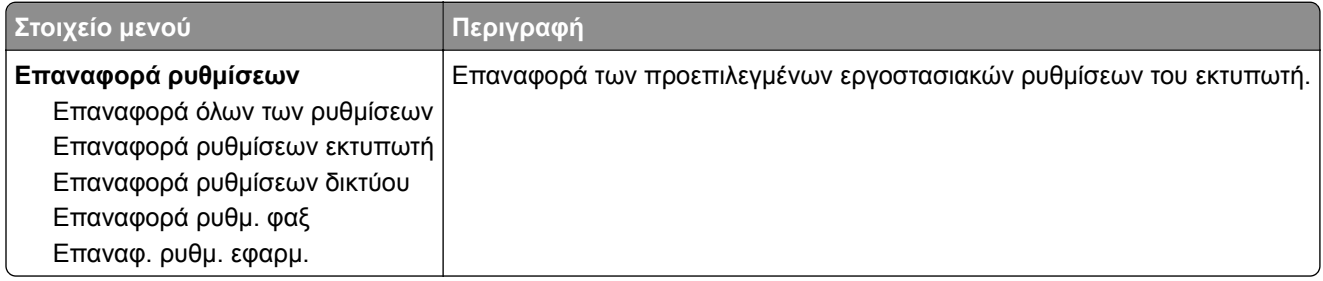

# **Συντήρηση**

#### **Μενού διαμόρφωσης**

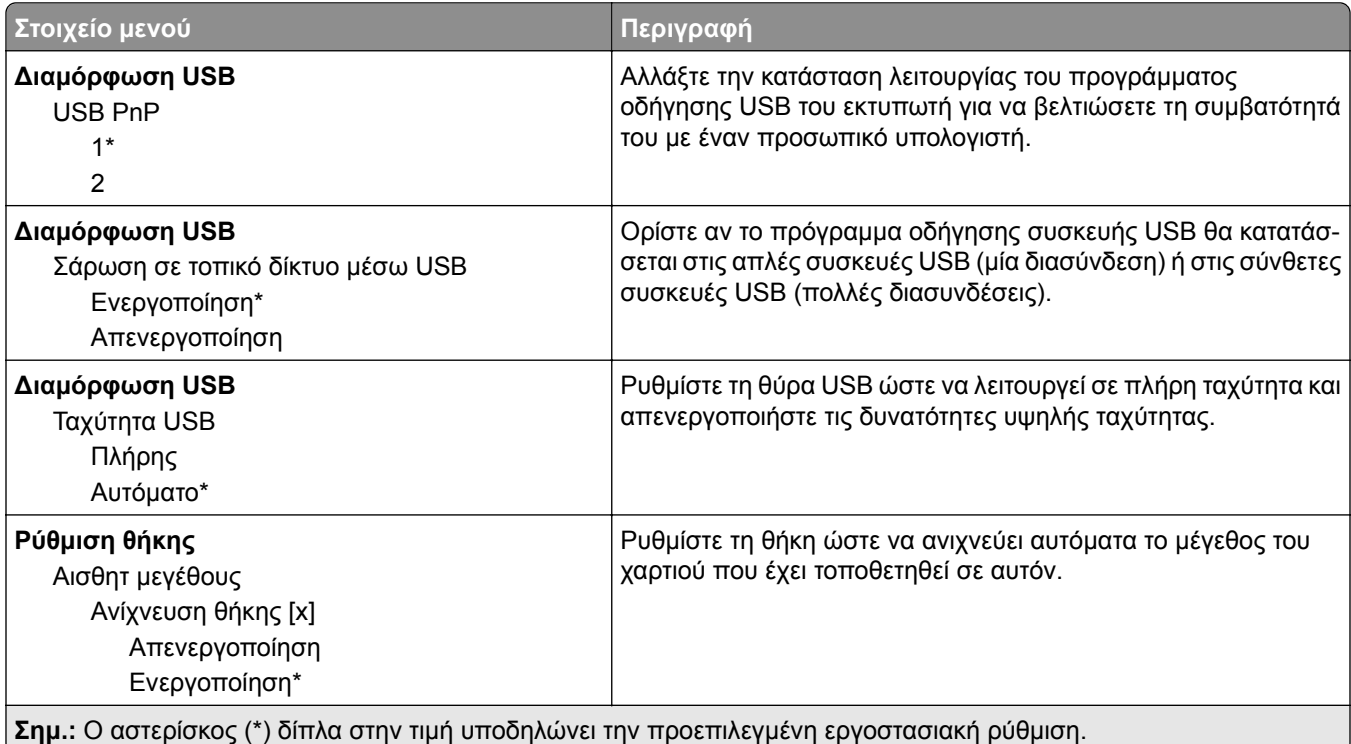

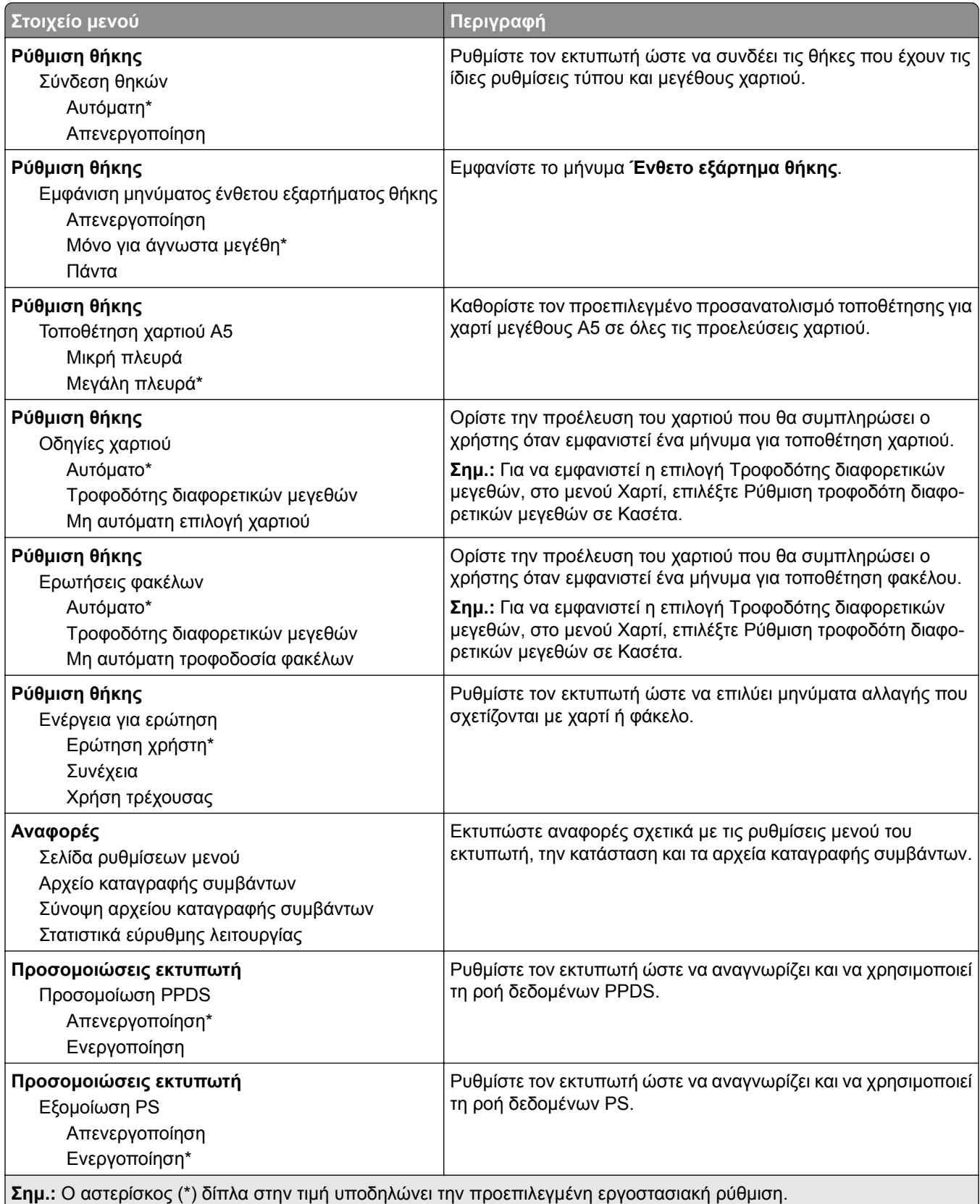

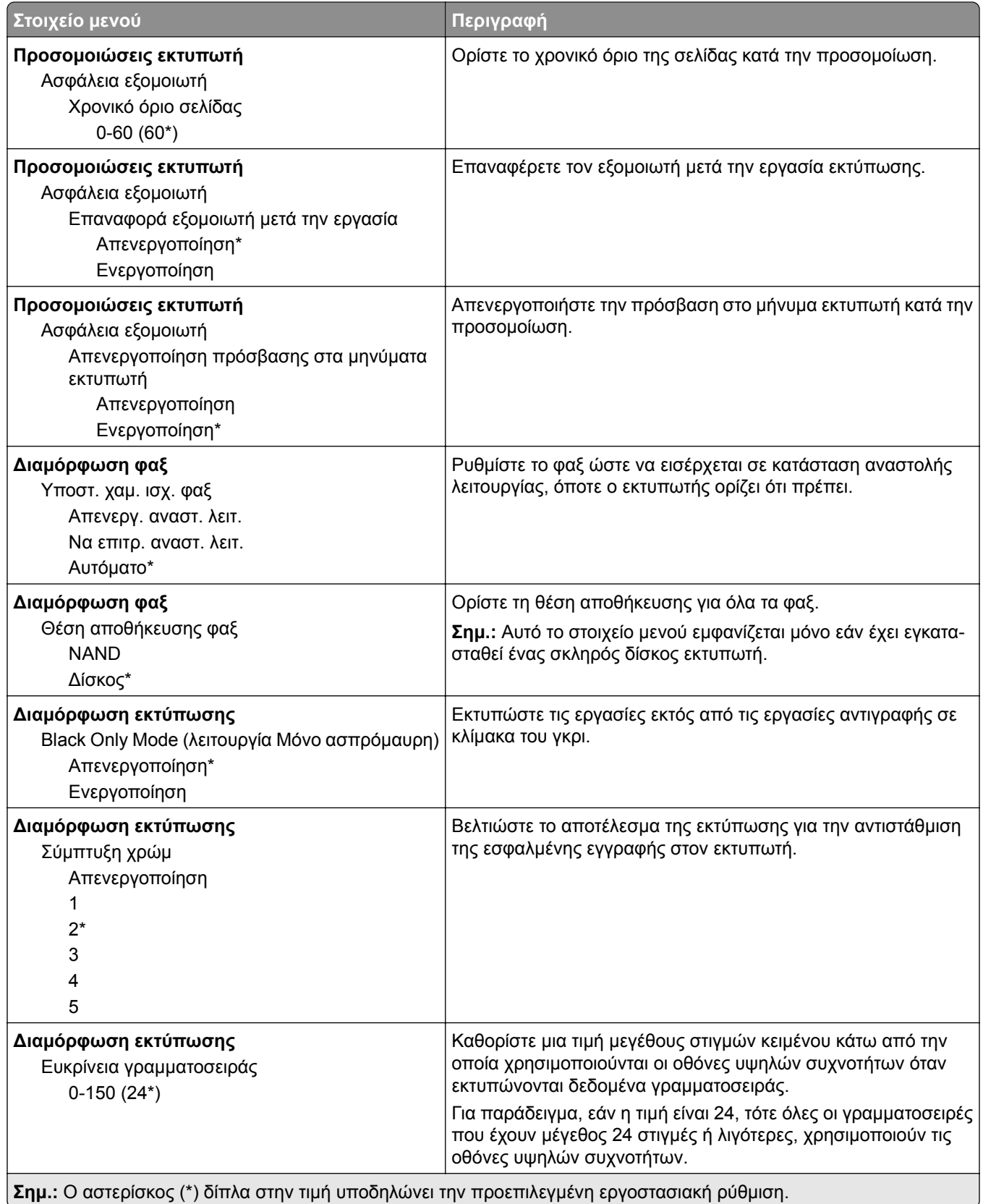

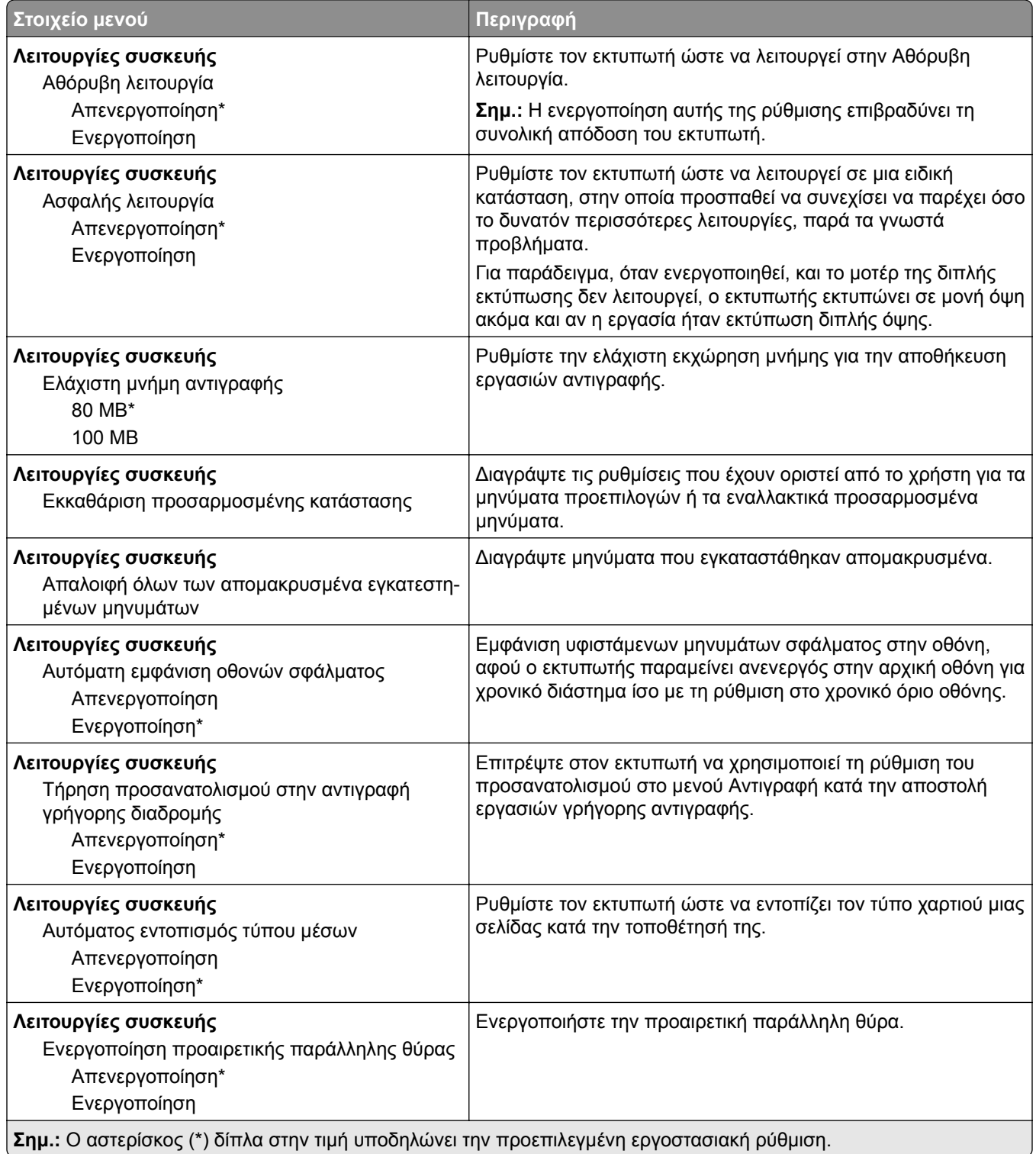

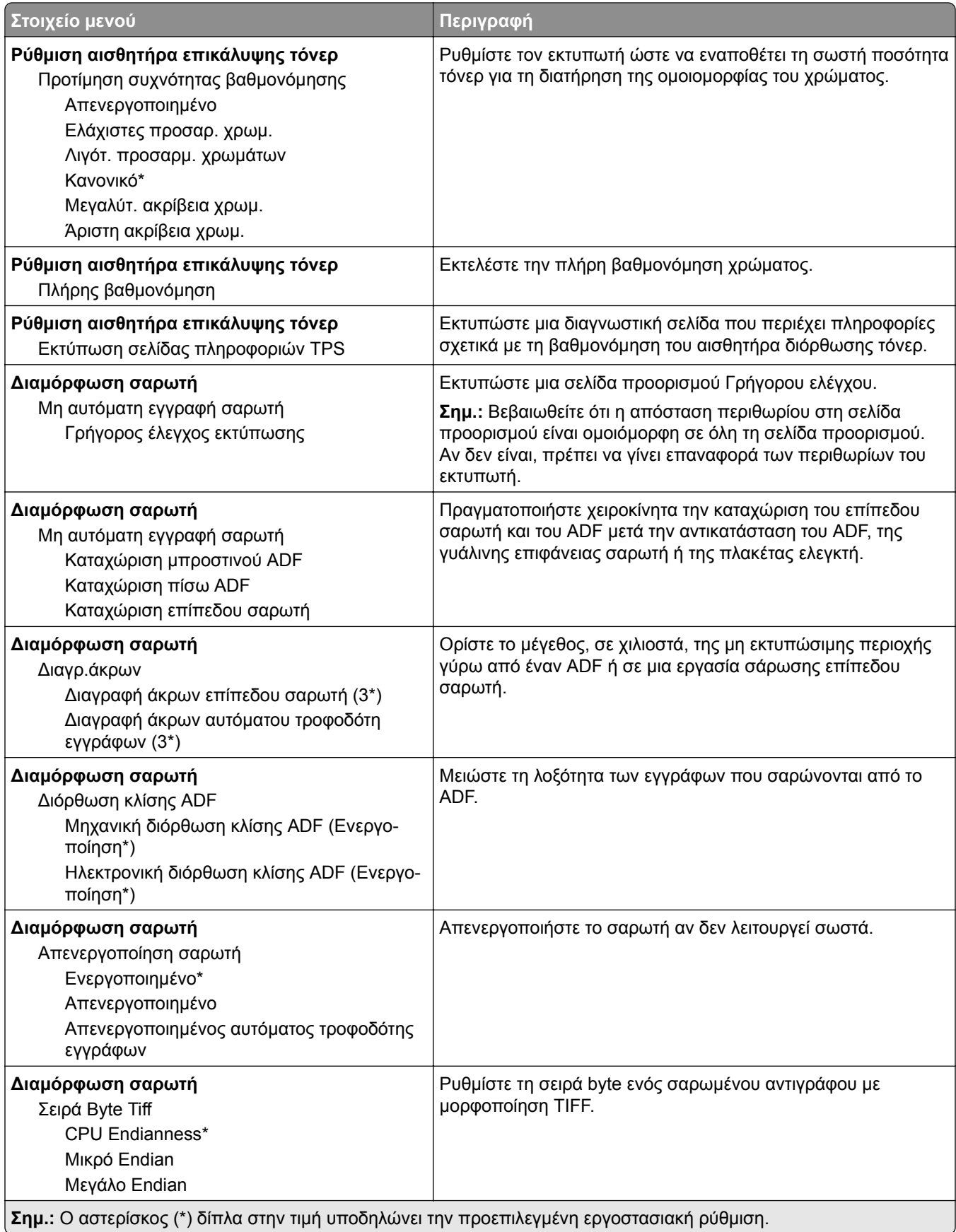

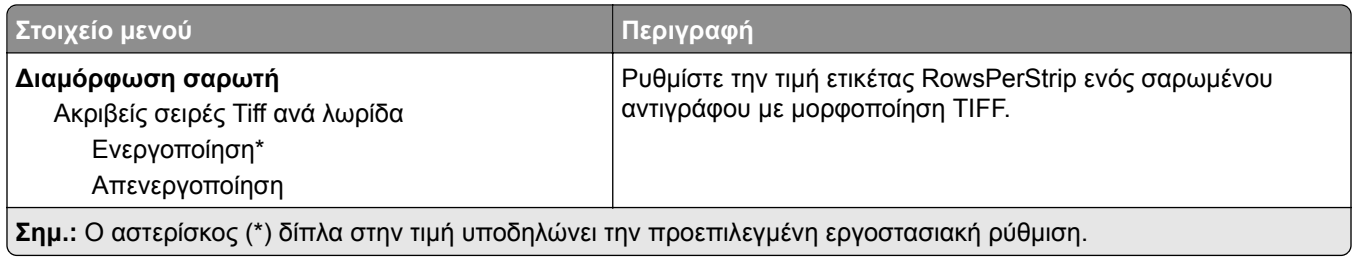

### **Διαγραφή εκτός λειτουργίας**

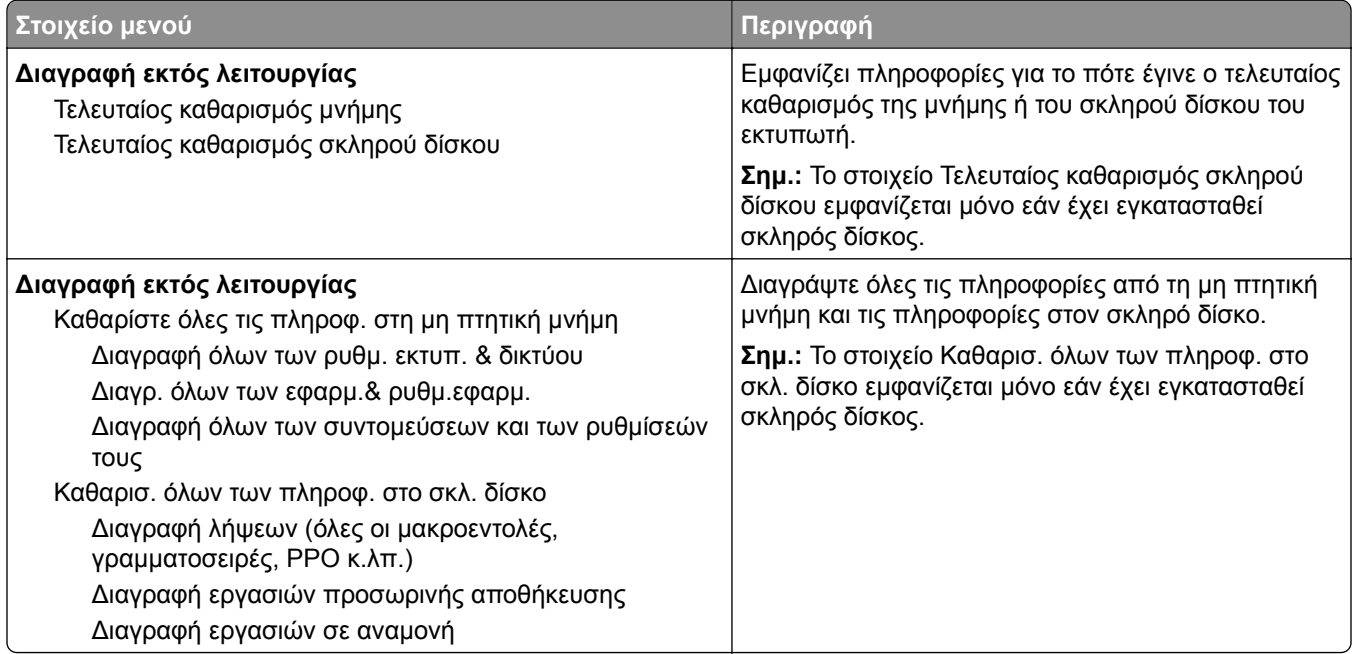

# **Ορατά εικονίδια της αρχικής οθόνης**

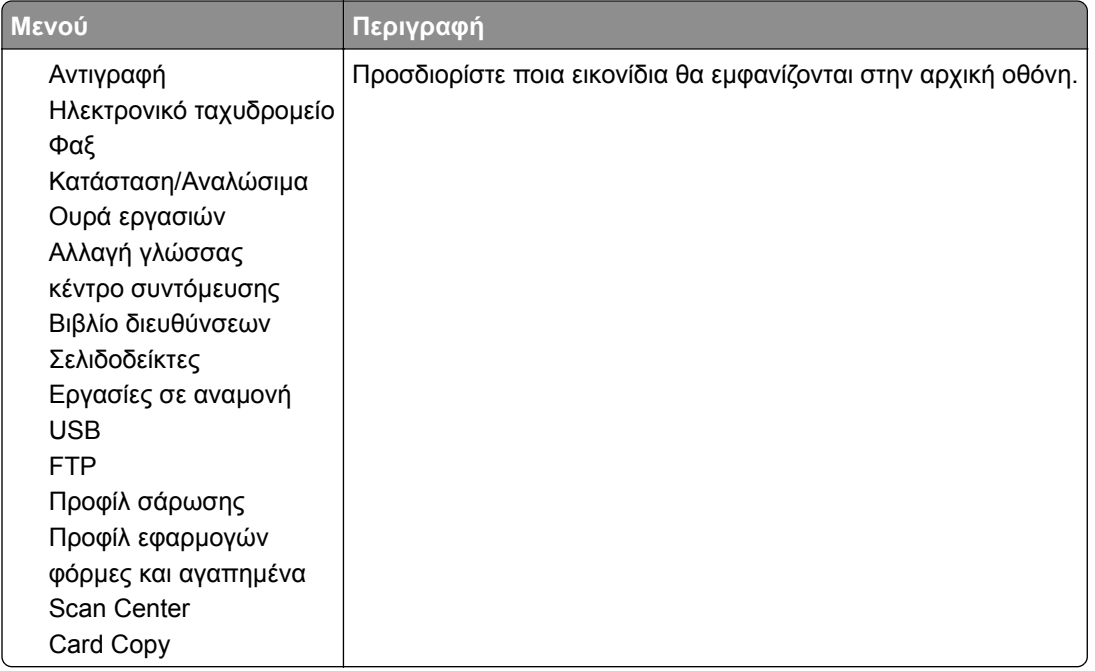

## **Πληροφορίες εκτυπωτή**

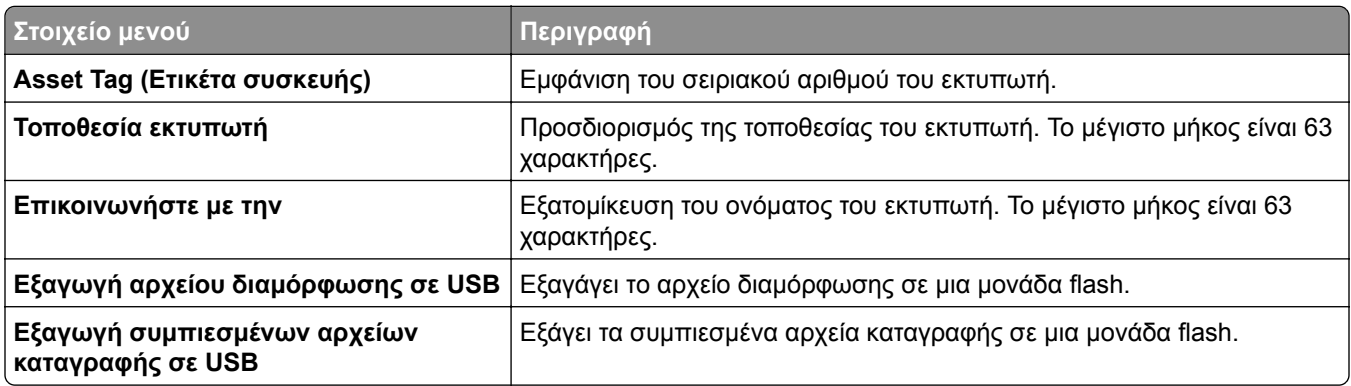

# **Εκτύπωση**

# **Διάταξη**

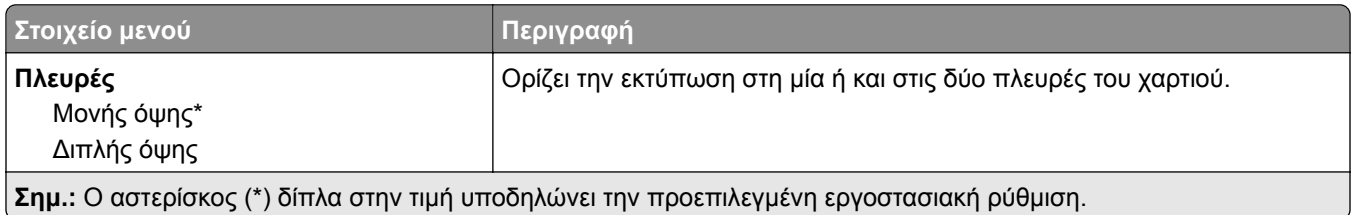

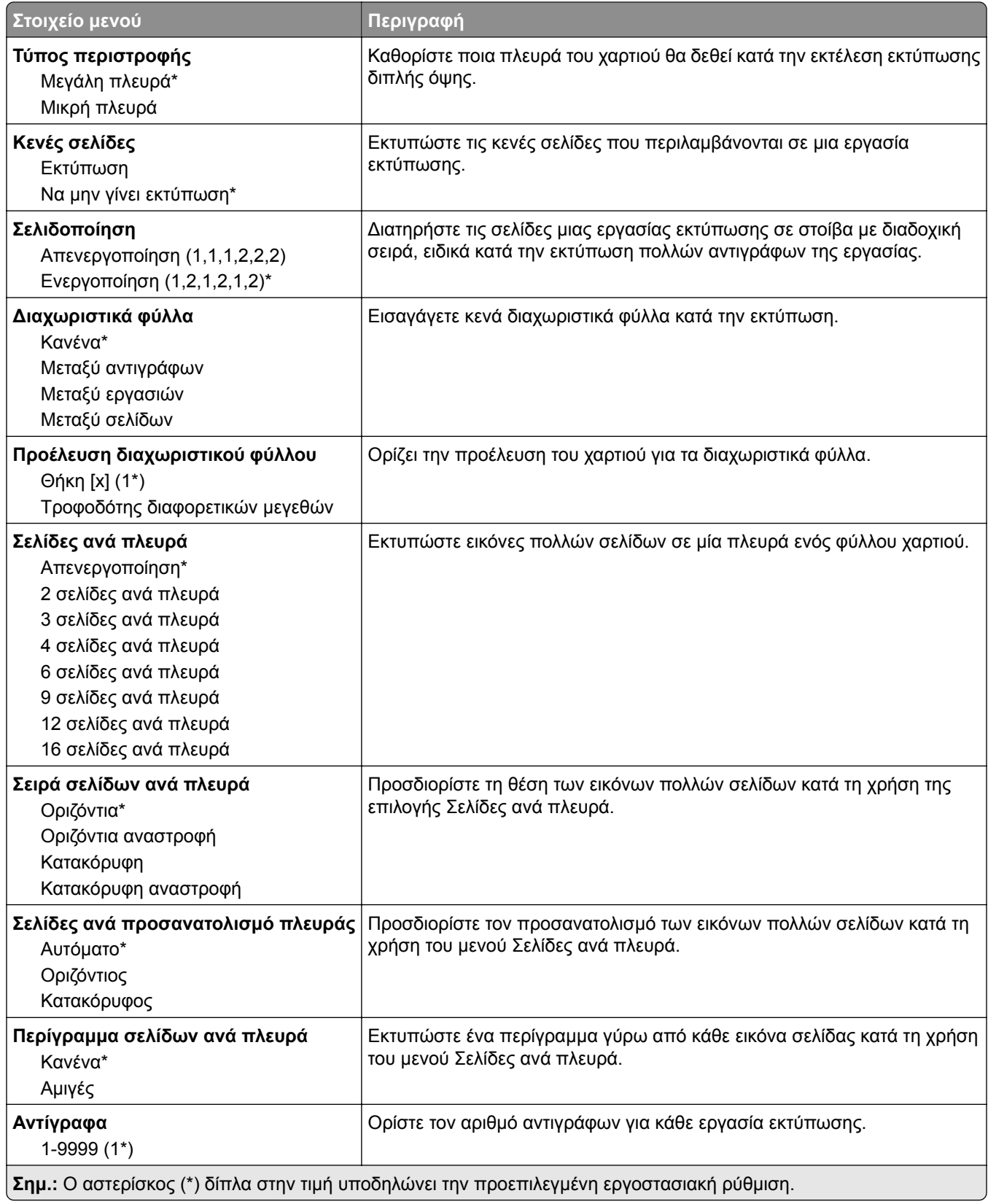

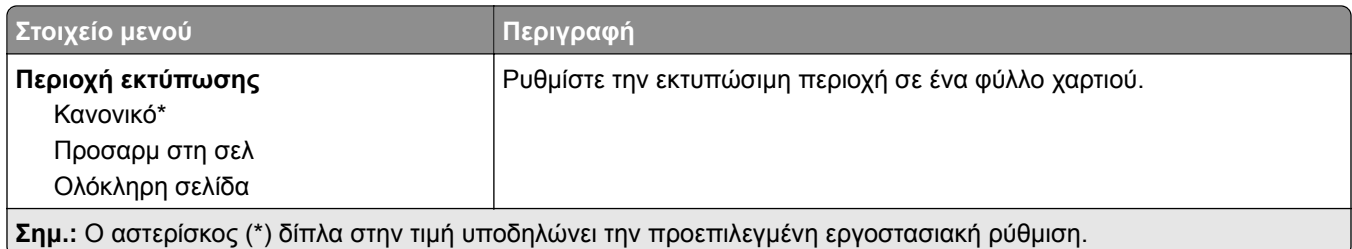

# **Διαμόρφωση ρυθμίσεων**

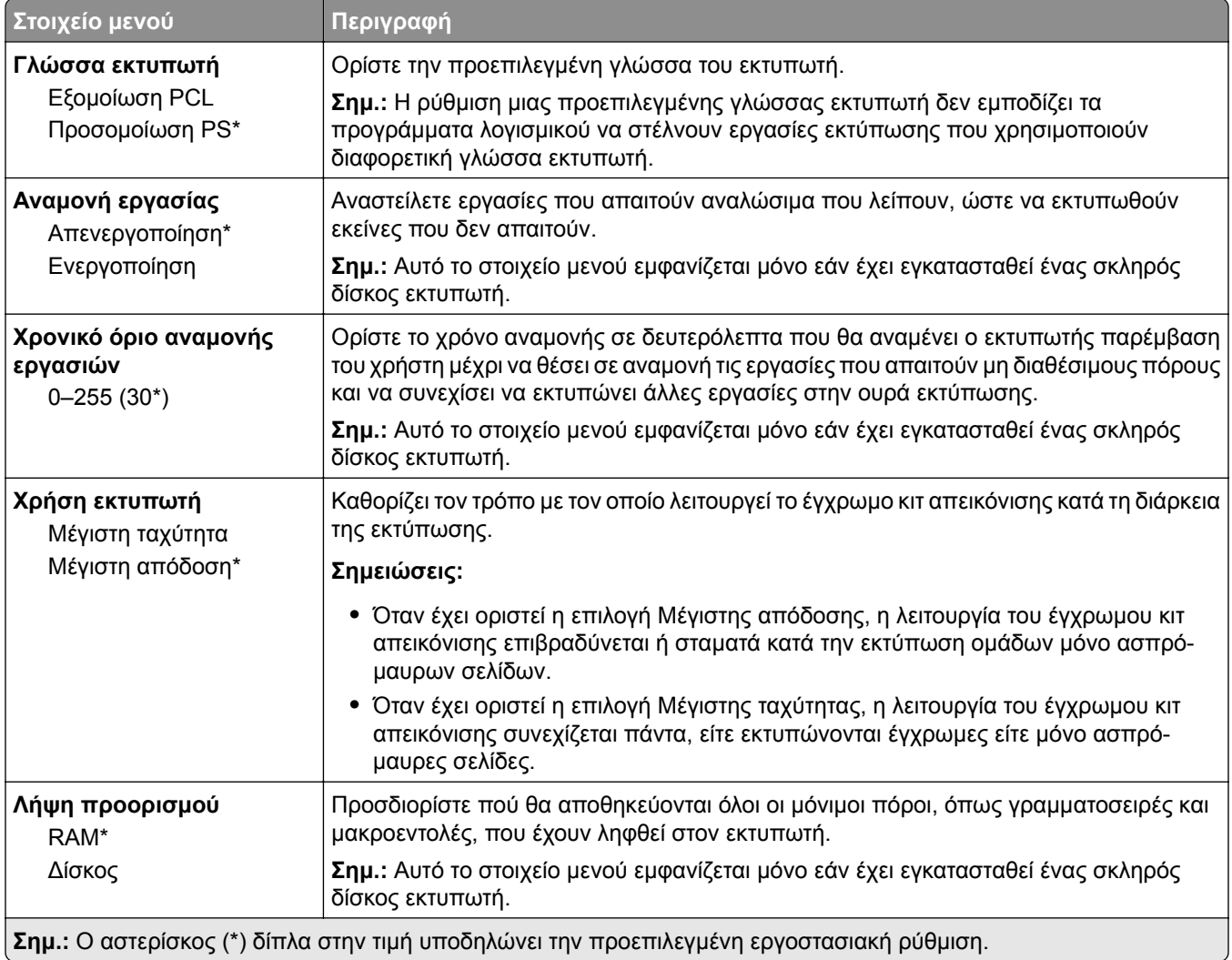

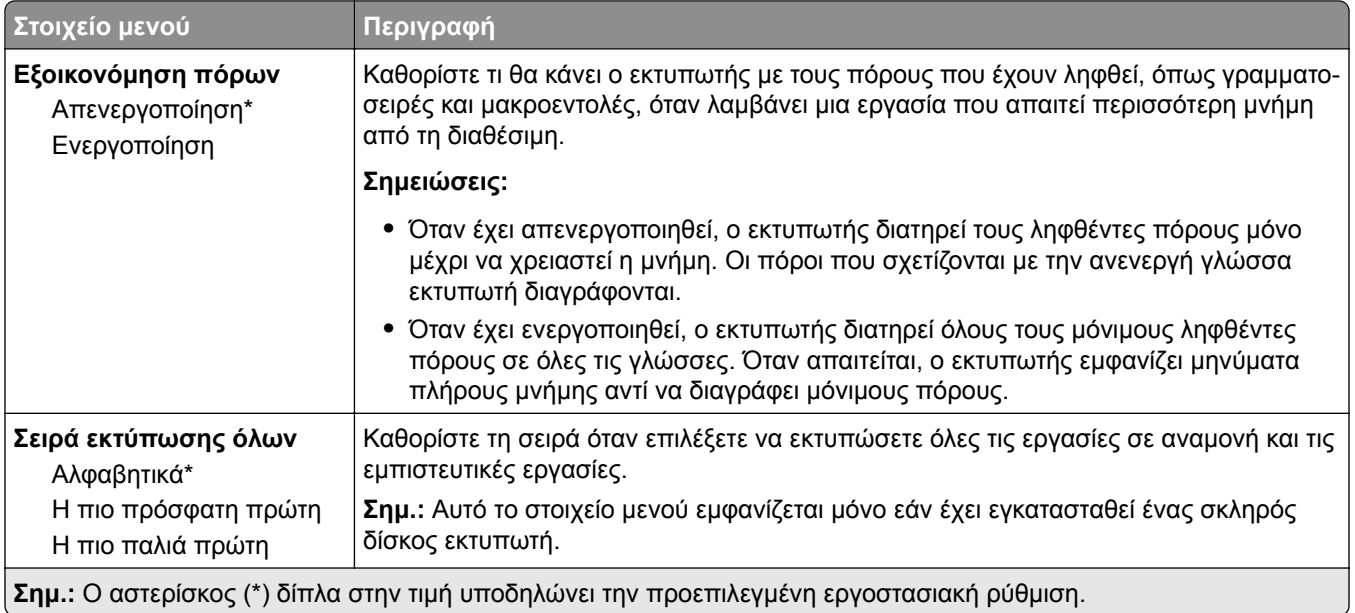

# **Ποιότητα**

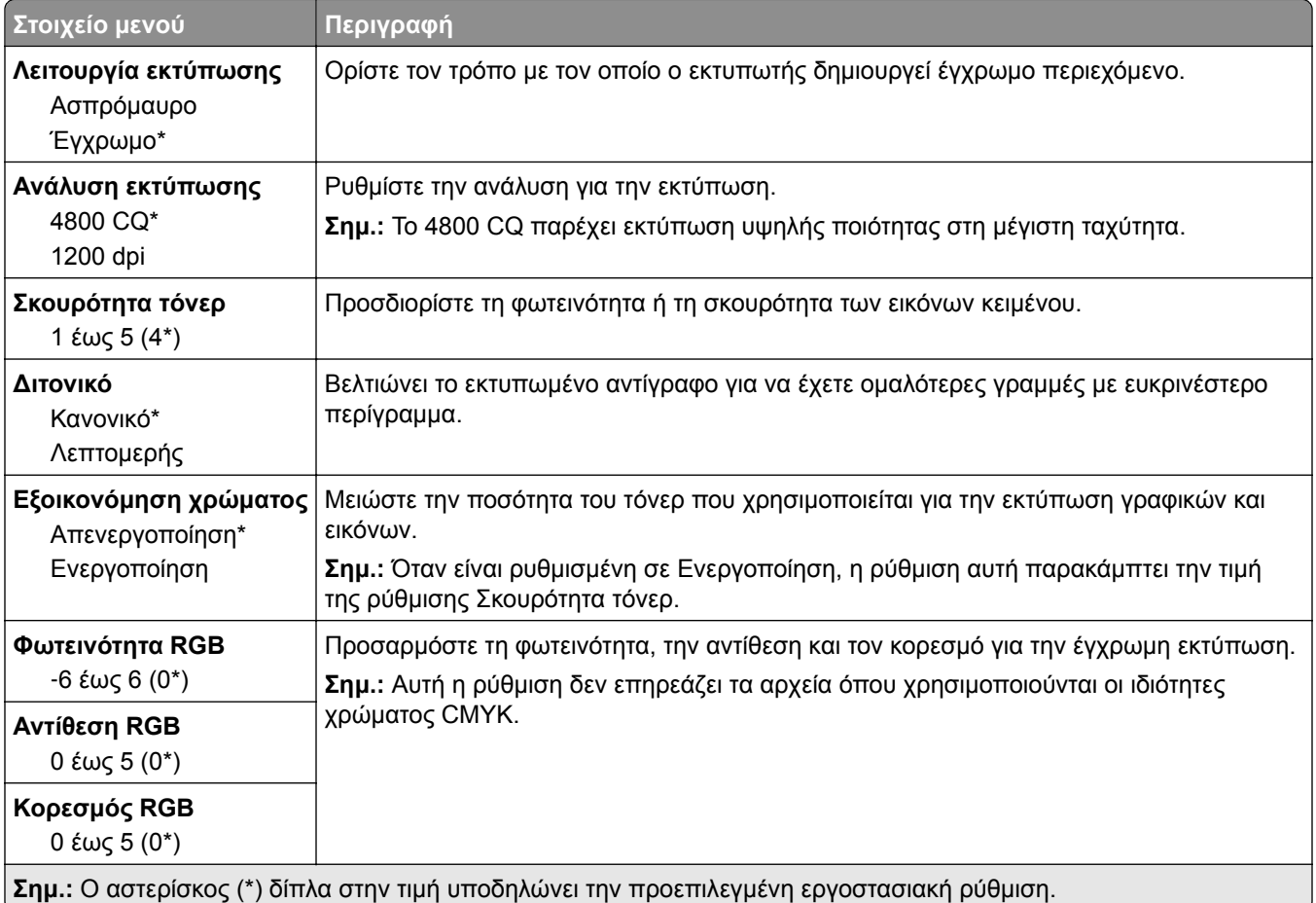

#### **Σύνθετη απεικόνιση**

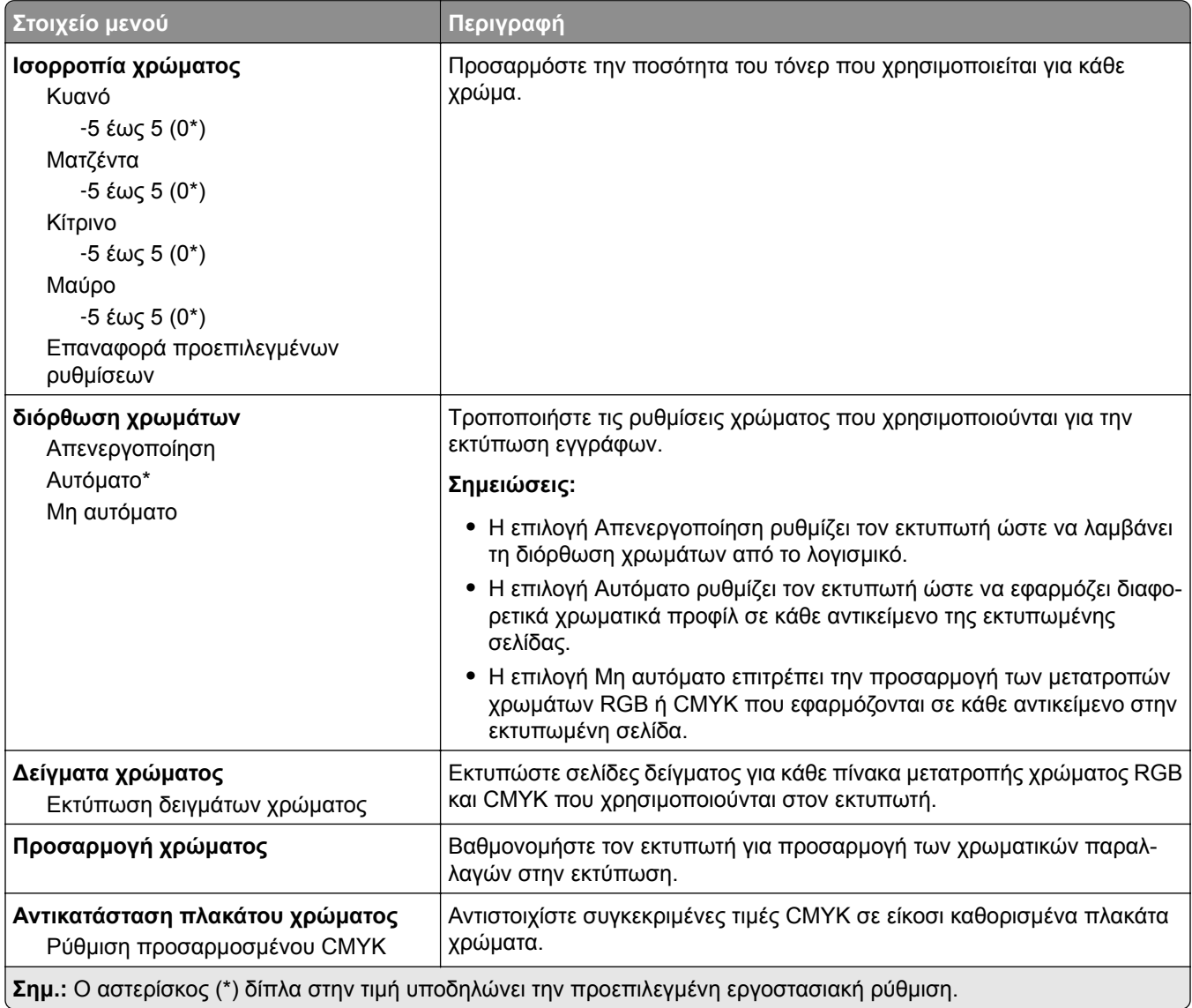

# **Λογιστική καταγραφή εργασιών**

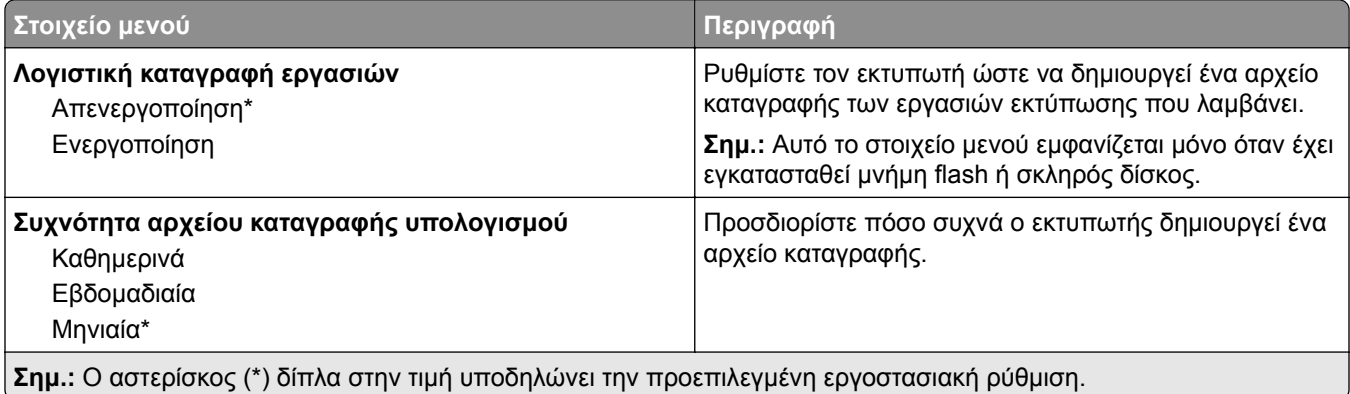

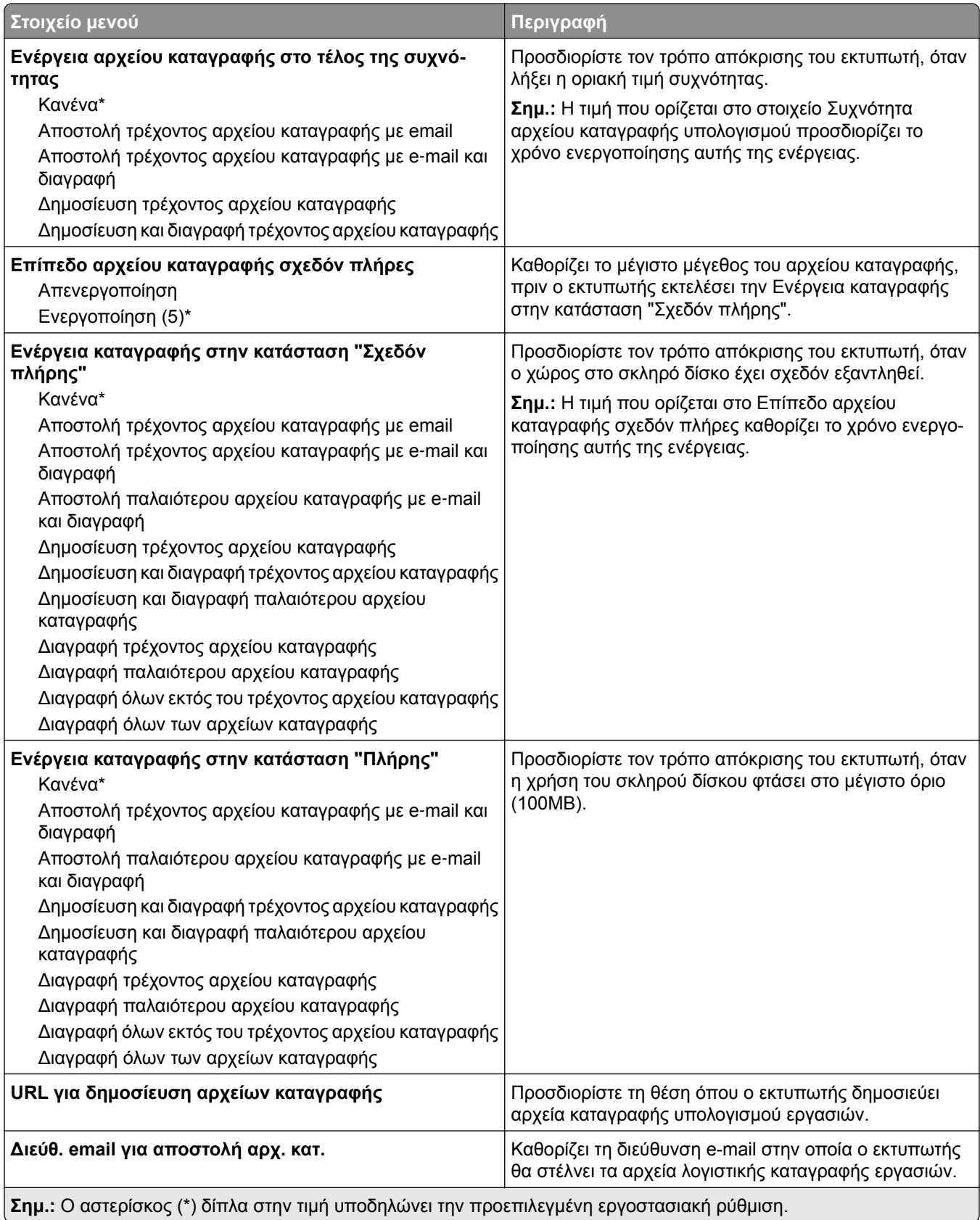

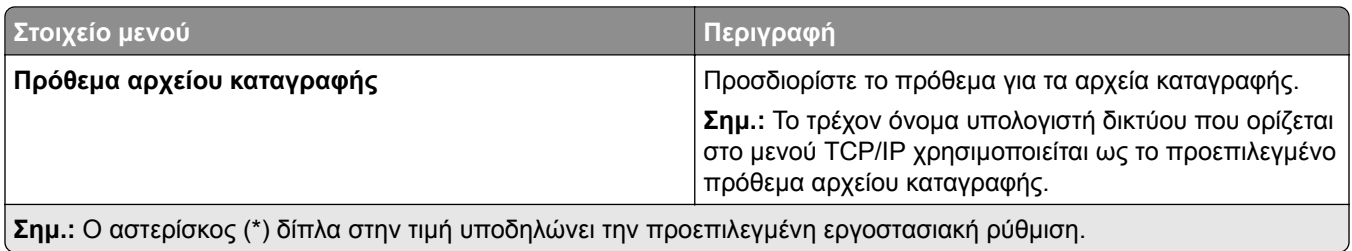

# **XPS**

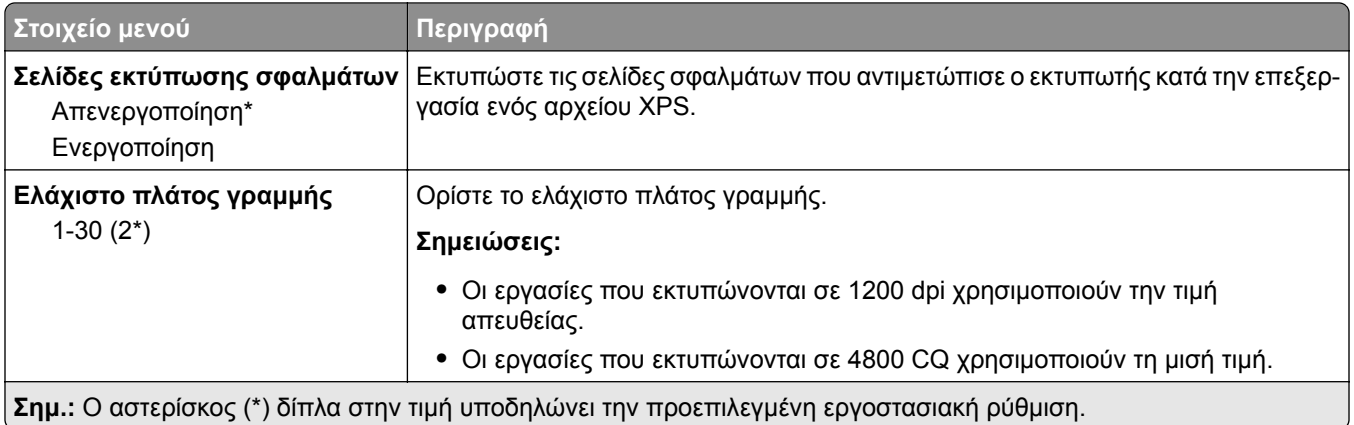

### **PDF**

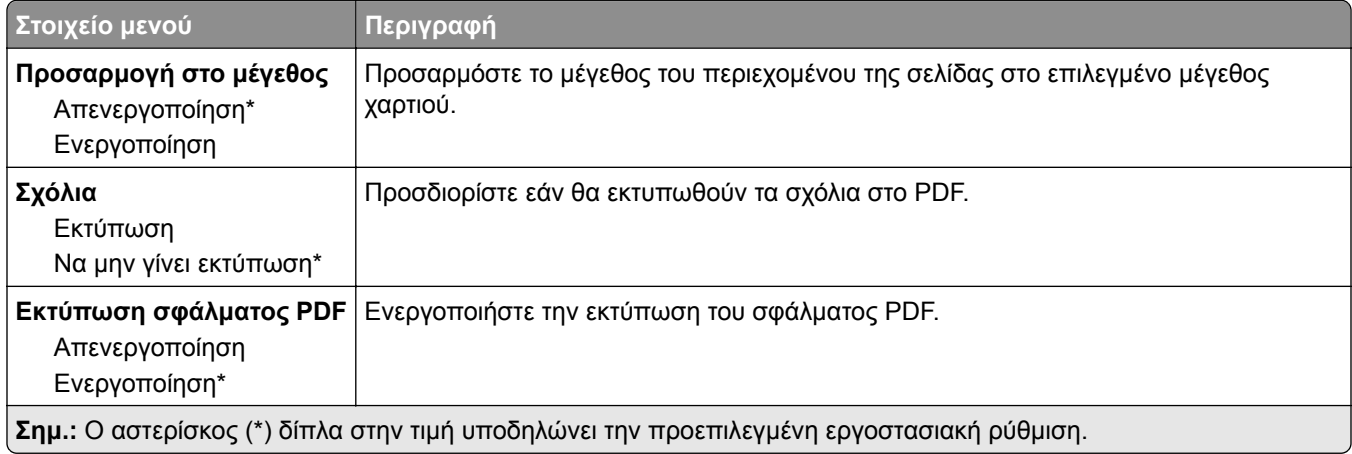

# **PostScript**

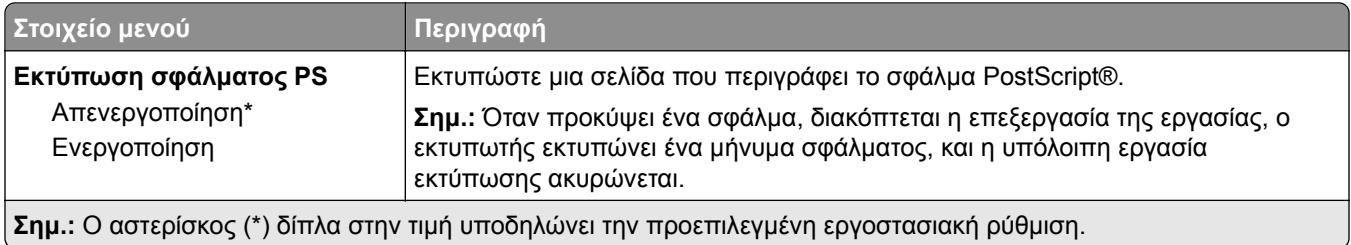

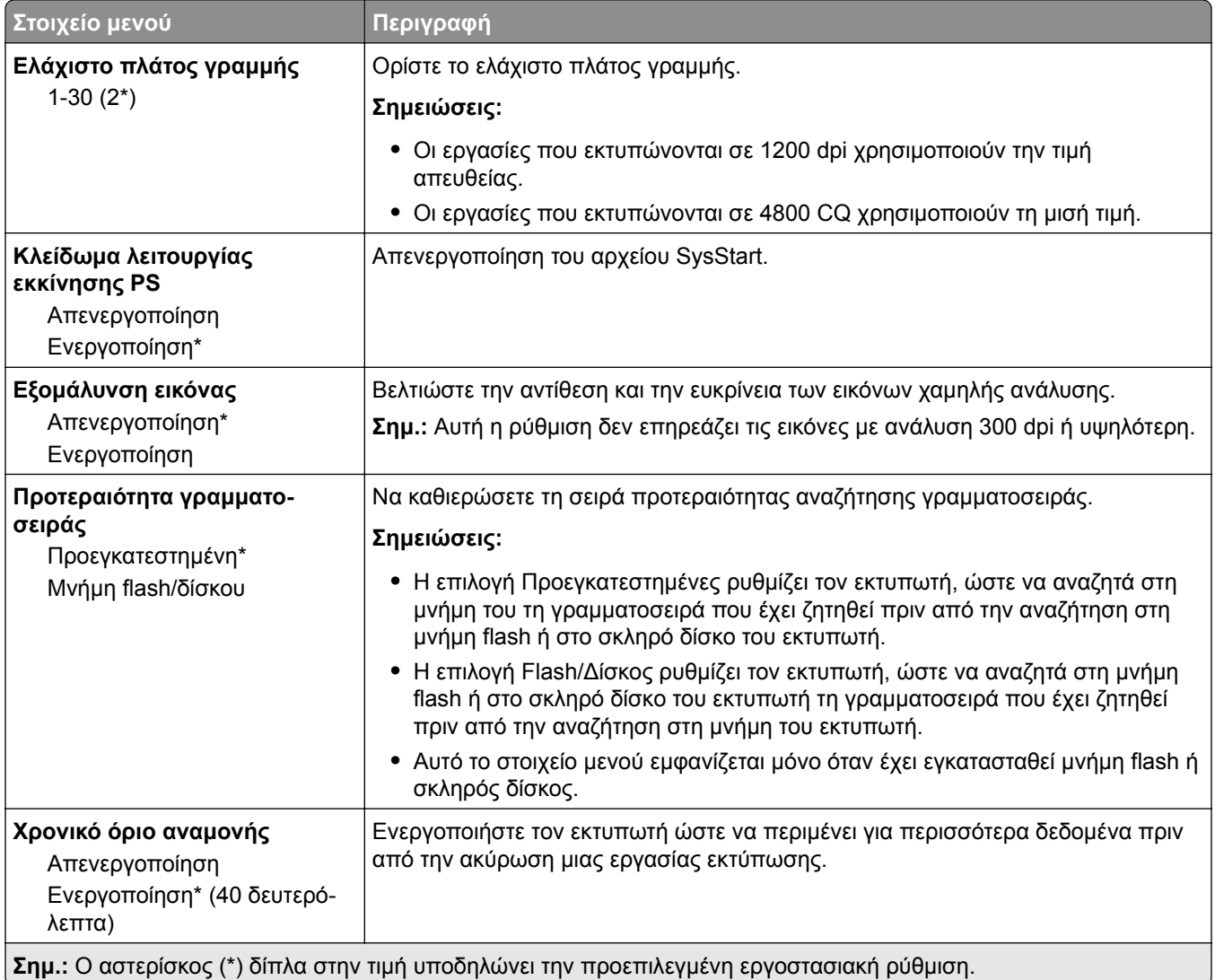

# **PCL**

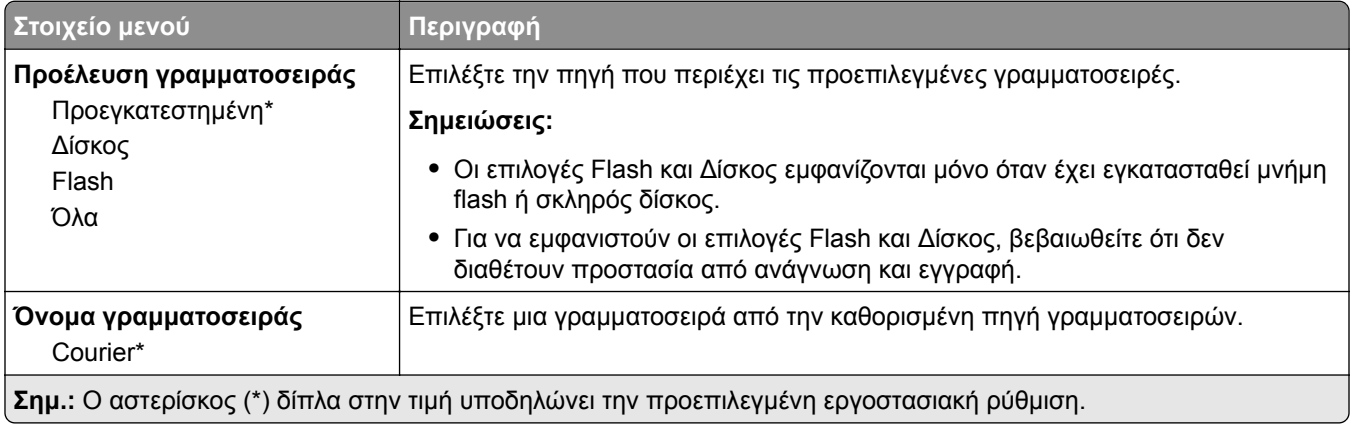

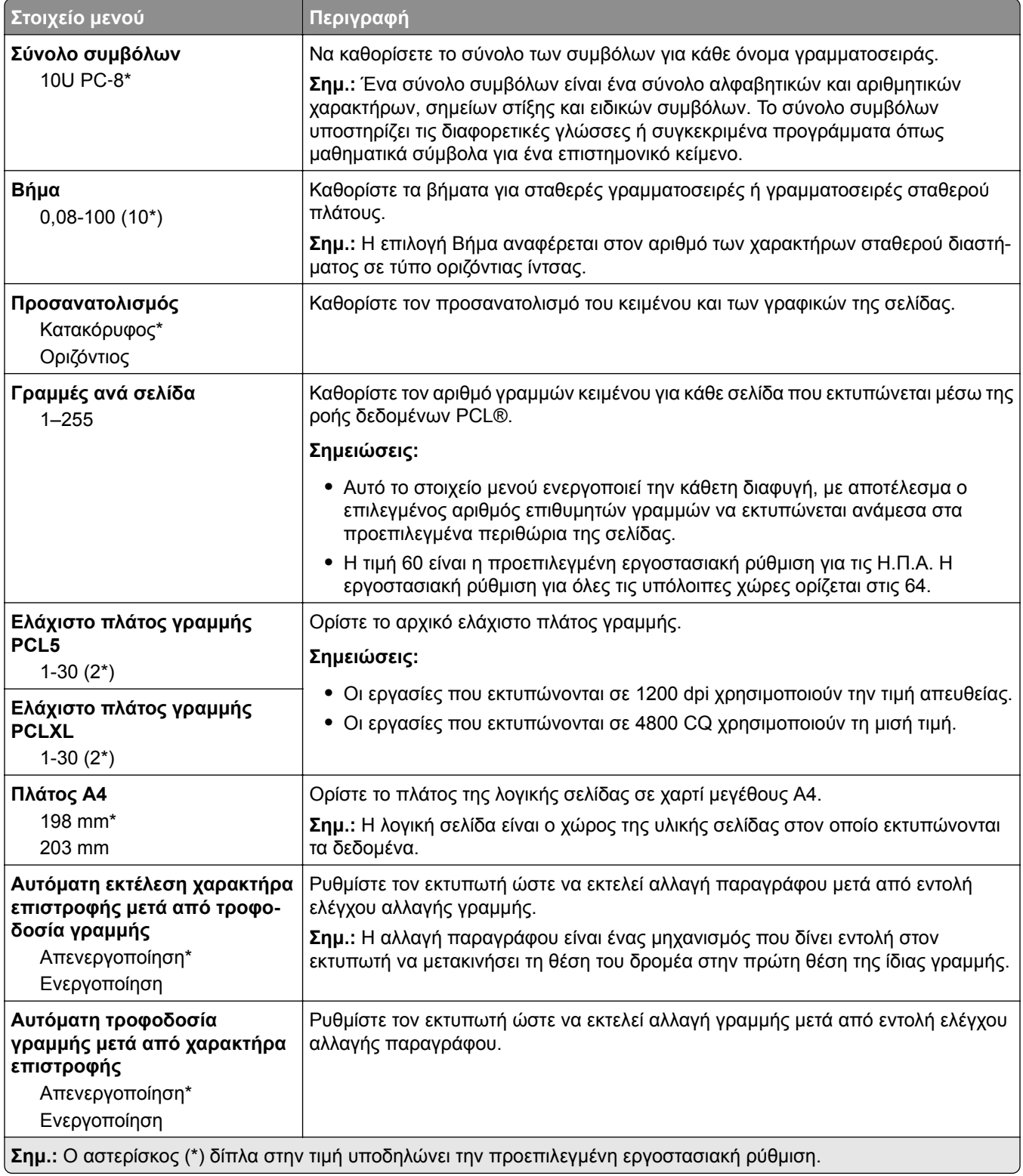

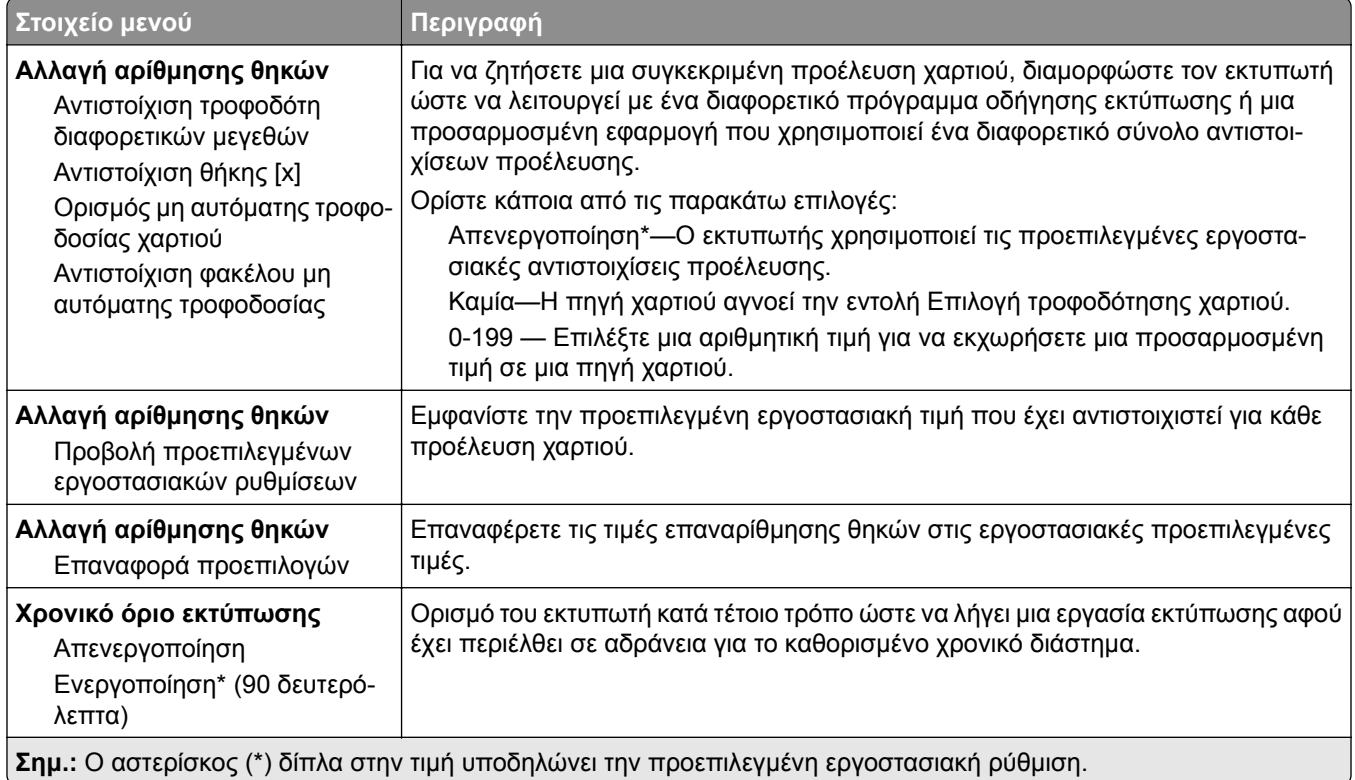

### **HTML**

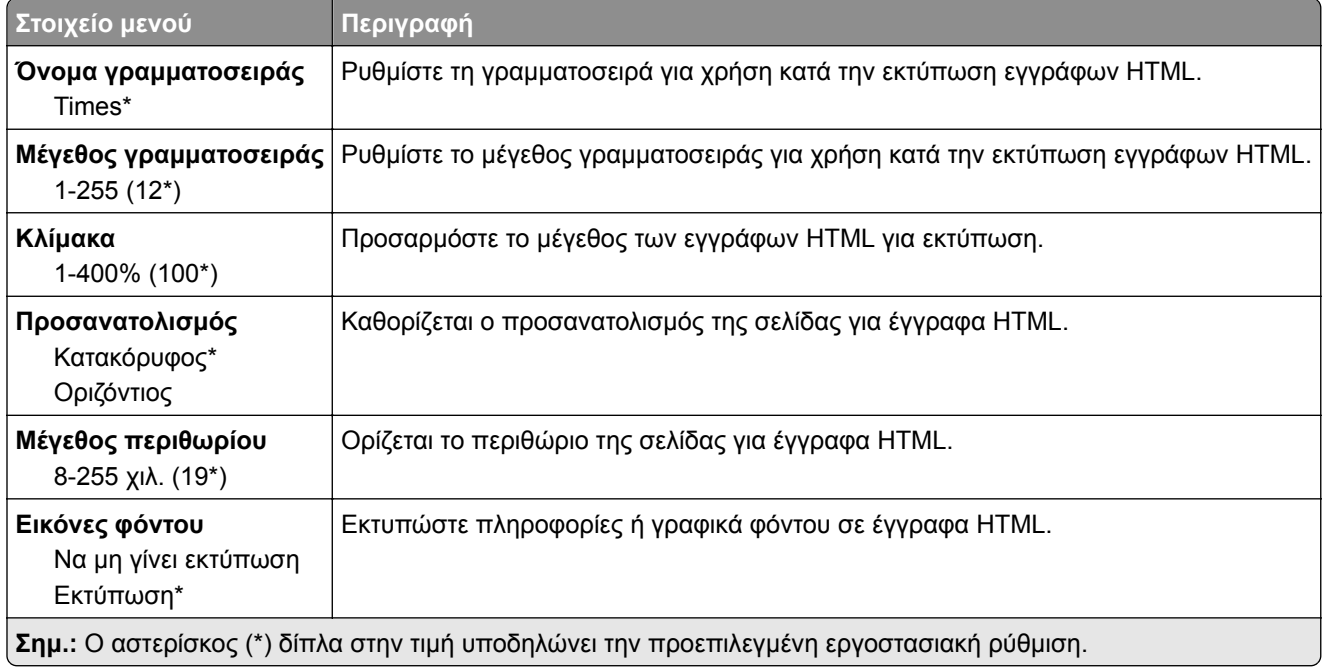

## **Εικόνα**

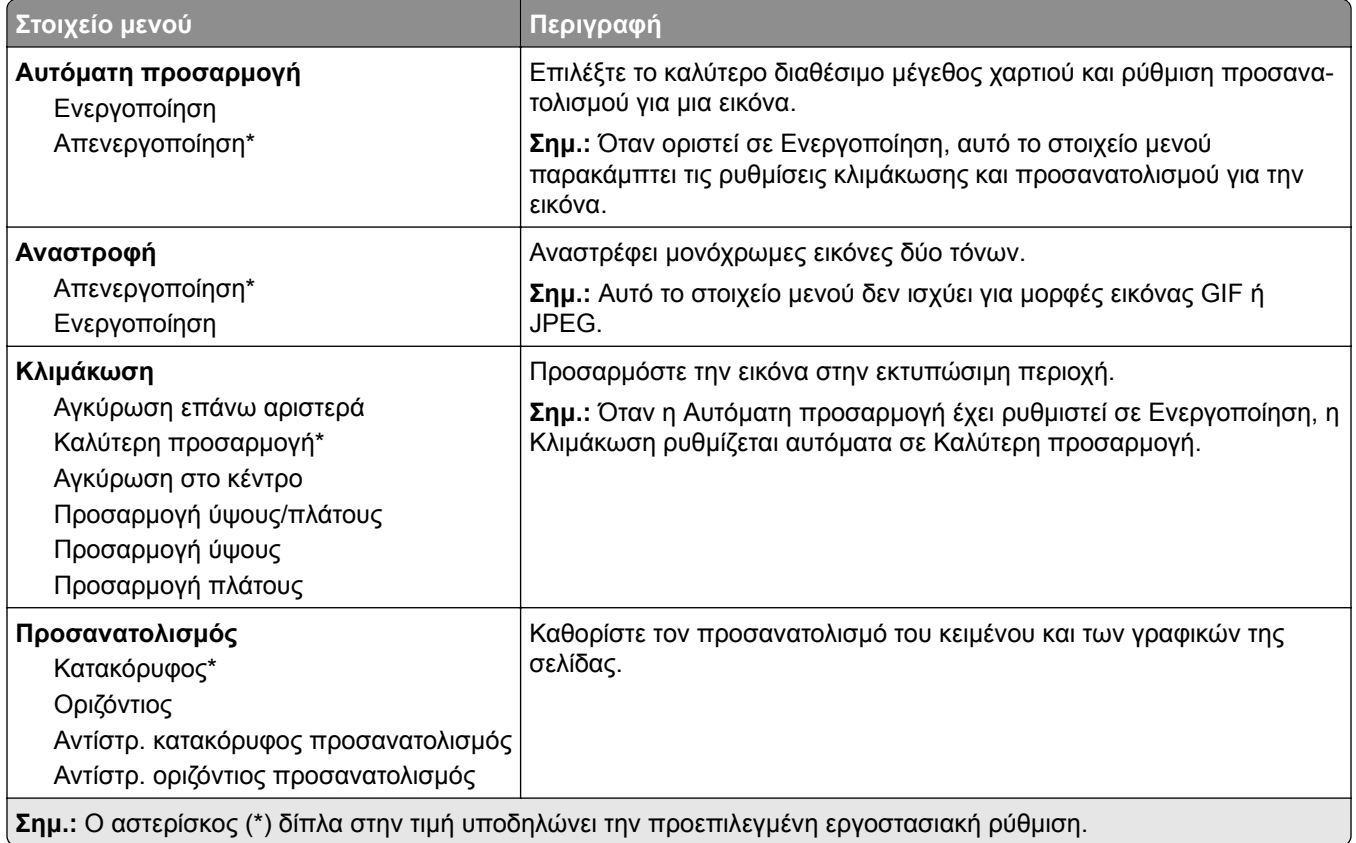

# **Χαρτί**

# **Ρύθμιση θήκης**

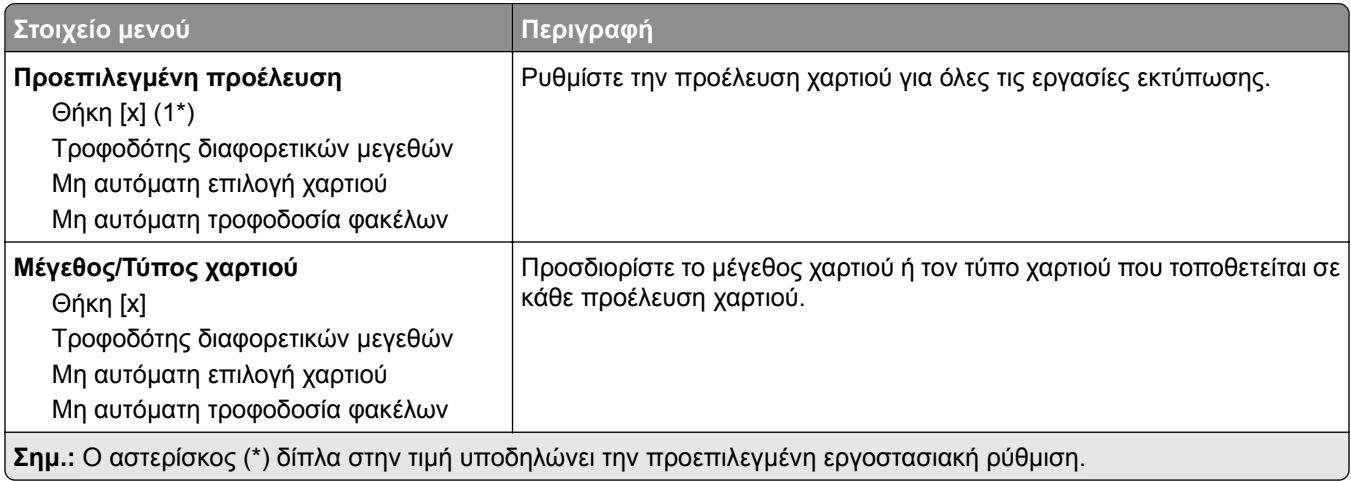

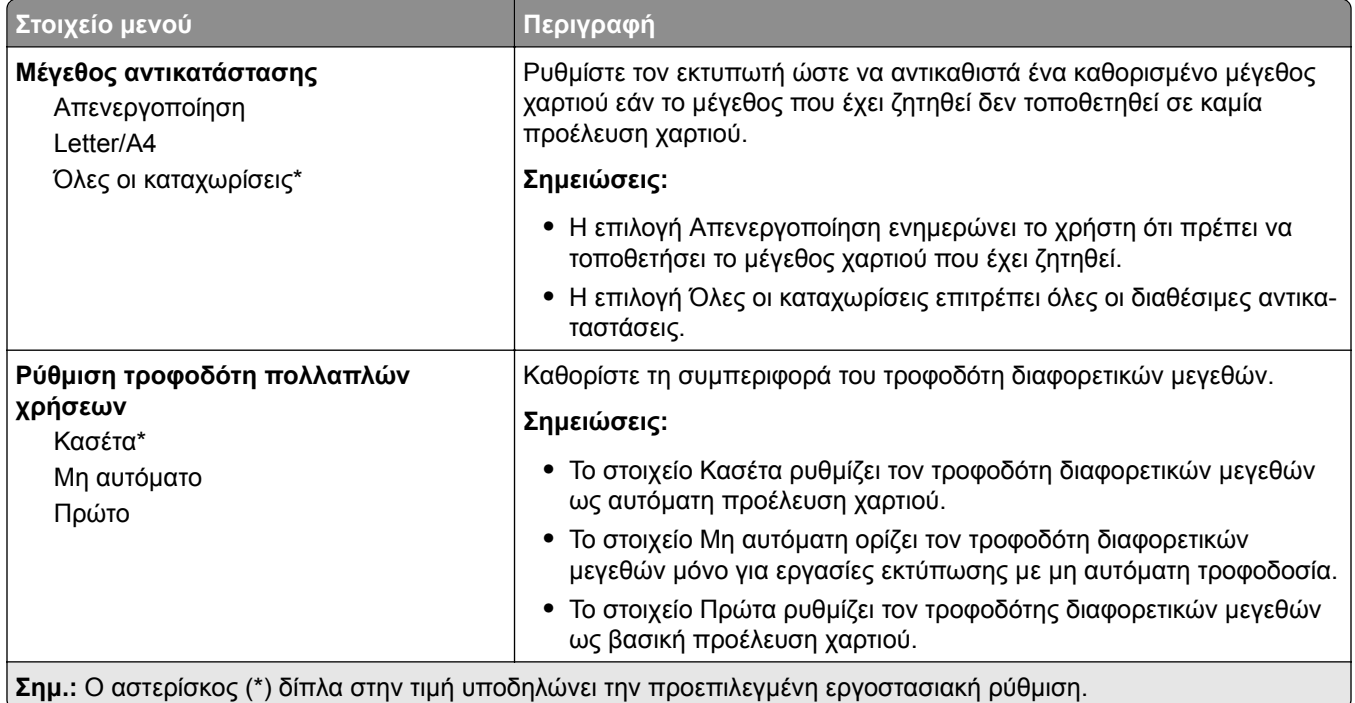

# **Διαμόρφωση μέσων εκτύπωσης**

### **Γενική εγκατάσταση**

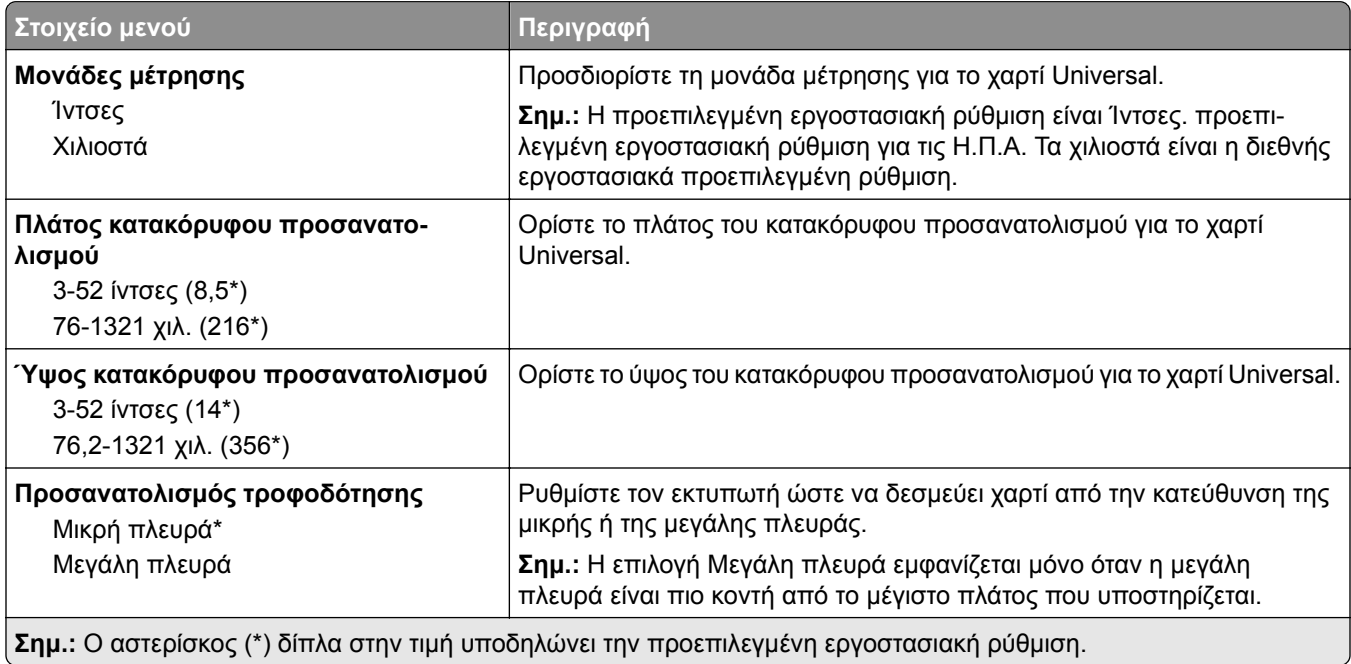

### **Προσαρμοσμένα μεγέθη σάρωσης**

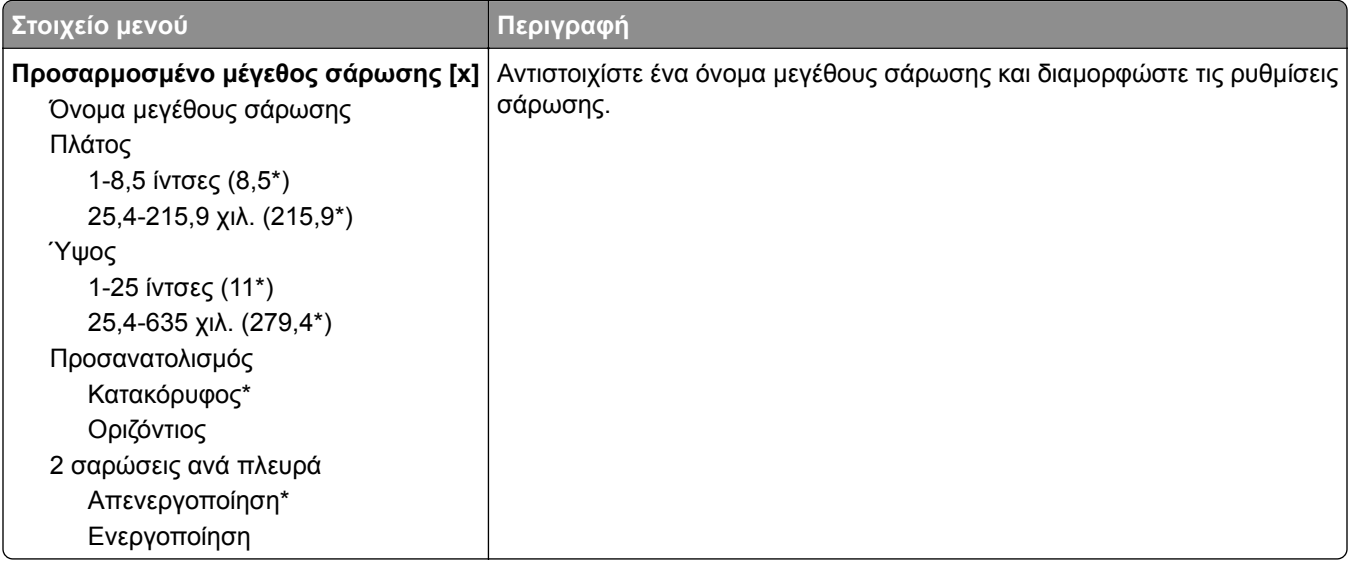

#### **Τύποι μέσων**

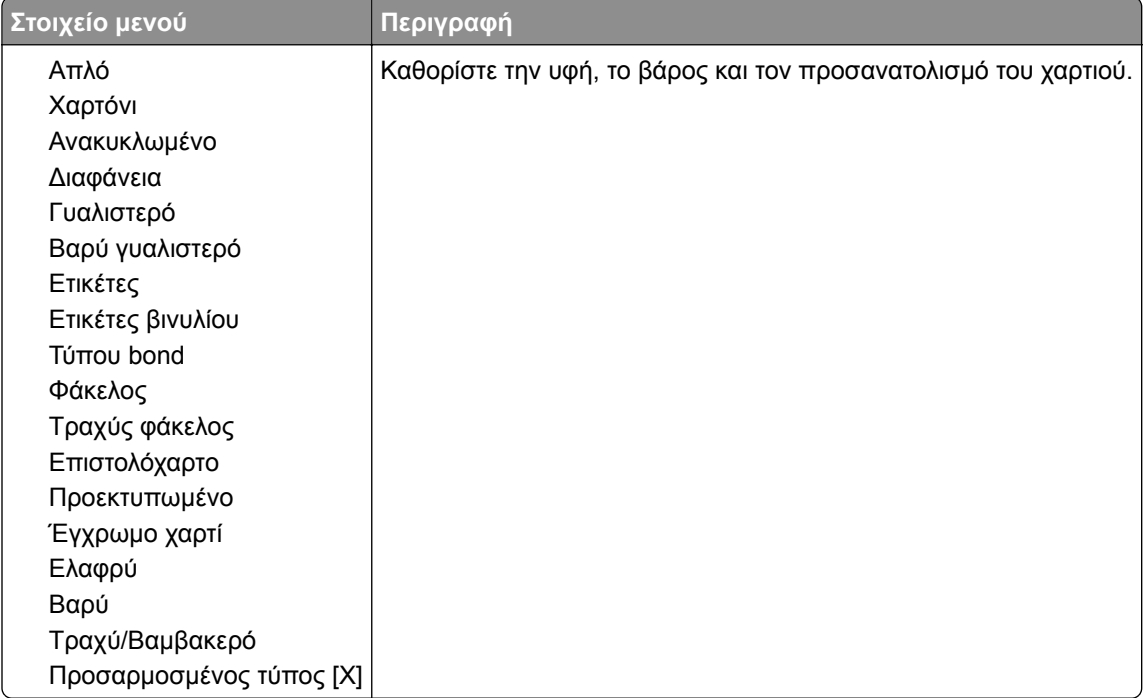

# **Αντιγραφή**

# **Προεπιλογές αντιγραφής**

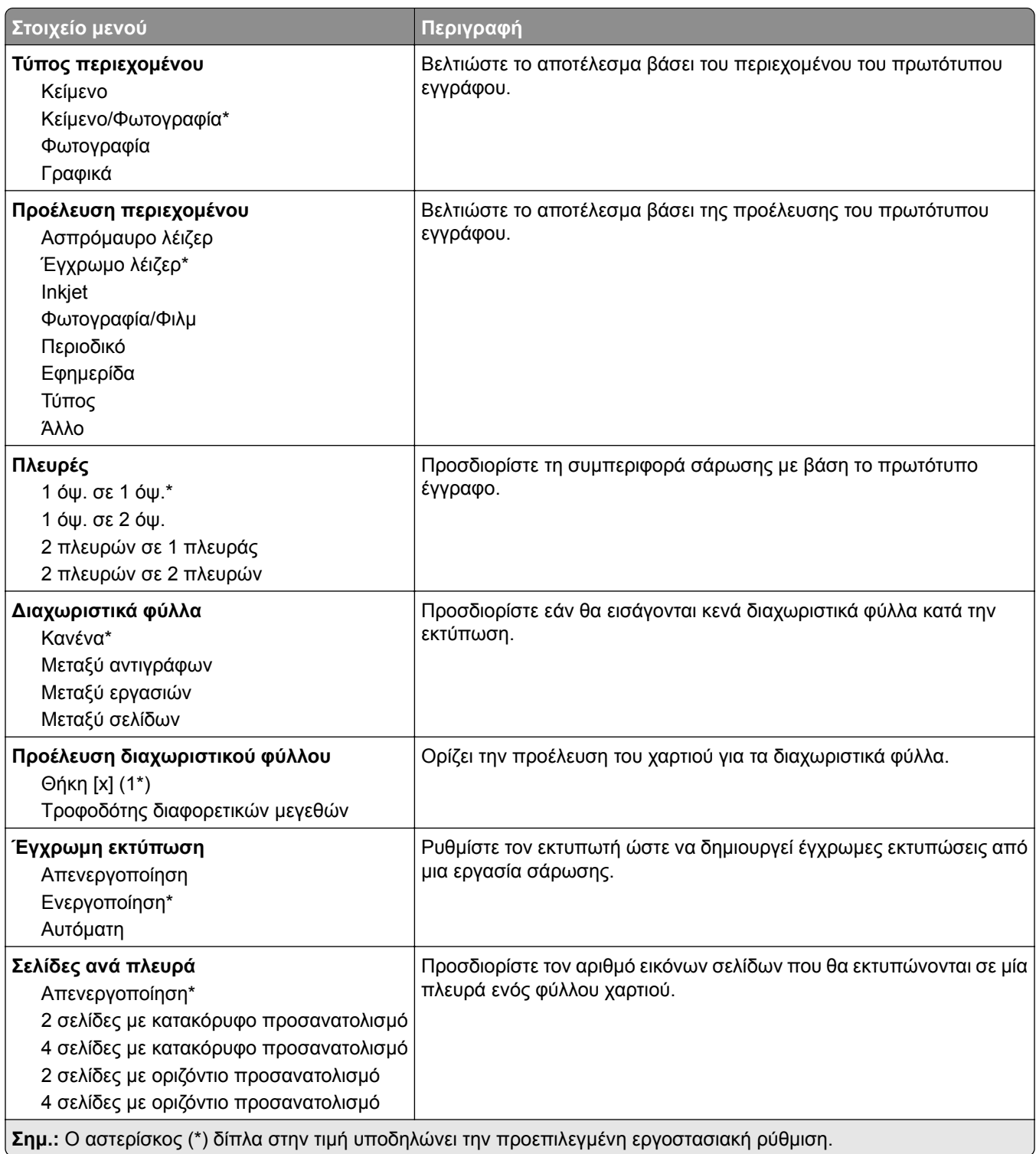

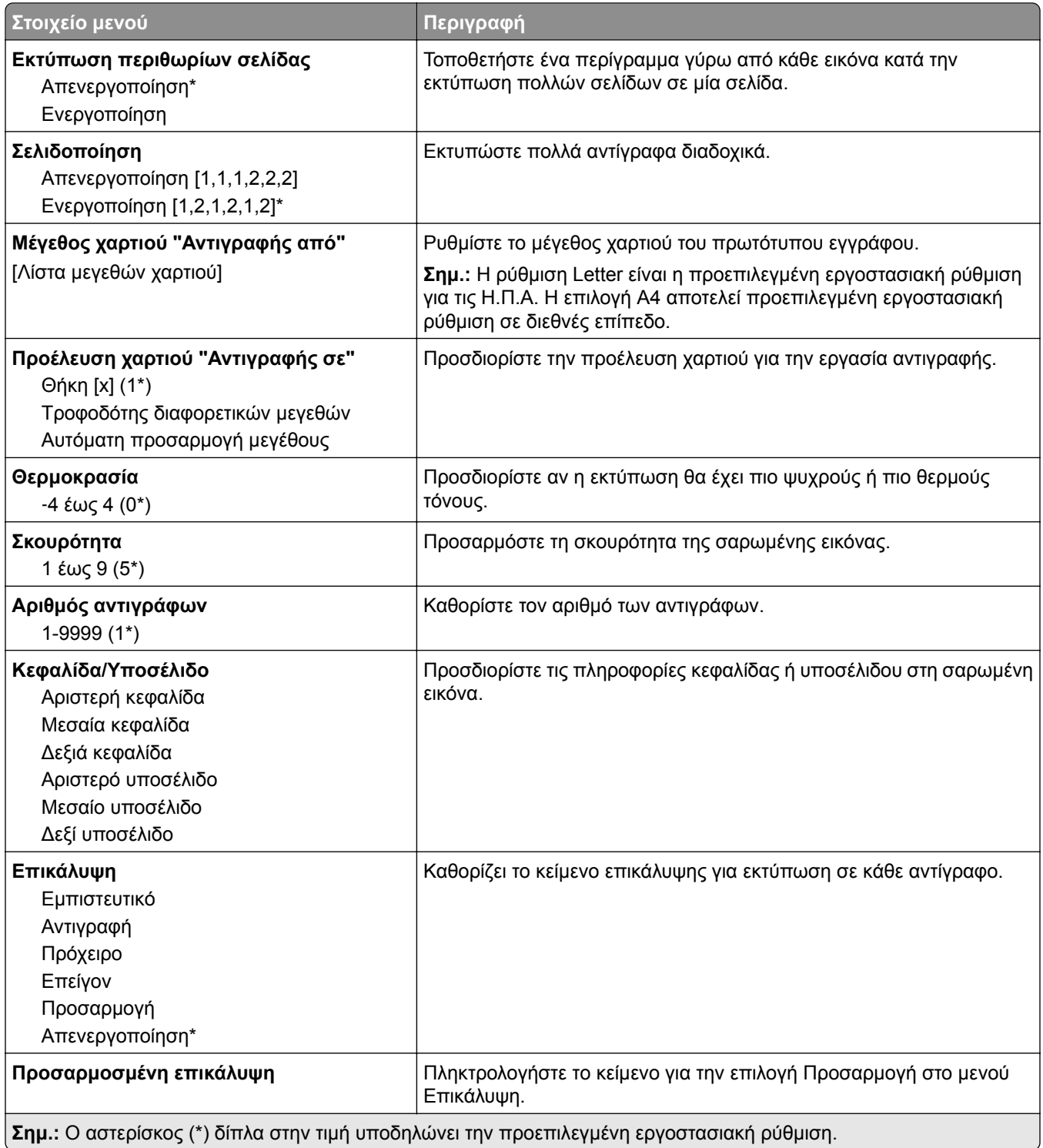

#### **Σύνθετη απεικόνιση**

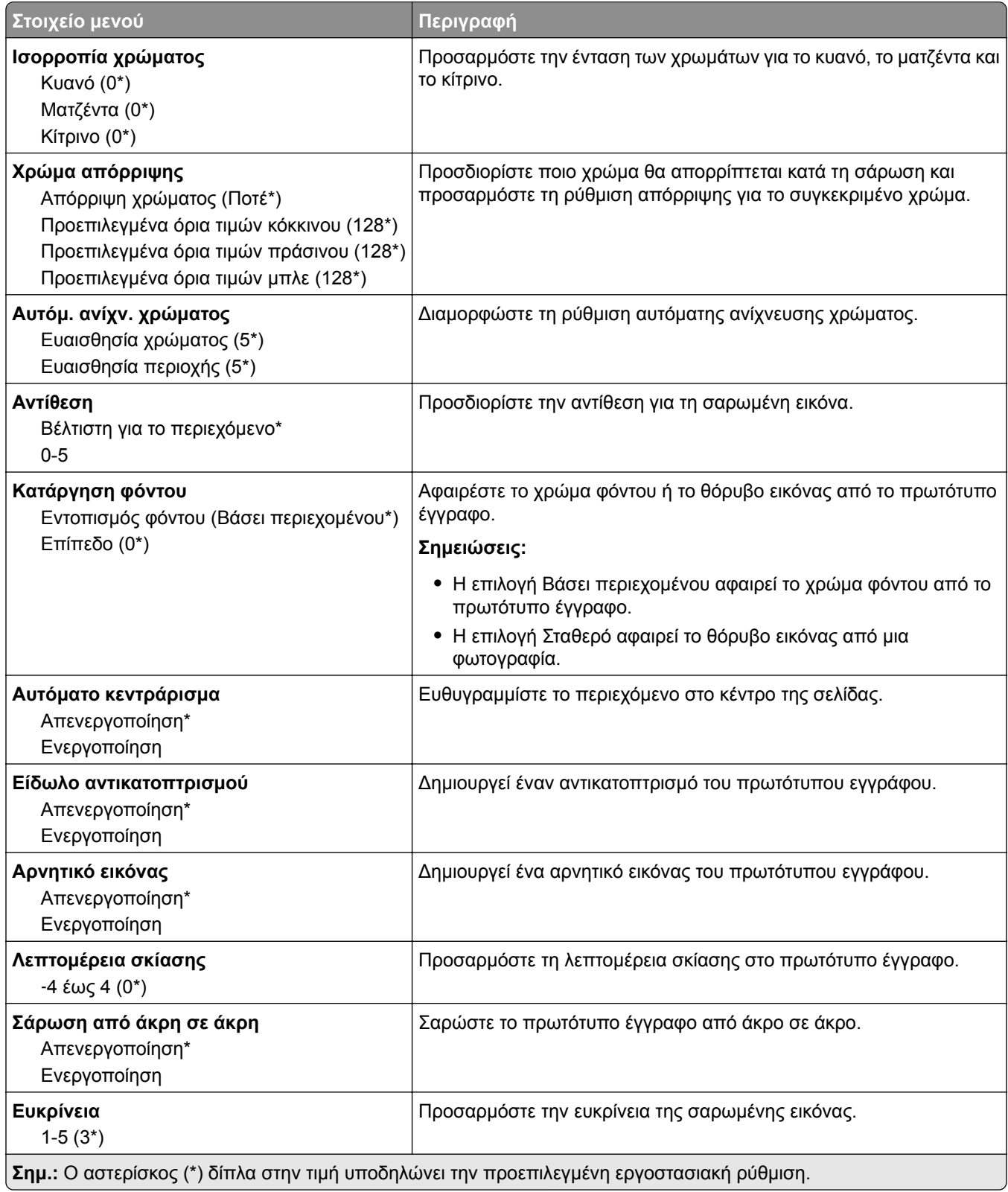

#### **Στ. ελέγχ. διαχ.**

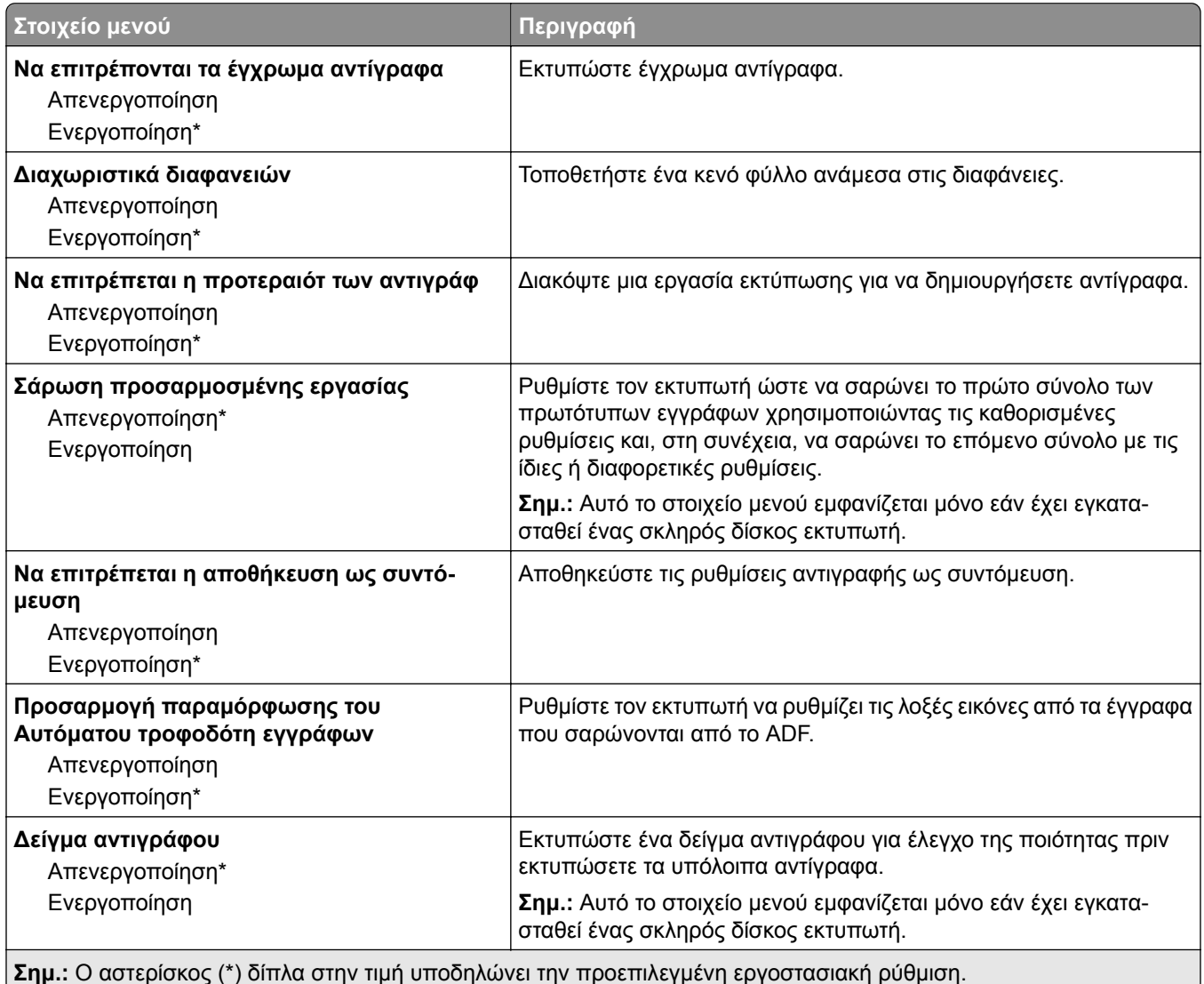

# **Φαξ**

# **Προεπιλογές φαξ**

#### **Λειτουργία φαξ**

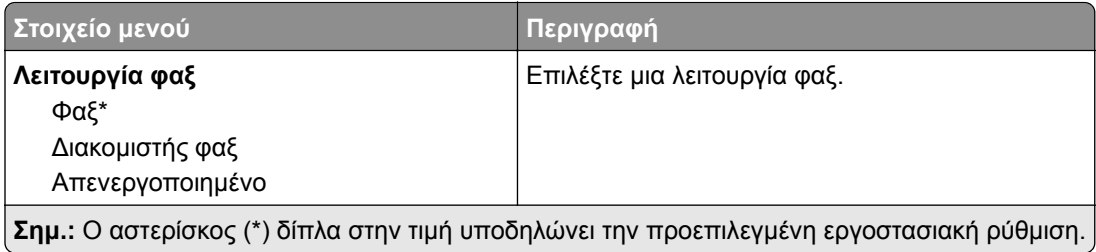

#### **Ρυθμ fax**

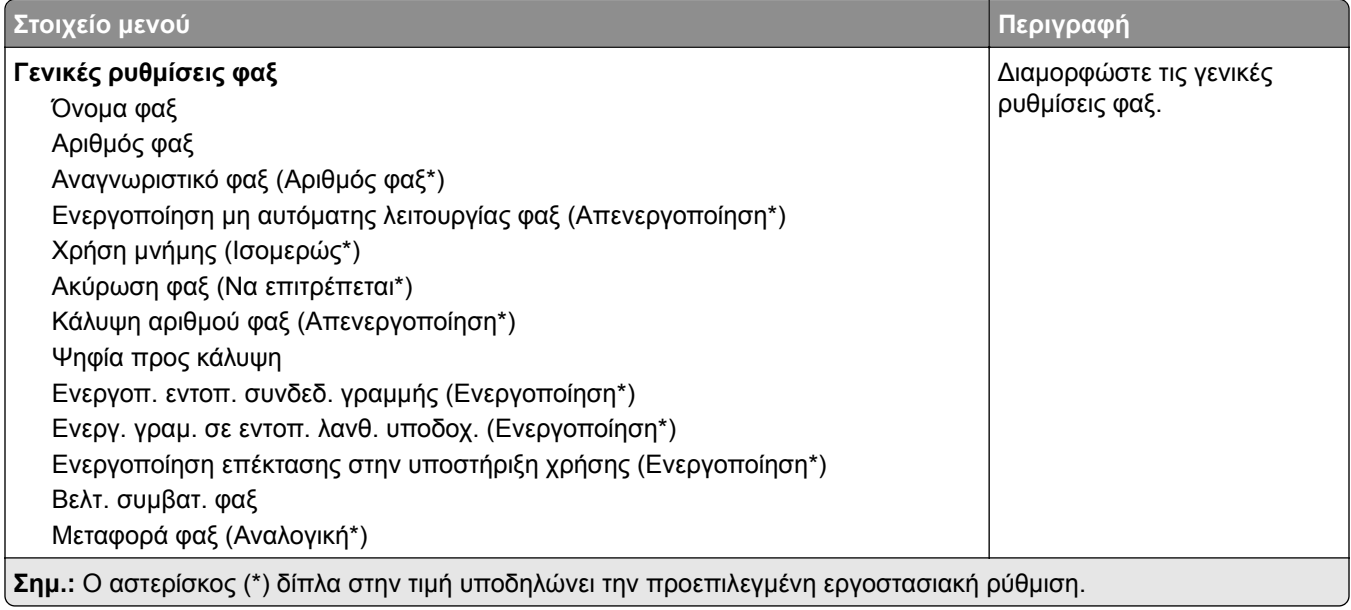

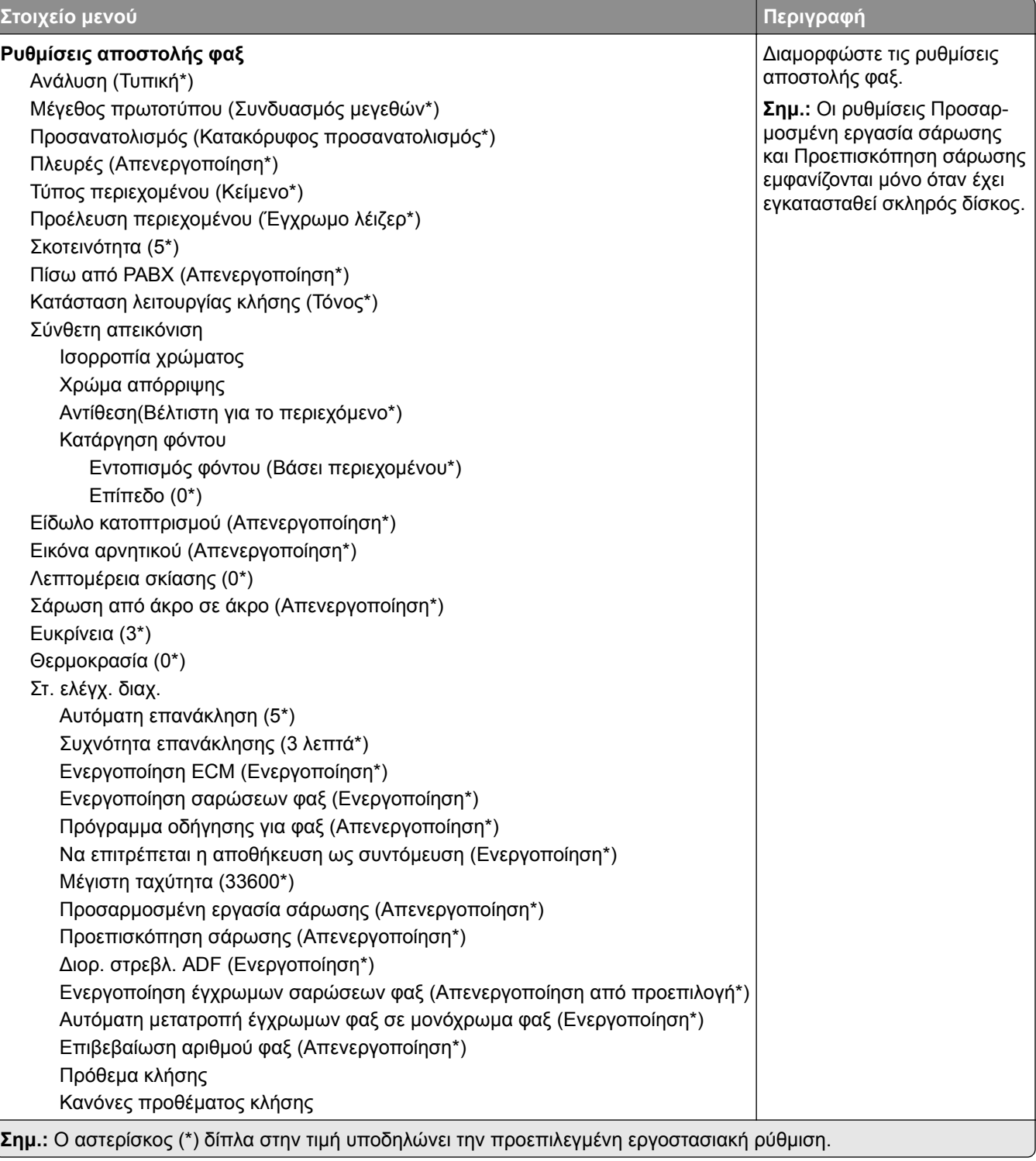

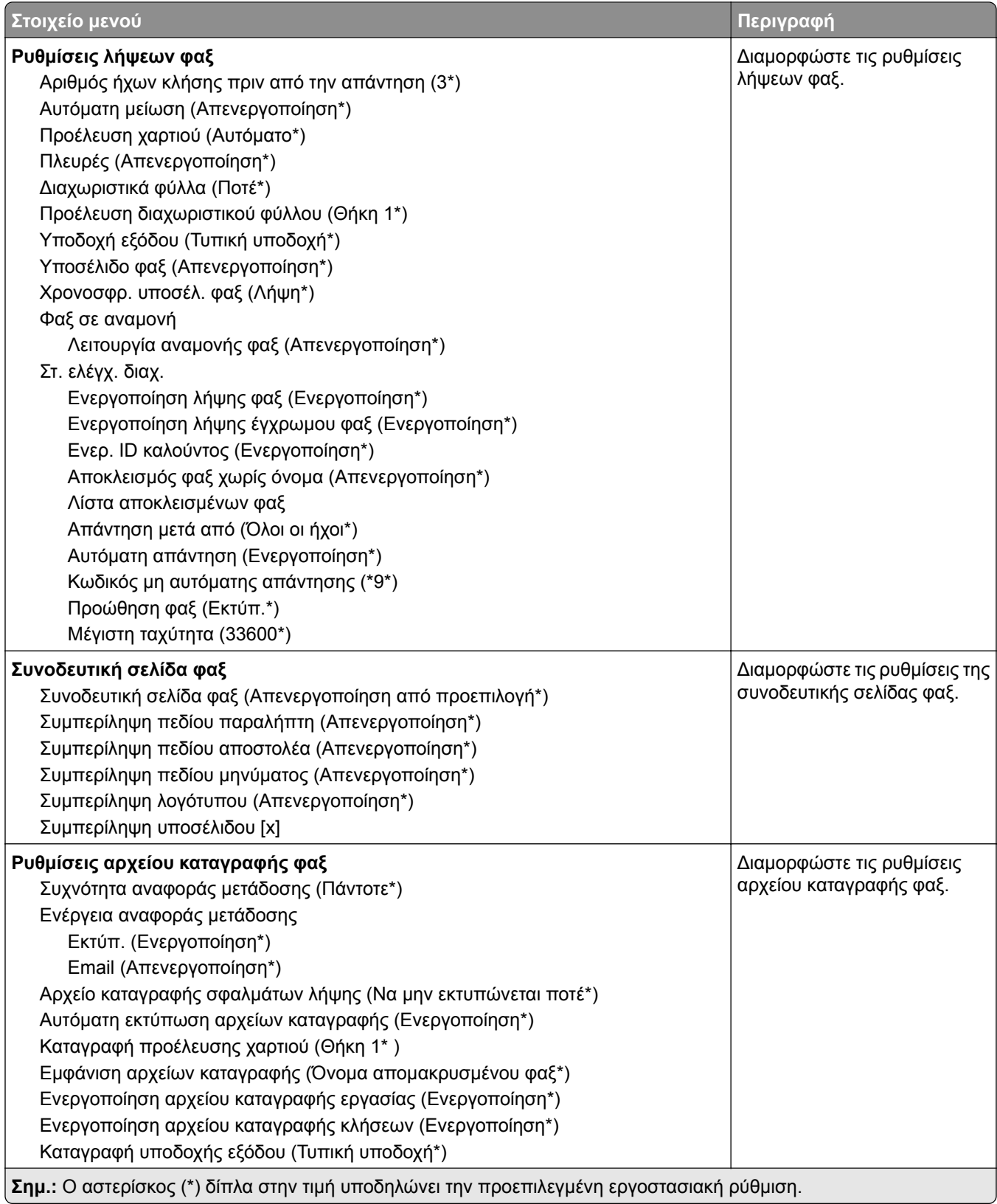

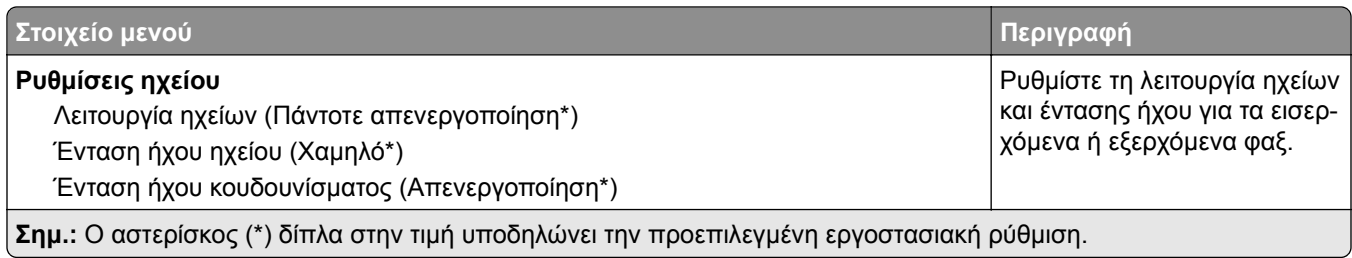

### **Ρύθμιση διακομιστή φαξ**

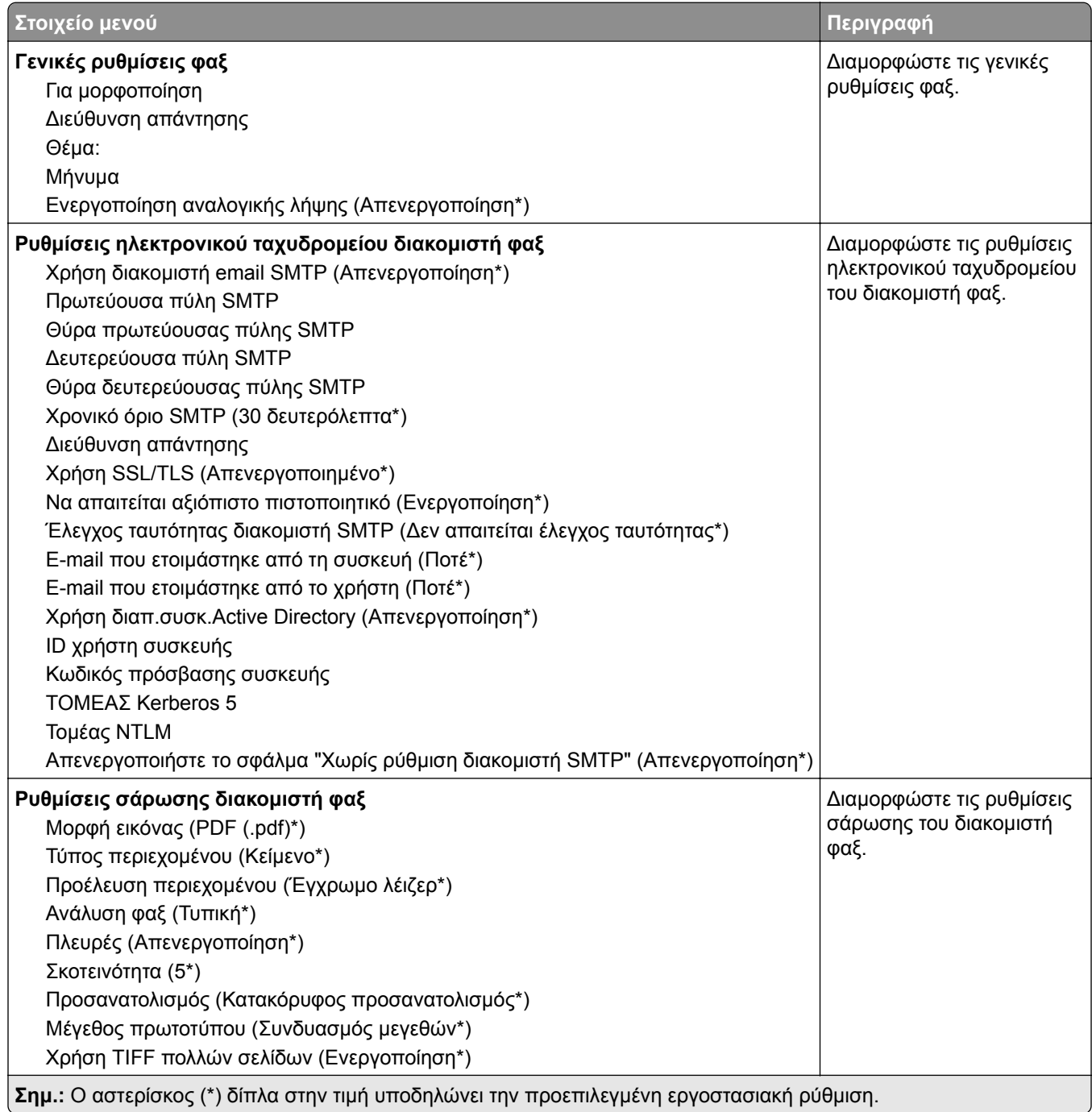

# **E-mail**

## **Ρύθμιση ηλεκτρονικού ταχυδρομείου**

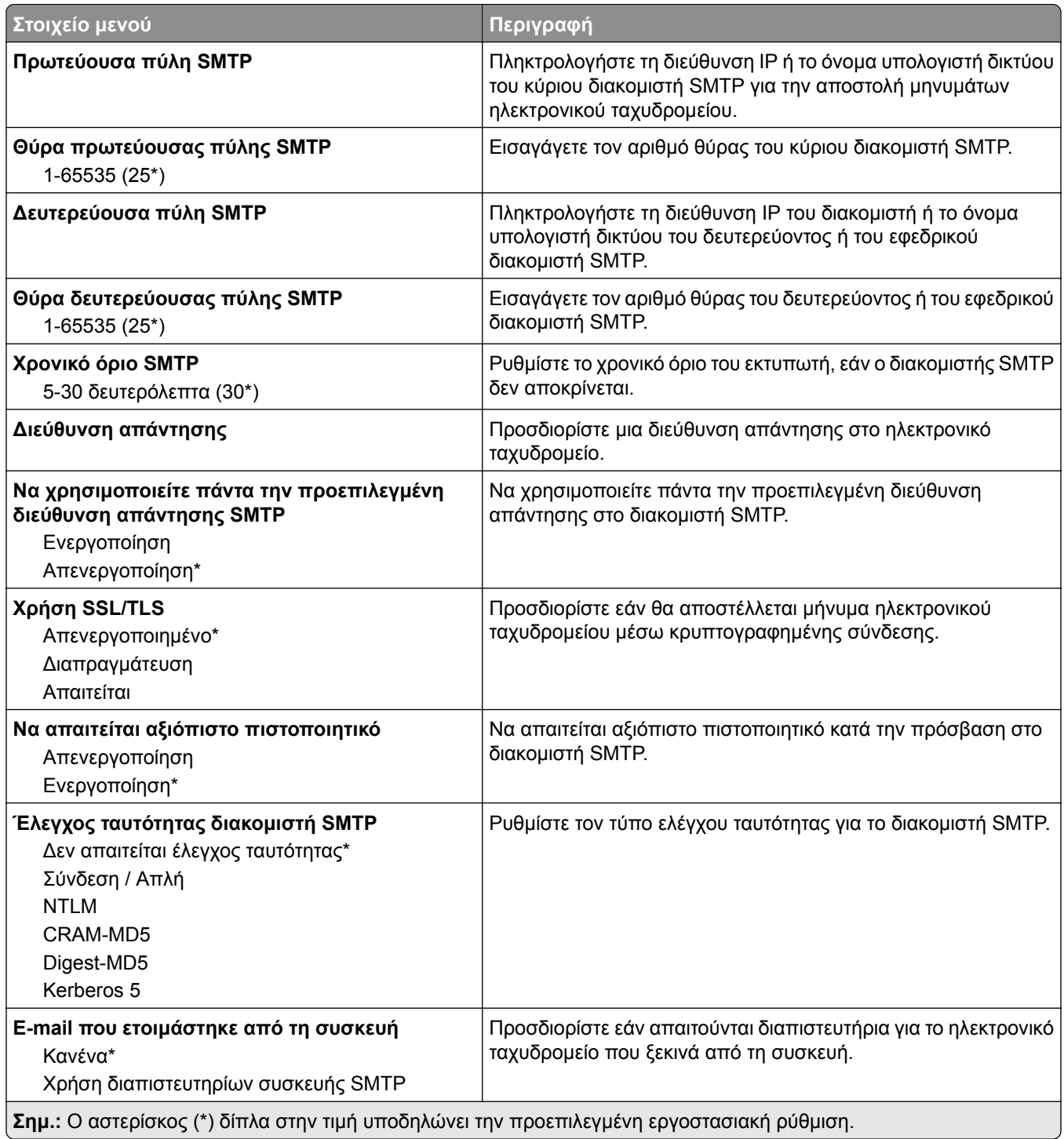

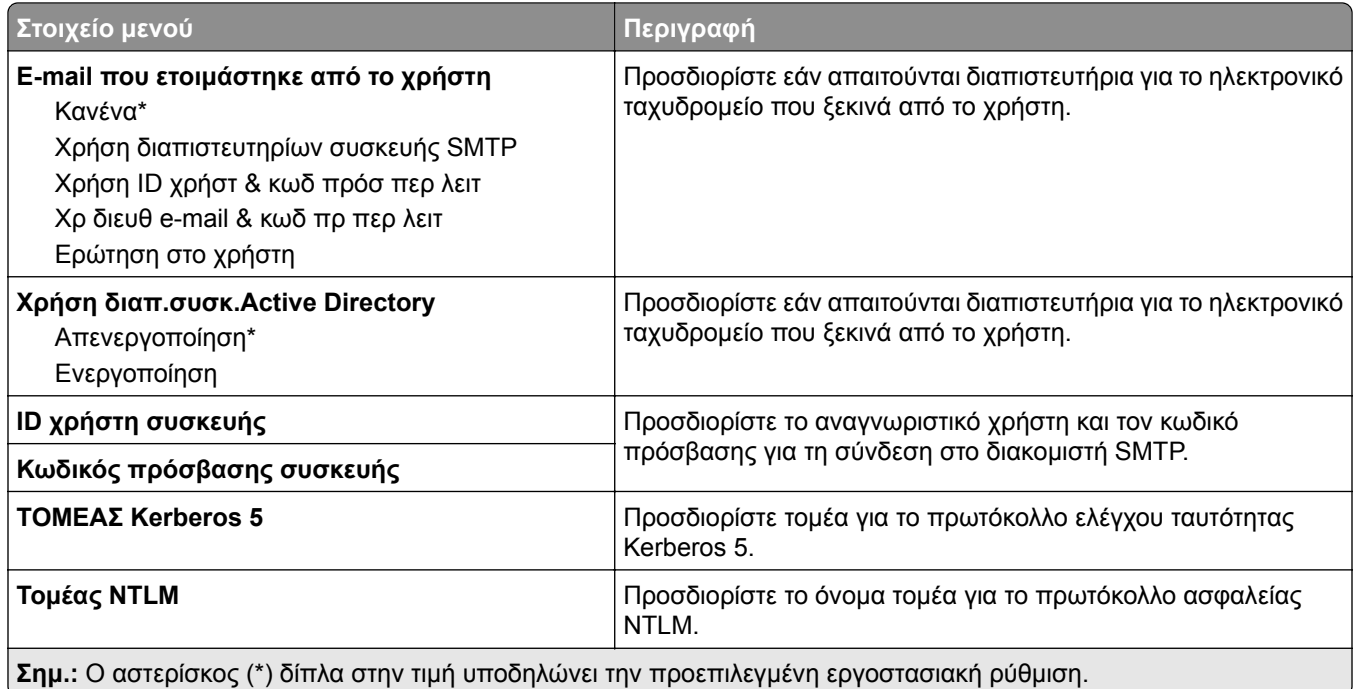

# **Προεπιλογές ηλεκτρονικού ταχυδρομείου**

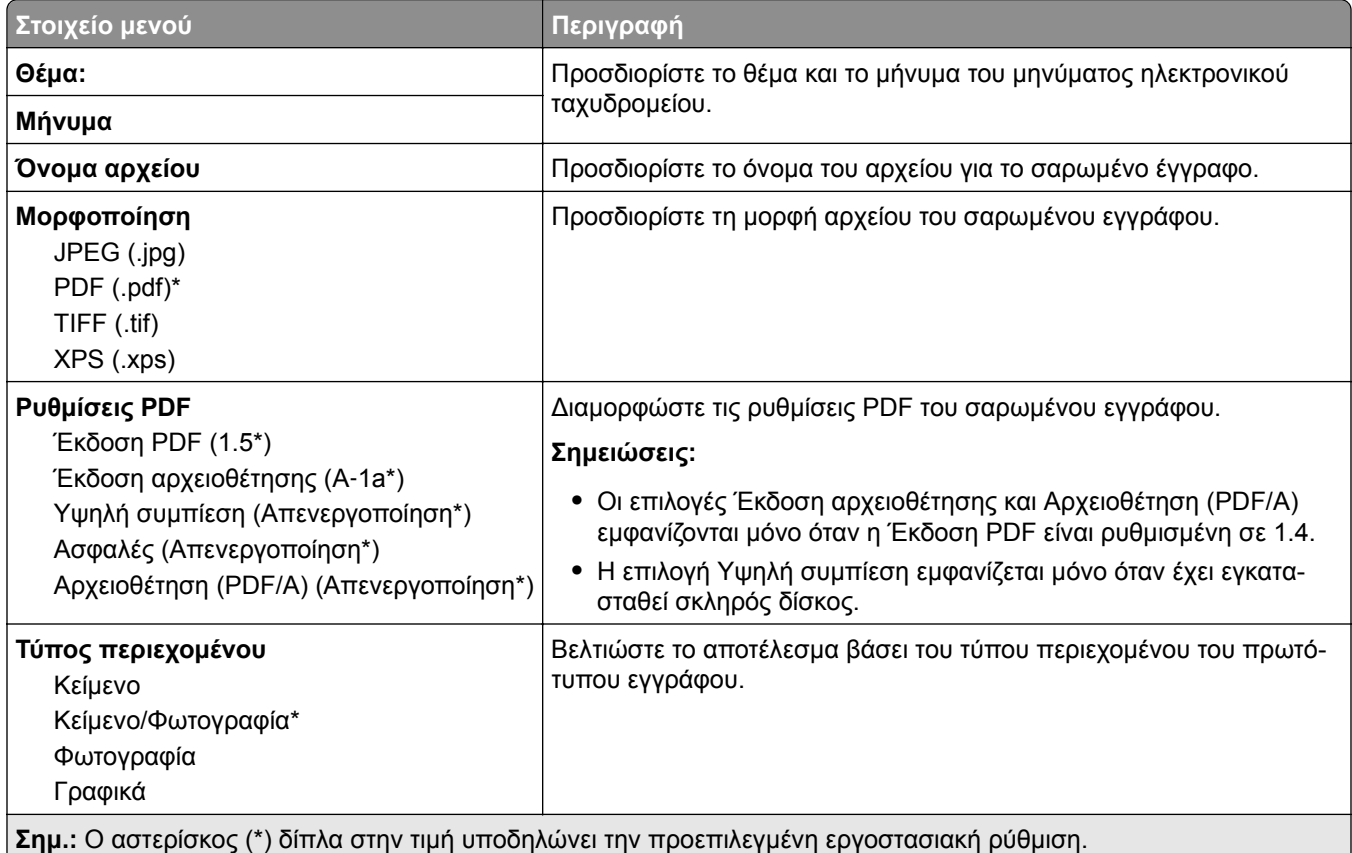

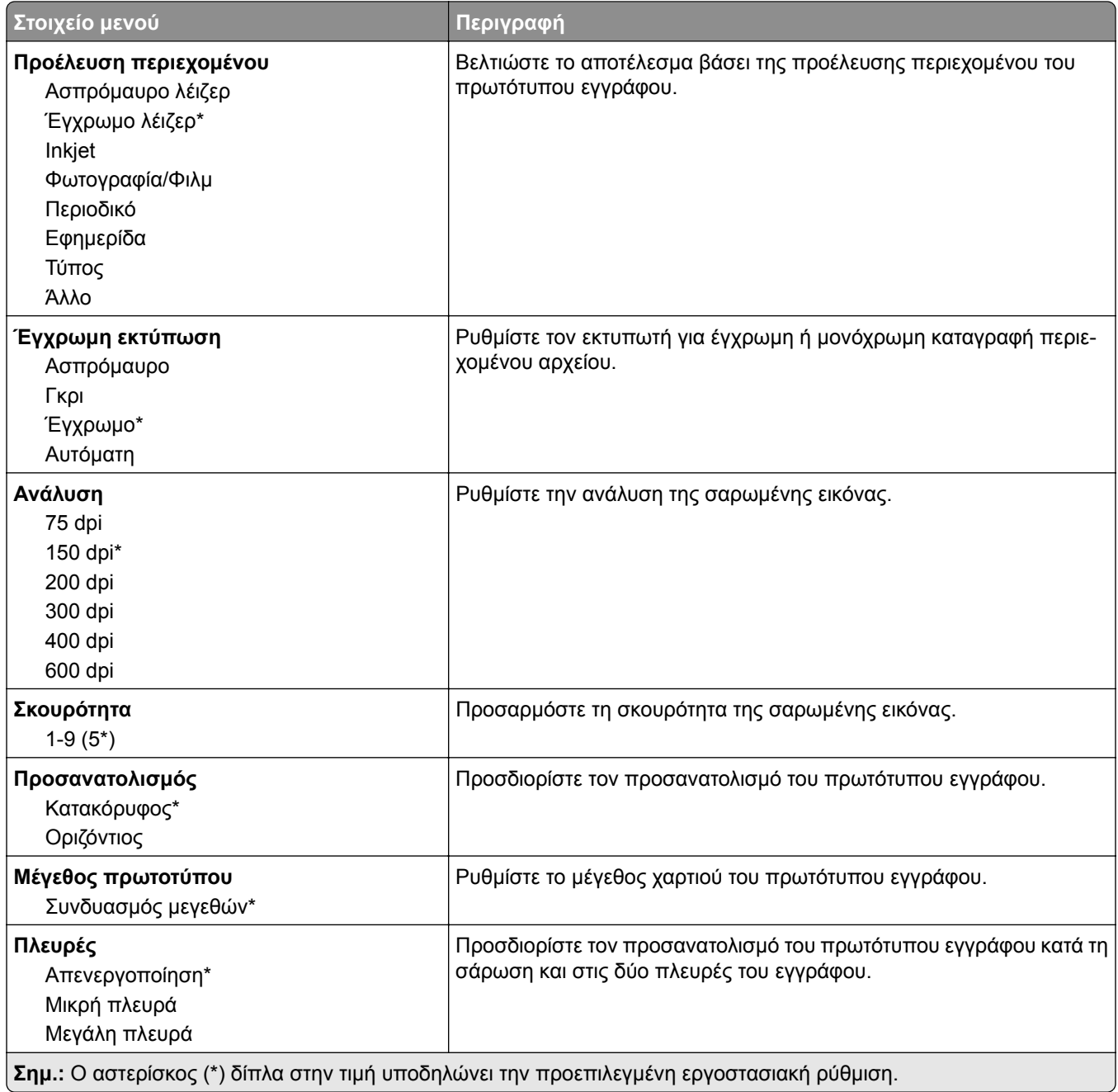

#### **Σύνθετη απεικόνιση**

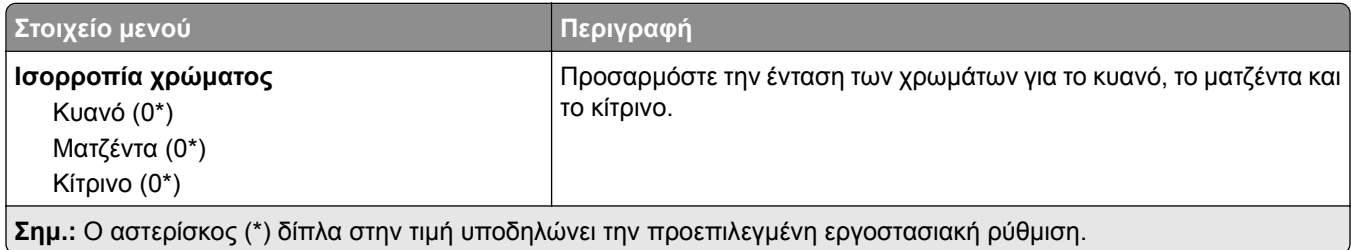

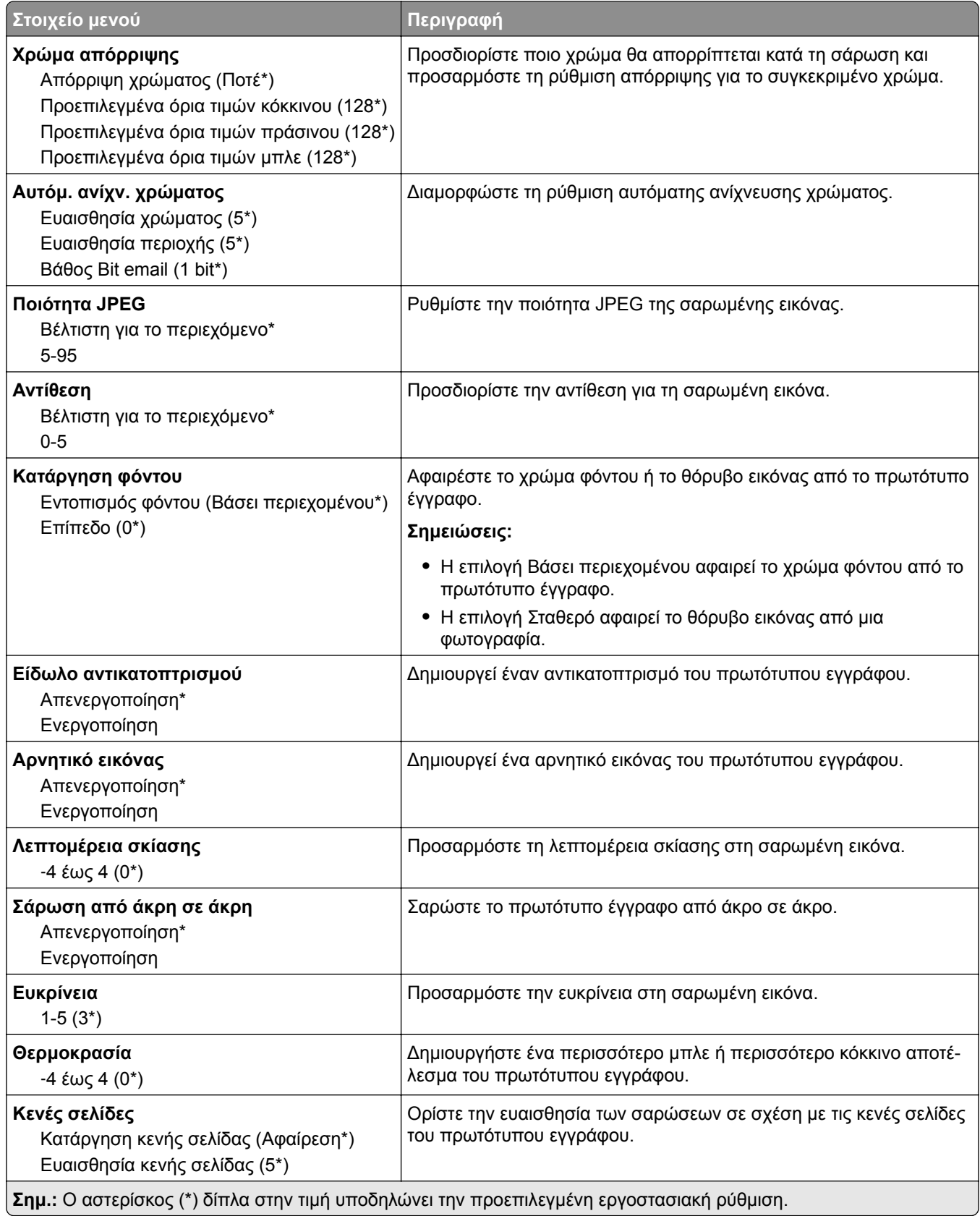

### **Στ. ελέγχ. διαχ.**

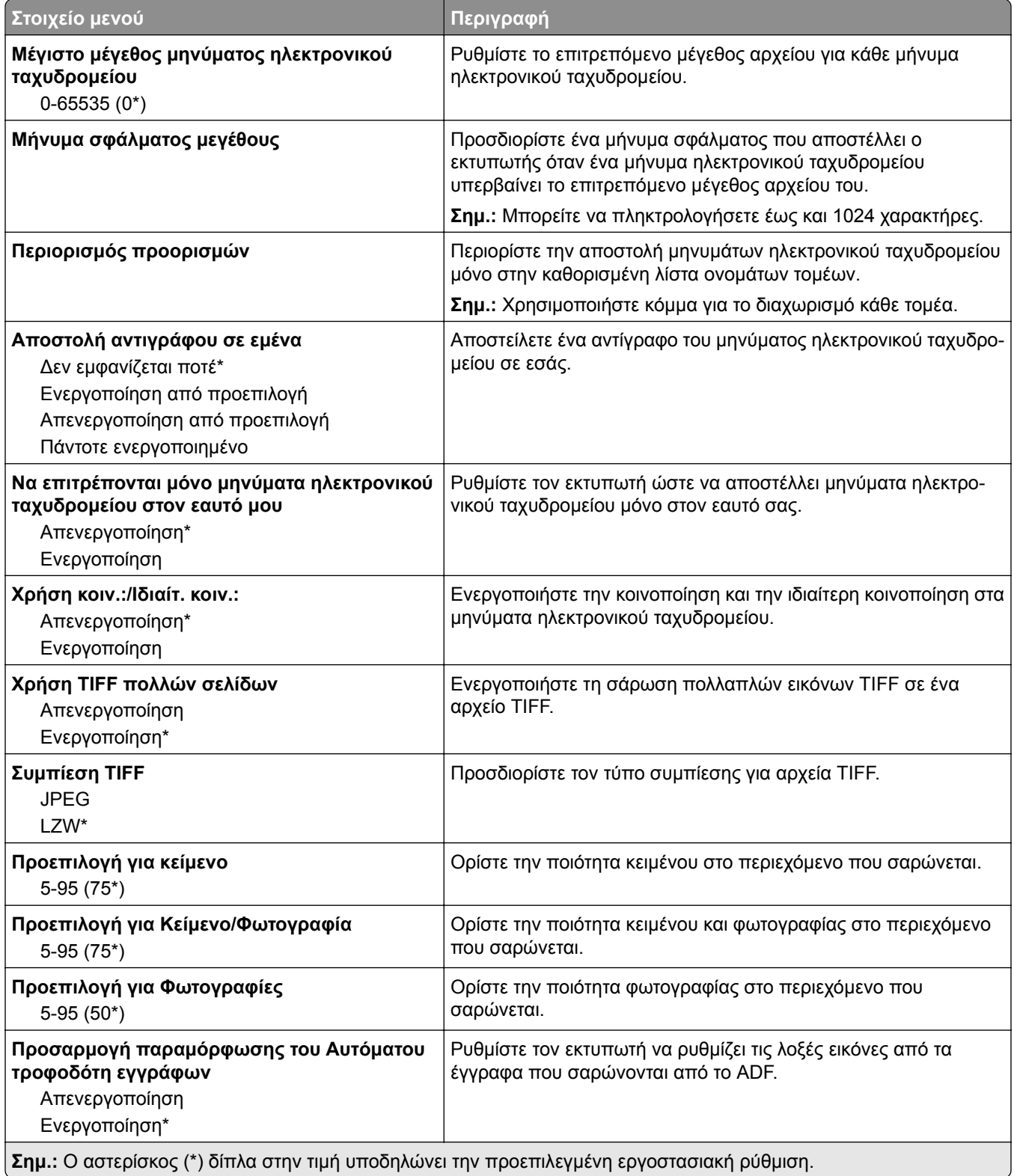

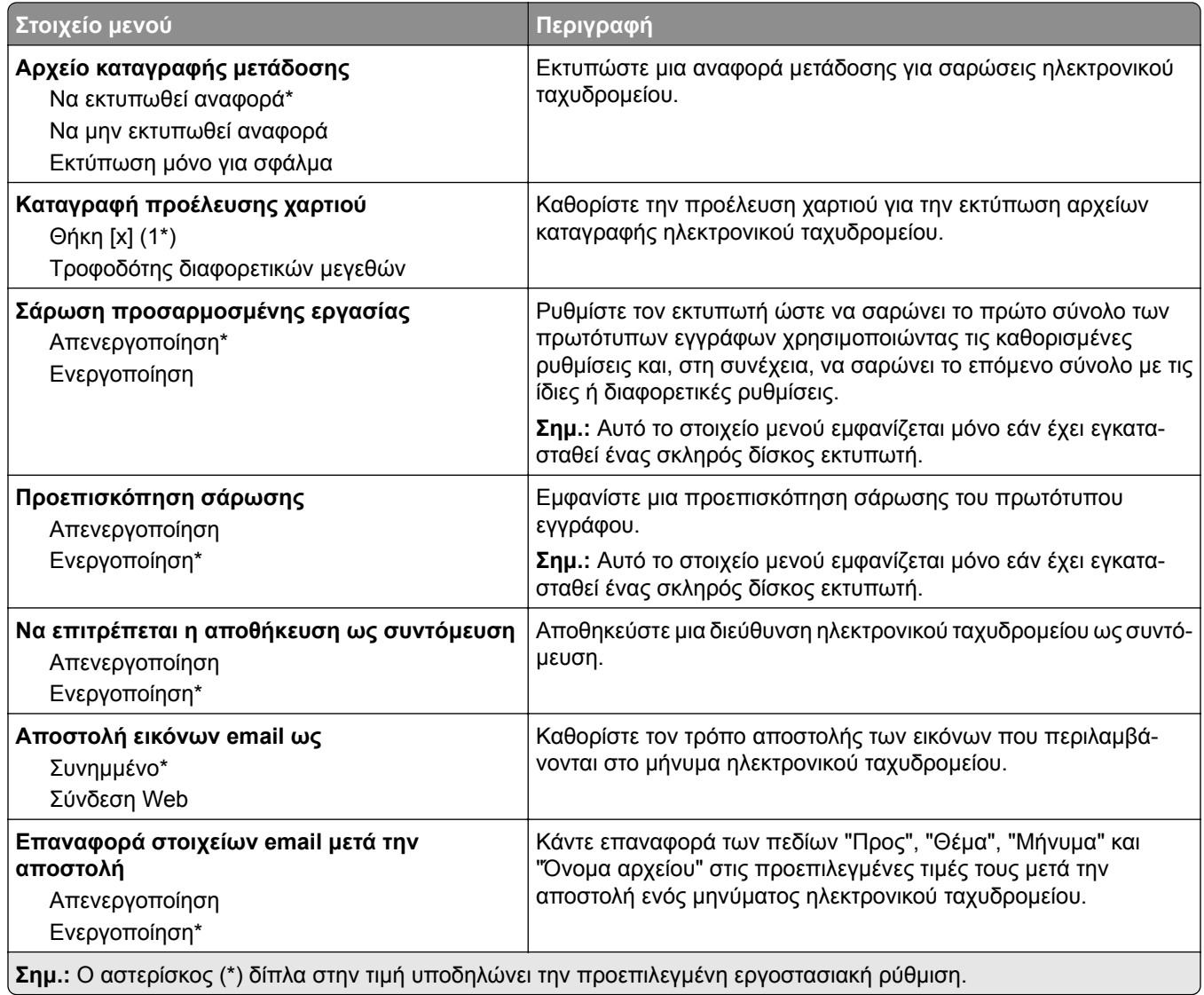

# **Εγκατάσταση σύνδεσης Web**

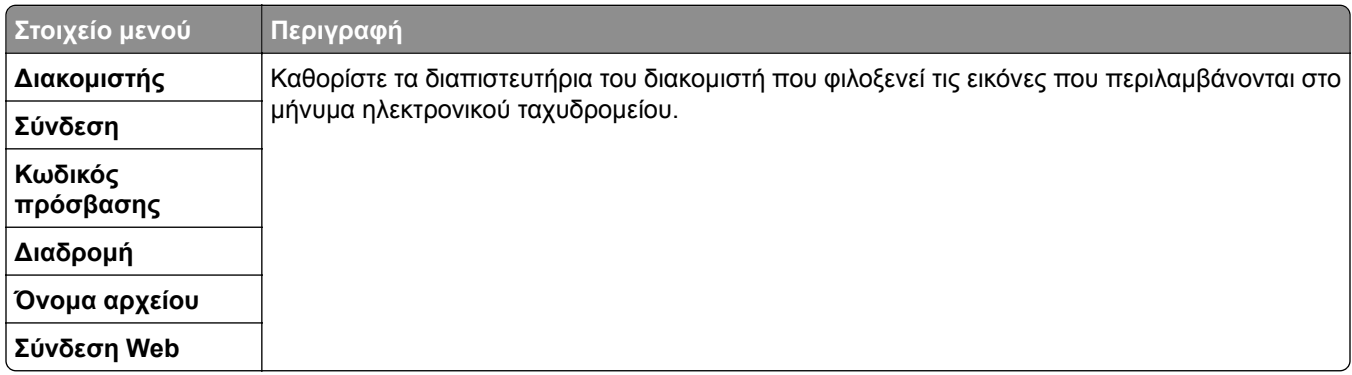
# **FTP**

## **Προεπιλογές FTP**

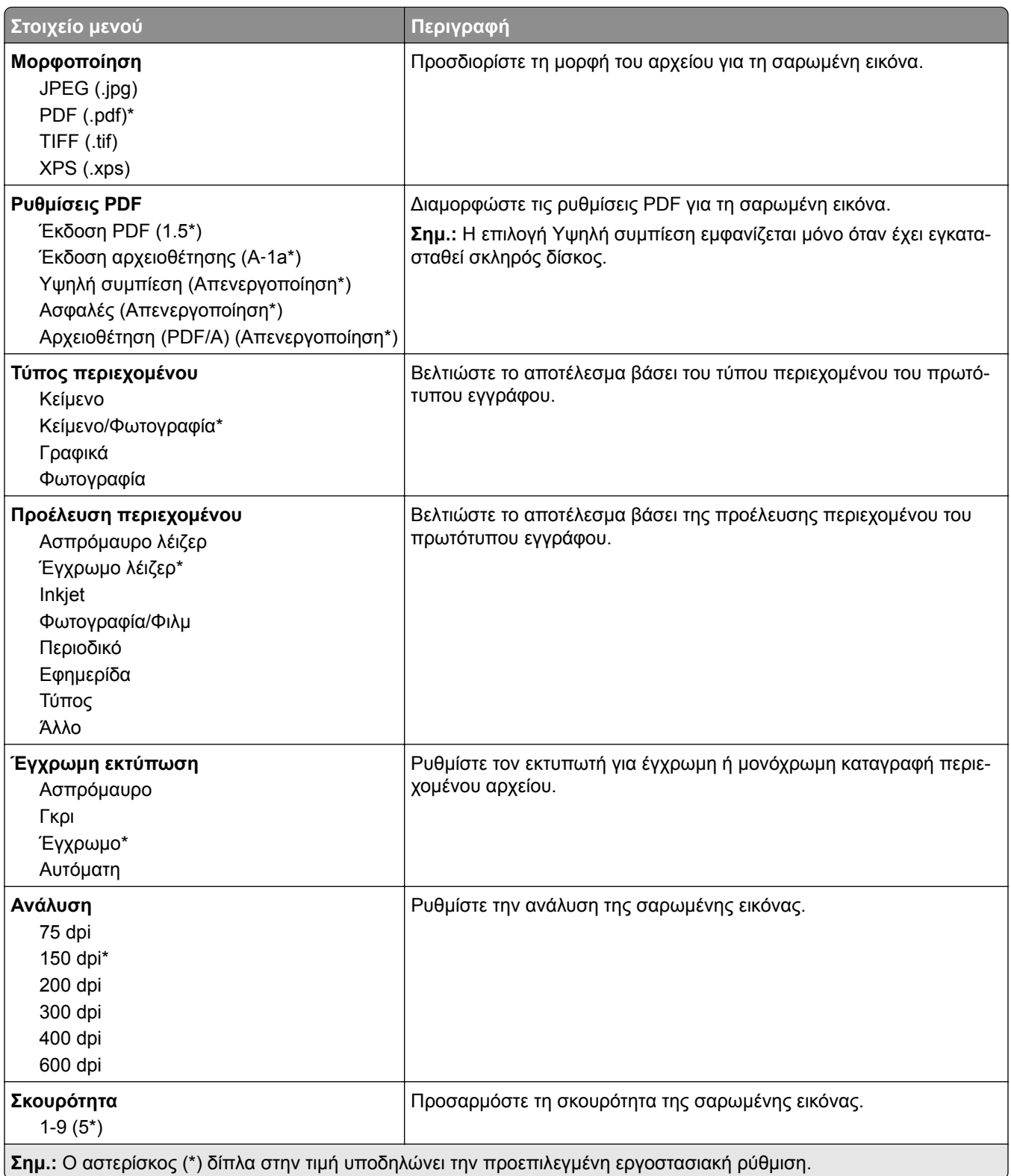

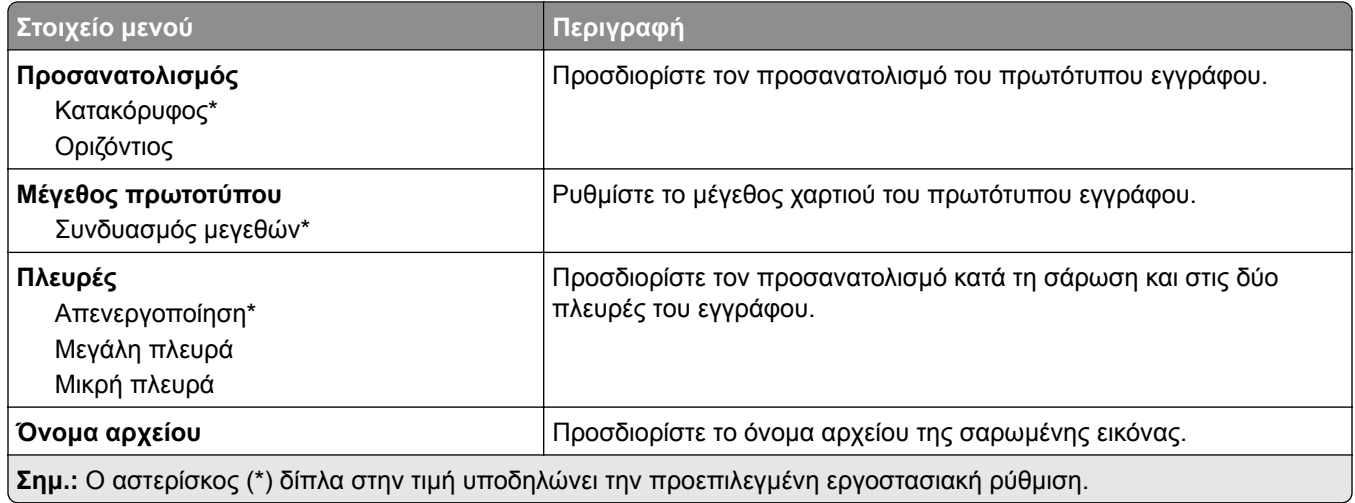

#### **Σύνθετη απεικόνιση**

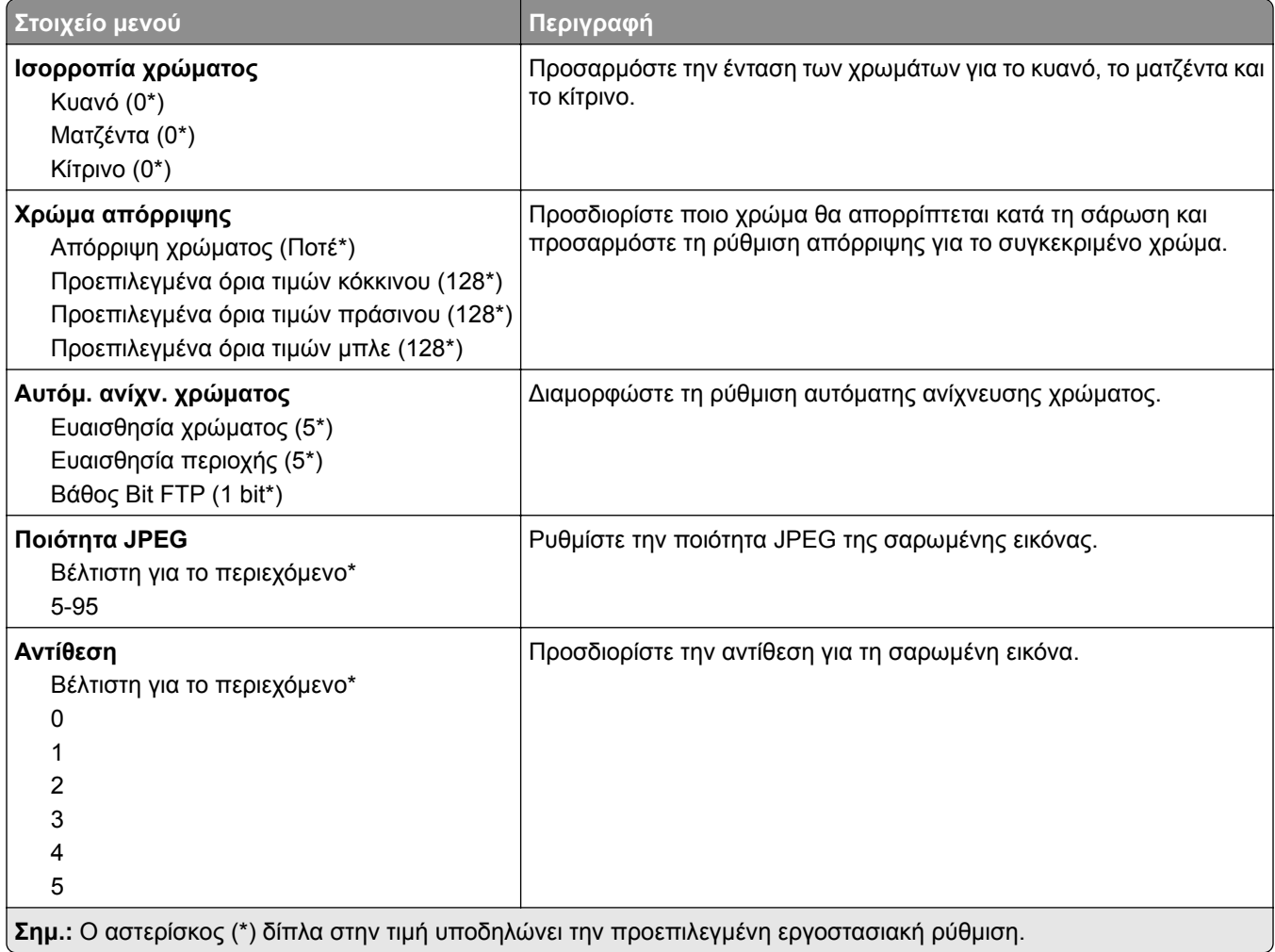

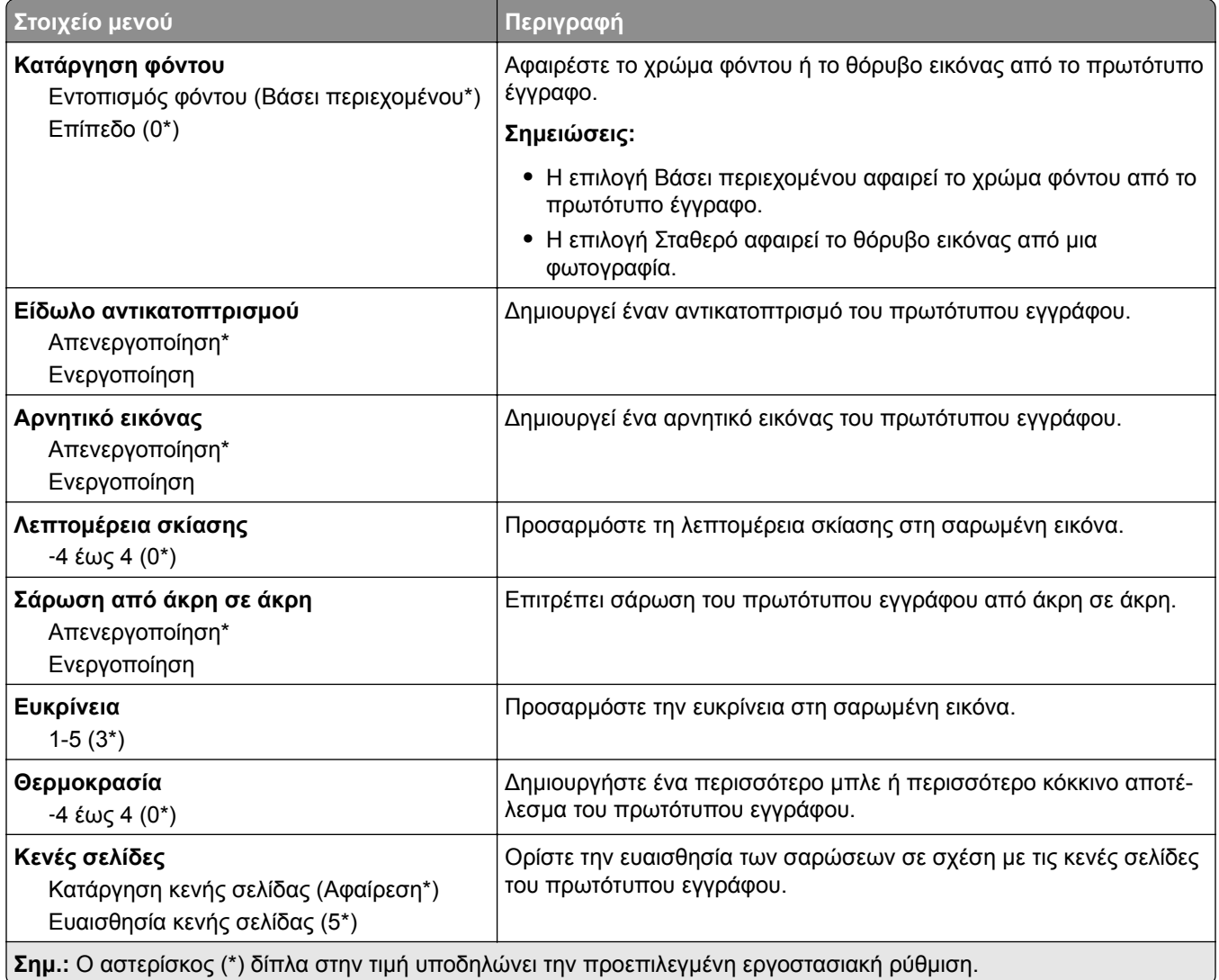

#### **Στ. ελέγχ. διαχ.**

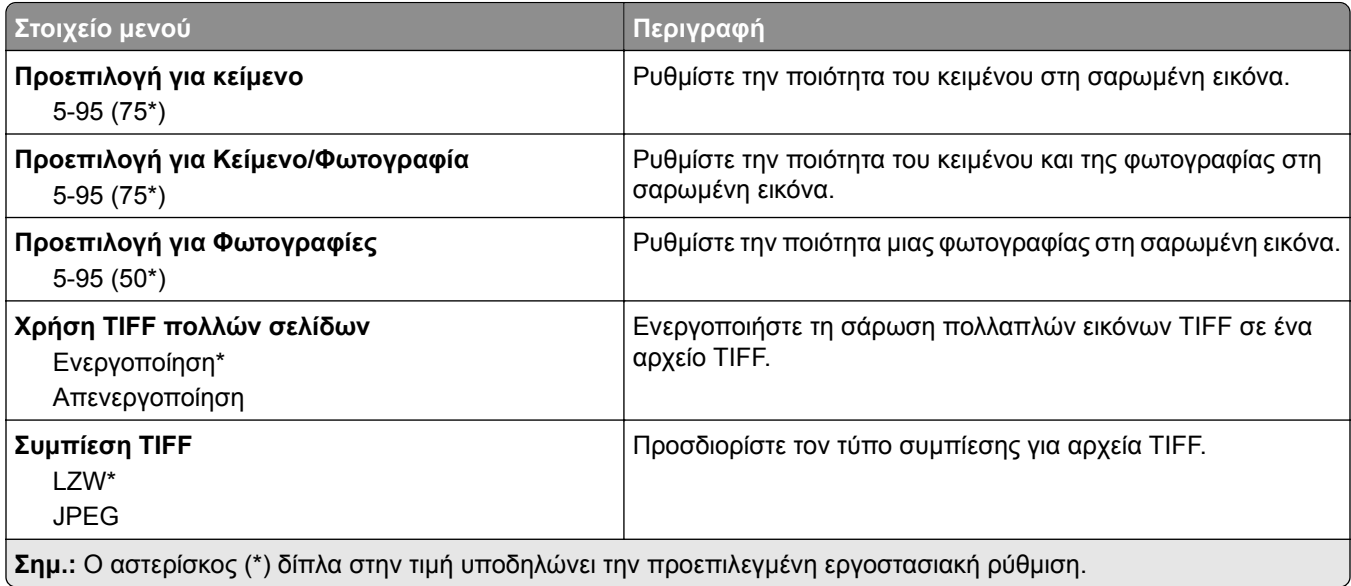

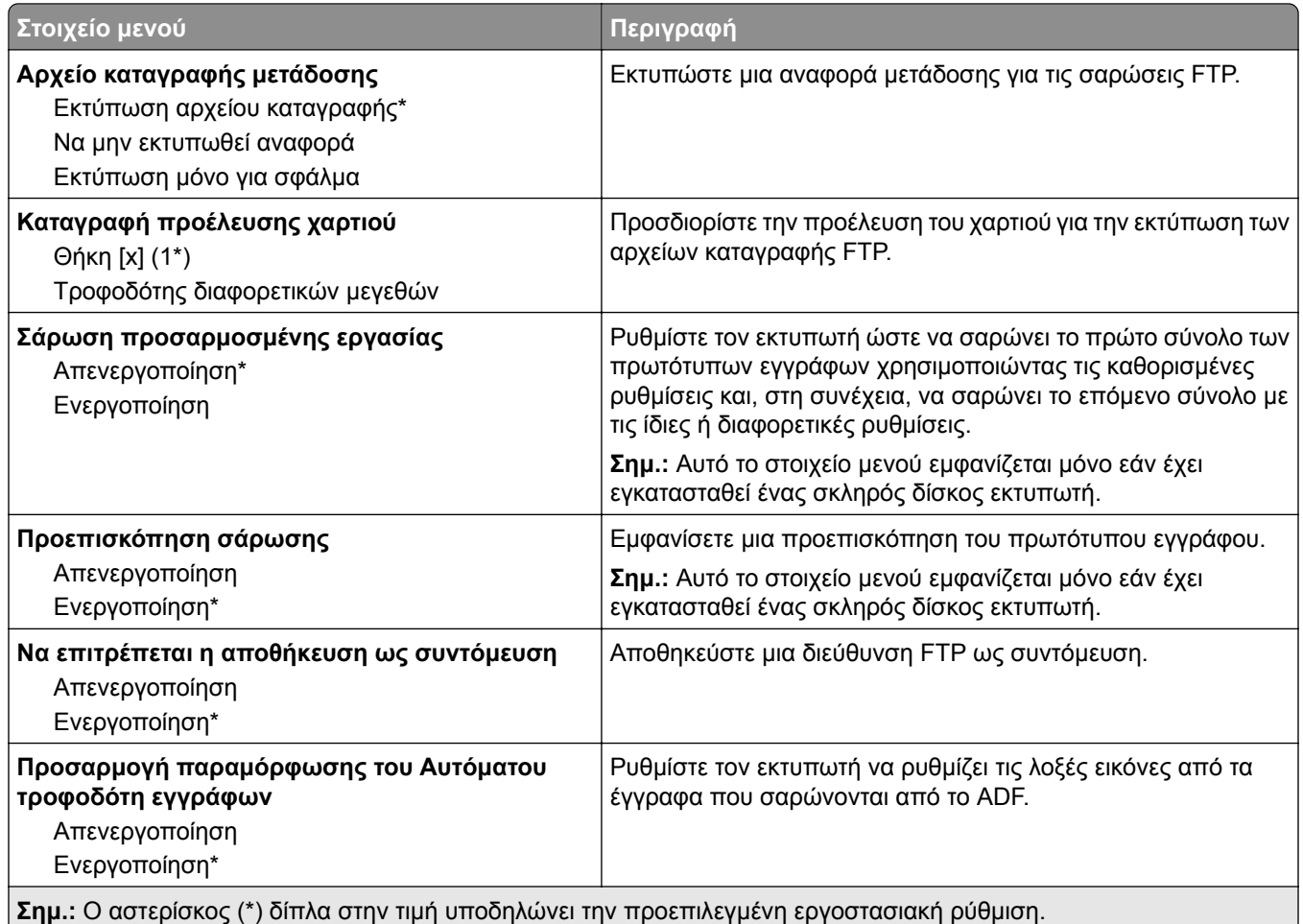

# **Μονάδα USB**

## **Σάρωση μονάδας flash**

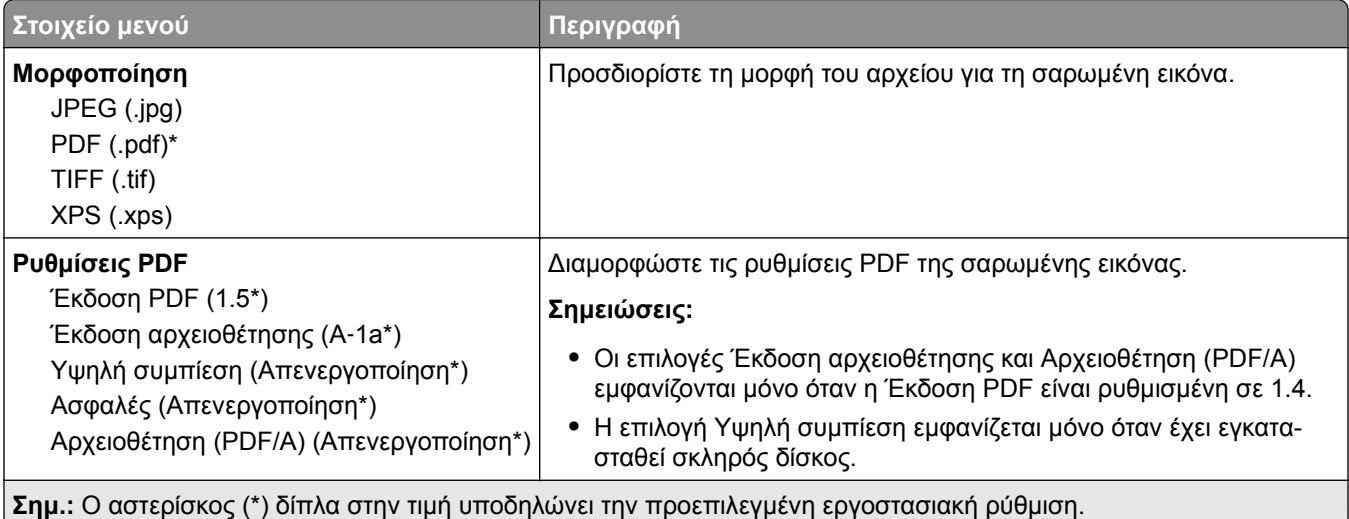

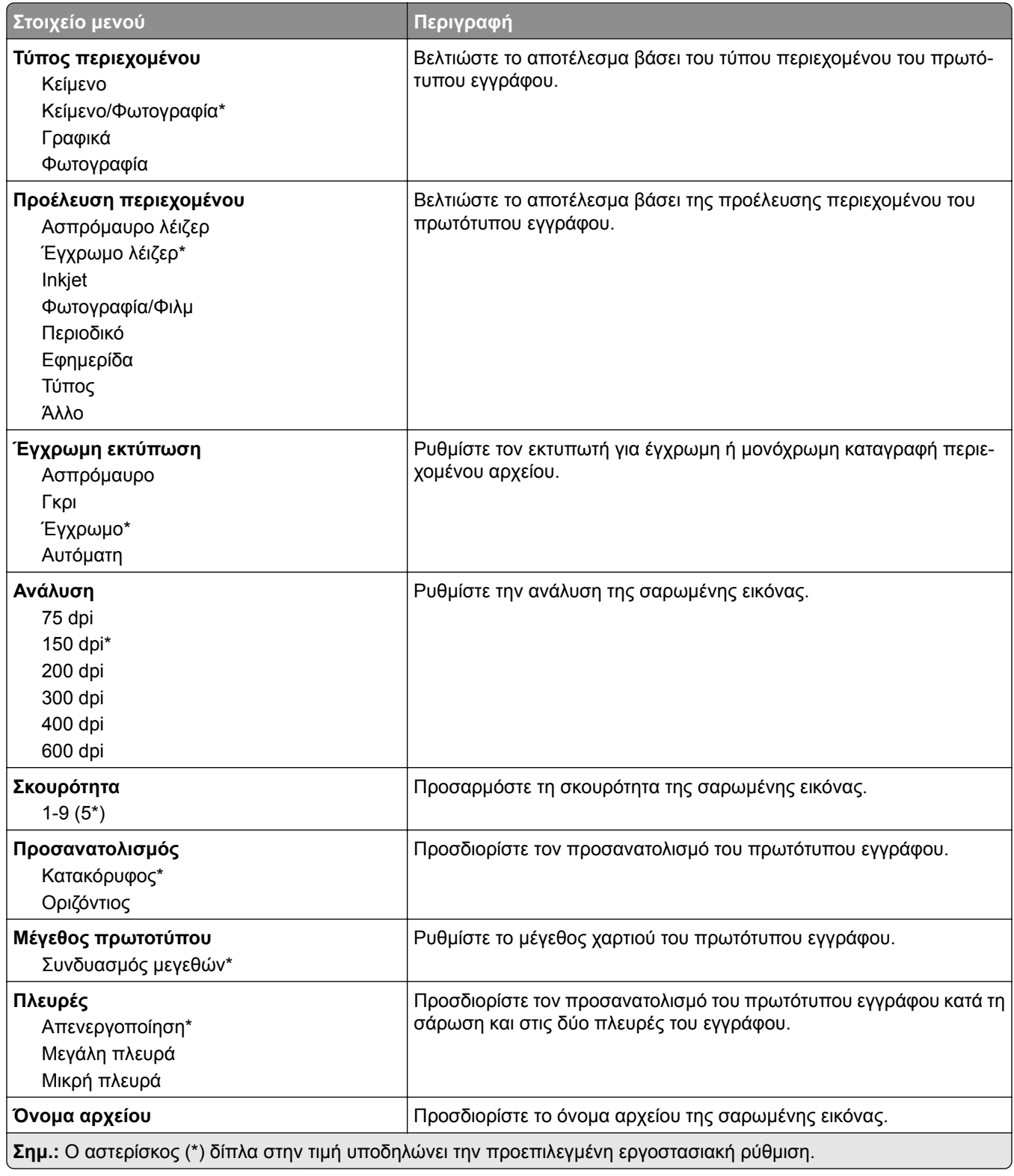

#### **Σύνθετη απεικόνιση**

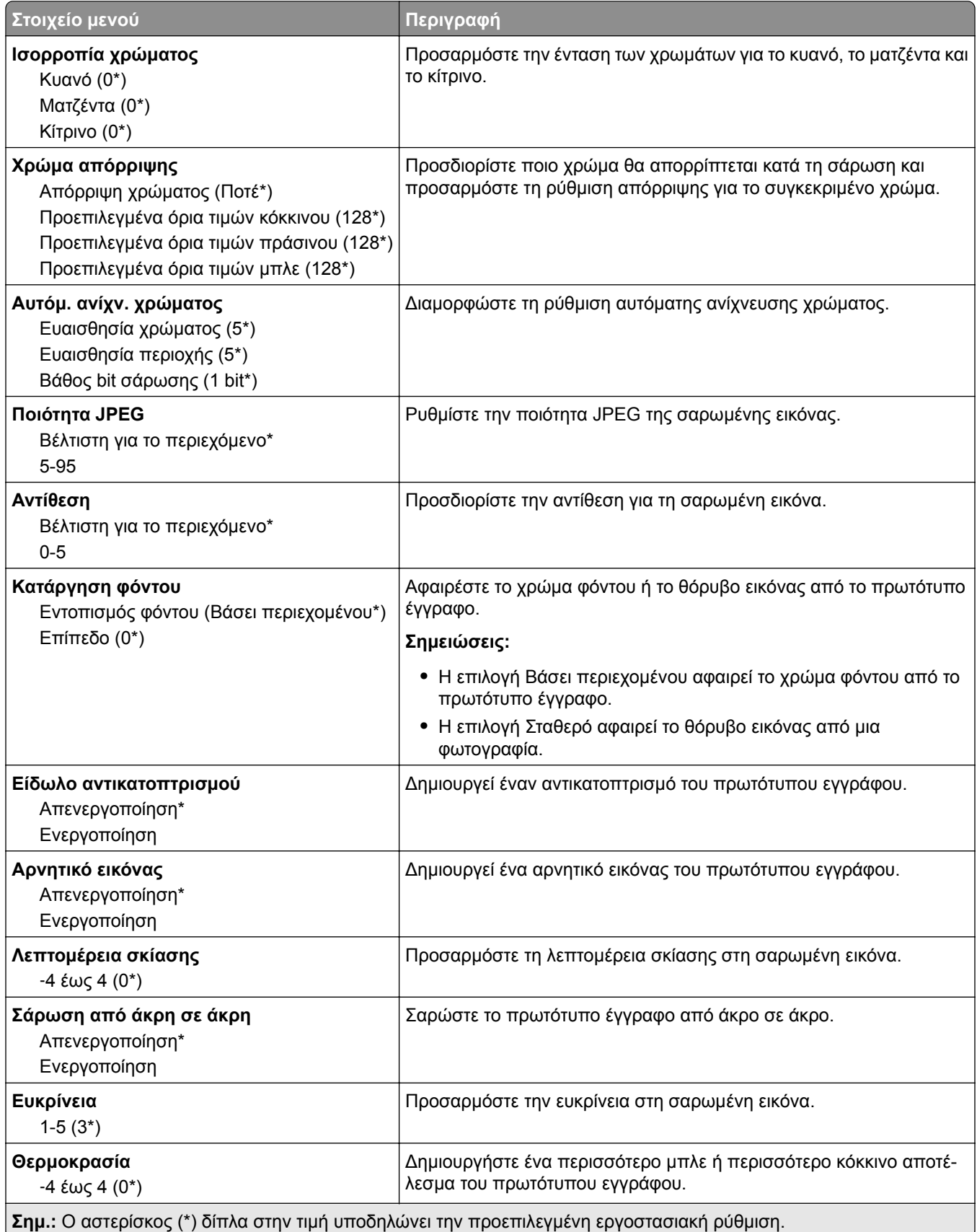

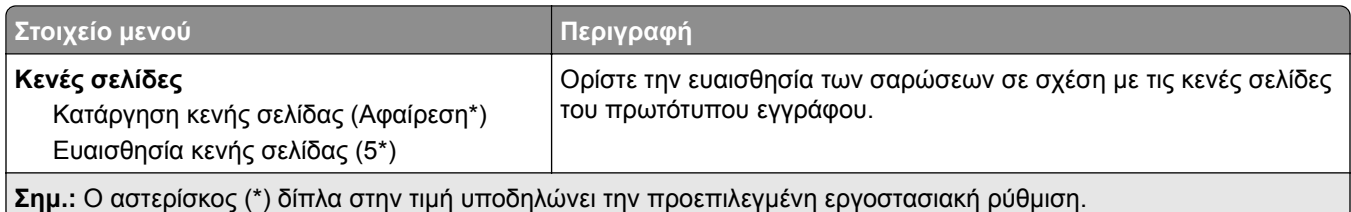

#### **Στ. ελέγχ. διαχ.**

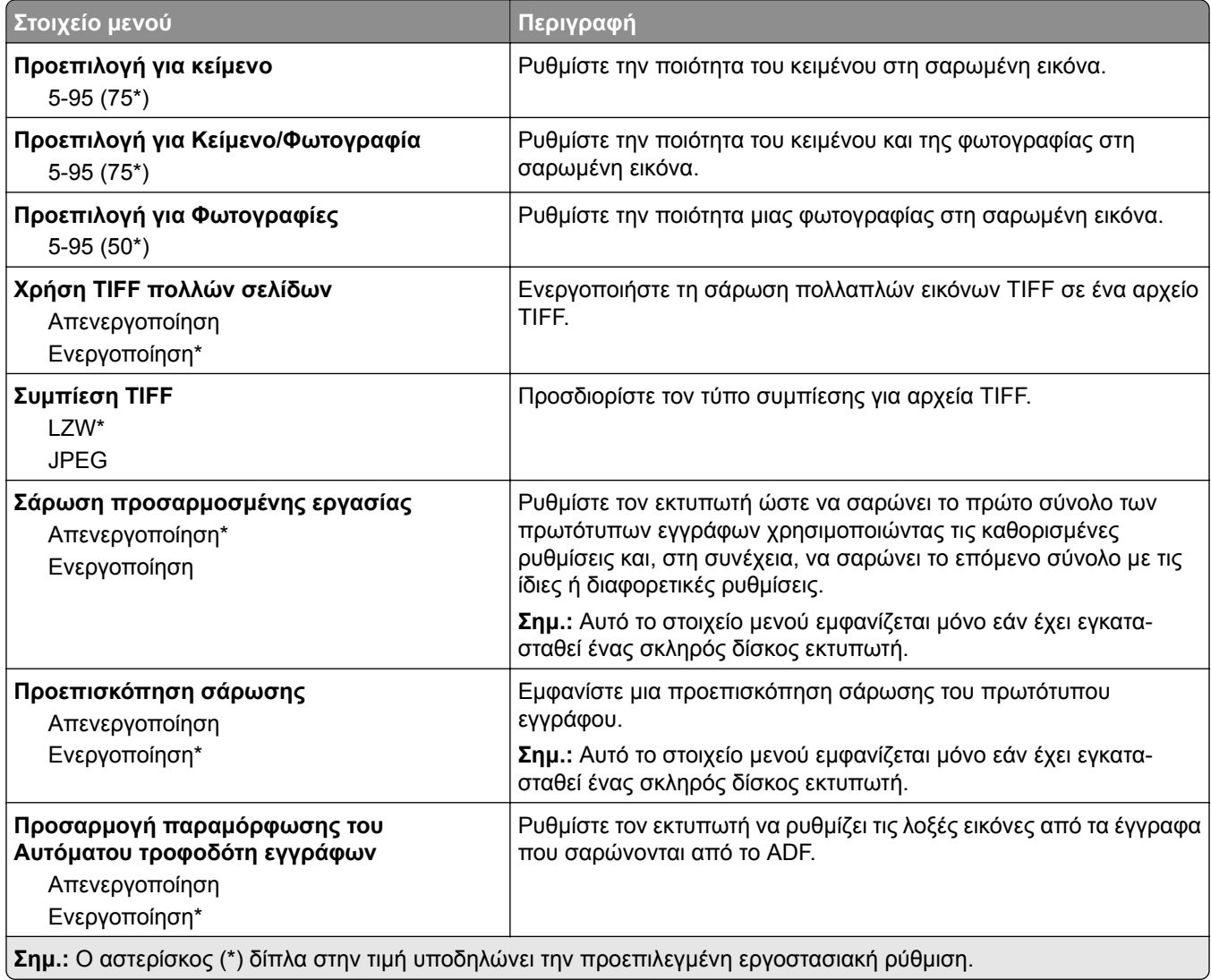

## **Εκτύπωση από μονάδα flash**

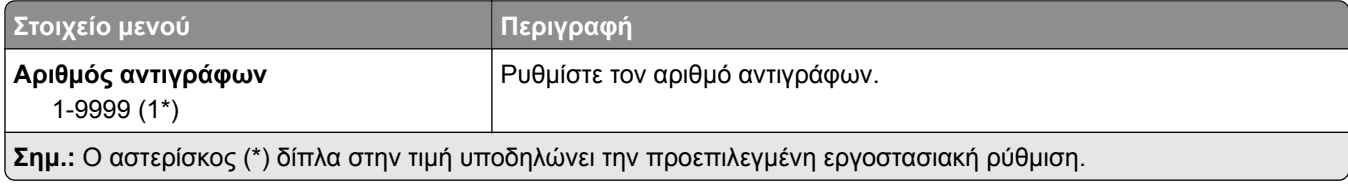

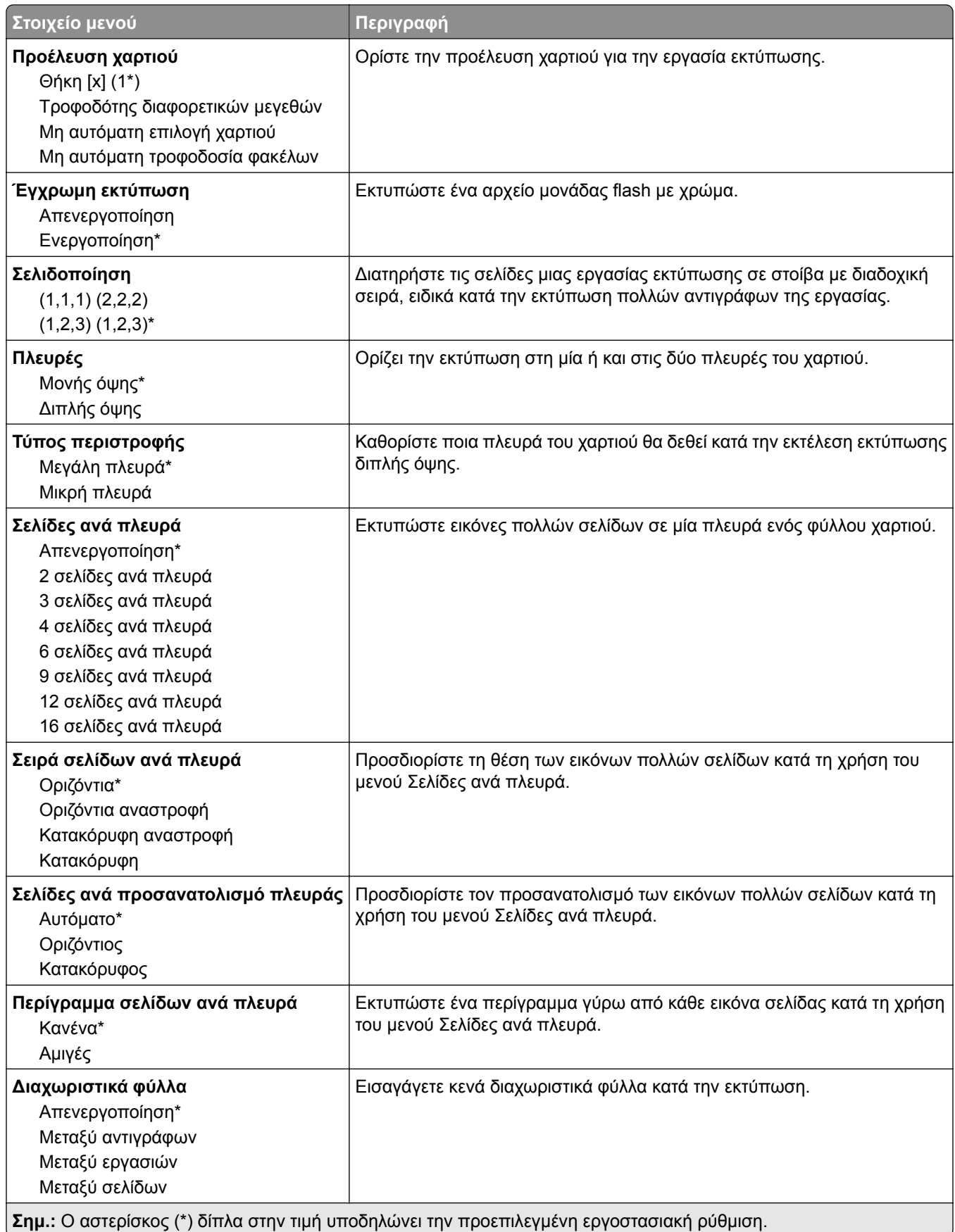

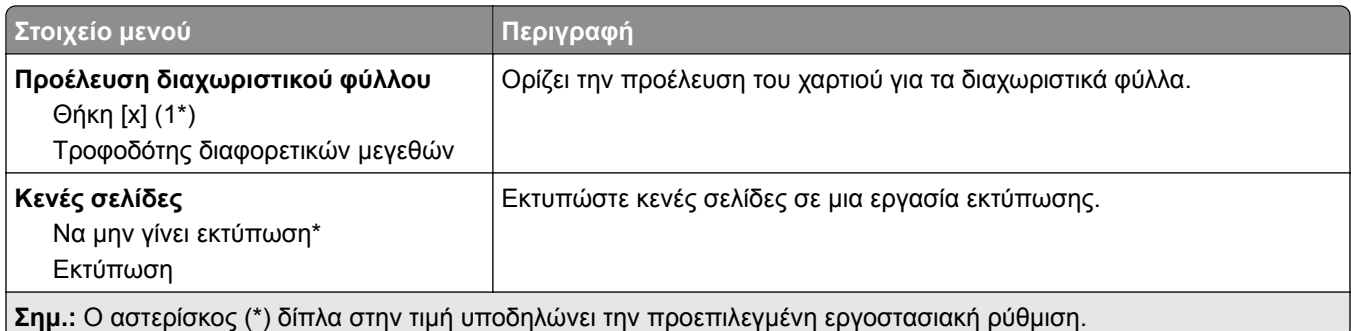

# **Δίκτυο/Θύρες**

## **Επισκόπηση δικτύου**

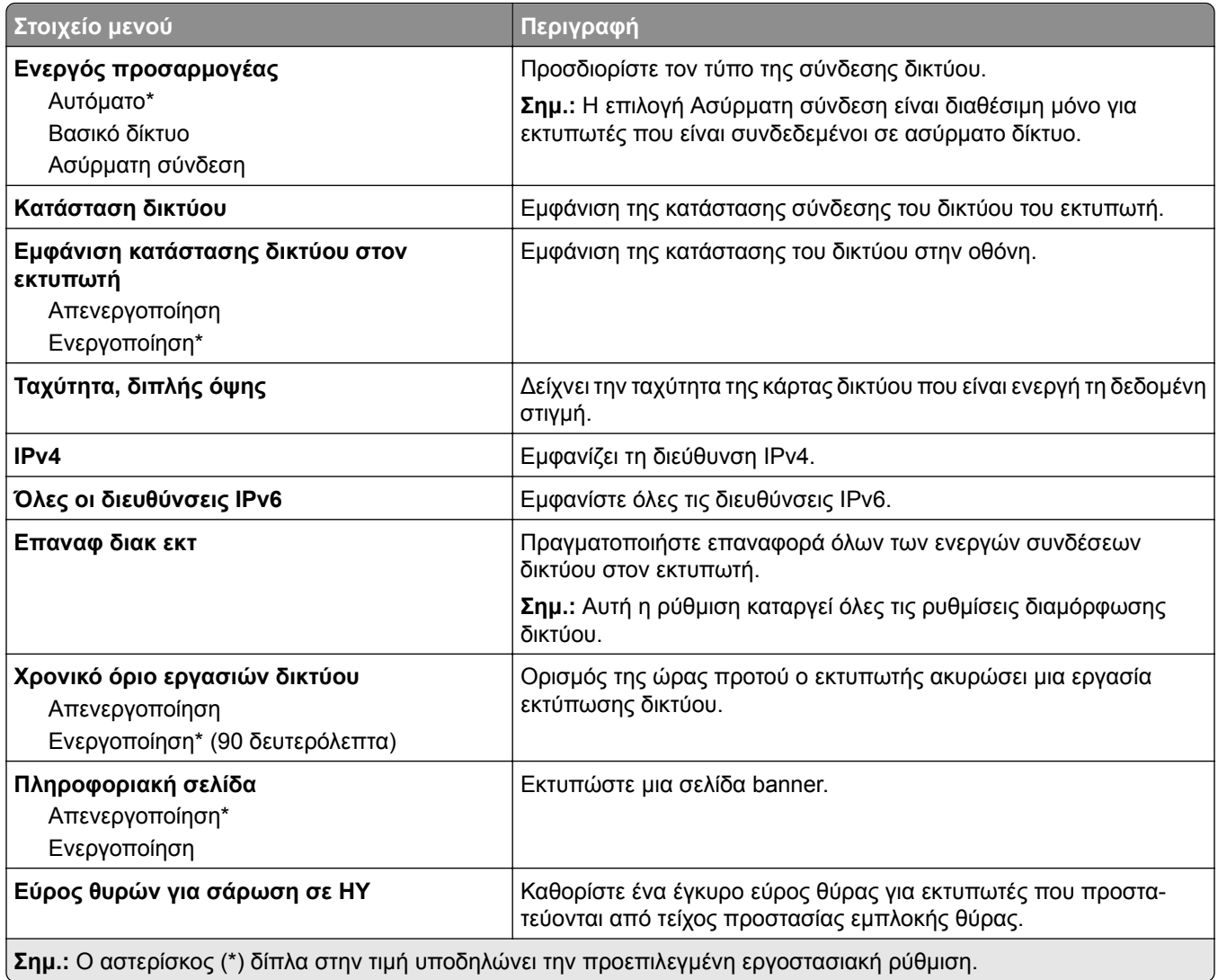

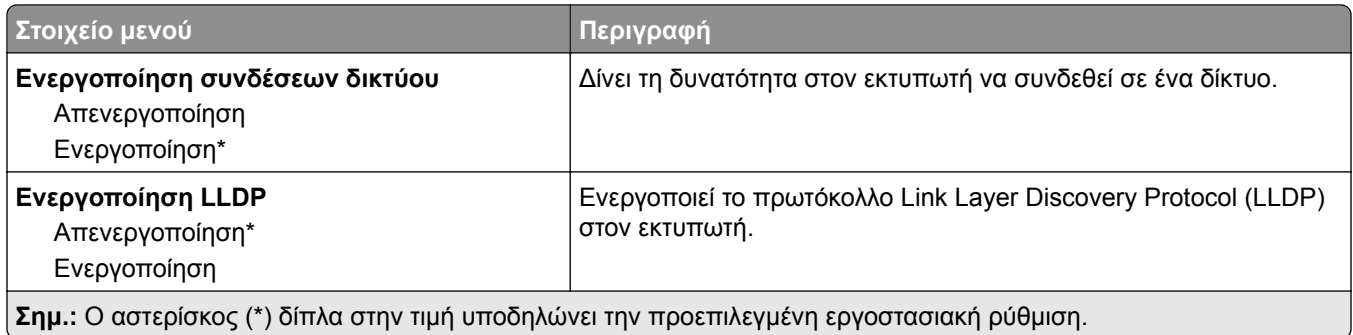

### **Ασύρματη σύνδεση**

**Σημ.:** Αυτό το μενού είναι διαθέσιμο μόνο σε εκτυπωτές που είναι συνδεδεμένοι σε ασύρματο δίκτυο Wi‑Fi ή σε εκτυπωτές που διαθέτουν προσαρμογέα ασύρματου δικτύου.

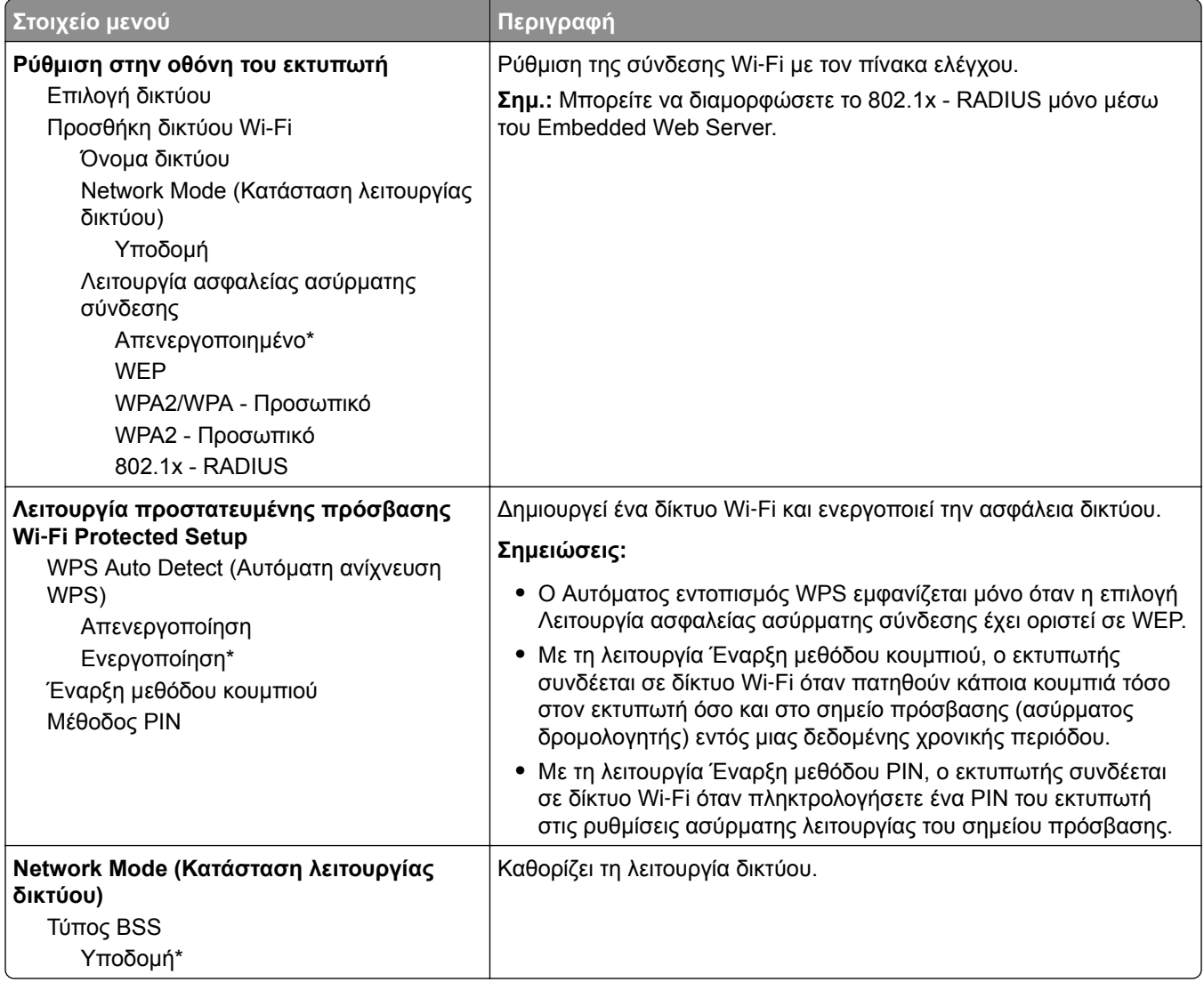

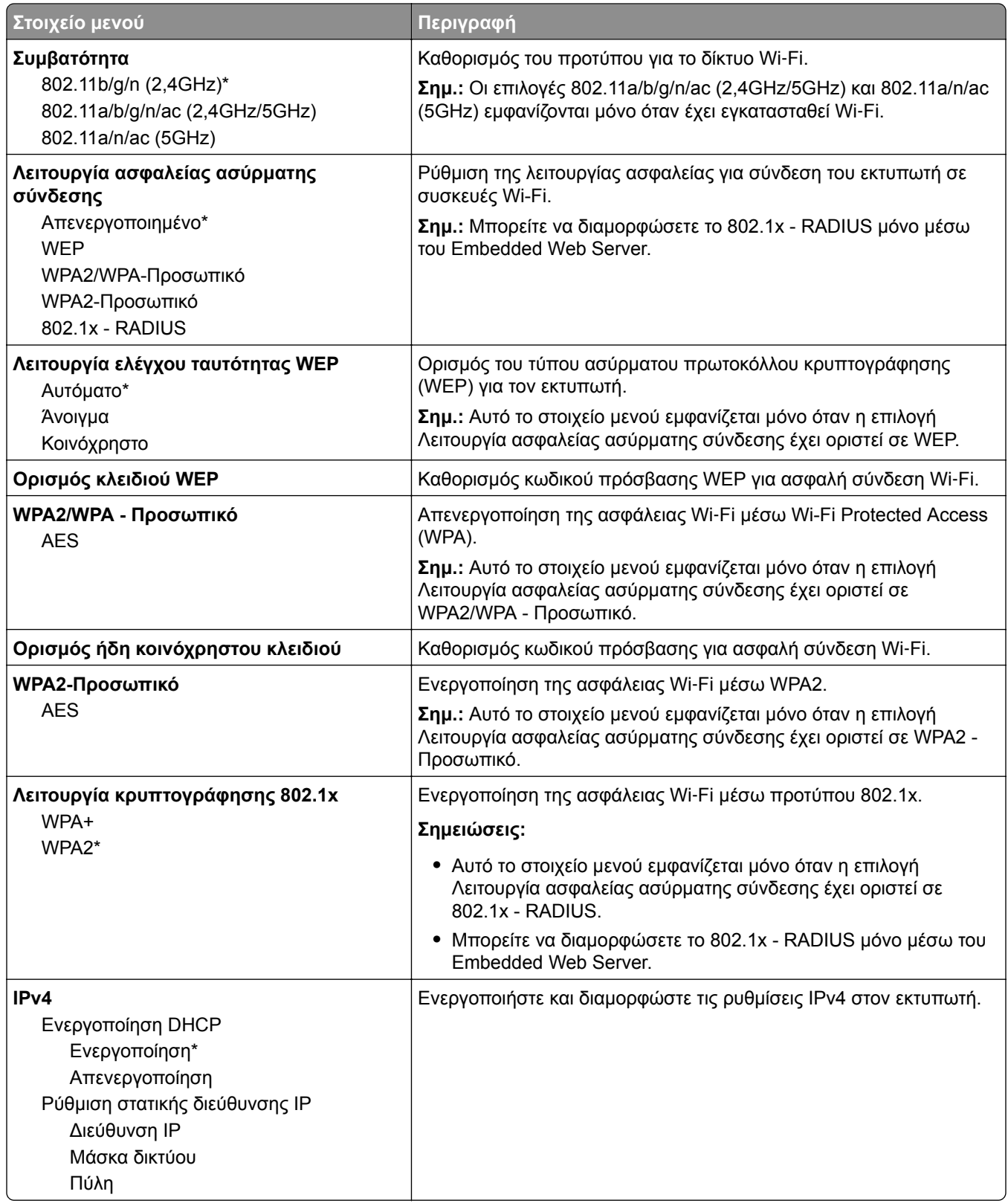

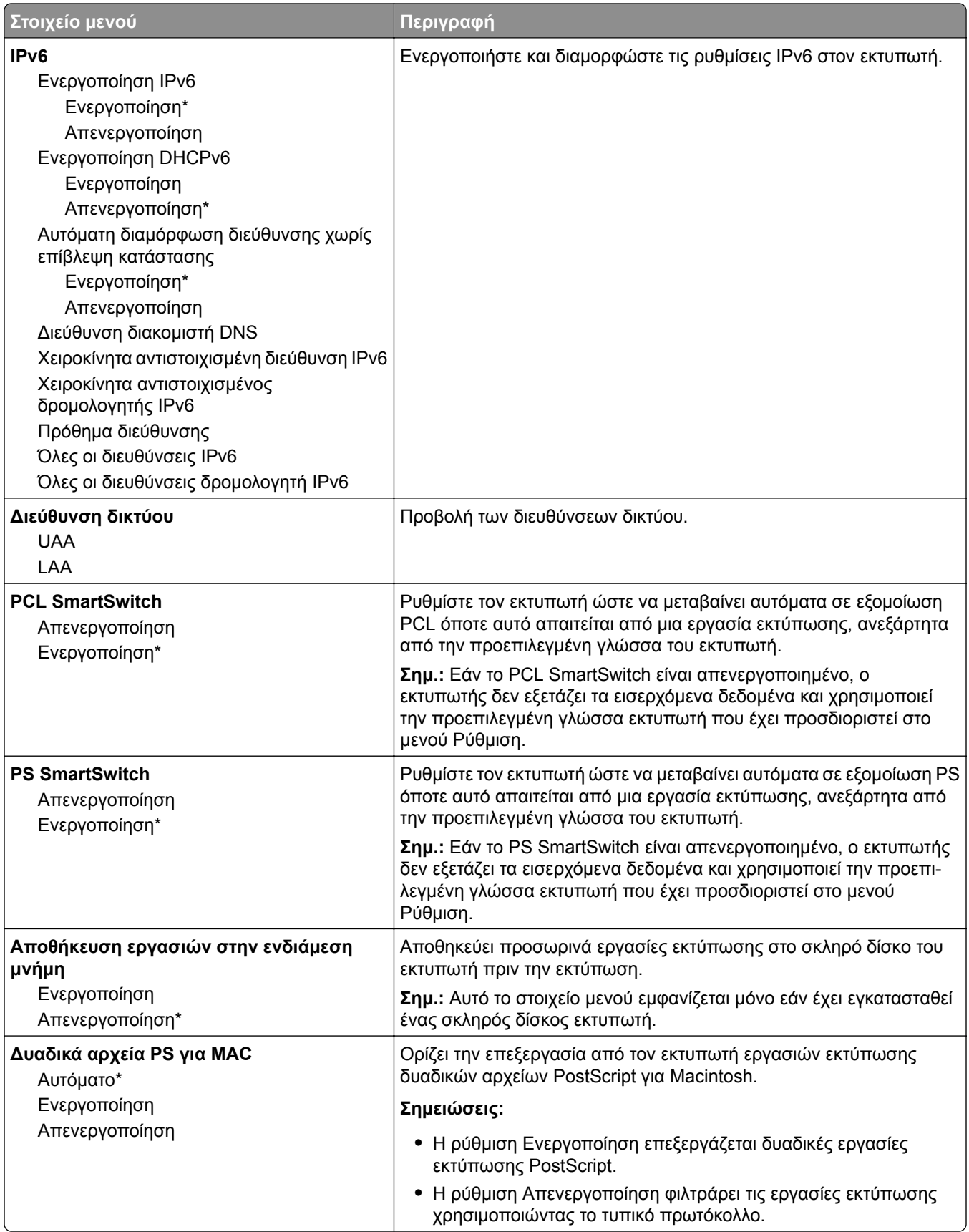

### **Wi**‑**Fi Direct**

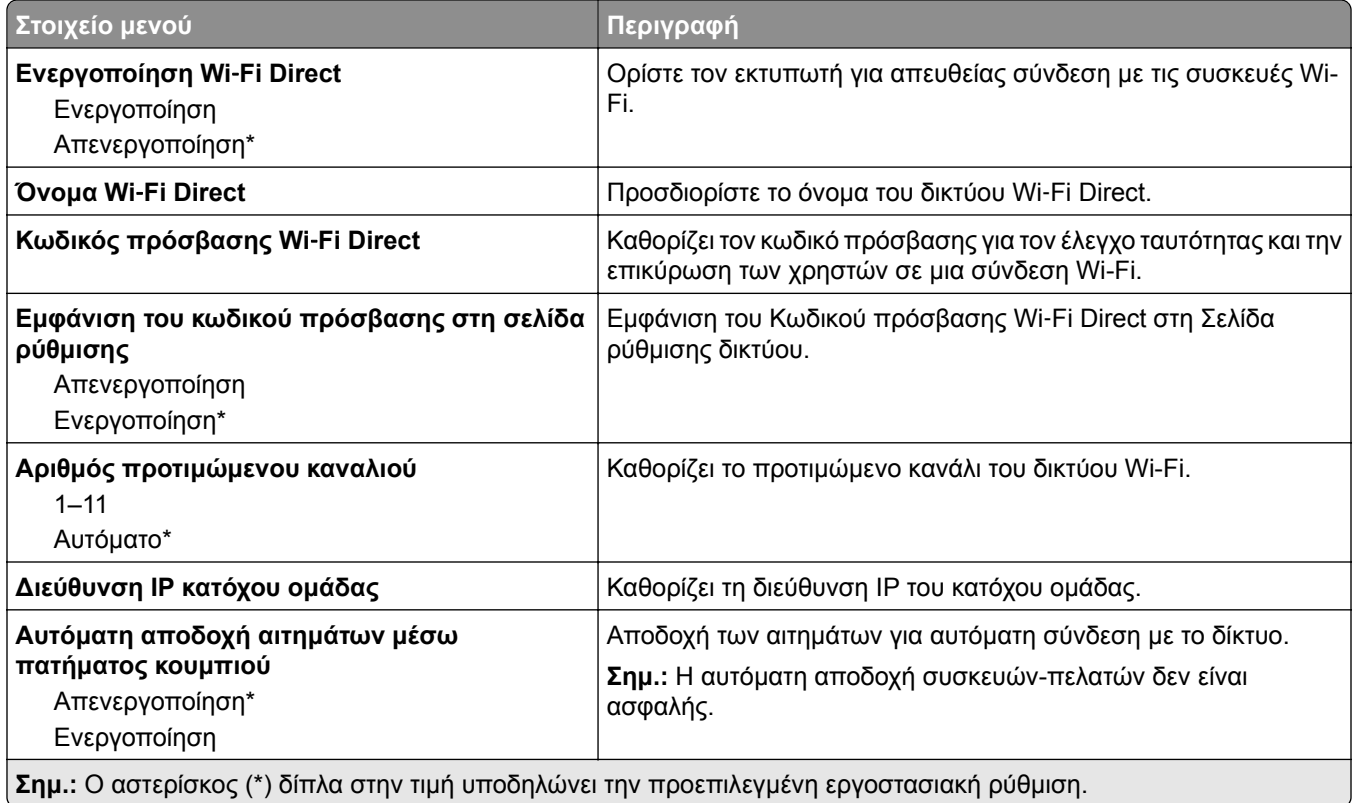

### **Ethernet**

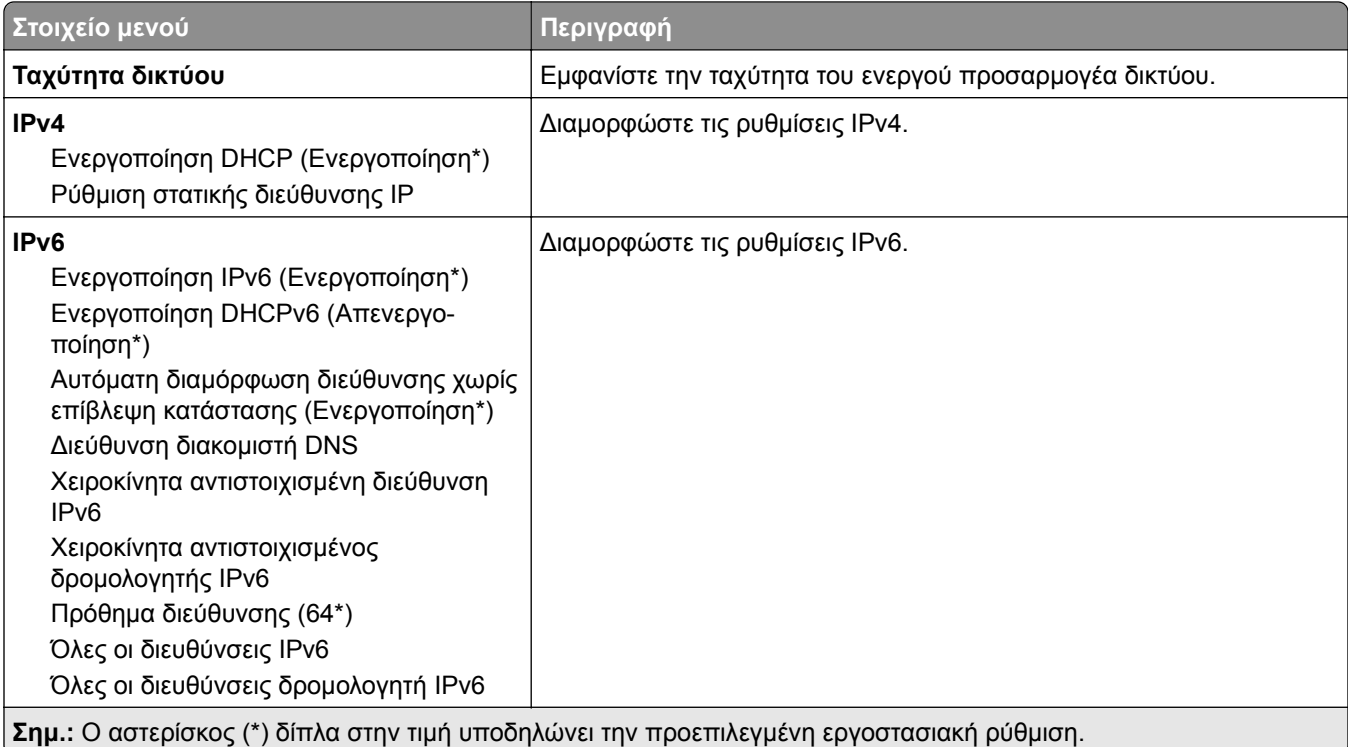

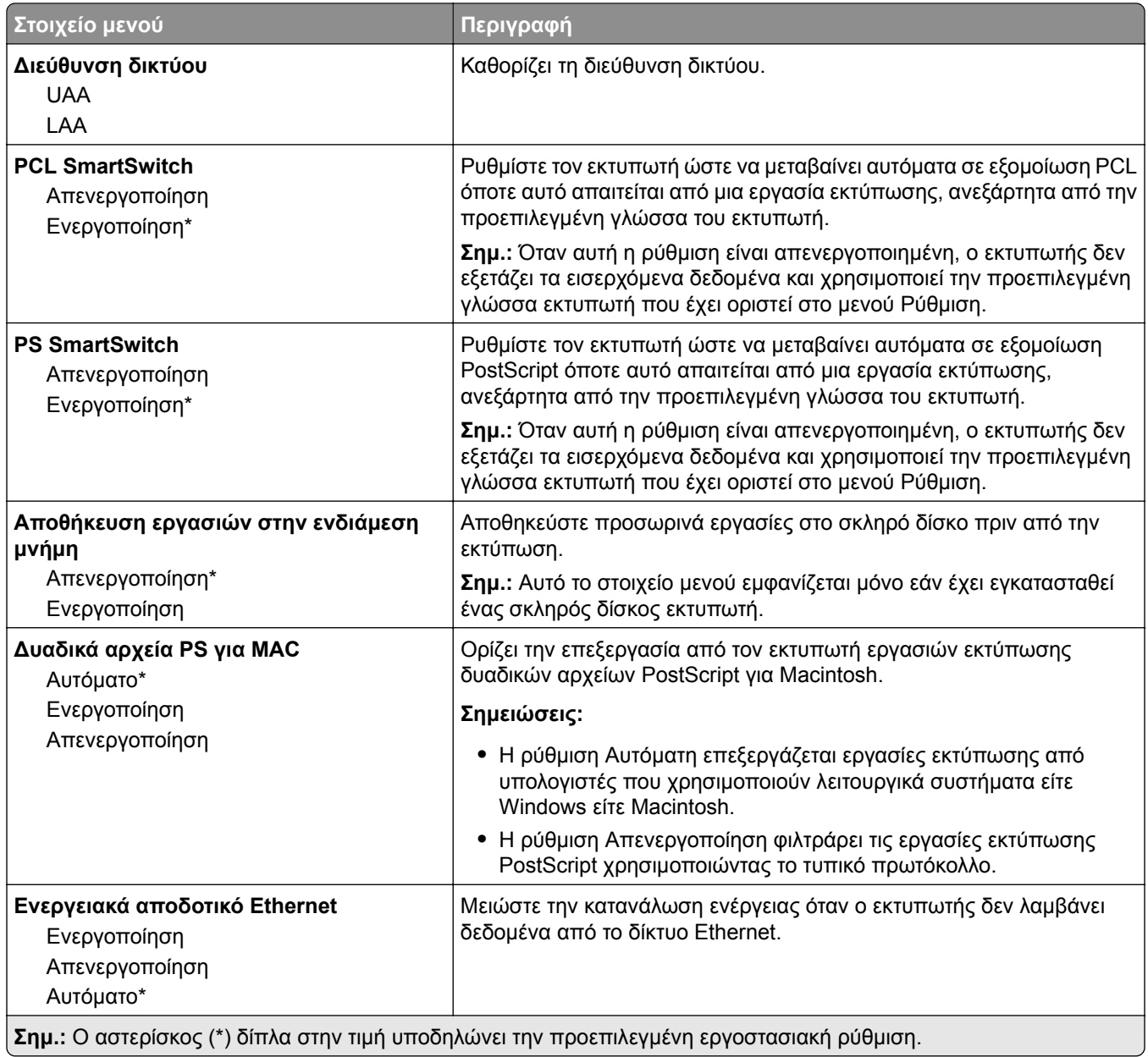

### **TCP/IP**

**Σημ.:** Αυτό το μενού εμφανίζεται μόνο σε εκτυπωτές δικτύου ή εκτυπωτές που είναι συνδεδεμένοι με διακομιστές εκτυπώσεων.

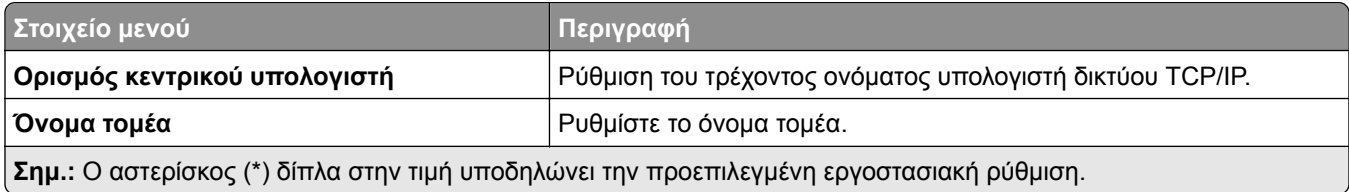

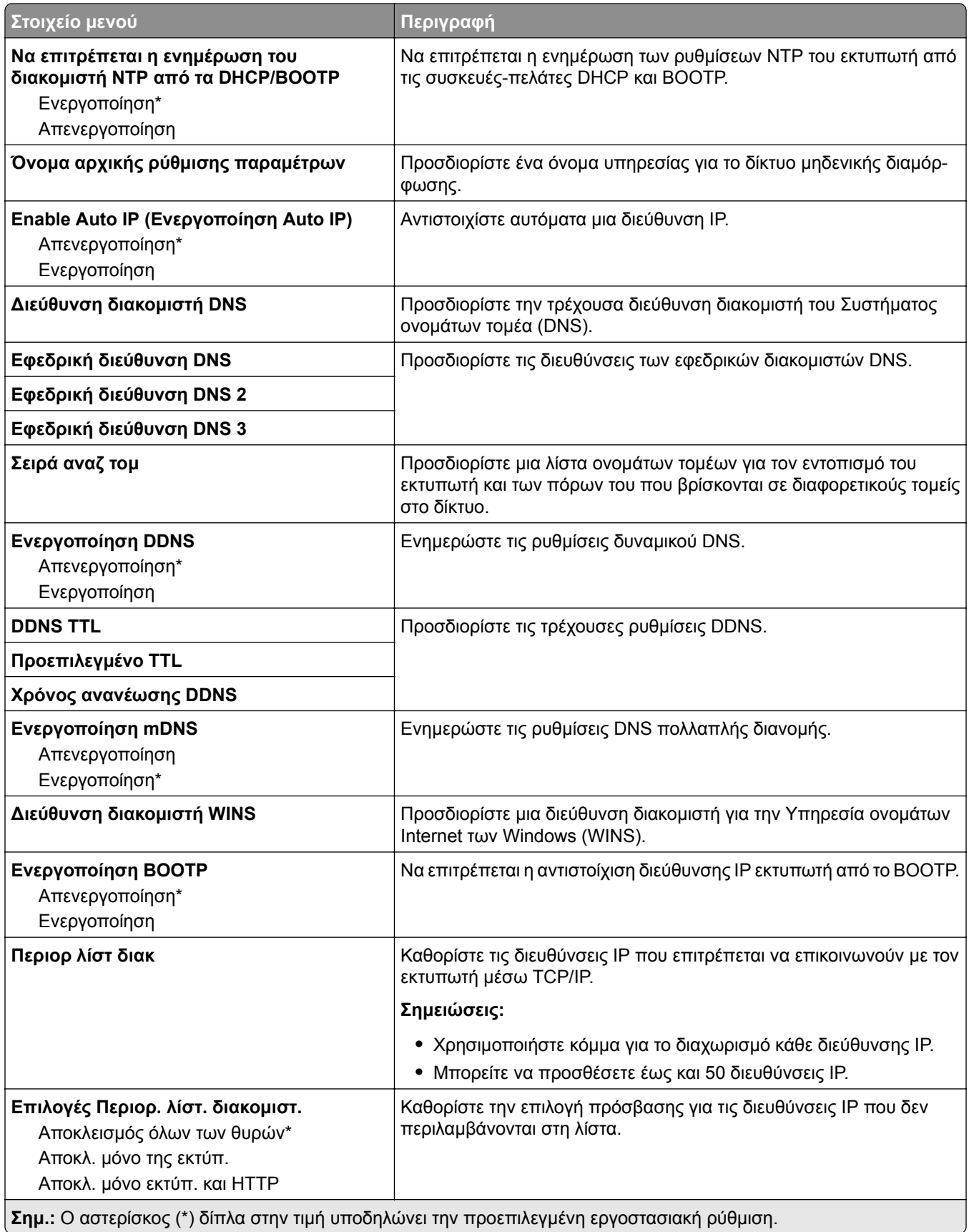

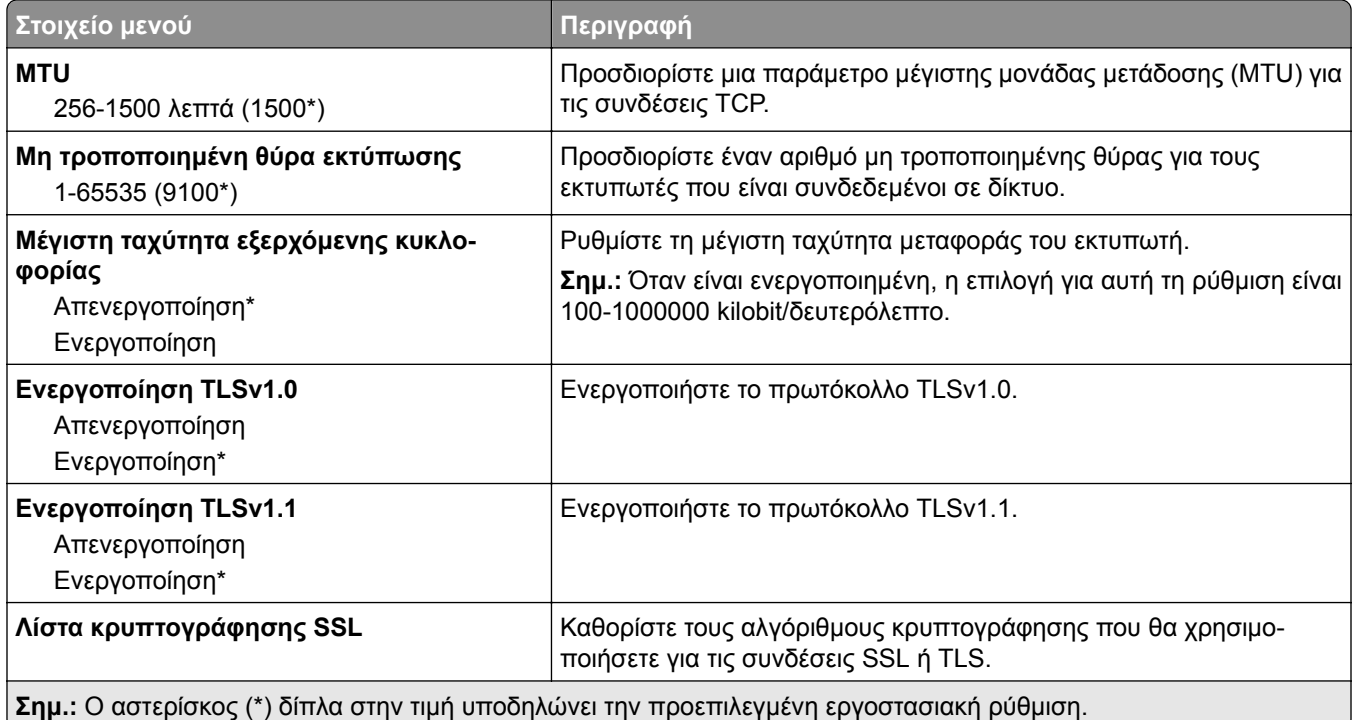

### **SNMP**

**Σημ.:** Το συγκεκριμένο μενού εμφανίζεται μόνο σε εκτυπωτές δικτύου ή εκτυπωτές που συνδέονται με διακομιστές εκτυπώσεων.

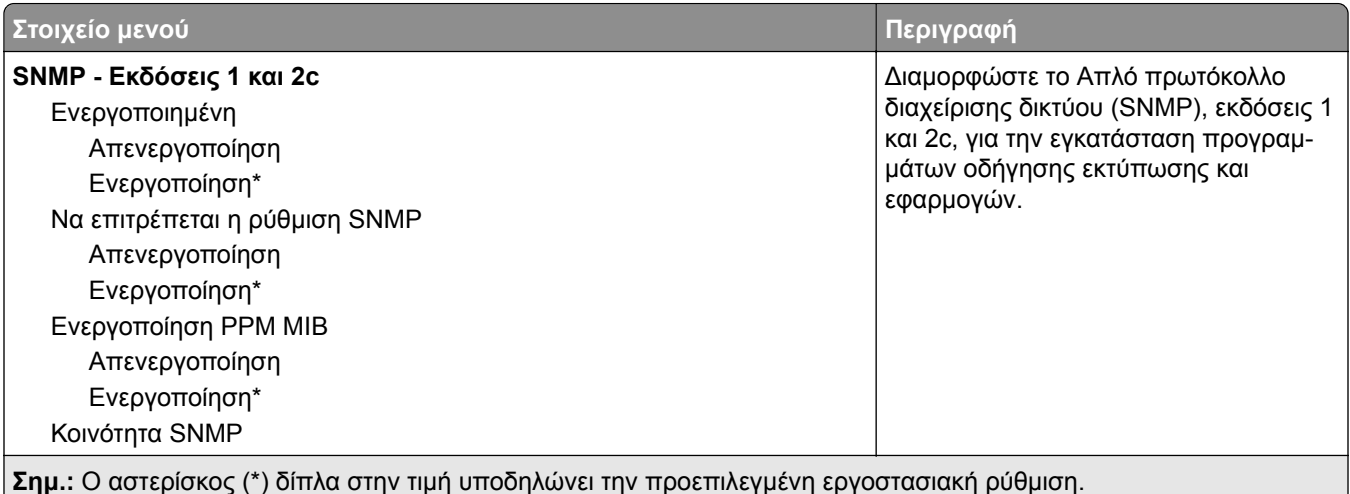

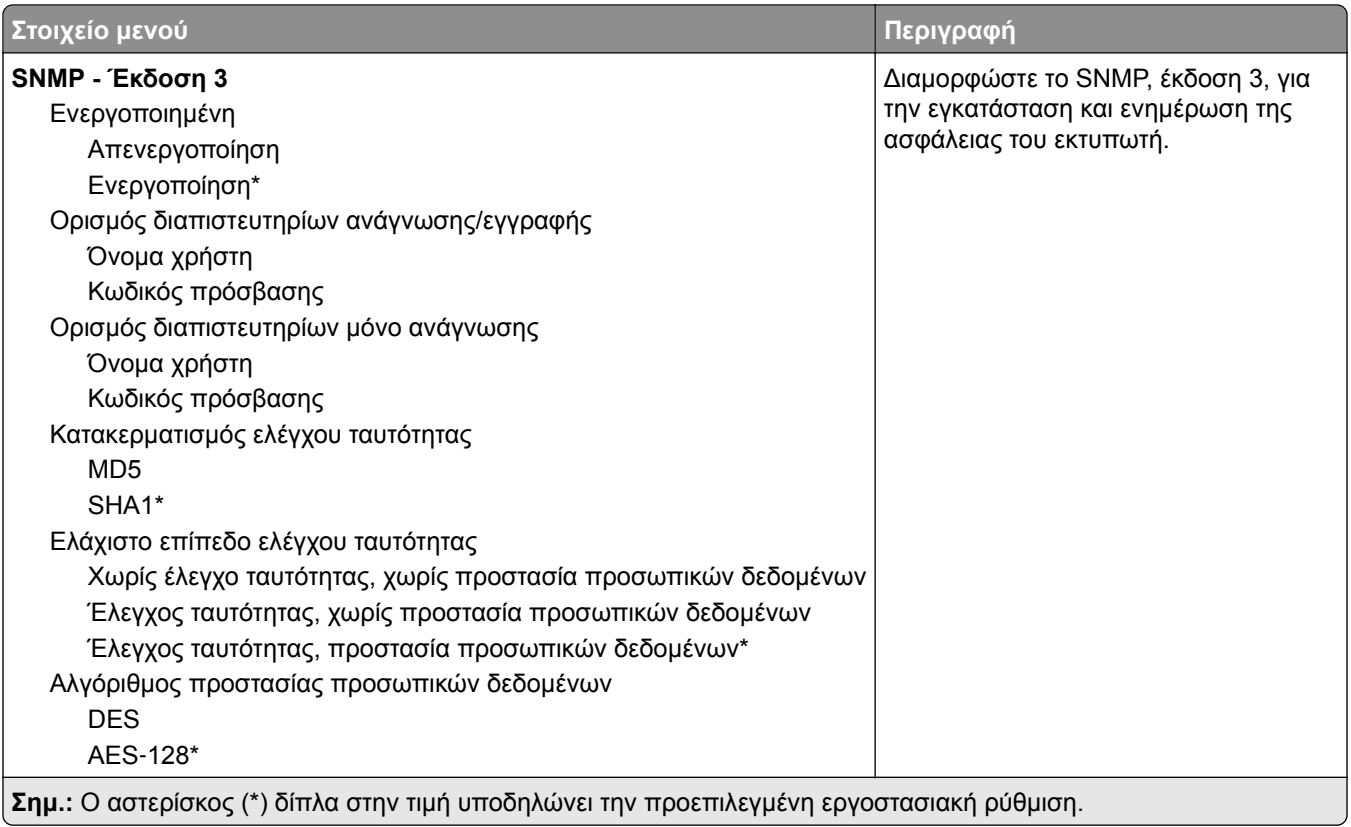

#### **IPSec**

**Σημ.:** Το συγκεκριμένο μενού εμφανίζεται μόνο σε εκτυπωτές δικτύου ή εκτυπωτές που συνδέονται με διακομιστές εκτυπώσεων.

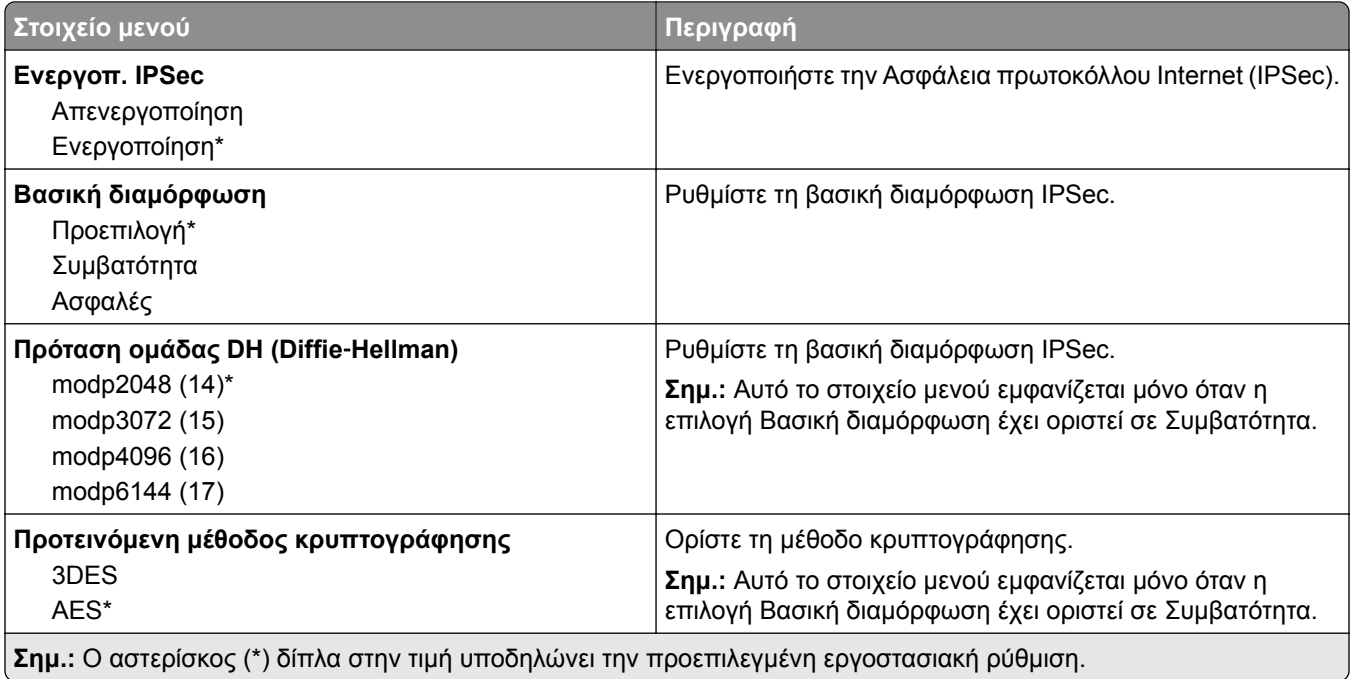

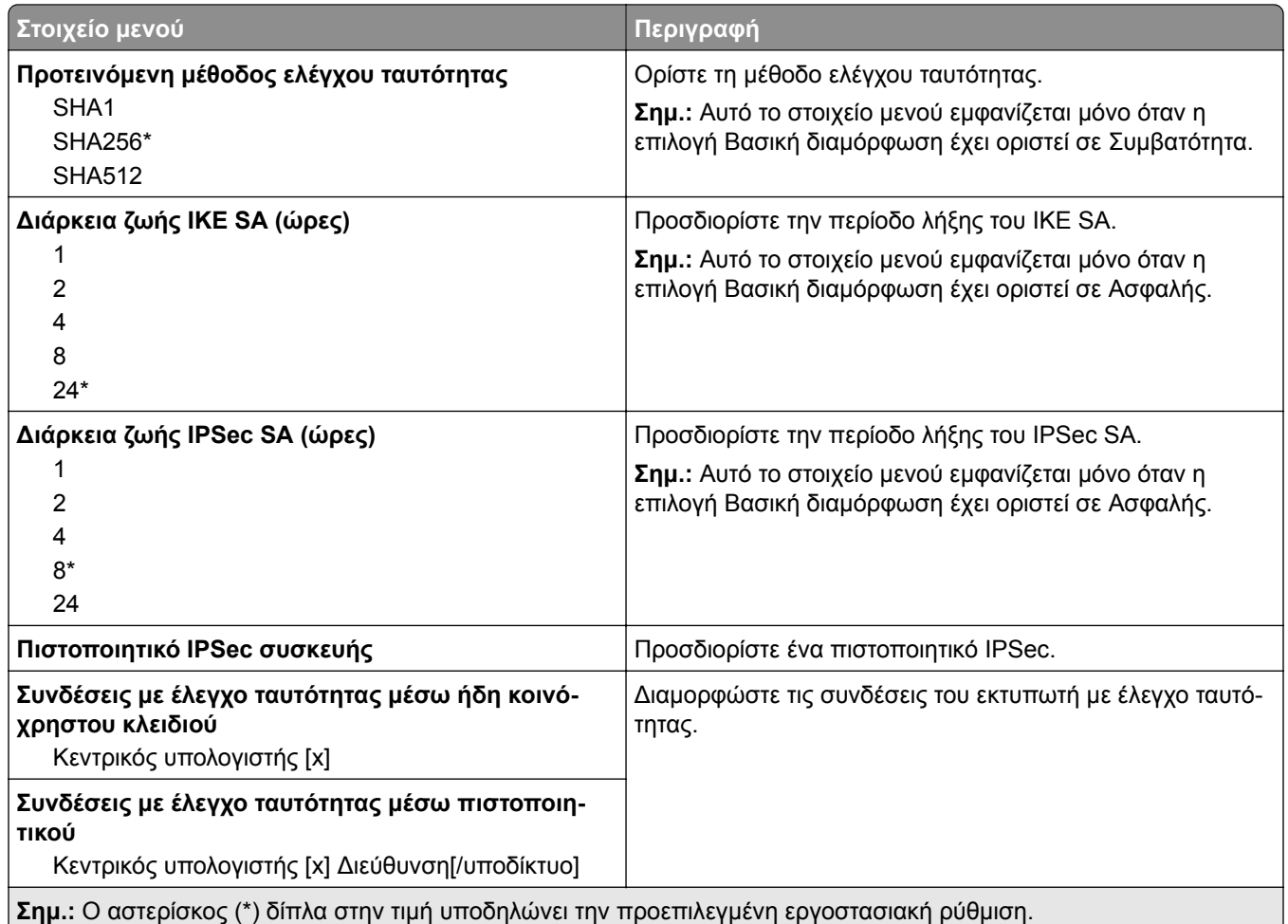

#### **802.1x**

**Σημ.:** Το συγκεκριμένο μενού εμφανίζεται μόνο σε εκτυπωτές δικτύου ή εκτυπωτές που συνδέονται με διακομιστές εκτυπώσεων.

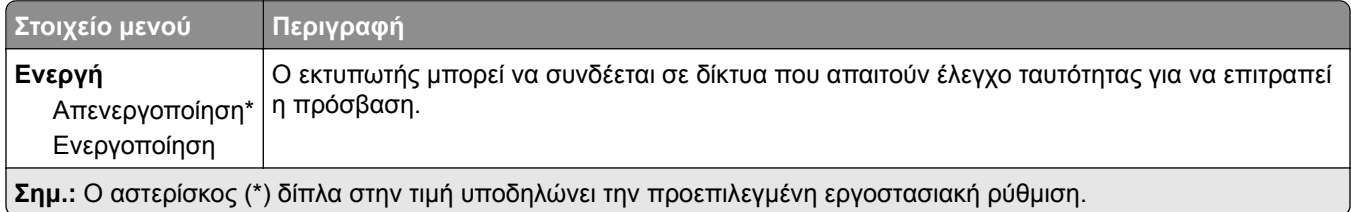

### **Ρύθμιση LPD**

**Σημ.:** Το συγκεκριμένο μενού εμφανίζεται μόνο σε εκτυπωτές δικτύου ή εκτυπωτές που συνδέονται με διακομιστές εκτυπώσεων.

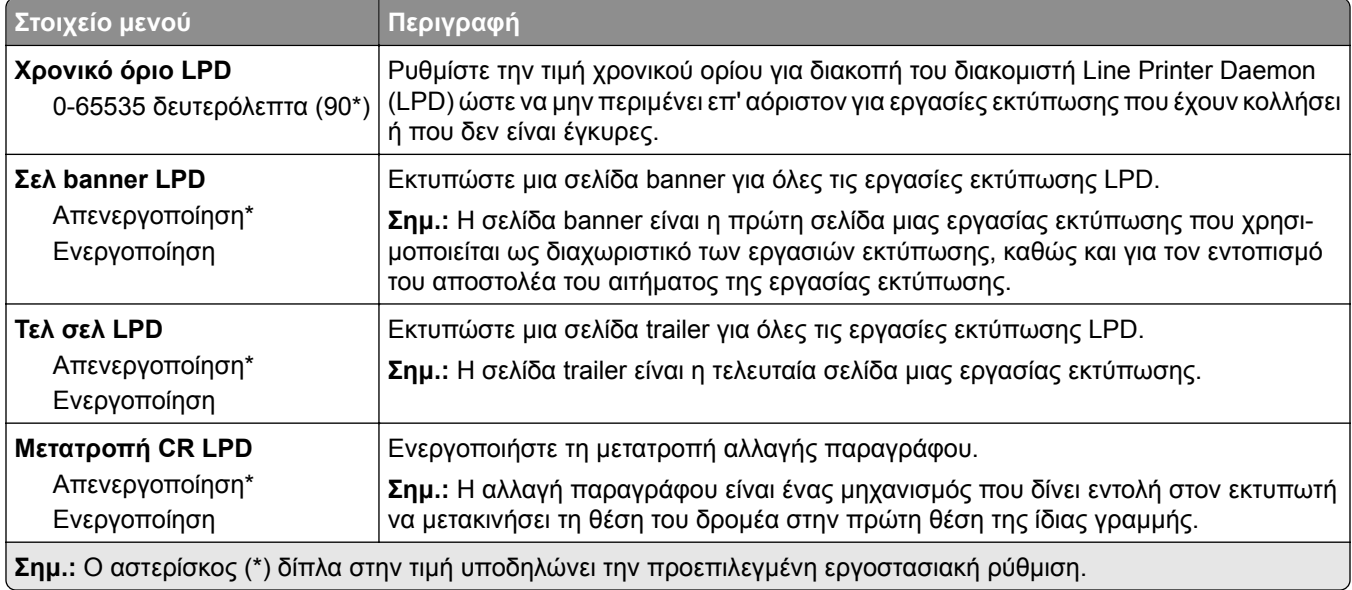

# **Ρυθμίσεις HTTP/FTP**

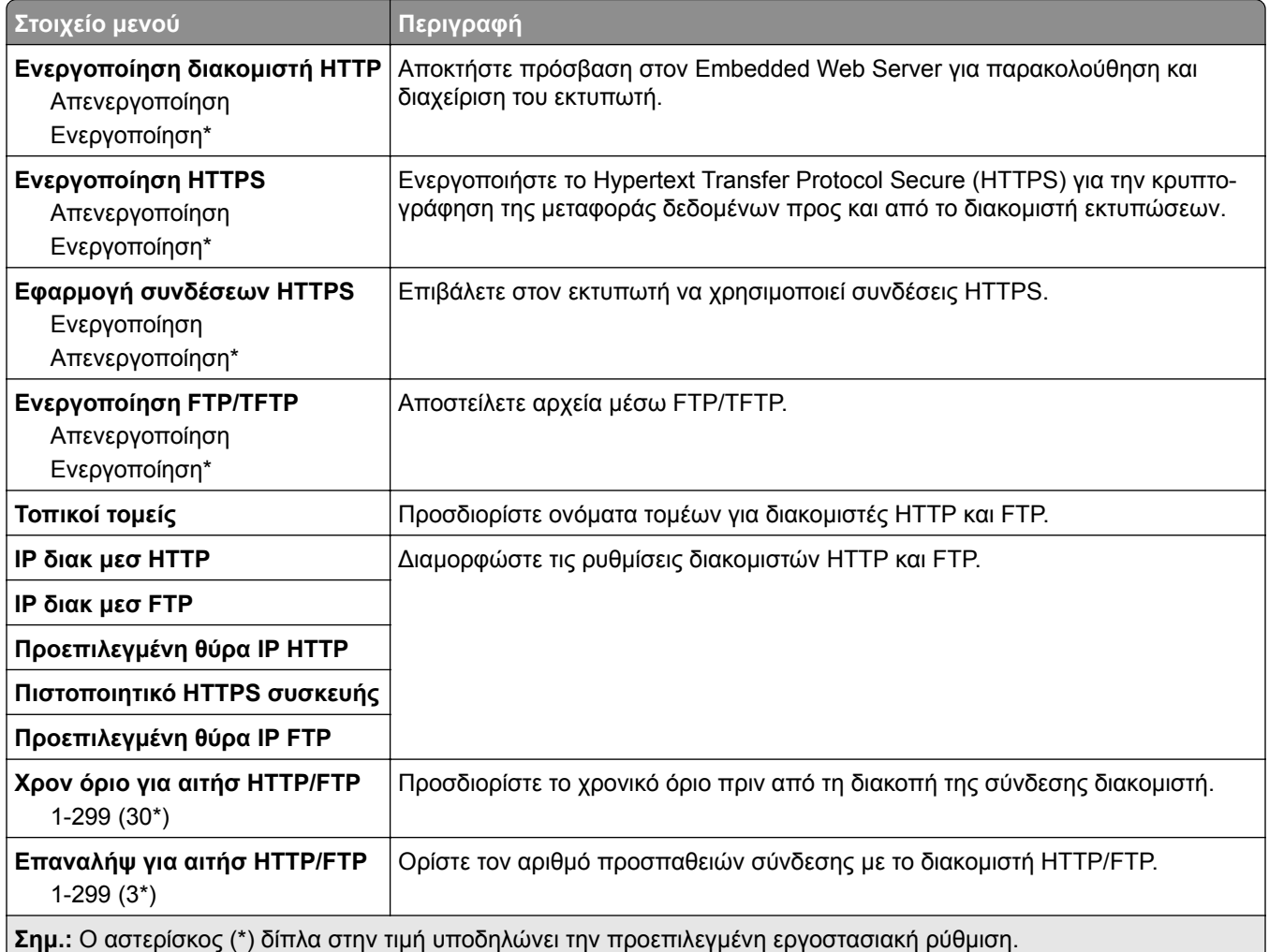

## **ThinPrint**

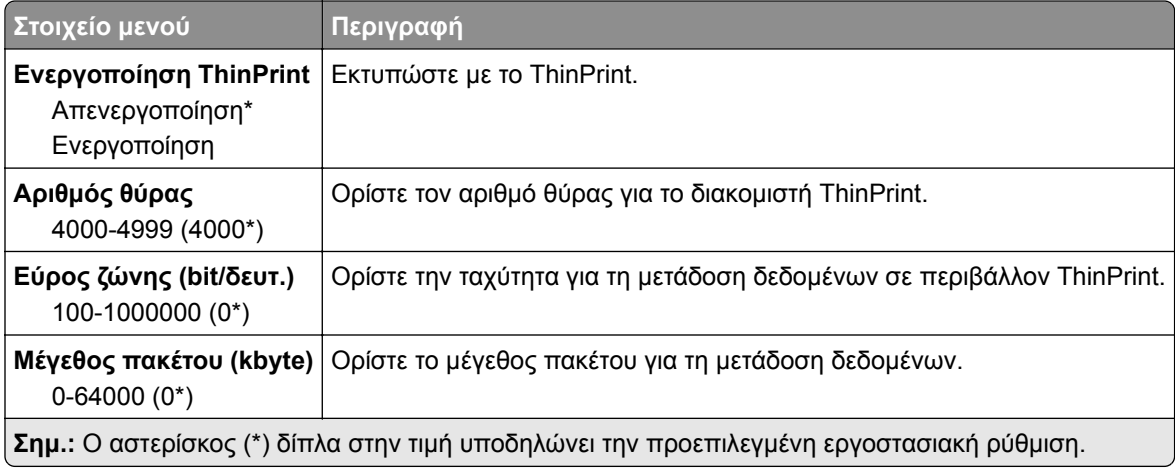

### **USB**

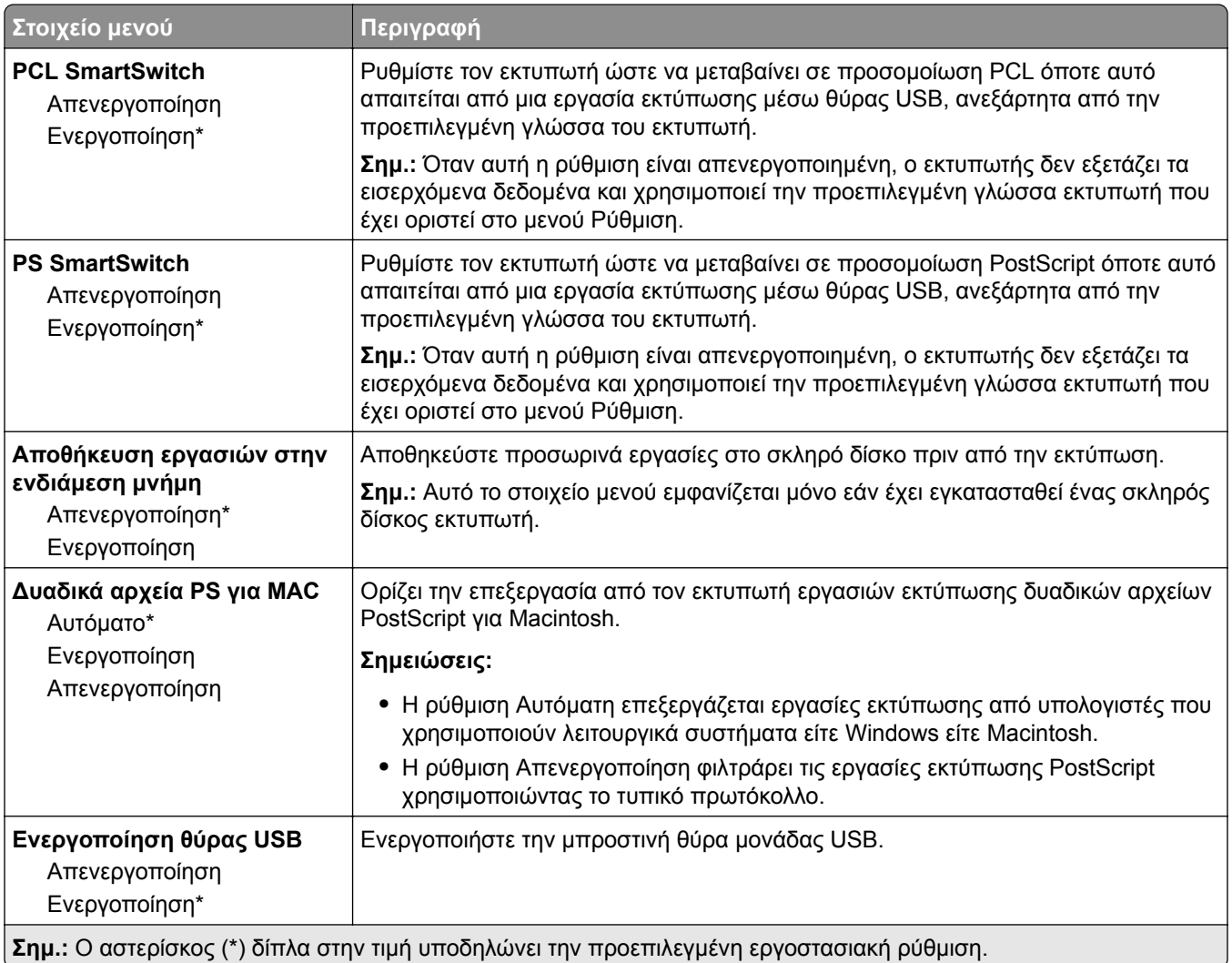

# **Περιορισμός πρόσβασης εξωτερικού δικτύου**

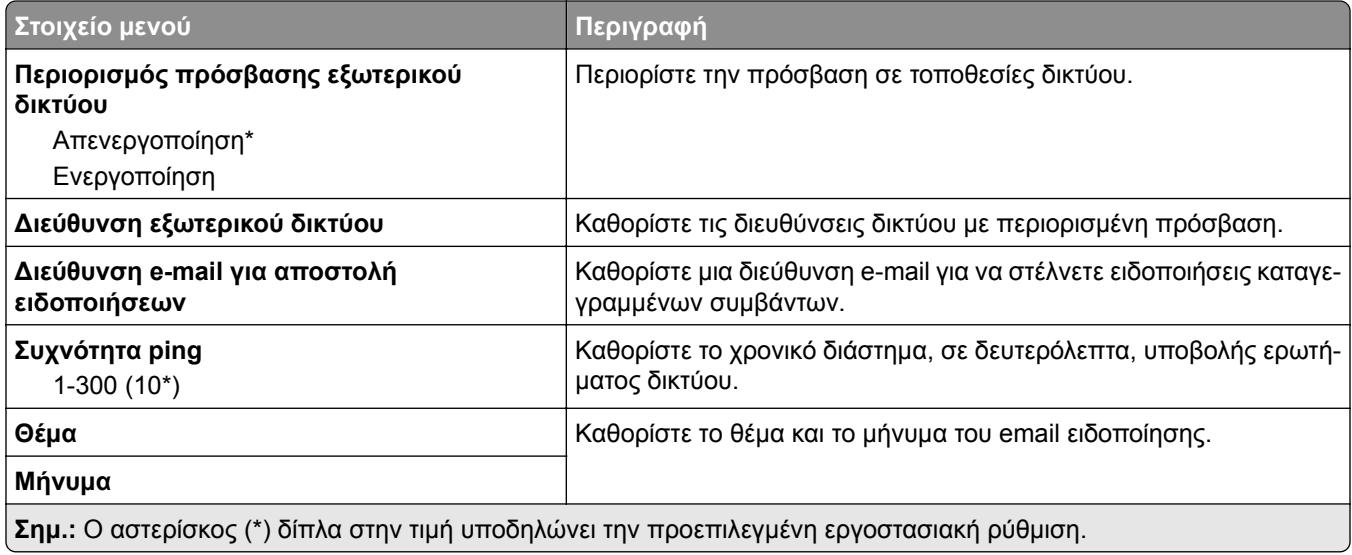

# **Ασφάλεια**

## **Τρόποι σύνδεσης**

### **Διαχείριση δικαιωμάτων**

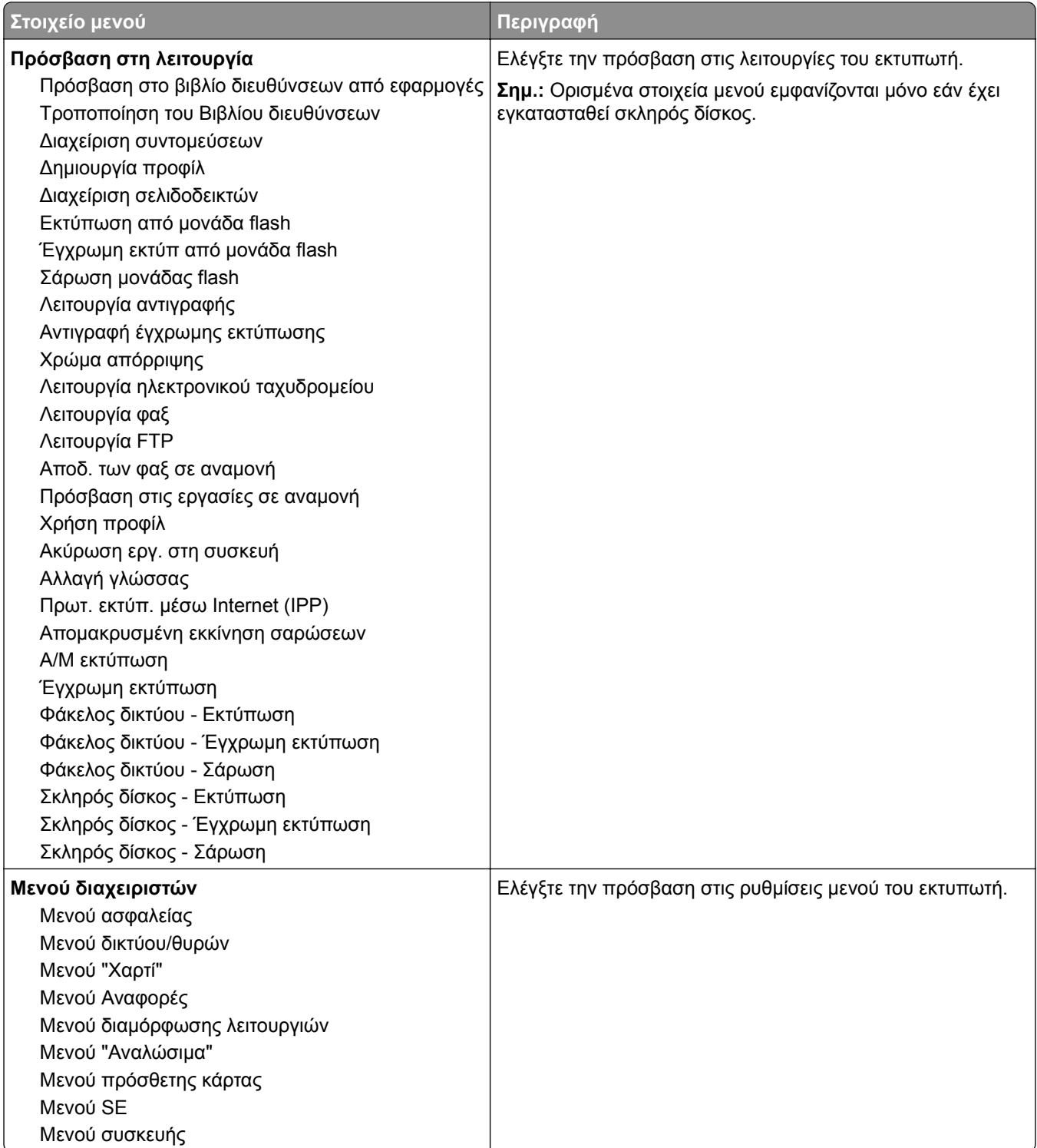

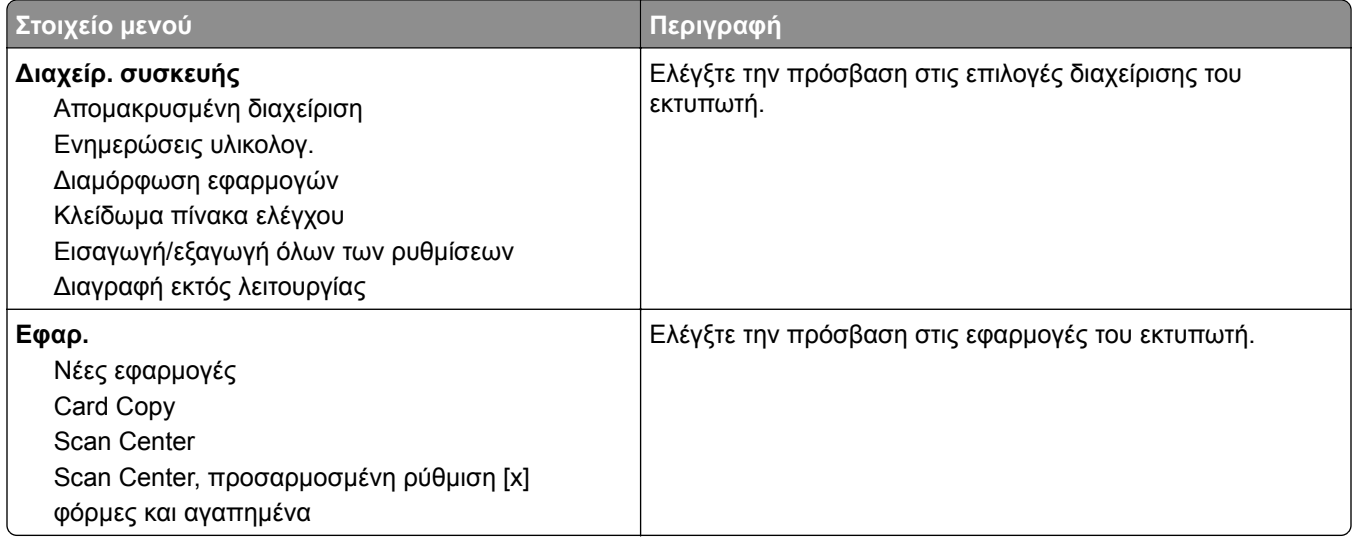

#### **Τοπικοί λογαρ.**

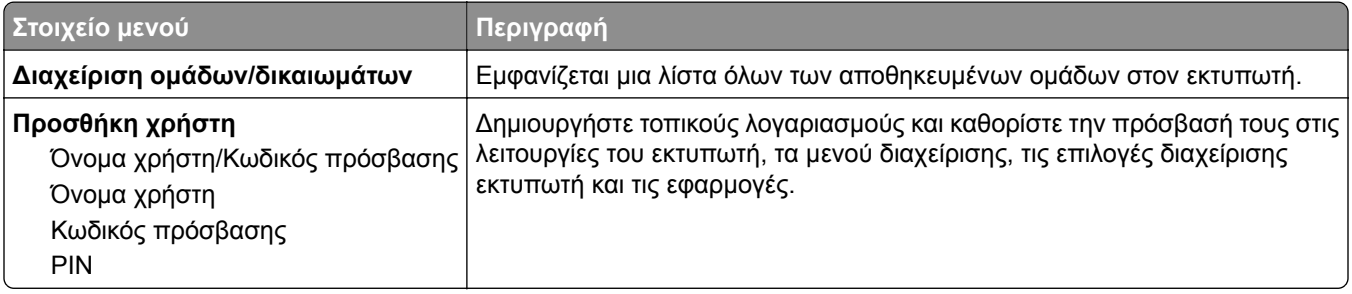

## **Προγραμματισμός συσκευών USB**

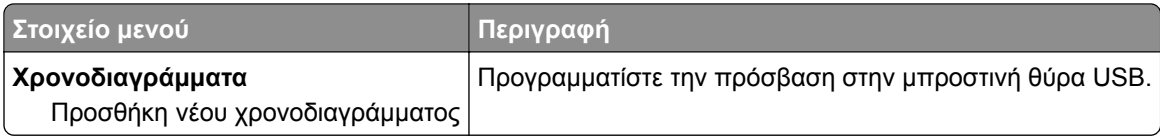

## **Αρχείο καταγραφής ελέγχου ασφαλείας**

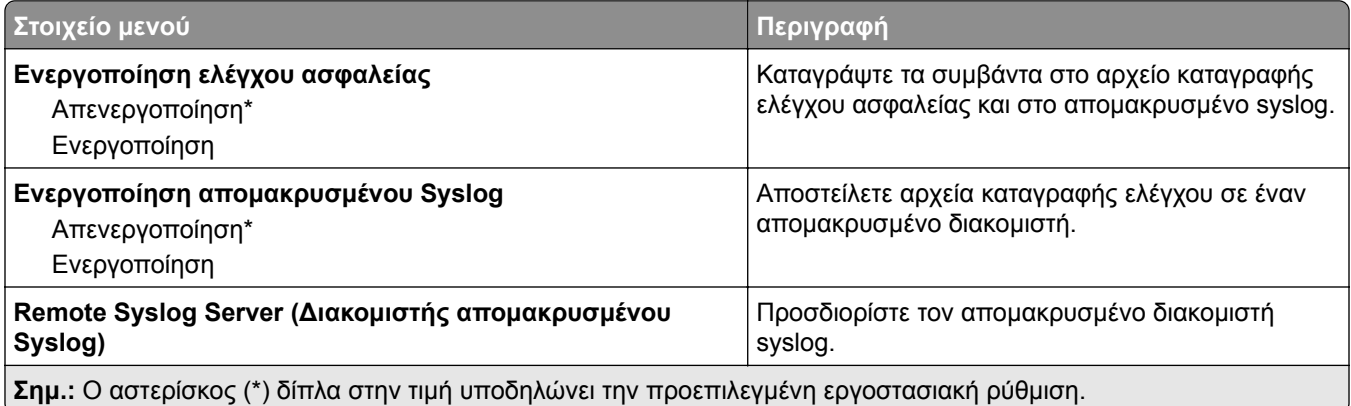

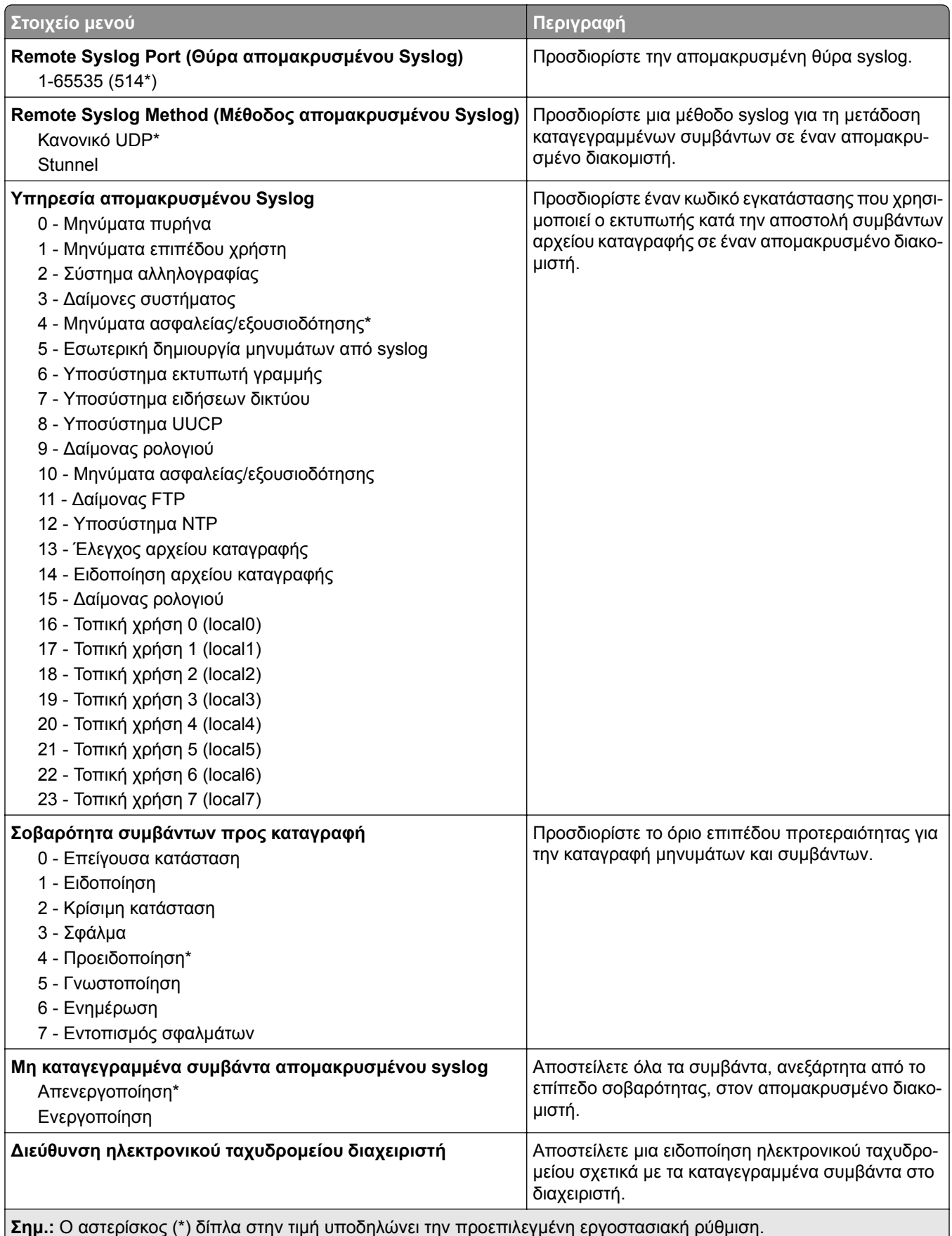

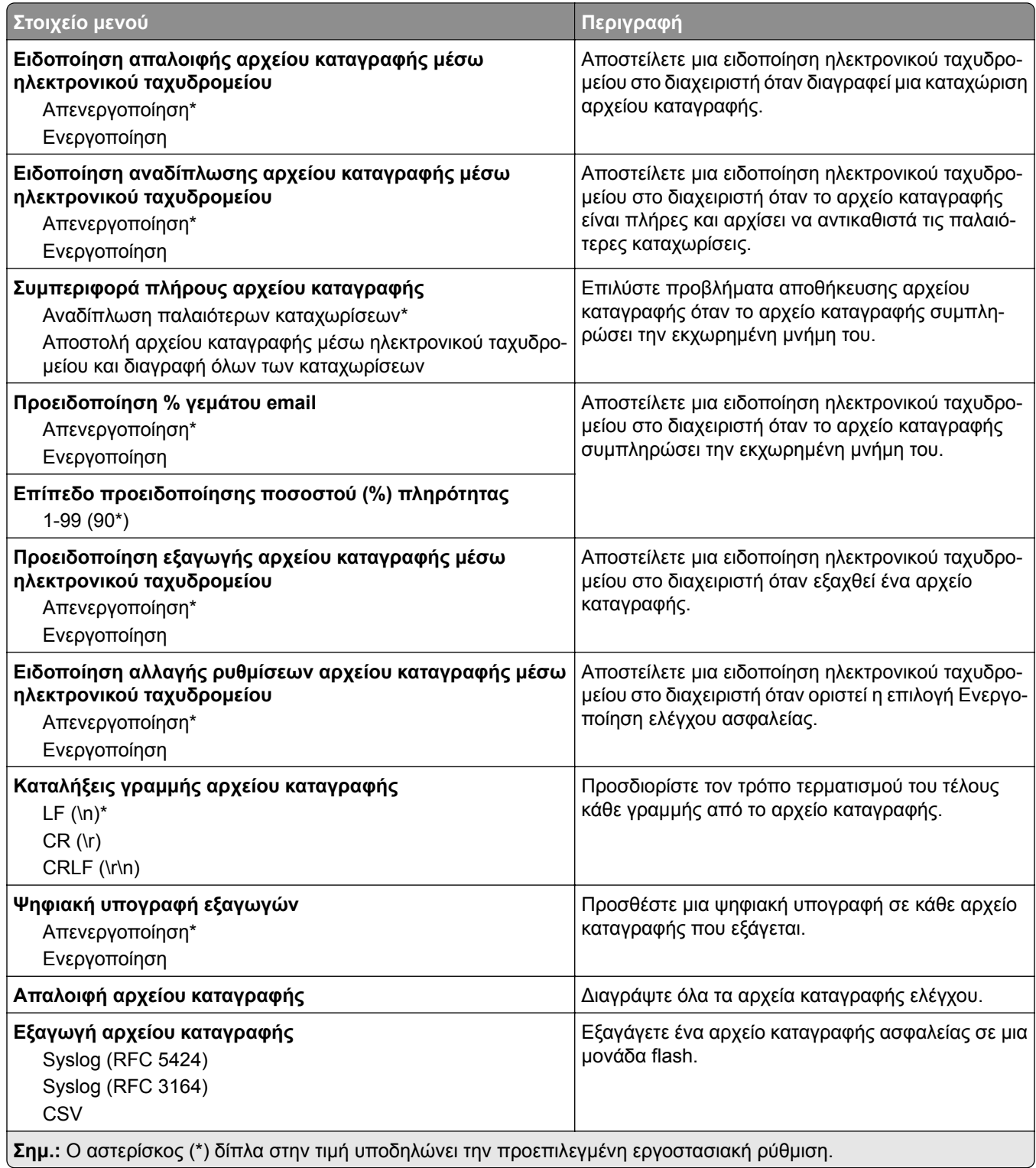

## **Περιορισμοί σύνδεσης**

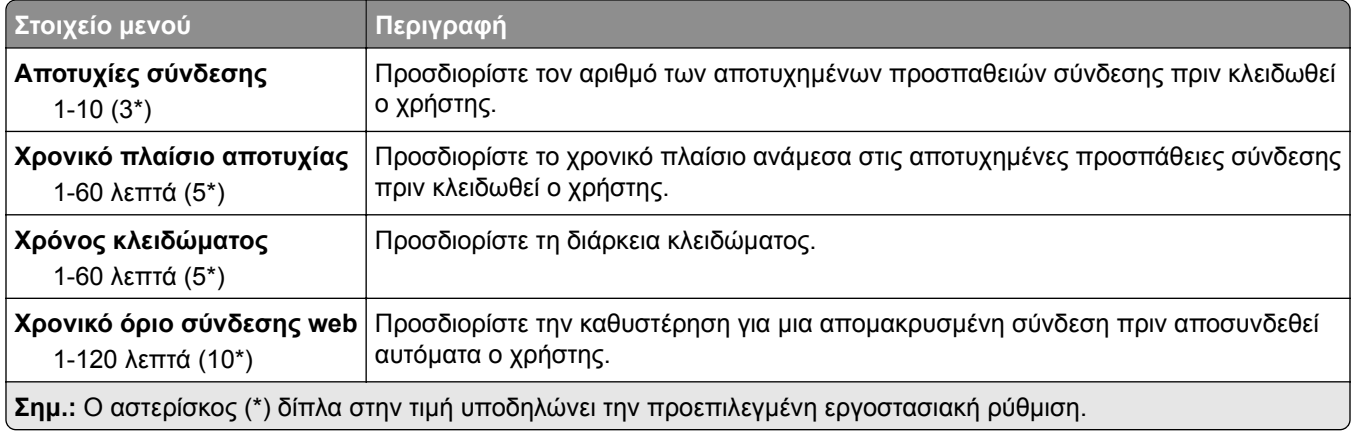

## **Ρύθμιση εμπιστευτικής εκτύπωσης**

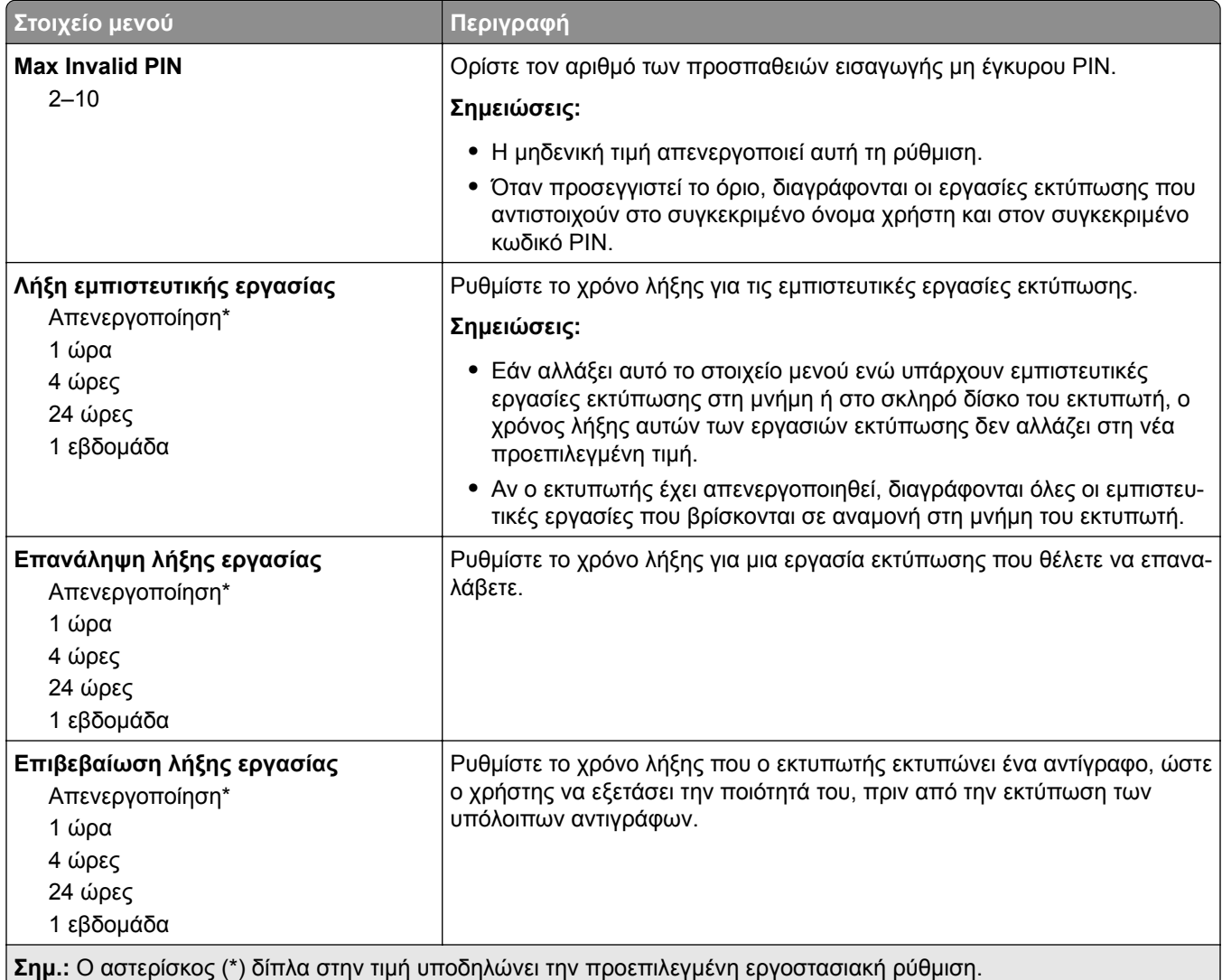

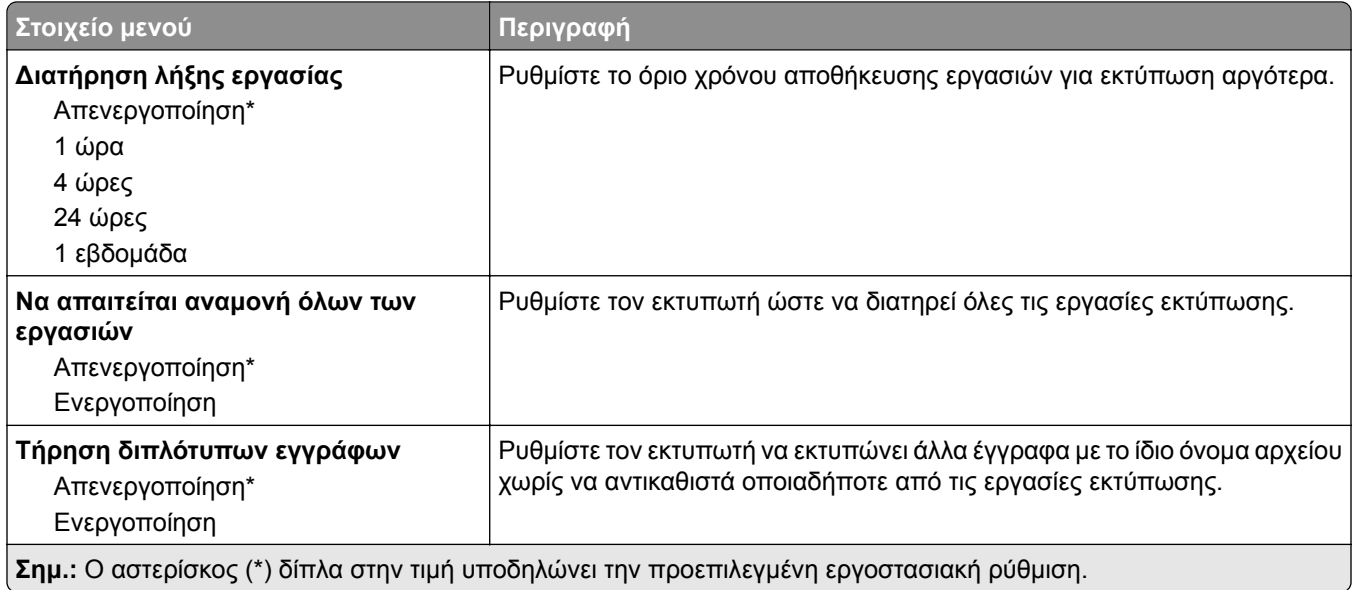

### **Κρυπτογράφηση δίσκου**

**Σημ.:** Αυτό το μενού εμφανίζεται μόνο εάν έχει εγκατασταθεί ένας σκληρός δίσκος.

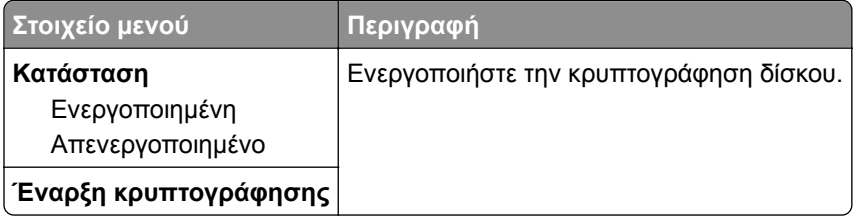

### **Διαγραφή προσωρινών αρχείων δεδομένων**

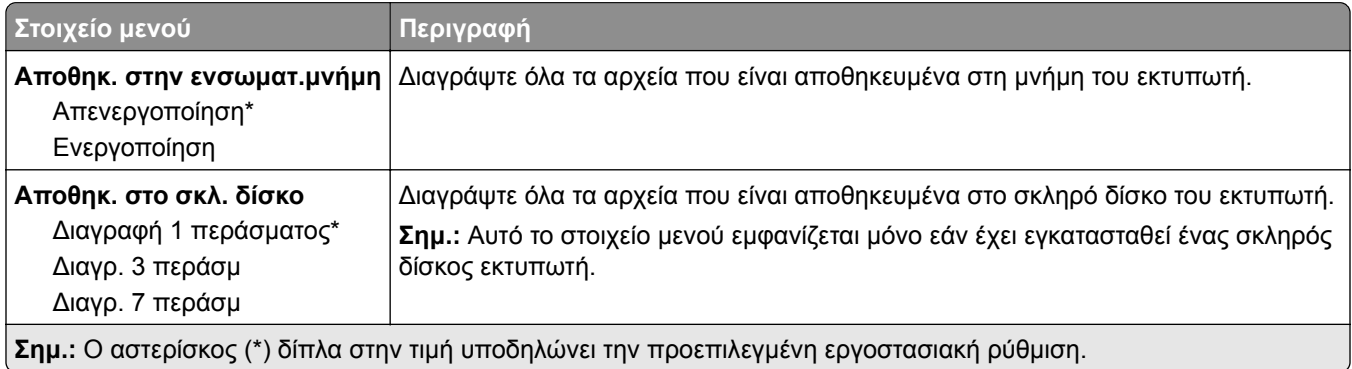

## **Ρυθμίσεις λύσεων LDAP**

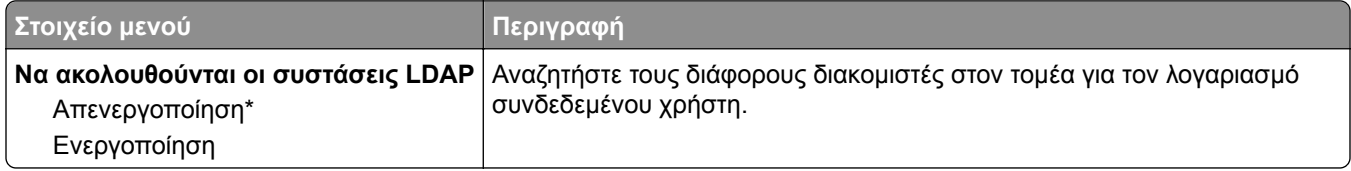

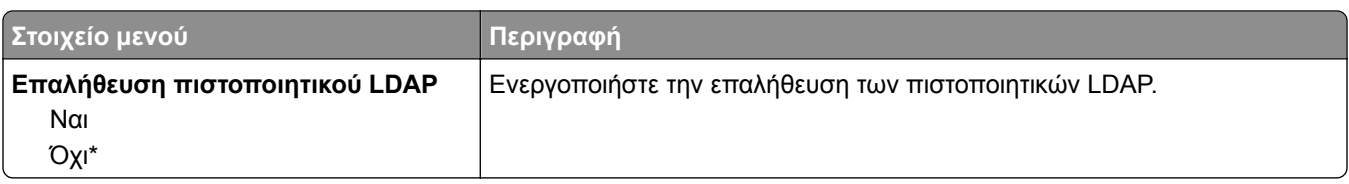

### **Διάφορα**

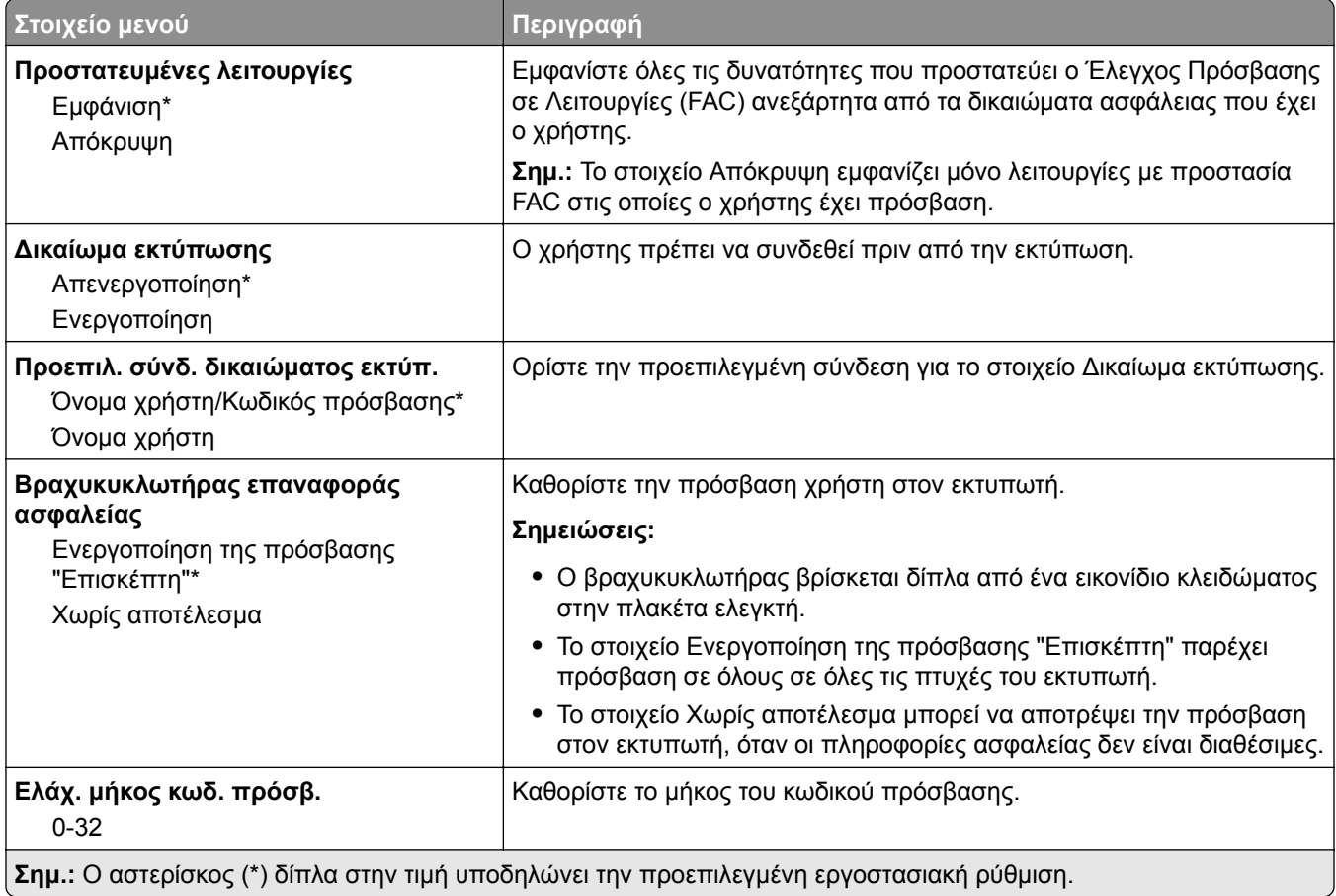

# **Αναφορές**

## **Σελίδα ρυθμίσεων μενού**

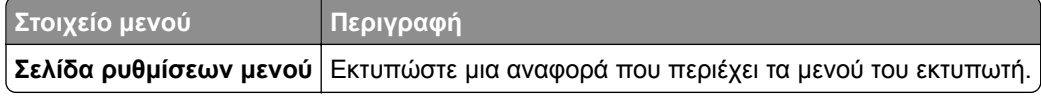

## **Συσκευή**

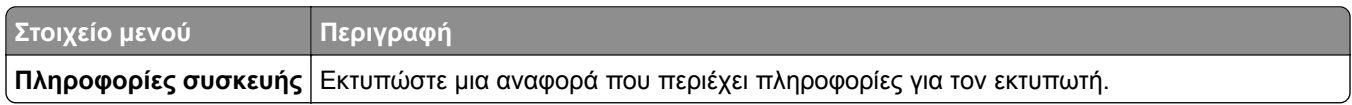

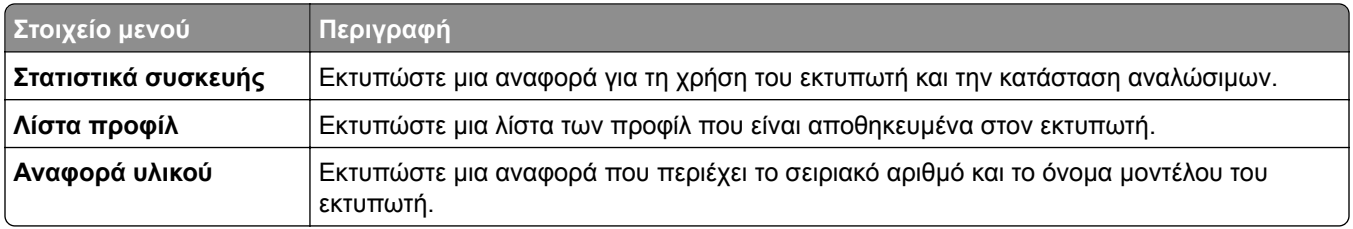

## **Εκτύπωση**

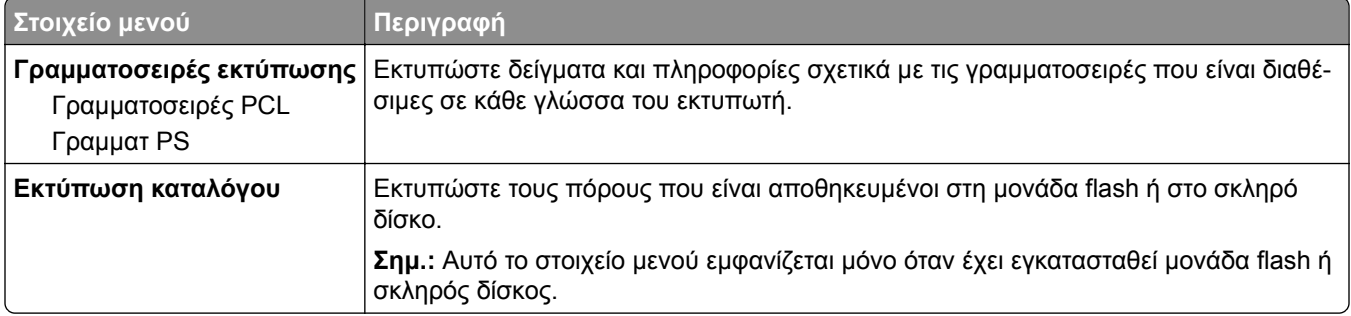

## **Συντομεύσεις**

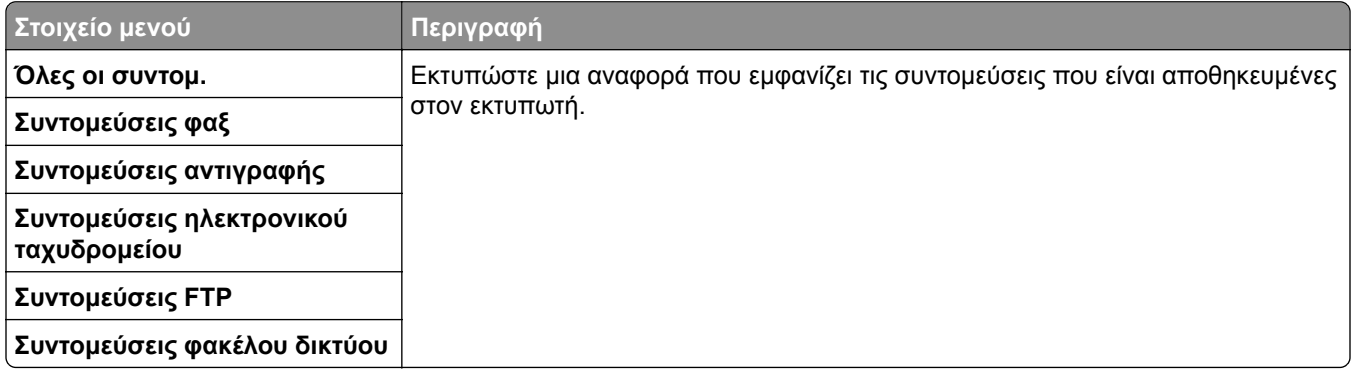

## **Φαξ**

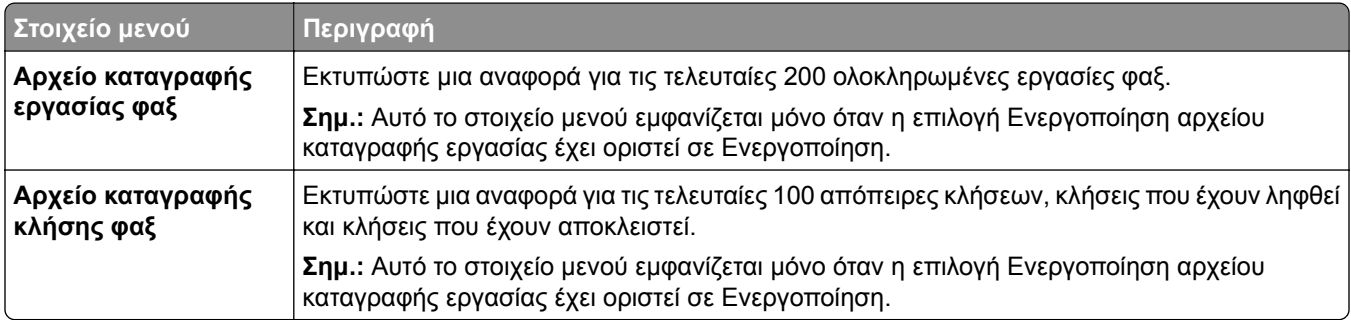

### **Δίκτυο**

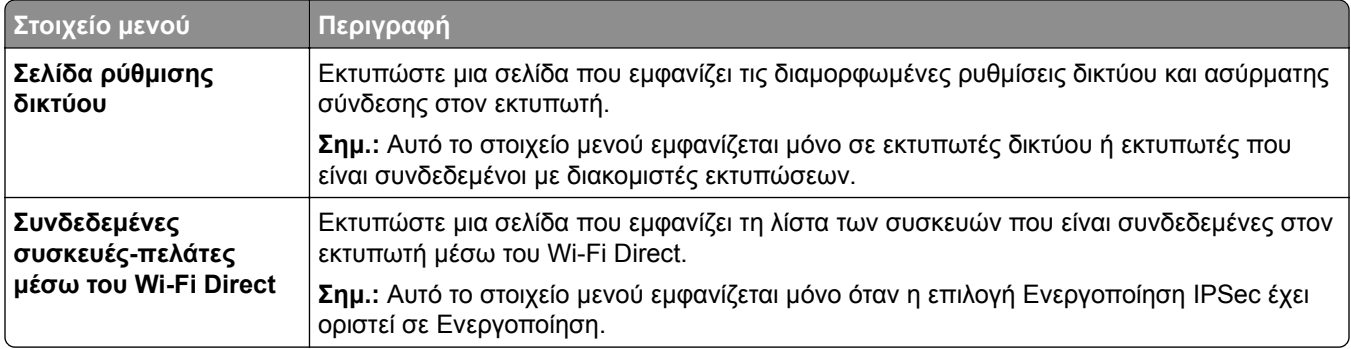

# **Βοήθεια**

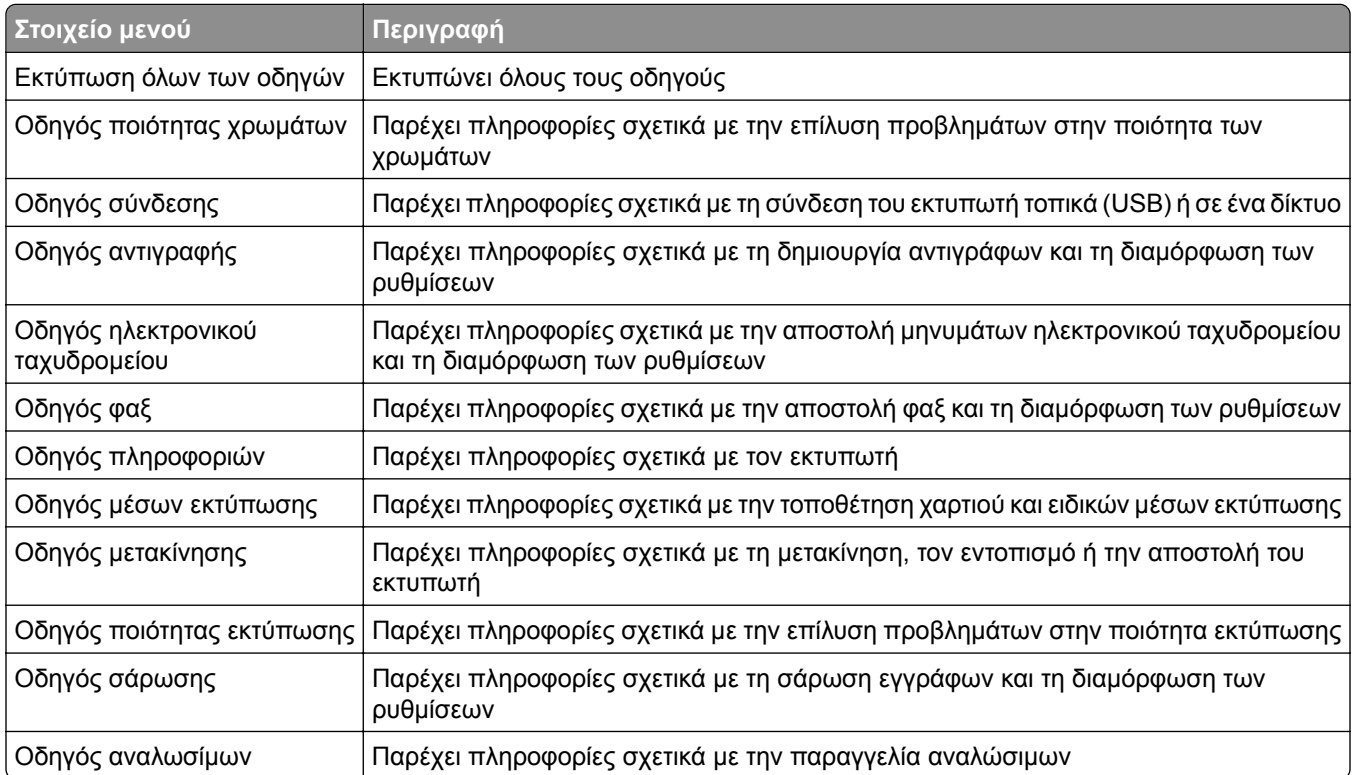

# **Αντιμετώπιση προβλημάτων**

## **Αντιμετώπιση προβλημάτων**

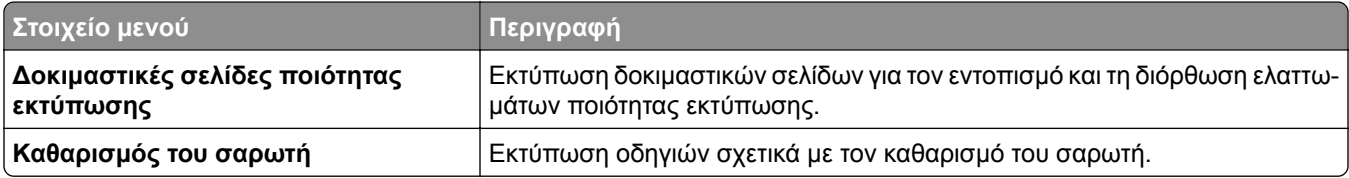

# **Ασφάλεια του εκτυπωτή**

# **Εντοπισμός της υποδοχής ασφαλείας**

Ο εκτυπωτής διαθέτει λειτουργία κλειδώματος ασφαλείας. Συνδέστε μια κλειδαριά ασφαλείας που είναι συμβατή με τους περισσότερους φορητούς υπολογιστές, στην περιοχή που υποδεικνύεται για να κλειδώσετε τον εκτυπωτή στη θέση του.

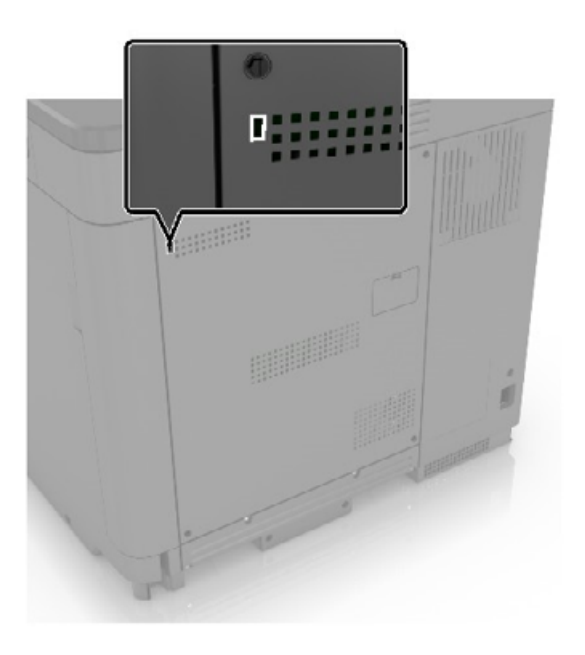

# **Διαγραφή μνήμης του εκτυπωτή**

Για να διαγράψετε τη μη διατηρήσιμη μνήμη ή τα προσωρινά αποθηκευμένα δεδομένα στον εκτυπωτή, απενεργοποιήστε τον εκτυπωτή.

Για να διαγράψετε τη διατηρήσιμη μνήμη ή μεμονωμένες ρυθμίσεις, ρυθμίσεις για τη συσκευή και το δίκτυο, ρυθμίσεις ασφαλείας και ενσωματωμένες λύσεις, κάντε τα εξής:

- **1** Στη αρχική οθόνη, πατήστε **Ρυθμίσεις** > **Συσκευή** > **Συντήρηση** > **Απαλοιφή εκτός λειτουργίας**.
- **2** Επιλέξτε το πλαίσιο ελέγχου **Καθαρισμός όλων των πληροφοριών στη διατηρήσιμη μνήμη** και πατήστε **ΔΙΑΓΡΑΦΗ**.
- **3** Επιλέξτε **Έναρξη οδηγού αρχικής ρύθμισης** ή **Διατήρ.εκτυπ.εκτός σύνδεσ.** και, στη συνέχεια, πατήστε **Επόμενο**.
- **4** Ξεκινήστε τη λειτουργία.

# **Διαγραφή μνήμης σκληρού δίσκου εκτυπωτή**

- **1** Στη αρχική οθόνη, πατήστε **Ρυθμίσεις** > **Συσκευή** > **Συντήρηση** > **Απαλοιφή εκτός λειτουργίας**.
- **2** Επιλέξτε το πλαίσιο ελέγχου **Καθαρισμός όλων των πληροφοριών στον σκληρό δίσκο** και πατήστε **ΑΠΑΛΟΙΦΗ**.
- **3** Επιλέξτε μια μέθοδο για να διαγραφούν τα δεδομένα.
- **4** Ξεκινήστε τη λειτουργία.

**Σημ.:** Αυτή η διαδικασία μπορεί να διαρκέσει από αρκετά λεπτά μέχρι παραπάνω από μία ώρα. Στη διάρκεια αυτής της περιόδου ο εκτυπωτής δεν είναι διαθέσιμος για άλλες εργασίες.

# **Κρυπτογράφηση του σκληρού δίσκου του εκτυπωτή**

Αυτή η διαδικασία διαγράφει όλα τα περιεχόμενα του σκληρού δίσκου. Αν χρειάζεται, δημιουργήστε αντίγραφα ασφαλείας των σημαντικών δεδομένων από τον εκτυπωτή προτού ξεκινήσετε την κρυπτογράφηση.

- **1** Στην αρχική οθόνη, πατήστε **Ρυθμίσεις** > **Ασφάλεια** > **Κρυπτογράφηση δίσκου** > **Έναρξη κρυπτογράφησης**.
- **2** Ακολουθήστε τις οδηγίες που εμφανίζονται στην οθόνη.

#### **Σημειώσεις:**

- **•** Για να αποφύγετε τυχόν απώλειες δεδομένων, μην απενεργοποιείτε τον εκτυπωτή κατά τη διαδικασία κρυπτογράφησης.
- **•** Αυτή η διαδικασία μπορεί να διαρκέσει από αρκετά λεπτά μέχρι παραπάνω από μία ώρα. Στη διάρκεια αυτής της περιόδου ο εκτυπωτής δεν είναι διαθέσιμος για άλλες εργασίες.
- **•** Μετά την κρυπτογράφηση, ο εκτυπωτής επανεκκινείται αυτόματα.

## **Επαναφορά προεπιλεγμένων εργοστασιακών ρυθμίσεων**

- **1** Στην αρχική οθόνη, επιλέξτε **Ρυθμίσεις** > **Συσκευή** > **Επαναφορά εργοστασιακών ρυθμίσεων**.
- **2** Στο μενού **Επαναφορά ρυθμίσεων** > επιλέξτε τις ρυθμίσεις που θέλετε να επαναφέρετε > **ΕΠΑΝΑΦΟΡΑ**.
- **3** Ξεκινήστε τη λειτουργία.

# **Δήλωση πτητικότητας**

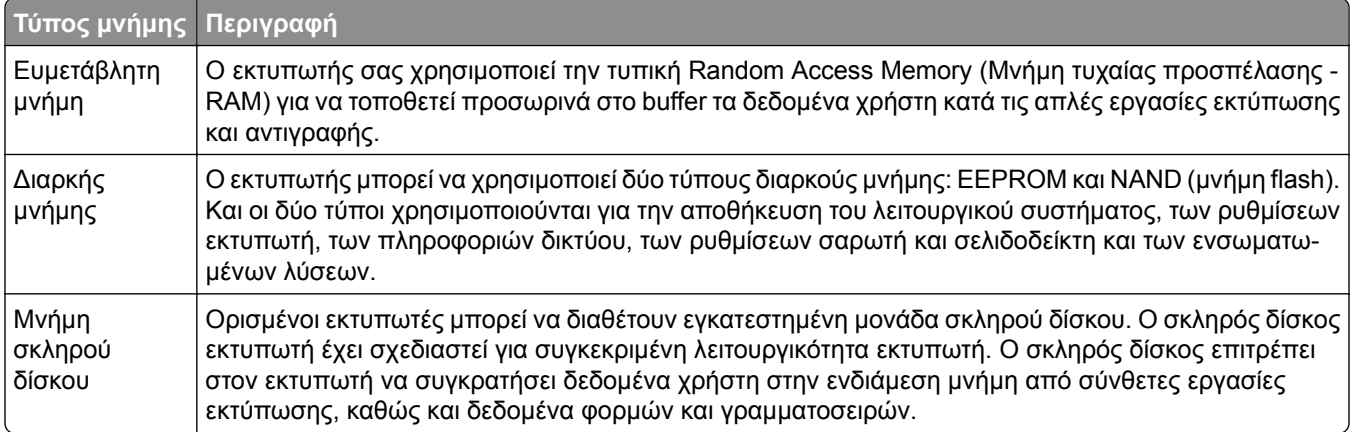

Διαγράψτε τα περιεχόμενα της μνήμης εκτυπωτή που τυχόν έχει εγκατασταθεί υπό τις ακόλουθες συνθήκες:

- **•** Ο εκτυπωτής θα αποσυρθεί.
- **•** Ο σκληρός δίσκος του εκτυπωτή θα αντικατασταθεί.
- **•** Ο εκτυπωτής θα μεταφερθεί σε άλλο τμήμα ή περιοχή.
- **•** Ο εκτυπωτής θα συντηρηθεί από κάποιο άτομο εκτός της εταιρείας σας.
- **•** Ο εκτυπωτής θα μεταφερθεί εκτός των εγκαταστάσεών σας για συντήρηση.
- **•** Ο εκτυπωτής θα πωληθεί σε άλλη εταιρεία.

#### **Απόρριψη του σκληρού δίσκου του εκτυπωτή**

- **• Απομαγνητισμός** Στέλνει ένα μαγνητικό πεδίο στο σκληρό δίσκο που διαγράφει όλα τα αποθηκευμένα δεδομένα
- **• Σύνθλιψη** Συμπιέζει πραγματικά το σκληρό δίσκο προκειμένου να σπάσει τα στοιχεία του και να τα καταστήσει μη αναγνώσιμα
- **• Θρυμματισμός** Σπάει το σκληρό δίσκο σε μικρά μεταλλικά κομμάτια

**Σημ.:** Ο μόνος τρόπος να διασφαλίσετε την πλήρη διαγραφή όλων των δεδομένων είναι η υλική καταστροφή κάθε σκληρού δίσκου στον οποίο είχαν αποθηκευτεί δεδομένα.

# **Συντήρηση του εκτυπωτή**

**Προειδοποίηση—Πιθανή βλάβη:** Εάν αμελήσετε τη συντήρηση του εκτυπωτή για βέλτιστη λειτουργία ή την αντικατάσταση των εξαρτημάτων και των αναλωσίμων του, ενδέχεται να προκληθεί ζημιά στον εκτυπωτή.

# **Προσαρμογή της έντασης ήχου του ηχείου**

### **Προσαρμογή της προεπιλεγμένης έντασης ήχου εσωτερικών ηχείων**

**1** Από τον πίνακα ελέγχου, μεταβείτε στις επιλογές:

#### **Ρυθμίσεις** > **Συσκευή** > **Προτιμήσεις** > **Ηχητικές ειδοποιήσεις**

**2** Ρυθμίστε τη ένταση του ήχου.

#### **Σημειώσεις:**

- **•** Αν είναι ενεργοποιημένη η Αθόρυβη λειτουργία, οι ηχητικές ειδοποιήσεις είναι απενεργοποιημένες. Αυτή η ρύθμιση επιβραδύνει επίσης την απόδοση του εκτυπωτή.
- **•** Η ένταση του ήχου επανέρχεται στην προεπιλεγμένη τιμή μετά από την αποσύνδεση από την περίοδο λειτουργίας ή όταν ο εκτυπωτής επανέρχεται από την κατάσταση αναστολής λειτουργίας ή την κατάσταση αδρανοποίησης.

#### **Διαμόρφωση ρυθμίσεων ηχείων φαξ**

- **1** Στην αρχική οθόνη, επιλέξτε **Ρυθμίσεις** > **Φαξ** > **Ρυθμ fax** > **Ρυθμίσεις ηχείων**.
- **2** Κάντε τα εξής:
	- **•** Ρυθμίστε τη λειτουργία ηχείου στην επιλογή **Πάντα ενεργοποιημένο**.
	- **•** Ρυθμίστε την ένταση ήχου του ηχείου στην επιλογή **Υψηλή**.
	- **•** Ενεργοποιήστε τη ρύθμιση της έντασης κουδουνίσματος.

# **Σύνδεση σε δίκτυο**

#### **Σύνδεση του εκτυπωτή σε δίκτυο Wi**‑**Fi**

Βεβαιωθείτε ότι το στοιχείο Ενεργός προσαρμογέας έχει ρυθμιστεί σε Αυτόματη λειτουργία. Από την αρχική οθόνη, επιλέξτε **Ρυθμίσεις** > **Δίκτυο/Θύρες** > **Επισκόπηση δικτύου** > **Ενεργός προσαρμογέας**.

- **1** Από την αρχική οθόνη, επιλέξτε **Ρυθμίσεις** > **Δίκτυο/Θύρες** > **Ασύρματη σύνδεση** > **Ρύθμιση στην οθόνη του εκτυπωτή** > **Επιλογή δικτύου**.
- **2** Επιλέξτε ένα δίκτυο Wi‑Fi και πληκτρολογήστε τον κωδικό πρόσβασης δικτύου.

**Σημ.:** Για μοντέλα εκτυπωτών με δυνατότητα σύνδεσης δικτύου Wi‑Fi, κατά την αρχική εγκατάσταση εμφανίζεται μια ερώτηση για τη ρύθμιση δικτύου Wi-Fi.

### <span id="page-142-0"></span>**Σύνδεση του εκτυπωτή σε ασύρματο δίκτυο με χρήση του Wi-Fi Protected Setup (WPS)**

Πριν ξεκινήσετε, βεβαιωθείτε ότι:

- **•** Το σημείο πρόσβασης (ασύρματος δρομολογητής) διαθέτει πιστοποίηση ή συμβατότητα WPS. Για περισσότερες πληροφορίες, ανατρέξτε στην τεκμηρίωση που συνόδευε το σημείο πρόσβασης που χρησιμοποιείτε.
- **•** Ο προσαρμογέας ασύρματου δικτύου είναι εγκατεστημένος στον εκτυπωτή σας. Για περισσότερες πληροφορίες, ανατρέξτε στις οδηγίες που συνοδεύουν τον προσαρμογέα.
- **•** Η επιλογή Ενεργός προσαρμογέας έχει οριστεί σε Αυτόματο. Από την αρχική οθόνη, επιλέξτε **Ρυθμίσεις** > **Δίκτυο/Θύρες** > **Επισκόπηση δικτύου** > **Ενεργός προσαρμογέας**.

#### **Χρήση της μεθόδου κουμπιού**

- **1** Από την αρχική οθόνη, επιλέξτε **Ρυθμίσεις** > **Δίκτυο/Θύρες** > **Ασύρματη σύνδεση** > **Wi**‑**Fi Protected Setup** > **Έναρξη μεθόδου κουμπιού**.
- **2** Ακολουθήστε τις οδηγίες που εμφανίζονται στην οθόνη.

#### **Χρήση της μεθόδου προσωπικού αριθμού αναγνώρισης (PIN)**

- **1** Από την αρχική οθόνη, επιλέξτε **Ρυθμίσεις** > **Δίκτυο/Θύρες** > **Ασύρματη σύνδεση** > **Wi**‑**Fi Protected Setup** > **Έναρξη μεθόδου PIN**.
- **2** Αντιγράψτε τον οχταψήφιο κωδικό PIN του WPS.
- **3** Ανοίξτε το πρόγραμμα περιήγησης στο Web και πληκτρολογήστε τη διεύθυνση IP του σημείου πρόσβασης στο πεδίο διεύθυνσης.

#### **Σημειώσεις:**

- **•** Για να μάθετε τη διεύθυνση IP, ανατρέξτε στα έγγραφα τεκμηρίωσης που συνοδεύουν το σημείο πρόσβασης.
- **•** Αν χρησιμοποιείτε διακομιστή μεσολάβησης, απενεργοποιήστε τον προσωρινά για να φορτωθεί σωστά η ιστοσελίδα.
- **4** Μεταβείτε στις ρυθμίσεις της λειτουργίας WPS. Για περισσότερες πληροφορίες, ανατρέξτε στην τεκμηρίωση που συνόδευε το σημείο πρόσβασης που χρησιμοποιείτε.
- **5** Πληκτρολογήστε τον οκταψήφιο κωδικό PIN και αποθηκεύστε τις αλλαγές.

## **Διαμόρφωση Wi**‑**Fi Direct**

- **1** Στην αρχική οθόνη, αγγίξτε την επιλογή **Ρυθμίσεις** > **Δίκτυο/Θύρες** > **Wi**‑**Fi Direct**.
- **2** Διαμορφώστε τις ρυθμίσεις.
	- **• Ενεργοποίηση Wi**‑**Fi Direct**—Επιτρέπει στον εκτυπωτή να εκπέμπει το δικό του δίκτυο Wi‑Fi® Direct.
	- **• Όνομα Wi**‑**Fi Direct**—Εκχωρεί ένα όνομα για το δίκτυο Wi‑Fi Direct.
	- **• Κωδικός πρόσβασης Wi**‑**Fi Direct**—Εκχωρεί τον κωδικό πρόσβασης για διαπραγμάτευση της ασύρματης ασφάλειας κατά τη χρήση ομότιμης σύνδεσης.
- **• Εμφάνιση κωδικού πρόσβασης στη σελίδα ρύθμισης**—Ενεργοποιεί τον κωδικό πρόσβασης για να εμφανιστεί η Σελίδα ρύθμισης δικτύου.
- **• Αυτόματη αποδοχή αιτημάτων push button**—Καθορίζει τι θα εμφανίζεται στην αρχική οθόνη όταν οι πελάτες συνδέονται μέσω Wi-Fi Direct. Για λόγους ασφαλείας, αυτή η ρύθμιση είναι απενεργοποιημένη από προεπιλογή. Όταν είναι απενεργοποιημένη, εμφανίζεται ένα μήνυμα που ρωτά το χρήστη αν θα επιτρέψει τη σύνδεση.

**Σημ.:** Η αυτόματη αποδοχή αιτημάτων με πάτημα κουμπιού δεν είναι ασφαλής.

#### **Σημειώσεις:**

- **•** Από προεπιλογή, ο κωδικός πρόσβασης του δικτύου Wi-Fi Direct δεν είναι ορατός στην οθόνη του εκτυπωτή. Για να εμφανίζεται ο κωδικός πρόσβασης, από την αρχική οθόνη, πατήστε **Ρυθμίσεις** > **Ασφάλεια** > **Διάφορα** > **Ενεργοποίηση εμφάνισης κωδικού πρόσβασης/PIN**.
- **•** Για να γνωρίζετε τον κωδικό πρόσβασης του δικτύου Wi-Fi Direct χωρίς να τον εμφανίσετε στην οθόνη του εκτυπωτή, στην αρχική οθόνη πατήστε **Ρυθμίσεις** > **Αναφορές** > **Δίκτυο** > **Σελίδα ρύθμισης δικτύου**.

### **Σύνδεση φορητής συσκευής στον εκτυπωτή**

Πριν συνδέσετε την κινητή συσκευή σας, βεβαιωθείτε ότι έχει διαμορφωθεί το Wi‑Fi Direct. Για περισσότερες πληροφορίες, δείτε "[Διαμόρφωση](#page-142-0) Wi‑Fi Direct" στη σελίδα 143.

#### **Σύνδεση μέσω Wi**‑**Fi Direct**

**Σημ.:** Αυτές οι οδηγίες ισχύουν μόνο για κινητές συσκευές Android.

- **1** Από τη φορητή συσκευή, μεταβείτε στο μενού ρυθμίσεων.
- **2** Ενεργοποιήστε το **Wi**‑**Fi** και πατήστε **Wi**‑**Fi Direct**.
- **3** Επιλέξτε το όνομα του εκτυπωτή Wi-Fi Direct.
- **4** Επιβεβαιώστε τη σύνδεση στον πίνακα ελέγχου του εκτυπωτή.

#### **Σύνδεση μέσω Wi**‑**Fi**

- **1** Από τη φορητή συσκευή, μεταβείτε στο μενού ρυθμίσεων.
- **2** Πατήστε **Wi**‑**Fi** και, στη συνέχεια, επιλέξτε το όνομα του εκτυπωτή Wi-Fi Direct.

**Σημ.:** Η συμβολοσειρά DIRECT-xy (όπου τα x και y είναι δύο τυχαίοι χαρακτήρες) προστίθεται πριν από το όνομα Wi-Fi Direct.

**3** Εισαγάγετε τον κωδικό πρόσβασης του Wi‑Fi Direct.
### **Σύνδεση υπολογιστή στον εκτυπωτή**

Πριν συνδέσετε τον υπολογιστής σας, βεβαιωθείτε ότι έχει διαμορφωθεί το Wi‑Fi Direct. Για περισσότερες πληροφορίες, δείτε "[Διαμόρφωση](#page-142-0) Wi‑Fi Direct" στη σελίδα 143.

#### **Για χρήστες Windows**

- **1** Ανοίξτε το παράθυρο **Εκτυπωτές και σαρωτές** και, στη συνέχεια, κάντε κλικ στην επιλογή **Προσθήκη εκτυπωτή ή σαρωτή**.
- **2** Κάντε κλικ στην επιλογή **Εμφάνιση εκτυπωτών Wi-Fi Direct** και, στη συνέχεια, επιλέξτε το όνομα του εκτυπωτή Wi‑Fi Direct.
- **3** Στην οθόνη του εκτυπωτή, σημειώστε τον οκταψήφιο κωδικό PIN του εκτυπωτή.
- **4** Πληκτρολογήστε το PIN στον υπολογιστή.

**Σημ.:** Αν το πρόγραμμα οδήγησης εκτύπωσης δεν είναι ήδη εγκατεστημένο, τότε τα Windows πραγματοποιούν λήψη του κατάλληλου προγράμματος οδήγησης.

#### **Για χρήστες Macintosh**

**1** Κάντε κλικ στο εικονίδιο ασύρματης σύνδεσης και, στη συνέχεια, επιλέξτε το όνομα του εκτυπωτή Wi‑Fi Direct.

**Σημ.:** Η συμβολοσειρά DIRECT-xy (όπου τα x και y είναι δύο τυχαίοι χαρακτήρες) προστίθεται πριν από το όνομα Wi-Fi Direct.

**2** Πληκτρολογήστε τον κωδικό πρόσβασης του Wi‑Fi Direct.

**Σημ.:** Επαναφέρετε τον υπολογιστή στο προηγούμενο δίκτυό του μετά την αποσύνδεση από το δίκτυο Wi-Fi Direct.

### **Απενεργοποίηση του δικτύου Wi-Fi**

- **1** Στην αρχική οθόνη, επιλέξτε **Ρυθμίσεις** > **Δίκτυο/θύρες** > **Επισκόπηση δικτύου** > **Ενεργός προσαρμογέας** > **Βασικό δίκτυο**.
- **2** Ακολουθήστε τις οδηγίες που εμφανίζονται στην οθόνη.

## **Αλλαγή ρυθμίσεων της θύρας του εκτυπωτή μετά την εγκατάσταση μιας εσωτερικής θύρας λύσεων**

**Σημειώσεις:**

- **•** Αν ο εκτυπωτής διαθέτει μια στατική διεύθυνση IP, τότε μην αλλάξετε τη διαμόρφωση.
- **•** Αν οι υπολογιστές είναι διαμορφωμένοι να χρησιμοποιούν το όνομα δικτύου αντί μιας διεύθυνσης IP, τότε μην αλλάξετε τη διαμόρφωση.
- **•** Αν προσθέσετε μια ασύρματη εσωτερική θύρα λύσεων (ISP) σε έναν εκτυπωτή που έχει διαμορφωθεί προηγουμένως για σύνδεση Ethernet, τότε αποσυνδέστε τον εκτυπωτή από το δίκτυο Ethernet.

#### **Για χρήστες Windows**

- **1** Ανοίξτε το φάκελο εκτυπωτών.
- **2** Από το μενού συντόμευσης του εκτυπωτή με την καινούργια ISP, ανοίξτε τις ιδιότητες του εκτυπωτή.
- **3** Διαμορφώστε τη θύρα από τη λίστα.
- **4** Ενημερώστε τη διεύθυνση IP.
- **5** Εφαρμόστε τις αλλαγές.

#### **Για χρήστες Macintosh**

- **1** Από την επιλογή System Preferences (Προτιμήσεις συστήματος) στο μενού Apple, μεταβείτε στη λίστα των εκτυπωτών και επιλέξτε **+** > **IP**.
- **2** Πληκτρολογήστε τη διεύθυνση IP στο πεδίο διεύθυνσης.
- **3** Εφαρμόστε τις αλλαγές.

# **Καθαρισμός των εξαρτημάτων του εκτυπωτή**

## **Καθαρισμός του εκτυπωτή**

**ΠΡΟΣΟΧΗ—ΚΙΝΔΥΝΟΣ ΗΛΕΚΤΡΟΠΛΗΞΙΑΣ:** Για να αποφύγετε τον κίνδυνο ηλεκτροπληξίας κατά τον καθαρισμό της εξωτερικής επιφάνειας του εκτυπωτή, αποσυνδέστε το καλώδιο τροφοδοσίας από την πρίζα και αποσυνδέστε όλα τα καλώδια από τον εκτυπωτή, πριν προχωρήσετε.

#### **Σημειώσεις:**

- **•** Εκτελείτε αυτήν την εργασία μετά από κάθε λίγους μήνες.
- **•** Η ζημιά που προκαλείται στον εκτυπωτή από ακατάλληλο χειρισμό δεν καλύπτεται από την εγγύηση του εκτυπωτή.
- **1** Απενεργοποιήστε τον εκτυπωτή και αποσυνδέστε το καλώδιο παροχής ρεύματος από την πρίζα.
- **2** Αφαιρέστε το χαρτί από την τυπική υποδοχή και τον τροφοδότη διαφορετικών μεγεθών.
- **3** Απομακρύνετε σκόνη, υπολείμματα ταινίας και τεμαχίδια χαρτιού από τις γύρω περιοχές του εκτυπωτή χρησιμοποιώντας μια μαλακή βούρτσα ή ηλεκτρική σκούπα.
- **4** Σκουπίστε το εξωτερικό του εκτυπωτή με ένα βρεγμένο μαλακό πανί που δεν αφήνει χνούδι.

#### **Σημειώσεις:**

- **•** Μην χρησιμοποιείτε οικιακά καθαριστικά ή απορρυπαντικά, καθώς ενδέχεται να προκαλέσουν φθορά στον εκτυπωτή.
- **•** Βεβαιωθείτε ότι όλες οι περιοχές του εκτυπωτή είναι στεγνές μετά από τον καθαρισμό.
- **5** Συνδέστε το καλώδιο τροφοδοσίας στην πρίζα και ενεργοποιήστε τον εκτυπωτή.
	- **ΠΡΟΣΟΧΗ—ΚΙΝΔΥΝΟΣ ΤΡΑΥΜΑΤΙΣΜΟΥ:** Για να αποφύγετε τον κίνδυνο πυρκαγιάς ή ηλεκτροπληξίας, συνδέστε το καλώδιο τροφοδοσίας σε μια σωστά γειωμένη πρίζα με κατάλληλη ονομαστική ισχύ, που βρίσκεται κοντά στο προϊόν και στην οποία είναι εύκολη η πρόσβαση.

### **Καθαρισμός του σαρωτή**

**1** Ανοίξτε το κάλυμμα του σαρωτή.

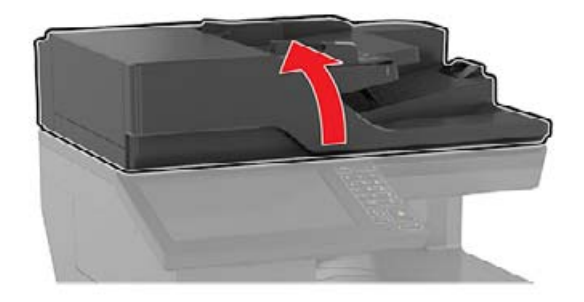

- **2** Σκουπίστε τις παρακάτω περιοχές με ένα βρεγμένο μαλακό πανί που δεν αφήνει χνούδι:
	- **•** Επιφάνεια σάρωσης του αυτόματου τροφοδότη εγγράφων (ADF)

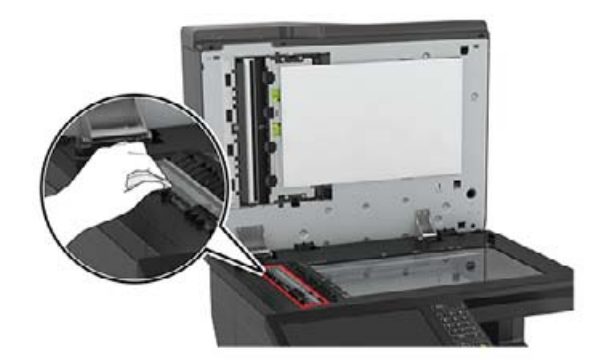

**•** Γυάλινη επένδυση ADF

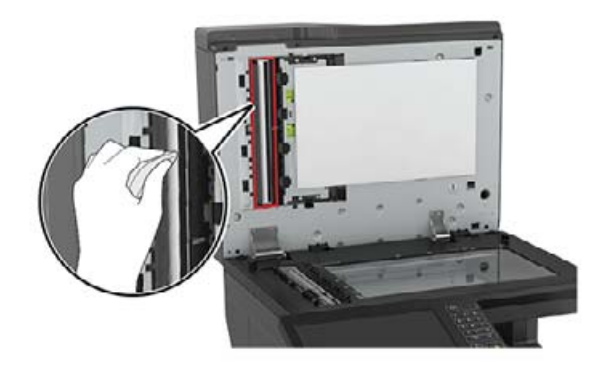

**•** Γυάλινη επιφάνεια σαρωτή

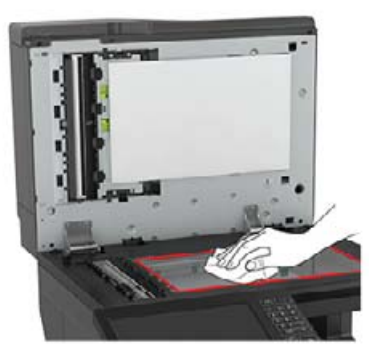

**•** Γυάλινη επένδυση σαρωτή

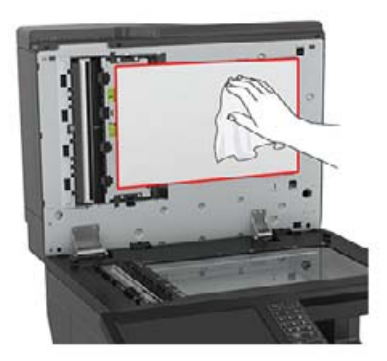

**3** Κλείστε το κάλυμμα του σαρωτή.

# **Παραγγελία εξαρτημάτων και αναλωσίμων**

### **Έλεγχος της κατάστασης των εξαρτημάτων και των αναλωσίμων**

- **1** Στην αρχική οθόνη, πατήστε **Κατάσταση/Αναλώσιμα**.
- **2** Επιλέξτε τα εξαρτήματα ή τα αναλώσιμα που θέλετε να ελέγξετε.

**Σημ.:** Μπορείτε επίσης να αποκτήσετε πρόσβαση σε αυτήν τη ρύθμιση, πατώντας στο επάνω μέρος της αρχικής οθόνης.

### **Παραγγελία κασετών τόνερ**

**Σημειώσεις:**

- **•** Η εκτιμώμενη απόδοση κασέτας βασίζεται στο πρότυπο ISO/IEC 19798.
- **•** Η εξαιρετικά χαμηλή κάλυψη εκτύπωσης για παρατεταμένα χρονικά διαστήματα μπορεί να επηρεάσει αρνητικά την πραγματική απόδοση και μπορεί να προκαλέσει αστοχία των μερών της κασέτας πριν την εξάντληση του τόνερ.

Για παραγγελία κασετών, επικοινωνήστε με το κατάστημα από το οποίο προμηθευτήκατε τον εκτυπωτή.

## **Παραγγελία δοχείου υπολειμμάτων τόνερ**

Για να παραγγείλετε ένα δοχείο υπολειμμάτων τόνερ, επικοινωνήστε με το κατάστημα από το οποίο προμηθευτήκατε τον εκτυπωτή.

### **Διαμόρφωση ειδοποιήσεων για αναλώσιμα**

**1** Ανοίξτε ένα πρόγραμμα περιήγησης στο Web και πληκτρολογήστε τη διεύθυνση ΙΡ του εκτυπωτή στο πεδίο διευθύνσεων.

#### **Σημειώσεις:**

- **•** Δείτε τη διεύθυνση IP του εκτυπωτή στην αρχική οθόνη του εκτυπωτή. Η διεύθυνση IP εμφανίζεται ως τέσσερα σύνολα αριθμών που χωρίζονται με τελείες, όπως 123.123.123.123.
- **•** Αν χρησιμοποιείτε διακομιστή μεσολάβησης, απενεργοποιήστε τον προσωρινά για να φορτωθεί σωστά η ιστοσελίδα.
- **2** Πατήστε διαδοχικά **Ρυθμίσεις** > **Συσκευή** > **Ειδοποιήσεις**.
- **3** Στο μενού Αναλώσιμα, κάντε κλικ στην επιλογή **Προσαρμοσμένες ειδοποιήσεις αναλώσιμων**.
- **4** Επιλέξτε μια ειδοποίηση για κάθε αναλώσιμο.
- **5** Εφαρμόστε τις αλλαγές.

# **Αντικατάσταση εξαρτημάτων και αναλωσίμων**

## **Αντικατάσταση μονάδας εμφάνισης**

**1** Ανοίξτε τη θύρα A.

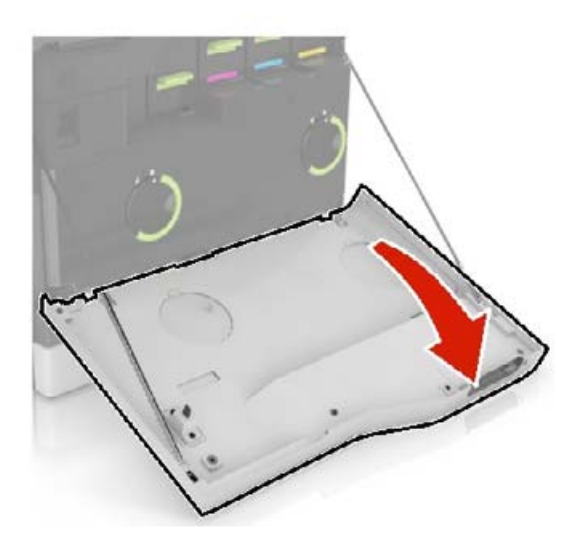

**2** Αφαιρέστε το δοχείο υπολειμμάτων τόνερ.

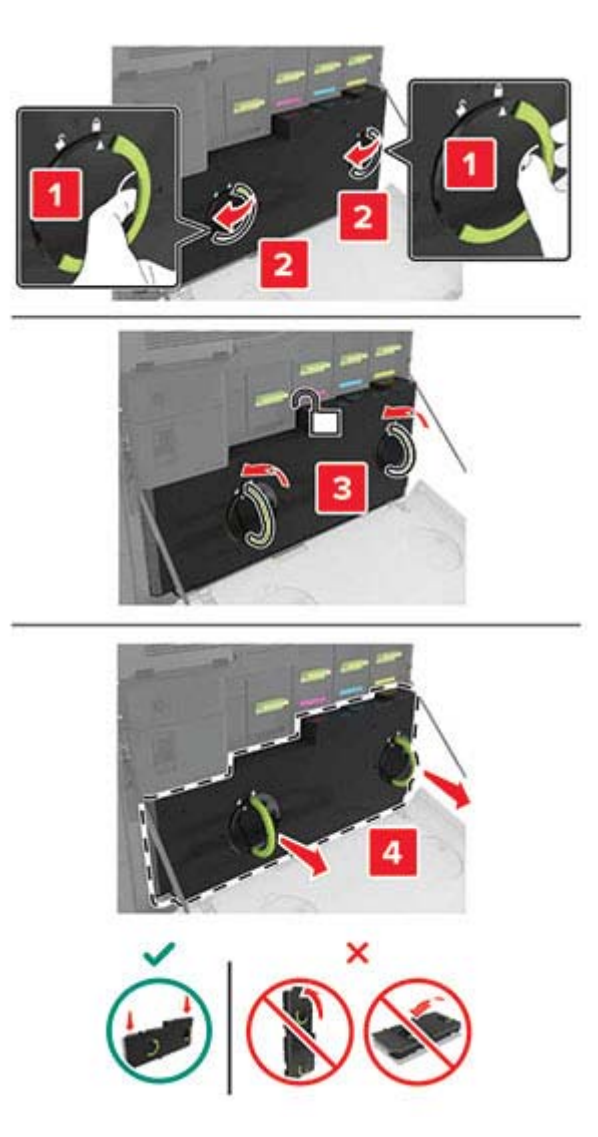

Αφαιρέστε τη μονάδα απεικόνισης.

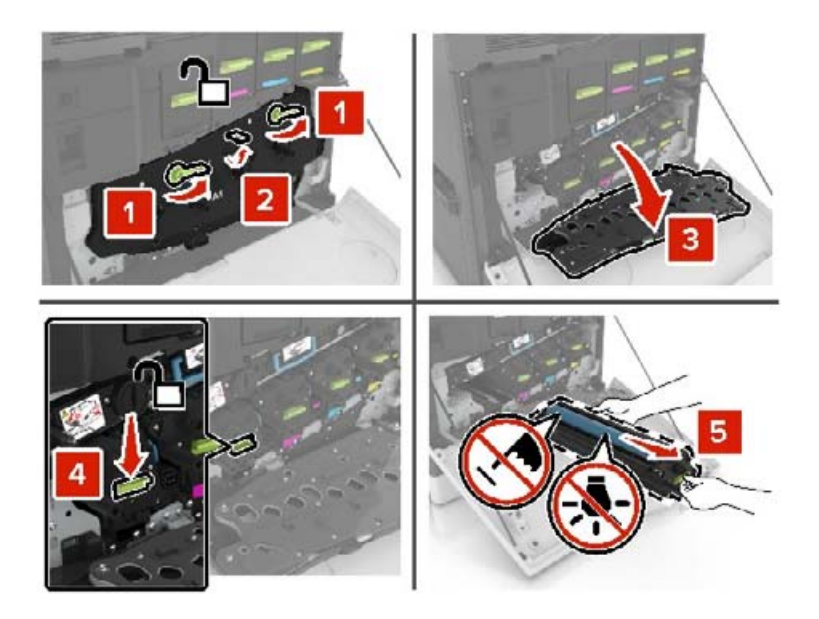

Αφαιρέστε τη μονάδα εμφάνισης.

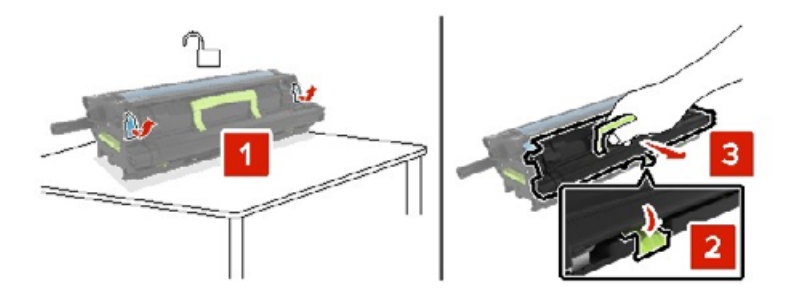

- Βγάλτε την καινούργια μονάδα εμφάνισης από τη συσκευασία της και αφαιρέστε το υλικό συσκευασίας.
- Τοποθετήστε την καινούργια μονάδα εμφάνισης.

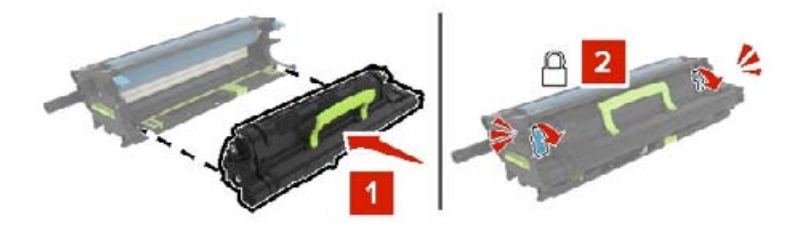

Τοποθετήστε τη μονάδα απεικόνισης.

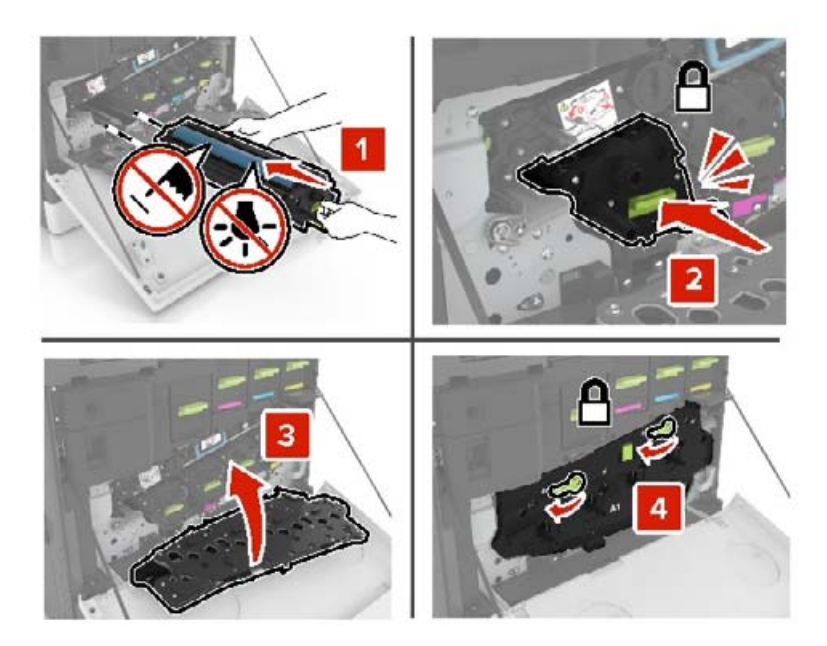

Εισαγάγετε το δοχείο υπολειμμάτων τόνερ.

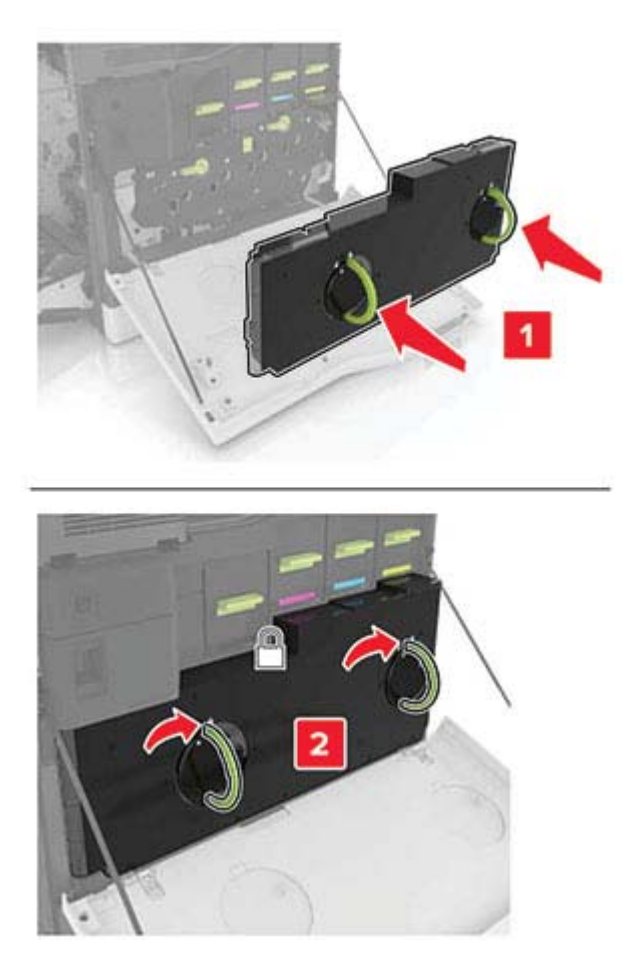

## **Αντικατάσταση της μονάδας τήξης**

- **1** Απενεργοποιήστε τον εκτυπωτή.
- **2** Ανοίξτε τη θύρα B.
	- **ΠΡΟΣΟΧΗ—ΖΕΣΤΗ ΕΠΙΦΑΝΕΙΑ:** Η θερμοκρασία στο εσωτερικό του εκτυπωτή μπορεί να είναι υψηλή. Για να ελαχιστοποιηθεί ο κίνδυνος τραυματισμού από τυχόν καυτά εξαρτήματα, αφήστε την επιφάνεια να κρυώσει πριν να την ακουμπήσετε.

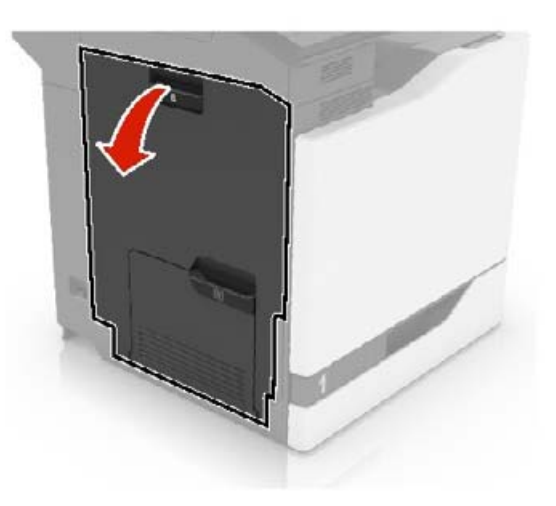

**3** Αφαιρέστε τη μονάδα τήξης.

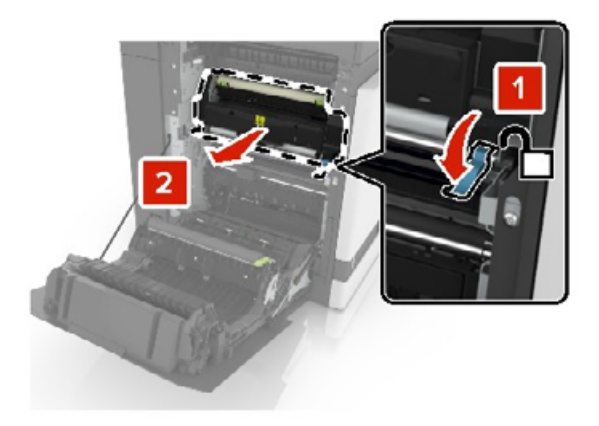

**4** Βγάλτε την καινούργια μονάδα τήξης από τη συσκευασία της.

Καθαρίστε το φακό της μονάδας τήξης με την μπατονέτα που υπάρχει στη συσκευασία.

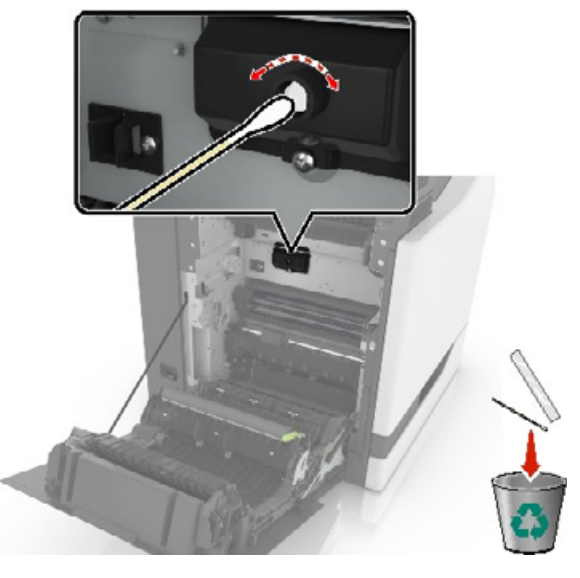

Τοποθετήστε τη νέα μονάδα τήξης έτσι ώστε να ασφαλίσει στη θέση της με ένα *κλικ*.

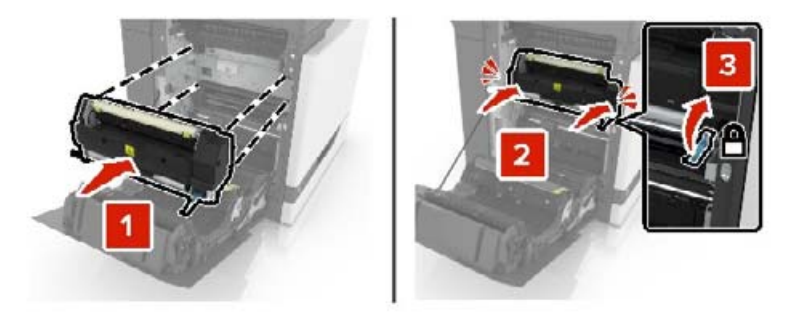

- Κλείστε τη θύρα B.
- Ενεργοποιήστε τον εκτυπωτή.

## **Αντικατάσταση της μονάδας φωτοαγωγού**

**1** Ανοίξτε τη θύρα A.

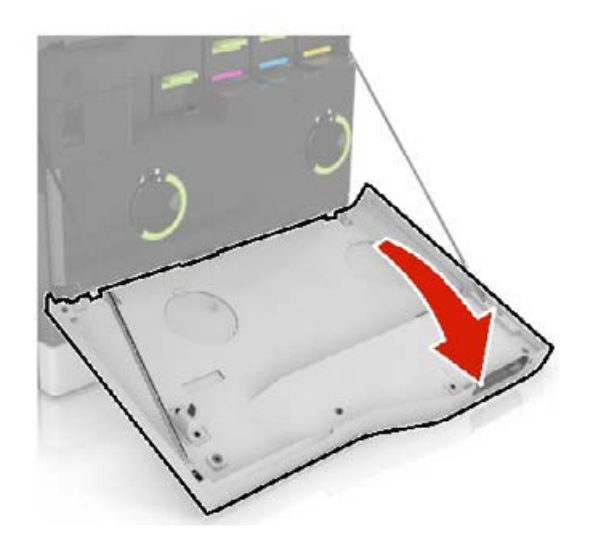

**2** Αφαιρέστε το δοχείο υπολειμμάτων τόνερ.

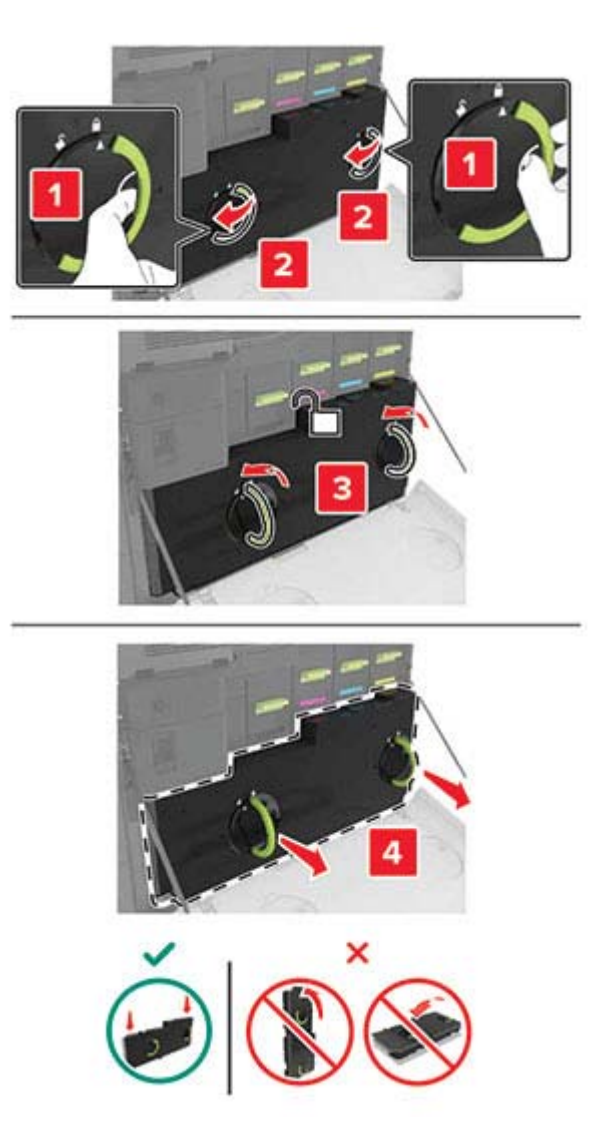

**3** Αφαιρέστε τη μονάδα απεικόνισης.

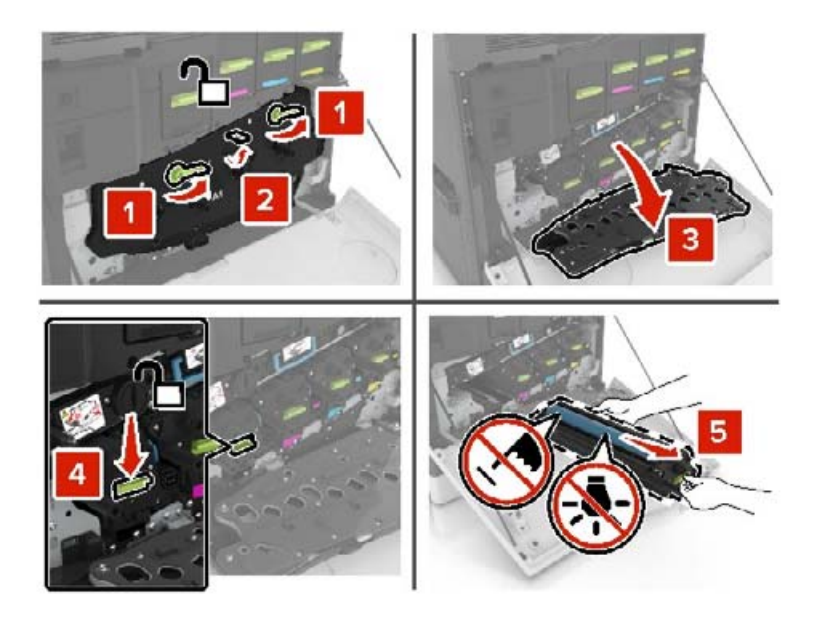

**4** Αφαιρέστε τη μονάδα φωτοαγωγού.

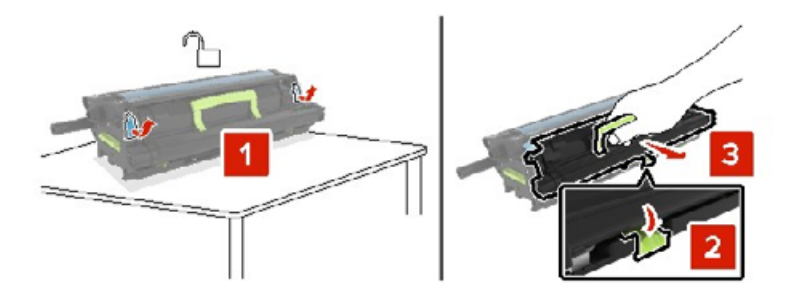

**5** Βγάλτε την καινούργια μονάδα φωτοαγωγού από τη συσκευασία της και αφαιρέστε το υλικό συσκευασίας.

**Προειδοποίηση—Πιθανή βλάβη:** Μην εκθέτετε τη μονάδα φωτοαγωγού απευθείας στο φως για περισσότερα από 10 λεπτά. Η εκτεταμένη έκθεση στο φως μπορεί να προκαλέσει προβλήματα στην ποιότητα εκτύπωσης.

**Προειδοποίηση—Πιθανή βλάβη:** Μην αγγίζετε το τύμπανο του φωτοαγωγού. Αν το κάνετε, μπορεί να επηρεαστεί η ποιότητα εκτύπωσης των εργασιών μελλοντικά.

**6** Τοποθετήστε τη νέα μονάδα φωτοαγωγού.

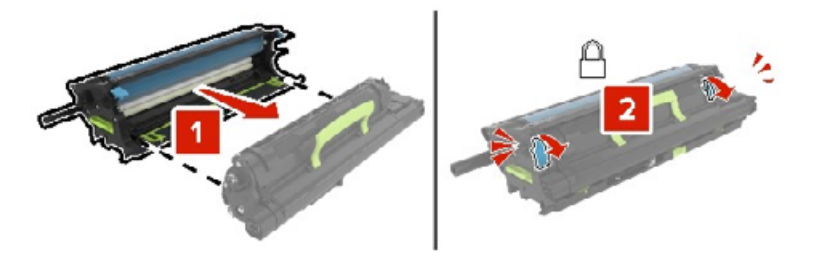

Τοποθετήστε τη μονάδα απεικόνισης.

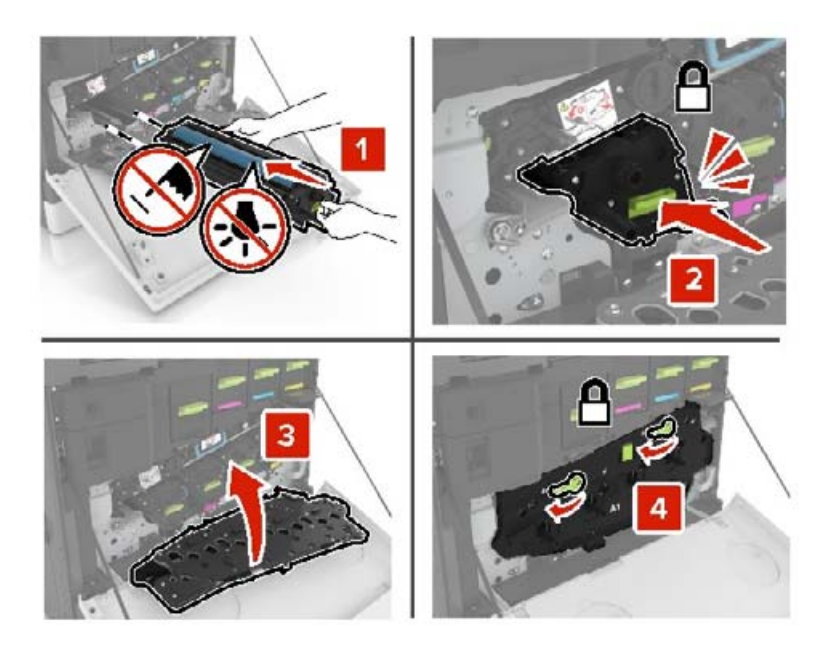

Εισαγάγετε το δοχείο υπολειμμάτων τόνερ.

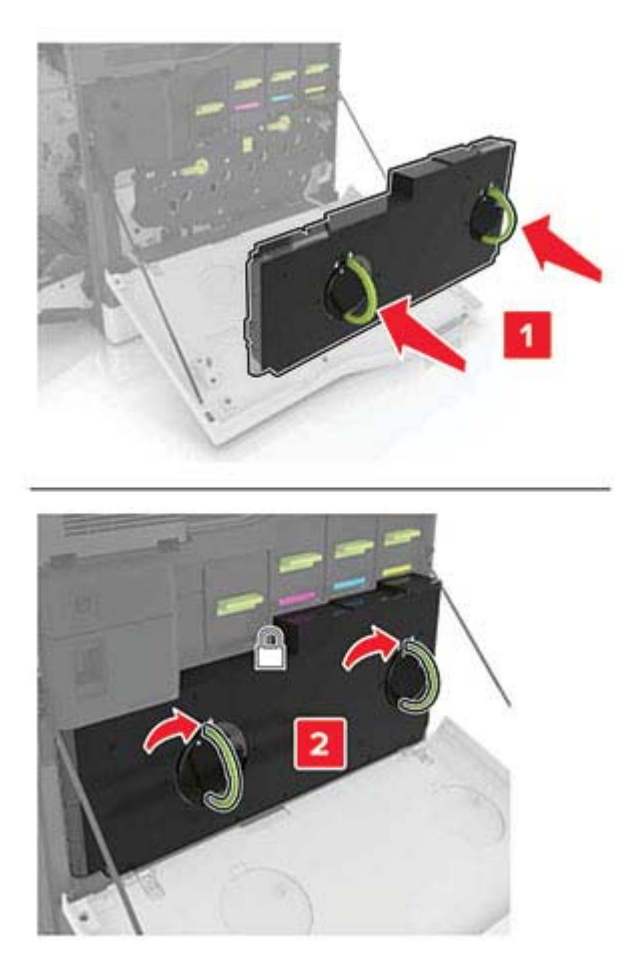

## **Αντικατάσταση μονάδας απεικόνισης**

**1** Ανοίξτε τη θύρα A.

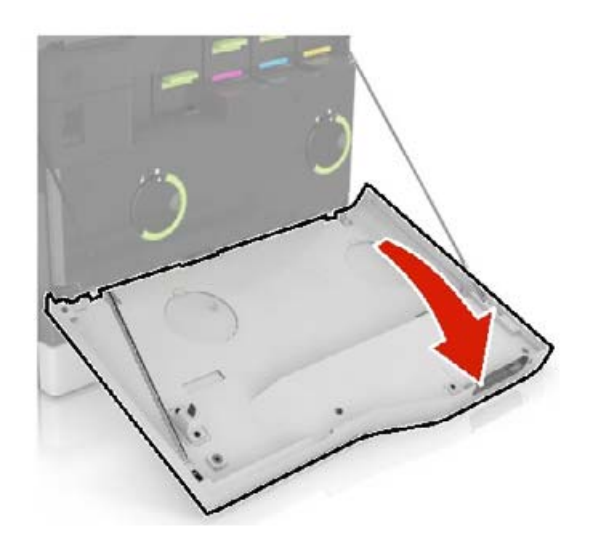

**2** Αφαιρέστε το δοχείο υπολειμμάτων τόνερ.

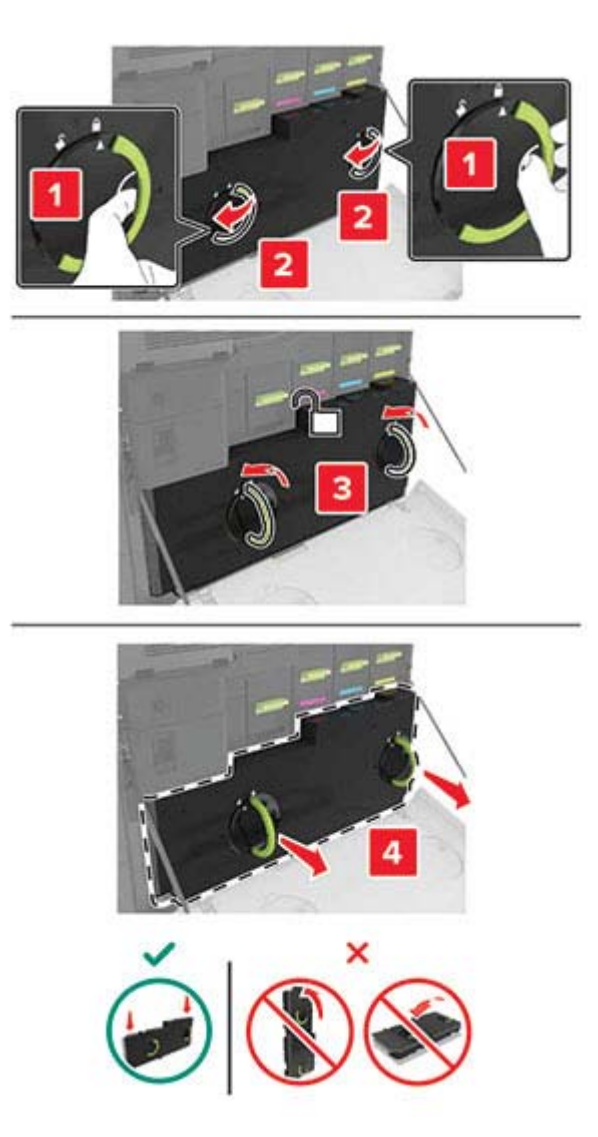

**3** Αφαιρέστε τη μονάδα απεικόνισης.

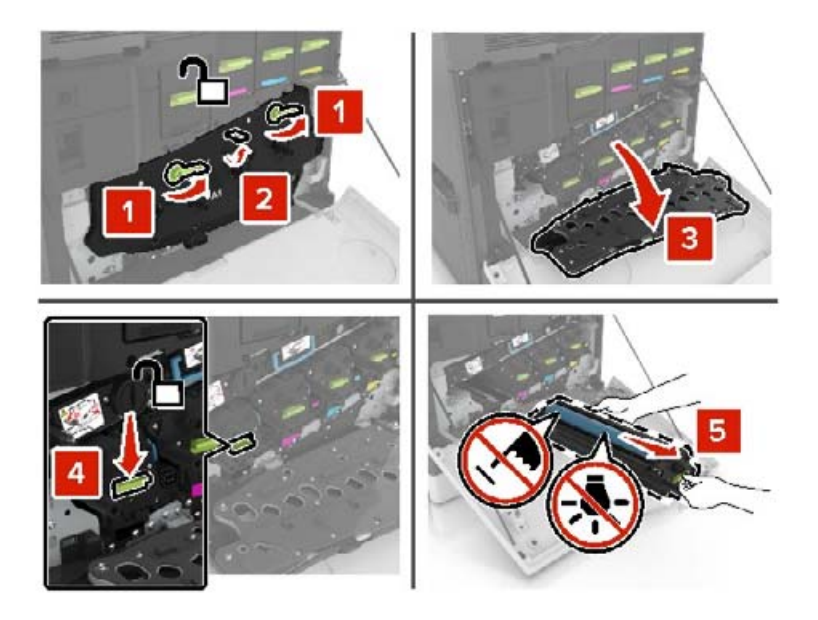

**4** Βγάλτε την καινούργια μονάδα απεικόνισης από τη συσκευασία της και αφαιρέστε το υλικό συσκευασίας.

**Προειδοποίηση—Πιθανή βλάβη:** Μην εκθέτετε τη μονάδα φωτοαγωγού απευθείας στο φως για περισσότερα από 10 λεπτά. Η εκτεταμένη έκθεση στο φως μπορεί να προκαλέσει προβλήματα στην ποιότητα εκτύπωσης.

**Προειδοποίηση—Πιθανή βλάβη:** Μην αγγίζετε το τύμπανο του φωτοαγωγού. Αν το κάνετε, μπορεί να επηρεαστεί η ποιότητα εκτύπωσης των εργασιών μελλοντικά.

**5** Τοποθετήστε τη νέα μονάδα απεικόνισης.

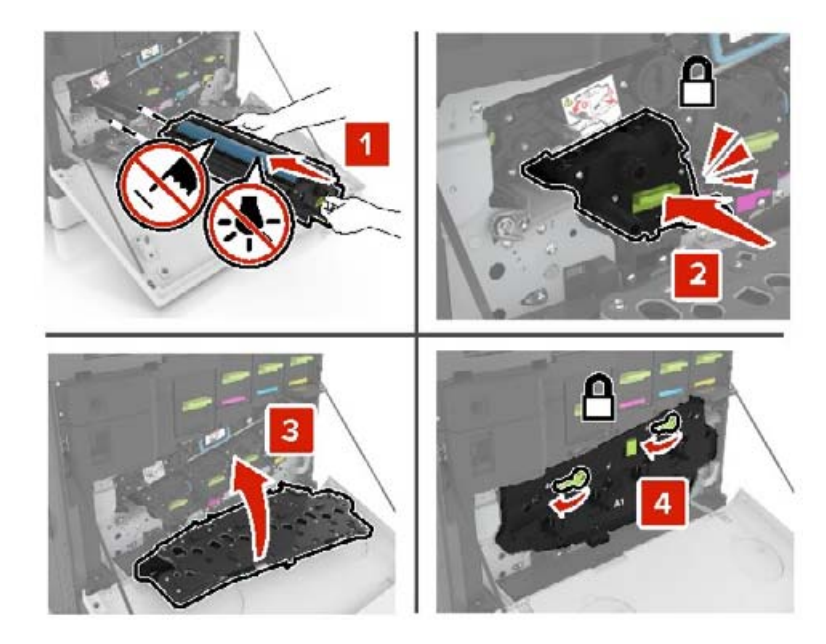

**6** Εισαγάγετε το δοχείο υπολειμμάτων τόνερ.

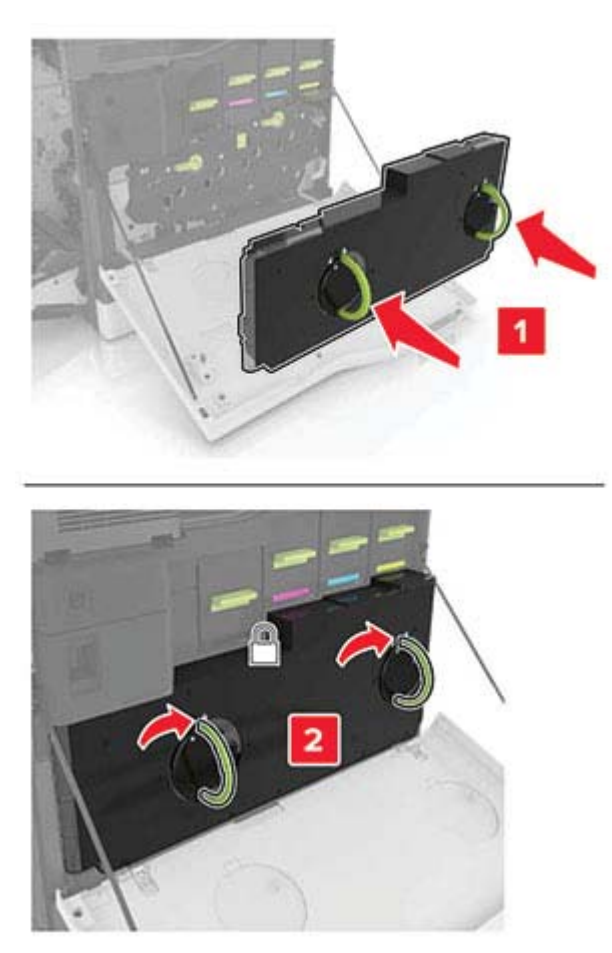

**7** Κλείστε τη θύρα A.

## **Αντικατάσταση κασέτας τόνερ**

**1** Ανοίξτε τη θύρα A.

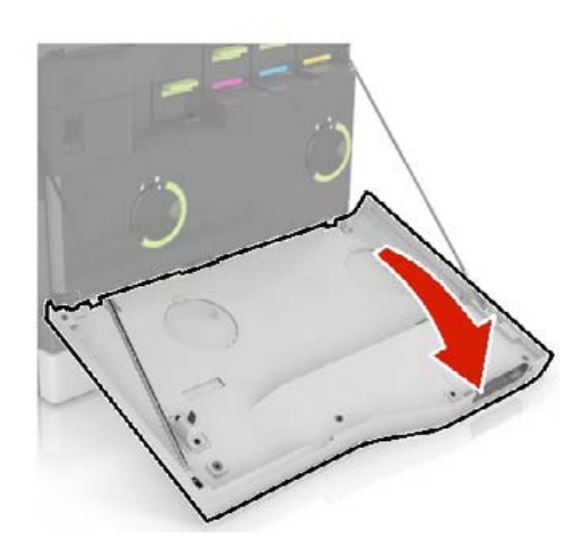

Αφαιρέστε την κασέτα τόνερ.

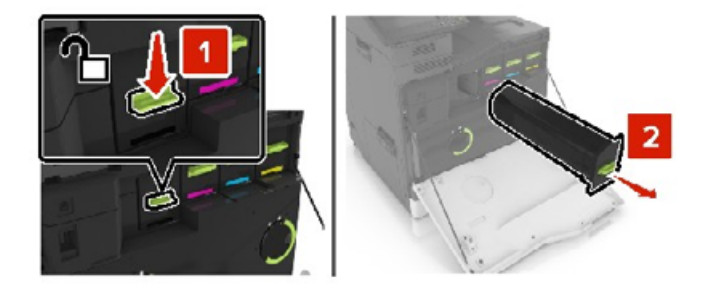

- Βγάλτε τη νέα κασέτα τόνερ από τη συσκευασία.
- Τοποθετήστε τη νέα κασέτα τόνερ έτσι ώστε να ασφαλίσει στη θέση της με ένα *κλικ*.

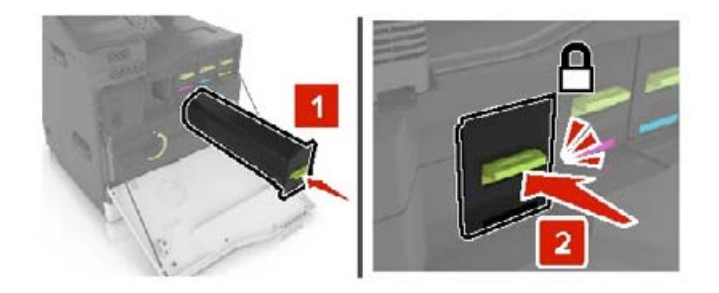

Κλείστε τη θύρα A.

### **Αντικατάσταση του κυλίνδρου επιλογής**

#### **Αντικατάσταση του κυλίνδρου επιλογής στη θήκη 550 φύλλων ή φακέλων**

- Απενεργοποιήστε τον εκτυπωτή.
- Αφαιρέστε τη θήκη.

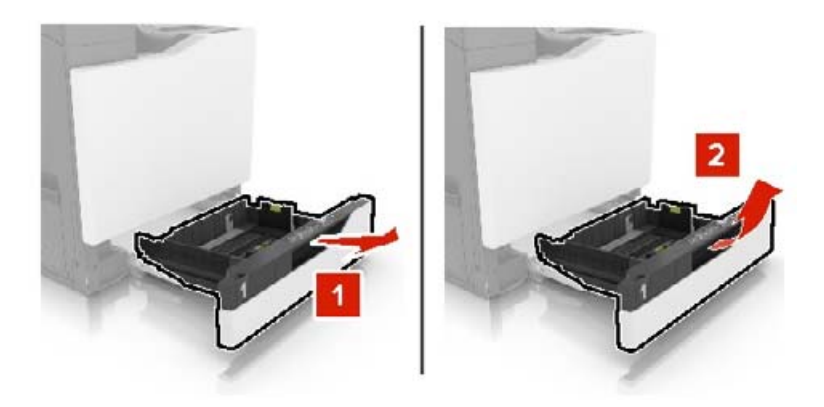

Αφαιρέστε τον κύλινδρο επιλογής.

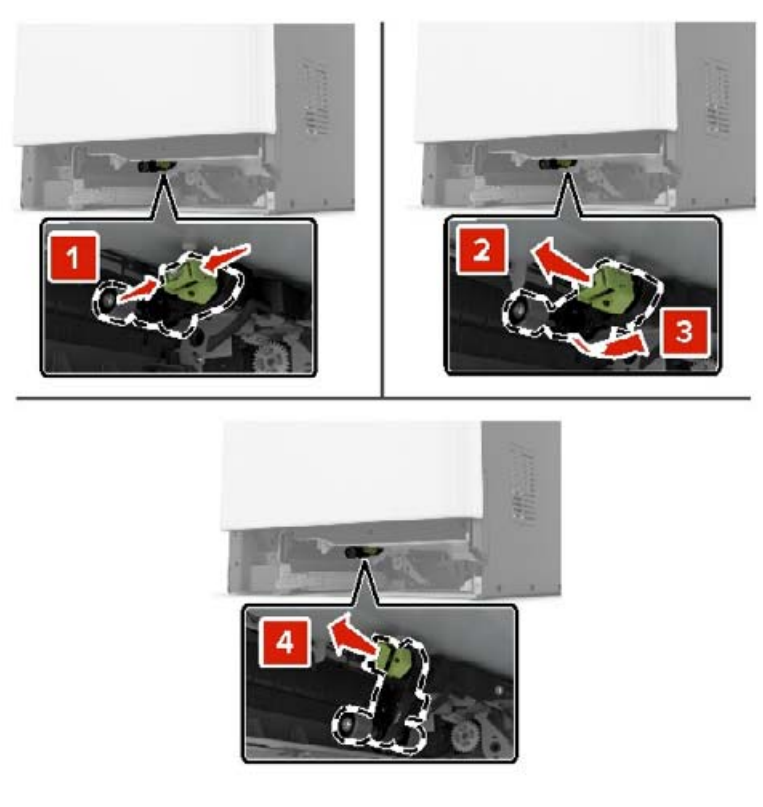

Αφαιρέστε από τη συσκευασία το νέο κύλινδρο επιλογής.

Τοποθετήστε το νέο κύλινδρο επιλογής έτσι ώστε να ασφαλίσει στη θέση του με ένα *κλικ*.

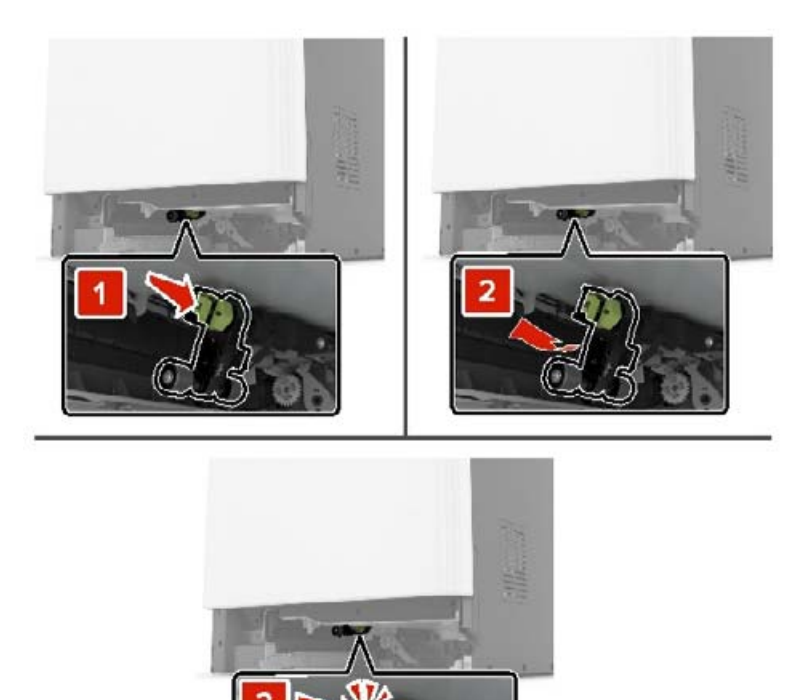

Τοποθετήστε τη θήκη.

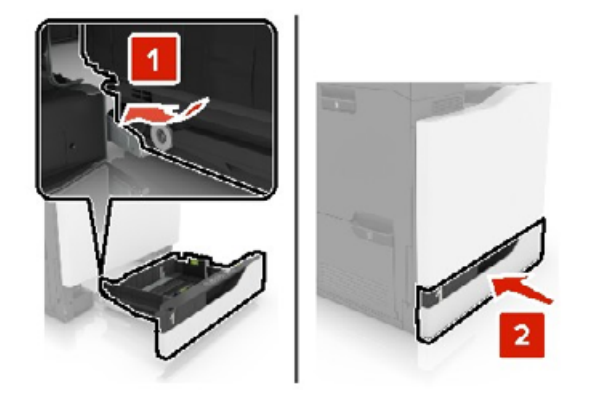

Ενεργοποιήστε τον εκτυπωτή.

#### **Αντικατάσταση του κυλίνδρου επιλογής στη θήκη 2200 φύλλων**

- Απενεργοποιήστε τον εκτυπωτή.
- Τραβήξτε προς τα έξω τη θήκη και απασφαλίστε τη.

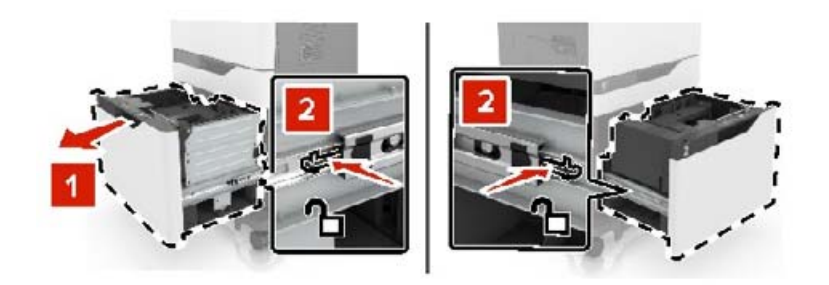

- Αφαιρέστε τη θήκη.
- Αφαιρέστε τον κύλινδρο επιλογής.

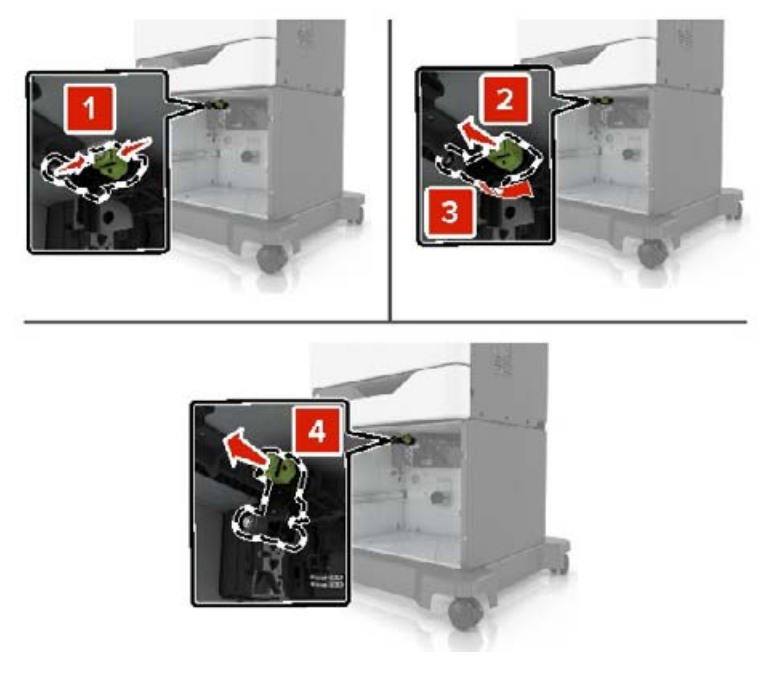

Αφαιρέστε από τη συσκευασία το νέο κύλινδρο επιλογής.

Τοποθετήστε το νέο κύλινδρο επιλογής έτσι ώστε να ασφαλίσει στη θέση του με ένα *κλικ*.

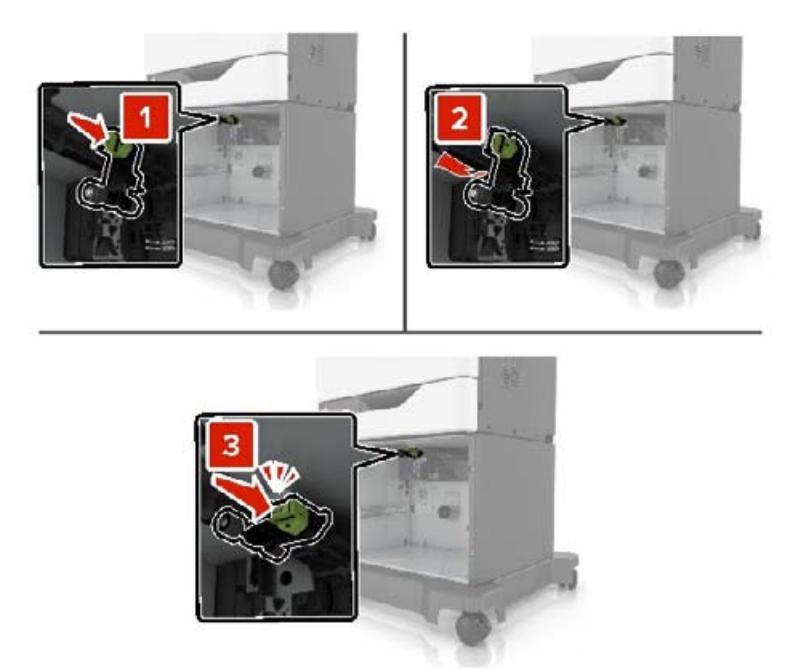

Τοποθετήστε τη θήκη.

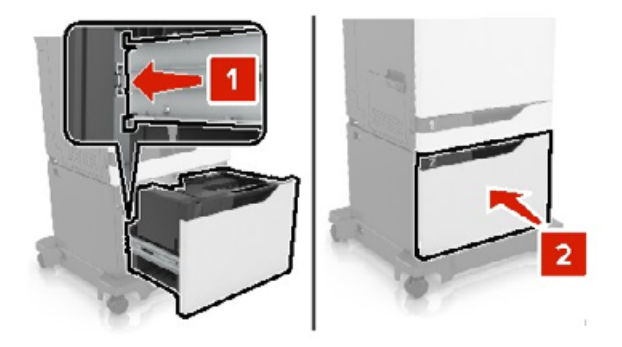

Ενεργοποιήστε τον εκτυπωτή.

### **Αντικατάσταση διαχωριστικού**

Τραβήξτε έξω τη θήκη.

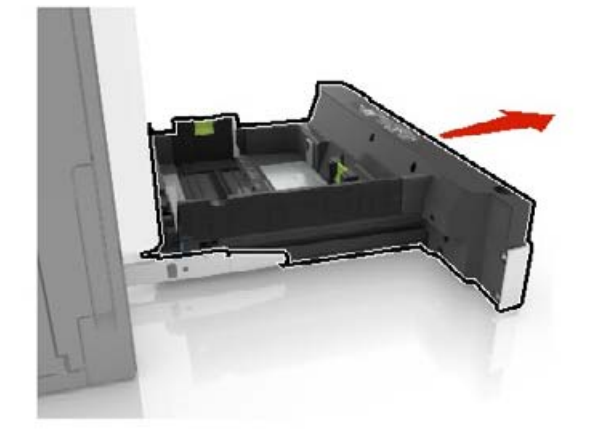

Αφαιρέστε το διαχωριστικό.

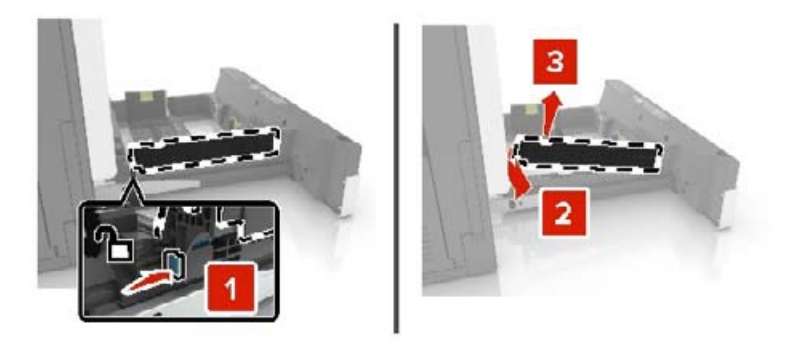

- Βγάλτε το καινούργιο διαχωριστικό από τη συσκευασία του.
- Τοποθετήστε το νέο διαχωριστικό, έτσι ώστε να ασφαλίσει στη θέση του με ένα *κλικ*.

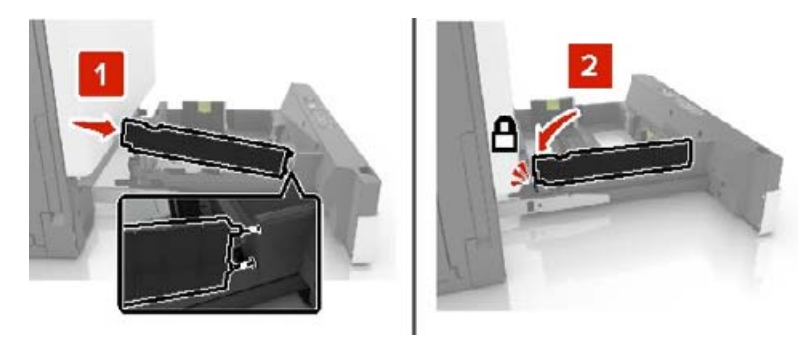

Τοποθετήστε τη θήκη.

## **Αντικατάσταση δοχείου υπολειμμάτων τόνερ**

**1** Ανοίξτε τη θύρα A.

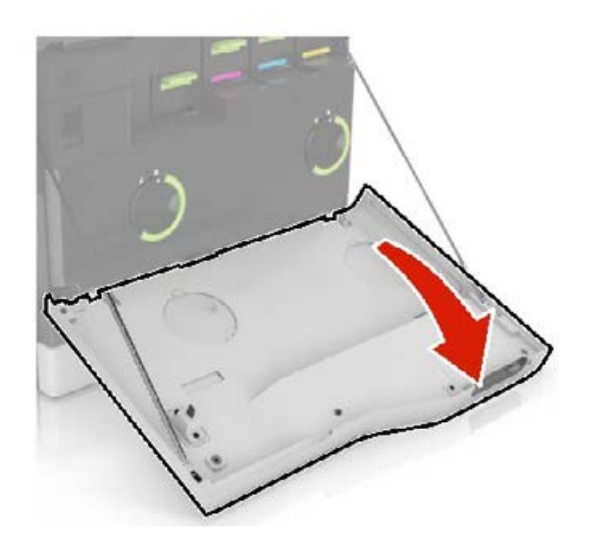

Αφαιρέστε το δοχείο υπολειμμάτων τόνερ.

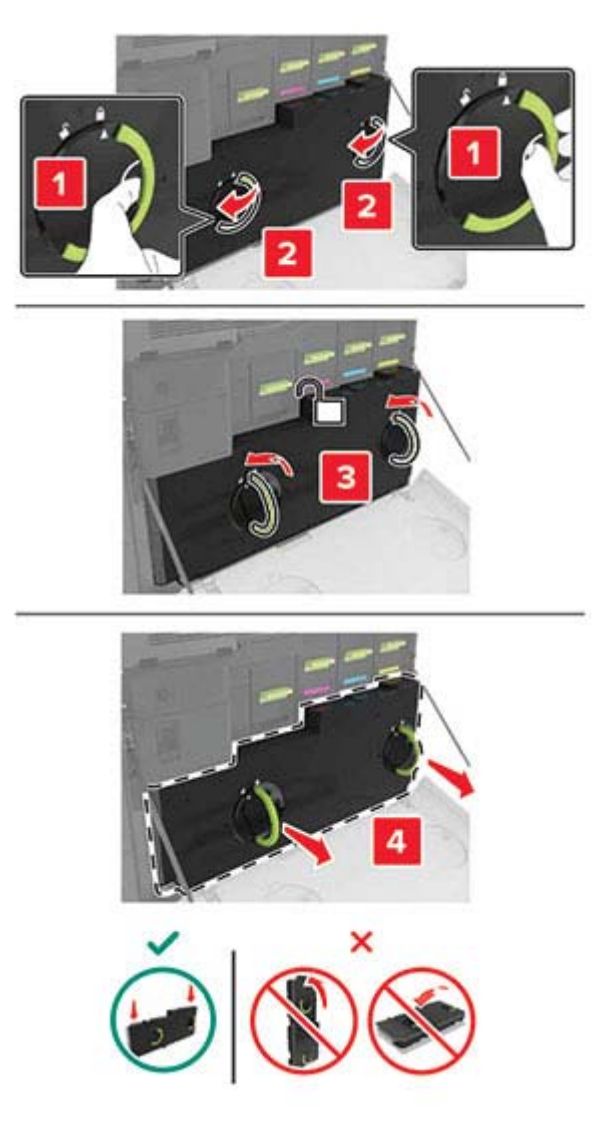

Αφαιρέστε τη συσκευασία από το νέο δοχείο υπολειμμάτων τόνερ.

Τοποθετήστε το καινούργιο δοχείο υπολειμμάτων τόνερ.

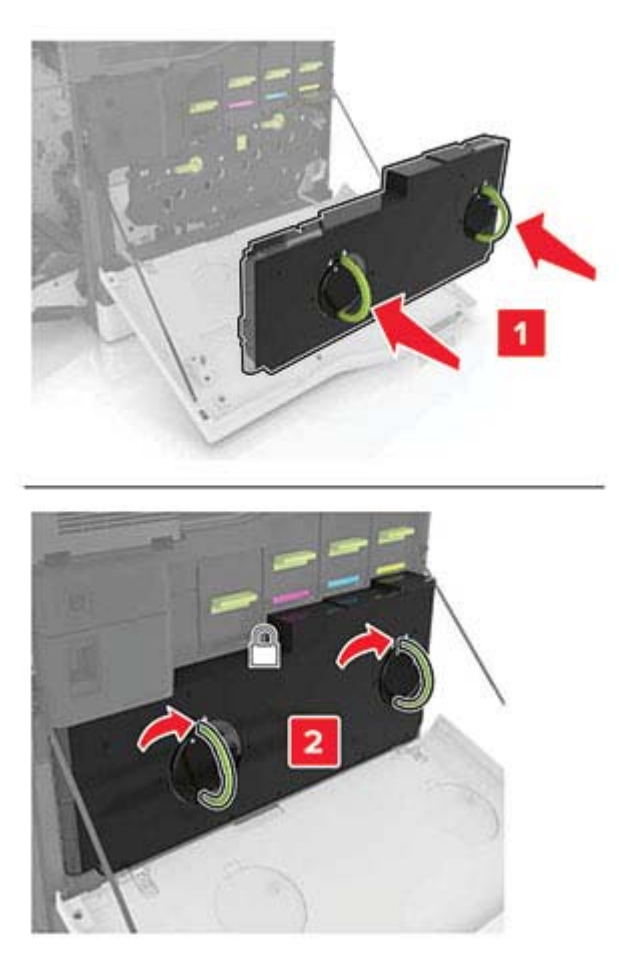

Κλείστε τη θύρα A.

## **Αντικατάσταση του ιμάντα μεταφοράς**

- **1** Απενεργοποιήστε τον εκτυπωτή.
- **2** Ανοίξτε τη θύρα A.

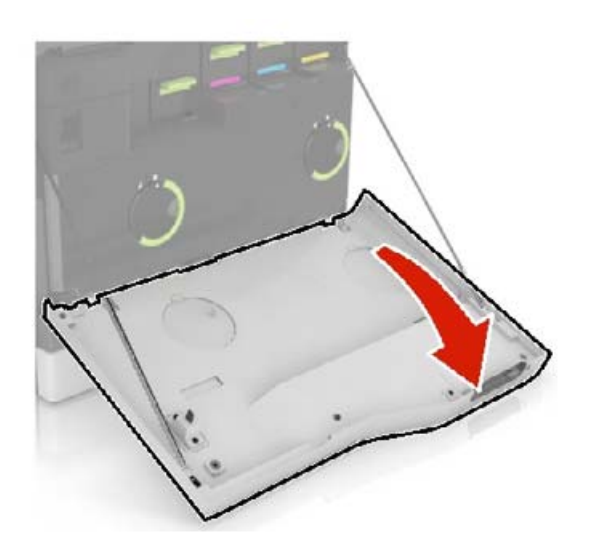

Αφαιρέστε το δοχείο υπολειμμάτων τόνερ.

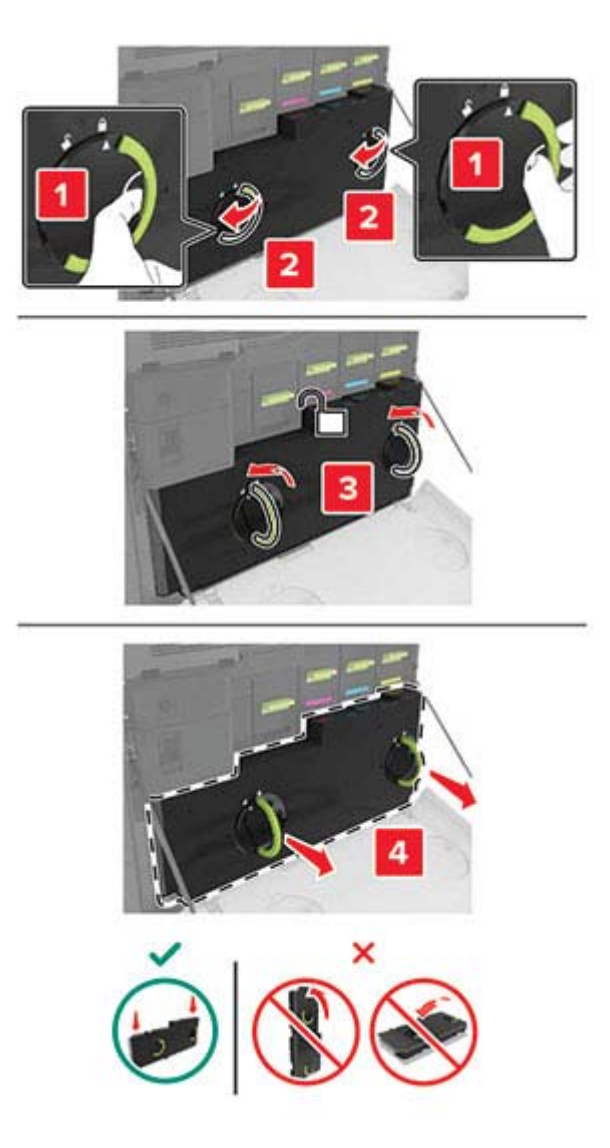

Ανοίξτε τη θύρα A1.

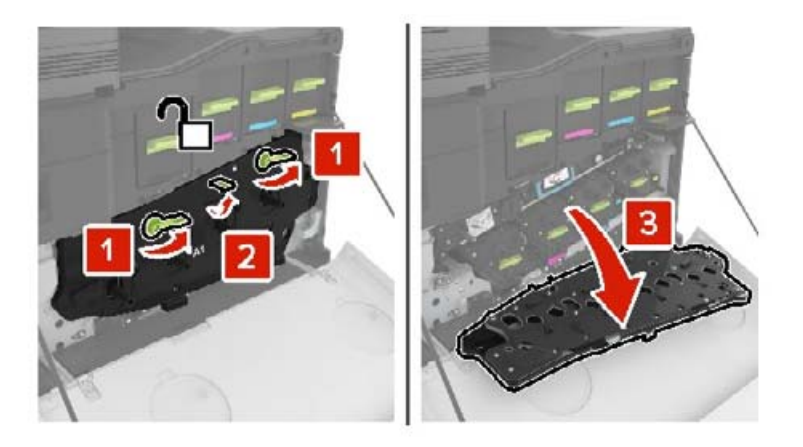

**5** Αφαιρέστε τον ιμάντα μεταφοράς.

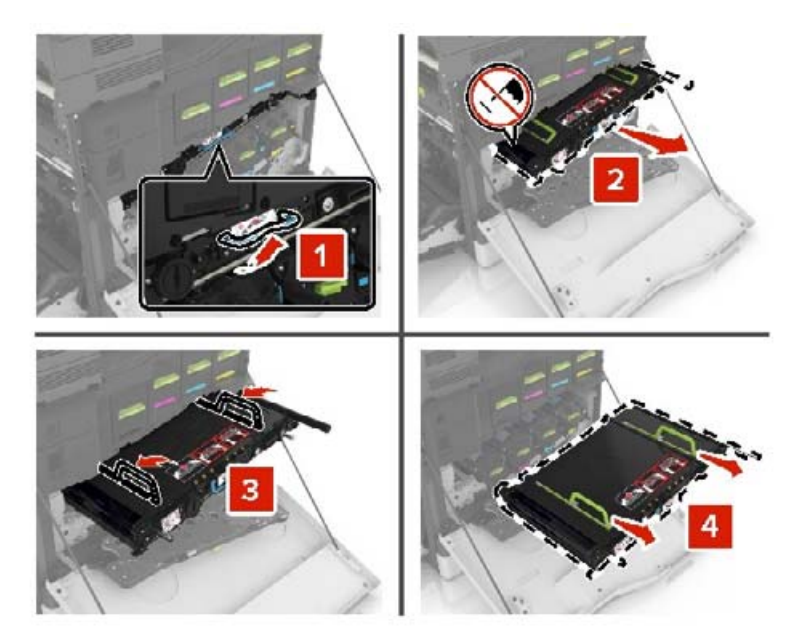

**6** Βγάλτε τον καινούργιο ιμάντα μεταφοράς από τη συσκευασία του και αφαιρέστε το υλικό συσκευασίας.

**Προειδοποίηση—Πιθανή βλάβη:** Μην εκθέτετε τον ιμάντα μεταφοράς απευθείας στο φως για παραπάνω από 10 λεπτά. Η εκτεταμένη έκθεση στο φως μπορεί να προκαλέσει προβλήματα στην ποιότητα εκτύπωσης.

**Προειδοποίηση—Πιθανή βλάβη:** Μην αγγίζετε τον ιμάντα μεταφοράς. Αν το κάνετε, μπορεί να επηρεαστεί η ποιότητα εκτύπωσης των εργασιών μελλοντικά.

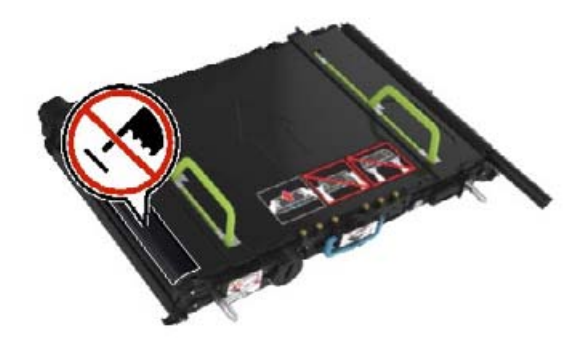

**7** Τοποθετήστε το νέο ιμάντα μεταφοράς έτσι ώστε να ασφαλίσει στη θέση του με ένα *κλικ*.

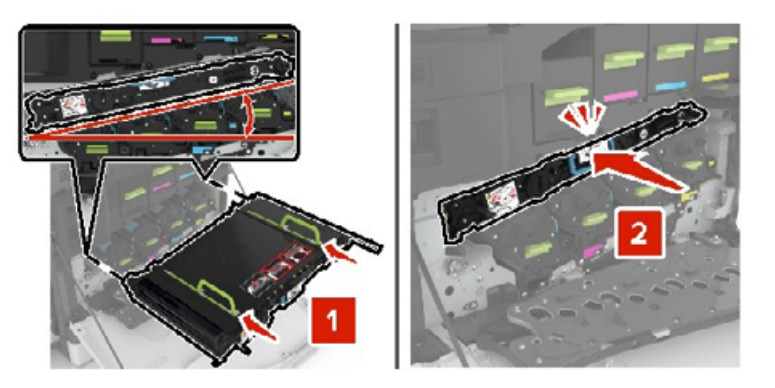

Κλείστε τη θύρα A1.

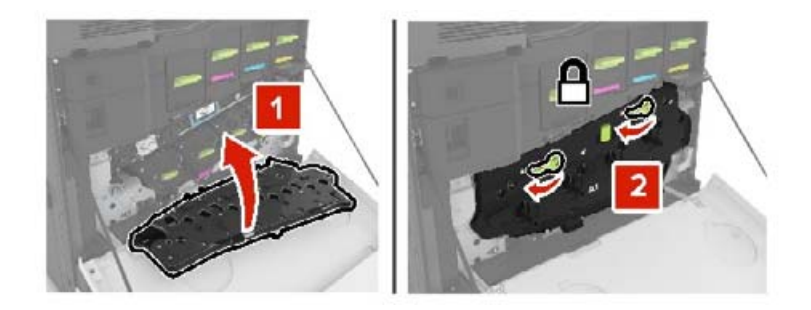

Εισαγάγετε το δοχείο υπολειμμάτων τόνερ.

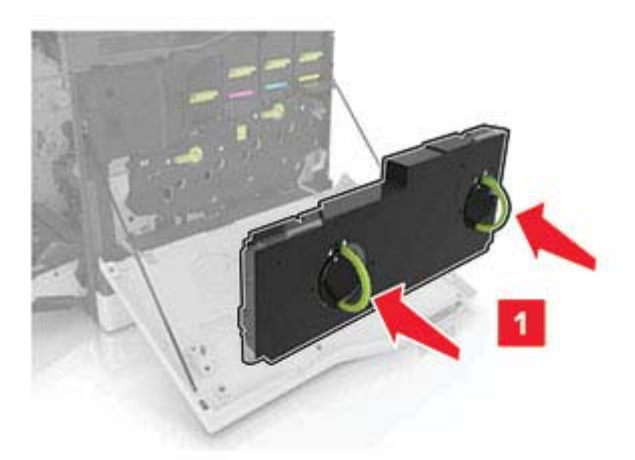

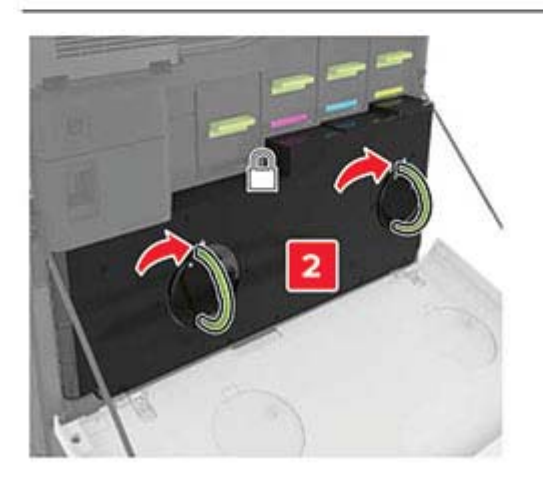

- Κλείστε τη θύρα Α.
- Ενεργοποιήστε τον εκτυπωτή.

### **Αντικατάσταση του κυλίνδρου μεταφοράς**

**1** Ανοίξτε τη θύρα B.

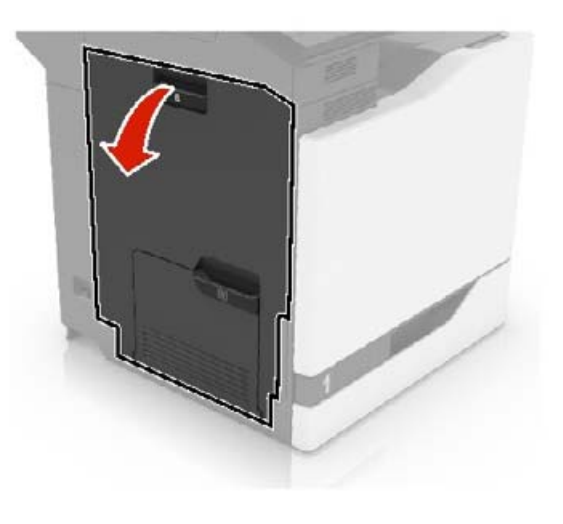

**2** Αφαιρέστε τον κύλινδρο μεταφοράς.

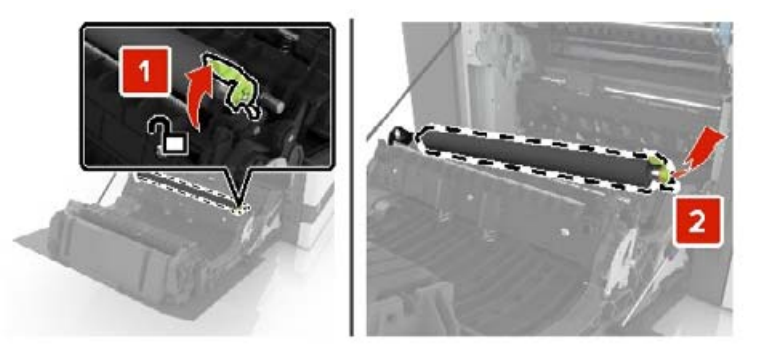

**3** Αποσυσκευάστε το νέο κύλινδρο μεταφοράς.

**Σημ.:** Μην αφαιρέσετε το λευκό υλικό συσκευασίας.

Τοποθετήστε τον καινούργιο κύλινδρο μεταφοράς.

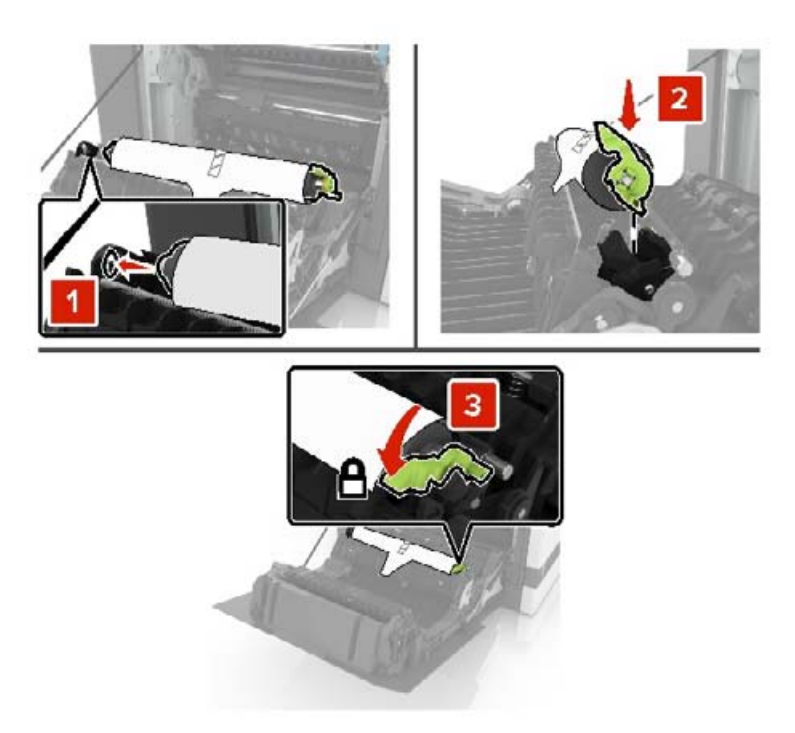

Αφαιρέστε το λευκό υλικό συσκευασίας.

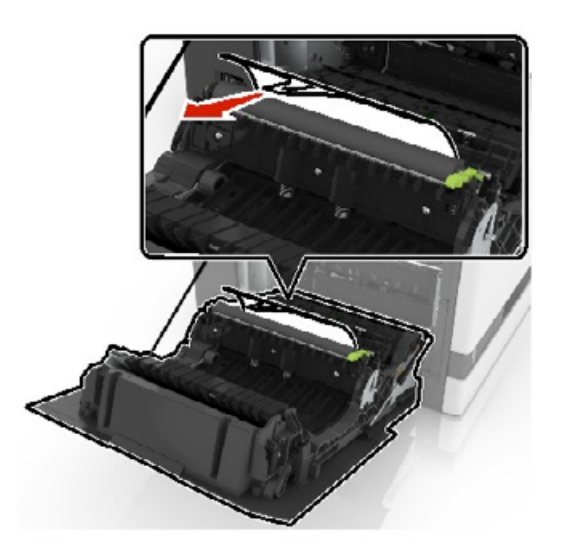

Κλείστε τη θύρα B.

## **Αντικατάσταση του κυλίνδρου επιλογής αυτόματου τροφοδότη εγγράφων (ADF)**

- **1** Απενεργοποιήστε τον εκτυπωτή.
- **2** Ανοίξτε τη θύρα D.

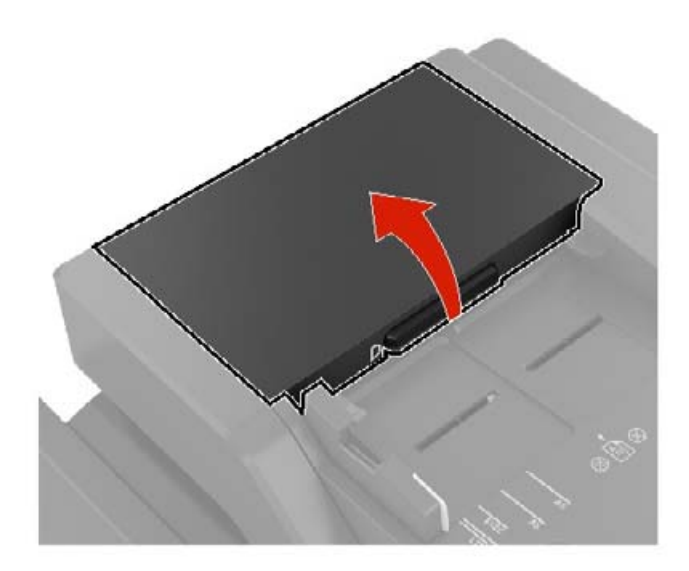

**3** Αφαιρέστε το κάλυμμα του κυλίνδρου επιλογής αυτόματου τροφοδότη εγγράφων (ADF).

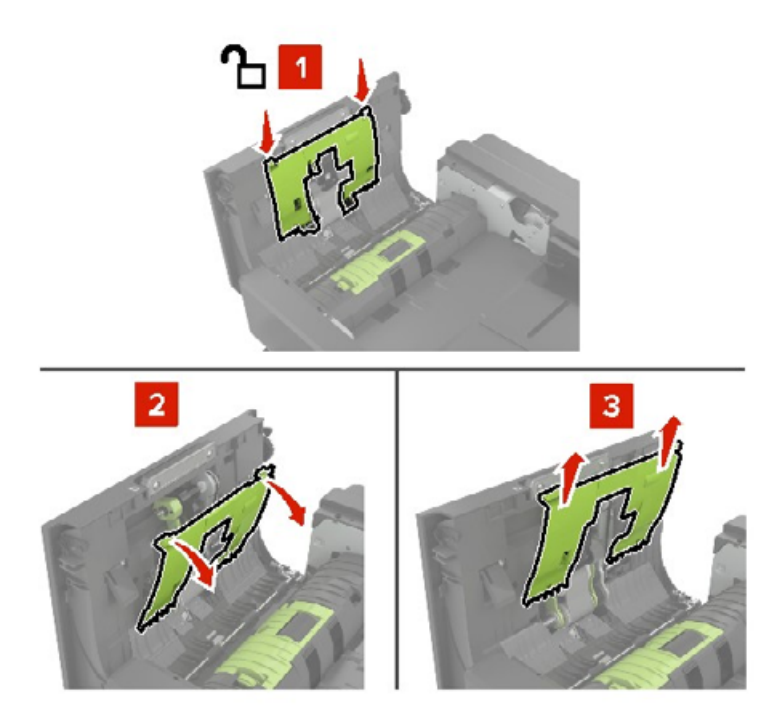

**4** Αφαιρέστε τον κύλινδρο επιλογής αυτόματου τροφοδότη εγγράφων (ADF).

**Προειδοποίηση—Πιθανή βλάβη:** Ορισμένα εξαρτήματα του εκτυπωτή είναι πολύ ευπαθή στον στατικό ηλεκτρισμό. Πριν αγγίξετε οποιοδήποτε ανταλλακτικά ή εξαρτήματα σε μια περιοχή που επισημαίνεται με το σύμβολο ευαισθησίας σε στατικό ηλεκτρισμό, αγγίξτε μια μεταλλική επιφάνεια σε μια περιοχή μακριά από το σύμβολο.

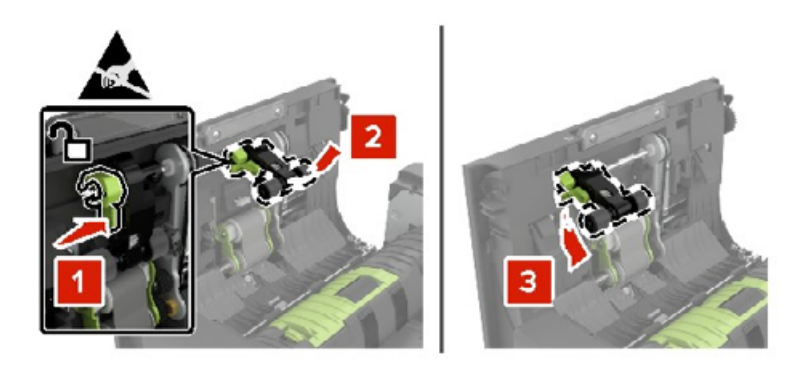

- **5** Αφαιρέστε τη συσκευασία του νέου κυλίνδρου επιλογής αυτόματου τροφοδότη εγγράφων (ADF).
- **6** Τοποθετήστε τον νέο κύλινδρο επιλογής αυτόματου τροφοδότη εγγράφων (ADF) μέχρι να ασφαλίσει στη θέση του με ένα *κλικ*.

**Προειδοποίηση—Πιθανή βλάβη:** Ορισμένα εξαρτήματα του εκτυπωτή είναι πολύ ευπαθή στον στατικό ηλεκτρισμό. Πριν αγγίξετε οποιοδήποτε ανταλλακτικά ή εξαρτήματα σε μια περιοχή που επισημαίνεται με το σύμβολο ευαισθησίας σε στατικό ηλεκτρισμό, αγγίξτε μια μεταλλική επιφάνεια σε μια περιοχή μακριά από το σύμβολο.

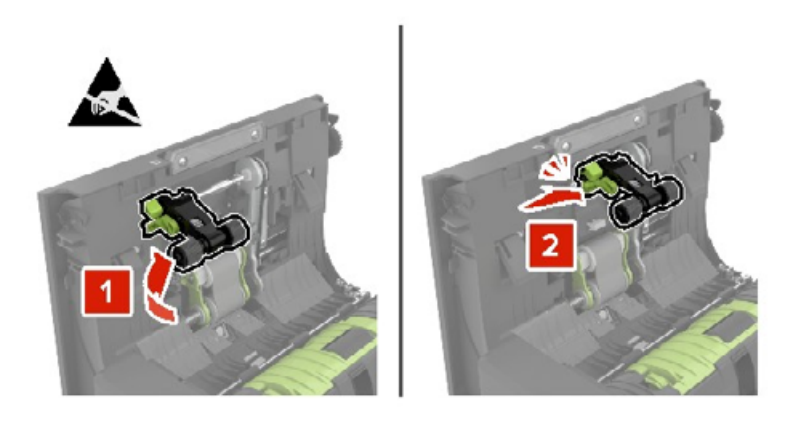

**7** Εισάγετε το κάλυμμα του κυλίνδρου επιλογής αυτόματου τροφοδότη εγγράφων (ADF) έως ότου ασφαλίσει στη θέση του με ένα *κλικ*.

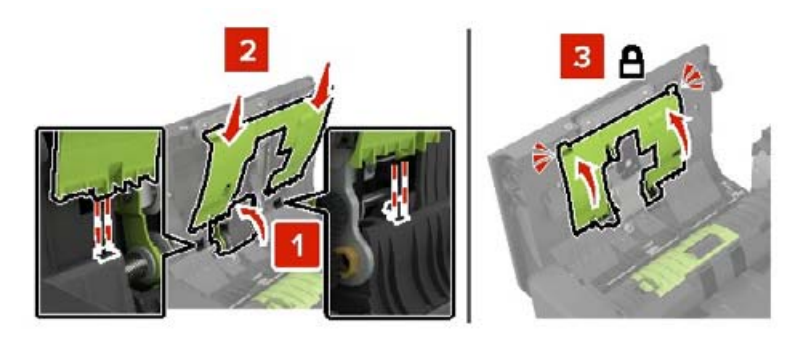
- **8** Κλείστε τη θύρα D.
- **9** Ενεργοποιήστε τον εκτυπωτή.

### **Αντικατάσταση του κυλίνδρου τροφοδοσίας αυτόματου τροφοδότη εγγράφων (ADF)**

- **1** Απενεργοποιήστε τον εκτυπωτή.
- **2** Ανοίξτε τη θύρα D.

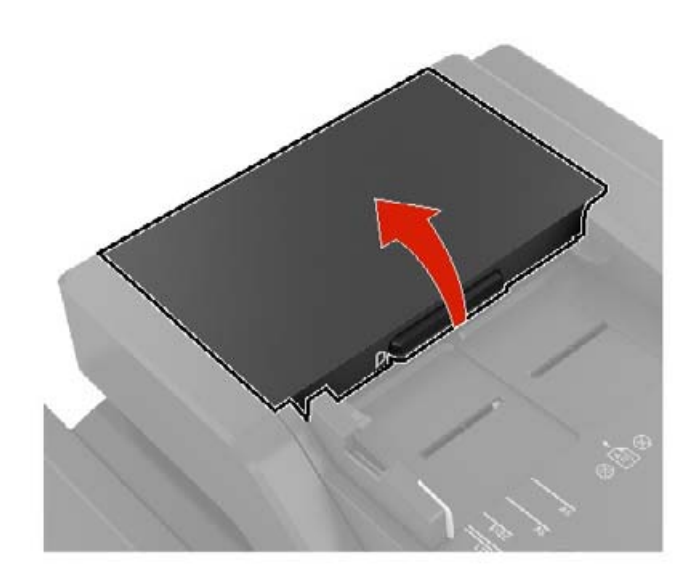

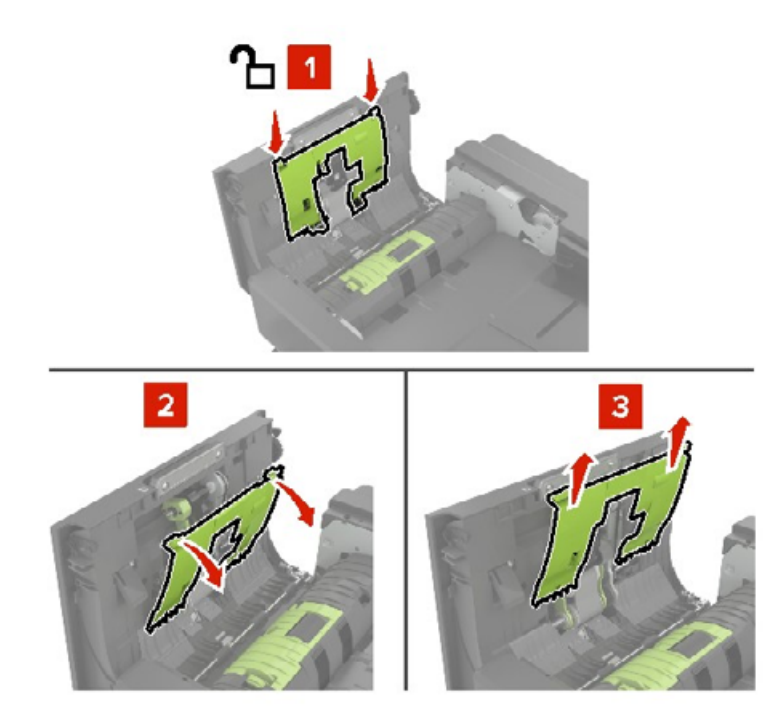

**3** Αφαιρέστε το κάλυμμα του κυλίνδρου επιλογής αυτόματου τροφοδότη εγγράφων (ADF).

**4** Αφαιρέστε τον κύλινδρο τροφοδοσίας του αυτόματου τροφοδότη εγγράφων (ADF).

**Προειδοποίηση—Πιθανή βλάβη:** Ορισμένα εξαρτήματα του εκτυπωτή είναι πολύ ευπαθή στον στατικό ηλεκτρισμό. Πριν αγγίξετε οποιοδήποτε ανταλλακτικά ή εξαρτήματα σε μια περιοχή που επισημαίνεται με το σύμβολο ευαισθησίας σε στατικό ηλεκτρισμό, αγγίξτε μια μεταλλική επιφάνεια σε μια περιοχή μακριά από το σύμβολο.

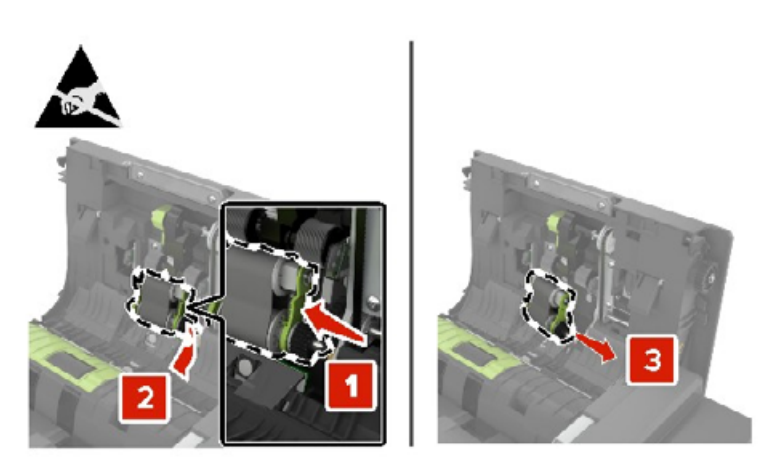

**5** Αφαιρέστε τη συσκευασία του νέου κυλίνδρου τροφοδοσίας του αυτόματου τροφοδότη εγγράφων (ADF).

**6** Τοποθετήστε τον νέο κύλινδρο τροφοδοσίας του αυτόματου τροφοδότη εγγράφων (ADF) μέχρι να ασφαλίσει στη θέση του με ένα *κλικ*.

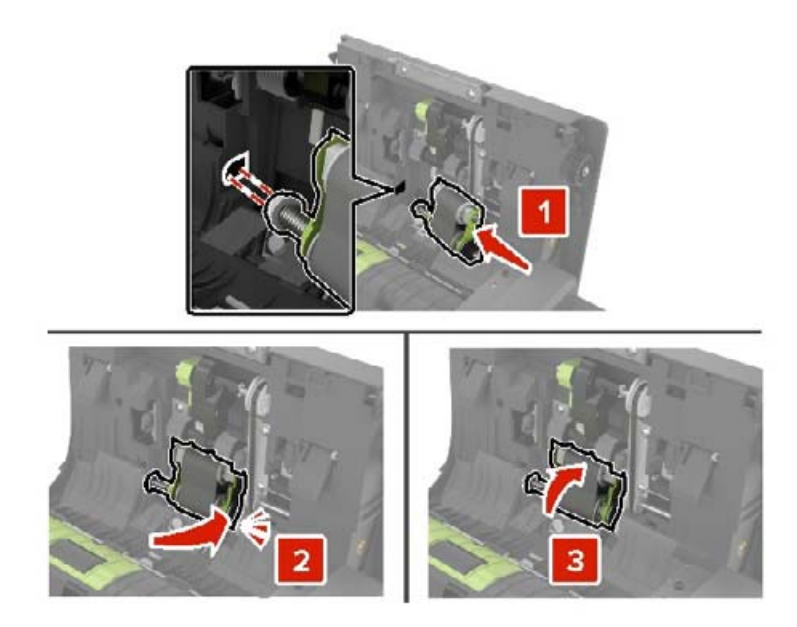

**7** Εισάγετε το κάλυμμα του κυλίνδρου επιλογής αυτόματου τροφοδότη εγγράφων (ADF) έως ότου ασφαλίσει στη θέση του με ένα *κλικ*.

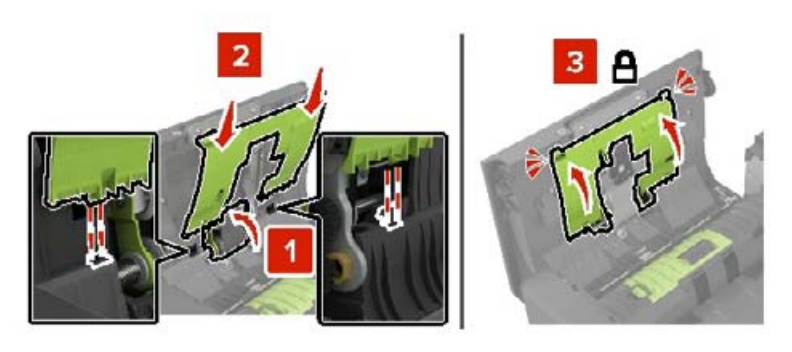

- **8** Κλείστε τη θύρα D.
- **9** Ενεργοποιήστε τον εκτυπωτή.

### **Αντικατάσταση του κυλίνδρου διαχωρισμού του αυτόματου τροφοδότη εγγράφων (ADF)**

- **1** Απενεργοποιήστε τον εκτυπωτή.
- **2** Ανοίξτε τη θύρα D.

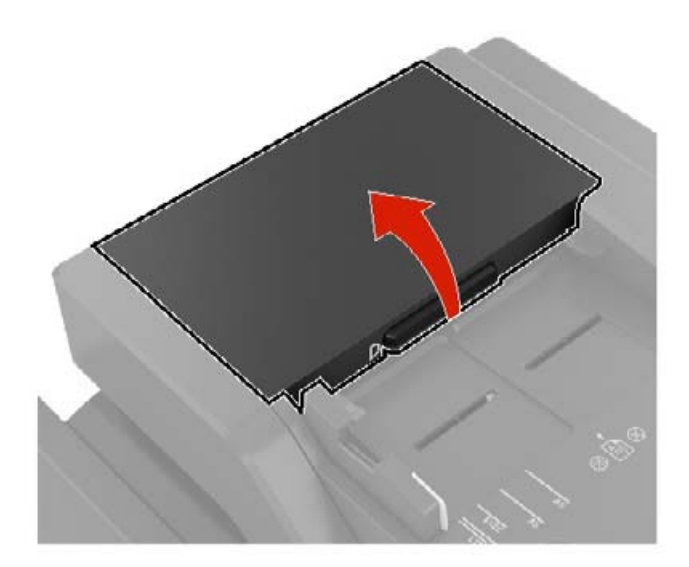

**3** Αφαιρέστε το κάλυμμα κυλίνδρου διαχωρισμού του αυτόματου τροφοδότη εγγράφων (ADF).

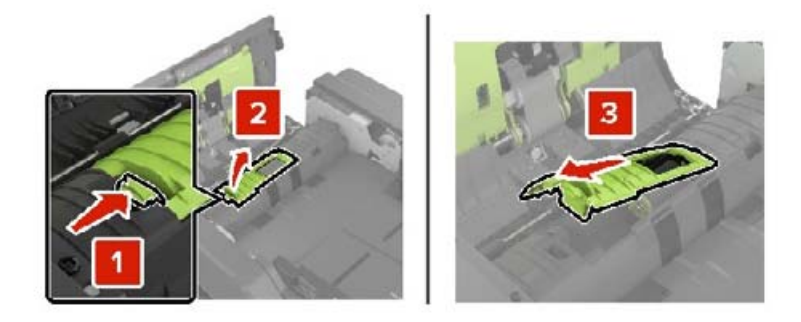

**4** Αφαιρέστε τον κύλινδρο διαχωρισμού του αυτόματου τροφοδότη εγγράφων (ADF).

**Προειδοποίηση—Πιθανή βλάβη:** Ορισμένα εξαρτήματα του εκτυπωτή είναι πολύ ευπαθή στον στατικό ηλεκτρισμό. Πριν αγγίξετε οποιοδήποτε ανταλλακτικά ή εξαρτήματα σε μια περιοχή που επισημαίνεται με το σύμβολο ευαισθησίας σε στατικό ηλεκτρισμό, αγγίξτε μια μεταλλική επιφάνεια σε μια περιοχή μακριά από το σύμβολο.

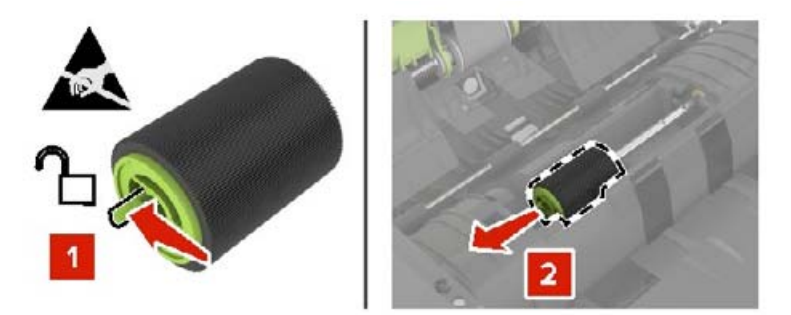

- **5** Αφαιρέστε τη συσκευασία του νέου κυλίνδρου διαχωρισμού του αυτόματου τροφοδότη εγγράφων (ADF).
- **6** Τοποθετήστε τον νέο κύλινδρο διαχωρισμού του αυτόματου τροφοδότη εγγράφων (ADF) μέχρι να ασφαλίσει στη θέση του με ένα *κλικ*.

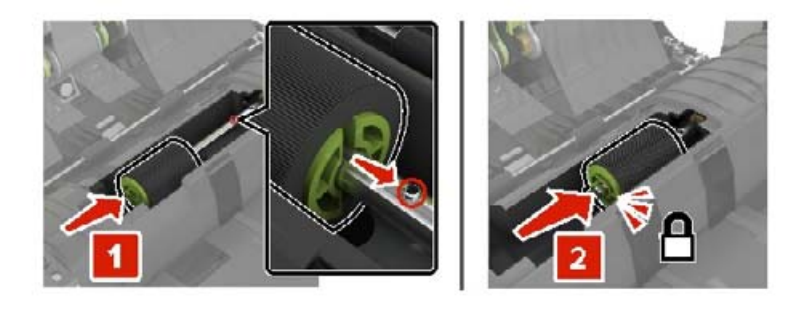

**7** Εισαγάγετε το κάλυμμα του κυλίνδρου διαχωρισμού του αυτόματου τροφοδότη εγγράφων (ADF) έως ότου ασφαλίσει στη θέση του με ένα *κλικ*.

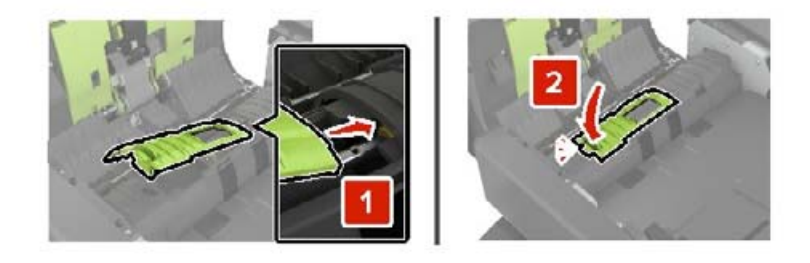

- **8** Κλείστε τη θύρα D.
- **9** Ενεργοποιήστε τον εκτυπωτή.

### **Επαναφορά του μετρητή συντήρησης**

- **1** Στην αρχική οθόνη, πατήστε **Ρυθμίσεις** > **Συσκευή** > **Συντήρηση** > **Μενού διαμόρφωσης** > **Χρήση και μετρητές αναλώσιμων**.
- **2** Επιλέξτε **Επαναφορά μονάδας τήξης** ή **Επαναφορά ITM**.

### **Επαναφορά μετρητών χρήσης αναλώσιμων**

- **1** Στην αρχική οθόνη, πατήστε **Ρυθμίσεις** > **Συσκευή** > **Συντήρηση** > **Μενού διαμόρφωσης** > **Χρήση και μετρητές αναλώσιμων**.
- **2** Επιλέξτε τον μετρητή που θέλετε να μηδενίσετε.

**Προειδοποίηση—Πιθανή βλάβη:** Υπάρχει δυνατότητα επαναφοράς και ανακατασκευής αναλώσιμων και εξαρτημάτων που δεν περιλαμβάνονται στους όρους της σύμβασης του προγράμματος χρήσης και επιστροφής. Ωστόσο, η εγγύηση του κατασκευαστή δεν καλύπτει ζημίες που προκλήθηκαν από τη χρήση μη γνήσιων αναλώσιμων ή εξαρτημάτων. Ο μηδενισμός των μετρητών στα αναλώσιμα ή στα εξαρτήματα χωρίς σωστή ανακατασκευή μπορεί να προκαλέσει βλάβη στον εκτυπωτή σας. Μετά την επαναφορά του μετρητή αναλώσιμων ή εξαρτημάτων, ο εκτυπωτής σας μπορεί να εμφανίσει ένα σφάλμα που θα υποδεικνύει την παρουσία του στοιχείου επαναφοράς.

### **Αντικατάσταση της μονάδας κασέτας συρραφής**

#### **Αντικατάσταση της κασέτας συρραφής στη μονάδα φινιρίσματος συρραφής**

**1** Ανοίξτε τη θύρα C.

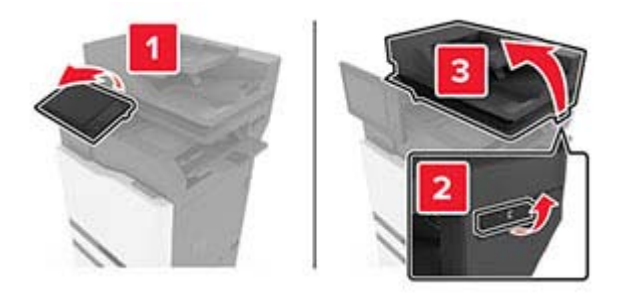

**2** Ανοίξτε τη θύρα G.

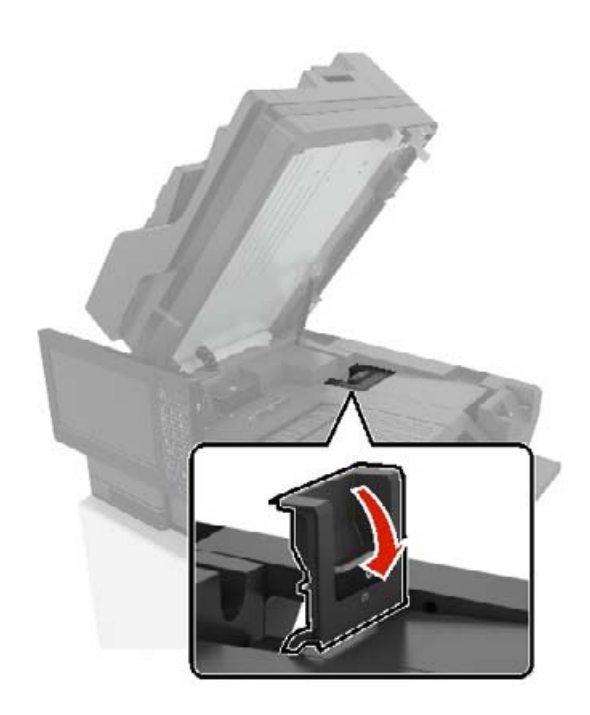

**3** Αφαιρέστε την κασέτα συρραφής.

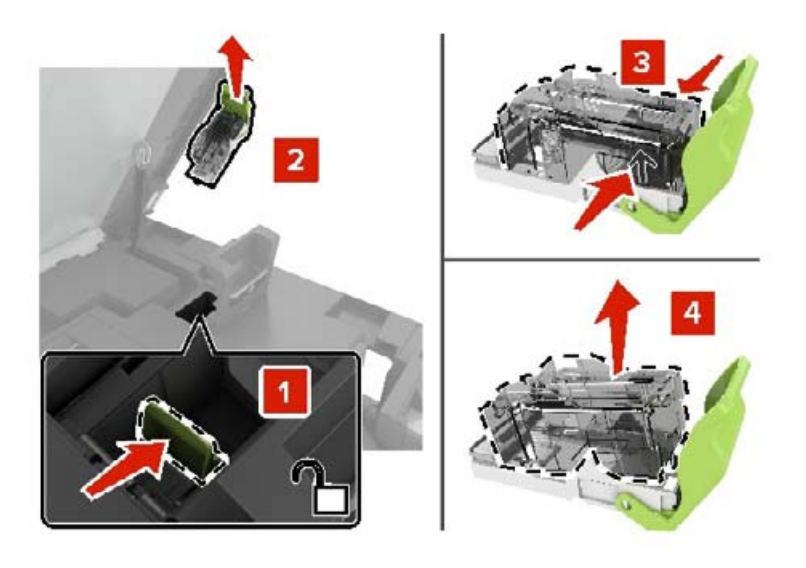

- **4** Αφαιρέστε τη συσκευασία της κασέτας συρραφής.
- **5** Τοποθετήστε τη νέα μονάδα συρραφής μέχρι να ασφαλίσει στη θέση της με ένα *κλικ*.

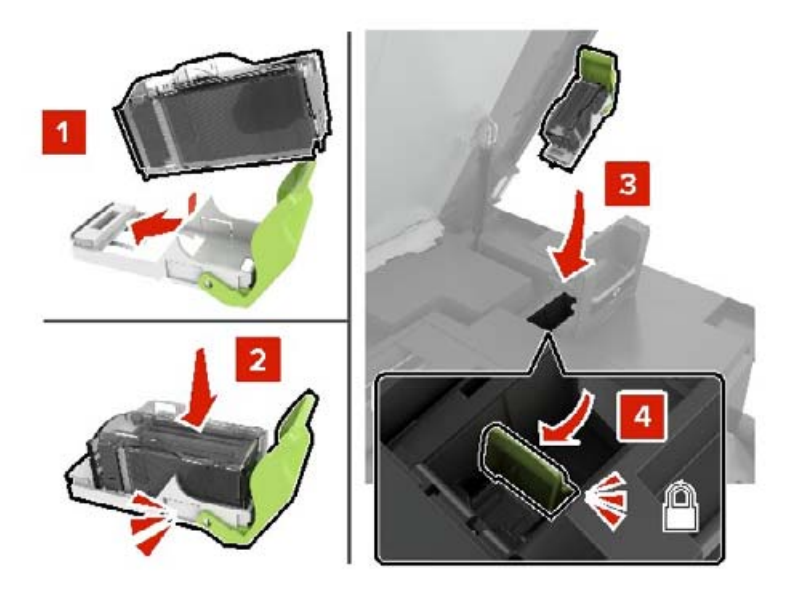

**6** Κλείστε τις θύρες G και C.

**ΠΡΟΣΟΧΗ—ΚΙΝΔΥΝΟΣ ΤΡΑΥΜΑΤΙΣΜΟΥ ΔΑΚΤΥΛΩΝ:** Για να αποφύγετε τον κίνδυνο τραυματισμού, κρατήστε τα χέρια σας μακριά από την επισημασμένη περιοχή κατά το κλείσιμο της πόρτας C.

#### **Αντικατάσταση του μηχανισμού συγκράτησης κασέτας συρραφής στη μονάδα φινιρίσματος συρραφής**

**1** Ανοίξτε τη θύρα C.

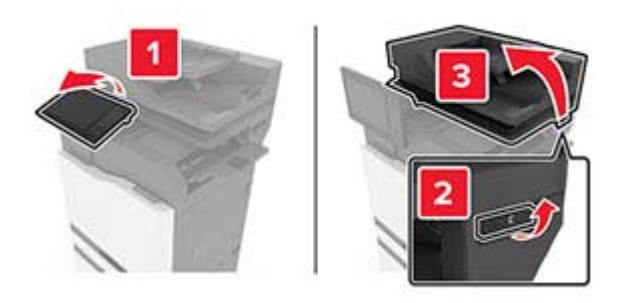

**2** Ανοίξτε τη θύρα G.

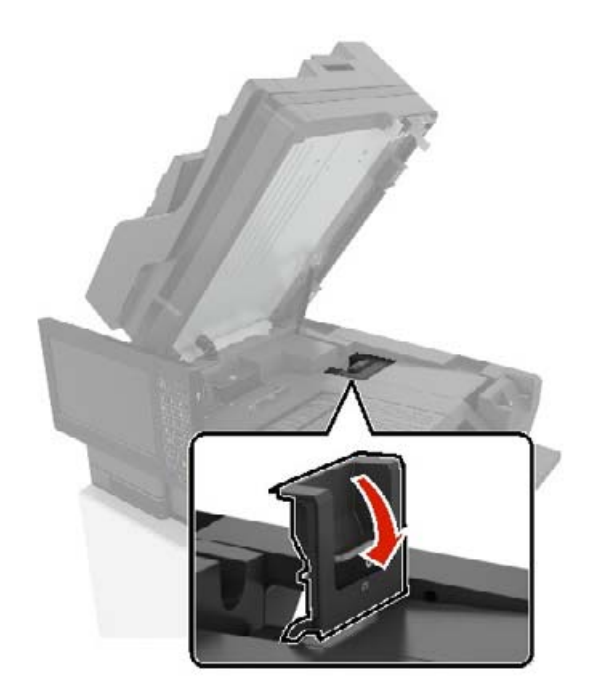

- $\overline{a}$
- Τραβήξτε προς τα έξω το μηχανισμό συγκράτησης κασέτας συρραφής.

Αφαιρέστε την κασέτα συρραφής.

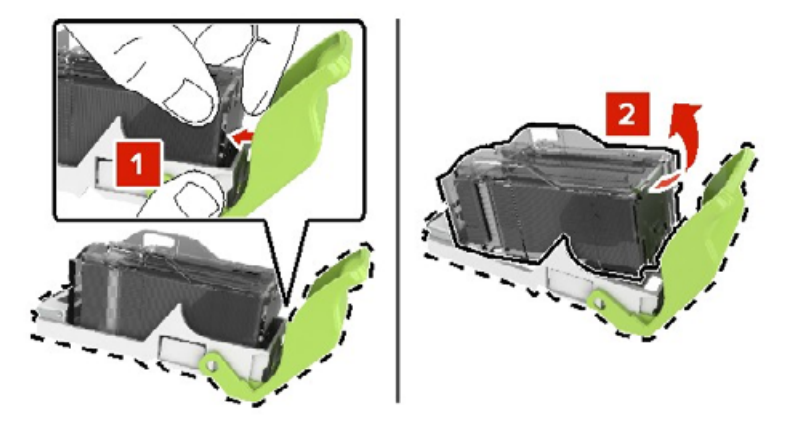

- Αφαιρέστε τη συσκευασία του μηχανισμού συγκράτησης κασέτας συρραφής.
- Τοποθετήστε την κασέτα συρραφής μέχρι να ασφαλίσει στη θέση της με ένα *κλικ*.

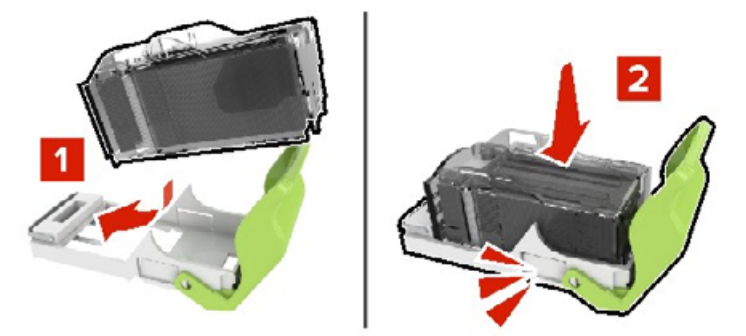

**7** Τοποθετήστε το μηχανισμό συγκράτησης κασέτας συρραφής μέχρι να ασφαλίσει στη θέση του με ένα *κλικ*.

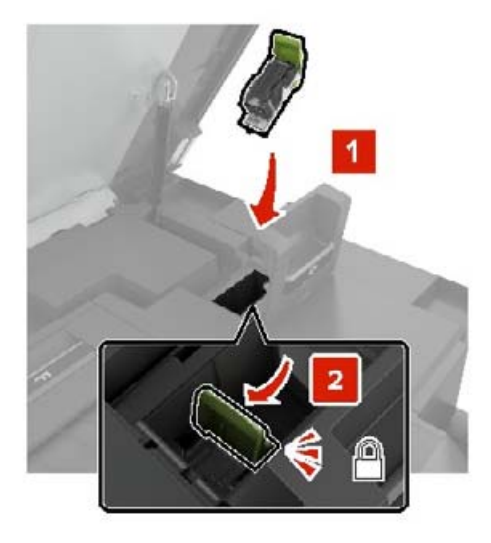

**8** Κλείστε τις θύρες G και C.

**ΠΡΟΣΟΧΗ—ΚΙΝΔΥΝΟΣ ΤΡΑΥΜΑΤΙΣΜΟΥ ΔΑΚΤΥΛΩΝ:** Για να αποφύγετε τον κίνδυνο τραυματισμού, κρατήστε τα χέρια σας μακριά από την επισημασμένη περιοχή κατά το κλείσιμο της πόρτας C.

#### **Αντικατάσταση της κασέτας συρραφής στη μονάδα φινιρίσματος συρραφής πολλαπλών θέσεων και διάτρησης**

**1** Ανοίξτε τη θύρα J.

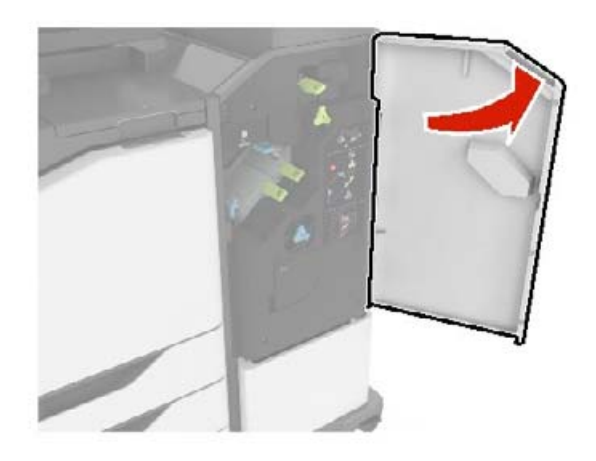

**2** Αφαιρέστε την κασέτα συρραφής.

**Σημ.:** Αν χρειαστεί, αφαιρέστε την ταινία από τον μηχανισμό συγκράτησης της κασέτας.

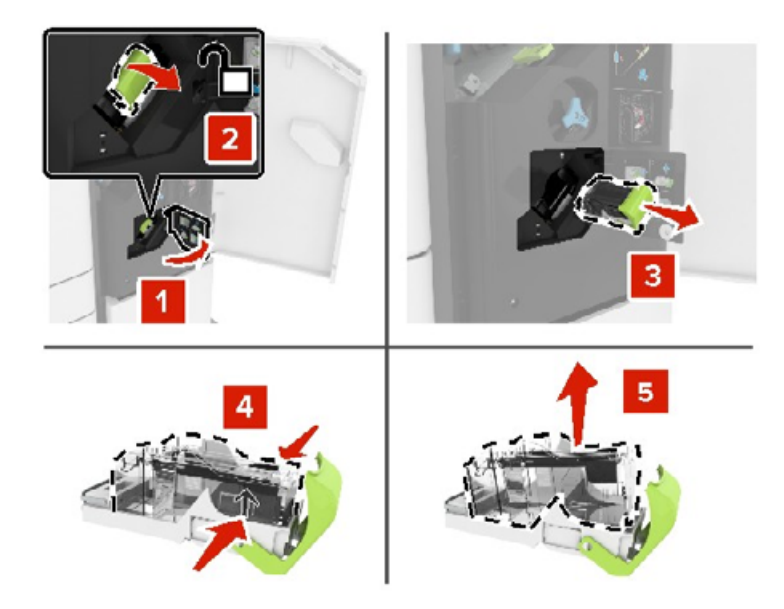

- Βγάλτε τη νέα κασέτα συρραφής από τη συσκευασία.
- Τοποθετήστε τη νέα κασέτα συρραφής μέχρι να ασφαλίσει στη θέση της με ένα *κλικ*.

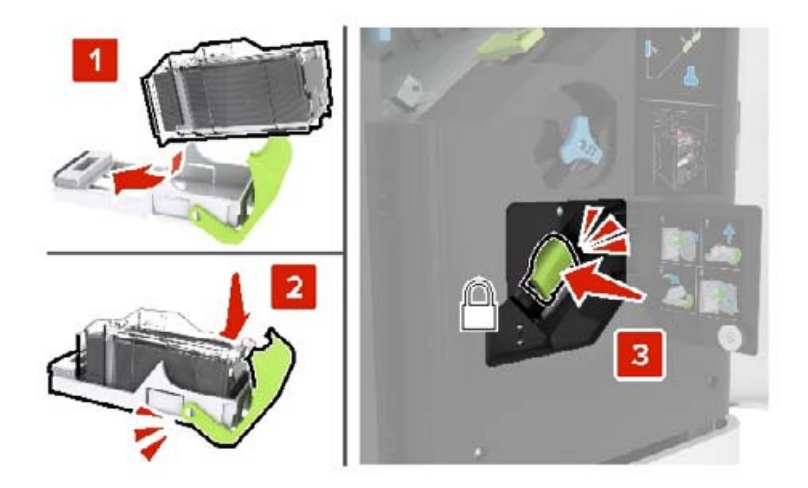

Κλείστε τη θύρα J.

#### **Αντικατάσταση του μηχανισμού συγκράτησης της κασέτας συρραφής στη μονάδα συρραφής πολλαπλών θέσεων και στη μονάδα διάτρησης**

**1** Ανοίξτε τη θύρα J.

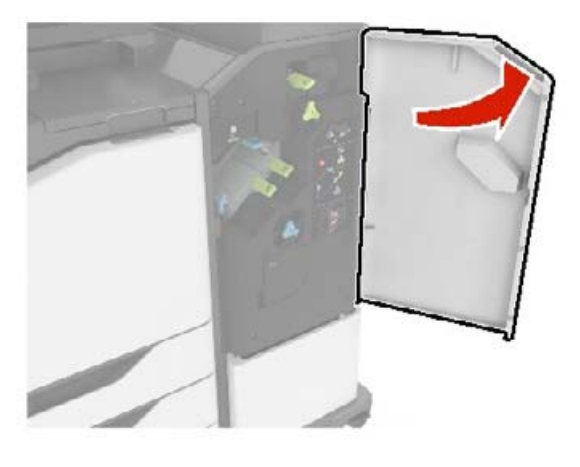

**2** Αφαιρέστε το μηχανισμό συγκράτησης της κασέτας συρραφής.

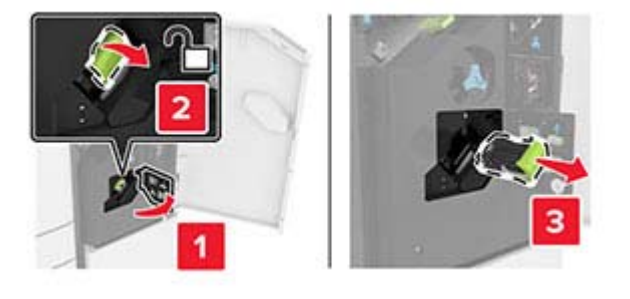

**3** Αφαιρέστε την κασέτα συρραφής.

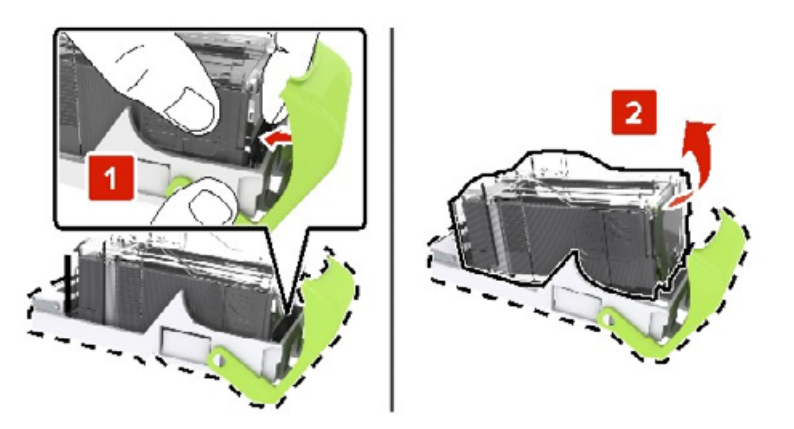

**4** Βγάλτε το νέο μηχανισμό συγκράτησης της κασέτας συρραφής.

**5** Τοποθετήστε την κασέτα συρραφής, μέχρι να ασφαλίσει στη θέση της με ένα *κλικ*.

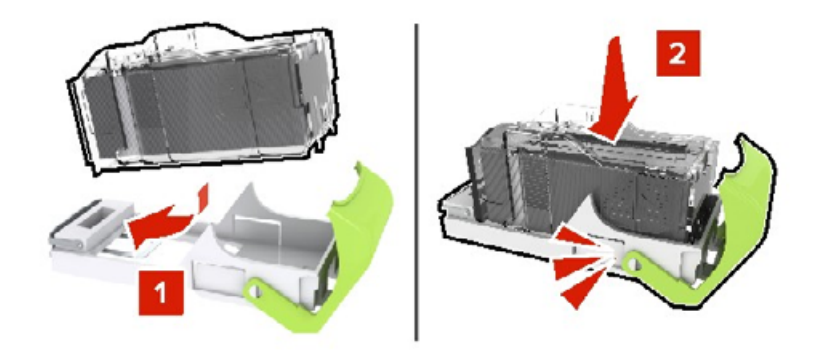

**6** Τοποθετήστε τον μηχανισμό συγκράτησης της κασέτας συρραφής μέχρι να ασφαλίσει στη θέση της με ένα *κλικ*.

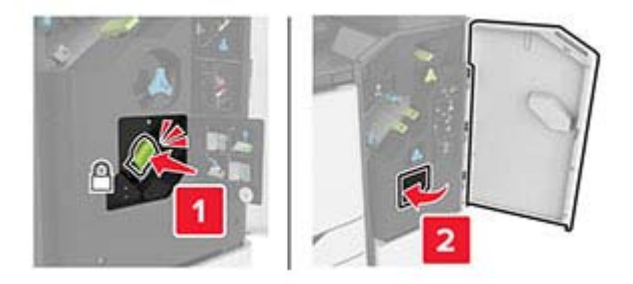

**7** Κλείστε τη θύρα J.

## **Αποθήκευση αναλώσιμων**

Επιλέξτε ένα δροσερό, καθαρό αποθηκευτικό χώρο για τα αναλώσιμα του εκτυπωτή. Φυλάξτε τα αναλώσιμα σε όρθια θέση στη δεξιά τους πλευρά, στην αρχική τους συσκευασία, έως ότου τα χρησιμοποιήσετε.

Δεν πρέπει να εκθέσετε τα αναλώσιμα σε:

- **•** Άμεσο ηλιακό φως
- **•** Θερμοκρασίες μεγαλύτερες από 35°C (95°F)
- **•** Υψηλή υγρασία πάνω από 80%
- **•** Θαλασσινό αέρα
- **•** Διαβρωτικά αέρια
- **•** Πυκνή σκόνη

## **Μεταφορά του εκτυπωτή**

### **Μεταφορά του εκτυπωτή σε άλλη θέση**

**ΠΡΟΣΟΧΗ—ΚΙΝΔΥΝΟΣ ΤΡΑΥΜΑΤΙΣΜΟΥ:** Αν το βάρος του εκτυπωτή ξεπερνάει τα 20 kg (44 lb), για την ασφαλή μετακίνησή του απαιτούνται δύο ή περισσότερα εκπαιδευμένα άτομα.

**ΠΡΟΣΟΧΗ—ΚΙΝΔΥΝΟΣ ΤΡΑΥΜΑΤΙΣΜΟΥ:** Για να αποφύγετε τον κίνδυνο πυρκαγιάς ή ηλεκτροπληξίας, χρησιμοποιήστε μόνο το καλώδιο παροχής ρεύματος που συνοδεύει αυτό το προϊόν ή ανταλλακτικό καλώδιο εξουσιοδοτημένο από τον κατασκευαστή.

**ΠΡΟΣΟΧΗ—ΚΙΝΔΥΝΟΣ ΤΡΑΥΜΑΤΙΣΜΟΥ:** Σε περίπτωση μετακίνησης του εκτυπωτή, ακολουθήστε αυτές τις οδηγίες για να αποφύγετε τραυματισμούς ή πρόκληση ζημιάς στον εκτυπωτή:

- **•** Βεβαιωθείτε ότι όλες οι θύρες και οι θήκες είναι κλειστές.
- **•** Απενεργοποιήστε τον εκτυπωτή και αποσυνδέστε το καλώδιο τροφοδοσίας από την πρίζα.
- **•** Αποσυνδέστε όλα τα καλώδια από τον εκτυπωτή.
- **•** Αν ο εκτυπωτής έχει συνδεδεμένες επιλογές εξόδου ή προαιρετικές θήκες που βρίσκονται σε όρθια θέση στο δάπεδο, αποσυνδέστε τις προτού μετακινήσετε τον εκτυπωτή.
- **•** Αν ο εκτυπωτής διαθέτει τροχήλατη βάση, μετακινήστε την προσεκτικά στη νέα θέση. Προσέξτε όταν περνάτε πάνω από κατώφλια και ανοίγματα στο πάτωμα.
- **•** Αν ο εκτυπωτής δεν διαθέτει τροχήλατη βάση αλλά έχει διαμορφωθεί με προαιρετικές θήκες ή επιλογές εξόδου, αφαιρέστε τις επιλογές εξόδου και ανασηκώστε τον εκτυπωτή από τις θήκες. Μην προσπαθείτε να ανασηκώσετε τον εκτυπωτή και τις πρόσθετες επιλογές ταυτόχρονα.
- **•** Χρησιμοποιείτε πάντα τις χειρολαβές του εκτυπωτή, για να τον ανασηκώσετε.
- **•** Οποιοδήποτε καρότσι χρησιμοποιηθεί για τη μεταφορά του εκτυπωτή, πρέπει να διαθέτει επιφάνεια ικανή να στηρίξει το πλήρες εμβαδόν του εκτυπωτή.
- **•** Οποιοδήποτε καρότσι χρησιμοποιηθεί για τη μεταφορά των πρόσθετων υλικών εξαρτημάτων, πρέπει να διαθέτει επιφάνεια ικανή να στηρίξει τις διαστάσεις των πρόσθετων εξαρτημάτων.
- **•** Διατηρήστε τον εκτυπωτή σε όρθια θέση.
- **•** Αποφύγετε τις ιδιαίτερα απότομες κινήσεις.
- **•** Βεβαιωθείτε ότι τα δάχτυλά σας δεν βρίσκονται κάτω από τον εκτυπωτή, όταν τον αφήνετε στη θέση του.
- **•** Βεβαιωθείτε ότι υπάρχει επαρκής χώρος γύρω από τον εκτυπωτή.

**Σημ.:** Η ζημιά που προκαλείται στον εκτυπωτή από ακατάλληλη μετακίνηση δεν καλύπτεται από την εγγύηση του εκτυπωτή.

#### **Μεταφορά του εκτυπωτή**

Για τη μεταφορά του εκτυπωτή, χρησιμοποιήστε την αρχική συσκευασία ή επικοινωνήστε με το κατάστημα αγοράς του εκτυπωτή.

## **Εξοικονόμηση ενέργειας και χαρτιού**

### **Διαμόρφωση των ρυθμίσεων λειτουργίας εξοικονόμησης ενέργειας**

#### **κατάσταση Αναστολής λειτουργίας**

- **1** Από την αρχική οθόνη, αγγίξτε διαδοχικά **Ρυθμίσεις** > **Συσκευή** > **Διαχείριση ισχύος** > **Χρονικά όρια** > **Κατάσταση αναστολής λειτουργίας**.
- **2** Προσδιορίστε το χρονικό όριο αδράνειας του εκτυπωτή πριν μεταβεί σε Κατάσταση αναστολής λειτουργίας.

#### **λειτουργία Αδρανοποίησης**

- **1** Από την αρχική οθόνη, αγγίξτε διαδοχικά **Ρυθμίσεις** > **Συσκευή** > **Διαχείριση ισχύος** > **Χρονικά όρια** > **Λήξη χρονικού ορίου κατάστασης αδρανοποίησης**.
- **2** Επιλέξτε το χρονικό όριο αδράνειας του εκτυπωτή πριν μεταβεί σε λειτουργία αδρανοποίησης.

#### **Σημειώσεις:**

- **•** Για να λειτουργήσει η ρύθμιση Λήξη χρονικού ορίου αδρανοποίησης, ορίστε την επιλογή Λήξη χρονικού ορίου αδρανοποίησης κατά τη σύνδεση σε Αδρανοποίηση.
- **•** Ο Embedded Web Server απενεργοποιείται όταν ο εκτυπωτής βρίσκεται σε λειτουργία Αδρανοποίηση.

### **Προσαρμογή της φωτεινότητας της οθόνης του εκτυπωτή**

- **1** Από την αρχική οθόνη, πατήστε **Ρυθμίσεις** > **Συσκευή** > **Προτιμήσεις** > **Φωτεινότητα οθόνης**.
- **2** Προσαρμόστε τη ρύθμιση.

### **Εξοικονόμηση αναλωσίμων**

**•** Εκτυπώστε και στις δύο πλευρές του χαρτιού.

**Σημ.:** Η εκτύπωση διπλής όψης είναι η προεπιλεγμένη ρύθμιση στο πρόγραμμα οδήγησης εκτύπωσης.

- **•** Εκτυπώνει πολλές σελίδες σε ένα μόνο φύλλο χαρτιού.
- **•** Χρησιμοποιήστε τη λειτουργία προεπισκόπησης για να δείτε πώς φαίνεται το έγγραφο πριν την εκτύπωση.
- **•** Μπορείτε να εκτυπώσετε ένα αντίγραφο του εγγράφου για να ελέγξετε το περιεχόμενο και τη μορφή του.

# **Αποκατάσταση εμπλοκών**

# **Αποφυγή εμπλοκών**

#### **Σωστή τοποθέτηση του χαρτιού**

**•** Βεβαιωθείτε ότι το χαρτί βρίσκεται σε επίπεδη θέση στη θήκη.

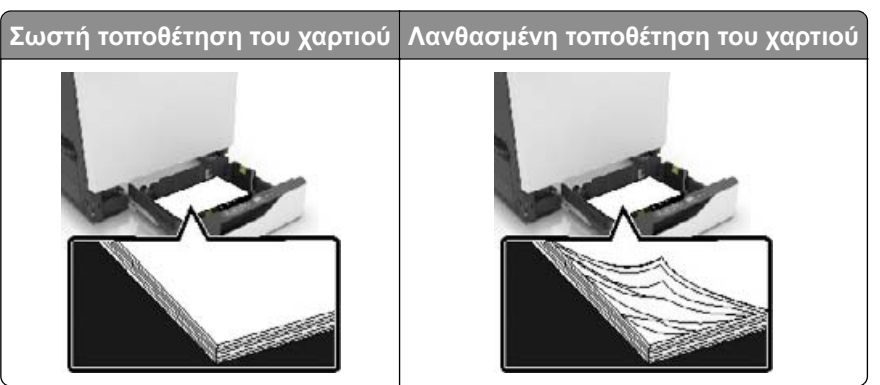

- **•** Μην τοποθετείτε και μην αφαιρείτε τη θήκη ενώ η διαδικασία εκτύπωσης βρίσκεται σε εξέλιξη.
- **•** Μην τοποθετείτε υπερβολική ποσότητα χαρτιού. Βεβαιωθείτε ότι το ύψος της στοίβας βρίσκεται κάτω από την ένδειξη μέγιστου γεμίσματος χαρτιού.
- **•** Μην σύρετε το χαρτί μέσα στη θήκη. Τοποθετήστε το χαρτί στη θήκη, όπως φαίνεται στο σχήμα.

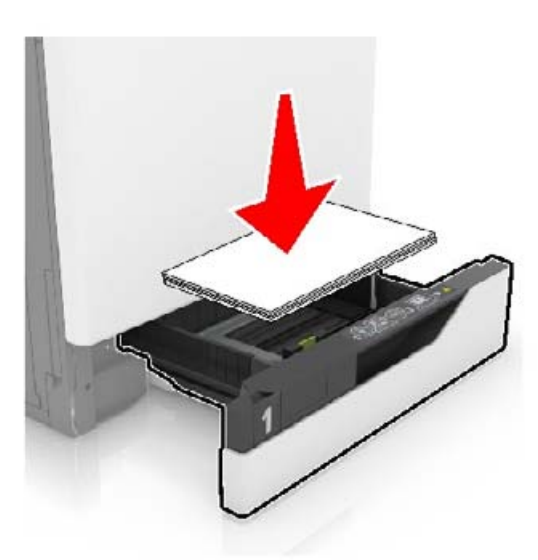

- **•** Βεβαιωθείτε ότι οι οδηγοί χαρτιού έχουν τοποθετηθεί σωστά και ότι δεν πιέζουν το χαρτί ή τους φακέλους.
- **•** Μετά την τοποθέτηση χαρτιού, σπρώξτε σταθερά τη θήκη στο εσωτερικό του εκτυπωτή.

### **Χρήση συνιστώμενου χαρτιού**

- **•** Χρησιμοποιήστε μόνο συνιστώμενο χαρτί ή ειδικά μέσα εκτύπωσης.
- **•** Μην τοποθετείτε χαρτί που είναι τσαλακωμένο, ζαρωμένο, νοτισμένο, λυγισμένο ή κυρτωμένο.

**•** Λυγίστε, ξεφυλλίστε και ισιώστε τις άκρες του χαρτιού πριν το τοποθετήσετε.

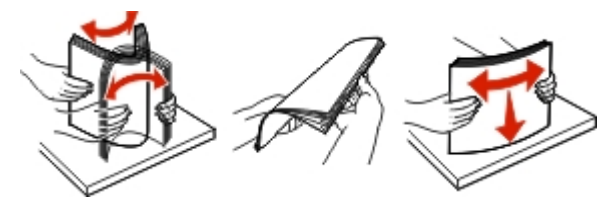

- **•** Μην χρησιμοποιείτε χαρτί που έχει κοπεί με το χέρι.
- **•** Μην αναμειγνύετε μεγέθη, βάρη και τύπους χαρτιού στην ίδια θήκη.
- **•** Βεβαιωθείτε ότι έχετε ορίσει σωστά το μέγεθος και τον τύπο χαρτιού στον υπολογιστή ή στον πίνακα ελέγχου του εκτυπωτή.
- **•** Αποθηκεύετε το χαρτί σύμφωνα με τις συστάσεις του κατασκευαστή.

## **Εντοπισμός θέσεων εμπλοκής**

#### **Σημειώσεις:**

- **•** Όταν η επιλογή Βοήθεια εμπλοκής έχει οριστεί σε Ενεργοποιημένη, ο εκτυπωτής απελευθερώνει αυτόματα τις κενές σελίδες ή τις μερικώς εκτυπωμένες σελίδες μετά από την αποκατάσταση της εμπλοκής. Ελέγξτε αν στο αποτέλεσμα της εκτύπωσης υπάρχουν κενές σελίδες.
- **•** Όταν η επιλογή Αποκατάσταση εμπλοκής έχει οριστεί σε Ενεργοποιημένη ή Αυτόματο, ο εκτυπωτής επανεκτυπώνει τις σελίδες στις οποίες προέκυψε η εμπλοκή.

### **Θέσεις εμπλοκής εκτυπωτή**

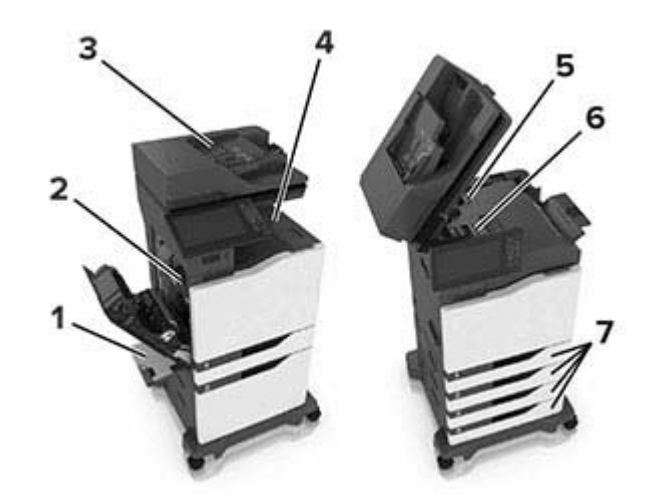

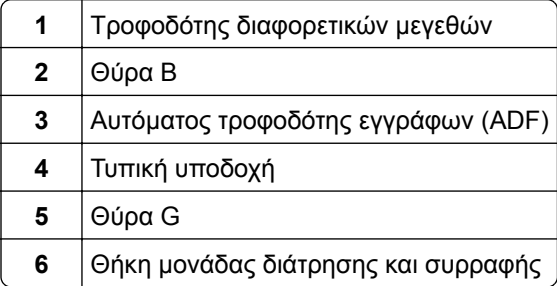

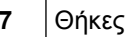

## **Θέσεις εμπλοκής μονάδας συρραφής**

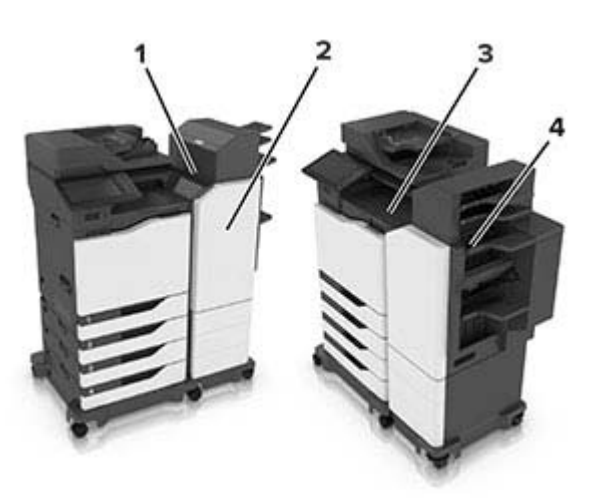

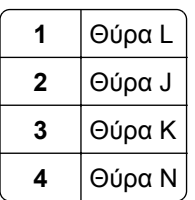

## **Εμπλοκή χαρτιού στις θήκες**

Τραβήξτε έξω τη θήκη.

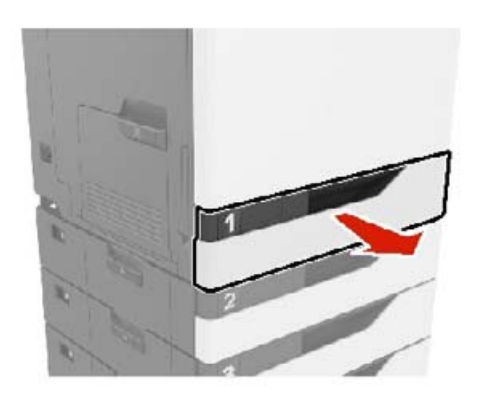

Αφαιρέστε το χαρτί που έχει εμπλακεί.

**Σημ.:** Βεβαιωθείτε ότι αφαιρέσατε όλα τα κομματάκια χαρτιού.

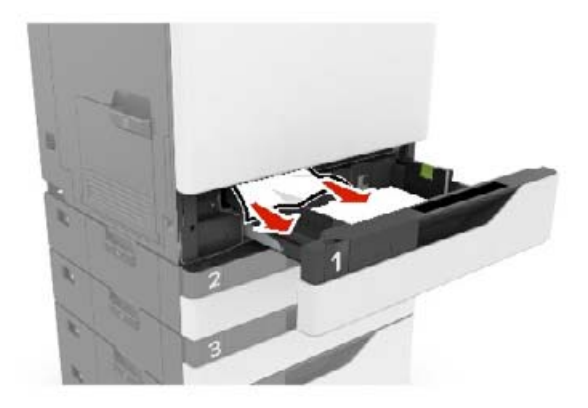

- **3** Τοποθετήστε τη θήκη.
- **4** Ανοίξτε το κάλυμμα της θήκης.

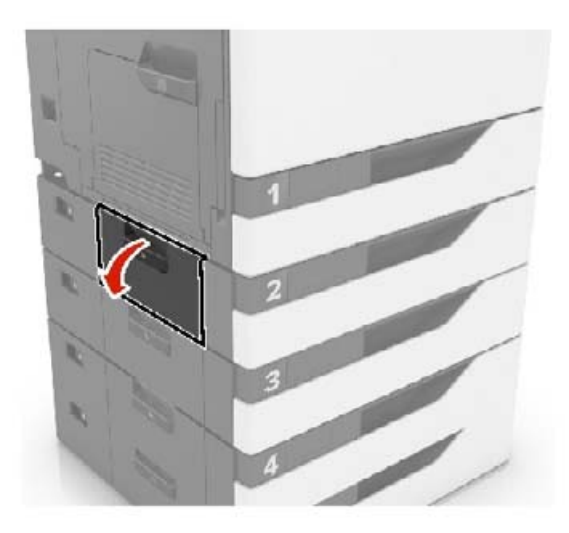

**5** Αφαιρέστε το χαρτί που έχει εμπλακεί.

**Σημ.:** Βεβαιωθείτε ότι αφαιρέσατε όλα τα κομματάκια χαρτιού.

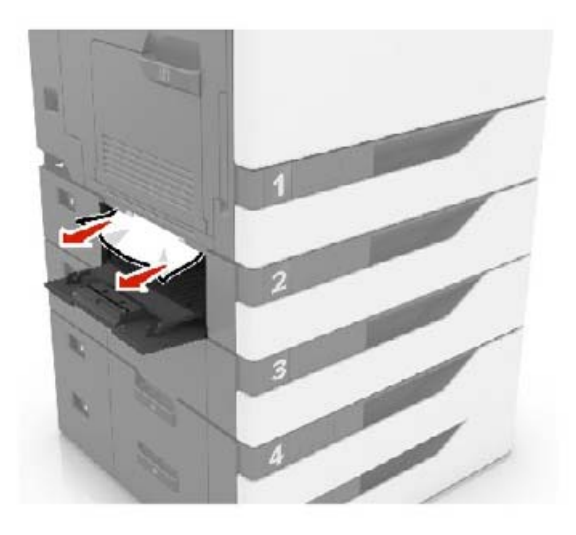

**6** Κλείστε το κάλυμμα της θήκης.

## **Εμπλοκή χαρτιού στον τροφοδότη διαφορετικών μεγεθών**

- **1** Αφαιρέστε το χαρτί από τον τροφοδότη διαφορετικών μεγεθών.
- **2** Αφαιρέστε το χαρτί που έχει εμπλακεί.

**Σημ.:** Βεβαιωθείτε ότι αφαιρέσατε όλα τα κομματάκια χαρτιού.

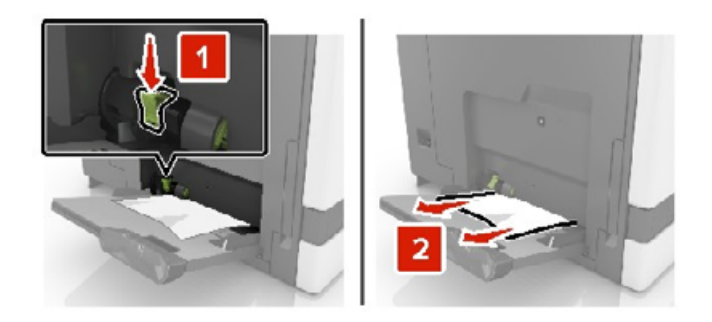

**3** Ανοίξτε τη θύρα Β και αφαιρέστε τυχόν κομμάτια χαρτιού.

**ΠΡΟΣΟΧΗ—ΖΕΣΤΗ ΕΠΙΦΑΝΕΙΑ:** Η θερμοκρασία στο εσωτερικό του εκτυπωτή μπορεί να είναι υψηλή. Για να ελαχιστοποιηθεί ο κίνδυνος τραυματισμού από τυχόν καυτά εξαρτήματα, αφήστε την επιφάνεια να κρυώσει πριν να την ακουμπήσετε.

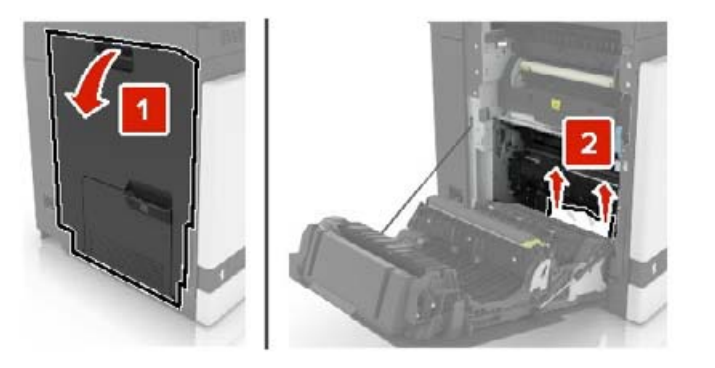

- Κλείστε τη θύρα B.
- Λυγίστε, ξεφυλλίστε και ισιώστε τις άκρες του χαρτιού πριν το τοποθετήσετε.

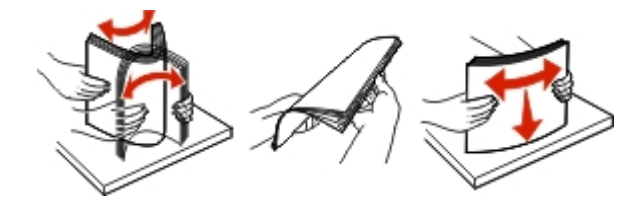

Επανατοποθετήστε το χαρτί.

## **Εμπλοκή χαρτιού στον αυτόματο τροφοδότη εγγράφων (ADF)**

- Αφαιρέστε όλα τα πρωτότυπα έγγραφα από τον αυτόματο τροφοδότη (ADF).
- Ανοίξτε τη θύρα D.

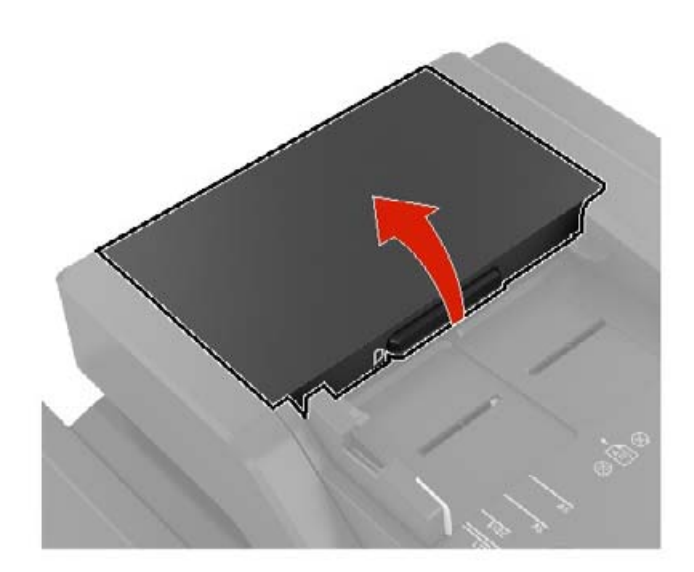

Αφαιρέστε το χαρτί που έχει εμπλακεί.

**Σημ.:** Βεβαιωθείτε ότι αφαιρέσατε όλα τα κομματάκια χαρτιού.

**Προειδοποίηση—Πιθανή βλάβη:** Ορισμένα εξαρτήματα του εκτυπωτή είναι πολύ ευπαθή στον στατικό ηλεκτρισμό. Πριν αγγίξετε οποιοδήποτε ανταλλακτικά ή εξαρτήματα σε μια περιοχή που επισημαίνεται με το σύμβολο ευαισθησίας σε στατικό ηλεκτρισμό, αγγίξτε μια μεταλλική επιφάνεια σε μια περιοχή μακριά από το σύμβολο.

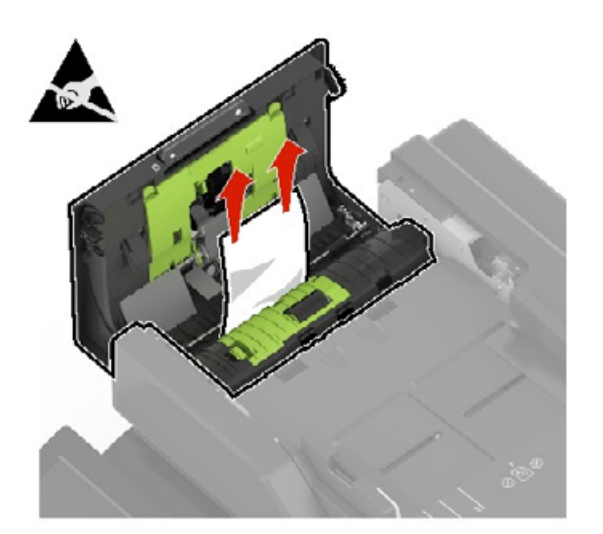

- **4** Κλείστε τη θύρα D.
- **5** Ανοίξτε το κάλυμμα του σαρωτή.

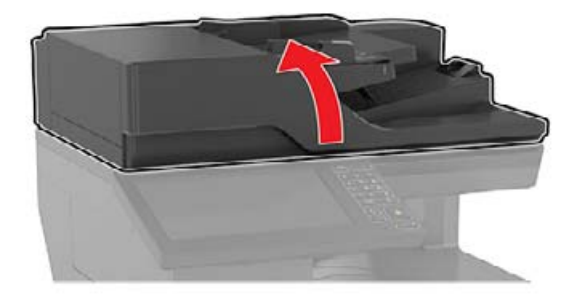

#### **6** Ανοίξτε τη θύρα E.

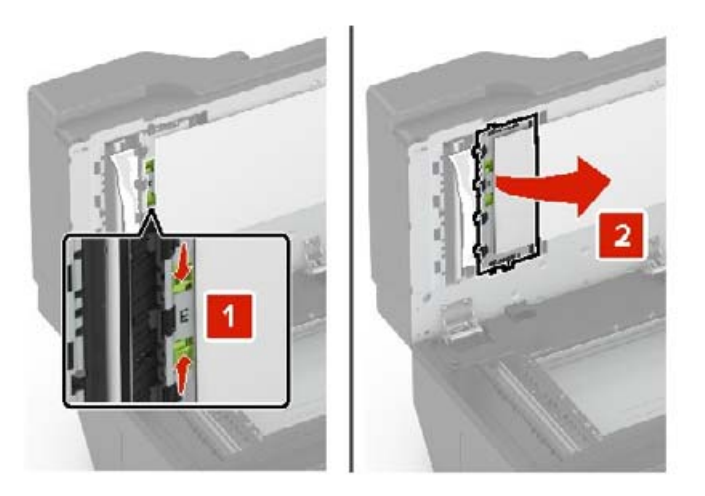

**7** Αφαιρέστε το χαρτί που έχει εμπλακεί.

**Σημ.:** Βεβαιωθείτε ότι αφαιρέσατε όλα τα κομματάκια χαρτιού.

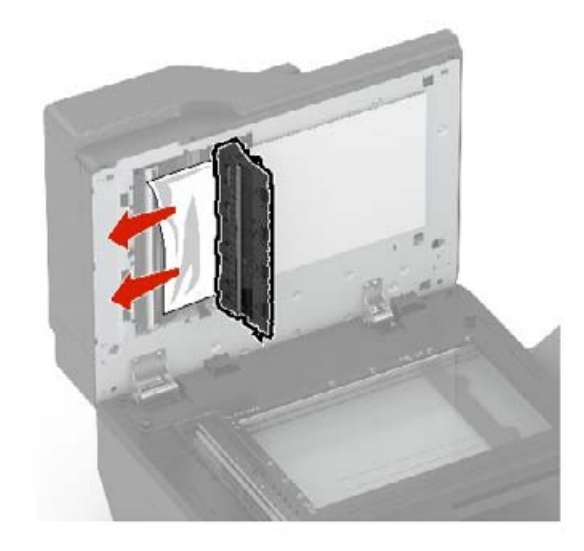

**8** Κλείστε τη θύρα E και το κάλυμμα του σαρωτή.

## **Εμπλοκή χαρτιού στον βασικό δίσκο**

- **1** Αφαιρέστε το χαρτί που έχει εμπλακεί.
	- **Σημ.:** Βεβαιωθείτε ότι αφαιρέσατε όλα τα κομματάκια χαρτιού.

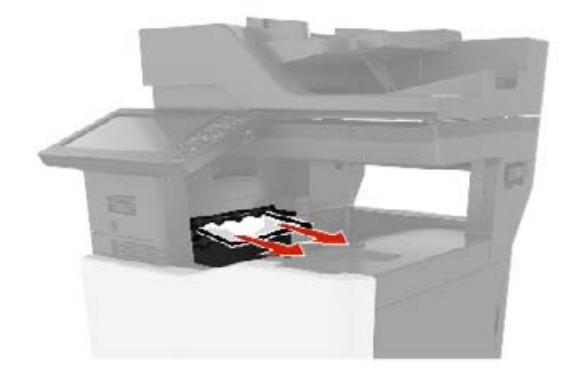

**2** Ανοίξτε τη θύρα Β και αφαιρέστε τυχόν κομμάτια χαρτιού.

**ΠΡΟΣΟΧΗ—ΖΕΣΤΗ ΕΠΙΦΑΝΕΙΑ:** Η θερμοκρασία στο εσωτερικό του εκτυπωτή μπορεί να είναι υψηλή. Για να ελαχιστοποιηθεί ο κίνδυνος τραυματισμού από τυχόν καυτά εξαρτήματα, αφήστε την επιφάνεια να κρυώσει πριν να την ακουμπήσετε.

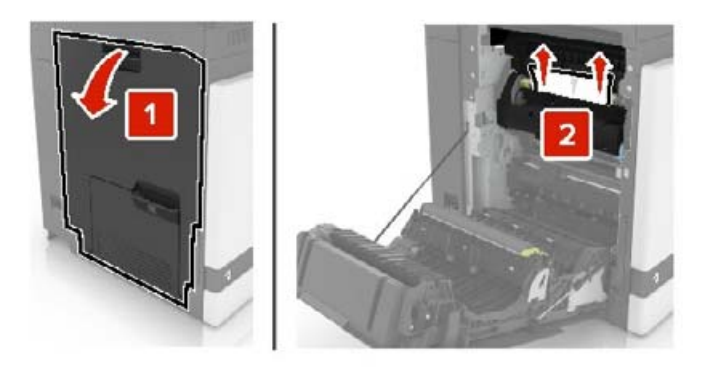

**3** Κλείστε τη θύρα B.

## **Εμπλοκή χαρτιού στη θύρα B**

#### **Εμπλοκή χαρτιού στη μονάδα τήξης**

**1** Ανοίξτε τη θύρα B.

**ΠΡΟΣΟΧΗ—ΖΕΣΤΗ ΕΠΙΦΑΝΕΙΑ:** Η θερμοκρασία στο εσωτερικό του εκτυπωτή μπορεί να είναι υψηλή. Για να ελαχιστοποιηθεί ο κίνδυνος τραυματισμού από τυχόν καυτά εξαρτήματα, αφήστε την επιφάνεια να κρυώσει πριν να την ακουμπήσετε.

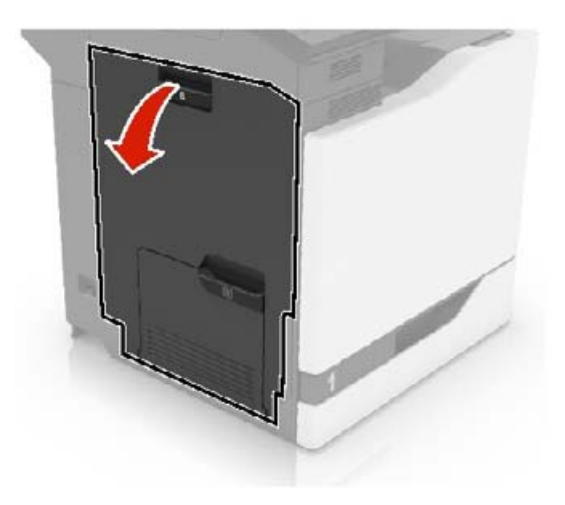

**2** Αφαιρέστε το χαρτί που έχει εμπλακεί.

**Σημ.:** Βεβαιωθείτε ότι αφαιρέσατε όλα τα κομματάκια χαρτιού.

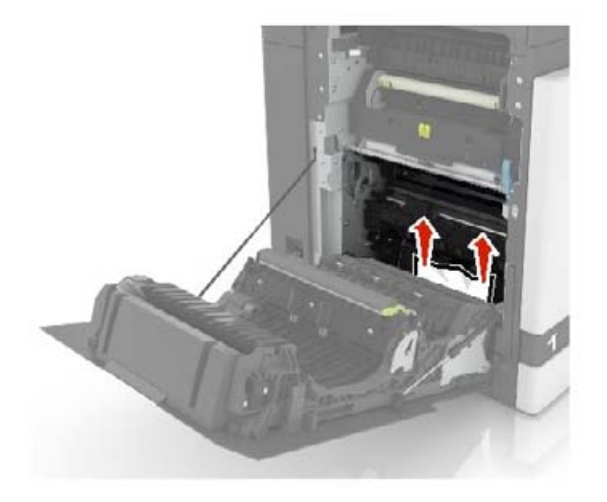

**3** Ανοίξτε τη θύρα πρόσβασης της μονάδας τήξης.

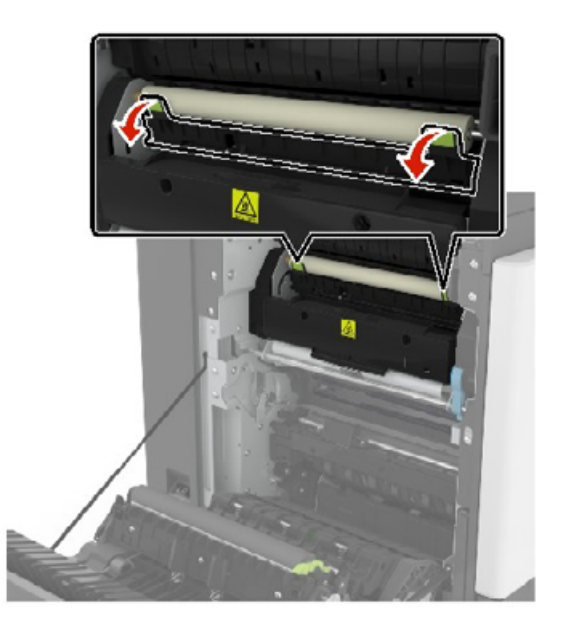

**4** Αφαιρέστε το χαρτί που έχει εμπλακεί.

**Σημ.:** Βεβαιωθείτε ότι αφαιρέσατε όλα τα κομματάκια χαρτιού.

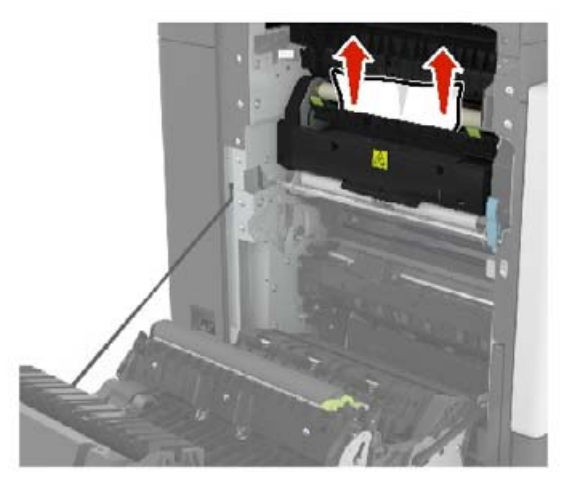

**5** Κλείστε τη θύρα B.

#### **Εμπλοκή χαρτιού στη μονάδα εκτύπωσης διπλής όψης**

**1** Ανοίξτε τη θύρα B.

**ΠΡΟΣΟΧΗ—ΖΕΣΤΗ ΕΠΙΦΑΝΕΙΑ:** Η θερμοκρασία στο εσωτερικό του εκτυπωτή μπορεί να είναι υψηλή. Για να ελαχιστοποιηθεί ο κίνδυνος τραυματισμού από τυχόν καυτά εξαρτήματα, αφήστε την επιφάνεια να κρυώσει πριν να την ακουμπήσετε.

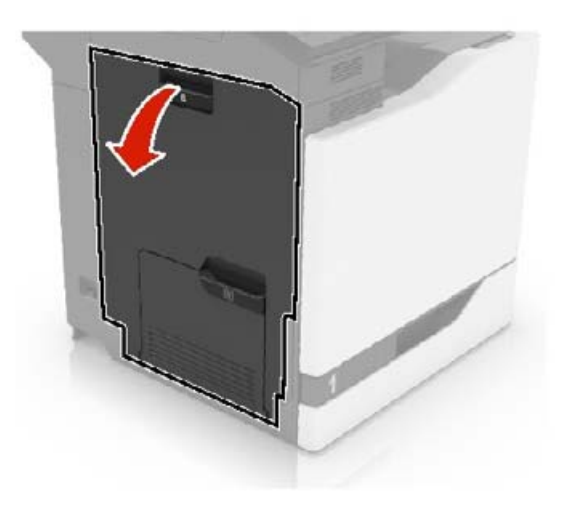

**2** Αφαιρέστε το χαρτί που έχει εμπλακεί.

**Σημ.:** Βεβαιωθείτε ότι αφαιρέσατε όλα τα κομματάκια χαρτιού.

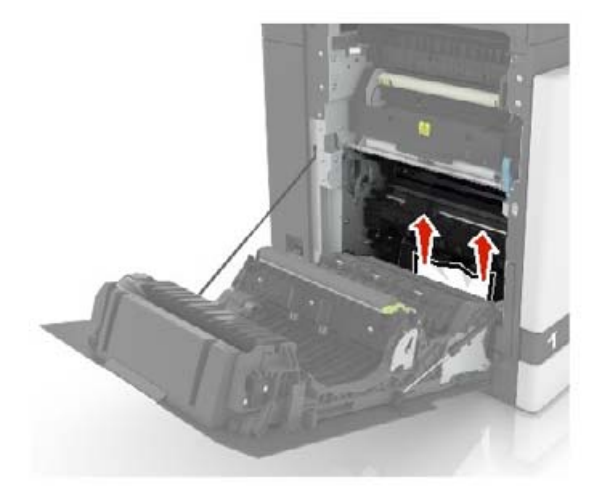

**3** Ανοίξτε το κάλυμμα της μονάδας εκτύπωσης διπλής όψης.

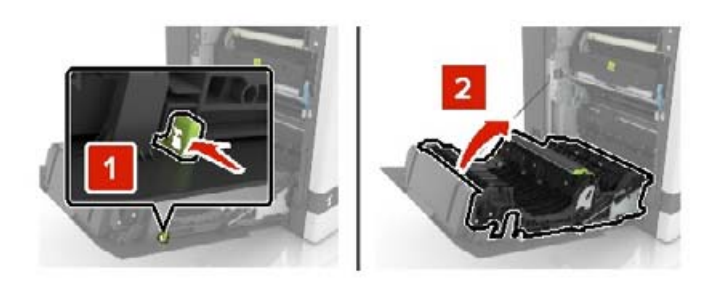

**4** Αφαιρέστε το χαρτί που έχει εμπλακεί.

**Σημ.:** Βεβαιωθείτε ότι αφαιρέσατε όλα τα κομματάκια χαρτιού.

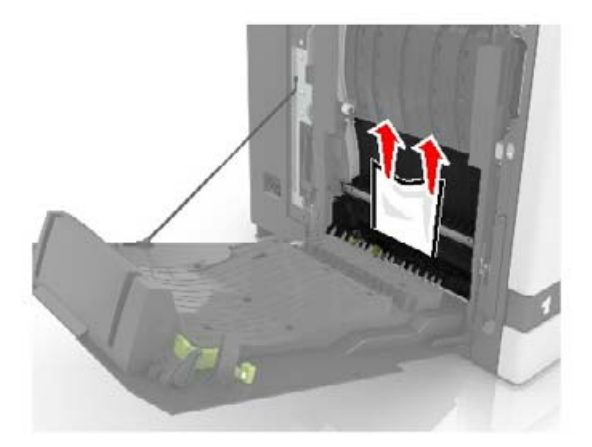

**5** Κλείστε το κάλυμμα της μονάδας εκτύπωσης διπλής όψης και τη θύρα B.

# **Εμπλοκή χαρτιού στην υποδοχή μονάδας φινιρίσματος**

**1** Αφαιρέστε το χαρτί που έχει εμπλακεί.

**Σημ.:** Βεβαιωθείτε ότι αφαιρέσατε όλα τα κομματάκια χαρτιού.

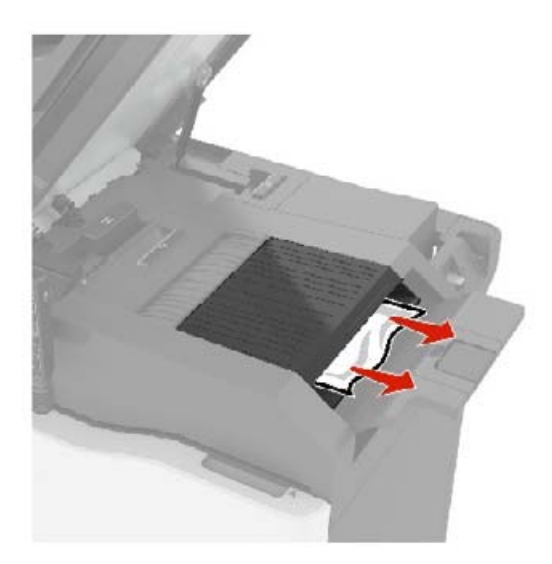

**2** Ανοίξτε τη θύρα C.

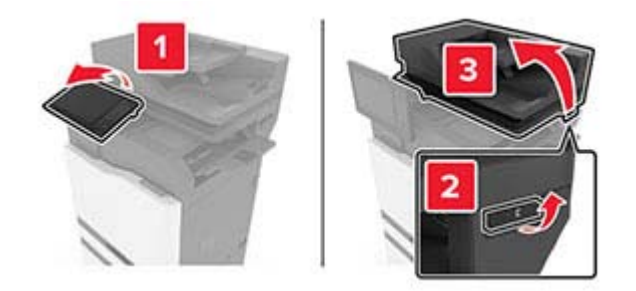

**3** Ανοίξτε τη θύρα F.

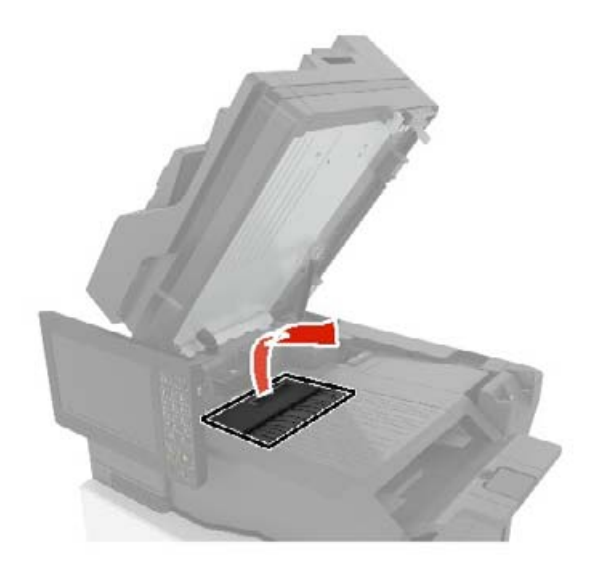

**4** Αφαιρέστε το χαρτί που έχει εμπλακεί.

**Σημ.:** Βεβαιωθείτε ότι αφαιρέσατε όλα τα κομματάκια χαρτιού.

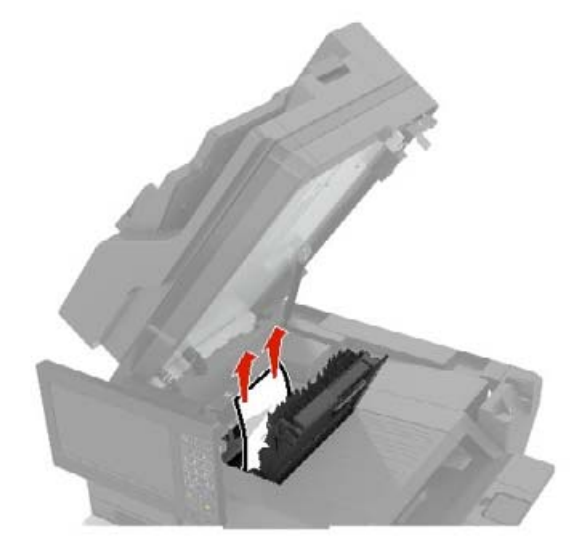

**5** Κλείστε τις θύρες F και C.

**ΠΡΟΣΟΧΗ—ΚΙΝΔΥΝΟΣ ΤΡΑΥΜΑΤΙΣΜΟΥ ΔΑΚΤΥΛΩΝ:** Για να αποφύγετε τον κίνδυνο τραυματισμού, κρατήστε τα χέρια σας μακριά από την επισημασμένη περιοχή κατά το κλείσιμο της πόρτας C.

# **εμπλοκή στη συρραφή στη θύρα G**

**1** Ανοίξτε τη θύρα C.

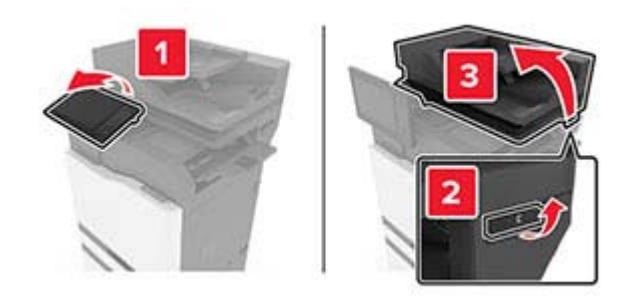

**2** Ανοίξτε τη θύρα G.

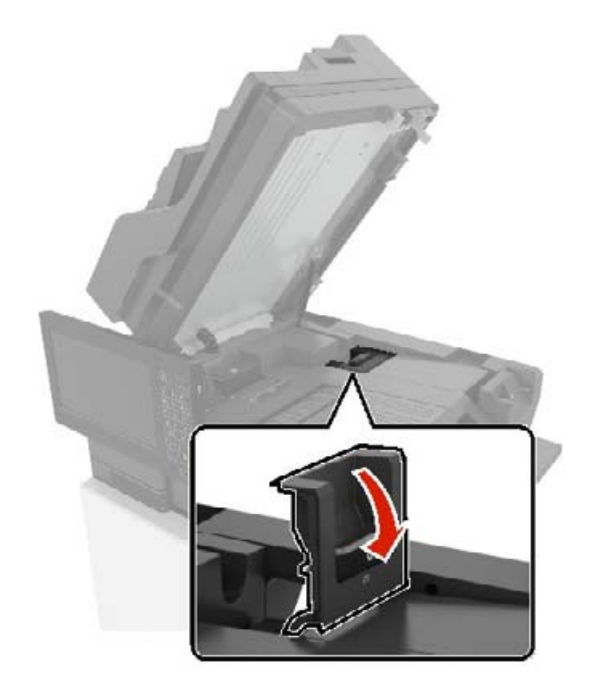

**3** Τραβήξτε προς τα έξω το μηχανισμό συγκράτησης κασέτας συρραφής.

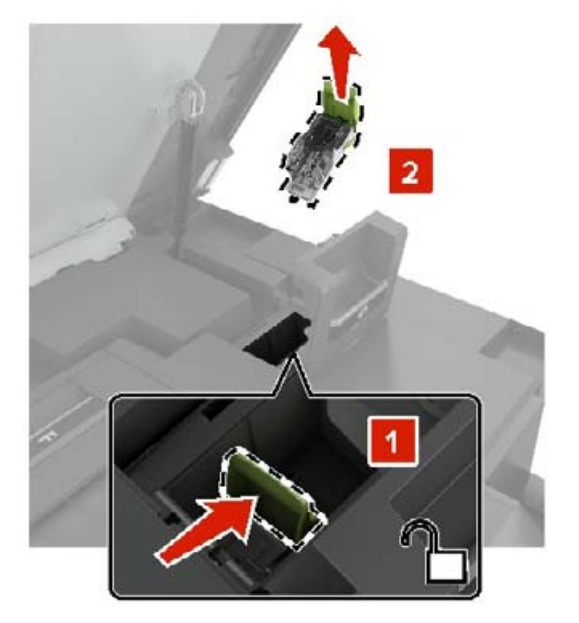

**4** Ανασηκώστε το προστατευτικό εξάρτημα του συστήματος συρραφής και, στη συνέχεια, αφαιρέστε τους χαλαρούς συνδετήρες.

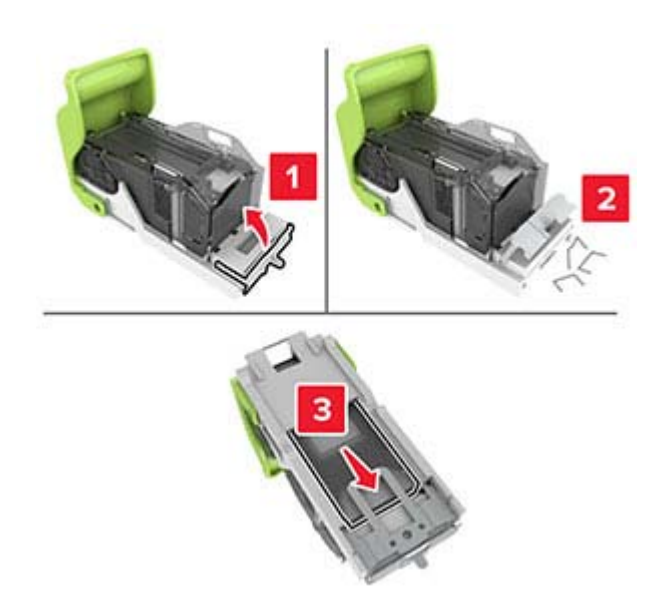

**Σημ.:** Μην τοποθετείτε τους συνδετήρες που έχουν βγει από την κασέτα.

**5** Κλείστε το προστατευτικό εξάρτημα του συστήματος συρραφής.

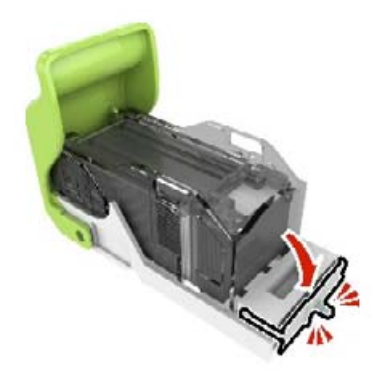

**6** Τοποθετήστε το μηχανισμό συγκράτησης της κασέτας συρραφής.

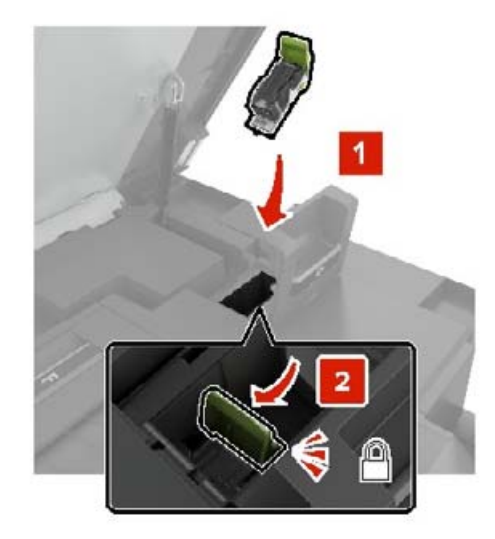

**7** Κλείστε τις θύρες G και C.

**ΠΡΟΣΟΧΗ—ΚΙΝΔΥΝΟΣ ΤΡΑΥΜΑΤΙΣΜΟΥ ΔΑΚΤΥΛΩΝ:** Για να αποφύγετε τον κίνδυνο τραυματισμού, κρατήστε τα χέρια σας μακριά από την επισημασμένη περιοχή κατά το κλείσιμο της πόρτας C.

## **Εμπλοκή χαρτιού στη θύρα K**

**1** Ανοίξτε τις θύρες C και K.

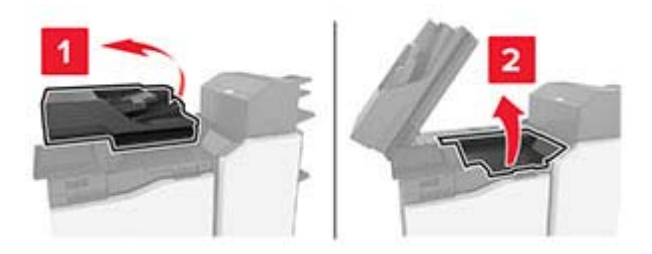

**2** Αφαιρέστε το χαρτί που έχει εμπλακεί.

**Σημ.:** Βεβαιωθείτε ότι αφαιρέσατε όλα τα κομματάκια χαρτιού.

**•** Χρήση λαβής K1

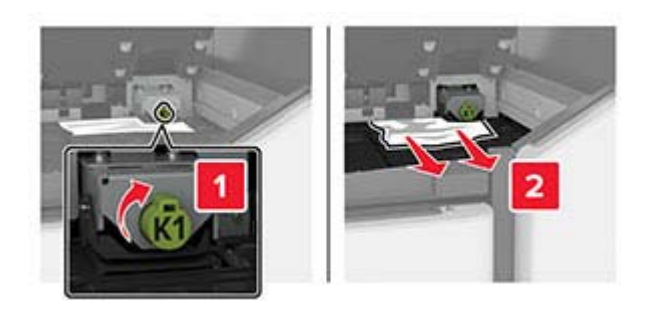

**•** Χρήση λαβής J2

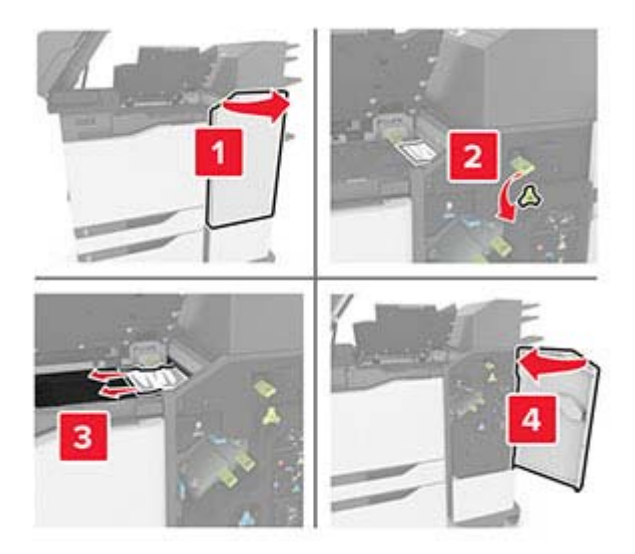

**3** Κλείστε τις θύρες K και C.

**ΠΡΟΣΟΧΗ—ΚΙΝΔΥΝΟΣ ΤΡΑΥΜΑΤΙΣΜΟΥ ΔΑΚΤΥΛΩΝ:** Για να αποφύγετε τον κίνδυνο τραυματισμού από μαγκώματα, κρατήστε τα χέρια σας μακριά από την επισημασμένη περιοχή όταν κλείνετε τη θύρα C.

# **Εμπλοκή χαρτιού στη θύρα J**

**1** Ανοίξτε τη θύρα J.

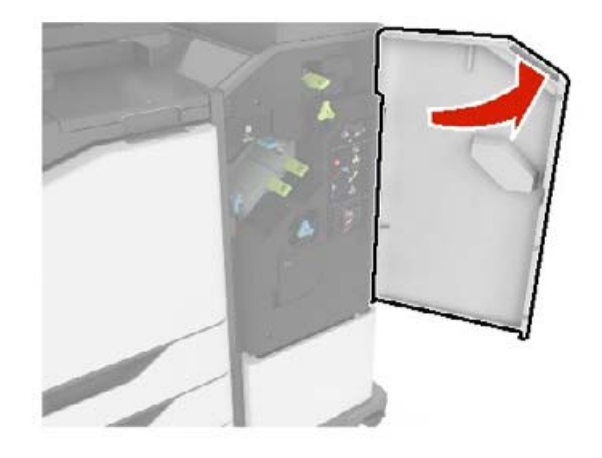

**2** Αφαιρέστε το χαρτί που έχει εμπλακεί.

**Σημ.:** Βεβαιωθείτε ότι αφαιρέσατε όλα τα κομματάκια χαρτιού.

**•** Περιοχή J1

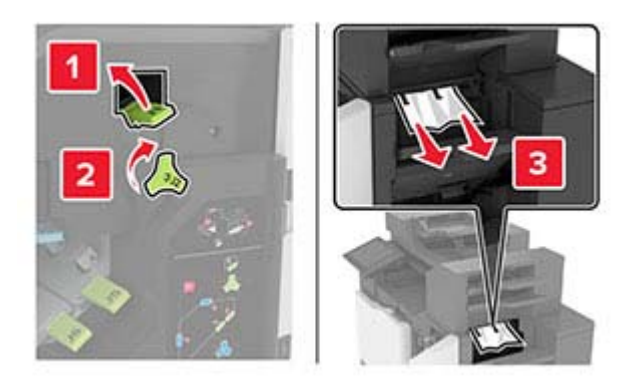

**•** Περιοχές J3 και J4

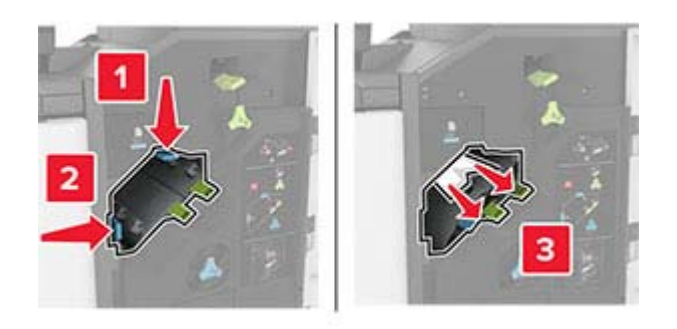

**•** Περιοχές J5 και J6

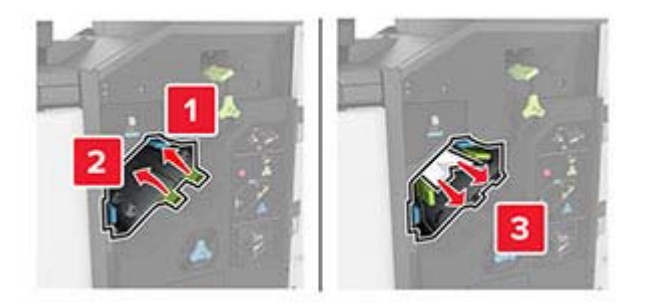

**3** Κλείστε τη θύρα J.

## **Εμπλοκή χαρτιού στη θύρα Ν**

**1** Ανοίξτε τη θύρα N.

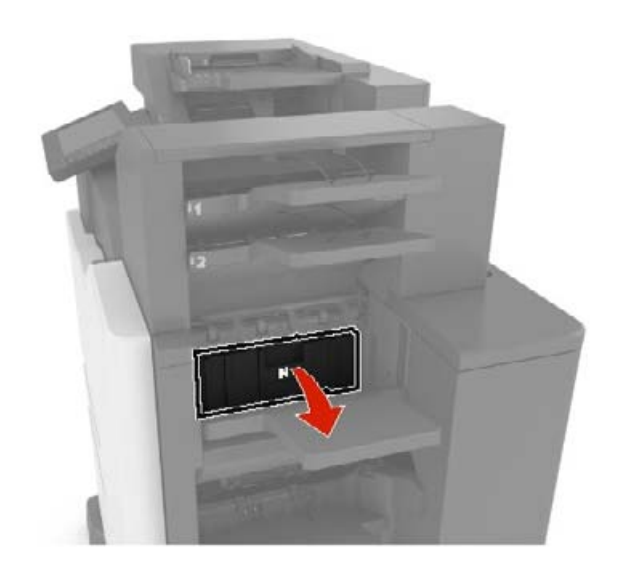

**2** Αφαιρέστε το χαρτί που έχει εμπλακεί.

**Σημ.:** Βεβαιωθείτε ότι αφαιρέσατε όλα τα κομματάκια χαρτιού.

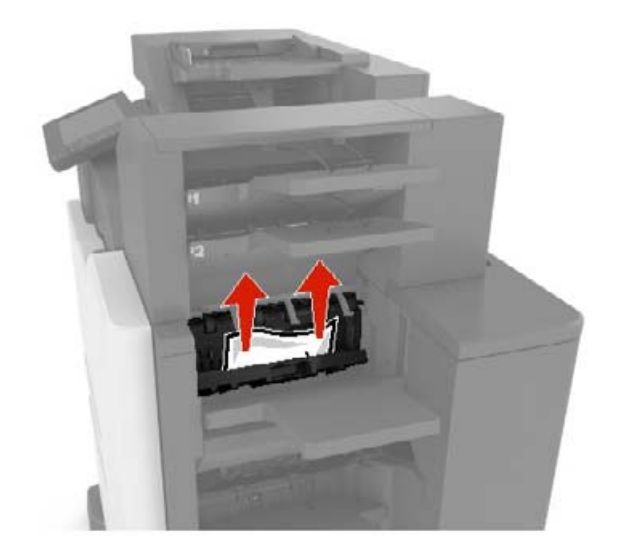

**3** Κλείστε τη θύρα N.

# **Εμπλοκή χαρτιού στη θύρα L**

**1** Ανοίξτε τη θύρα L.

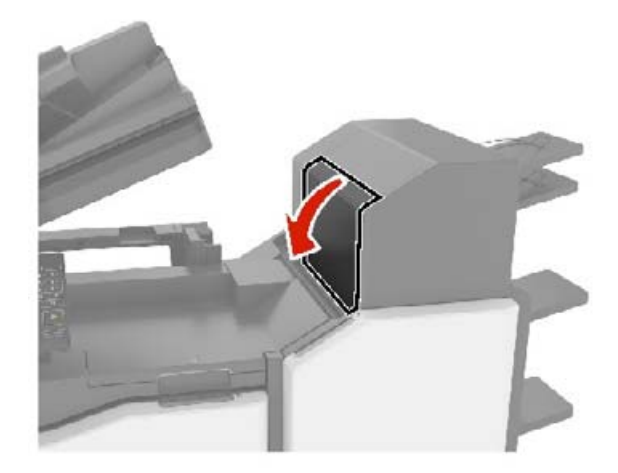

**2** Αφαιρέστε το χαρτί που έχει εμπλακεί.

**Σημ.:** Βεβαιωθείτε ότι αφαιρέσατε όλα τα κομματάκια χαρτιού.
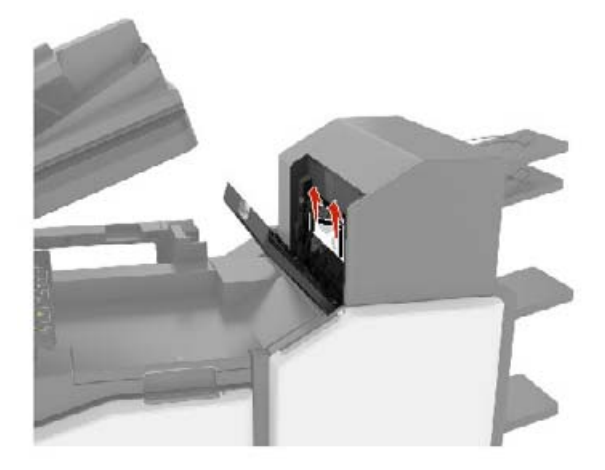

**3** Κλείστε τη θύρα L.

# **Εμπλοκή χαρτιού στην υποδοχή της μονάδας φινιρίσματος συρραφής**

**1** Ανοίξτε τη θύρα J.

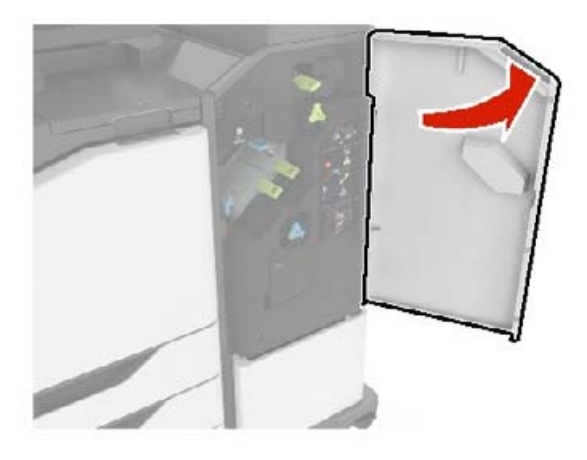

**2** Αφαιρέστε το χαρτί που έχει εμπλακεί.

**Σημ.:** Βεβαιωθείτε ότι αφαιρέσατε όλα τα κομματάκια χαρτιού.

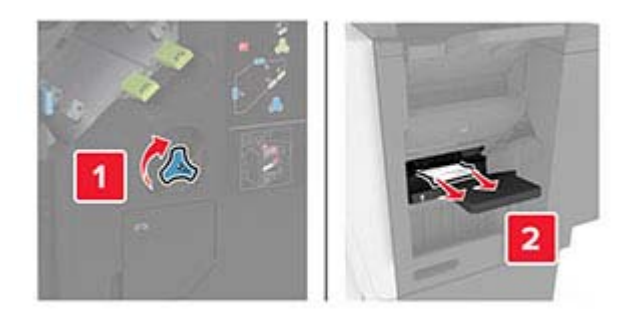

**3** Κλείστε τη θύρα J.

# **Εμπλοκή συρραφής στη θύρα J**

**1** Ανοίξτε τη θύρα J.

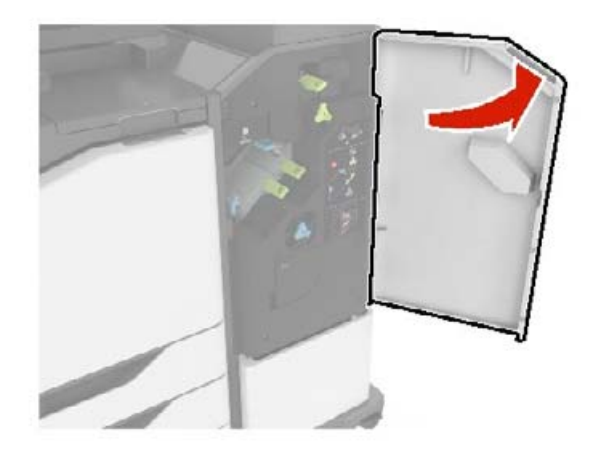

**2** Αφαιρέστε το μηχανισμό συγκράτησης της κασέτας συρραφής.

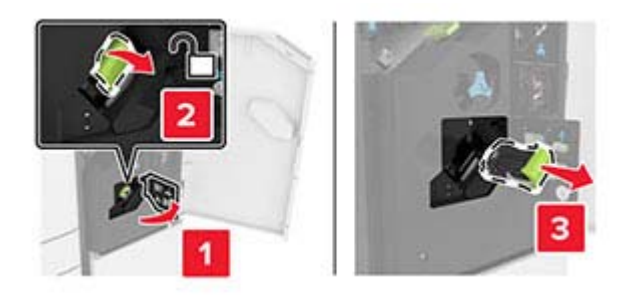

**3** Ανοίξτε το προστατευτικό εξάρτημα του συστήματος συρραφής και, στη συνέχεια, αφαιρέστε τους χαλαρούς συνδετήρες.

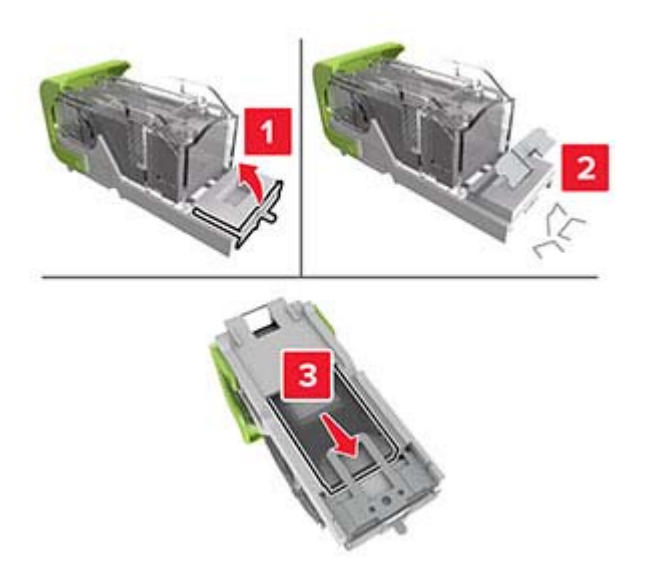

**Σημ.:** Μην τοποθετείτε τους συνδετήρες που βγήκαν από την κασέτα.

Κλείστε το προστατευτικό εξάρτημα του συστήματος συρραφής.

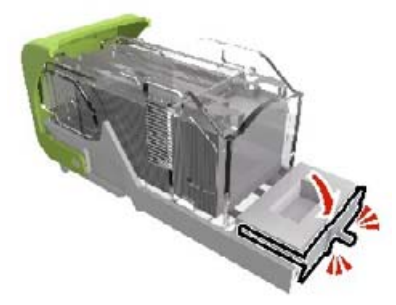

Τοποθετήστε το μηχανισμό συγκράτησης της κασέτας συρραφής.

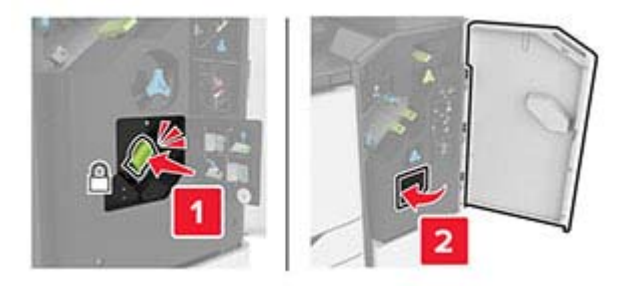

Κλείστε τη θύρα J.

# **Αντιμετώπιση προβλημάτων**

# **Προβλήματα σύνδεσης δικτύου**

## **Δεν είναι δυνατό το άνοιγμα του Embedded Web Server**

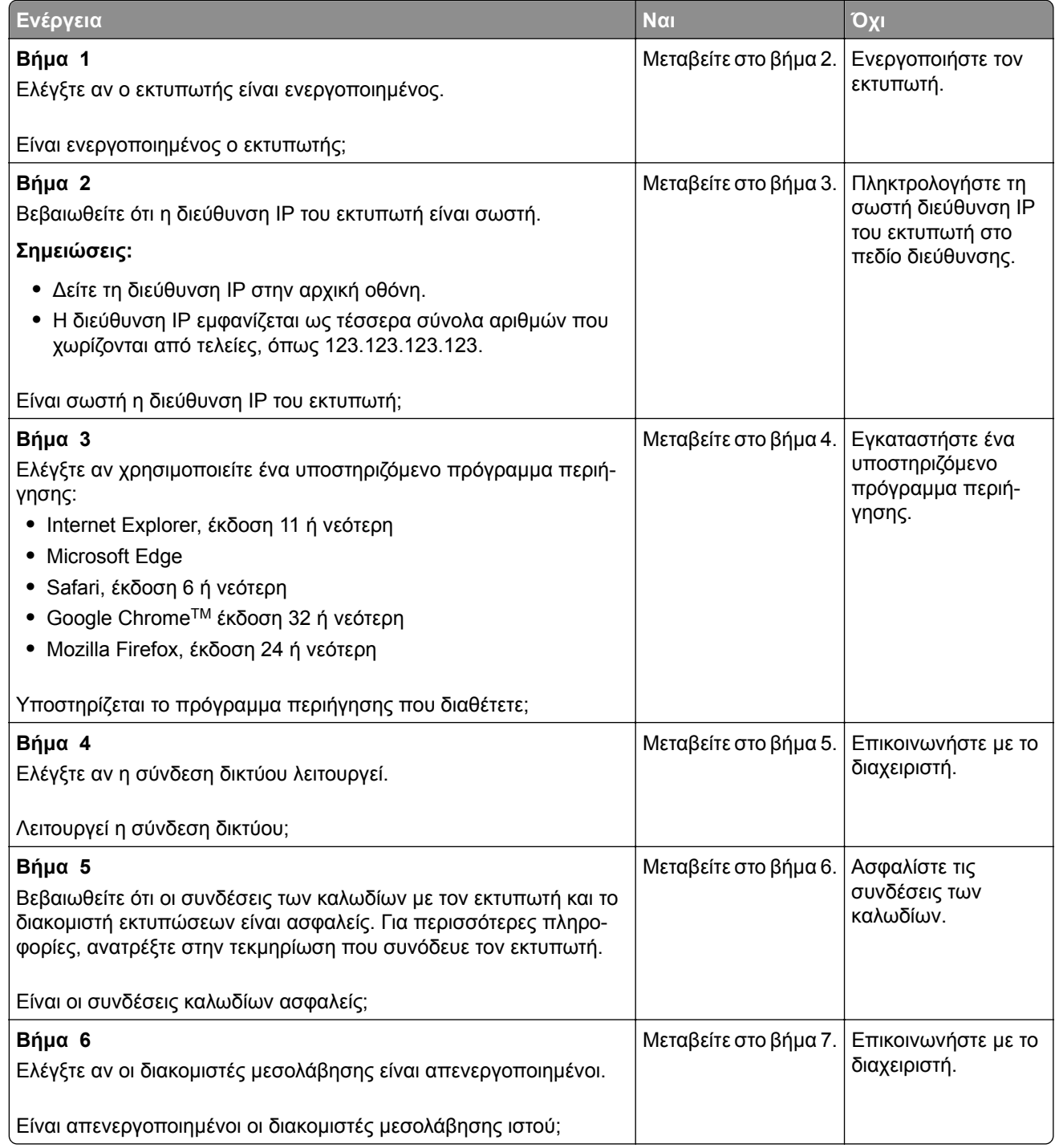

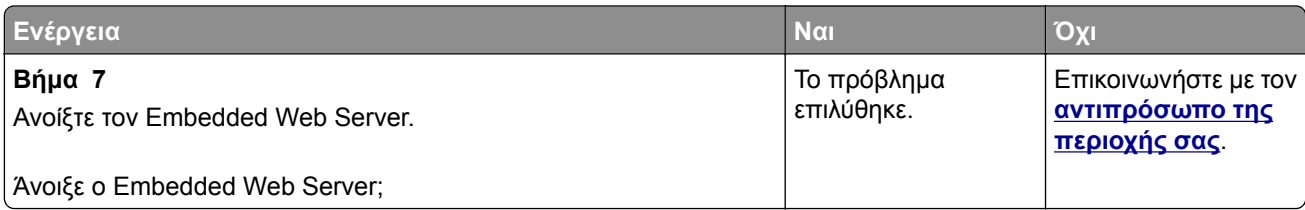

# **Αδυναμία ανάγνωσης μονάδας flash**

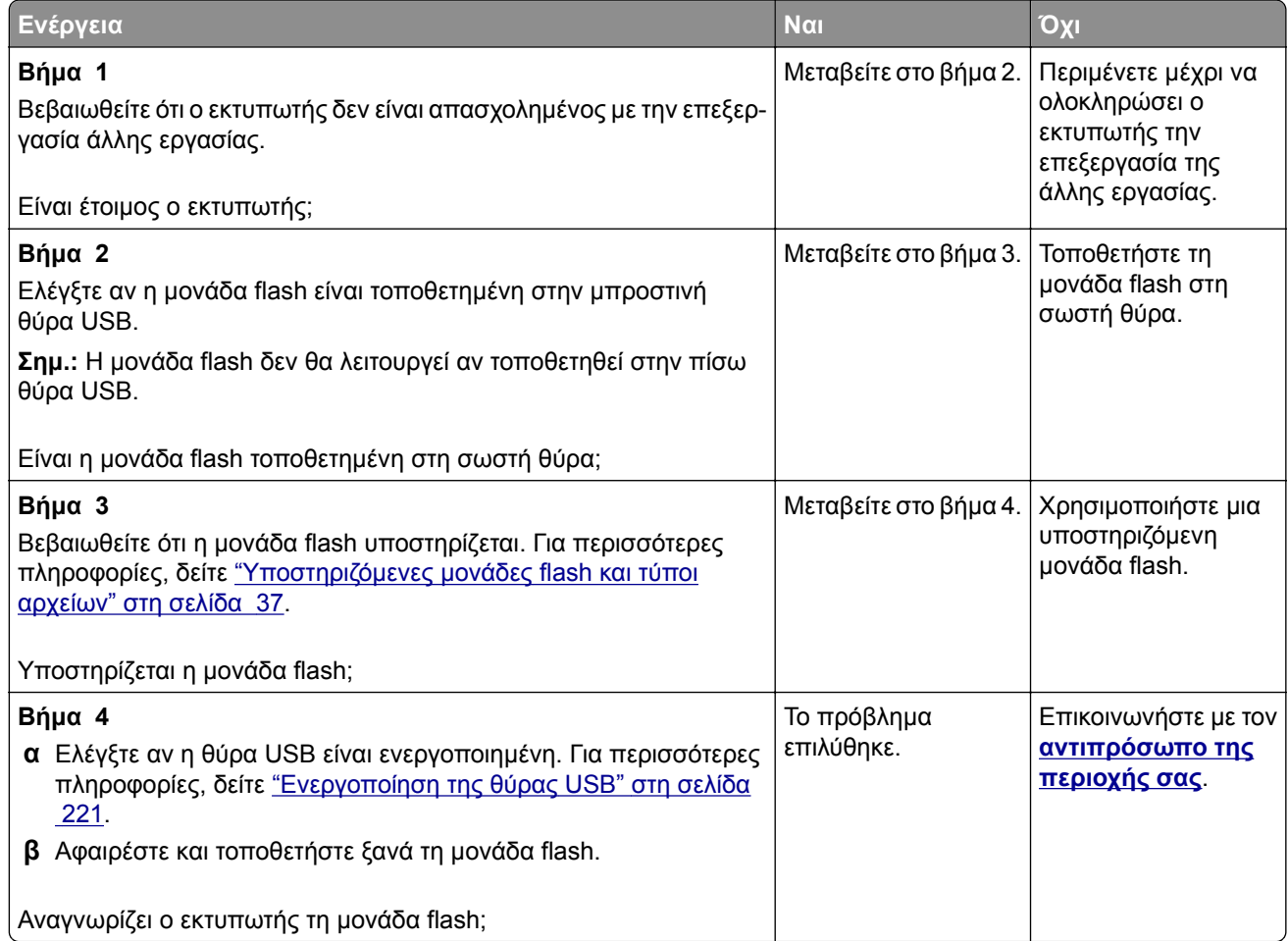

# **Ενεργοποίηση της θύρας USB**

Στην αρχική οθόνη, πατήστε **Ρυθμίσεις** > **Δίκτυο/Θύρες** > **USB** > **Ενεργοποίηση θύρας USB**.

### **Έλεγχος της συνδεσιμότητας του εκτυπωτή**

- **1** Στην αρχική οθόνη, πατήστε **Ρυθμίσεις** > **Αναφορές** > **Δίκτυο** > **Σελίδα ρύθμισης δικτύου**.
- **2** Ελέγξτε την πρώτη ενότητα της σελίδας ρύθμισης δικτύου και επιβεβαιώστε ότι η κατάσταση είναι "σε σύνδεση".

Αν η κατάσταση είναι "εκτός σύνδεσης", το τοπικό δίκτυο LAN μπορεί να είναι ανενεργό ή το καλώδιο δικτύου μπορεί να μην είναι συνδεδεμένο ή να μην λειτουργεί σωστά. Επικοινωνήστε με τον διαχειριστή του δικτύου για βοήθεια.

# **Προβλήματα επιλογών υλικού**

## **εντοπίστηκε ελαττωματική μνήμη flash**

Επικοινωνήστε με τον **[αντιπρόσωπο](#page-255-0) της περιοχής σας**.

## **Ανεπαρκής χώρος στη μνήμη flash για τους πόρους**

Επικοινωνήστε με τον **[αντιπρόσωπο](#page-255-0) της περιοχής σας**.

### **Εντοπίστηκε μη μορφοποιημένη μνήμη flash**

Εφαρμόστε μία ή περισσότερες από τις εξής λύσεις:

- **•** Στον πίνακα ελέγχου, επιλέξτε **Συνέχεια** για να διακοπεί η ανασυγκρότηση και να συνεχίσετε την εκτύπωση.
- **•** Διαμορφώστε τη μνήμη flash.

**Σημ.:** Αν το μήνυμα σφάλματος παραμένει, μπορεί να είναι ελαττωματική η μνήμη flash και να πρέπει να αντικατασταθεί.

# **Προβλήματα με αναλώσιμα**

### **Αντικαταστήστε την κασέτα, ασυμφωνία περιοχής εκτυπωτή**

Τοποθετήστε τη σωστή κασέτα τόνερ.

### **Αναλώσιμο άλλου κατασκευαστή από του εκτυπωτή**

Ο εκτυπωτής εντόπισε ένα μη αναγνωρίσιμο αναλώσιμο ή εξάρτημα στον εκτυπωτή, το οποίο προέρχεται από τρίτο κατασκευαστή.

Ο εκτυπωτής που διαθέτετε έχει σχεδιαστεί για να λειτουργεί καλύτερα με αυθεντικά αναλώσιμα και εξαρτήματα που παράγουν κατασκευαστές εκτυπωτών. Η χρήση εξαρτημάτων ή ανταλλακτικών τρίτων μπορεί να επηρεάσειτην απόδοση, την αξιοπιστία, τη διάρκεια ζωής, καθώς καιτα εξαρτήματα της μονάδας απεικόνισης του εκτυπωτή.

Όλες οι ενδείξεις διάρκειας ζωής έχουν σχεδιαστεί για να λειτουργούν με αναλώσιμα και εξαρτήματα από τους κατασκευαστές των εκτυπωτών. Η χρήση αναλώσιμων και εξαρτημάτων τρίτων μπορεί να έχει μη αναμενόμενα αποτελέσματα. Η χρήση ενός εξαρτήματος της μονάδας απεικόνισης μετά το τέλος της διάρκειας ζωής του μπορεί να καταστρέψει τον εκτυπωτή ή άλλα σχετικά εξαρτήματα.

**Προειδοποίηση—Πιθανή βλάβη:** Η χρήση αναλώσιμων ή εξαρτημάτων τρίτων μπορεί να επηρεάσει την κάλυψη που παρέχει η εγγύηση. Η εγγύηση δεν καλύπτει τις καταστροφές που προκαλούνται από τη χρήση αναλώσιμων ή εξαρτημάτων τρίτων.

Στον πίνακα ελέγχου, πατήστε ταυτόχρονα τα **X** και **#** για 15 δευτερόλεπτα, προκειμένου να αποδεχτείτε όλους τους παραπάνω κινδύνους και να χρησιμοποιήσετε μη αυθεντικά αναλώσιμα ή εξαρτήματα στον εκτυπωτή.

Αν δεν θέλετε να αποδεχτείτε αυτούς τους κινδύνους, αφαιρέστε το αναλώσιμο ή το εξάρτημα τρίτου κατασκευαστή από τον εκτυπωτή και τοποθετήστε ένα αυθεντικό αναλώσιμο ή εξάρτημα από τον κατασκευαστή του εκτυπωτή.

# **Προβλήματα τροφοδοσίας χαρτιού**

## **Ο φάκελος σφραγίζεται κατά την εκτύπωση**

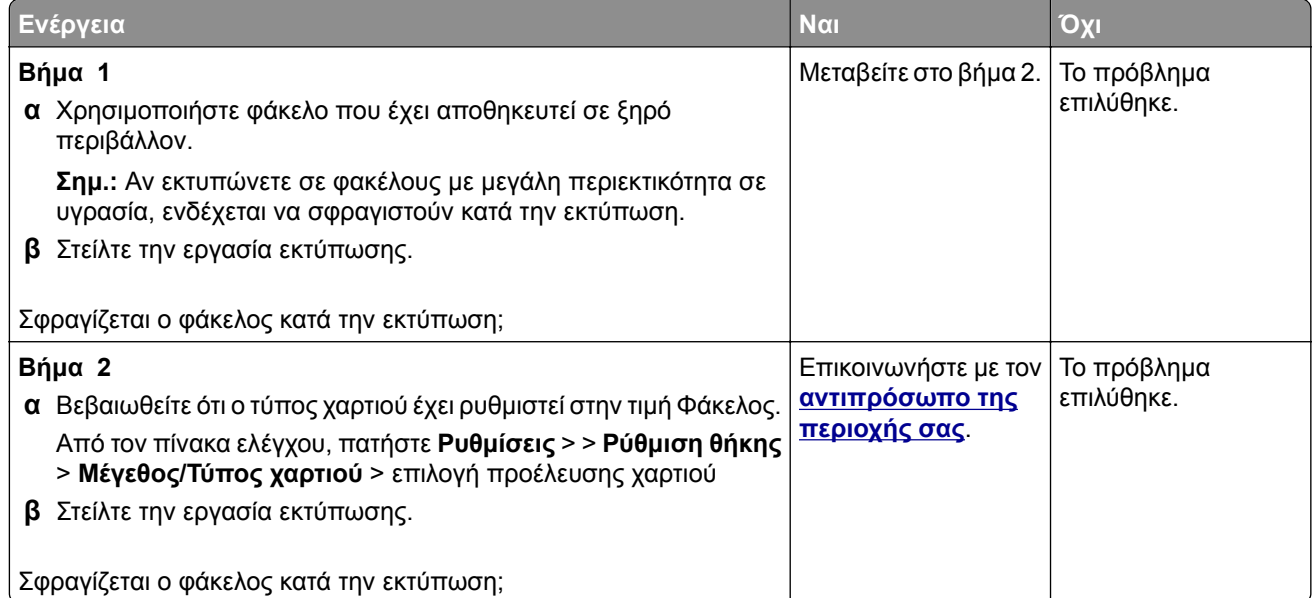

## **Η εκτύπωση με σελιδοποίηση δεν λειτουργεί**

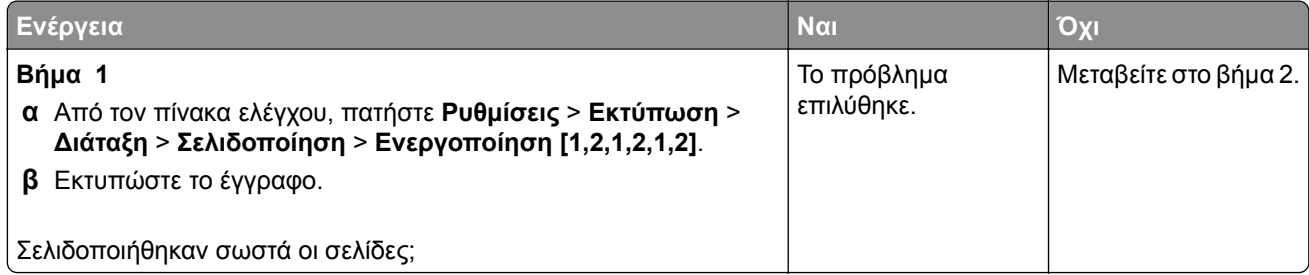

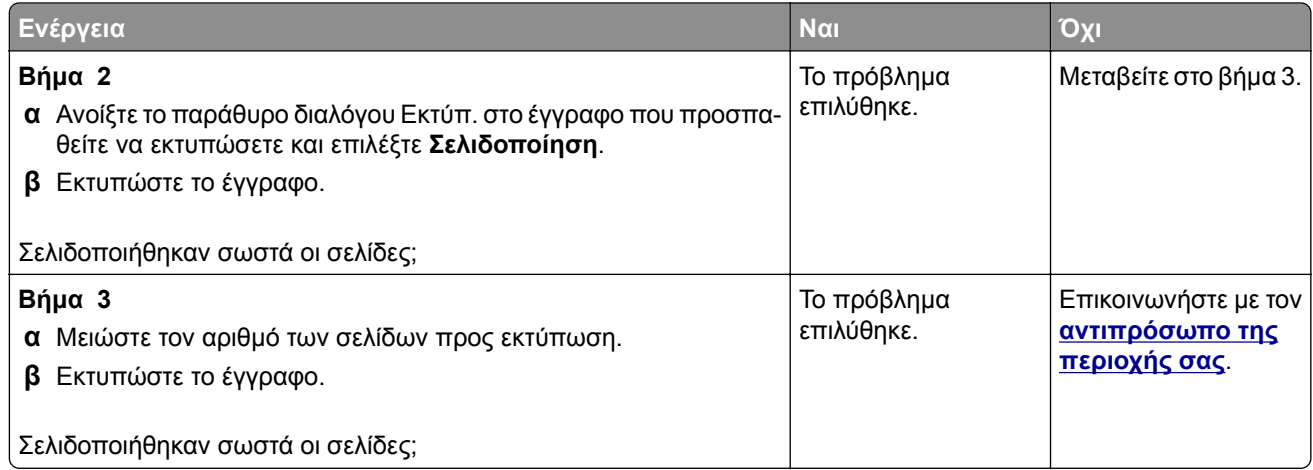

# **Κύρτωση χαρτιού**

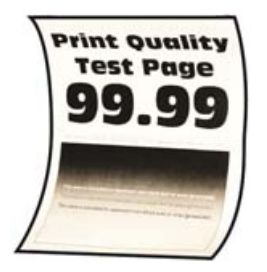

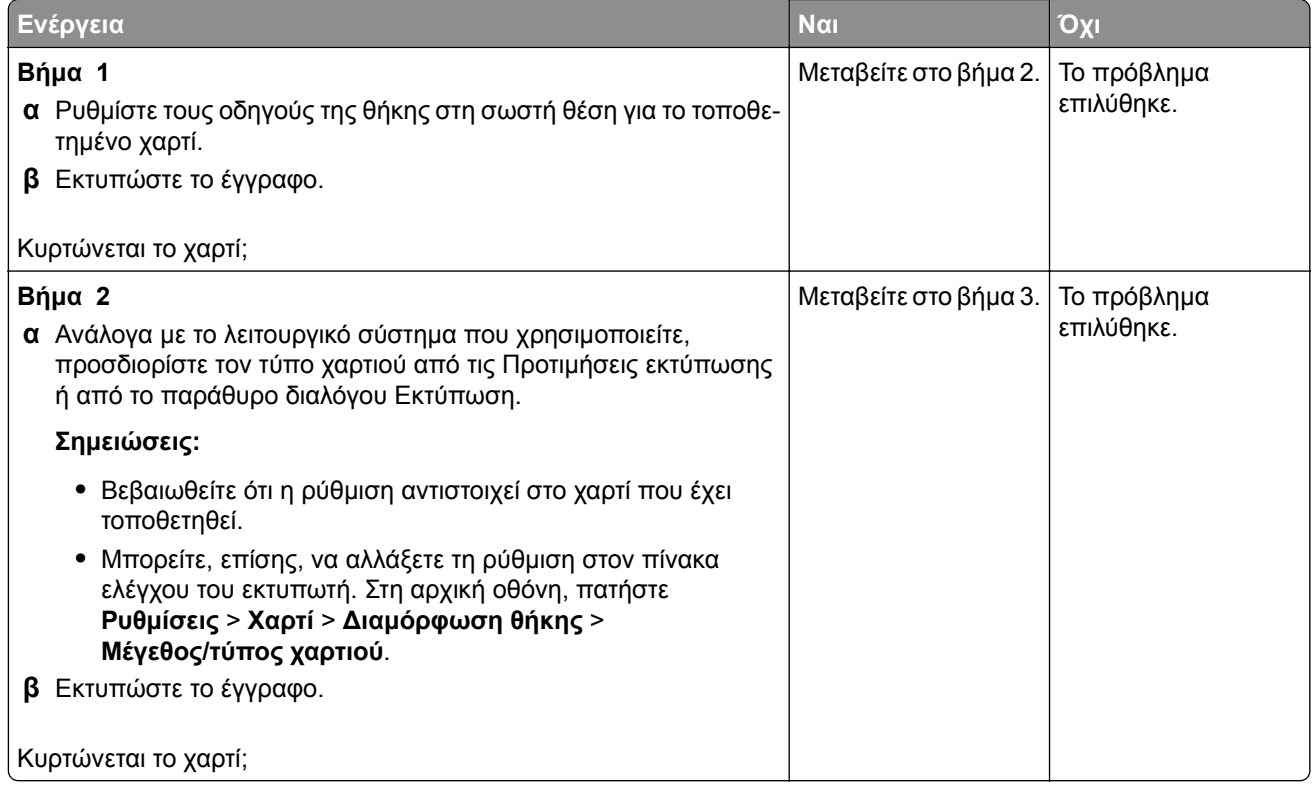

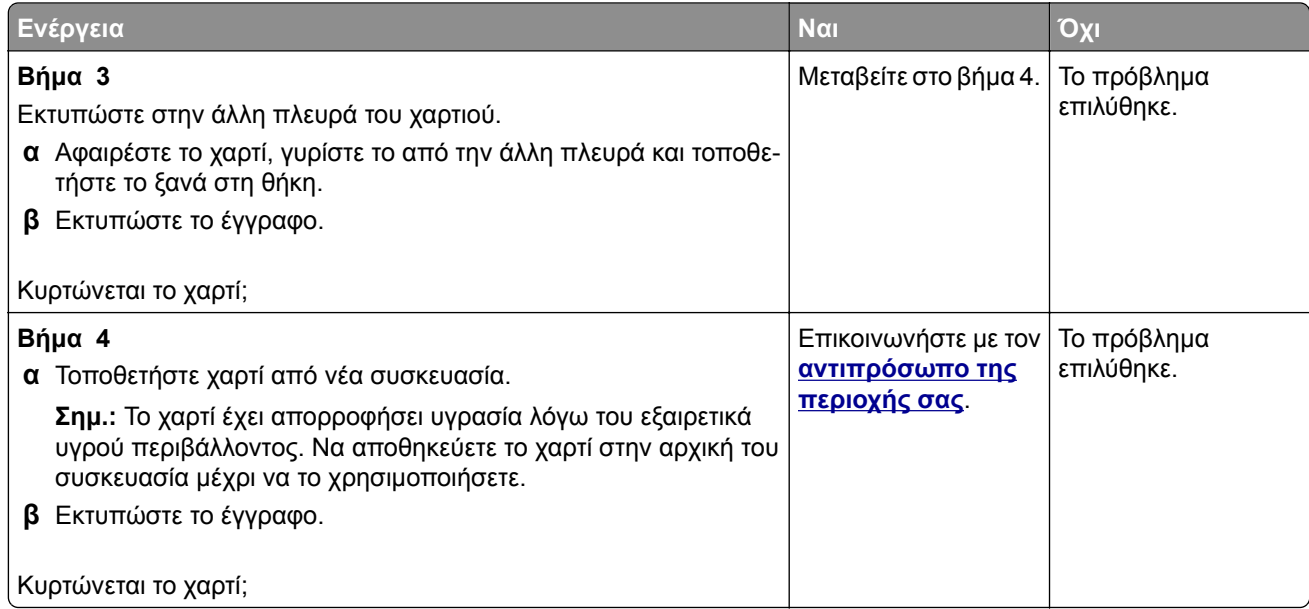

# **Δεν λειτουργεί η σύνδεση θήκης**

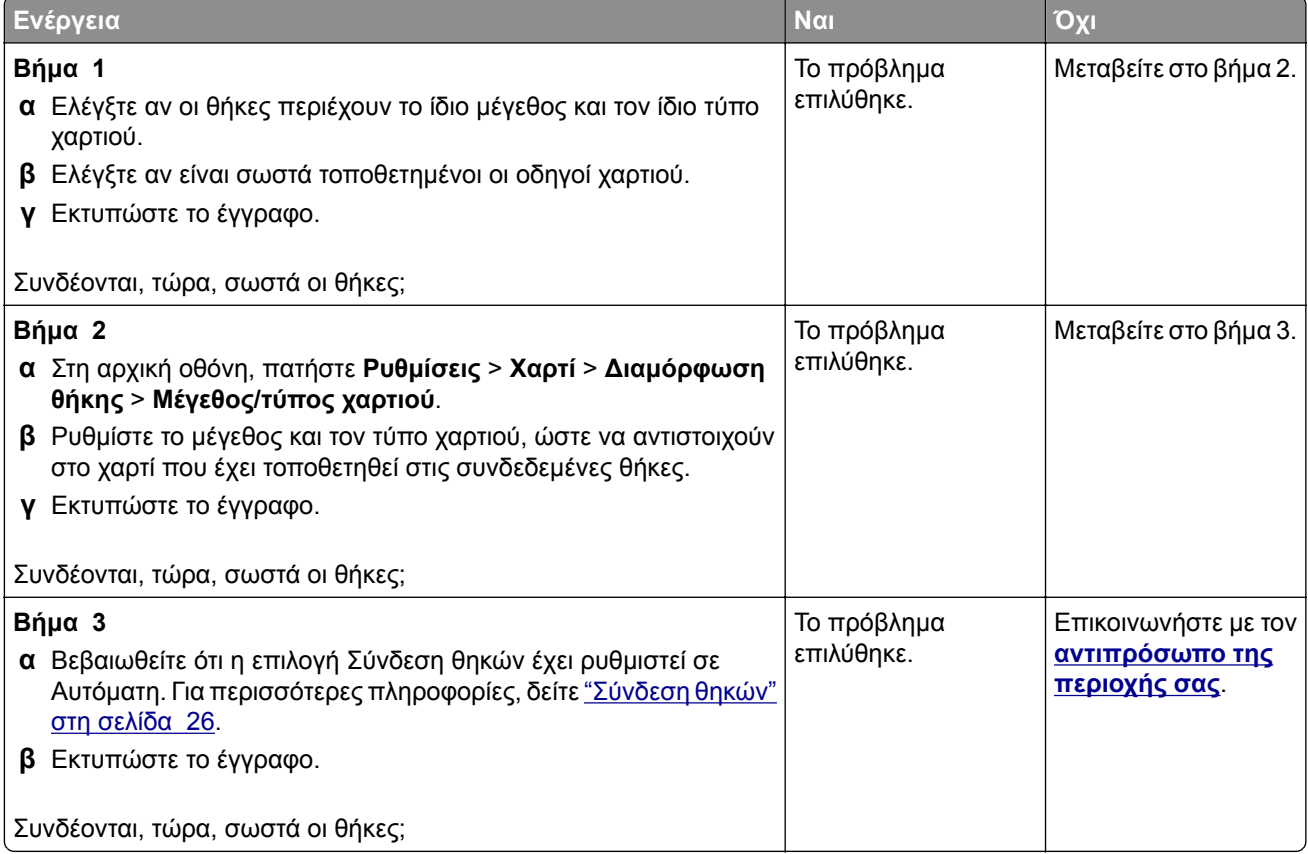

# **Συχνές εμπλοκές χαρτιού**

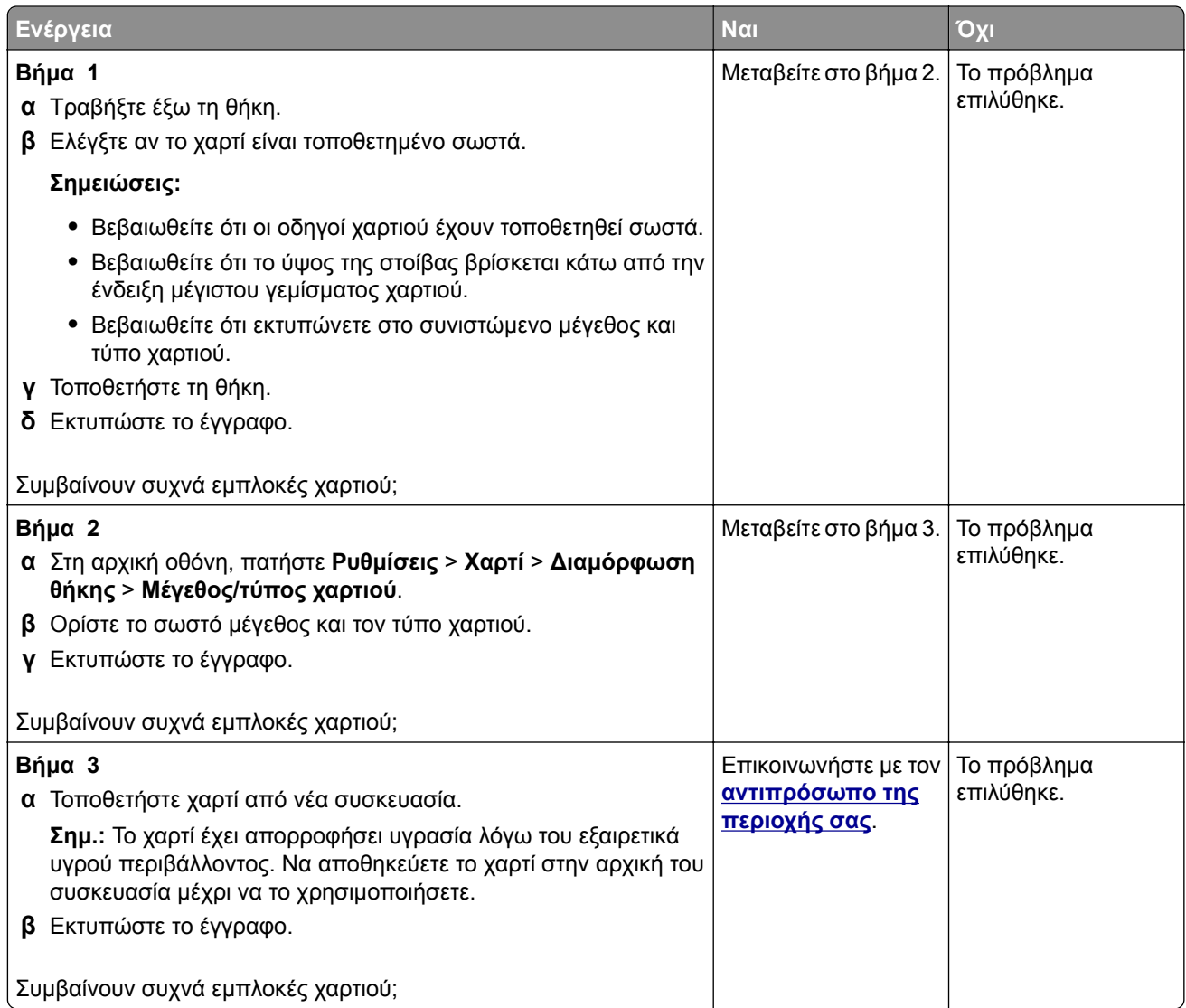

# **Δεν επανεκτυπώνονται οι σελίδες που παρουσίασαν εμπλοκή**

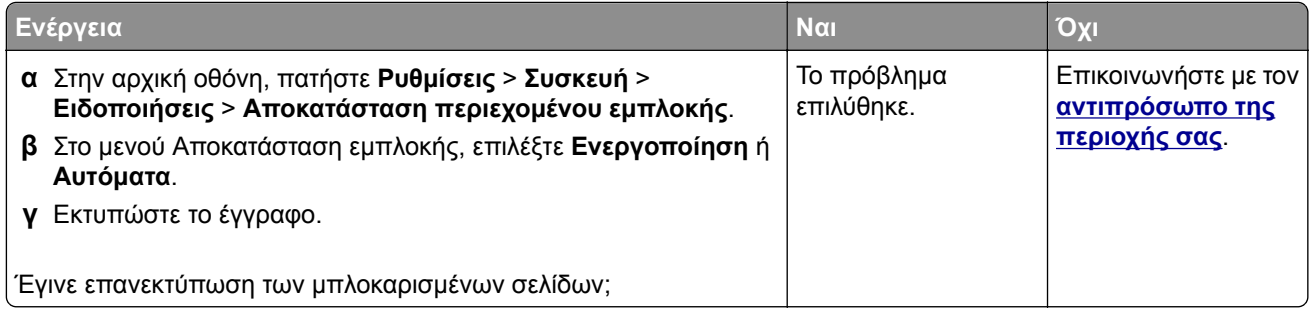

# **Προβλήματα εκτύπωσης**

## **Δεν εκτυπώνονται εμπιστευτικά και άλλα έγγραφα σε αναμονή**

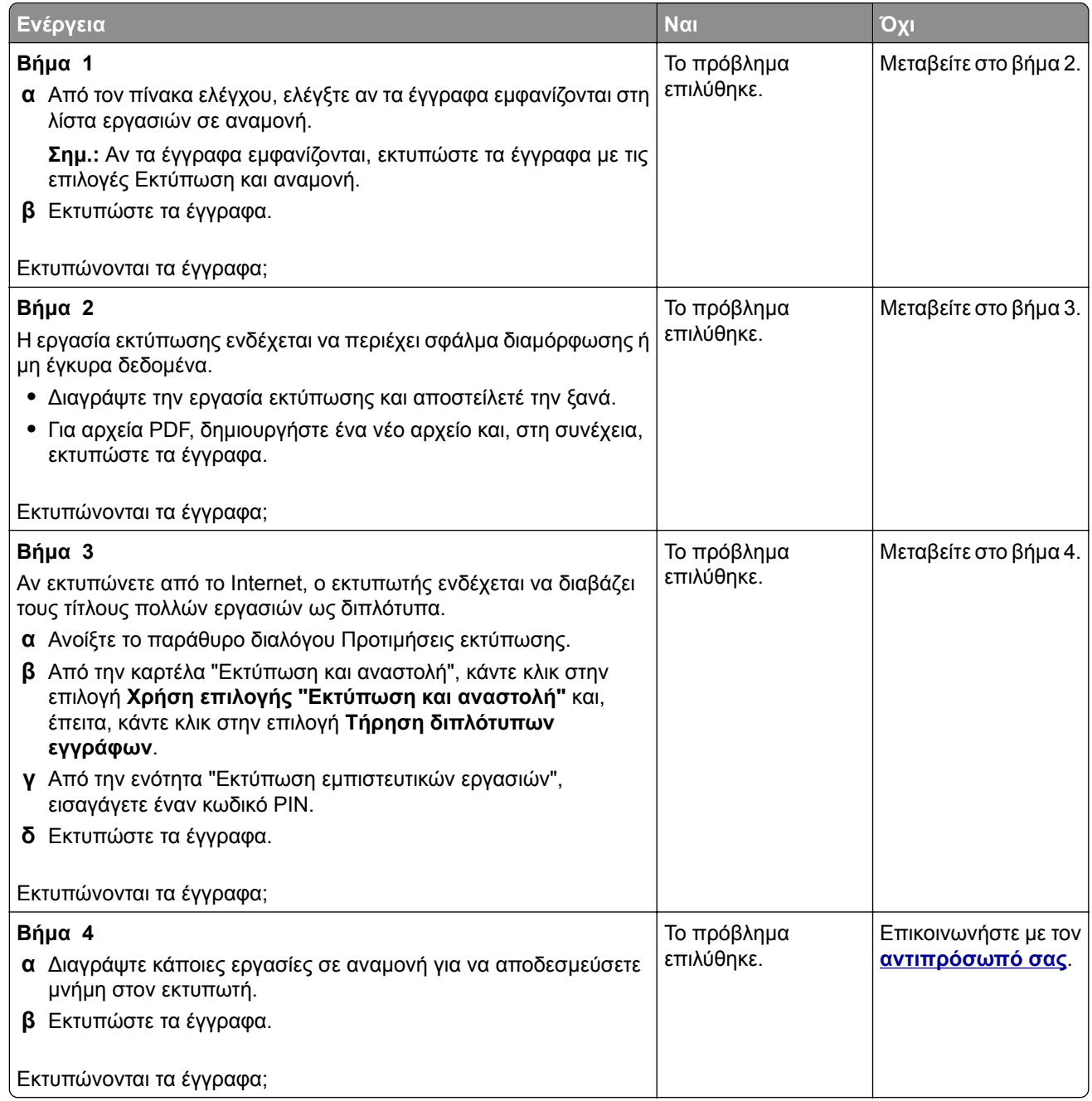

# **Αργή εκτύπωση**

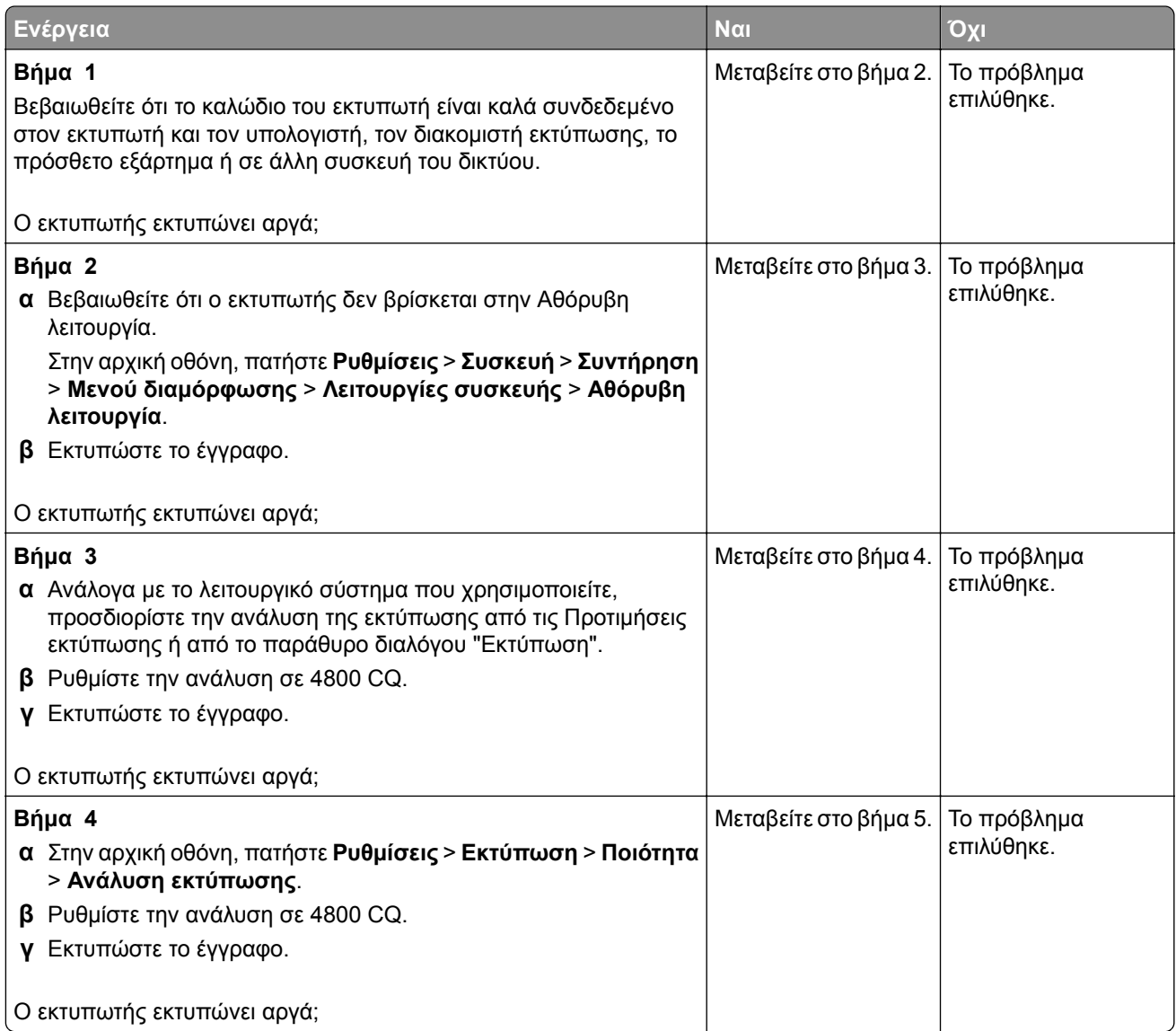

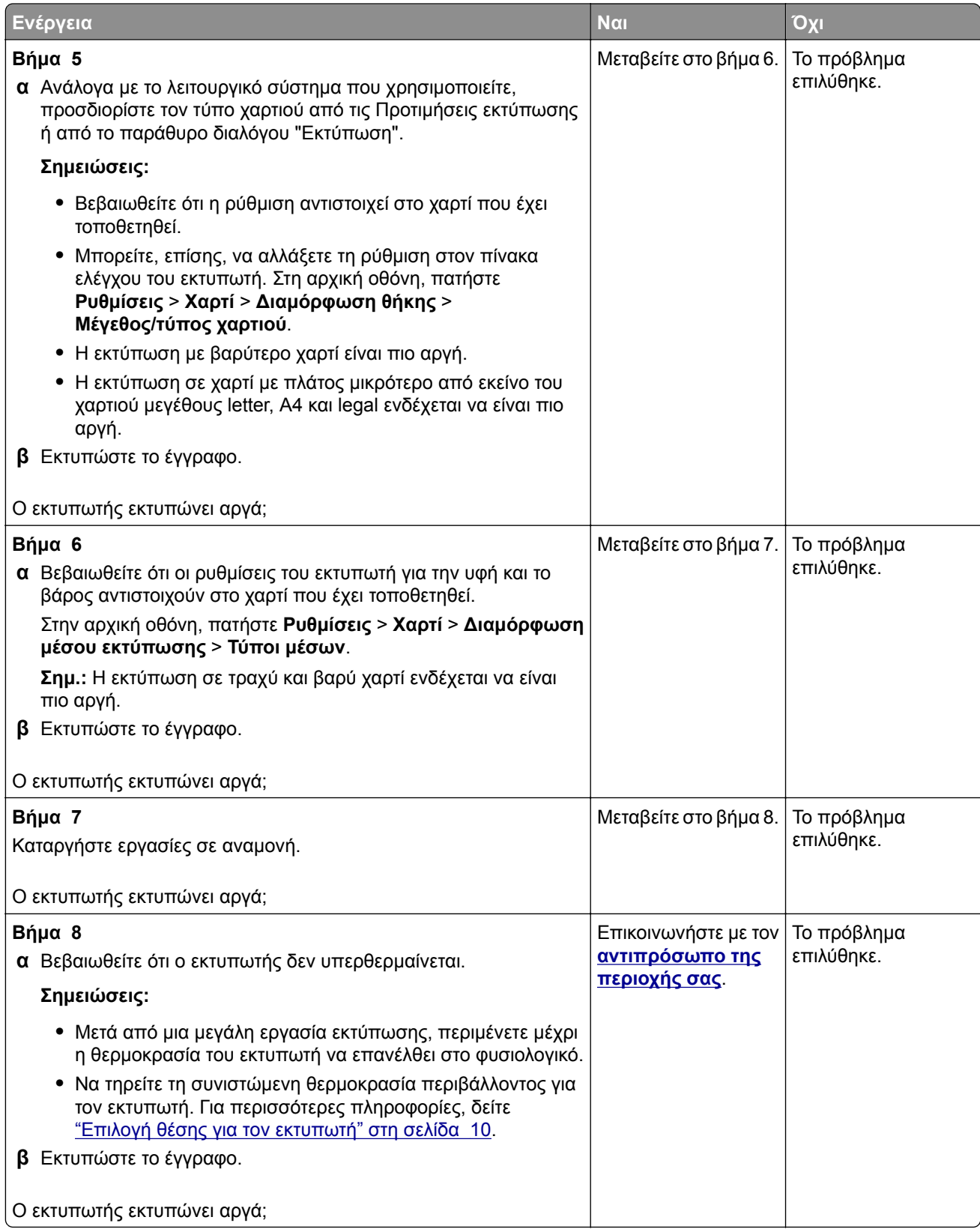

## **Οι εργασίες εκτύπωσης δεν εκτυπώνονται**

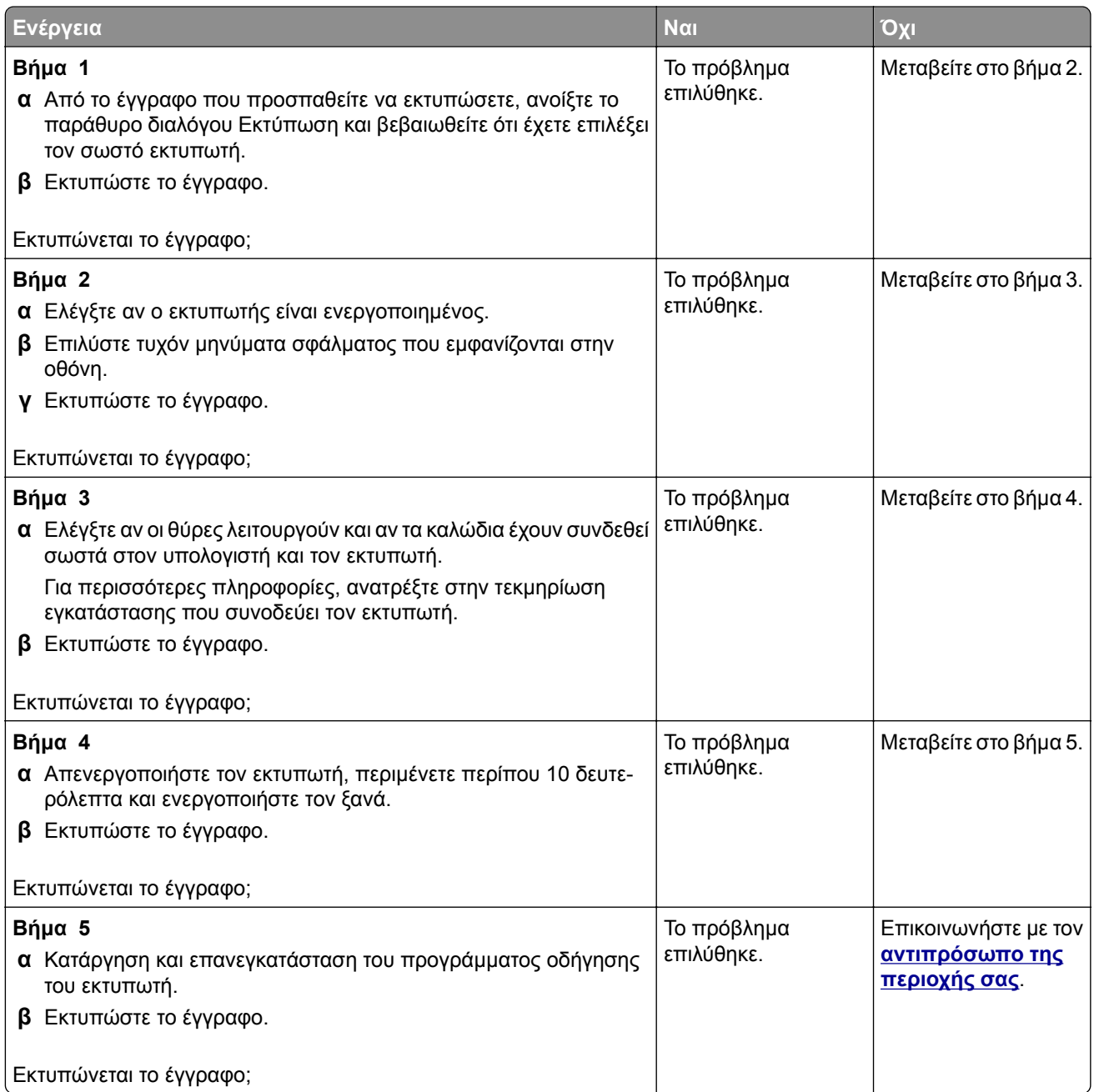

# **Η εργασία εκτυπώνεται από λάθος θήκη ή σε λάθος χαρτί**

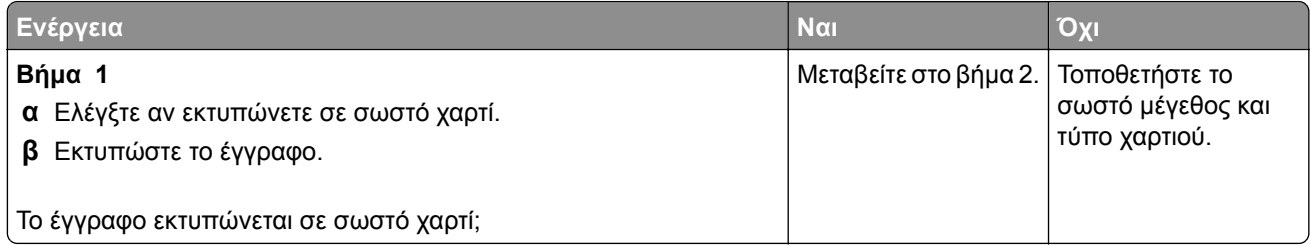

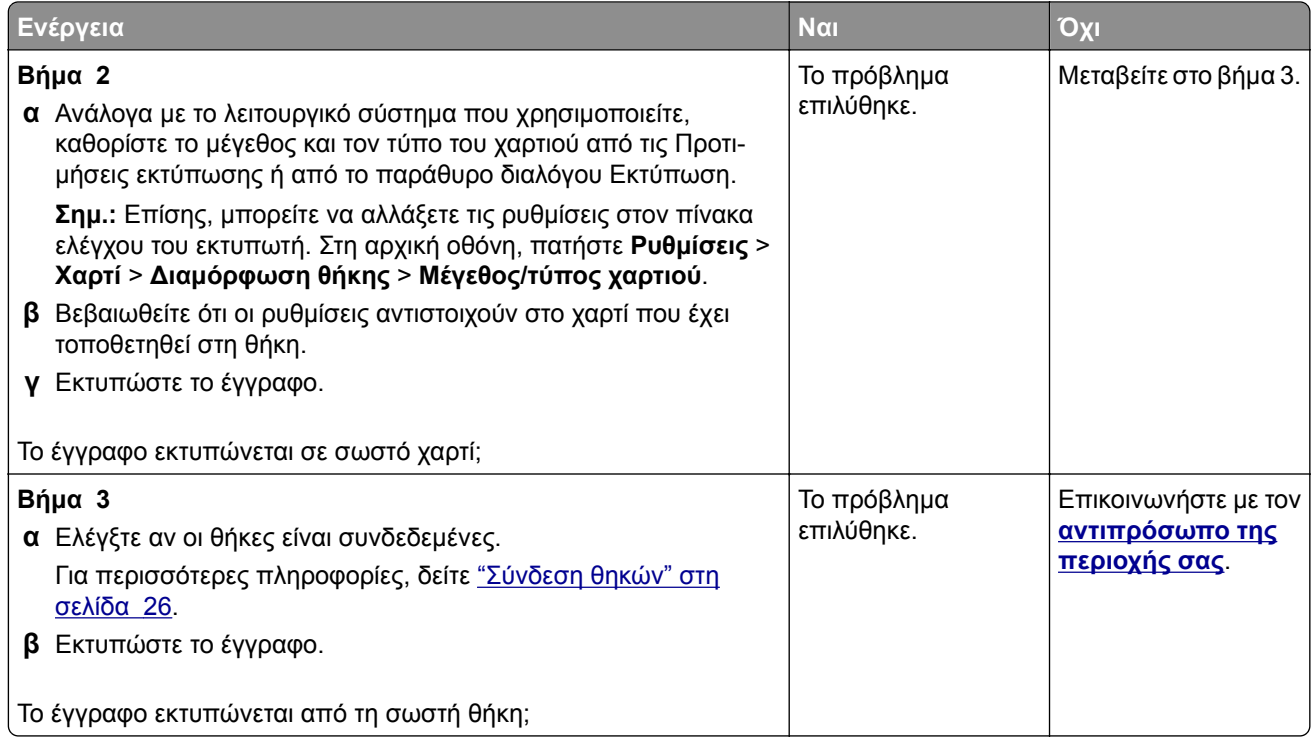

# **Ο εκτυπωτής δεν αποκρίνεται**

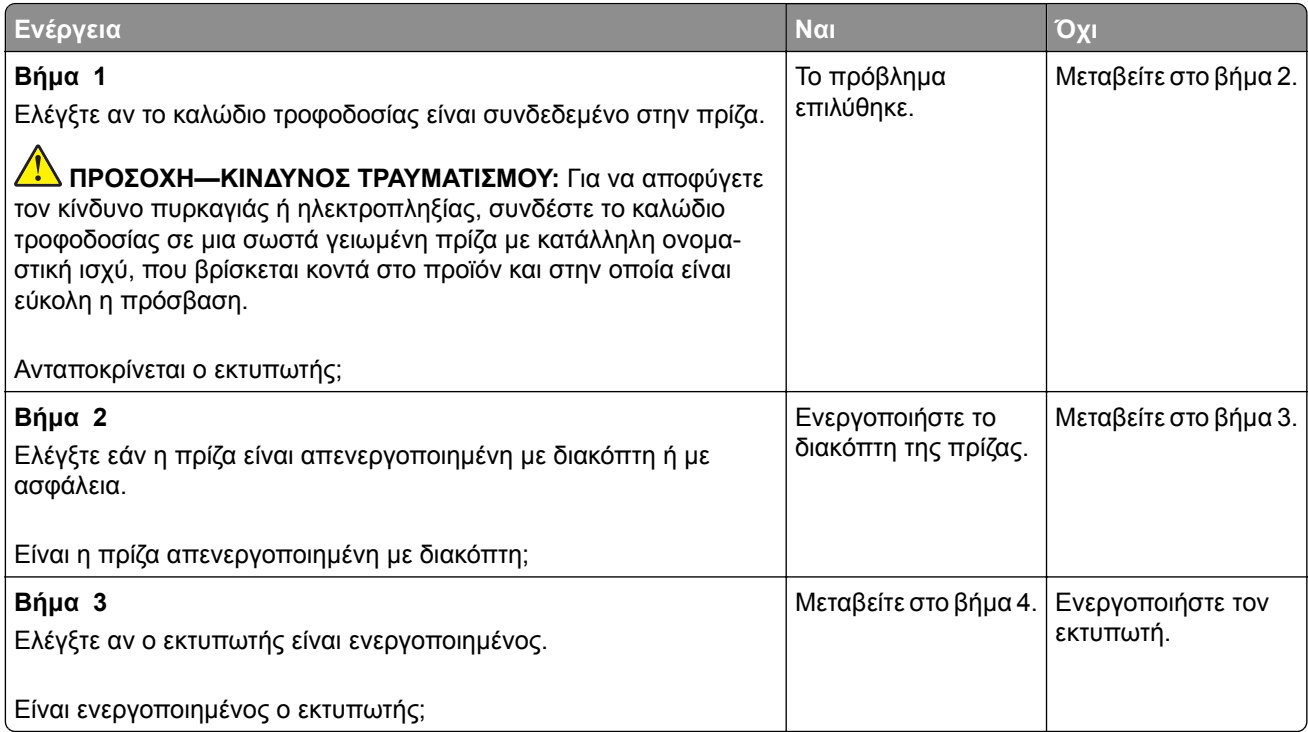

<span id="page-231-0"></span>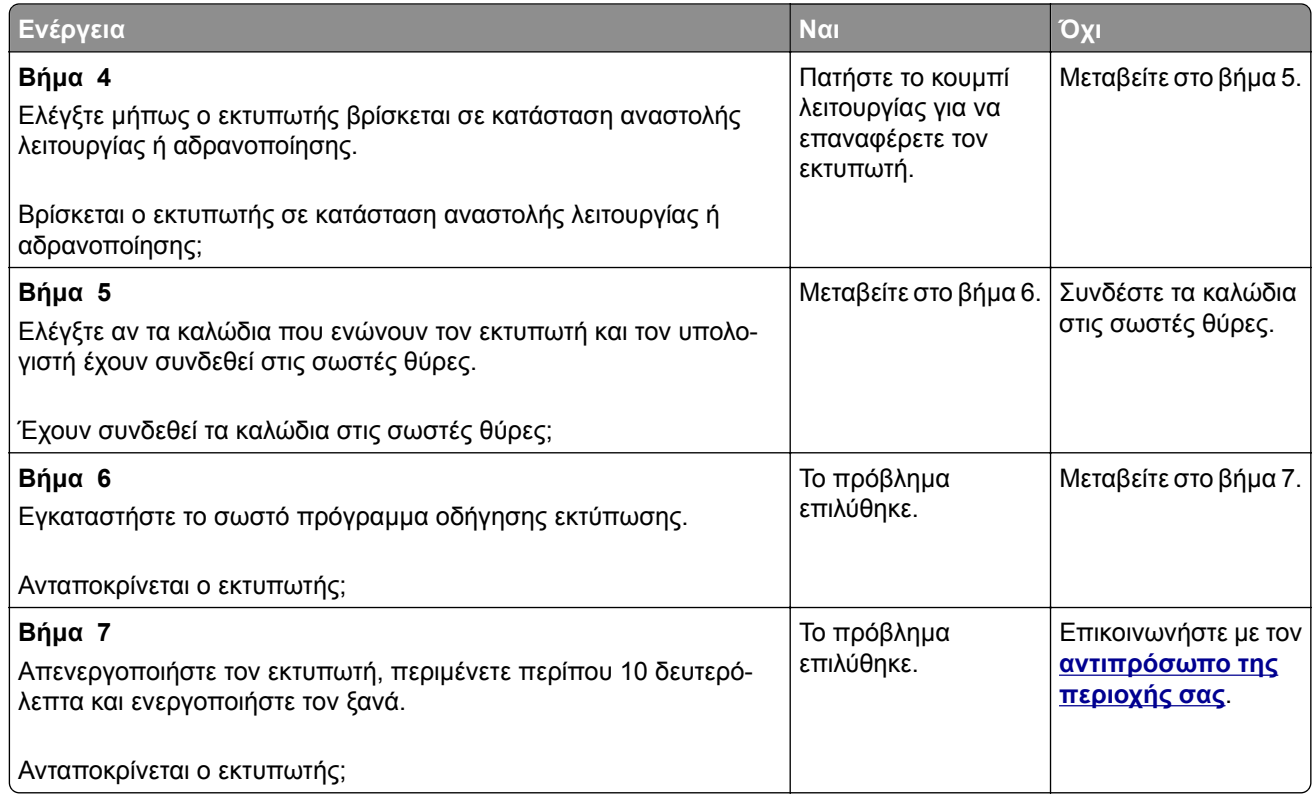

# **Η ποιότητα εκτύπωσης είναι χαμηλή**

### **Κενές ή λευκές σελίδες**

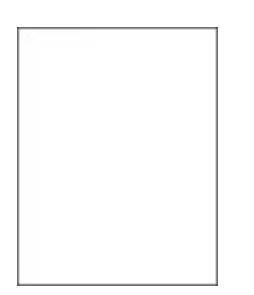

Επικοινωνήστε με τον **[αντιπρόσωπο](#page-255-0) της περιοχής σας**.

#### **Σκοτεινή εκτύπωση**

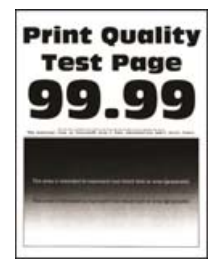

**Σημ.:** Προτού επιλύσετε το πρόβλημα, εκτυπώστε τις σελίδες δειγμάτων ποιότητας για να προσδιορίσετε το χρώμα που λείπει. Από την αρχική οθόνη, πατήστε **Ρυθμίσεις** > **Αντιμετώπιση προβλημάτων** > **Δοκιμαστικές σελίδες ποιότητας εκτύπωσης**.

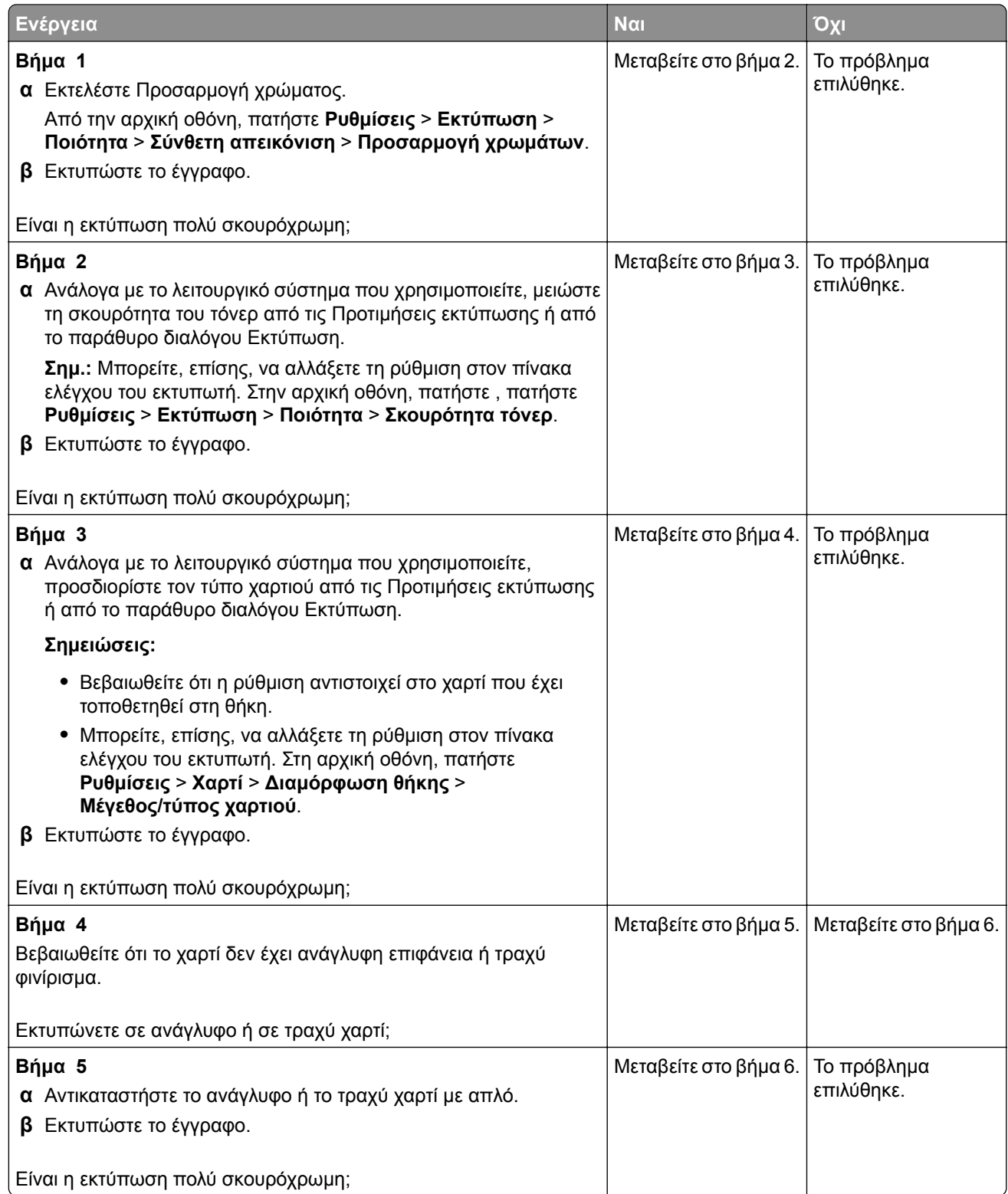

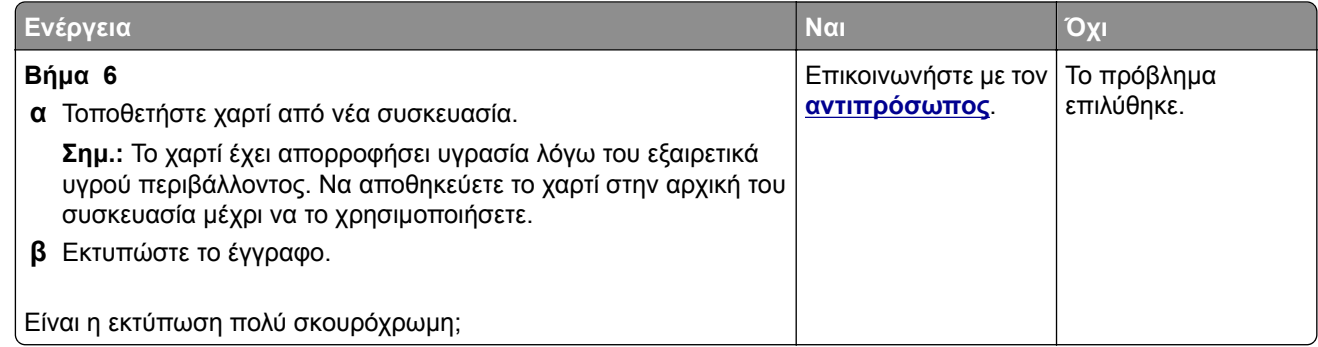

#### **Είδωλα εικόνων**

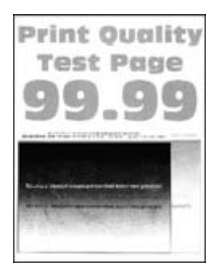

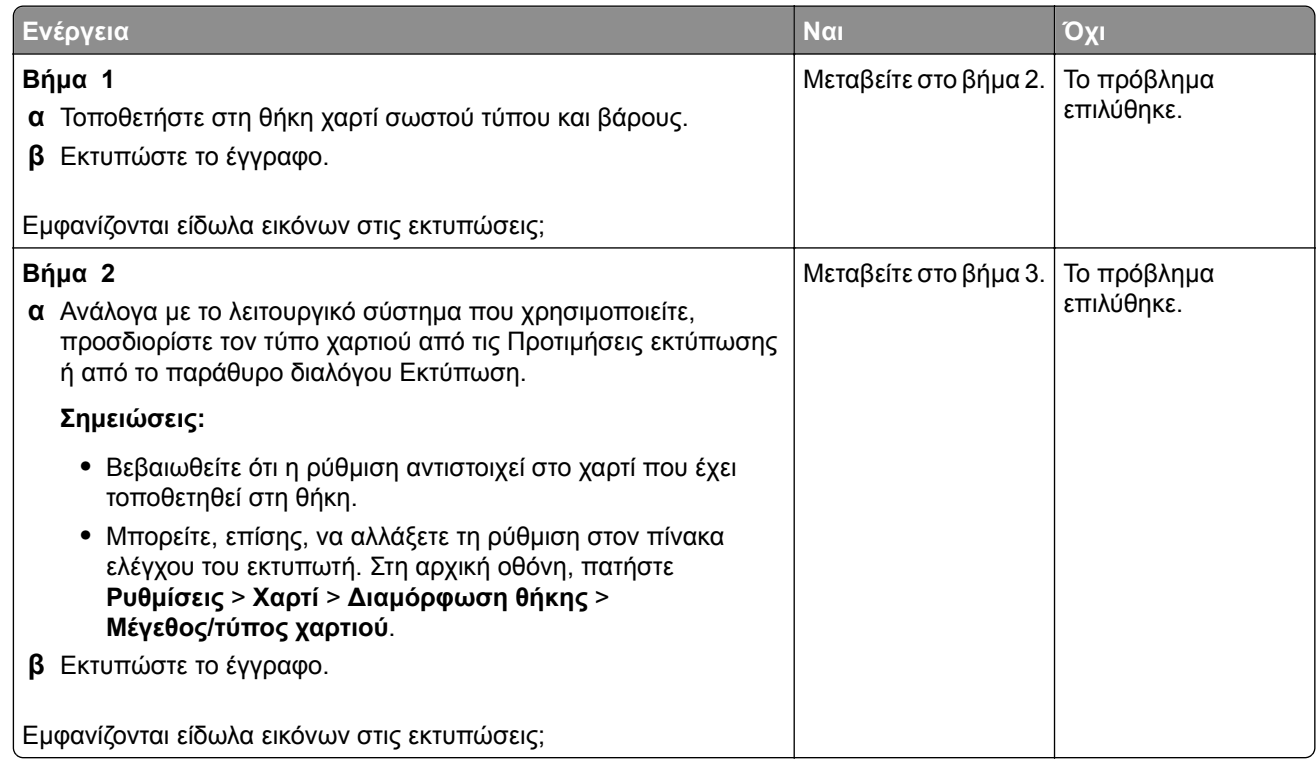

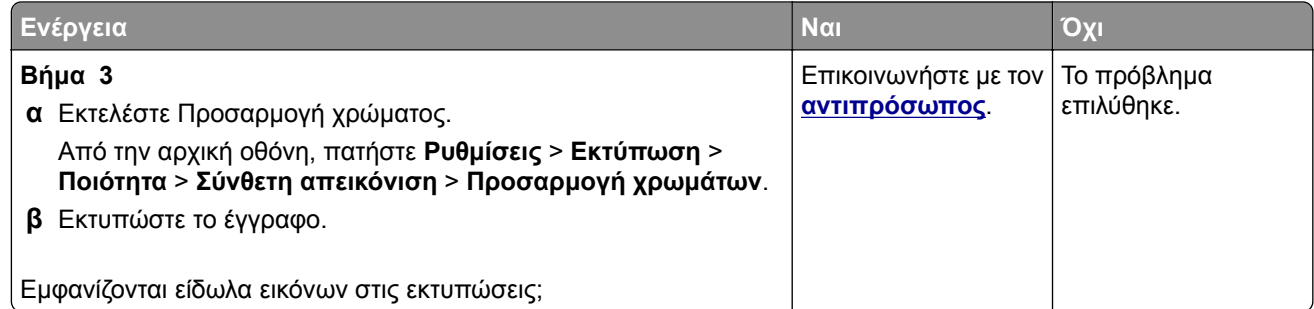

### **Γκρι ή έγχρωμο φόντο**

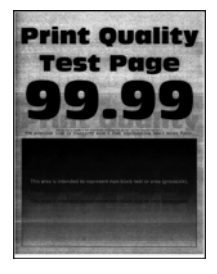

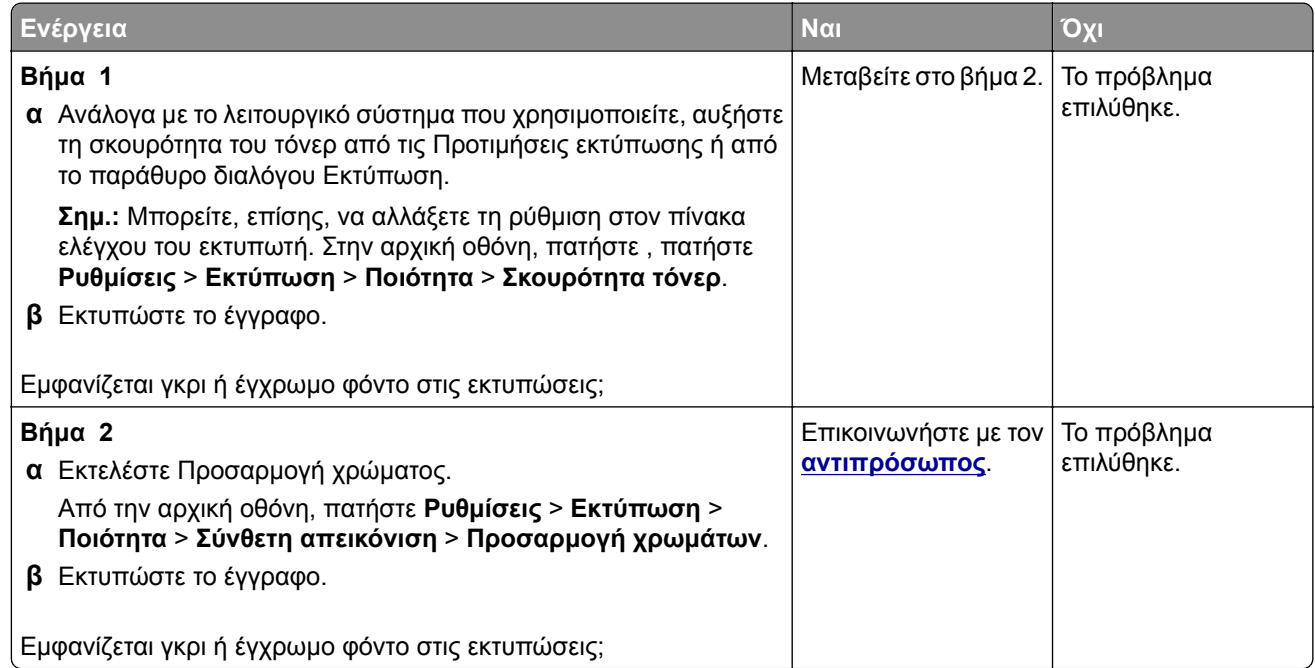

#### **Εσφαλμένα περιθώρια**

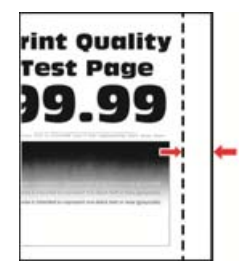

**Σημ.:** Προτού επιλύσετε το πρόβλημα, εκτυπώστε τις δοκιμαστικές σελίδες ποιότητας εκτύπωσης. Από τον πίνακα ελέγχου, μεταβείτε στο στοιχείο **Ρυθμίσεις** > **Αντιμετώπιση προβλημάτων** > **Δοκιμαστικές**

**σελίδες ποιότητας εκτύπωσης**. Για μοντέλα εκτυπωτή χωρίς οθόνη αφής, πατήστε  $\bigvee$  για να περιηγηθείτε στις ρυθμίσεις.

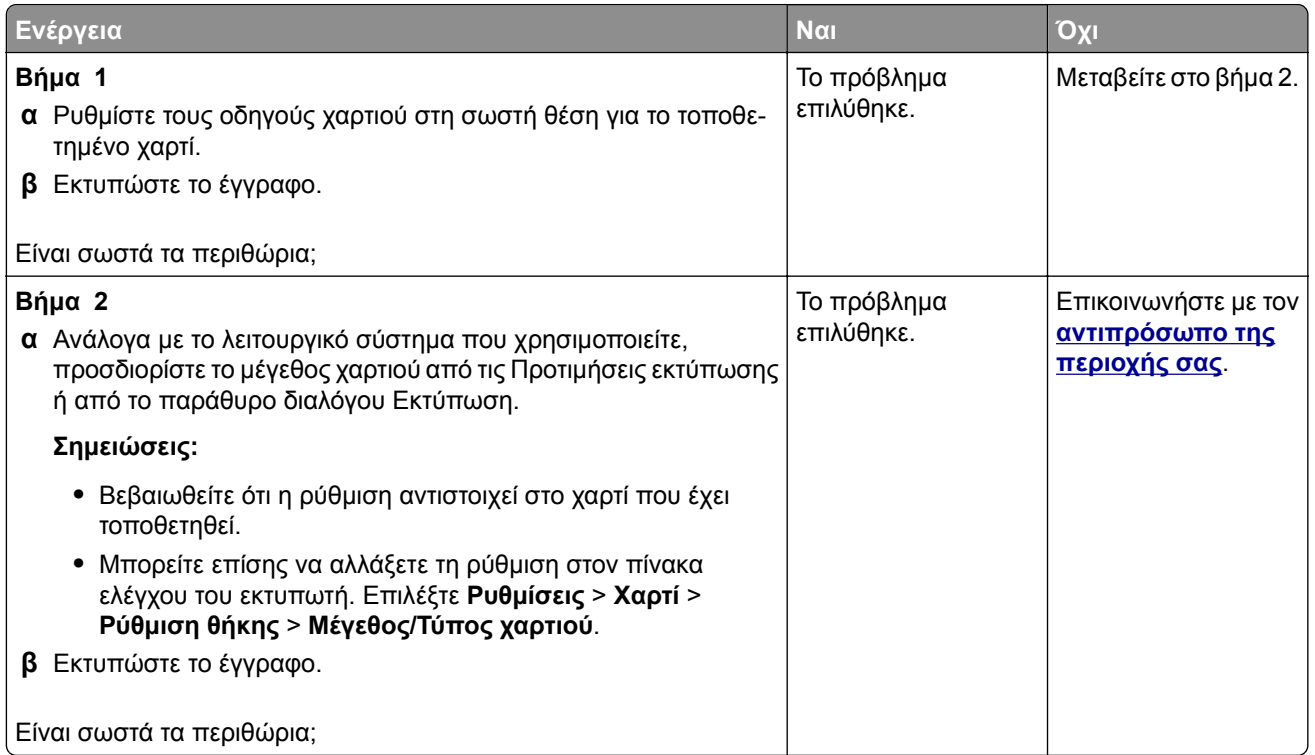

#### **Φωτεινότητα εκτύπωσης**

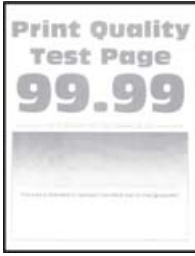

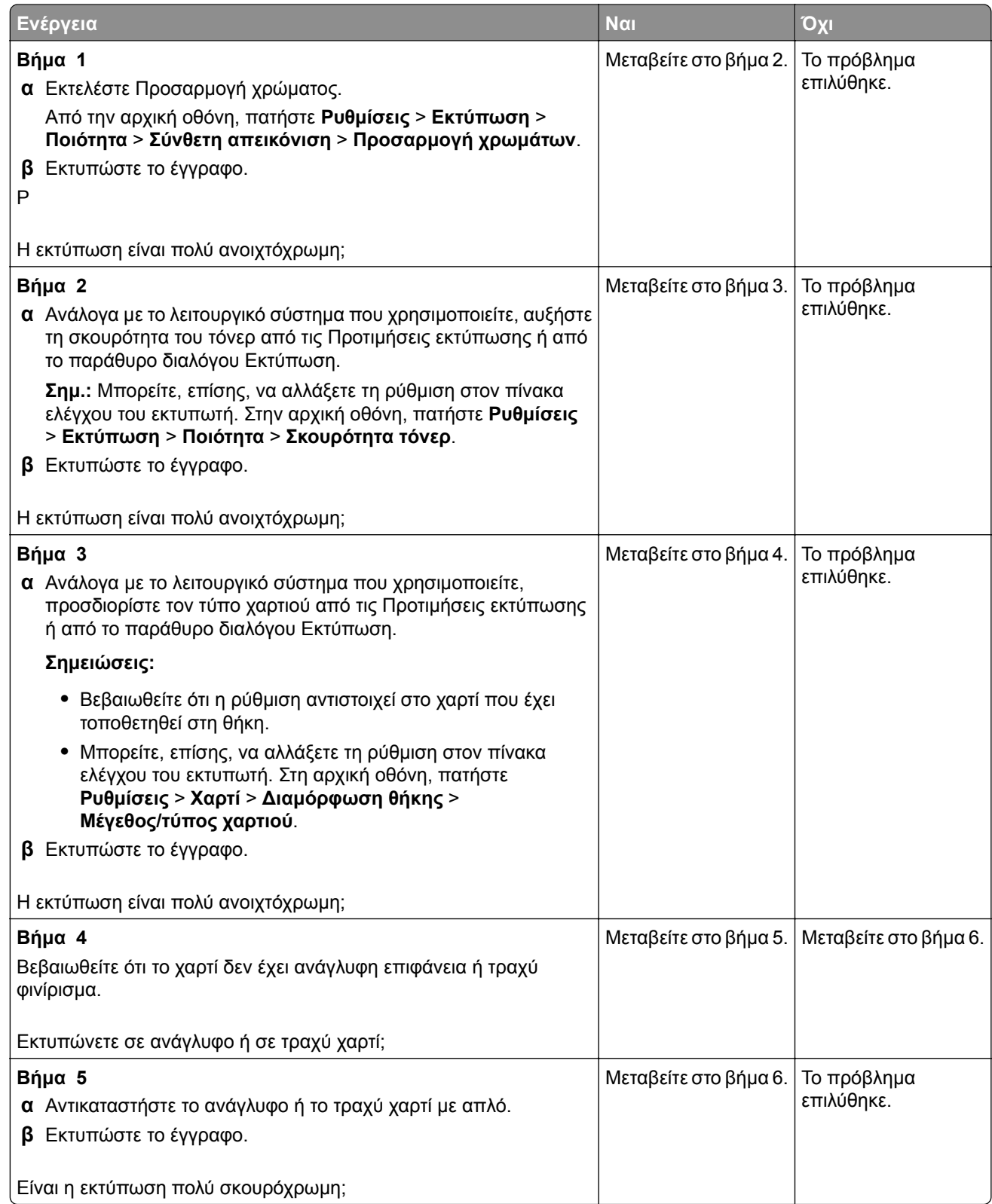

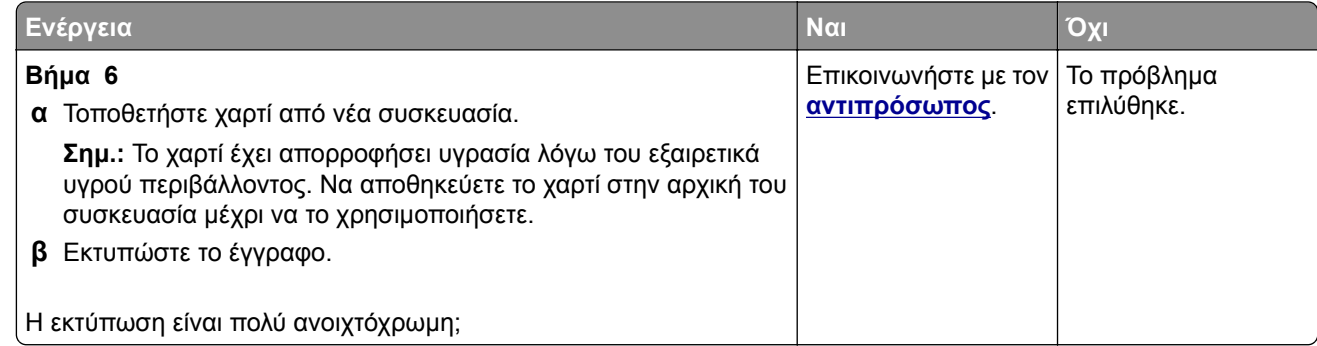

## **Απουσία χρωμάτων**

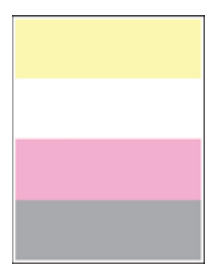

Επικοινωνήστε με τον **[αντιπρόσωπο](#page-255-0) της περιοχής σας**.

#### **Διάστικτη εκτύπωση και κουκκίδες**

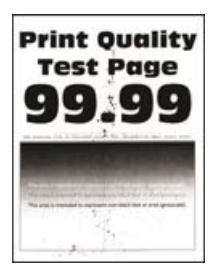

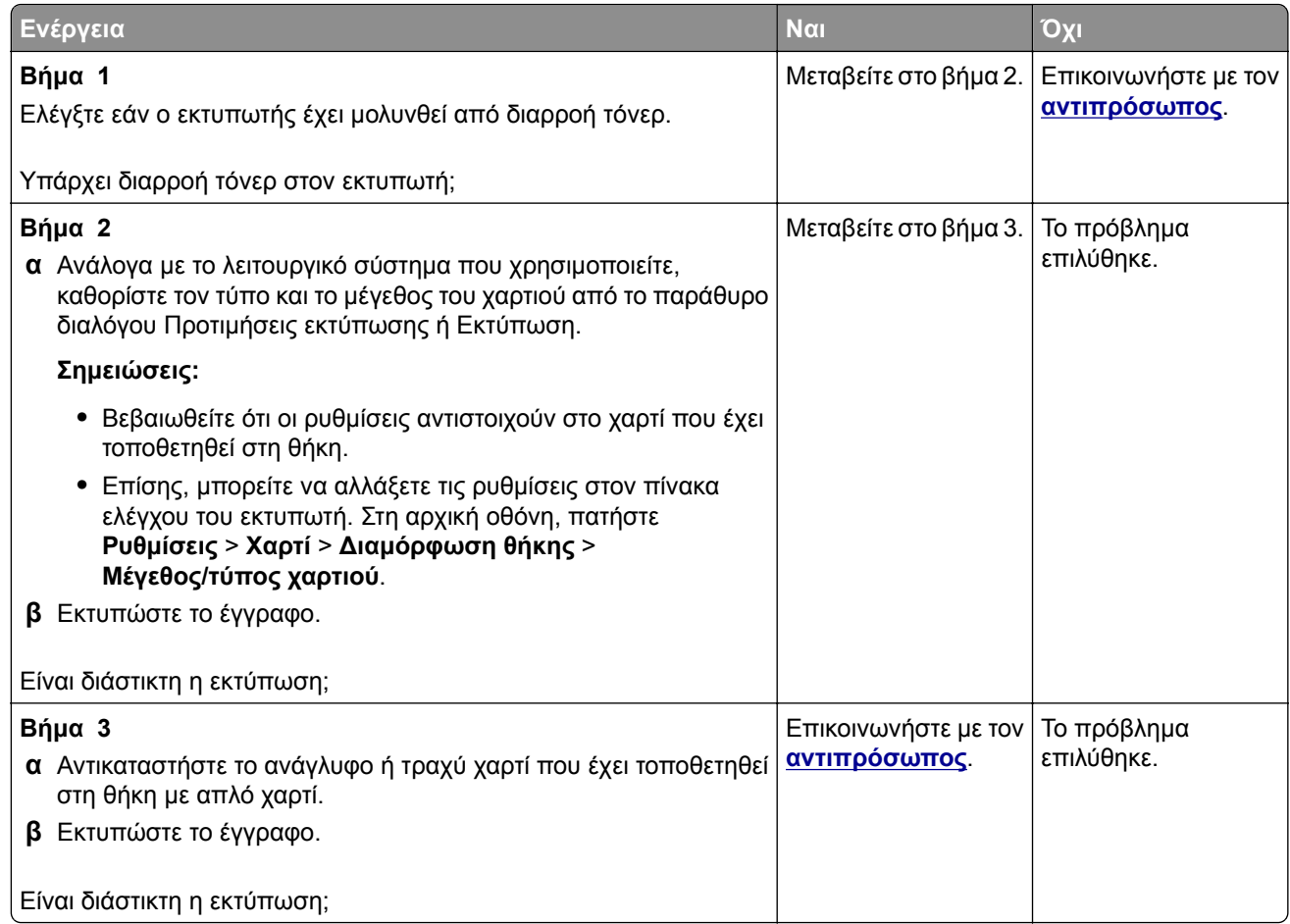

### **Παραμορφωμένη ή λοξή εκτύπωση**

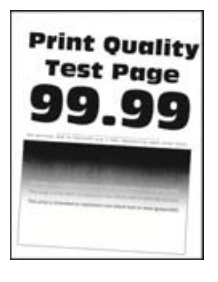

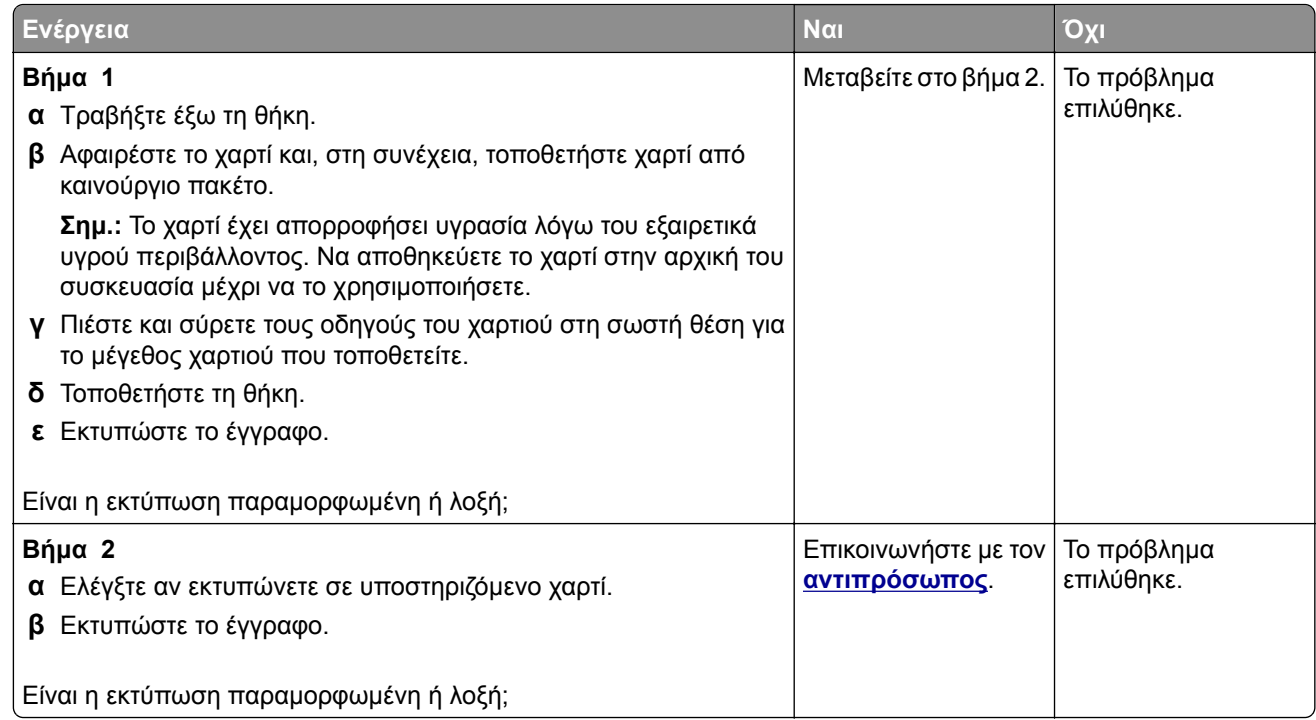

### **Εικόνες συμπαγούς ή μαύρου χρώματος**

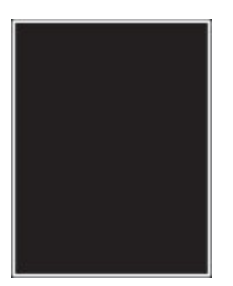

Επικοινωνήστε με τον **[αντιπρόσωπο](#page-255-0) της περιοχής σας**.

### **Υπάρχει κομμένο κείμενο ή εικόνες**

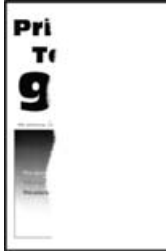

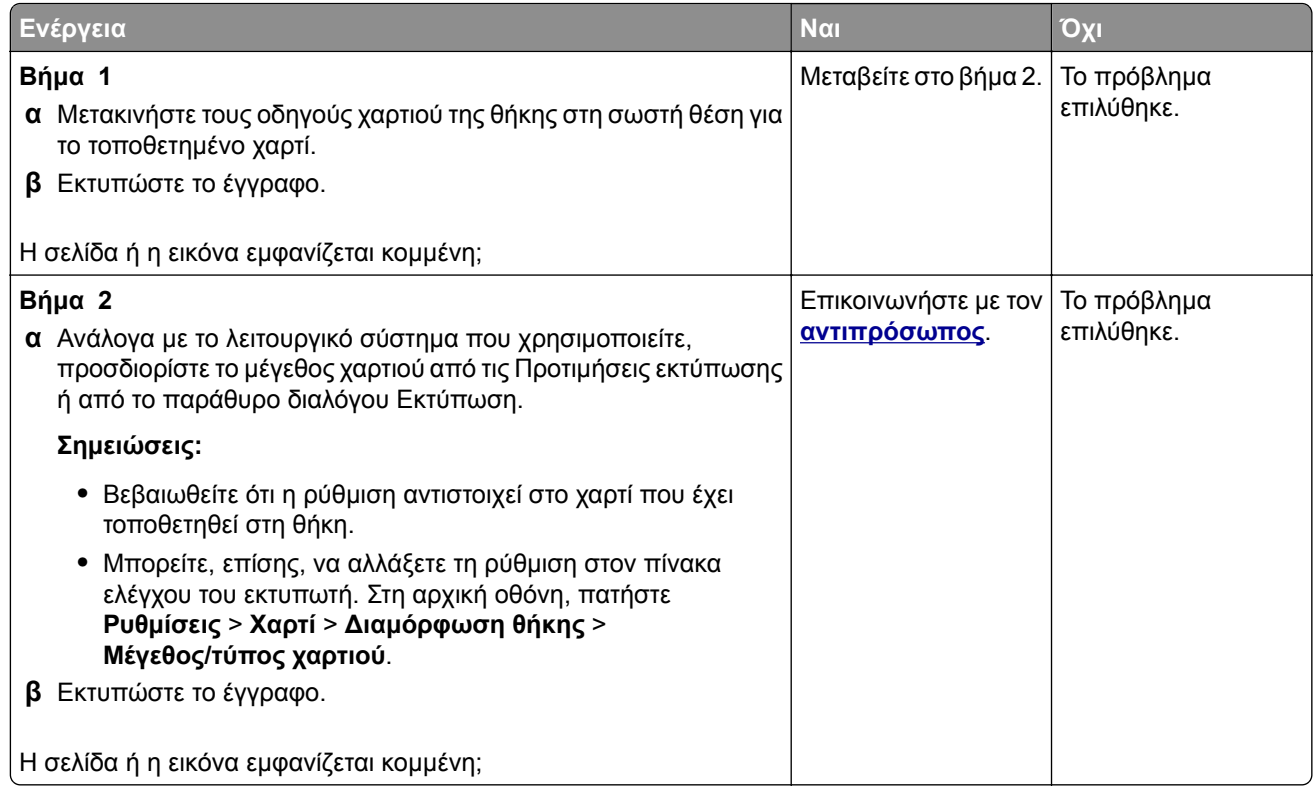

### **Το τόνερ ξεθωριάζει εύκολα**

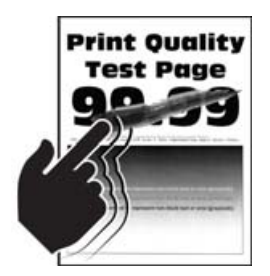

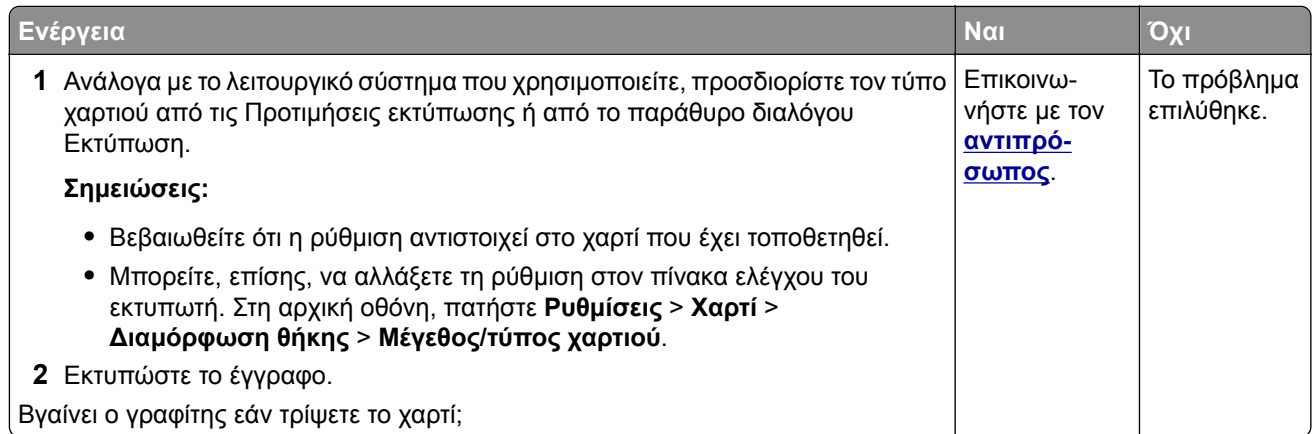

#### **Ανομοιόμορφη πυκνότητα εκτύπωσης**

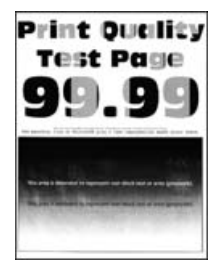

Επικοινωνήστε με τον **[αντιπρόσωπο](#page-255-0) της περιοχής σας**.

### **Οριζόντιες σκούρες γραμμές**

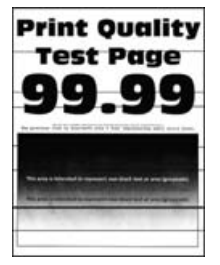

#### **Σημειώσεις:**

- **•** Προτού επιλύσετε το πρόβλημα, εκτυπώστε τις δοκιμαστικές σελίδες ποιότητας εκτύπωσης. Από την αρχική οθόνη, πατήστε **Ρυθμίσεις** > **Αντιμετώπιση προβλημάτων** > **Δοκιμαστικές σελίδες ποιότητας εκτύπωσης**.
- **•** Αν εξακολουθούν να εμφανίζονται οριζόντιες σκούρες γραμμές στις εκτυπώσεις σας, ανατρέξτε στο θέμα "Επαναλαμβανόμενα ελαττώματα".

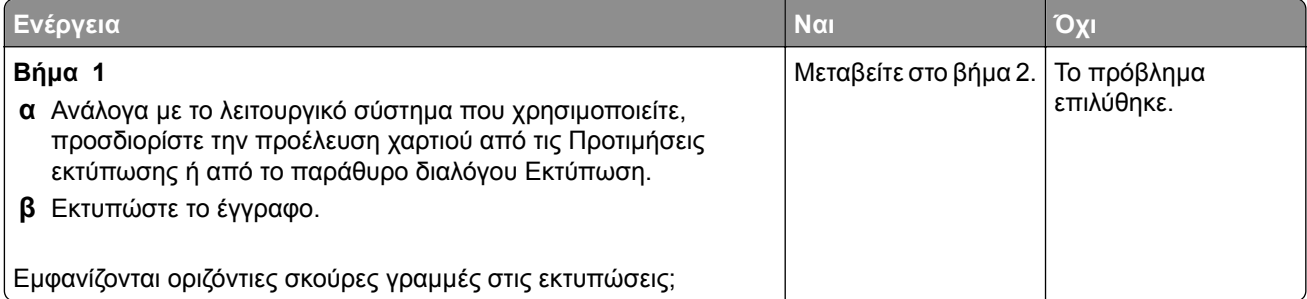

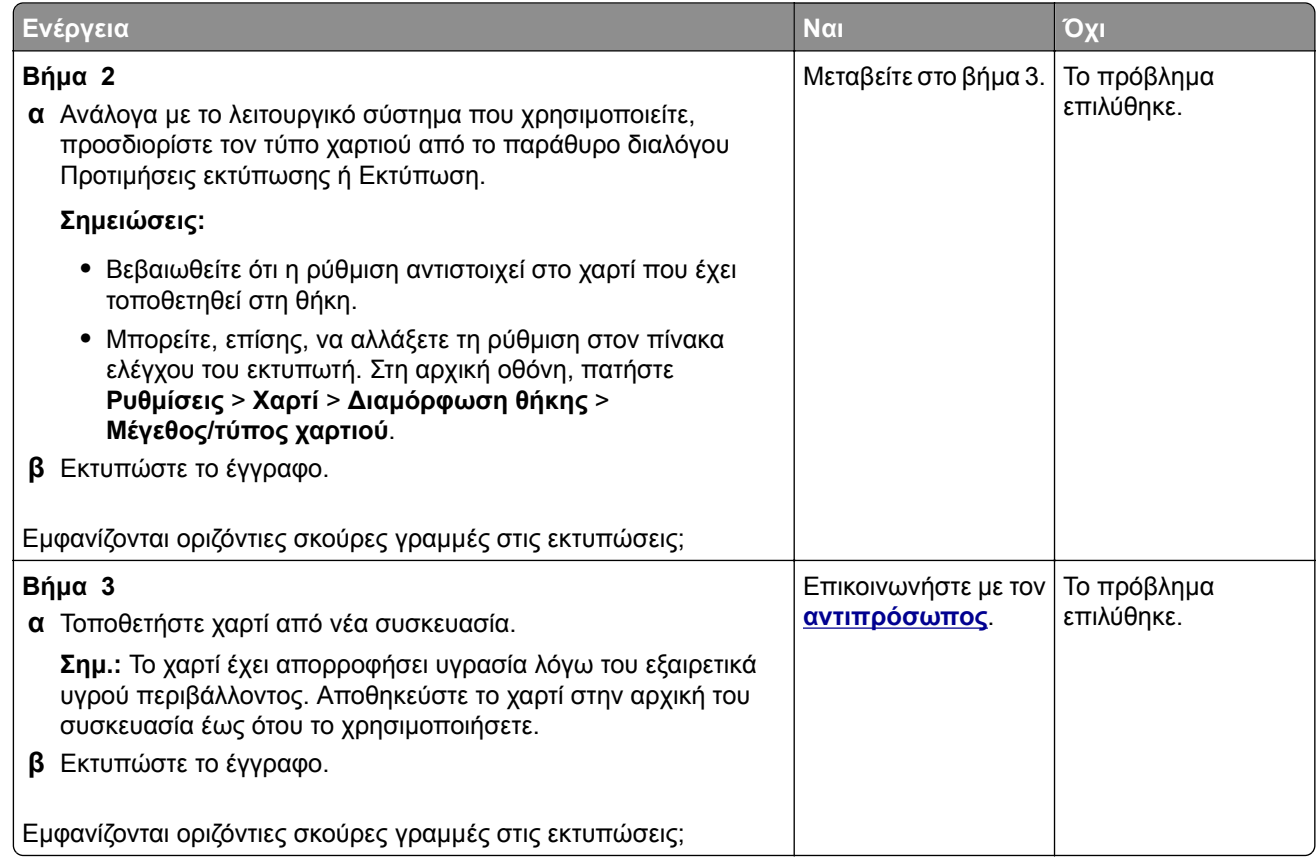

### **Κατακόρυφες σκούρες γραμμές**

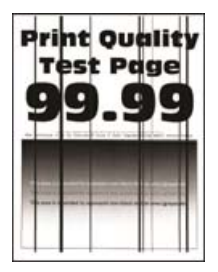

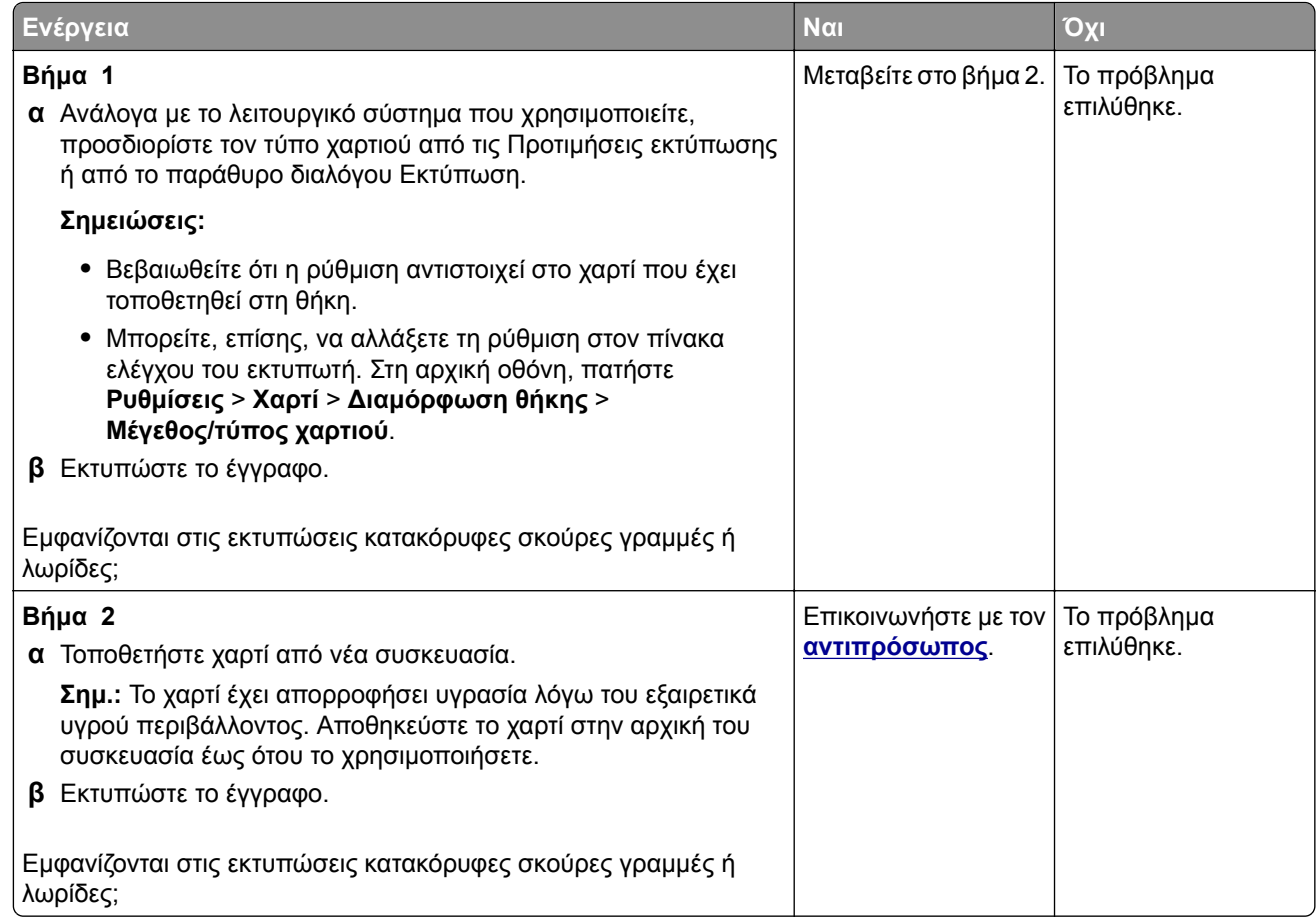

### **Οριζόντιες λευκές γραμμές**

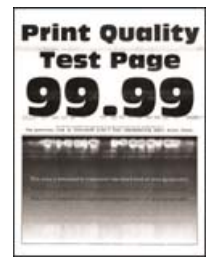

#### **Σημειώσεις:**

- **•** Προτού επιλύσετε το πρόβλημα, εκτυπώστε τις δοκιμαστικές σελίδες ποιότητας εκτύπωσης. Από την αρχική οθόνη, πατήστε **Ρυθμίσεις** > **Αντιμετώπιση προβλημάτων** > **Δοκιμαστικές σελίδες ποιότητας εκτύπωσης**.
- **•** Αν εξακολουθούν να εμφανίζονται οριζόντιες λευκές γραμμές στις εκτυπώσεις σας, ανατρέξτε στο θέμα "Επαναλαμβανόμενα ελαττώματα".

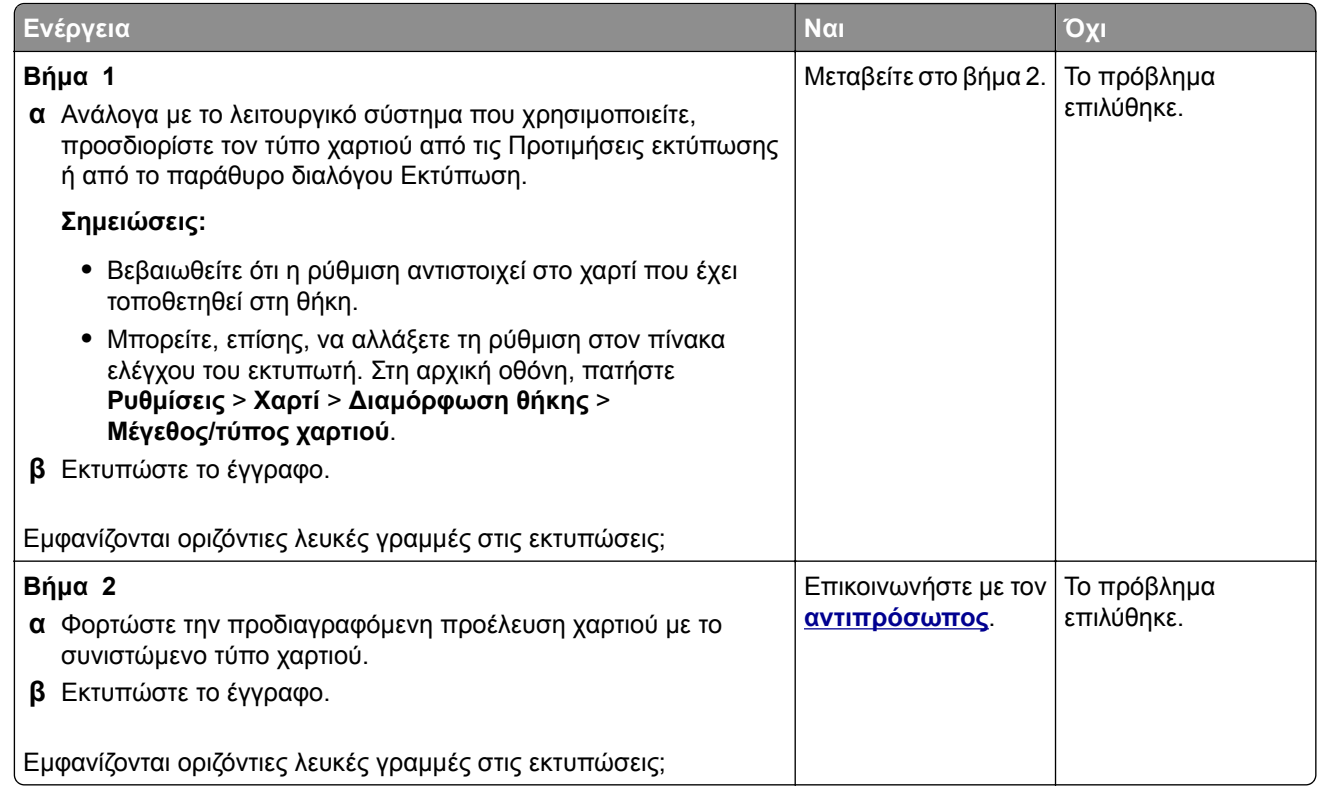

### **Κατακόρυφες λευκές γραμμές**

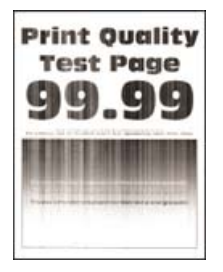

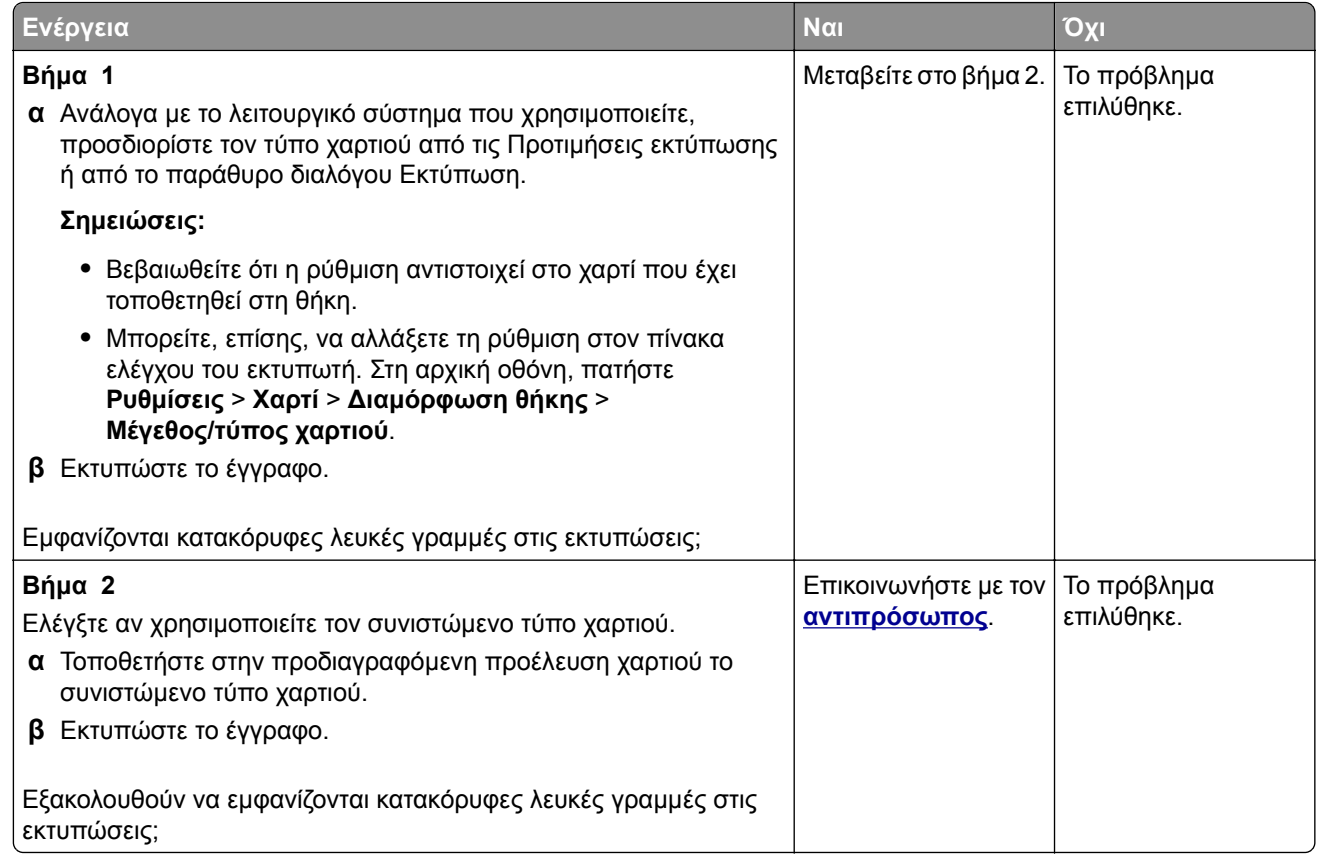

### **Επαναλαμβανόμενα ελαττώματα**

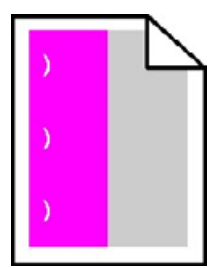

Επικοινωνήστε με τον **[αντιπρόσωπο](#page-255-0) της περιοχής σας**.

# **Προβλήματα ποιότητας έγχρωμης εκτύπωσης**

## **Προσαρμογή σκουρότητας τόνερ**

- **1** Στην αρχική οθόνη, πατήστε **Ρυθμίσεις** > **Εκτύπωση** > **Ποιότητα**.
- **2** Προσαρμόστε τη ρύθμιση σκουρότητας του τόνερ.
- **3** Εφαρμόστε τις αλλαγές.

### <span id="page-246-0"></span>**Τροποποίηση των χρωμάτων στο εκτυπωμένο αντίγραφο**

- **1** Στην αρχική οθόνη, πατήστε **Ρυθμίσεις** > **Εκτύπωση** > **Ποιότητα** > **Σύνθετη απεικόνιση** > **Διόρθωση χρωμάτων**.
- **2** Στο μενού Διόρθωση χρωμάτων, επιλέξτε **Μη αυτόματη** > Περιεχόμενο διόρθωσης χρωμάτων.
- **3** Επιλέξτε την κατάλληλη ρύθμιση μετατροπής χρώματος.

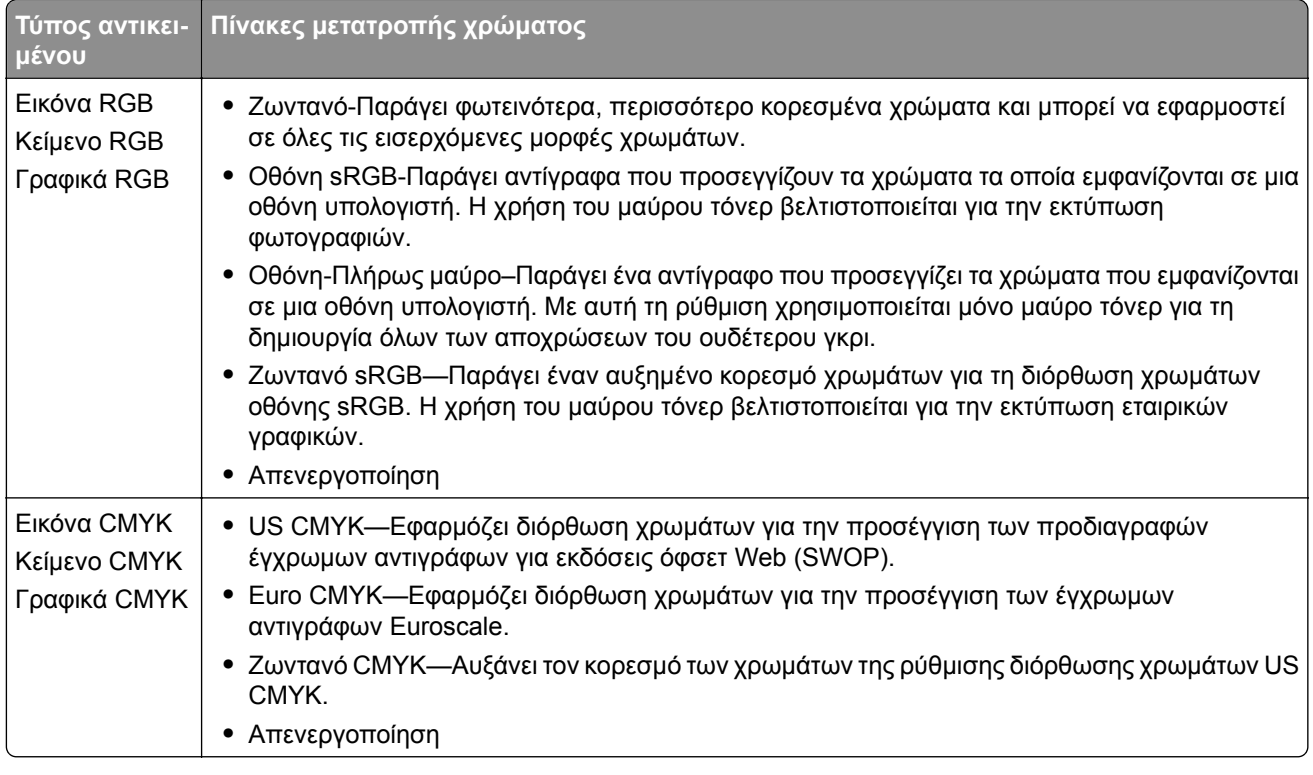

### **Συνήθεις ερωτήσεις σχετικά με τις έγχρωμες εκτυπώσεις**

#### **Τι είναι το χρώμα RGB;**

Το χρώμα RGB είναι μια μέθοδος περιγραφής χρωμάτων η οποία υποδεικνύει την ποσότητα κόκκινου, πράσινου ή μπλε χρώματος που χρησιμοποιείται για την παραγωγή ενός συγκεκριμένου χρώματος. Το κόκκινο, το πράσινο και το ανοιχτό μπλε μπορούν να προστεθούν σε διάφορες ποσότητες ώστε να παράγουν ένα ευρύ φάσμα χρωμάτων που παρατηρούνται στη φύση. Οι οθόνες υπολογιστών, οι σαρωτές και οι ψηφιακές φωτογραφικές μηχανές χρησιμοποιούν αυτή τη μέθοδο για την προβολή χρωμάτων.

#### **Τι είναι το χρώμα CMYK;**

Το χρώμα CMYK είναι μια μέθοδος περιγραφής χρωμάτων η οποία υποδεικνύει τις ποσότητες κυανού, ματζέντα, κίτρινου και μαύρου χρώματος που χρησιμοποιούνται για την αναπαραγωγή ενός συγκεκριμένου χρώματος. Τα μελάνια ή τόνερ κυανού, ματζέντα, κίτρινου και μαύρου χρώματος είναι δυνατό να εκτυπωθούν σε διαφορετικές αναλογίες ώστε να παράγουν ένα ευρύ φάσμα χρωμάτων που παρατηρούνται στη φύση. Τα πιεστήρια τυπογραφίας, οι εκτυπωτές inkjet και οι έγχρωμοι εκτυπωτές laser δημιουργούν χρώματα με αυτόν τον τρόπο.

#### **Με ποιον τρόπο καθορίζεται το χρώμα σε ένα έγγραφο προς εκτύπωση;**

Χρησιμοποιούνται προγράμματα λογισμικού για τον προσδιορισμό και την τροποποίηση του χρώματος του εγγράφου με τη χρήση χρωματικών συνδυασμών RGB ή CMYK. Για περισσότερες πληροφορίες, ανατρέξτε στα θέματα Βοήθειας του λογισμικού.

#### **Με ποιον τρόπο γνωρίζει ο εκτυπωτής το χρώμα με το οποίο θα εκτυπώσει;**

Κατά την εκτύπωση ενός εγγράφου, οι πληροφορίες που περιγράφουν τον τύπο και το χρώμα κάθε αντικειμένου αποστέλλονται στον εκτυπωτή και διέρχονται μέσα από πίνακες μετατροπής χρωμάτων. Το χρώμα αναλύεται στις απαραίτητες ποσότητες κυανού, ματζέντα, κίτρινου και μαύρου χρώματος που χρησιμοποιούνται για την αναπαραγωγή του επιθυμητού χρώματος. Οι πληροφορίες των αντικειμένων καθορίζουν την εφαρμογή των πινάκων μετατροπής χρώματος. Για παράδειγμα, είναι δυνατή η εφαρμογή ενός τύπου πίνακα μετατροπής χρώματος σε κείμενο κατά την εφαρμογή διαφορετικού πίνακα μετατροπής χρώματος σε φωτογραφίες.

#### **Τι είναι η μη αυτόματη διόρθωση χρωμάτων;**

Όταν είναι ενεργοποιημένη η μη αυτόματη διόρθωση χρωμάτων, ο εκτυπωτής χρησιμοποιεί πίνακες μετατροπής χρώματος που έχουν επιλεγεί από το χρήστη για την επεξεργασία αντικειμένων. Οι ρυθμίσεις μη αυτόματης διόρθωσης χρωμάτων αφορούν το συγκεκριμένο τύπο του αντικειμένου για εκτύπωση (κείμενο, γραφικά ή εικόνες). Αφορά επίσης συγκεκριμένα τον τρόπο με τον οποίο καθορίζεται το χρώμα του αντικειμένου στο πρόγραμμα λογισμικού (συνδυασμοί RGB ή CMYK). Για να εφαρμόσετε διαφορετικό πίνακα μετατροπής χρώματος με μη αυτόματο τρόπο, βλ. "[Τροποποίηση](#page-246-0) των χρωμάτων στο εκτυπωμένο [αντίγραφο](#page-246-0)" στη σελίδα 247.

Εάν το πρόγραμμα λογισμικού δεν καθορίζει χρώματα με συνδυασμούς RGB ή CMYK, η μη αυτόματη διόρθωση χρωμάτων δεν είναι χρήσιμη. Επίσης δεν είναι αποτελεσματική σε περιπτώσεις όπου το πρόγραμμα λογισμικού ή το λειτουργικό σύστημα του υπολογιστή ελέγχει την προσαρμογή των χρωμάτων. Στις περισσότερες περιπτώσεις, ο ορισμός της Διόρθωσης χρωμάτων σε Αυτόματη δημιουργεί τα προτιμώμενα χρώματα για τα έγγραφα.

#### **Με ποιο τρόπο μπορώ να αντιστοιχίσω ένα συγκεκριμένο χρώμα (όπως ένα εταιρικό λογότυπο);**

Από το μενού Ποιότητα του εκτυπωτή έχετε στη διάθεσή σας εννέα τύπους συνόλων Δειγμάτων χρώματος. Αυτά τα σύνολα διατίθενται και από τη σελίδα Δειγμάτων χρώματος του Embedded Web Server. Με την επιλογή οποιουδήποτε συνόλου δειγμάτων δημιουργούνται εκτυπώσεις πολλών σελίδων που αποτελούνται από εκατοντάδες έγχρωμα πλαίσια. Κάθε πλαίσιο περιέχει ένα συνδυασμό CMYK ή RGB, ανάλογα με τον επιλεγμένο πίνακα. Το χρώμα που παρατηρείται σε κάθε πλαίσιο προκύπτει από το πέρασμα του συνδυασμού CMYK ή RGB που έχει επισημανθεί στο πλαίσιο μέσω του επιλεγμένου πίνακα μετατροπής χρώματος.

Εξετάζοντας τα σύνολα Δειγμάτων χρώματος, μπορείτε να προσδιορίσετε το πλαίσιο με το χρώμα που είναι πιο κοντά στο χρώμα αντιστοίχισης. Ο χρωματικός συνδυασμός που έχει επισημανθεί στο πλαίσιο μπορεί στη συνέχεια να χρησιμοποιηθεί για την τροποποίηση του χρώματος του αντικειμένου σε ένα πρόγραμμα λογισμικού. Για περισσότερες πληροφορίες, ανατρέξτε στα θέματα Βοήθειας του λογισμικού. Η μη αυτόματη διόρθωση χρώματος μπορεί να είναι απαραίτητη για τη χρήση του επιλεγμένου πίνακα μετατροπής χρώματος για το συγκεκριμένο αντικείμενο.

Η επιλογή του συνόλου Δειγμάτων χρώματος για χρήση για ένα συγκεκριμένο πρόβλημα αντιστοίχισης χρωμάτων εξαρτάται από τα εξής:

- **•** Τη ρύθμιση που χρησιμοποιείται για τη Διόρθωση χρωμάτων (Αυτόματη, Απενεργοποιημένη ή Μη αυτόματη)
- **•** Τον τύπο αντικειμένου προς εκτύπωση (κείμενο, γραφικά ή εικόνες)
- **•** Τον τρόπο με τον οποίο καθορίζεται το χρώμα του αντικειμένου στο πρόγραμμα λογισμικού (συνδυασμοί RGB ή CMYK)

Εάν το πρόγραμμα λογισμικού δεν καθορίζει χρώματα με συνδυασμούς RGB ή CMYK, οι σελίδες Δειγμάτων χρώματος δεν είναι χρήσιμες. Επιπλέον, ορισμένα προγράμματα λογισμικού προσαρμόζουν τους συνδυασμούς RGB ή CMYK που καθορίζονται στο πρόγραμμα μέσω της διαχείρισης χρωμάτων. Σε αυτές τις περιπτώσεις, το εκτυπωμένο χρώμα μπορεί να μην αποτελεί ακριβή αντιστοίχιση των σελίδων Δειγμάτων χρώματος.

## **Η εκτύπωση εμφανίζεται με απόχρωση**

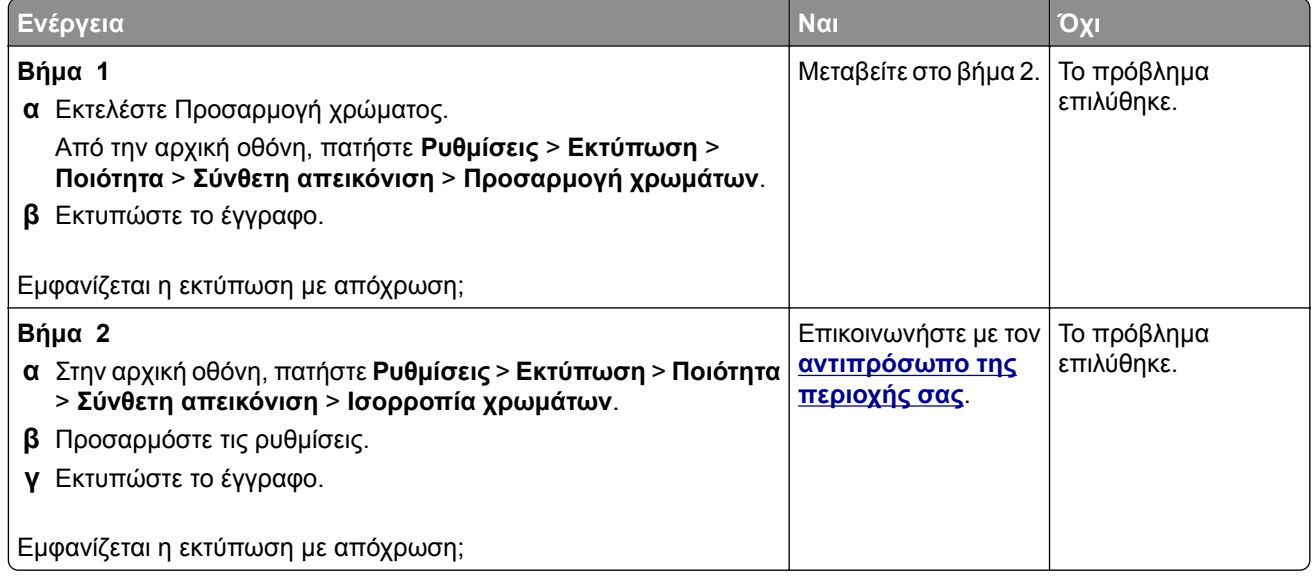

# **Προβλήματα φαξ**

# **Δεν είναι δυνατή η αποστολή ή η λήψη φαξ**

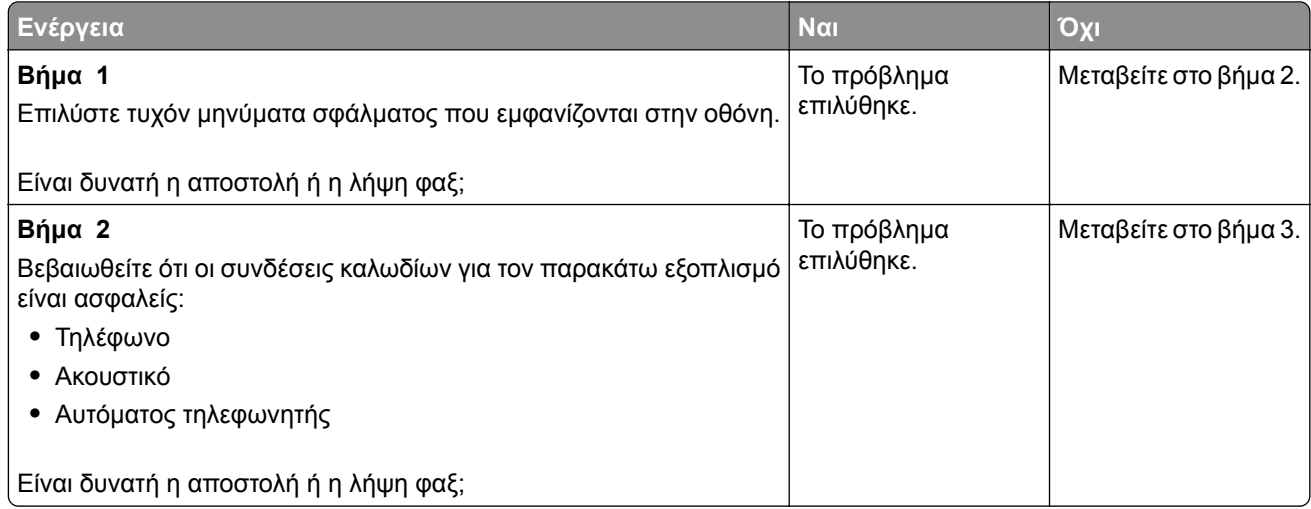

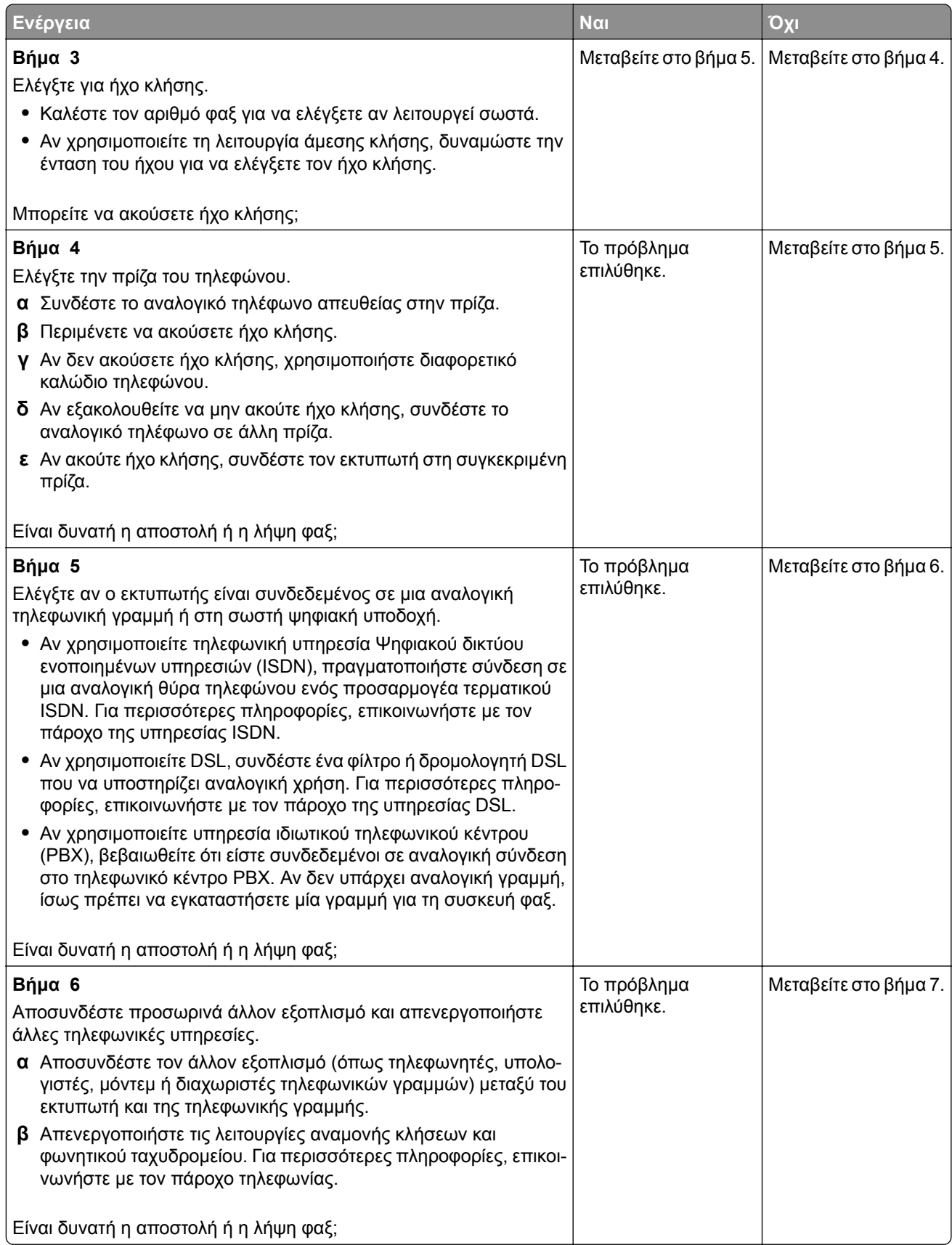

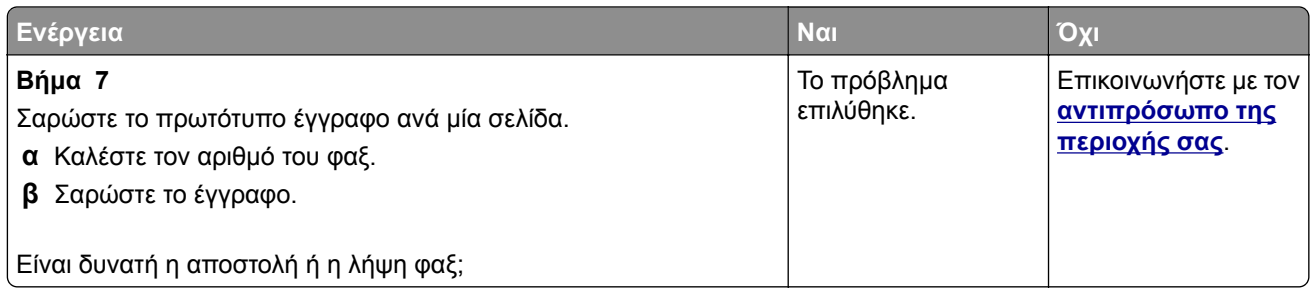

# **Είναι δυνατή η λήψη αλλά όχι η αποστολή φαξ**

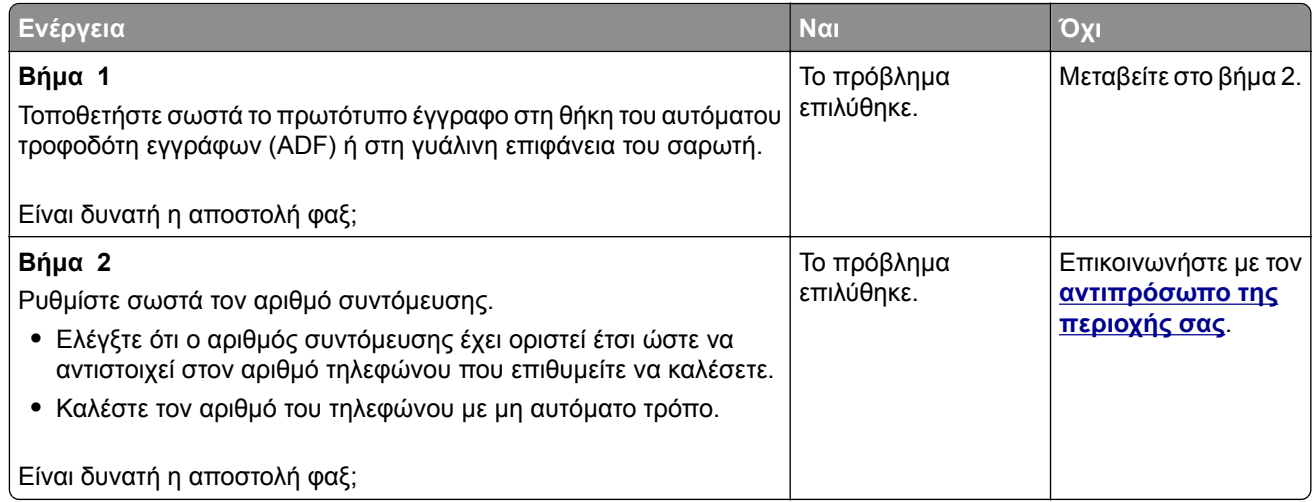

# **Είναι δυνατή η αποστολή, αλλά όχι η λήψη φαξ**

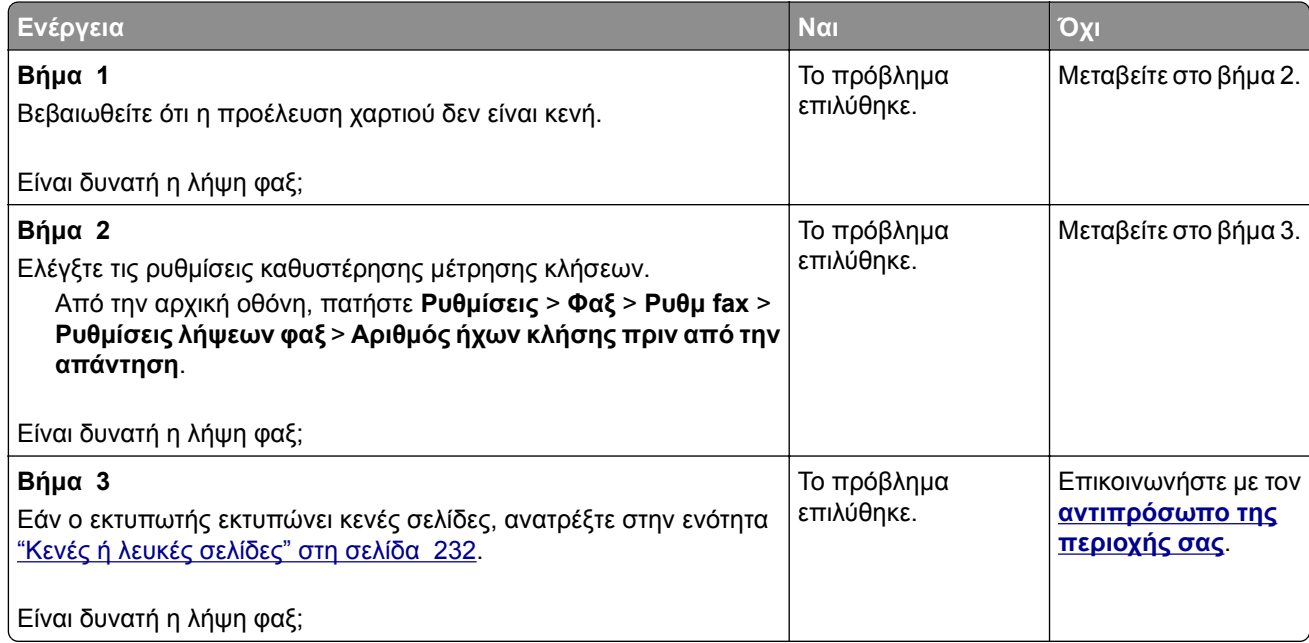

# **Χαμηλή ποιότητα εκτύπωσης φαξ**

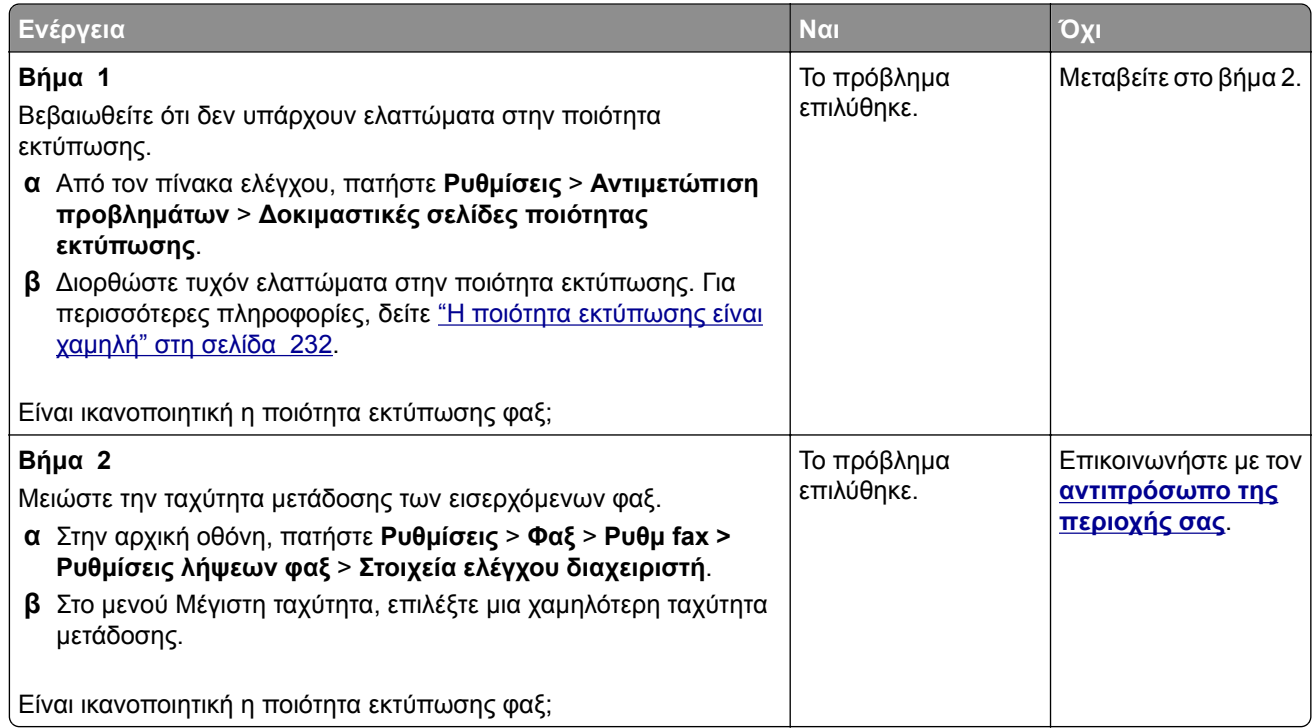

# **Προβλήματα σάρωσης**

# **Δεν είναι δυνατή η σάρωση από υπολογιστή**

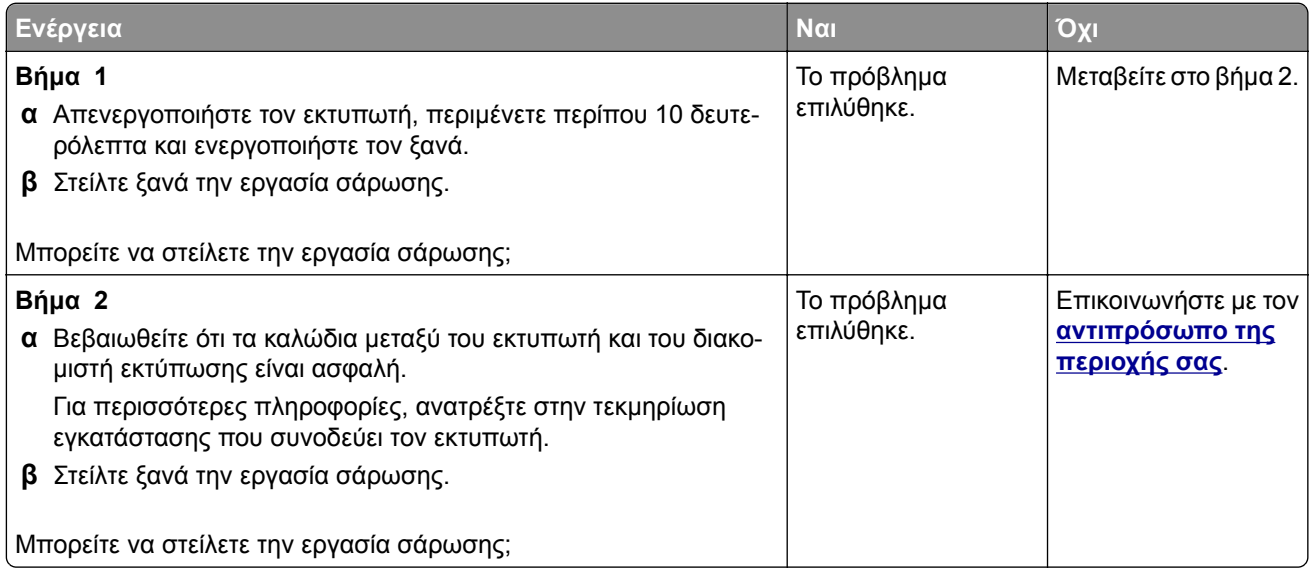
### **Μη ολοκληρωμένα αντίγραφα εγγράφου ή φωτογραφίας**

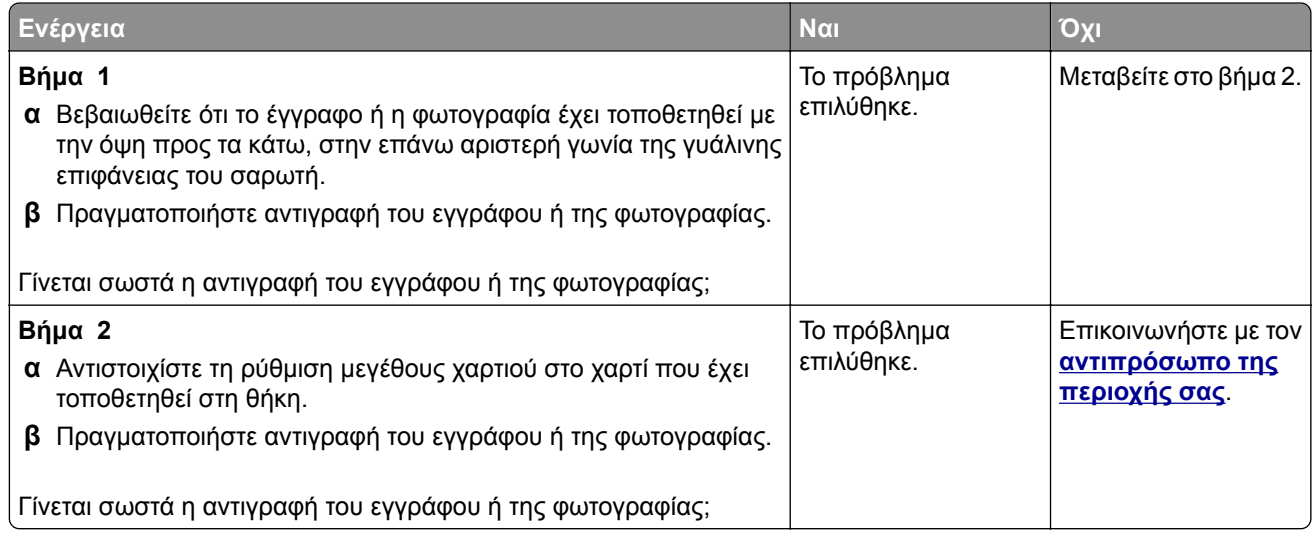

# **Χαμηλή ποιότητα αντιγραφής**

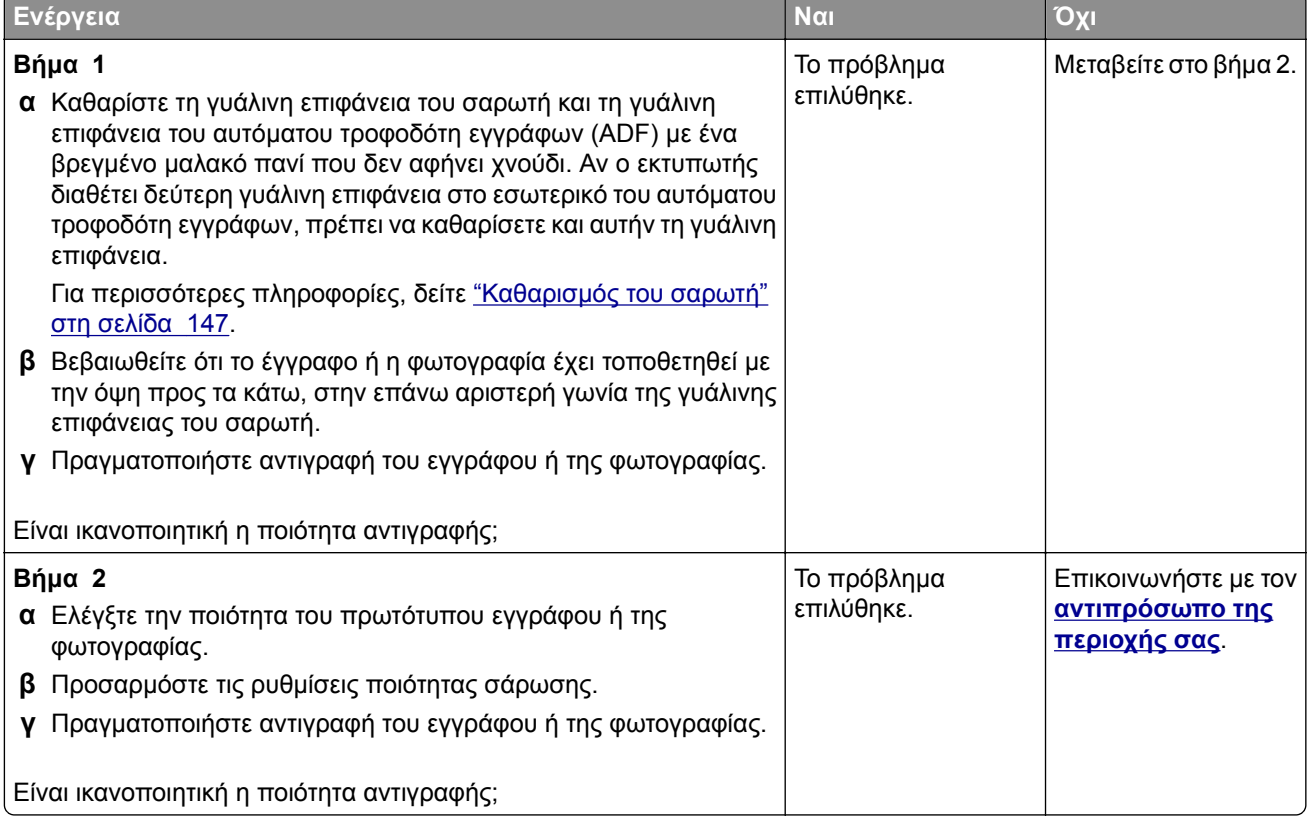

### **Η εργασία σάρωσης δεν ήταν επιτυχής**

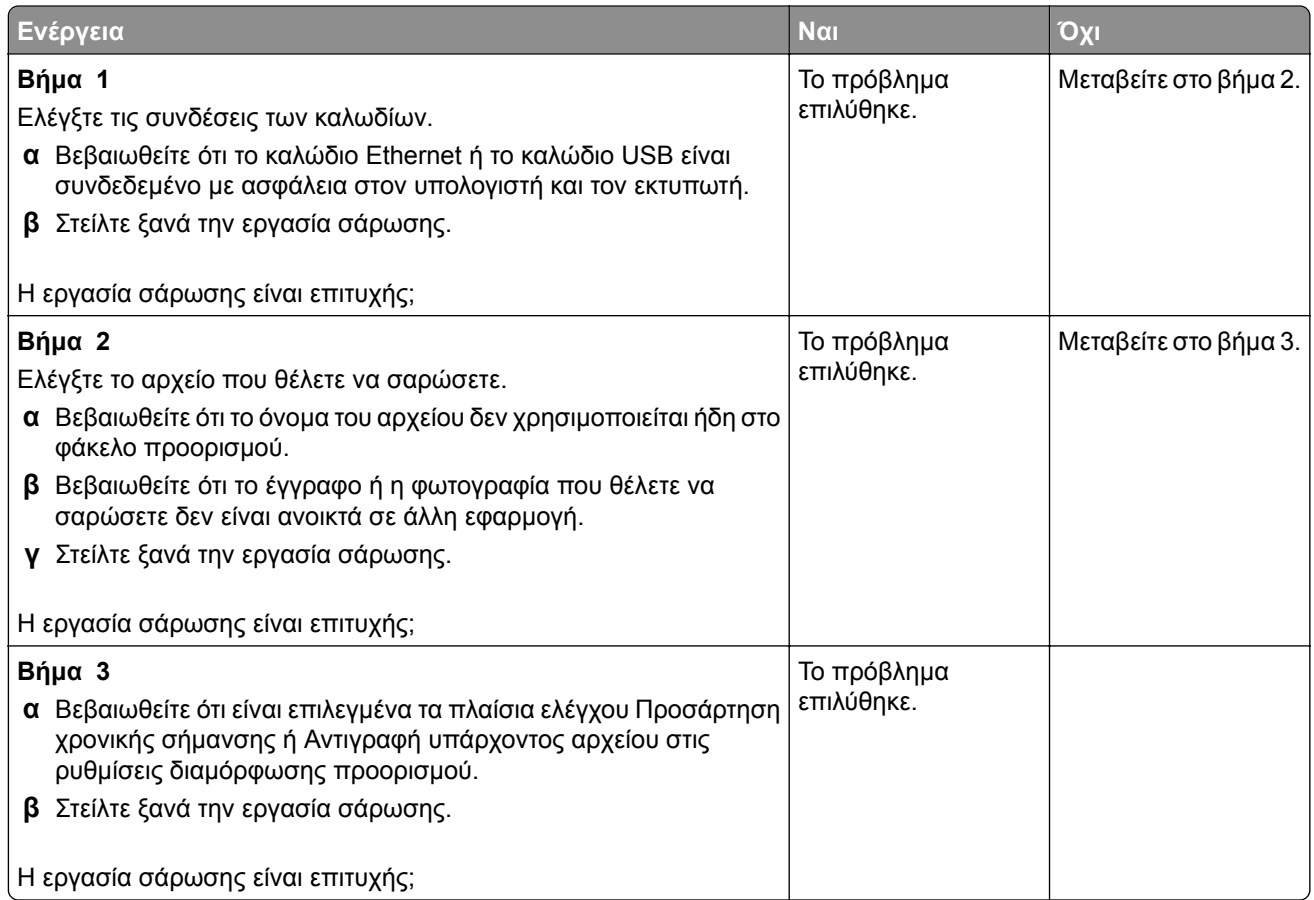

### **Η μονάδα του σαρωτή δεν κλείνει**

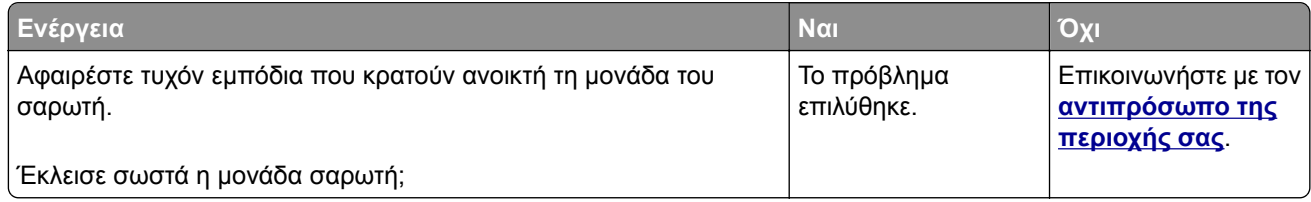

### **Η σάρωση καθυστερεί υπερβολικά ή έχει ως αποτέλεσμα να μην ανταποκρίνεται ο υπολογιστής**

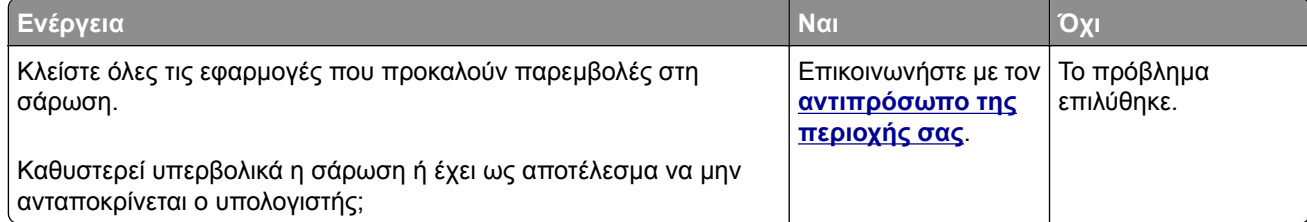

### **Ο σαρωτής δεν ανταποκρίνεται**

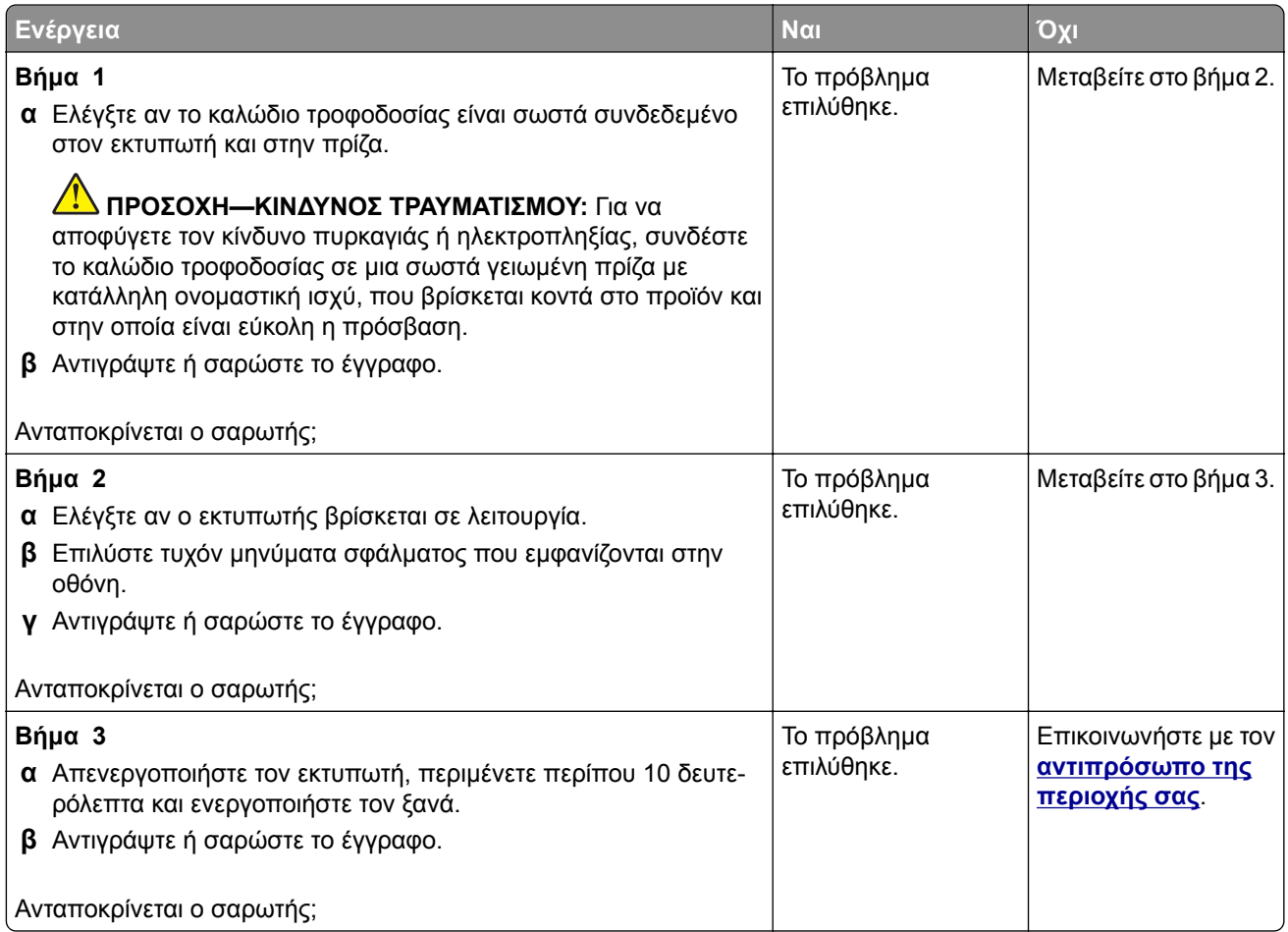

### **Ρύθμιση καταχώρισης σαρωτή**

- **1** Από την αρχική οθόνη, πατήστε **Ρυθμίσεις** > **Συσκευή** > **Συντήρηση** > **Μενού διαμόρφωσης** > **Διαμόρφωση σαρωτή** > **Μη αυτόματη εγγραφή σαρωτή**.
- **2** Στο μενού Γρήγορου ελέγχου εκτύπωσης, αγγίξτε **Έναρξη**.
- **3** Τοποθετήστε τη σελίδα γρήγορου ελέγχου εκτύπωσης στη γυάλινη επιφάνεια του σαρωτή και στη συνέχεια αγγίξτε την επιλογή **Καταχώριση επίπεδου σαρωτή**.
- **4** Στο μενού Γρήγορου ελέγχου αντιγραφής, αγγίξτε **Έναρξη**.
- **5** Συγκρίνετε τη σελίδα γρήγορου ελέγχου αντιγραφής με το αρχικό έγγραφο.

**Σημ.:** Αν τα περιθώρια της δοκιμαστικής σελίδας είναι διαφορετικά από το αρχικό έγγραφο, προσαρμόστε το Αριστερό περιθώριο και το Επάνω περιθώριο.

**6** Επαναλάβετε τα βήματα βήμα 4 και βήμα 5 μέχριτα περιθώρια της σελίδας γρήγορου ελέγχου αντιγραφής να αντιστοιχούν στο αρχικό έγγραφο.

### <span id="page-255-0"></span>**Ρύθμιση καταχώρισης αυτόματου τροφοδότη εγγράφων**

- **1** Από την αρχική οθόνη, πατήστε **Ρυθμίσεις** > **Συσκευή** > **Συντήρηση** > **Μενού διαμόρφωσης** > **Διαμόρφωση σαρωτή** > **Μη αυτόματη εγγραφή σαρωτή**.
- **2** Στο μενού Γρήγορου ελέγχου εκτύπωσης, αγγίξτε **Έναρξη**.
- **3** Τοποθετήστε τη σελίδα γρήγορου ελέγχου εκτύπωσης στη θήκη του αυτόματου τροφοδότη εγγράφων.
- **4** Αγγίξτε **Καταχώριση μπροστινού ADF** ή **Καταχώριση πίσω ADF**.

#### **Σημειώσεις:**

- **•** Για να ευθυγραμμίσετε την καταχώριση του μπροστινού ADF, τοποθετήστε τη σελίδα με την όψη προς τα πάνω και με το κοντό άκρο στραμμένο προς την πλευρά του αυτόματου τροφοδότη εγγράφων.
- **•** Για να ευθυγραμμίσετε την καταχώριση του πίσω ADF, τοποθετήστε τη σελίδα με την όψη προς τα κάτω και με το κοντό άκρο στραμμένο προς την πλευρά του αυτόματου τροφοδότη εγγράφων.
- **5** Στο μενού Γρήγορου ελέγχου αντιγραφής, αγγίξτε **Έναρξη**.
- **6** Συγκρίνετε τη σελίδα γρήγορου ελέγχου αντιγραφής με το αρχικό έγγραφο.

**Σημ.:** Αν τα περιθώρια της δοκιμαστικής σελίδας είναι διαφορετικά από το αρχικό έγγραφο, προσαρμόστε την Οριζόντια προσαρμογή και το Επάνω περιθώριο.

**7** Επαναλάβετε τα βήματα βήμα 5 και βήμα 6 μέχριτα περιθώρια της σελίδας γρήγορου ελέγχου αντιγραφής να αντιστοιχούν στο αρχικό έγγραφο.

# **Επικοινωνώντας με τον αντιπρόσωπο της περιοχής σας**

Προτού επικοινωνήσετε με τον αντιπρόσωπο της περιοχής σας, βεβαιωθείτε ότι γνωρίζετε τις εξής πληροφορίες:

- **•** Πρόβλημα εκτυπωτή
- **•** Μήνυμα σφάλματος
- **•** Τύπος μοντέλου εκτυπωτή και σειριακό αριθμό

Επισκεφθείτε το κατάστημα από το οποίο προμηθευτήκατε τον εκτυπωτή σας.

# **Αναβάθμιση και μετεγκατάσταση**

# **Υλικό**

### **Διαθέσιμες εσωτερικές επιλογές**

- **•** Κάρτα μνήμης
	- **–** DDR3 DIMM
	- **–** Μνήμη Flash
		- **•** Γραμματοσειρές
	- **–** Κάρτες εφαρμογών
		- **•** Φόρμες και γραμμικός κώδικας
		- **•** PRESCRIBE
		- **•** IPDS
- **•** Εσωτερική θύρα λύσεων (ISP)

**Σημ.:** Ορισμένες επιλογές διατίθενται μόνο σε ορισμένα μοντέλα εκτυπωτών. Για περισσότερες πληροφορίες επικοινωνήστε με το κατάστημα από το οποίο προμηθευτήκατε τον εκτυπωτή.

# **Εγκατάσταση κάρτας μνήμης**

**ΠΡΟΣΟΧΗ—ΚΙΝΔΥΝΟΣ ΗΛΕΚΤΡΟΠΛΗΞΙΑΣ:** Για να αποκτήσετε πρόσβαση στην πλακέτα του ελεγκτή ή για να εγκαταστήσετε προαιρετικά εξαρτήματα ή συσκευές μνήμης χωρίς κίνδυνο ηλεκτροπληξίας κάποια στιγμή αργότερα από την εγκατάσταση του εκτυπωτή, απενεργοποιήστε τον εκτυπωτή και αποσυνδέστε το καλώδιο τροφοδοσίας από την πρίζα προτού συνεχίσετε. Εάν υπάρχουν άλλες συσκευές συνδεδεμένες στον εκτυπωτή, απενεργοποιήστε τις και αποσυνδέστε τυχόν καλώδια σύνδεσης με τον εκτυπωτή.

- **1** Απενεργοποιήστε τον εκτυπωτή και αποσυνδέστε το καλώδιο παροχής ρεύματος από την πρίζα.
- **2** Αφαιρέστε το κάλυμμα πρόσβασης στην πλακέτα του ελεγκτή με ένα κατσαβίδι με επίπεδη μύτη.

**Προειδοποίηση—Πιθανή βλάβη:** Τα ηλεκτρονικά εξαρτήματα της πλακέτας ελεγκτή είναι πολύ ευπαθή στον στατικό ηλεκτρισμό. Αγγίξτε μια μεταλλική επιφάνεια στον εκτυπωτή προτού ακουμπήσετε οποιαδήποτε εξαρτήματα ή υποδοχές σύνδεσης της πλακέτας.

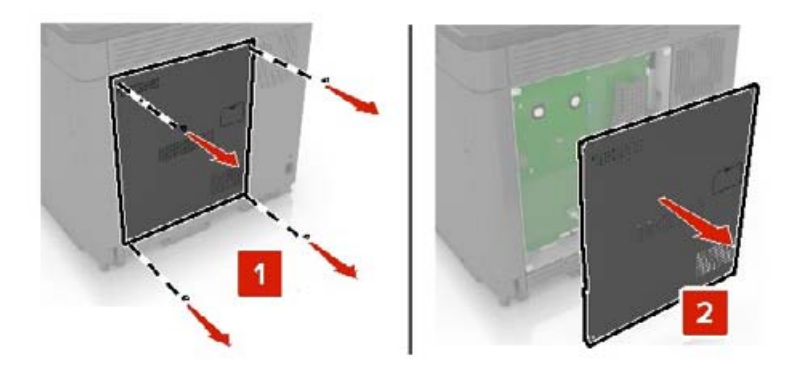

**3** Βγάλτε την κάρτα μνήμης από τη συσκευασία.

**Προειδοποίηση—Πιθανή βλάβη:** Αποφύγετε την επαφή με τα σημεία σύνδεσης που βρίσκονται κατά μήκος του ενός άκρου της κάρτας.

**4** Τοποθετήστε την κάρτα μνήμης έτσι ώστε να ασφαλίσει στη θέση της με ένα *κλικ*.

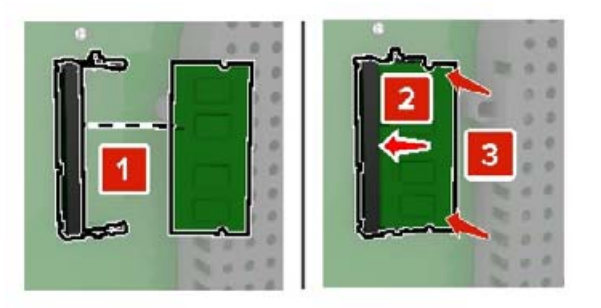

**5** Επανατοποθετήστε το επάνω κάλυμμα.

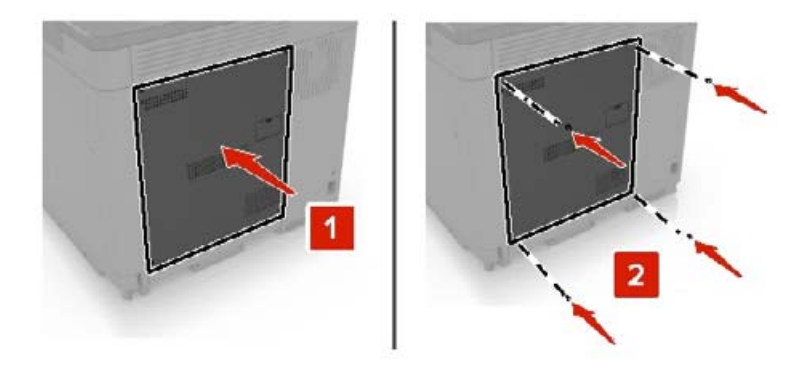

**6** Συνδέστε το καλώδιο τροφοδοσίας στην πρίζα και ενεργοποιήστε τον εκτυπωτή.

**ΠΡΟΣΟΧΗ—ΚΙΝΔΥΝΟΣ ΤΡΑΥΜΑΤΙΣΜΟΥ:** Για να αποφύγετε τον κίνδυνο πυρκαγιάς ή ηλεκτροπληξίας, συνδέστε το καλώδιο τροφοδοσίας σε μια σωστά γειωμένη πρίζα με κατάλληλη ονομαστική ισχύ που βρίσκεται κοντά στο προϊόν και στην οποία είναι εύκολη η πρόσβαση.

### **Εγκατάσταση μιας εσωτερικής θύρας λύσεων**

**ΠΡΟΣΟΧΗ—ΚΙΝΔΥΝΟΣ ΗΛΕΚΤΡΟΠΛΗΞΙΑΣ:** Για να αποκτήσετε πρόσβαση στην πλακέτα του ελεγκτή ή για να εγκαταστήσετε προαιρετικά εξαρτήματα ή συσκευές μνήμης χωρίς κίνδυνο ηλεκτροπληξίας κάποια στιγμή αργότερα από την εγκατάσταση του εκτυπωτή, απενεργοποιήστε τον εκτυπωτή και αποσυνδέστε το καλώδιο τροφοδοσίας από την πρίζα προτού συνεχίσετε. Εάν υπάρχουν άλλες συσκευές συνδεδεμένες στον εκτυπωτή, απενεργοποιήστε τις και αποσυνδέστε τυχόν καλώδια σύνδεσης με τον εκτυπωτή.

- **1** Απενεργοποιήστε τον εκτυπωτή και αποσυνδέστε το καλώδιο παροχής ρεύματος από την πρίζα.
- **2** Αφαιρέστε το κάλυμμα πρόσβασης στην πλακέτα του ελεγκτή με ένα κατσαβίδι με επίπεδη μύτη.

**Προειδοποίηση—Πιθανή βλάβη:** Τα ηλεκτρονικά εξαρτήματα της πλακέτας ελεγκτή είναι πολύ ευπαθή στον στατικό ηλεκτρισμό. Αγγίξτε μια μεταλλική επιφάνεια στον εκτυπωτή προτού ακουμπήσετε οποιαδήποτε εξαρτήματα ή υποδοχές σύνδεσης της πλακέτας.

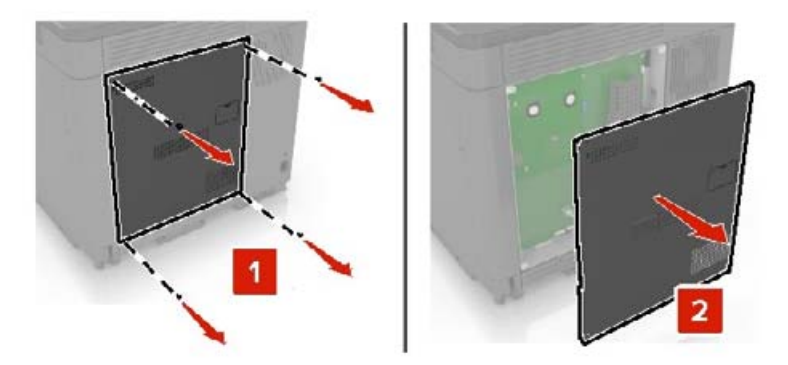

Βγάλτε από τη συσκευασία το κιτ εσωτερικής θύρας λύσεων (ISP).

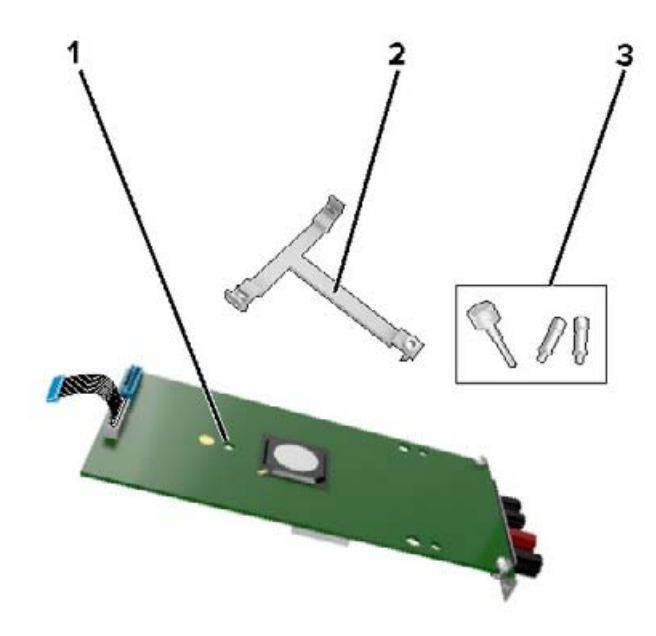

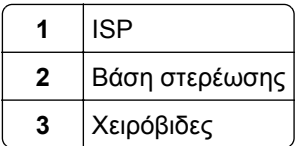

- Αν χρειάζεται, αφαιρέστε το σκληρό δίσκο του εκτυπωτή.
- Τοποθετήστε τη βάση στην πλακέτα έτσι ώστε να ασφαλίσει στη θέση της με ένα *κλικ*.

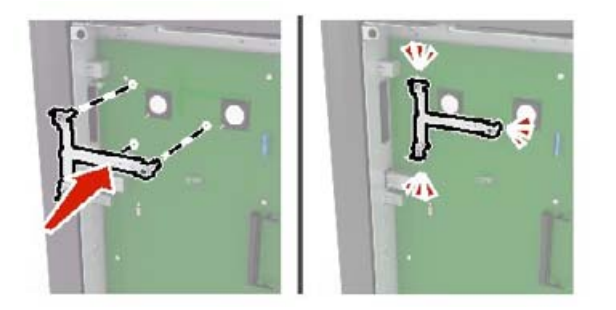

#### **6** Συνδέστε την ISP στη βάση.

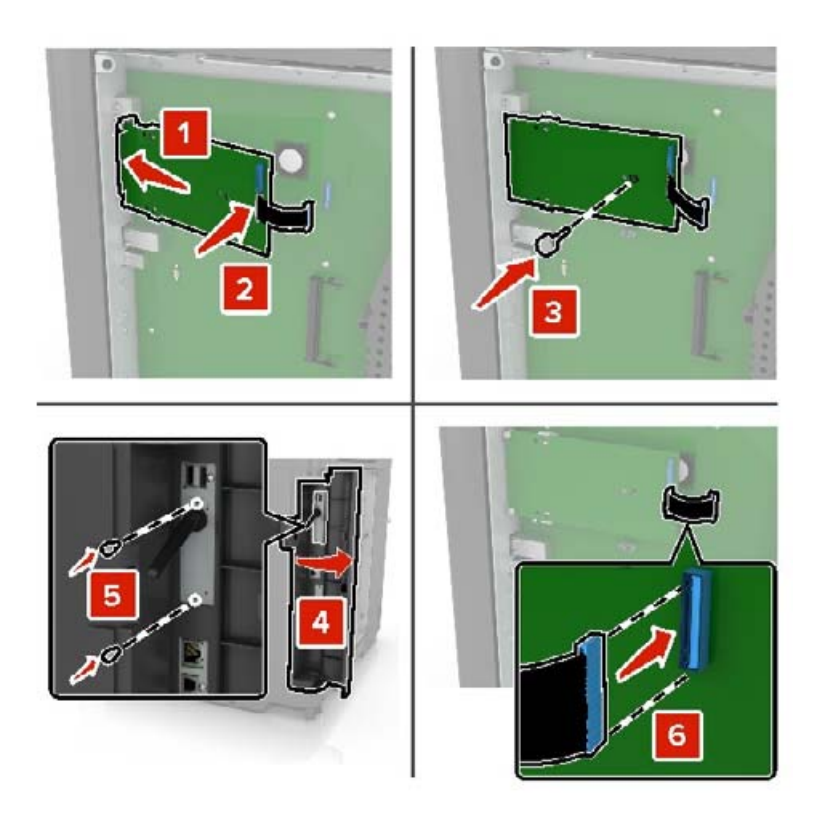

- **7** Αν χρειάζεται, συνδέστε το σκληρό δίσκο στην ISP.
	- **α** Αφαιρέστε τη βάση στερέωσης του σκληρού δίσκου.

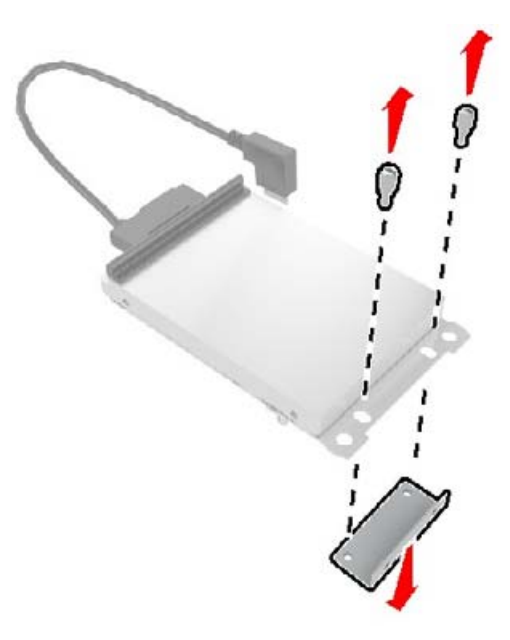

**β** Συνδέστε το σκληρό δίσκο στην ISP.

**Προειδοποίηση—Πιθανή βλάβη:** Μην αγγίζετε και μην πιέζετε το κέντρο του σκληρού δίσκου.

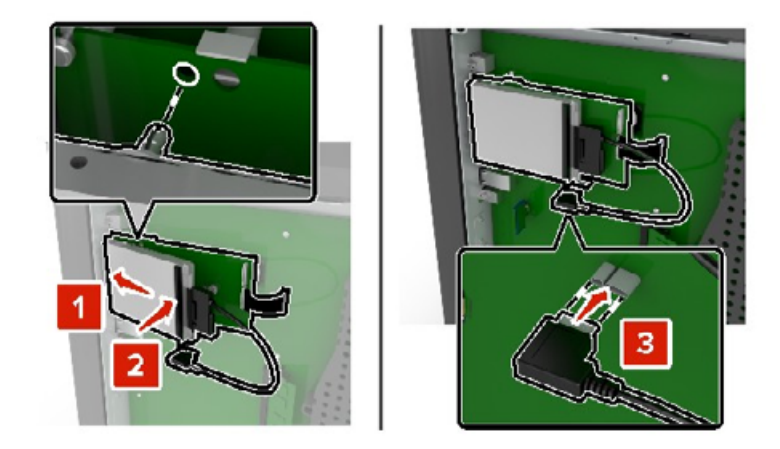

**8** Επανατοποθετήστε το επάνω κάλυμμα.

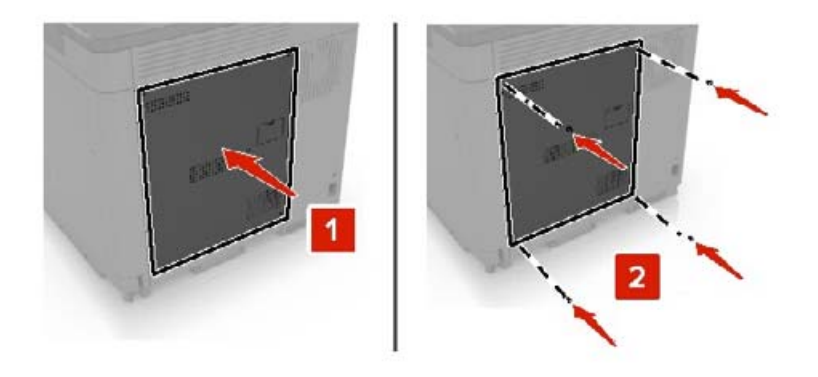

**9** Συνδέστε το καλώδιο τροφοδοσίας στην πρίζα και ενεργοποιήστε τον εκτυπωτή.

**ΠΡΟΣΟΧΗ—ΚΙΝΔΥΝΟΣ ΤΡΑΥΜΑΤΙΣΜΟΥ:** Για να αποφύγετε τον κίνδυνο πυρκαγιάς ή ηλεκτροπληξίας, συνδέστε το καλώδιο τροφοδοσίας σε μια σωστά γειωμένη πρίζα με κατάλληλη ονομαστική ισχύ, που βρίσκεται κοντά στο προϊόν και στην οποία είναι εύκολη η πρόσβαση.

### **Εγκατάσταση προαιρετικής κάρτας**

**ΠΡΟΣΟΧΗ—ΚΙΝΔΥΝΟΣ ΗΛΕΚΤΡΟΠΛΗΞΙΑΣ:** Για να αποκτήσετε πρόσβαση στην πλακέτα του ελεγκτή ή για να εγκαταστήσετε προαιρετικά εξαρτήματα ή συσκευές μνήμης χωρίς κίνδυνο ηλεκτροπληξίας κάποια στιγμή αργότερα από την εγκατάσταση του εκτυπωτή, απενεργοποιήστε τον εκτυπωτή και αποσυνδέστε το καλώδιο τροφοδοσίας από την πρίζα προτού συνεχίσετε. Εάν υπάρχουν άλλες συσκευές συνδεδεμένες στον εκτυπωτή, απενεργοποιήστε τις και αποσυνδέστε τυχόν καλώδια σύνδεσης με τον εκτυπωτή.

- **1** Απενεργοποιήστε τον εκτυπωτή και αποσυνδέστε το καλώδιο παροχής ρεύματος από την πρίζα.
- **2** Αφαιρέστε το κάλυμμα πρόσβασης στην πλακέτα του ελεγκτή με ένα κατσαβίδι με επίπεδη μύτη.

**Προειδοποίηση—Πιθανή βλάβη:** Τα ηλεκτρονικά εξαρτήματα της πλακέτας ελεγκτή είναι πολύ ευπαθή στον στατικό ηλεκτρισμό. Αγγίξτε μια μεταλλική επιφάνεια στον εκτυπωτή προτού ακουμπήσετε οποιαδήποτε εξαρτήματα ή υποδοχές σύνδεσης.

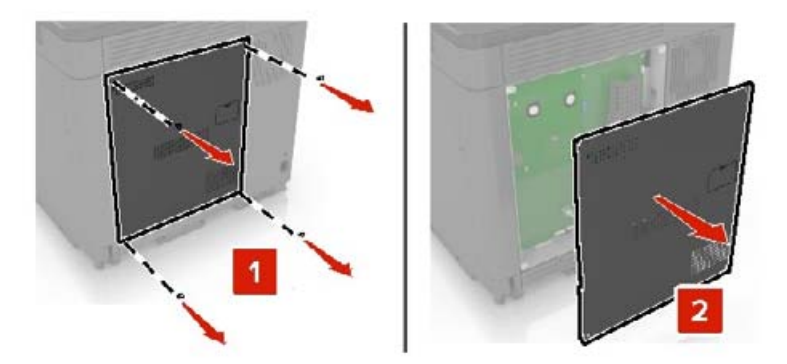

**3** Βγάλτε την προαιρετική κάρτα από τη συσκευασία.

**Προειδοποίηση—Πιθανή βλάβη:** Αποφύγετε την επαφή με τα σημεία σύνδεσης που βρίσκονται κατά μήκος του ενός άκρου της κάρτας.

**4** Σπρώξτε την κάρτα μέχρι να ασφαλίσει στη θέση της.

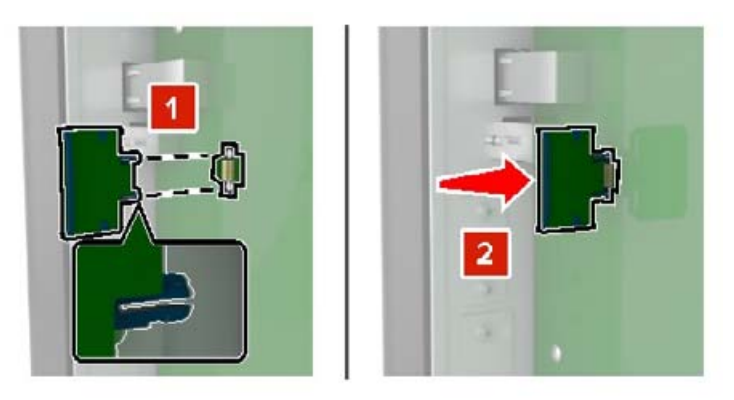

**Σημ.:** Ολόκληρο το μήκος της υποδοχής σύνδεσης στην κάρτα πρέπει να ακουμπά και να είναι συνδεδεμένο στην πλακέτα ελεγκτή.

**Προειδοποίηση—Πιθανή βλάβη:** Ακατάλληλη τοποθέτηση της κάρτας ενδέχεται να προκαλέσει βλάβη στην κάρτα και στην πλακέτα ελεγκτή.

**5** Επανατοποθετήστε το επάνω κάλυμμα.

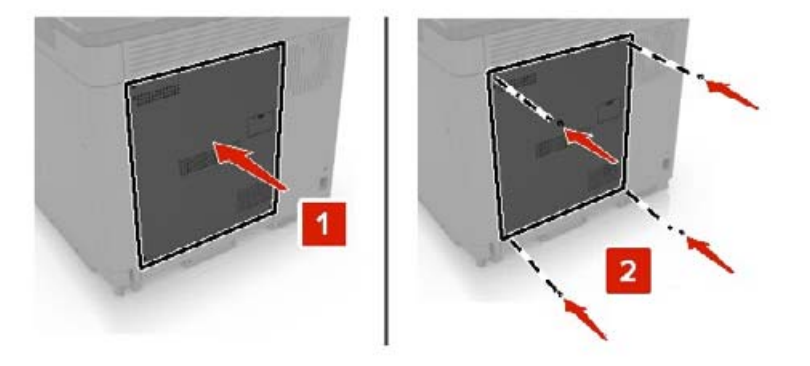

**6** Συνδέστε το καλώδιο τροφοδοσίας στην πρίζα και ενεργοποιήστε τον εκτυπωτή.

**ΠΡΟΣΟΧΗ—ΚΙΝΔΥΝΟΣ ΤΡΑΥΜΑΤΙΣΜΟΥ:** Για να αποφύγετε τον κίνδυνο πυρκαγιάς ή ηλεκτροπληξίας, συνδέστε το καλώδιο τροφοδοσίας σε μια σωστά γειωμένη πρίζα με κατάλληλη ονομαστική ισχύ που βρίσκεται κοντά στο προϊόν και στην οποία είναι εύκολη η πρόσβαση.

### **Εγκατάσταση σκληρού δίσκου εκτυπωτή**

**ΠΡΟΣΟΧΗ—ΚΙΝΔΥΝΟΣ ΗΛΕΚΤΡΟΠΛΗΞΙΑΣ:** Για να αποκτήσετε πρόσβαση στην πλακέτα του ελεγκτή ή για να εγκαταστήσετε προαιρετικά εξαρτήματα ή συσκευές μνήμης χωρίς κίνδυνο ηλεκτροπληξίας κάποια στιγμή αργότερα από την εγκατάσταση του εκτυπωτή, απενεργοποιήστε τον εκτυπωτή και αποσυνδέστε το καλώδιο τροφοδοσίας από την πρίζα προτού συνεχίσετε. Εάν υπάρχουν άλλες συσκευές συνδεδεμένες στον εκτυπωτή, απενεργοποιήστε τις και αποσυνδέστε τυχόν καλώδια σύνδεσης με τον εκτυπωτή.

- **1** Απενεργοποιήστε τον εκτυπωτή και αποσυνδέστε το καλώδιο παροχής ρεύματος από την πρίζα.
- **2** Αφαιρέστε το κάλυμμα πρόσβασης στην πλακέτα του ελεγκτή με ένα κατσαβίδι με επίπεδη μύτη.

**Προειδοποίηση—Πιθανή βλάβη:** Τα ηλεκτρονικά εξαρτήματα της πλακέτας ελεγκτή είναι πολύ ευπαθή στον στατικό ηλεκτρισμό. Αγγίξτε μια μεταλλική επιφάνεια στον εκτυπωτή προτού ακουμπήσετε οποιαδήποτε εξαρτήματα ή υποδοχές σύνδεσης της πλακέτας.

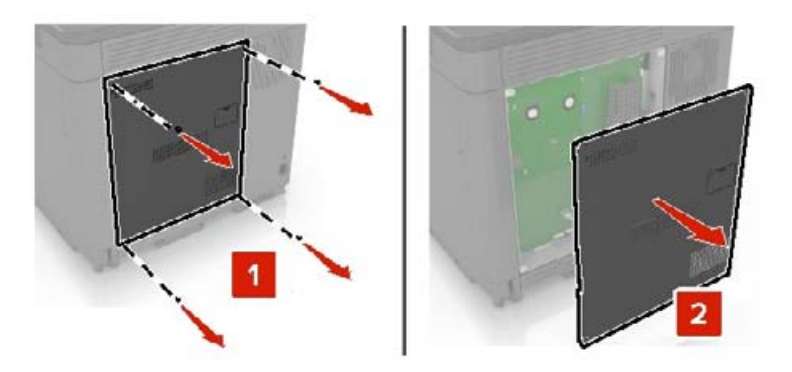

- **3** Αποσυσκευάστε το σκληρό δίσκο.
- **4** Συνδέστε το σκληρό δίσκο στην πλακέτα του ελεγκτή.

**Προειδοποίηση—Πιθανή βλάβη:** Μην αγγίζετε και μην πιέζετε το κέντρο του σκληρού δίσκου.

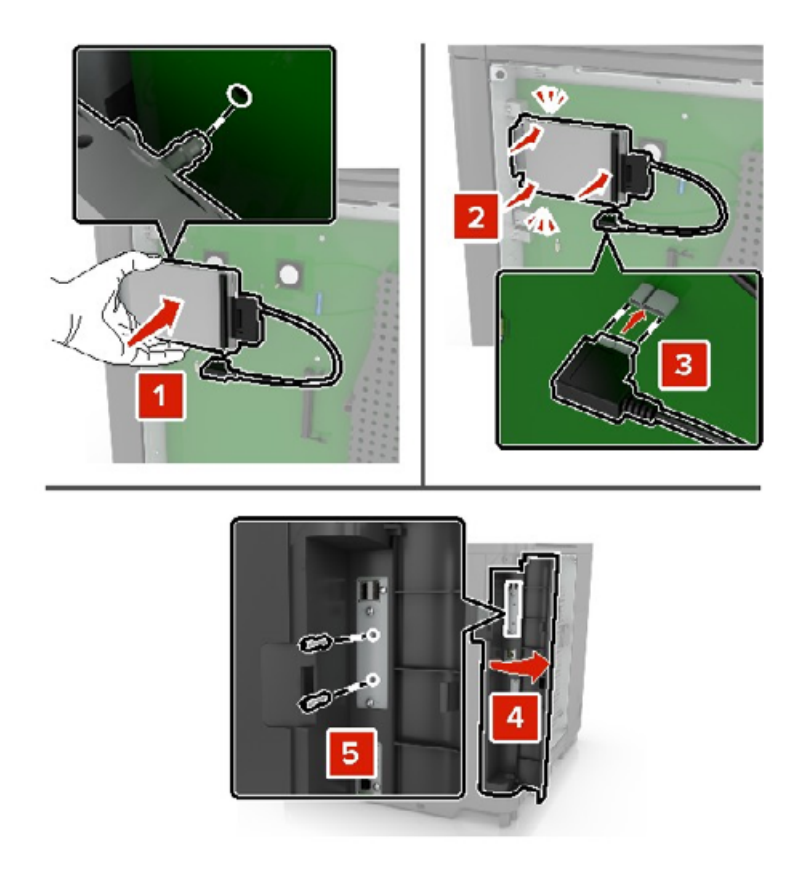

Αν υπάρχει εγκατεστημένη εσωτερική θύρα λύσεων (ISP), εκτελέστε τα ακόλουθα βήματα: **α** Αφαιρέστε τη βάση στερέωσης του σκληρού δίσκου.

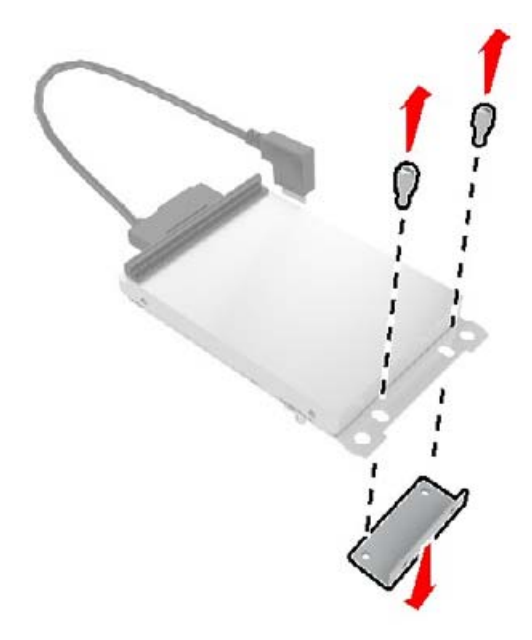

**β** Συνδέστε το σκληρό δίσκο στην ISP.

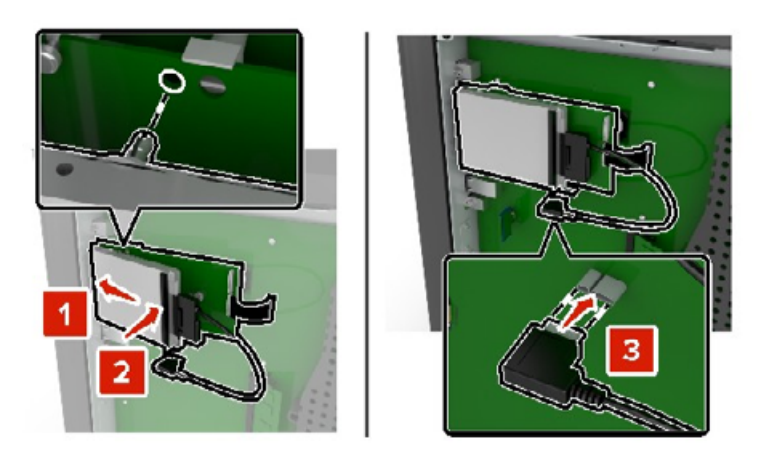

**5** Επανατοποθετήστε το επάνω κάλυμμα.

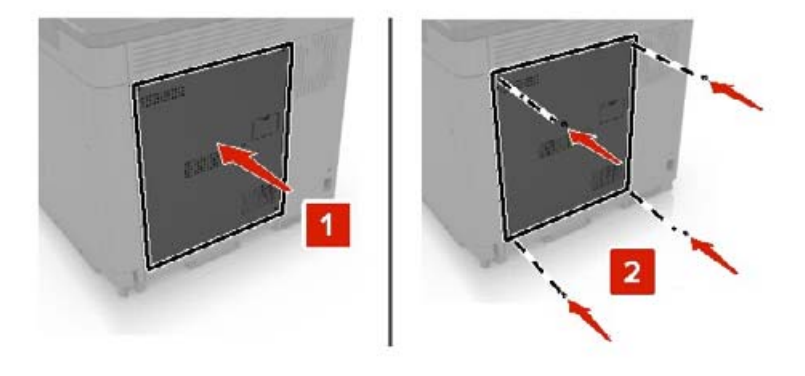

**6** Συνδέστε το καλώδιο τροφοδοσίας στην πρίζα και ενεργοποιήστε τον εκτυπωτή.

**ΠΡΟΣΟΧΗ—ΚΙΝΔΥΝΟΣ ΤΡΑΥΜΑΤΙΣΜΟΥ:** Για να αποφύγετε τον κίνδυνο πυρκαγιάς ή ηλεκτροπληξίας, συνδέστε το καλώδιο τροφοδοσίας σε μια σωστά γειωμένη πρίζα με κατάλληλη ονομαστική ισχύ που βρίσκεται κοντά στο προϊόν και στην οποία είναι εύκολη η πρόσβαση.

### **Εγκατάσταση προαιρετικών θηκών**

- **ΠΡΟΣΟΧΗ—ΚΙΝΔΥΝΟΣ ΗΛΕΚΤΡΟΠΛΗΞΙΑΣ:** Για να αποκτήσετε πρόσβαση στην πλακέτα του ελεγκτή ή για να εγκαταστήσετε προαιρετικά εξαρτήματα ή συσκευές μνήμης χωρίς κίνδυνο ηλεκτροπληξίας μετά την εγκατάσταση του εκτυπωτή, απενεργοποιήστε τον εκτυπωτή και αποσυνδέστε το καλώδιο τροφοδοσίας από την πρίζα προτού συνεχίσετε. Εάν υπάρχουν άλλες συσκευές συνδεδεμένες στον εκτυπωτή, απενεργοποιήστε τις και αποσυνδέστε τυχόν καλώδια σύνδεσης με τον εκτυπωτή.
- **ΠΡΟΣΟΧΗ—ΚΙΝΔΥΝΟΣ ΑΝΑΤΡΟΠΗΣ:** Η εγκατάσταση ενός ή περισσότερων προαιρετικών εξαρτημάτων στον εκτυπωτή ή στο MFP ενδέχεται να απαιτεί τη χρήση τροχήλατης βάσης, επίπλου ή άλλου μηχανισμού για την αποφυγή τυχόν αστάθειας που μπορεί να προκαλέσει τραυματισμό. Για περισσότερες πληροφορίες σχετικά με τις υποστηριζόμενες διαμορφώσεις, επικοινωνήστε με το κατάστημα από το οποίο προμηθευτήκατε τον εκτυπωτή.
- **1** Απενεργοποιήστε τον εκτυπωτή.
- **2** Αποσυνδέστε το καλώδιο τροφοδοσίας πρώτα από την πρίζα και μετά από τον εκτυπωτή.
- **3** Αφαιρέστε τη συσκευασία της προαιρετικής θήκης και στη συνέχεια αφαιρέστε όλα τα υλικά συσκευασίας.
- **4** Ανασηκώστε τον εκτυπωτή χρησιμοποιώντας τις πλευρικές και πίσω λαβές.

**ΠΡΟΣΟΧΗ—ΚΙΝΔΥΝΟΣ ΤΡΑΥΜΑΤΙΣΜΟΥ:** Αν το βάρος του εκτυπωτή ξεπερνάει τα 20 kg (44 lb), για την ασφαλή μετακίνησή του απαιτούνται δύο ή περισσότερα εκπαιδευμένα άτομα.

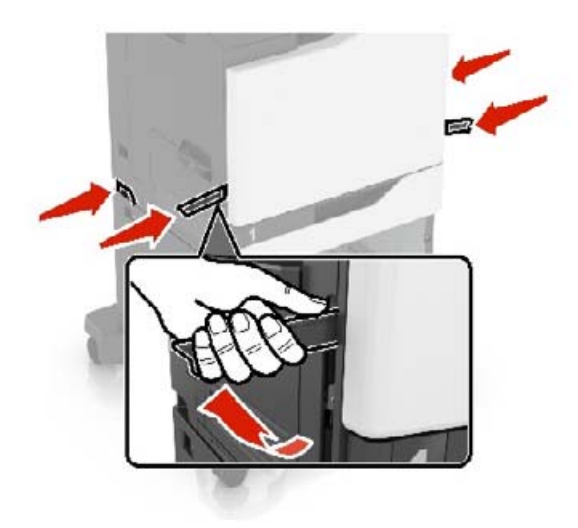

**Σημ.:** Αν υπάρχουν ήδη τοποθετημένες προαιρετικές θήκες, απασφαλίστε τις από τον εκτυπωτή προτού τον ανασηκώσετε. Μην προσπαθήσετε να ανασηκώσετε τον εκτυπωτή και τις θήκες ταυτόχρονα.

**5** Ευθυγραμμίστε τον εκτυπωτή με την προαιρετική θήκη και μετά κατεβάστε τον μέχρι να ασφαλίσει στη θέση του με ένα *κλικ*.

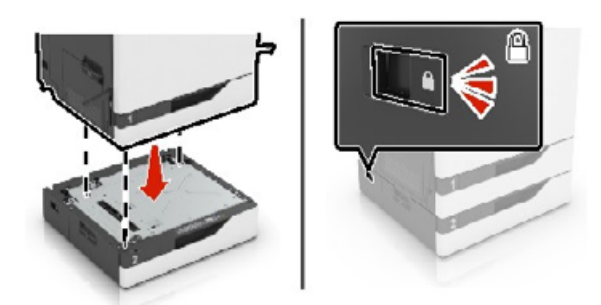

**6** Συνδέστε το καλώδιο τροφοδοσίας στον εκτυπωτή και μετά στην πρίζα.

**ΠΡΟΣΟΧΗ—ΚΙΝΔΥΝΟΣ ΤΡΑΥΜΑΤΙΣΜΟΥ:** Για να αποφύγετε τον κίνδυνο πυρκαγιάς ή ηλεκτροπληξίας, συνδέστε το καλώδιο τροφοδοσίας σε μια σωστά γειωμένη πρίζα με κατάλληλη ονομαστική ισχύ που βρίσκεται κοντά στο προϊόν και στην οποία είναι εύκολη η πρόσβαση.

**7** Ενεργοποιήστε τον εκτυπωτή.

Αν χρειάζεται, προσθέστε μη αυτόματα τη θήκη στο πρόγραμμα οδήγησης εκτύπωσης, ώστε να είναι διαθέσιμη για τις εργασίες εκτύπωσης. Για περισσότερες πληροφορίες, δείτε "Προσθήκη [διαθέσιμων](#page-282-0) επιλογών στο [πρόγραμμα](#page-282-0) οδήγησης εκτυπωτή" στη σελίδα 283.

Όταν εγκαθιστάτε παραπάνω από ένα προαιρετικά εξαρτήματα, ακολουθήστε την παρακάτω σειρά εγκατάστασης.

- **•** Τροχήλατη βάση
- **•** Προαιρετική θήκη 2200 φύλλων
- **•** Προαιρετική θήκη 550 φύλλων ή φακέλων
- **•** Εκτυπωτής
- **•** Μονάδα φινιρίσματος συρραφής

### **Τοποθέτηση της θήκης πληκτρολογίου**

- Απενεργοποιήστε τον εκτυπωτή.
- Ανοίξτε τη θύρα A.

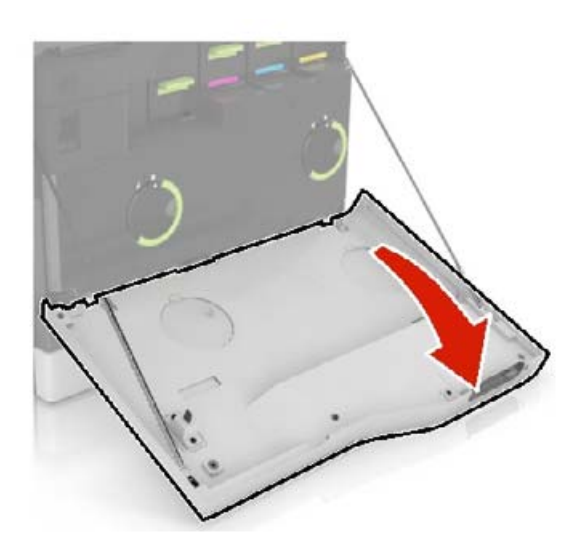

Αφαιρέστε το κάλυμμα τοποθέτησης πληκτρολογίου.

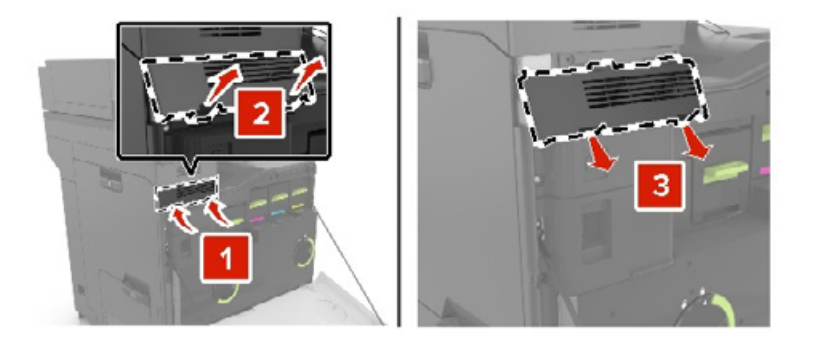

Αφαιρέστε τη συσκευασία του πληκτρολογίου.

Συνδέστε το πληκτρολόγιο στη βάση.

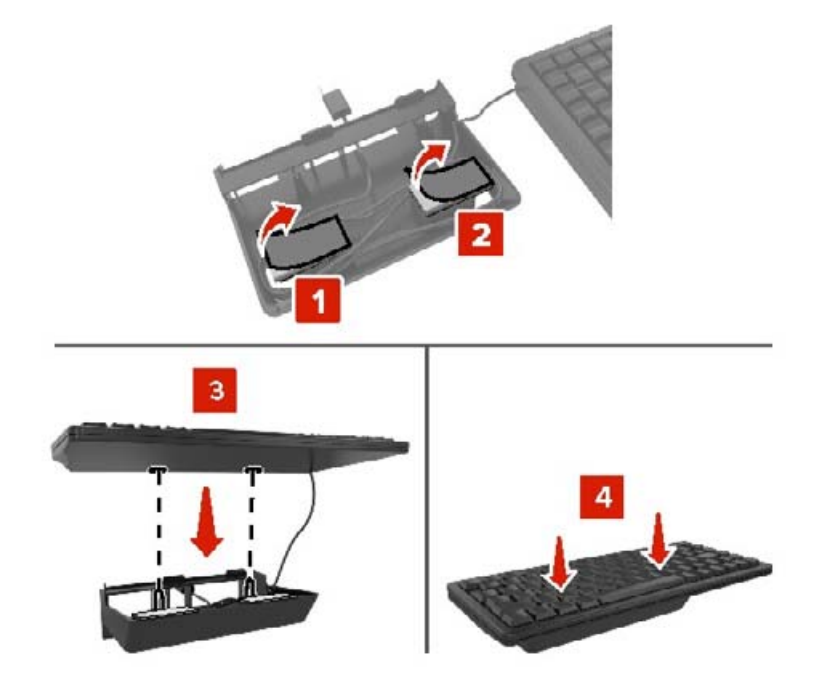

Τοποθετήστε τη θήκη του πληκτρολογίου

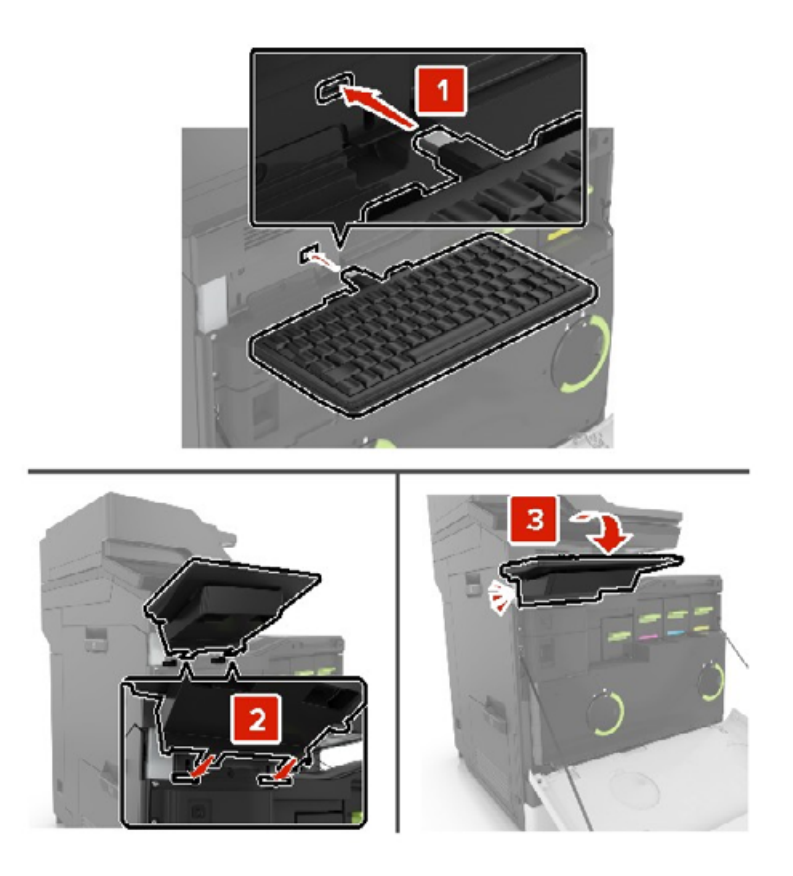

- Κλείστε τη θύρα A.
- Ενεργοποιήστε τον εκτυπωτή.

### **Τοποθέτηση της μονάδας φινιρίσματος συρραφής**

- **1** Απενεργοποιήστε τον εκτυπωτή.
- **2** Ανοίξτε τη θύρα C.

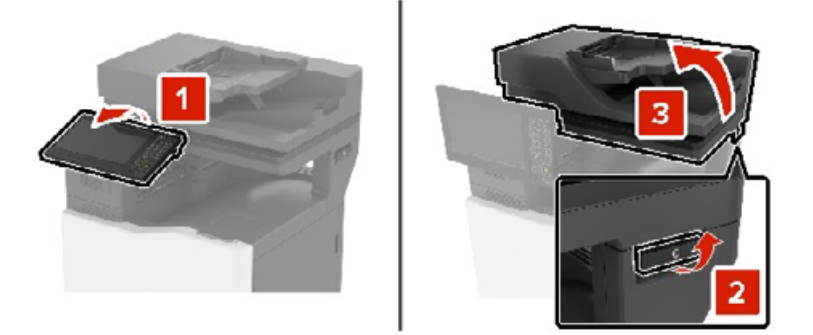

**3** Αφαιρέστε το υποστήριγμα χαρτιού.

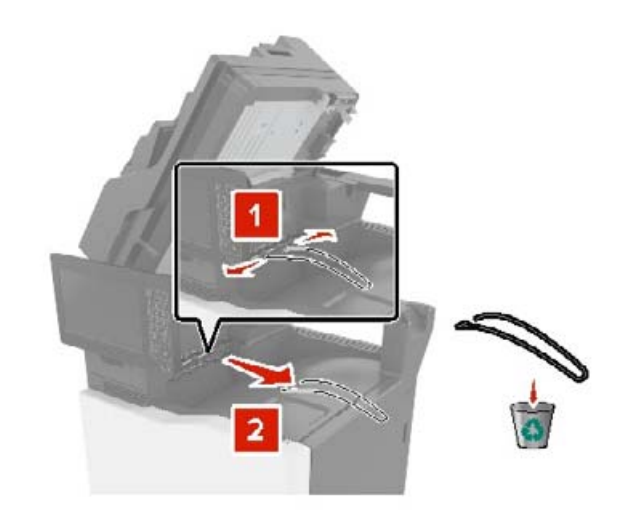

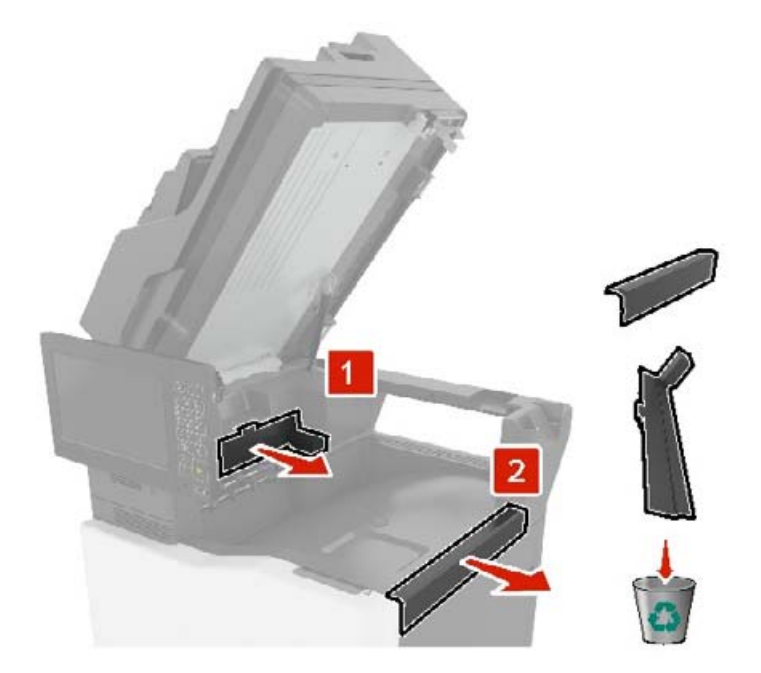

Αφαιρέστε τα καλύμματα ακροδεκτών της διάταξης μεταφοράς χαρτιού και της μονάδας συρραφής.

- Αφαιρέστε τη μονάδα συρραφής.
- Τοποθετήστε τη μονάδα συρραφής μέχρι να ασφαλίσει στη θέση της με ένα *κλικ*.

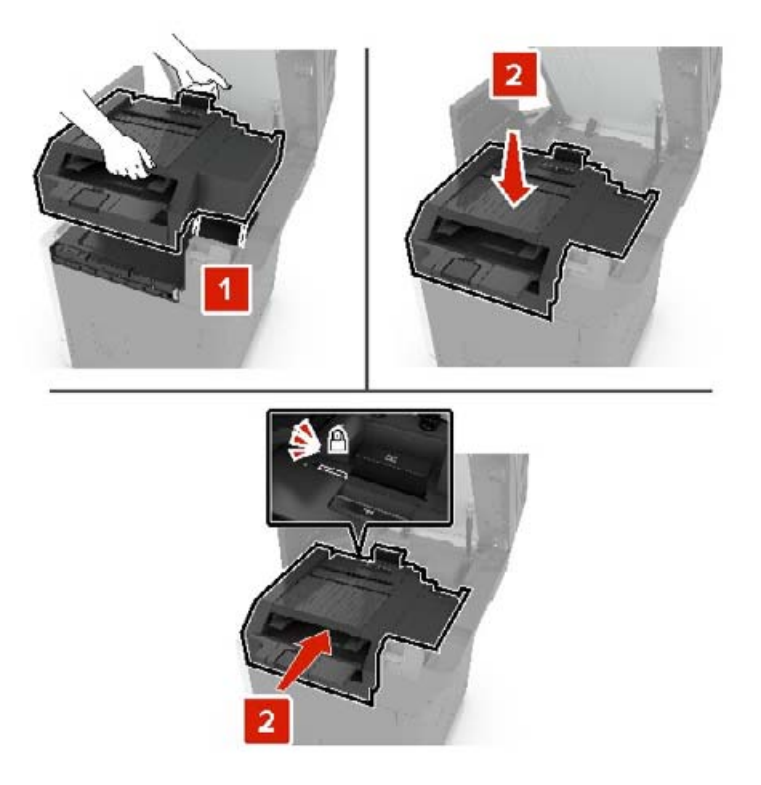

**7** Κλείστε τη θύρα C.

**ΠΡΟΣΟΧΗ—ΚΙΝΔΥΝΟΣ ΤΡΑΥΜΑΤΙΣΜΟΥ ΔΑΚΤΥΛΩΝ:** Για να αποφύγετε τον κίνδυνο τραυματισμού από μαγκώματα, κρατήστε τα χέρια σας μακριά από την επισημασμένη περιοχή όταν κλείνετε τη θύρα C.

**8** Ενεργοποιήστε τον εκτυπωτή.

### **Εγκατάσταση της μονάδας συρραφής πολλαπλών θέσεων και διάτρησης**

- **ΠΡΟΣΟΧΗ—ΚΙΝΔΥΝΟΣ ΑΝΑΤΡΟΠΗΣ:** Η εγκατάσταση ενός ή περισσότερων προαιρετικών εξαρτημάτων στον εκτυπωτή ή στον πολυλειτουργικό εκτυπωτή ενδέχεται να απαιτεί τη χρήση τροχήλατης βάσης, επίπλου ή άλλου μηχανισμού για την αποφυγή τυχόν αστάθειας που μπορεί να προκαλέσει τραυματισμό. Για περισσότερες πληροφορίες σχετικά με τις υποστηριζόμενες διαμορφώσεις, επικοινωνήστε με το κατάστημα από το οποίο προμηθευτήκατε τον εκτυπωτή.
- **1** Στον πίνακα ελέγχου, πατήστε παρατεταμένα το κουμπί λειτουργίας για 5 δευτερόλεπτα, για να απενεργοποιήσετε τον εκτυπωτή.
- **2** Αποσυνδέστε το καλώδιο τροφοδοσίας πρώτα από την πρίζα και μετά από τον εκτυπωτή.
- **3** Κλειδώστε τους τροχούς της τροχήλατης βάσης, για να αποτρέψετε τη μετακίνηση του εκτυπωτή.

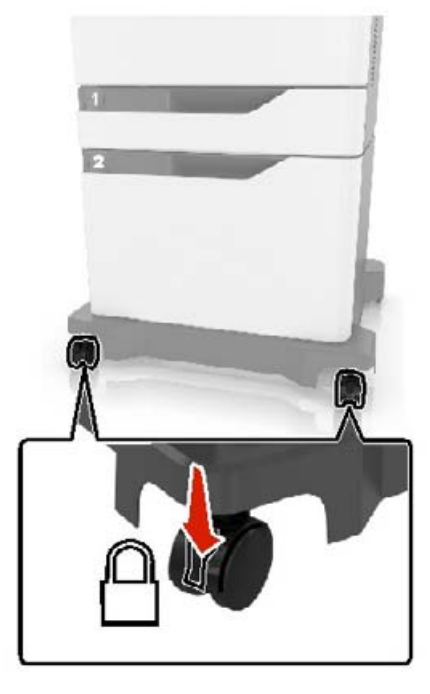

Ανοίξτε τα καλύμματα στο πλάι της τροχήλατης βάσης.

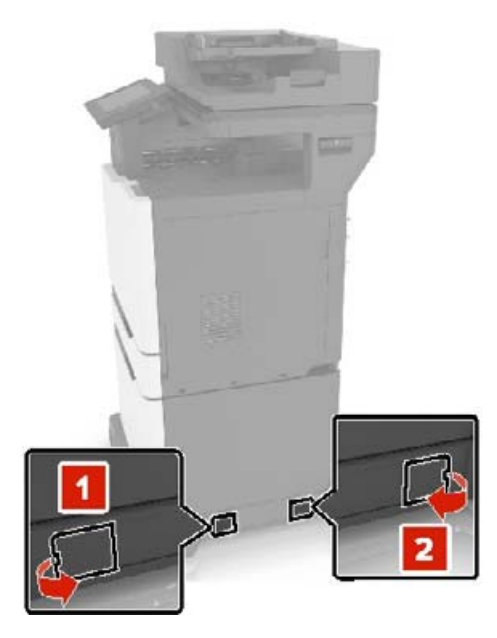

Ανοίξτε τη θύρα C.

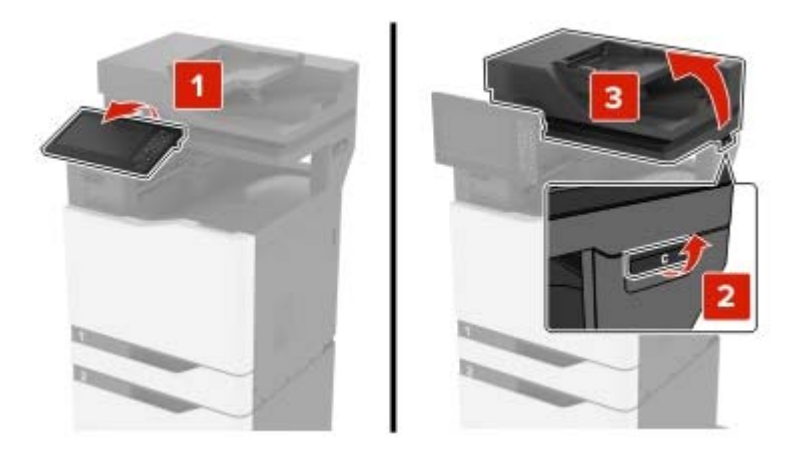

Αφαιρέστε το υποστήριγμα χαρτιού.

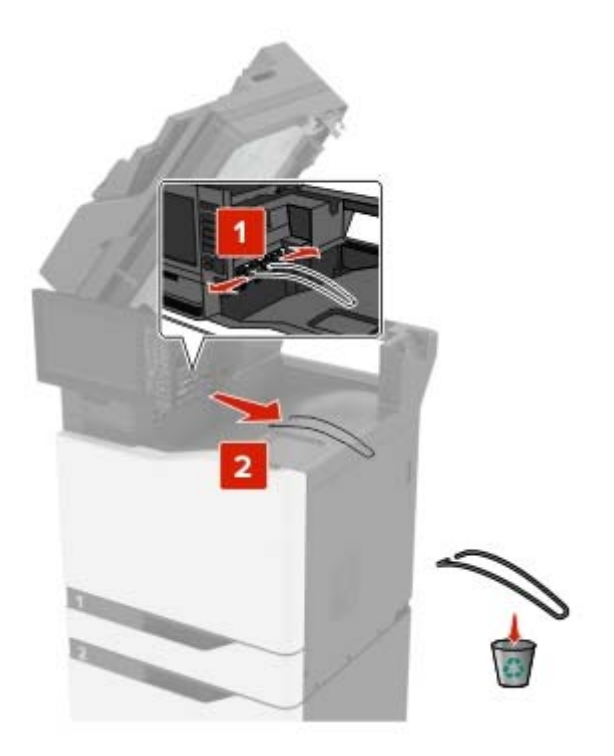

Αφαιρέστε τα καλύμματα.

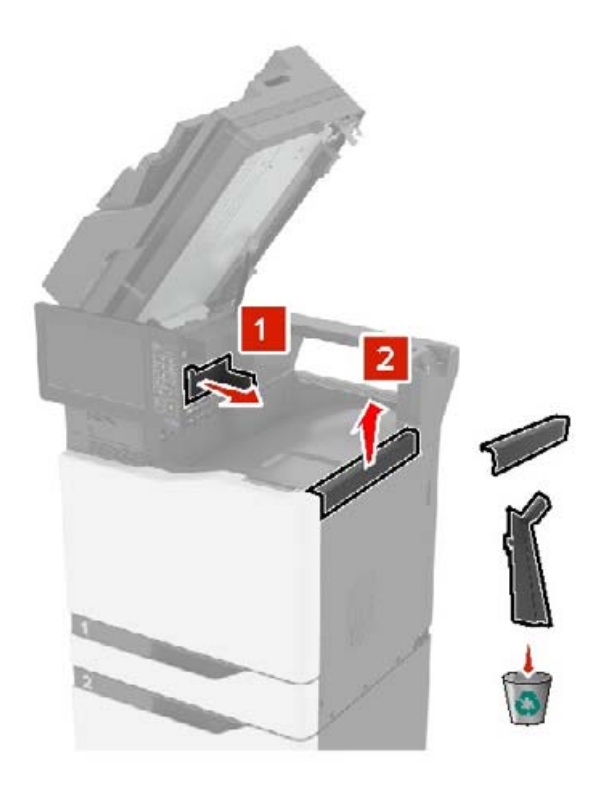

Βγάλτε τη διάταξη μεταφοράς χαρτιού από τη συσκευασία και αφαιρέστε τα κομμάτια της ταινίας.

- 
- **9** Ανασηκώστε και ευθυγραμμίστε τη διάταξη μεταφοράς χαρτιού με τον εκτυπωτή.

**10** Πιέστε σταθερά τη διάταξη μεταφοράς χαρτιού μέχρι να ασφαλίσει στη θέση της με ένα *κλικ*.

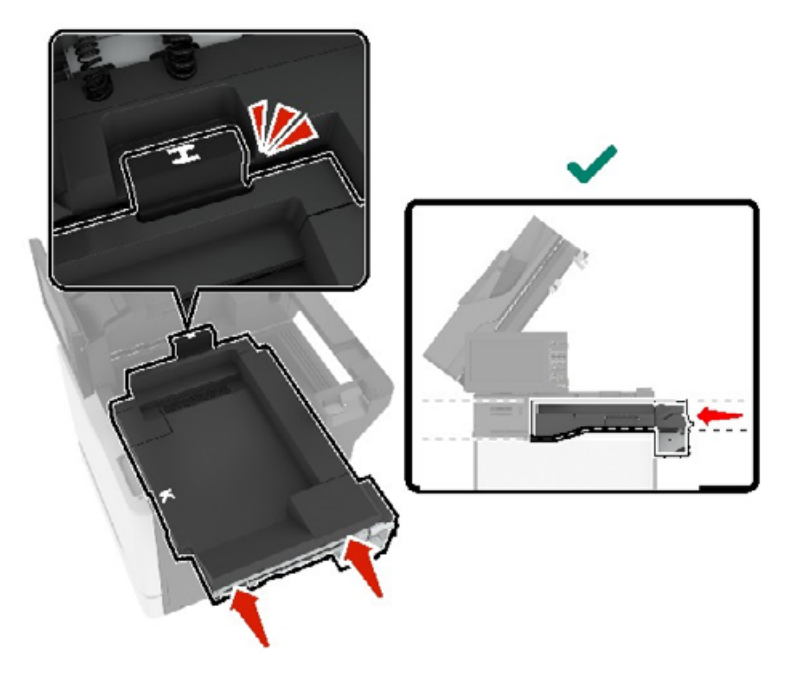

**11** Κλείστε τη θύρα C.

**ΠΡΟΣΟΧΗ—ΚΙΝΔΥΝΟΣ ΤΡΑΥΜΑΤΙΣΜΟΥ ΔΑΚΤΥΛΩΝ:** Για να αποφύγετε τον κίνδυνο τραυματισμού, μην πλησιάζετε τα χέρια σας στην περιοχή με την ετικέτα, όταν κλείνετε τη θύρα C.

<span id="page-275-0"></span>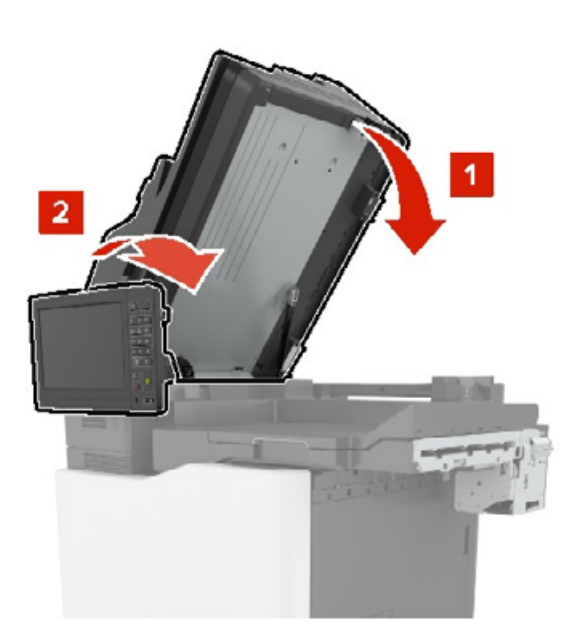

- **12** Βγάλτε τη μονάδα συρραφής πολλαπλών θέσεων και διάτρησης από τη συσκευασία και αφαιρέστε τα κομμάτια της ταινίας.
- **13** Ευθυγραμμίστε τη μονάδα φινιρίσματος με τον εκτυπωτή πάνω σε μια επίπεδη, ανθεκτική και σταθερή επιφάνεια.

**Σημ.:** Αποφύγετε την τοποθέτηση της μονάδας φινιρίσματος σε επιφάνεια με χαλί.

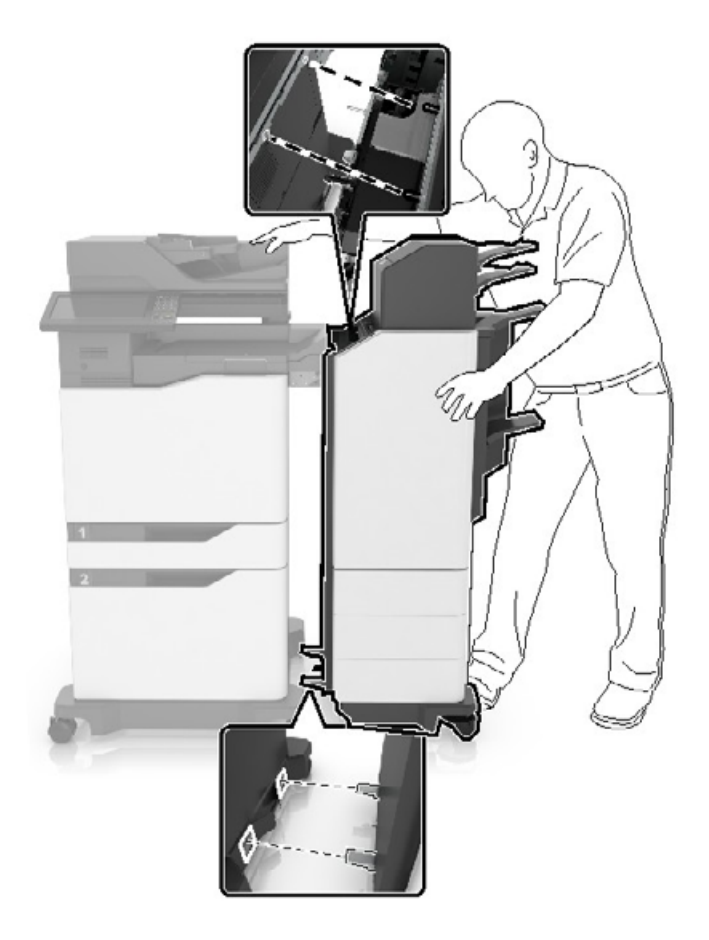

**14** Σπρώξτε τη μονάδα φινιρίσματος στον εκτυπωτή ασκώντας πίεση στο κάτω μέρος της μονάδας, μέχρι να ασφαλίσει στη θέση της με ένα *κλικ*.

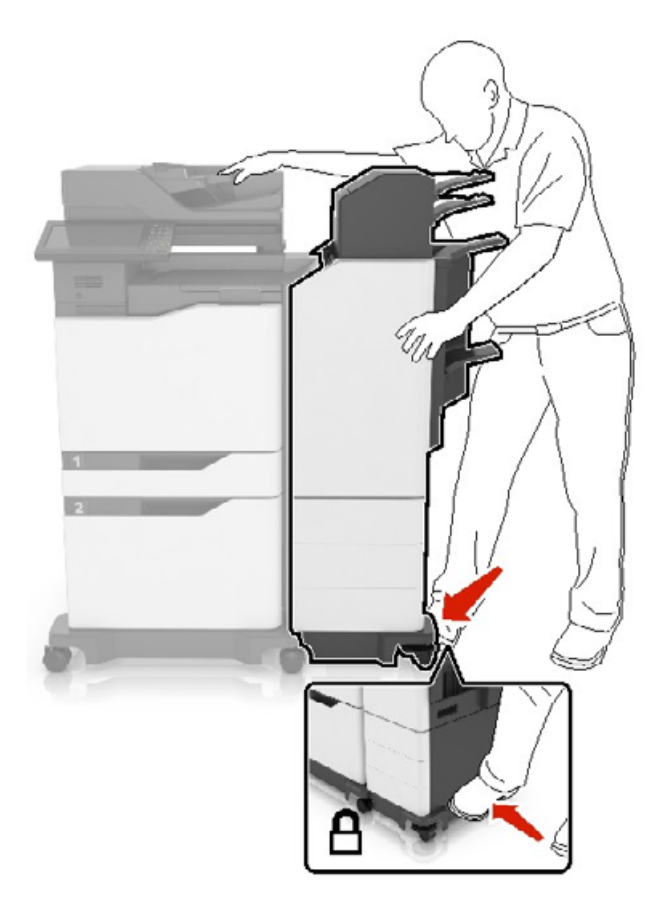

Ελέγξτε αν η μονάδα φινιρίσματος και ο εκτυπωτής έχουν ασφαλίσει, τραβώντας με δύναμη τη μονάδα για να την απομακρύνετε από τον εκτυπωτή. Αν η μονάδα φινιρίσματος αποσπάται από τον εκτυπωτή, επαναλάβετε τα βήματα [βήμα](#page-275-0) 13 έως βήμα 14 μέχρι να ασφαλίσουν σωστά.

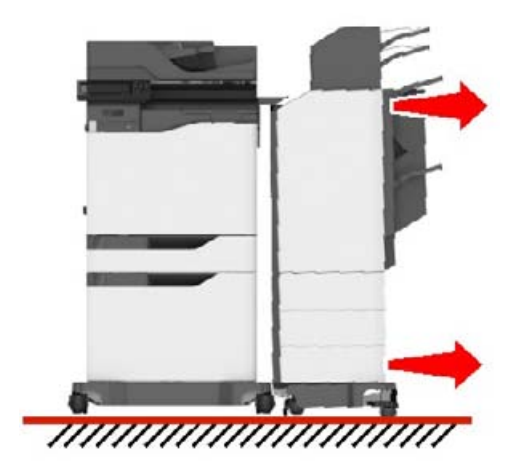

- **15** Όταν η μονάδα φινιρίσματος έχει ασφαλίσει, κάντε τα εξής:
	- **α** Ανοίξτε την κάτω μπροστινή θύρα της μονάδας φινιρίσματος.

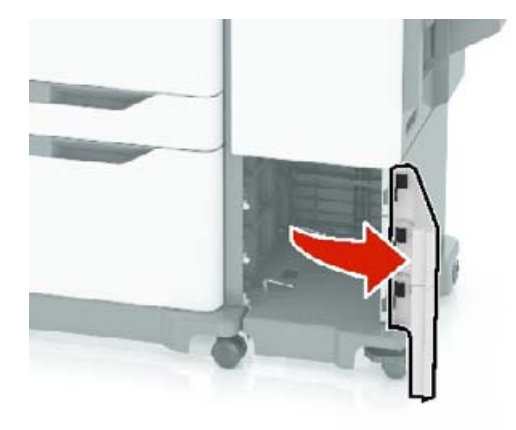

**β** Περιστρέψτε αριστερόστροφα τους μοχλούς της μονάδας φινιρίσματος, μέχρι να χαλαρώσουν.

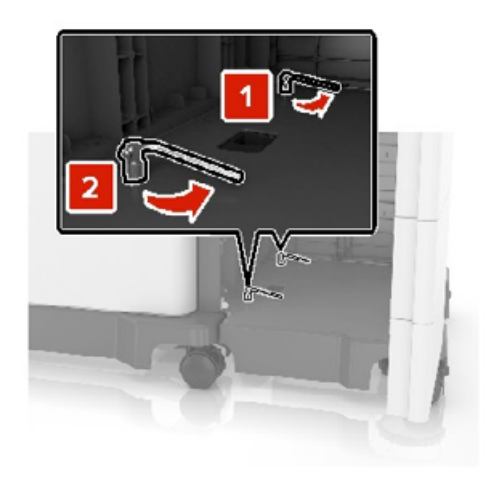

**γ** Κλείστε τη θύρα.

**16** Ελέγξτε το διάκενο μεταξύ του εκτυπωτή και της μονάδας φινιρίσματος.

Αν το διάκενο δεν είναι ομοιόμορφο, κάντε ένα από τα εξής:

- **α** Για να διορθώσετε το διάκενο στο πάνω μέρος, περιστρέψτε δεξιόστροφα τους πλευρικούς τροχούς της μονάδας φινιρίσματος.
- **β** Για να διορθώσετε το διάκενο στο κάτω μέρος, περιστρέψτε αριστερόστροφα τους πλευρικούς τροχούς της μονάδας φινιρίσματος.
- **17** Συνδέστε τα καλώδια τροφοδοσίας στη μονάδα φινιρίσματος και στον εκτυπωτή και, έπειτα, σε κατάλληλα γειωμένη πρίζα.

**ΠΡΟΣΟΧΗ—ΚΙΝΔΥΝΟΣ ΤΡΑΥΜΑΤΙΣΜΟΥ:** Για να αποφύγετε τον κίνδυνο πυρκαγιάς ή ηλεκτροπληξίας, συνδέστε το καλώδιο τροφοδοσίας σε μια σωστά γειωμένη πρίζα με κατάλληλη ονομαστική ισχύ, που βρίσκεται κοντά στο προϊόν και στην οποία είναι εύκολη η πρόσβαση.

**ΠΡΟΣΟΧΗ—ΚΙΝΔΥΝΟΣ ΤΡΑΥΜΑΤΙΣΜΟΥ:** Μην χρησιμοποιείτε αυτό το προϊόν με καλώδια προέκτασης, πολύπριζα, προεκτάσεις πολύπριζων ή συσκευές UPS. Η ηλεκτρική ισχύς αυτών των τύπων εξαρτημάτων συχνά δεν επαρκεί και μπορεί εύκολα να προκύψει υπερφόρτωσή τους από έναν εκτυπωτή λέιζερ με αποτέλεσμα κίνδυνο πυρκαγιάς, υλική ζημιά ή χαμηλή απόδοση του εκτυπωτή.

**18** Ενεργοποιήστε τον εκτυπωτή.

Αν χρειάζεται, προσθέστε χειροκίνητα τη μονάδα φινιρίσματος στο πρόγραμμα οδήγησης του εκτυπωτή, ώστε να είναι διαθέσιμη για τις εργασίες εκτύπωσης.

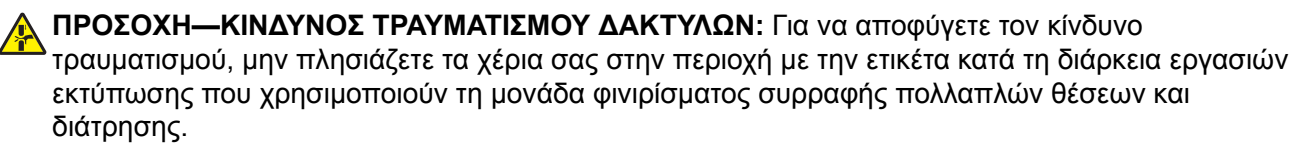

# <span id="page-280-0"></span>**Λογισμικό**

### **Υποστηριζόμενα λειτουργικά συστήματα**

Μπορείτε να εγκαταστήσετε το λογισμικό του εκτυπωτή χρησιμοποιώντας το CD λογισμικού στα ακόλουθα λειτουργικά συστήματα:

- **•** Windows 10
- **•** Windows 8.1
- **•** Windows Server 2012 R2
- **•** Windows Server 2012
- **•** Windows 7 SP1
- **•** Windows Server 2008 R2 SP1
- **•** Windows Server 2008 SP2
- **•** Windows Vista SP2
- **•** Mac OS X έκδοση 10.7 ή μεταγενέστερη
- **•** Red Hat Enterprise Linux WS
- **•** openSUSE Linux
- **•** SUSE Linux Enterprise Server
- **•** Debian GNU/Linux
- **•** Το Ubuntu
- **•** Fedora
- **•** IBM AIX
- **•** Oracle Solaris SPARC
- **•** Oracle Solaris x86

#### **Σημειώσεις:**

- **•** Στα λειτουργικά συστήματα Windows, τα προγράμματα οδήγησης εκτύπωσης και τα βοηθητικά προγράμματα υποστηρίζονται στις εκδόσεις 32 και 64 bit.
- **•** Για προγράμματα οδήγησης και βοηθητικά προγράμματα που είναι συμβατά με Mac OS X έκδοση 10.6 ή προγενέστερη, καθώς και για συγκεκριμένες υποστηριζόμενες εκδόσεις του λειτουργικού συστήματος Linux ή UNIX, μεταβείτε στην τοποθεσία της εταιρείας μας.
- **•** Για περισσότερες πληροφορίες σχετικά με τη συμβατότητα του λογισμικού με άλλα λειτουργικά συστήματα, επικοινωνήστε με το τμήμα υποστήριξης πελατών.

### **Εγκατάσταση του λογισμικού του εκτυπωτή**

#### **Σημειώσεις:**

**•** Το πρόγραμμα οδήγησης εκτύπωσης περιλαμβάνεται στο πακέτο εγκατάστασης του λογισμικού.

- **•** Για υπολογιστές Macintosh με macOS έκδοση 10.7 ή νεότερη, δεν χρειάζεται να εγκαταστήσετε το πρόγραμμα οδήγησης για να εκτυπώσετε σε έναν εκτυπωτή με πιστοποίηση AirPrint. Εάν θέλετε προσαρμοσμένες λειτουργίες εκτύπωσης, κάντε λήψη του προγράμματος οδήγησης εκτύπωσης.
- **1** Προμηθευτείτε ένα αντίγραφο του πακέτου εγκατάστασης του λογισμικού.
	- **•** Από το CD λογισμικού που συνοδεύει τον εκτυπωτή.
	- **•** Από την τοποθεσία μας στο Web ή το τοπικό κατάστημα από το οποίο προμηθευτήκατε τον εκτυπωτή.
- **2** Εκτελέστε το πρόγραμμα εγκατάστασης και, στη συνέχεια, ακολουθήστε τις οδηγίες που εμφανίζονται στην οθόνη του υπολογιστή.

### **Προσθήκη εκτυπωτών σε υπολογιστή**

Προτού ξεκινήσετε, κάντε μία από τις εξής ενέργειες:

- **•** Συνδέστε τον εκτυπωτή και τον υπολογιστή στο ίδιο δίκτυο. Για περισσότερες πληροφορίες σχετικά με τη σύνδεση του εκτυπωτή σε δίκτυο, δείτε "Σύνδεση του [εκτυπωτή](#page-141-0) σε δίκτυο Wi‑Fi" στη σελίδα 142
- **•** Συνδέστε τον υπολογιστή στον εκτυπωτή. Για περισσότερεςπληροφορίες, δείτε "Σύνδεση [υπολογιστή](#page-144-0) στον [εκτυπωτή](#page-144-0)" στη σελίδα 145.
- **•** Συνδέστε τον εκτυπωτή στον υπολογιστή χρησιμοποιώντας καλώδιο USB. Για περισσότερες πληροφορίες, δείτε "Σύνδεση [καλωδίων](#page-12-0)" στη σελίδα 13.

**Σημ.:** Το καλώδιο USB πωλείται ξεχωριστά.

#### **Για χρήστες Windows**

**1** Από έναν υπολογιστή, εγκαταστήστε το πρόγραμμα οδήγησης εκτύπωσης.

**Σημ.:** Για περισσότερες πληροφορίες, δείτε "[Εγκατάσταση](#page-280-0) του λογισμικού του εκτυπωτή" στη σελίδα [281.](#page-280-0)

- **2** Ανοίξτε το παράθυρο **Εκτυπωτές και σαρωτές** και, στη συνέχεια, κάντε κλικ στην επιλογή **Προσθήκη εκτυπωτή ή σαρωτή**.
- **3** Ανάλογα με τη σύνδεση του εκτυπωτή, κάντε ένα από τα παρακάτω:
	- **•** Επιλέξτε έναν εκτυπωτή από τη λίστα και στη συνέχεια κάντε κλικ στην επιλογή **Προσθήκη συσκευής**.
	- **•** Κάντε κλικ στην επιλογή **Εμφάνιση εκτυπωτών Wi**‑**Fi Direct**, επιλέξτε έναν εκτυπωτή και, στη συνέχεια, κάντε κλικ στην επιλογή **Προσθήκη συσκευής**.
	- **•** Κάντε κλικ στην επιλογή **Ο εκτυπωτής που θέλω δεν εμφανίζεται στη λίστα** και, στη συνέχεια, από το παράθυρο Προσθήκη εκτυπωτή, κάντε τα εξής:
		- **α** Επιλέξτε **Add a printer using a TCP/IP address or hostname (Προσθήκη εκτυπωτή με χρήση διεύθυνσης TCP/IP ή ονόματος κεντρικού υπολογιστή**, και μετά κάντε κλικ στο **Next (Επόμενο)**.
		- **β** Στο πεδίο Όνομα κεντρικού υπολογιστή ή διεύθυνση IP, πληκτρολογήστε τη διεύθυνση IP του εκτυπωτή και κάντε κλικ στην επιλογή **Επόμενο**.

#### **Σημειώσεις:**

- **–** Δείτε τη διεύθυνση IP του εκτυπωτή στην αρχική οθόνη του εκτυπωτή. Η διεύθυνση IP εμφανίζεται ως τέσσερα σύνολα αριθμών που χωρίζονται με τελείες, όπως 123.123.123.123.
- **–** Αν χρησιμοποιείτε διακομιστή μεσολάβησης, απενεργοποιήστε τον προσωρινά, για να φορτωθεί σωστά η ιστοσελίδα.
- **γ** Επιλέξτε ένα πρόγραμμα οδήγησης εκτύπωσης και, στη συνέχεια, επιλέξτε **Επόμενο**.
- <span id="page-282-0"></span>**δ** Επιλέξτε **Χρήση του προγράμματος οδήγησης εκτύπωσης που είναι εγκατεστημένο (συνιστάται)** και, στη συνέχεια, κάντε κλικ στο κουμπί **Επόμενο**.
- **ε** Πληκτρολογήστε ένα όνομα εκτυπωτή και, στη συνέχεια, κάντε κλικ στο κουμπί **Επόμενο**.
- **στ** Επιλέξτε μια επιλογή κοινής χρήσης εκτυπωτή και, στη συνέχεια, κάντε κλικ στο κουμπί **Επόμενο**.
- **ζ** Κάντε κλικ στην επιλογή **Τέλος**.

#### **Για χρήστες Macintosh**

- **1** Από έναν υπολογιστή, ανοίξτε την επιλογή **Εκτυπωτές και σαρωτές**.
- **2** Κάντε κλικ στο στοιχείο **+**, και, στη συνέχεια, επιλέξτε έναν εκτυπωτή.
- **3** Από το μενού Χρήση, επιλέξτε ένα πρόγραμμα οδήγησης εκτύπωσης.

#### **Σημειώσεις:**

- **•** Για να χρησιμοποιήσετε το πρόγραμμα οδήγησης εκτύπωσης Macintosh, επιλέξτε **AirPrint** ή **Secure AirPrint**.
- **•** Εάν θέλετε προσαρμοσμένες λειτουργίες εκτύπωσης, επιλέξτε το πρόγραμμα οδήγησης εκτύπωσης του κατασκευαστή. Για να εγκαταστήσετε το πρόγραμμα οδήγησης, ανατρέξτε στην ενότητα "[Εγκατάσταση](#page-280-0) του λογισμικού του εκτυπωτή" στη σελίδα 281.
- **4** Προσθέστε τον εκτυπωτή.

### **Προσθήκη διαθέσιμων επιλογών στο πρόγραμμα οδήγησης εκτυπωτή**

#### **Για χρήστες των Windows**

- **1** Ανοίξτε το φάκελο εκτυπωτών.
- **2** Επιλέξτε τον εκτυπωτή που θέλετε να ενημερώσετε και κάντε ένα από τα εξής:
	- **•** Για τα Windows 7 ή μεταγενέστερες εκδόσεις, επιλέξτε **Ιδιότητες εκτυπωτή**.
	- **•** Για προγενέστερες εκδόσεις, επιλέξτε **Ιδιότητες**.
- **3** Μεταβείτε στην καρτέλα "Ρύθμιση παραμέτρων" και κάντε κλικ στην επιλογή **Ενημέρωση τώρα** ‑ **Ερώτηση στον εκτυπωτή**.
- **4** Εφαρμόστε τις αλλαγές.

#### **Για χρήστες Macintosh**

- **1** Από το "System Preferences" (Προτιμήσεις συστήματος) στο μενού Apple, μεταβείτε στον εκτυπωτή σας και επιλέξτε **Options & Supplies** (Πρόσθετα εξαρτήματα και αναλώσιμα).
- **2** Μεταβείτε στη λίστα των εξαρτημάτων υλικού και, στη συνέχεια, προσθέστε τυχόν εγκατεστημένα εξαρτήματα.
- **3** Εφαρμόστε τις αλλαγές.

# **Υλικολογισμικό**

### **Εξαγωγή ή εισαγωγή αρχείου διαμόρφωσης**

Μπορείτε να εξαγάγετε τις ρυθμίσεις διαμόρφωσης του εκτυπωτή σε αρχείο κειμένου και, στη συνέχεια, να κάνετε εισαγωγή του αρχείου για εφαρμογή των ρυθμίσεων σε άλλους εκτυπωτές.

**1** Ανοίξτε ένα πρόγραμμα περιήγησης στο Web και πληκτρολογήστε τη διεύθυνση ΙΡ του εκτυπωτή στο πεδίο διευθύνσεων.

#### **Σημειώσεις:**

- **•** Δείτε τη διεύθυνση IP του εκτυπωτή στην αρχική οθόνη του εκτυπωτή. Η διεύθυνση IP εμφανίζεται ως τέσσερα σύνολα αριθμών που χωρίζονται με τελείες, όπως 123.123.123.123.
- **•** Αν χρησιμοποιείτε διακομιστή μεσολάβησης, απενεργοποιήστε τον προσωρινά για να φορτωθεί σωστά η ιστοσελίδα.
- **2** Στον Embedded Web Server, επιλέξτε **Εξαγωγή διαμόρφωσης** ή **Εισαγωγή διαμόρφωσης**.
- **3** Ακολουθήστε τις οδηγίες που εμφανίζονται στην οθόνη.
- **4** Εάν ο εκτυπωτής υποστηρίζει εφαρμογές, κάντε τα εξής:
	- **α** Κάντε κλικ στην επιλογή **Εφαρμογές** > επιλέξτε την εφαρμογή > **Διαμόρφωση**.
	- **β** Επιλέξτε **Εξαγωγή** ή **Εισαγωγή**.

### **Ενημέρωση υλικολογισμικού**

Ορισμένες εφαρμογές απαιτούν ένα ελάχιστο επίπεδο υλικολογισμικού συσκευής για να λειτουργήσουν σωστά.

Για περισσότερες πληροφορίες σχετικά με την ενημέρωση του υλικολογισμικού της συσκευής, επικοινωνήστε με τον τοπικό σας αντιπρόσωπο πωλήσεων.

**1** Ανοίξτε ένα πρόγραμμα περιήγησης στο διαδίκτυο και πληκτρολογήστε τη διεύθυνση ΙΡ του εκτυπωτή στο πεδίο διευθύνσεων.

#### **Σημειώσεις:**

- **•** Δείτε τη διεύθυνση IP του εκτυπωτή στην αρχική οθόνη του εκτυπωτή. Η διεύθυνση IP εμφανίζεται ως τέσσερα σύνολα αριθμών που χωρίζονται με τελείες, όπως 123.123.123.123.
- **•** Αν χρησιμοποιείτε διακομιστή μεσολάβησης, απενεργοποιήστε τον προσωρινά, για να φορτωθεί σωστά η ιστοσελίδα.
- **2** Επιλέξτε διαδοχικά **Ρυθμίσεις** > **Συσκευή** > **Ενημέρωση υλικολογισμικού**.
- **3** Κάντε ένα από τα εξής:
	- **•** Κάντε κλικ στις επιλογές **Έλεγχος για ενημερώσεις** > **Συμφωνώ, έναρξη ενημέρωσης**.
	- **•** Αποστείλετε το αρχείο flash.
		- **α** Μεταβείτε στο αρχείο flash.
		- **β** Κάντε κλικ στις επιλογές **Αποστολή** > **Έναρξη**.

# **Ειδοποιήσεις**

### **Πληροφορίες προϊόντος**

Όνομα προϊόντος:

ΨΗΦΙΑΚΟ ΕΓΧΡΩΜΟ ΠΟΛΥΛΕΙΤΟΥΡΓΙΚΟ ΣΥΣΤΗΜΑ MX-C557F/MX-C607F

Τύπος μηχανήματος:

7564

Μοντέλα:

5H6, 5H8

### **σημείωση για την έκδοση**

Οκτώβριος 2021

**Η ακόλουθη παράγραφος δεν ισχύει στις χώρες στις οποίες οι εν λόγω όροι δεν είναι συμβατοί με το εθνικό δίκαιο:** ΤΟ ΠΑΡΟΝ ΕΓΧΕΙΡΙΔΙΟ ΠΑΡΕΧΕΤΑΙ "ΩΣ ΕΧΕΙ" ΧΩΡΙΣ ΚΑΝΕΝΟΣ ΕΙΔΟΥΣ ΕΓΓΥΗΣΗ, ΡΗΤΗ Ή ΣΙΩΠΗΡΗ, ΣΥΜΠΕΡΙΛΑΜΒΑΝΟΜΕΝΩΝ, ΕΝΔΕΙΚΤΙΚΑ ΤΩΝ ΣΙΩΠΗΡΩΝ ΕΓΓΥΗΣΕΩΝ ΠΕΡΙ ΕΜΠΟΡΕΥΣΙΜΟΤΗΤΑΣ Ή ΚΑΤΑΛΛΗΛΟΤΗΤΑΣ ΓΙΑ ΣΥΓΚΕΚΡΙΜΕΝΟ ΣΚΟΠΟ. Ορισμένες χώρες δεν επιτρέπουν την αποποίηση ρητών ή σιωπηρών εγγυήσεων σε συγκεκριμένες συναλλαγές και, συνεπώς, η παρούσα δήλωση μπορεί να μην έχει ισχύ για εσάς.

Το παρόν εγχειρίδιο είναι πιθανό να περιέχει ανακριβή τεχνικά στοιχεία ή τυπογραφικά σφάλματα. Οι περιεχόμενες πληροφορίες υπόκεινται σε περιοδικές αλλαγές. Οι δε αλλαγές ενσωματώνονται σε μεταγενέστερες εκδόσεις. Βελτιώσεις ή αλλαγές στα προϊόντα ή στα προγράμματα που περιγράφονται μπορούν να πραγματοποιηθούν οποτεδήποτε.

### **Αναλώσιμα**

Τα τυποποιημένα αναλώσιμα αυτού του προϊόντος, τα οποία μπορούν να αντικατασταθούν από τον χρήστη, περιλαμβάνουν κασέτες τόνερ.

Βεβαιωθείτε ότι χρησιμοποιείτε μόνο προϊόντα SHARP για τις κασέτες τόνερ.

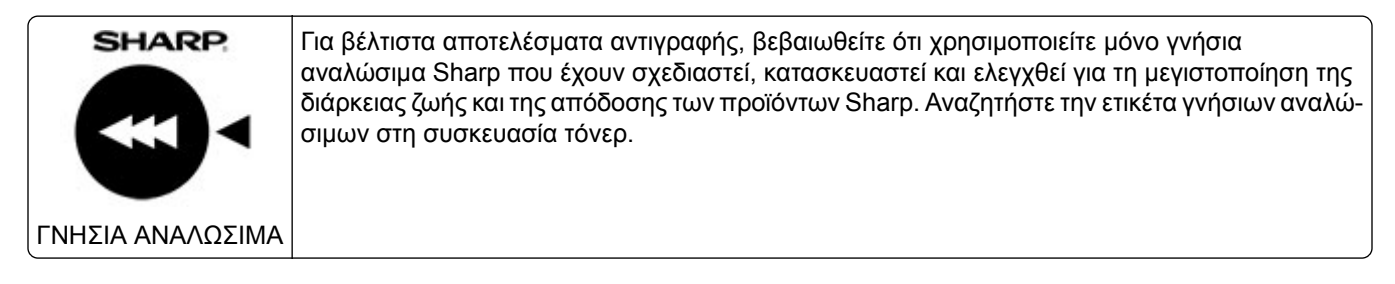

### **Επίπεδα εκπομπής ήχου**

Οι παρακάτω μετρήσεις έγιναν σύμφωνα με το πρότυπο ISO 7779 και αναφέρονται σύμφωνα με το πρότυπο ISO 9296.

**Σημ.:** Ορισμένες λειτουργίες ενδέχεται να μην είναι διαθέσιμες για το προϊόν σας.

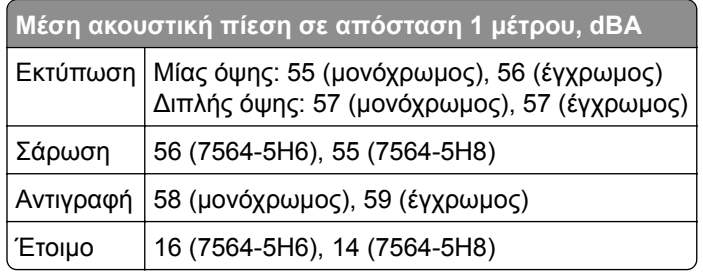

# **Οδηγία ΑΗΗΕ σχετικά με τα απόβλητα ειδών ηλεκτρικού και ηλεκτρονικού εξοπλισμού**

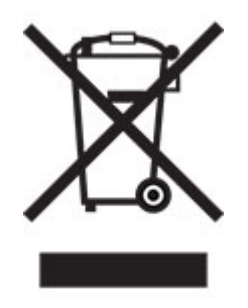

Το λογότυπο ΑΗΕΕ συμβολίζει ειδικά προγράμματα ανακύκλωσης για ηλεκτρονικά προϊόντα σε χώρες της Ευρωπαϊκής Ένωσης. Ενθαρρύνουμε την ανακύκλωση των προϊόντων μας. Εάν έχετε επιπλέον ερωτήσεις σχετικά με τις επιλογές ανακύκλωσης, επικοινωνήστε με το τοπικό σημείο πώλησης.

### **Επαναφορτιζόμενη μπαταρία ιόντων λιθίου**

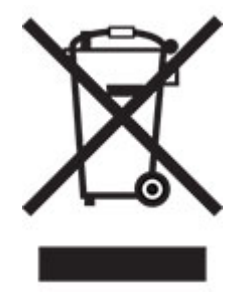

Αυτό το προϊόν μπορεί να περιέχει μια επαναφορτιζόμενη μπαταρία ιόντων λιθίου σε σχήμα νομίσματος, η οποία πρέπει να αφαιρείται μόνο από εκπαιδευμένο τεχνικό. Ο διαγραμμένος τροχήλατος κάδος απορριμμάτων σημαίνει ότι το προϊόν δεν πρέπει να απορρίπτεται ως μη ταξινομημένα απόβλητα, αλλά να αποστέλλεται σε ξεχωριστές εγκαταστάσεις συλλογής για ανάκτηση και ανακύκλωση. Σε περίπτωση αφαίρεσης της μπαταρίας, μην την πετάξετε μαζί με τα οικιακά σας απορρίμματα. Ενδέχεται να υπάρχουν

ξεχωριστά συστήματα συλλογής για μπαταρίες στην τοπική σας κοινότητα, όπως σημεία επιστροφής των μπαταριών για ανακύκλωση. Η χωριστή συλλογή των μπαταριών εξασφαλίζει την κατάλληλη επεξεργασία τους ως απόβλητα, συμπεριλαμβανομένης της επαναχρησιμοποίησης και της ανακύκλωσής τους, και αποτρέπει πιθανές αρνητικές επιπτώσεις στην ανθρώπινη υγεία και το περιβάλλον. Απορρίψτε τις μπαταρίες με υπεύθυνο τρόπο.

### **Πληροφορίες σχετικά με την απόρριψη**

#### **Πληροφορίες σχετικά με την απόρριψη αυτού του εξοπλισμού και των μπαταριών του**

ΕΑΝ ΘΕΛΕΤΕ ΝΑ ΑΠΟΡΡΙΨΕΤΕ ΑΥΤΟΝ ΤΟΝ ΕΞΟΠΛΙΣΜΟ, ΜΗΝ ΧΡΗΣΙΜΟΠΟΙΗΣΕΤΕ ΤΟΝ ΣΥΝΗΘΙΣΜΕΝΟ ΚΑΔΟ ΑΠΟΡΡΙΜΜΑΤΩΝ ΚΑΙ ΜΗΝ ΤΟΝ ΡΙΞΕΤΕ ΣΤΗ ΦΩΤΙΑ!

Ο χρησιμοποιημένος ηλεκτρικός και ηλεκτρονικός εξοπλισμός και οι μπαταρίες θα πρέπει πάντα να συλλέγονται και να υποβάλλονται σε διαχείριση ΞΕΧΩΡΙΣΤΑ σύμφωνα με την τοπική νομοθεσία.

Η χωριστή συλλογή προωθεί τη φιλική προς το περιβάλλον επεξεργασία, την ανακύκλωση των υλικών και την ελαχιστοποίηση των τελικών απορριμμάτων. Η ΑΚΑΤΑΛΛΗΛΗ ΑΠΟΡΡΙΨΗ μπορεί να είναι επιβλαβής για την ανθρώπινη υγεία και το περιβάλλον λόγω ορισμένων ουσιών! Μεταφέρετε τον ΧΡΗΣΙΜΟΠΟΙΗΜΕΝΟ ΕΞΟΠΛΙΣΜΟ στον τοπικό, συνήθως δημοτικό, χώρο συλλογής, εφόσον υπάρχει. Αυτός ο εξοπλισμός περιέχει μια ΜΠΑΤΑΡΙΑ που δεν μπορεί να αφαιρεθεί από το χρήστη. Για την αντικατάσταση της μπαταρίας, επικοινωνήστε με τον αντιπρόσωπο.

Αν έχετε αμφιβολίες σχετικά με την απόρριψη, επικοινωνήστε με τις τοπικές αρχές ή τον αντιπρόσωπο και ρωτήστε σχετικά με τη σωστή μέθοδο απόρριψης.

ΜΟΝΟ ΓΙΑ ΧΡΗΣΤΕΣ ΣΤΗΝ ΕΥΡΩΠΑΪΚΗ ΕΝΩΣΗ ΚΑΙ ΣΕ ΟΡΙΣΜΕΝΕΣ ΑΛΛΕΣ ΧΩΡΕΣ, ΓΙΑ ΠΑΡΑΔΕΙΓΜΑ ΣΤΗ ΝΟΡΒΗΓΙΑ ΚΑΙ ΤΗΝ ΕΛΒΕΤΙΑ: Η συμμετοχή σας στην ξεχωριστή διαδικασία συλλογής απαιτείται από το νόμο.

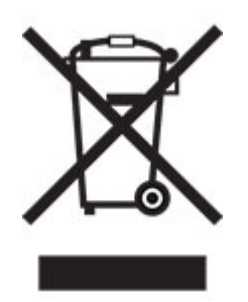

Οι ΟΙΚΙΑΚΟΙ ΧΡΗΣΤΕΣ παρακαλούνται να χρησιμοποιούν τις υφιστάμενες εγκαταστάσεις επιστροφής του χρησιμοποιημένου εξοπλισμού. Η επιστροφή είναι δωρεάν.

Το παραπάνω σύμβολο εμφανίζεται στον ηλεκτρικό και τον ηλεκτρονικό εξοπλισμό (ή στη συσκευασία) για να υπενθυμίσει στους χρήστες αυτήν την απαίτηση. Αν ο εξοπλισμός έχει χρησιμοποιηθεί ΓΙΑ ΕΠΑΓΓΕΛΜΑΤΙΚΟΥΣ ΣΚΟΠΟΥΣ, επικοινωνήστε με τον αντιπρόσωπο της SHARP που θα σας ενημερώσει για την επιστροφή. Ενδέχεται να επιβαρυνθείτε με τα έξοδα που προκύπτουν από την επιστροφή. Ο μικρός εξοπλισμός (και οι μικρές ποσότητες) μπορεί να γίνουν δεκτά από το τοπικό κέντρο συλλογής. Για την Ισπανία: Επικοινωνήστε με το καθιερωμένο σύστημα συλλογής ή τις τοπικές αρχές για την παραλαβή των χρησιμοποιημένων προϊόντων σας.

#### **Απόρριψη και επεξεργασία κασετών**

Όσον αφορά τις χρησιμοποιημένες κασέτες τόνερ Sharp και τα λοιπά αναλώσιμα των φωτοτυπικών/πολυλειτουργικών μηχανημάτων Sharp, λάβετε υπόψη ότι αυτά τα απόβλητα θα υποβάλλονται σε κατάλληλη επεξεργασία σύμφωνα με τις νομικές απαιτήσεις στην περιοχή σας. Συνιστούμε να επικοινωνήσετε με τους αρμόδιους παρόχους υπηρεσιών (π.χ. εταιρείες ανακύκλωσης αποβλήτων) για το σκοπό αυτό και να ζητήσετε υποστήριξη από τις τοπικές αρχές, αν είναι απαραίτητο. Για πληροφορίες σχετικά με τα υπάρχοντα προγράμματα της Sharp για τη συλλογή και την ανακύκλωση, τα οποία υπάρχουν σε ορισμένες χώρες, επισκεφθείτε την τοποθεσία web μας στη διεύθυνση **[www.sharp.eu](http://www.sharp.eu)**.

### **Σημείωση για την ευαισθησία στον στατικό ηλεκτρισμό**

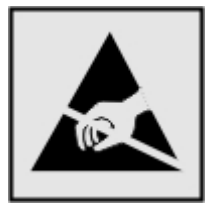

Αυτό το σύμβολο προσδιορίζει εξαρτήματα ευαίσθητα στον στατικό ηλεκτρισμό. Μην αγγίζετε τις περιοχές κοντά σε αυτά τα σύμβολα, αν δεν έχετε πρώτα αγγίξει μια μεταλλική επιφάνεια σε απόσταση από το σύμβολο.

Για να αποτρέψετε την πρόκληση βλάβης από ηλεκτροστατική εκκένωση κατά την εκτέλεση εργασιών συντήρησης, όπως η αποκατάσταση εμπλοκών χαρτιού ή η αντικατάσταση των αναλώσιμων, αγγίξτε οποιοδήποτε εκτεθειμένο μεταλλικό πλαίσιο του εκτυπωτή πριν από την πρόσβαση στα εσωτερικά σημεία του εκτυπωτή. Θα πρέπει να το κάνετε αυτό ακόμα κι αν δεν υπάρχει το αντίστοιχο σύμβολο.

### **ENERGY STAR**

Κάθε προϊόν που φέρει την ένδειξη ENERGY STAR® ή την προβάλλει σε κάποια οθόνη εκκίνησης, διαθέτει πιστοποίηση συμμόρφωσης με τις απαιτήσεις ENERGY STAR της Υπηρεσίας Προστασίας Περιβάλλοντος των Η.Π.Α. (EPA), όπως αυτές ισχύουν κατά την ημερομηνία κατασκευής.

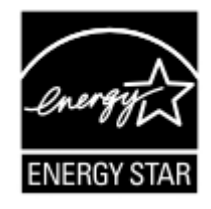
# <span id="page-288-0"></span>**Πληροφορίες σχετικά με τη θερμοκρασία**

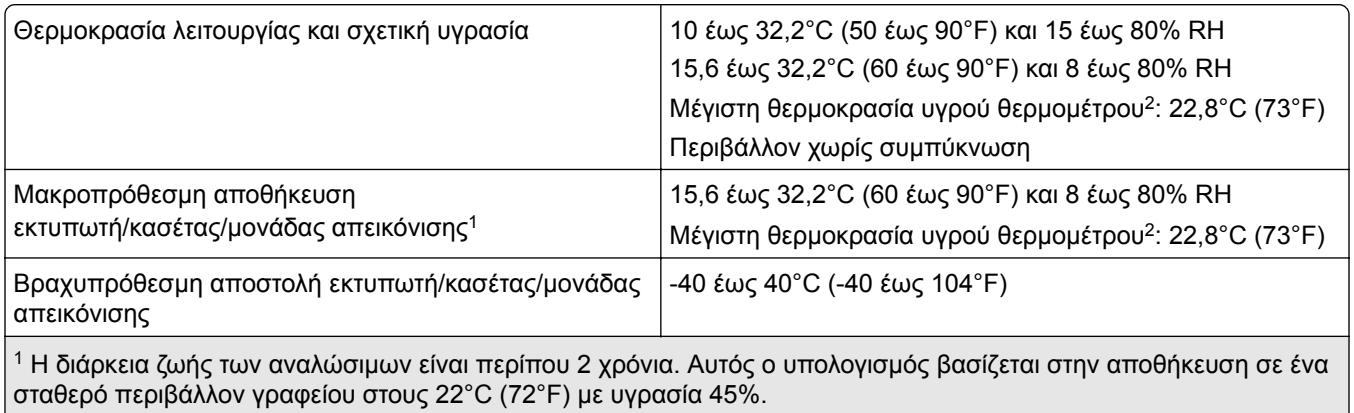

<sup>2</sup> Η θερμοκρασία υγρού βολβού καθορίζεται από τη θερμοκρασία του αέρα και τη σχετική υγρασία.

# **Σημείωση laser**

Αυτός ο εκτυπωτής έχει πιστοποιηθεί στις Η.Π.Α. για συμμόρφωση με τις απαιτήσεις του DHHS 21 CFR, Κεφάλαιο Ι, Υποκεφάλαιο J για προϊόντα laser Κλάσης I (1), και σε άλλες χώρες έχει πιστοποιηθεί ως προϊόν laser Κλάσης I που πληροί τις απαιτήσεις του IEC 60825-1: 2014.

Τα προϊόντα laser Κλάσης I δεν θεωρούνται επικίνδυνα. Το σύστημα laser και ο εκτυπωτής είναι σχεδιασμένα ώστε να μην υπάρχει ποτέ ανθρώπινη πρόσβαση σε ακτινοβολία laser που υπερβαίνει τα επίπεδα της Κλάσης I κατά τη διάρκεια της κανονικής λειτουργίας, τη συντήρηση από το χρήστη ή τα προβλεπόμενα σέρβις. Ο εκτυπωτής διαθέτει μια μη επισκευάσιμη διάταξη κεφαλής εκτύπωσης που περιέχει ένα λέιζερ με τα παρακάτω χαρακτηριστικά:

Κλάση: IIIb (3b) AlGaAs

Ονομαστική ισχύς εξόδου (μW): 20

Μήκος κύματος (νανόμετρα): 755-800

### **κατανάλωση ηλεκτρικού ρεύματος**

#### **Κατανάλωση ενέργειας του προϊόντος**

Στον ακόλουθο πίνακα παρουσιάζονται τα χαρακτηριστικά κατανάλωσης ενέργειας του προϊόντος.

**Σημ.:** Ορισμένες λειτουργίες ενδέχεται να μην είναι διαθέσιμες για το προϊόν σας.

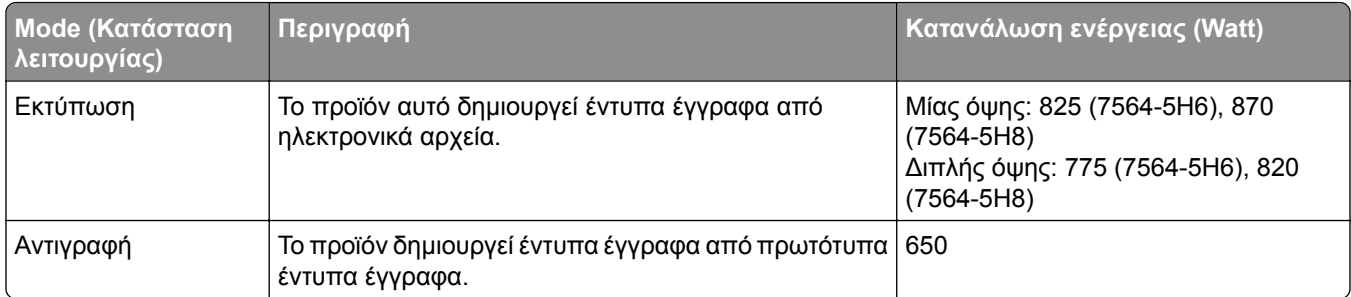

<span id="page-289-0"></span>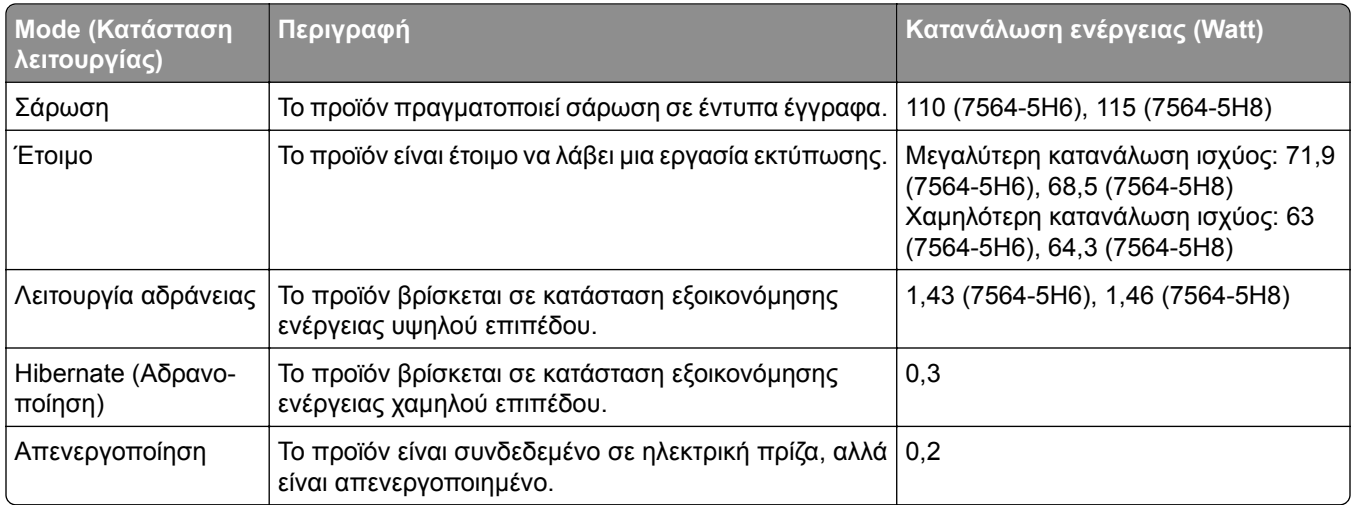

Τα επίπεδα κατανάλωσης ενέργειας που περιγράφονται στον προηγούμενο πίνακα αφορούν τη μέση κατανάλωση σε ορισμένο χρονικό διάστημα. Η κατανάλωση ενέργειας σε μια συγκεκριμένη στιγμή μπορεί να είναι σημαντικά μεγαλύτερη.

#### **Κατάσταση αναστολής λειτουργίας**

Το παρόν προϊόν έχει σχεδιαστεί ώστε να υποστηρίζει μια κατάσταση λειτουργίας κατά την οποία μειώνεται η κατανάλωση ενέργειας, η οποία αποκαλείται *Λειτουργία αναστολής*. Η λειτουργία αναστολής εξοικονομεί ενέργεια με μείωση της κατανάλωσης όταν το προϊόν δεν χρησιμοποιείται για μεγάλο χρονικό διάστημα. Η λειτουργία αναστολής ενεργοποιείται αυτόματα όταν περάσει μια συγκεκριμένη χρονική περίοδος χωρίς να χρησιμοποιηθεί το προϊόν. Η περίοδος αυτή αποκαλείται *Χρονικό όριο λειτουργίας αναστολής*.

Η εργοστασιακή ρύθμιση για το χρονικό όριο λειτουργίας αναστολής για το προϊόν αυτό είναι (σε λεπτά): 1

Από τα μενού διαμόρφωσης, μπορείτε να προσαρμόσετε το χρονικό όριο της λειτουργίας αναστολής ανάμεσα στο 1 λεπτό και τα 120 λεπτά. Αν η ταχύτητα εκτύπωσης είναι μικρότερη ή ίση με 30 σελίδες ανά λεπτό, μπορείτε να ορίσετε το χρονικό όριο μόνο έως τα 60 λεπτά. Αν ορίσετε το χρονικό όριο της λειτουργίας αναστολής σε μια χαμηλή τιμή, μειώνεται η κατανάλωση ενέργειας αλλά ενδέχεται να αυξηθεί ο χρόνος απόκρισης του προϊόντος. Αν ορίσετε το χρονικό όριο της λειτουργίας αναστολής σε μια υψηλή τιμή, διατηρείται η γρήγορη απόκριση αλλά καταναλώνεται περισσότερη ενέργεια.

#### **Λειτουργία αδρανοποίησης**

Το παρόν προϊόν έχει σχεδιαστεί ώστε να υποστηρίζει μια κατάσταση λειτουργίας με εξαιρετικά χαμηλή κατανάλωση ενέργειας που αποκαλείται *Λειτουργία αδρανοποίησης*. Κατά τη Λειτουργία αδρανοποίησης, η τροφοδοσία όλων των συστημάτων και συσκευών διακόπτεται με ασφάλεια.

Η Λειτουργία αδρανοποίησης μπορεί να ενεργοποιηθεί σε οποιαδήποτε από τις παρακάτω μεθόδους:

- **•** Χρήση της λήξης χρονικού ορίου αδρανοποίησης
- **•** Χρήση των λειτουργιών προγραμματισμού καταστάσεων λειτουργίας

Εργοστασιακά προεπιλεγμένη Λειτουργία αδρανοποίησης για το συγκεκριμένο προϊόν σε όλες τις χώρες ή τις 3 ημέρες περιοχές

Η διάρκεια χρόνου αναμονής του εκτυπωτή για την είσοδο σε λειτουργία αδρανοποίησης μετά από την εκτύπωση μιας εργασίας, μπορεί να τροποποιηθεί σε ρυθμίσεις μεταξύ μίας ώρας και ενός μήνα.

#### <span id="page-290-0"></span>**Σημειώσεις για τα προϊόντα εξοπλισμού απεικόνισης που είναι καταχωρημένα στο μητρώο EPEAT:**

- **•** Το επίπεδο ισχύος σε κατάσταση αναμονής εμφανίζεται στη λειτουργία Αδρανοποίησης ή Απενεργοποίησης.
- **•** Το προϊόν θα απενεργοποιείται αυτόματα σε επίπεδο ισχύος σε κατάσταση αναμονής ≤1 W. Η αυτόματη λειτουργία αναμονής (Αδρανοποίηση ή Απενεργοποίηση) θα ενεργοποιηθεί κατά την αποστολή του προϊόντος.

### **Κατάσταση απενεργοποίησης**

Εάν όταν είναι απενεργοποιημένο αυτό το προϊόν εξακολουθεί να καταναλώνει ενέργεια, θα πρέπει να αποσυνδέσετε το καλώδιο τροφοδοσίας από την ηλεκτρική πρίζα προκειμένου να σταματήσει τελείως η κατανάλωση ενέργειας.

### **Συνολική κατανάλωση ενέργειας**

Ορισμένες φορές είναι χρήσιμο να υπολογίζετε τη συνολική κατανάλωση ενέργειας του προϊόντος. Δεδομένου ότι η χρέωση της κατανάλωσης ηλεκτρικού ρεύματος υπολογίζεται με βάση τη μονάδα Watt, για να υπολογίσετε τη συνολική κατανάλωση ενέργειας θα πρέπει να πολλαπλασιάσετε την ενέργεια επί τον χρόνο παραμονής του προϊόντος σε κάθε κατάσταση λειτουργίας. Η συνολική κατανάλωση ενέργειας του προϊόντος είναι το άθροισμα της ενέργειας που καταναλώνει σε κάθε κατάσταση λειτουργίας.

# **Πληροφορίες σχετικά με το περιβάλλον**

**Διαβάστε προσεκτικά αυτό το σημείο. Θα σας βοηθήσει να μειώσετε ταυτόχρονα τις επιπτώσεις στο περιβάλλον και το κόστος.**

#### **Εξοικονόμηση χαρτιού**

- **1** Η αυτόματη λειτουργία εκτύπωσης διπλής όψης χρησιμεύει για την αυτόματη εκτύπωση και στις δύο πλευρές του χαρτιού, χωρίς να χρειάζεται να γυρίσετε το χαρτί χειροκίνητα. Εάν το μηχάνημα είναι εξοπλισμένο με την αυτόματη λειτουργία εκτύπωσης διπλής όψης, ορίστε τις ρυθμίσεις εκτύπωσης στον υπολογιστή σας σε αυτόματη εκτύπωση διπλής όψης. Χρησιμοποιήστε την αυτόματη λειτουργία εκτύπωσης διπλής όψης αυτού του μηχανήματος όπου είναι δυνατόν.
- **2** Με την εκτύπωση σε ανακυκλωμένο χαρτί και λεπτό χαρτί 64 g/m2 που συμμορφώνεται με το πρότυπο EN12281:2002 και παρόμοια πρότυπα ποιότητας, μπορείτε να μειώσετε τις επιπτώσεις στο περιβάλλον.

### **Εξοικονόμηση ενέργειας**

Το πρόγραμμα ENERGY STAR® είναι ένα εθελοντικό σχήμα για την προώθηση της ανάπτυξης καιτης αγοράς ενεργειακά αποδοτικών μοντέλων, που συμβάλλει στην ελαχιστοποίηση των επιπτώσεων στο περιβάλλον. Τα προϊόντα που πληρούν τις αυστηρές απαιτήσεις του προγράμματος ENERGY STAR τόσο για τα περιβαλλοντικά οφέλη όσο και το ποσοστό κατανάλωσης ενέργειας μπορεί να φέρουν το λογότυπο ENERGY STAR σε περίπτωση που έχουν δηλωθεί με ένα πρόγραμμα ENERGY STAR.

# **Σημειώσεις περί κανονισμών για τον τερματικό εξοπλισμό τηλεπικοινωνιών**

Αυτή η ενότητα περιέχει πληροφορίες σχετικά με τους κανονισμούς που ισχύουν για τα προϊόντα που περιέχουν την αναλογική κάρτα φαξ:

Ρυθμιστικός τύπος/Αριθμός μοντέλου:

LEX-M03-002

# **Συμμόρφωση με τις οδηγίες της Ευρωπαϊκής Κοινότητας (ΕΚ)**

Το παρόν προϊόν συμμορφώνεται με τις απαιτήσεις προστασίας των Οδηγιών 2014/30/ΕΕ, 2014/35/ΕΕ και 2011/65/ΕΕ, όπως τροποποιήθηκε από την Οδηγία (ΕΕ) 2015/863, του Ευρωπαϊκού Συμβουλίου ως προς την προσέγγιση και την εναρμόνιση της νομοθεσίας των κρατών μελών σχετικά με την ηλεκτρομαγνητική συμβατότητα, την ασφάλεια του ηλεκτρολογικού υλικού που προορίζεται να χρησιμοποιηθεί εντός ορισμένων ορίων τάσης και τον περιορισμό στη χρήση ορισμένων επικίνδυνων ουσιών σε ηλεκτρικό και ηλεκτρονικό εξοπλισμό.

Το παρόν προϊόν πληροί τα όρια της Κλάσης Α του προτύπου EN 55032 και τις απαιτήσεις ασφαλείας του EN 62368-1.

## **Σημείωση για ραδιοφωνικές παρεμβολές**

#### **Προειδοποίηση**

Το παρόν προϊόν συμμορφώνεται με τις απαιτήσεις εκπομπής του προτύπου EN 55032 Κλάσης A και τις απαιτήσεις ατρωσίας του προτύπου EN 55035. Το παρόν προϊόν δεν προορίζεται για χρήση σε οικιακό περιβάλλον.

Πρόκειται για προϊόν Κλάσης A. Σε ένα οικιακό περιβάλλον, αυτό το προϊόν ενδέχεται να προκαλέσει ραδιοφωνικές παρεμβολές. Σε αυτήν την περίπτωση, ο χρήστης θα πρέπει να λάβει επαρκή μέτρα.

# **Ευρετήριο**

### **A**

AirPrint χρήση [35](#page-34-0)

### **C**

Card Copy ρύθμιση [17](#page-16-0)

# **S**

Scan Center ρύθμιση [18](#page-17-0) Shortcut Center χρήση [18](#page-17-0) SMB σάρωση [68](#page-67-0)

### **W**

Wi‑Fi Direct διαμόρφωση [143](#page-142-0) εκτύπωση από κινητή συσκευή [36](#page-35-0) ενεργοποίηση [144](#page-143-0)

# **Α**

αδυναμία ανάγνωσης μονάδας flash αντιμετώπιση προβλημάτων, εκτύπωση [221](#page-220-0) ακύρωση εργασίας εκτύπωσης από τον πίνακα ελέγχου του εκτυπωτή [40](#page-39-0) από τον υπολογιστή [40](#page-39-0) αλλαγή ανάλυσης φαξ [62](#page-61-0) αλλαγή ρυθμίσεων θύρας μετά την εγκατάσταση του ISP [146](#page-145-0) ανάλυση φαξ αλλαγή [62](#page-61-0) αναλώσιμα αποθήκευση [193](#page-192-0) συντήρηση [195](#page-194-0) αναλώσιμα, παραγγελία δοχείο υπολειμμάτων τόνερ [149](#page-148-0) κασέτες τόνερ [149](#page-148-0)

Αναλώσιμο διαφορετικού κατασκευαστή από τον εκτυπωτή [222](#page-221-0) Ανεπαρκής χώρος στη μνήμη flash για τους πόρους [222](#page-221-0) ανεπιθύμητα φαξ αποκλεισμός [63](#page-62-0) ανομοιόμορφη πυκνότητα εκτύπωσης [242](#page-241-0) αντιγραφή με τον αυτόματο τροφοδότη εγγράφων (ADF) [41](#page-40-0) με χρήση της γυάλινης επιφάνειας του σαρωτή [41](#page-40-0) σε επιστολόχαρτο [42](#page-41-0) στις δύο πλευρές του χαρτιού [42](#page-41-0) φωτογραφίες [41](#page-40-0) αντιγραφή από επιλεγμένη θήκη [41](#page-40-0) αντιγραφή διαφορετικών μεγεθών χαρτιού [41](#page-40-0) αντιγραφή διπλής όψης [42](#page-41-0) αντιγραφή πολλών σελίδων σε ένα μόνο φύλλο χαρτιού [43](#page-42-0) αντιγραφή τμήματος εγγράφων ή φωτογραφιών [253](#page-252-0) αντικατάσταση ιμάντας μεταφοράς [173](#page-172-0) αντικατάσταση αναλώσιμων δοχείο υπολειμμάτων τόνερ [170](#page-169-0) κασέτα συρραφής [186,](#page-185-0) [190](#page-189-0) μηχανισμός συγκράτησης κασέτας συρραφής [188,](#page-187-0) [192](#page-191-0) αντικατάσταση εξαρτημάτων διαχωριστικό [169](#page-168-0) κύλινδρος διαχωρισμού αυτόματου τροφοδότη εγγράφων (ADF) [184](#page-183-0) κύλινδρος επιλογής [164](#page-163-0) Κύλινδρος επιλογής αυτόματου τροφοδότη εγγράφων (ADF) [179](#page-178-0) κύλινδρος τροφοδοσίας αυτόματου τροφοδότη εγγράφων (ADF) [181](#page-180-0)

αντικατάσταση κασέτας τόνερ [163](#page-162-0) αντικατάσταση κυλίνδρου μεταφοράς [177](#page-176-0) αντικατάσταση μονάδας απεικόνισης [160](#page-159-0) αντικατάσταση μονάδας κασέτας εκτύπωσης [150](#page-149-0) αντικατάσταση μονάδας φωταγωγού [156](#page-155-0) αντικατάσταση της κασέτας συρραφής στη μονάδα συρραφής [186](#page-185-0) αντικατάσταση της κασέτας συρραφής στη μονάδα συρραφής πολλαπλών θέσεων και στη μονάδα διάτρησης [190](#page-189-0) αντικατάσταση της μονάδας τήξης [154](#page-153-0) αντικατάσταση του διαχωριστικού [169](#page-168-0) αντικατάσταση του δοχείου υπολειμμάτων τόνερ [170](#page-169-0) αντικατάσταση του ιμάντα μεταφοράς [173](#page-172-0) αντικατάσταση του κυλίνδρου διαχωρισμού ADF [184](#page-183-0) αντικατάσταση του κυλίνδρου επιλογής [164](#page-163-0) αντικατάσταση του κυλίνδρου επιλογής αυτόματου τροφοδότη εγγράφων (ADF) [179](#page-178-0) αντικατάσταση του κυλίνδρου τροφοδοσίας αυτόματου τροφοδότη εγγράφων (ADF) [181](#page-180-0) αντικατάσταση του μηχανισμού συγκράτησης κασέτας συρραφής στη μονάδα συρραφής [188](#page-187-0) αντικατάσταση του μηχανισμού συγκράτησης της κασέτας συρραφής στη μονάδα συρραφής πολλαπλών θέσεων και στη μονάδα διάτρησης [192](#page-191-0) Αντικαταστήστε την κασέτα, ασυμφωνία περιοχής εκτυπωτή [222](#page-221-0)

αντιμετώπιση προβλημάτων δεν είναι δυνατό το άνοιγμα του Embedded Web Server [220](#page-219-0) ο εκτυπωτής δεν αποκρίνεται [231](#page-230-0) Συνήθεις ερωτήσεις σχετικά με τις έγχρωμες εκτυπώσεις [247](#page-246-0) αντιμετώπιση προβλημάτων αντιγραφής αντιγραφή τμήματος εγγράφων ή φωτογραφιών [253](#page-252-0) η μονάδα σαρωτή δεν κλείνει [254](#page-253-0) ο σαρωτής δεν ανταποκρίνεται [255](#page-254-0) χαμηλή ποιότητα αντιγραφής [253](#page-252-0) αντιμετώπιση προβλημάτων εκτύπωσης αδυναμία ανάγνωσης μονάδας flash [221](#page-220-0) αργή εκτύπωση [228](#page-227-0) δεν εκτυπώνονται εμπιστευτικά και άλλα έγγραφα σε αναμονή [227](#page-226-0) δεν επανεκτυπώνονται οι σελίδες που παρουσίασαν εμπλοκή [226](#page-225-0) δεν λειτουργεί η σύνδεση θήκης [225](#page-224-0) εσφαλμένα περιθώρια [236](#page-235-0) η εκτύπωση με σελιδοποίηση δεν λειτουργεί [223](#page-222-0) η εργασία εκτυπώνεται από τη λάθος θήκη [230](#page-229-0) η εργασία εκτυπώνεται σε λάθος χαρτί [230](#page-229-0) ο φάκελος σφραγίζει κατά την εκτύπωση [223](#page-222-0) οι εμπλοκές χαρτιού είναι συχνές [226](#page-225-0) οι εργασίες εκτύπωσης δεν εκτυπώνονται [230](#page-229-0) αντιμετώπιση προβλημάτων ποιότητας εκτύπωσης ανομοιόμορφη πυκνότητα εκτύπωσης [242](#page-241-0) απουσία χρωμάτων [238](#page-237-0) γκρι ή έγχρωμο φόντο [235](#page-234-0) διάστικτη εκτύπωση και κουκκίδες [238](#page-237-0)

εικόνες συμπαγούς ή μαύρου χρώματος [240](#page-239-0) εμφάνιση ειδώλων εικόνων στις εκτυπώσεις [234](#page-233-0) επαναλαμβανόμενα ελαττώματα εκτύπωσης [246](#page-245-0) η εκτύπωση εμφανίζεται με απόχρωση [249](#page-248-0) κατακόρυφες λευκές γραμμές [245](#page-244-0) κενές σελίδες [232](#page-231-0) κύρτωση χαρτιού [224](#page-223-0) λευκές σελίδες [232](#page-231-0) λοξή εκτύπωση [239](#page-238-0) οριζόντιες λευκές γραμμές [244](#page-243-0) οριζόντιες σκούρες γραμμές [242](#page-241-0) παραμορφωμένη εκτύπωση [239](#page-238-0) σκοτεινή εκτύπωση [232](#page-231-0) στις εκτυπώσεις εμφανίζονται κατακόρυφες σκούρες γραμμές ή λωρίδες [243](#page-242-0) το κείμενο ή οι εικόνες είναι κομμένες [240](#page-239-0) το τόνερ ξεθωριάζει εύκολα [241](#page-240-0) φωτεινή εκτύπωση [236](#page-235-0) αντιμετώπιση προβλημάτων σάρωσης αντιγραφή τμήματος εγγράφων ή φωτογραφιών [253](#page-252-0) δεν είναι δυνατή η σάρωση από υπολογιστή [252](#page-251-0) η σάρωση έχει ως αποτέλεσμα να μην ανταποκρίνεται ο υπολογιστής [254](#page-253-0) η σάρωση καθυστερεί υπερβολικά [254](#page-253-0) ο σαρωτής δεν ανταποκρίνεται [255](#page-254-0) χαμηλή ποιότητα αντιγραφής [253](#page-252-0) αντιμετώπιση προβλημάτων φαξ δεν είναι δυνατή η αποστολή ή η λήψη φαξ [249](#page-248-0) δεν είναι δυνατή η αποστολή φαξ [251](#page-250-0) δεν είναι δυνατή η λήψη φαξ [251](#page-250-0)

χαμηλή ποιότητα εκτύπωσης [252](#page-251-0) αντιμετώπιση προβλημάτων, αντιγραφή αντιγραφή τμήματος εγγράφων ή φωτογραφιών [253](#page-252-0) ο σαρωτής δεν ανταποκρίνεται [255](#page-254-0) χαμηλή ποιότητα αντιγραφής [253](#page-252-0) αντιμετώπιση προβλημάτων, εκτύπωση αργή εκτύπωση [228](#page-227-0) δεν εκτυπώνονται εμπιστευτικά και άλλα έγγραφα σε αναμονή [227](#page-226-0) δεν επανεκτυπώνονται οι σελίδες που παρουσίασαν εμπλοκή [226](#page-225-0) εσφαλμένα περιθώρια [236](#page-235-0) η εκτύπωση με σελιδοποίηση δεν λειτουργεί [223](#page-222-0) η εργασία εκτυπώνεται από τη λάθος θήκη [230](#page-229-0) η εργασία εκτυπώνεται σε λάθος χαρτί [230](#page-229-0) ο φάκελος σφραγίζει κατά την εκτύπωση [223](#page-222-0) οι εμπλοκές χαρτιού είναι συχνές [226](#page-225-0) οι εργασίες εκτύπωσης δεν εκτυπώνονται [230](#page-229-0) αντιμετώπιση προβλημάτων, ποιότητα εκτύπωσης ανομοιόμορφη πυκνότητα εκτύπωσης [242](#page-241-0) απουσία χρωμάτων [238](#page-237-0) γκρι ή έγχρωμο φόντο [235](#page-234-0) διάστικτη εκτύπωση και κουκκίδες [238](#page-237-0) εικόνες συμπαγούς ή μαύρου χρώματος [240](#page-239-0) εμφάνιση ειδώλων εικόνων στις εκτυπώσεις [234](#page-233-0) επαναλαμβανόμενα ελαττώματα εκτύπωσης [246](#page-245-0) κατακόρυφες λευκές γραμμές [245](#page-244-0) κενές σελίδες [232](#page-231-0) κύρτωση χαρτιού [224](#page-223-0) λευκές σελίδες [232](#page-231-0) λοξή εκτύπωση [239](#page-238-0)

οριζόντιες λευκές γραμμές [244](#page-243-0) οριζόντιες σκούρες γραμμές [242](#page-241-0) παραμορφωμένη εκτύπωση [239](#page-238-0) σκοτεινή εκτύπωση [232](#page-231-0) στις εκτυπώσεις εμφανίζονται κατακόρυφες σκούρες γραμμές ή λωρίδες [243](#page-242-0) το κείμενο ή οι εικόνες είναι κομμένες [240](#page-239-0) το τόνερ ξεθωριάζει εύκολα [241](#page-240-0) φωτεινή εκτύπωση [236](#page-235-0) αντιμετώπιση προβλημάτων, σάρωση αντιγραφή τμήματος εγγράφων ή φωτογραφιών [253](#page-252-0) η εργασία σάρωσης δεν ήταν επιτυχής [254](#page-253-0) η μονάδα σαρωτή δεν κλείνει [254](#page-253-0) ο σαρωτής δεν ανταποκρίνεται [255](#page-254-0) χαμηλή ποιότητα αντιγραφής [253](#page-252-0) αντιπρόσωπος επικοινωνία [256](#page-255-0) απενεργοποίηση του δικτύου Wi-Fi [145](#page-144-0) αποθήκευση αναλώσιμα [193](#page-192-0) αποθήκευση εργασιών εκτύπωσης [38](#page-37-0) αποκλεισμός ανεπιθύμητων φαξ [63](#page-62-0) αποστολή ηλεκτρονικού ταχυδρομείου [53](#page-52-0) αποστολή μηνύματος ηλεκτρονικού ταχυδρομείου με τον αυτόματο τροφοδότη εγγράφων (ADF) [44](#page-43-0) με χρήση της γυάλινης επιφάνειας του σαρωτή [44](#page-43-0) αποστολή του εκτυπωτή [194](#page-193-0) αποστολή φαξ με χρήση του υπολογιστή [61](#page-60-0) χρήση του πίνακα ελέγχου [61](#page-60-0) αποστολή/λήψη φαξ με τον αυτόματο τροφοδότη εγγράφων (ADF) [54](#page-53-0)

με χρήση της γυάλινης επιφάνειας του σαρωτή [54](#page-53-0) ορισμός ημερομηνίας και ώρας [61](#page-60-0) αποσύνδεση θηκών [26](#page-25-0) αποφυγή εμπλοκών χαρτιού [196](#page-195-0) αργή εκτύπωση [228](#page-227-0) αρχείο καταγραφής φαξ προβολή [63](#page-62-0) αρχική οθόνη προσαρμογή [17](#page-16-0) ασύρματο δίκτυο [142](#page-141-0) Λειτουργία προστατευμένης πρόσβασης Wi‑Fi Protected Setup [143](#page-142-0) σύνδεση του εκτυπωτή σε [142](#page-141-0) ασφάλεια μνήμης του εκτυπωτή [141](#page-140-0) αυτόματος τηλεφωνητής ρύθμιση [55](#page-54-0) Αυτόματος Τροφοδότης Εγγράφων (ADF) χρήση [41,](#page-40-0) [44](#page-43-0)[, 54,](#page-53-0) [65](#page-64-0)

**Β**

βύσμα προσαρμογέα [58](#page-57-0)

### **Γ**

γκρι ή έγχρωμο φόντο [235](#page-234-0) γυάλινη επιφάνεια σαρωτή χρήση [41,](#page-40-0) [44](#page-43-0)[, 54,](#page-53-0) [65](#page-64-0)

### **Δ**

δεν είναι δυνατή η αποστολή ή η λήψη φαξ [249](#page-248-0) δεν είναι δυνατή η αποστολή φαξ [251](#page-250-0) δεν είναι δυνατή η σάρωση από υπολογιστή [252](#page-251-0) δεν είναι δυνατό το άνοιγμα του Embedded Web Server [220](#page-219-0) δεν επανεκτυπώνονται οι σελίδες που παρουσίασαν εμπλοκή [226](#page-225-0) δεν λειτουργεί η σύνδεση θήκης [225](#page-224-0) δήλωση πτητικότητας [141](#page-140-0) δημιουργία αντιγράφων [41](#page-40-0) δημιουργία σελιδοδεικτών [18](#page-17-0) δημιουργία συντόμευσης αντιγραφή [43](#page-42-0) διεύθυνση FTP [66](#page-65-0)

ηλεκτρονικό ταχυδρομείο [53](#page-52-0) προορισμός φαξ [62](#page-61-0) φάκελος δικτύου [66](#page-65-0) δημιουργία φακέλων για σελιδοδείκτες [19](#page-18-0) διαγραφή μνήμη εκτυπωτή [139](#page-138-0) διαγραφή επαφών [21](#page-20-0) διαγραφή μνήμης σκληρού δίσκου [140](#page-139-0) διαγραφή μνήμης του εκτυπωτή [141](#page-140-0) διαγραφή ομάδων [21](#page-20-0) διαθέσιμα εσωτερικά πρόσθετα εξαρτήματα [257](#page-256-0) διακομιστή email διαμόρφωση [44](#page-43-0) Διακομιστής FTP, σάρωση σε χρήση του πίνακα ελέγχου [66](#page-65-0) διαμορφώσεις εκτυπωτή [11](#page-10-0) διαμόρφωση Wi‑Fi Direct [143](#page-142-0) διαμόρφωση ρυθμίσεων ηχείο φαξ [142](#page-141-0) διαμόρφωση των ειδοποιήσεων για αναλώσιμα [149](#page-148-0) διαμόρφωση των ρυθμίσεων του διακομιστή ηλεκτρονικού ταχυδρομείου [44](#page-43-0) διάστικτη εκτύπωση και κουκκίδες [238](#page-237-0) διαφάνειες τοποθέτηση [24](#page-23-0) διαφορετικά μεγέθη χαρτιού, αντιγραφή [41](#page-40-0) διαχωριστικό αντικατάσταση [169](#page-168-0) διεύθυνση FTP δημιουργία συντόμευσης [66](#page-65-0) δίκτυο Wi‑Fi απενεργοποίηση [145](#page-144-0) διόρθωση χρωμάτων [247](#page-246-0) Δοκιμαστικές σελίδες ποιότητας εκτύπωσης [138](#page-137-0) δοχείο υπολειμμάτων τόνερ αντικατάσταση [170](#page-169-0) παραγγελία [149](#page-148-0)

#### **Ε**

έγγραφα σάρωση σε ένα διακομιστή φαξ [68](#page-67-0)

έγγραφα, εκτύπωση από υπολογιστή [35](#page-34-0) εγκατάσταση θύρας εσωτερικών λύσεων [258](#page-257-0) εγκατάσταση κάρτας μνήμης [257](#page-256-0) εγκατάσταση λογισμικού εκτυπωτή [281](#page-280-0) εγκατάσταση προαιρετικής κάρτας [261](#page-260-0) εγκατάσταση προαιρετικών θηκών [266](#page-265-0) εγκατάσταση πρόσθετων εξαρτημάτων εσωτερική θύρα λύσεων [258](#page-257-0) σκληρός δίσκος εκτυπωτή [263](#page-262-0) εγκατάσταση σκληρού δίσκου εκτυπωτή [263](#page-262-0) εγκατάσταση του προγράμματος οδήγησης εκτυπωτή [281](#page-280-0) ειδοποιήσεις [286](#page-285-0)[, 289,](#page-288-0) [290](#page-289-0)[, 291](#page-290-0) ειδοποιήσεις αναλώσιμων διαμόρφωση [149](#page-148-0) ειδοποιήσεις σχετικά με την εκπομπή ακτινοβολίας [286](#page-285-0) εικόνες συμπαγούς ή μαύρου χρώματος [240](#page-239-0) εικονίδια αρχικής οθόνης εμφάνιση [17](#page-16-0) χρήση [15](#page-14-0) εικονίδια στην αρχική οθόνη εμφάνιση [17](#page-16-0) είναι δυνατή η αποστολή αλλά όχι η λήψη φαξ [251](#page-250-0) εισαγωγή αρχείου διαμόρφωσης χρήση του Embedded Web Server [284](#page-283-0) εκτύπωση από μονάδα flash [36](#page-35-0) από υπολογιστή [35](#page-34-0) εκτύπωση από κινητή συσκευή [35](#page-34-0)[, 36](#page-35-0) εμπιστευτικές εργασίες εκτύπωσης [39](#page-38-0) εργασίες σε αναμονή [39](#page-38-0) λίστα δειγμάτων γραμματοσειρών [40](#page-39-0) λίστα καταλόγου [40](#page-39-0) Σελίδα ρυθμίσεων μενού [16](#page-15-0) χρήση Wi‑Fi Direct [36](#page-35-0) εκτύπωση από μονάδα flash [36](#page-35-0) εκτύπωση από υπολογιστή [35](#page-34-0)

εκτύπωση λίστας δειγμάτων γραμματοσειρών [40](#page-39-0) εκτύπωση λίστας καταλόγου [40](#page-39-0) εκτύπωση σελίδα ρύθμισης δικτύου [222](#page-221-0) εκτύπωση φορμών [35](#page-34-0) εκτυπωτής αποστολή [194](#page-193-0) βασικό μοντέλο [11](#page-10-0) ελάχιστα περιθώρια [10](#page-9-0) επιλογή θέσης [10](#page-9-0) μετακίνηση [10](#page-9-0) πλήρως διαμορφωμένο [11](#page-10-0) εκχώρηση εκτυπωτή σε μοτίβο κουδουνίσματος [61](#page-60-0) έλεγχος της κατάστασης των εξαρτημάτων και των αναλωσίμων [148](#page-147-0) έλεγχος της συνδεσιμότητας του εκτυπωτή [222](#page-221-0) εμπιστευτικές εργασίες εκτύπωσης διαμόρφωση [38](#page-37-0) εκτύπωση [39](#page-38-0) εμπλοκές αποφυγή [196](#page-195-0) εμπλοκές χαρτιού αποφυγή [196](#page-195-0) τοποθεσία [197](#page-196-0) εμπλοκή στη συρραφή στη θύρα G [210](#page-209-0) εμπλοκή στη συρραφή, εκκαθάριση θύρα G [210](#page-209-0) θύρα J [218](#page-217-0) εμπλοκή συρραφής στη θύρα J [218](#page-217-0) εμπλοκή χαρτιού πίσω από τη θύρα N [215](#page-214-0) εμπλοκή χαρτιού στη θήκη μονάδας συρραφής [217](#page-216-0) εμπλοκή χαρτιού στη θύρα J [214](#page-213-0) εμπλοκή χαρτιού στη θύρα K [212](#page-211-0) εμπλοκή χαρτιού στη θύρα L [216](#page-215-0) εμπλοκή χαρτιού στη θύρα Β [204](#page-203-0) εμπλοκή χαρτιού στην τυπική υποδοχή [203](#page-202-0)

εμπλοκή χαρτιού στην υποδοχή μονάδας φινιρίσματος [208](#page-207-0) εμπλοκή χαρτιού στις θήκες [198](#page-197-0) εμπλοκή χαρτιού στον αυτόματο τροφοδότη εγγράφων [201](#page-200-0) εμπλοκή χαρτιού στον τροφοδότη διαφορετικών μεγεθών [200](#page-199-0) εμπλοκή χαρτιού, αποκατάσταση αυτόμ. τροφοδότ. εγγράφων [201](#page-200-0) θήκες [198](#page-197-0) θήκη μονάδας συρραφής [217](#page-216-0) θήκη μονάδας φινιρίσματος [208](#page-207-0) θύρα J [214](#page-213-0) θύρα K [212](#page-211-0) θύρα L [216](#page-215-0) θύρα N [215](#page-214-0) μονάδα εκτύπωσης διπλής όψης [204](#page-203-0) μονάδα τήξης [204](#page-203-0) τροφοδότης διαφορετικών μεγεθών [200](#page-199-0) τυπική υποδοχή [203](#page-202-0) εμπλοκή, εκκαθάριση αυτόμ. τροφοδότ. εγγράφων [201](#page-200-0) θήκες [198](#page-197-0) θήκη μονάδας συρραφής [217](#page-216-0) θήκη μονάδας φινιρίσματος [208](#page-207-0) θύρα J [214](#page-213-0) θύρα K [212](#page-211-0) θύρα L [216](#page-215-0) θύρα N [215](#page-214-0) κασέτα συρραφής [210,](#page-209-0) [218](#page-217-0) μονάδα εκτύπωσης διπλής όψης [204](#page-203-0) μονάδα τήξης [204](#page-203-0) τροφοδότης διαφορετικών μεγεθών [200](#page-199-0) τυπική υποδοχή [203](#page-202-0) εμφάνιση ειδώλων εικόνων στις εκτυπώσεις [234](#page-233-0) ενδεικτική λυχνία κατανόηση της κατάστασης [15](#page-14-0) ενεργοποίηση Wi‑Fi Direct [144](#page-143-0) ενεργοποίηση της θύρας USB [221](#page-220-0) ενημέρωση υλικολογισμικού [284](#page-283-0) εντοπισμός περιοχών εμπλοκής [197](#page-196-0) εντοπισμός υποδοχής ασφαλείας [139](#page-138-0) Εντοπίστηκε ελαττωματική μνήμη flash [222](#page-221-0) Εντοπίστηκε μη μορφοποιημένη μνήμη flash [222](#page-221-0) εξαγωγή αρχείου διαμόρφωσης παραμέτρων χρήση του Embedded Web Server [284](#page-283-0) εξοικονόμηση αναλώσιμων [195](#page-194-0) εξοικονόμηση τόνερ [43](#page-42-0) εξοικονόμηση χαρτιού [43](#page-42-0) επαλήθευση εργασιών εκτύπωσης [38](#page-37-0) επαναλαμβανόμενα ελαττώματα εκτύπωσης [246](#page-245-0) επανάληψη εργασιών εκτύπωσης [38](#page-37-0) επαναφορά μετρητών χρήσης αναλωσίμων [186](#page-185-0) επαναφορά του αριθμού σελίδων της μονάδας μεταφοράς [185](#page-184-0) επαναφορά του αριθμού σελίδων της μονάδας τήξης [185](#page-184-0) επαναφορά του μετρητή συντήρησης [185](#page-184-0) επαφές διαγραφή [21](#page-20-0) επεξεργασία [20](#page-19-0) προσθήκη [20](#page-19-0) επεξεργασία επαφών [20](#page-19-0) επεξεργασία ομάδων [20](#page-19-0) επικοινωνία με τον αντιπρόσωπο [256](#page-255-0) επιλογές υλικού εγκατάσταση [266](#page-265-0) επιλογές υλικού, προσθήκη πρόγραμμα οδήγησης εκτύπωσης [283](#page-282-0) επιλογή ασύρματης λειτουργίας [257](#page-256-0) επιλογή θέσης για τον εκτυπωτή [10](#page-9-0) επίπεδα εκπομπής ήχου [286](#page-285-0) επιστολόχαρτο αντιγραφή σε [42](#page-41-0) εργασία εκτύπωσης ακύρωση από τον πίνακα ελέγχου του εκτυπωτή [40](#page-39-0)

ακύρωση από τον υπολογιστή [40](#page-39-0) εργασίες σε αναμονή εκτύπωση [39](#page-38-0) ρύθμιση χρόνου λήξης [38](#page-37-0) εσωτερικά πρόσθετα εξαρτήματα [257](#page-256-0) εγκατάσταση [261](#page-260-0) κάρτα μνήμης [257](#page-256-0) εσωτερικά πρόσθετα εξαρτήματα, προσθήκη πρόγραμμα οδήγησης εκτύπωσης [283](#page-282-0) εσωτερική θύρα λύσεων εγκατάσταση [258](#page-257-0) ευμετάβλητη μνήμη [141](#page-140-0) διαγραφή [139](#page-138-0)

### **Η**

η εκτύπωση εμφανίζεται με απόχρωση [249](#page-248-0) η εκτύπωση με σελιδοποίηση δεν λειτουργεί [223](#page-222-0) η εργασία εκτυπώνεται από τη λάθος θήκη [230](#page-229-0) η εργασία εκτυπώνεται σε λάθος χαρτί [230](#page-229-0) η εργασία σάρωσης δεν ήταν επιτυχής [254](#page-253-0) η μονάδα σαρωτή δεν κλείνει [254](#page-253-0) ηλεκτρονικό ταχυδρομείο αποστολή [53](#page-52-0) ημερομηνία και ώρα ρυθμίσεις φαξ [61](#page-60-0) ηχείο φαξ διαμόρφωση ρυθμίσεων [142](#page-141-0)

#### **Θ**

θερινή ώρα διαμόρφωση [61](#page-60-0) θερμοκρασία γύρω από τον εκτυπωτή [289](#page-288-0) θέσεις εμπλοκής προσδιορισμός [197](#page-196-0) θήκες αποσύνδεση [26](#page-25-0) σύνδεση [26](#page-25-0) τοποθέτηση [22](#page-21-0) θήκη πληκτρολογίου εγκατάσταση [268](#page-267-0)

Θύρα Ethernet [13](#page-12-0) θύρα EXT [13](#page-12-0) θύρα LINE [13](#page-12-0) θύρα USB ενεργοποίηση [221](#page-220-0) θύρα εκτυπωτή USB [13](#page-12-0) θύρες εκτυπωτή [13](#page-12-0)

### **Ι**

ιμάντας μεταφοράς αντικατάσταση [173](#page-172-0)

#### **Κ**

καθαρισμός εξωτερικό εκτυπωτή [146](#page-145-0) εσωτερική επιφάνεια του εκτυπωτή [146](#page-145-0) καθαρισμός του εκτυπωτή [146](#page-145-0) καθαρισμός του σαρωτή [147](#page-146-0) Καθαρισμός του σαρωτή [138](#page-137-0) κάρτα μνήμης [257](#page-256-0) εγκατάσταση [257](#page-256-0) κάρτα υλικολογισμικού [257](#page-256-0) κασέτα συρραφής αντικατάσταση [186](#page-185-0)[, 190](#page-189-0) κασέτα τόνερ αντικατάσταση [163](#page-162-0) κασέτες τόνερ παραγγελία [149](#page-148-0) κατακόρυφες λευκές γραμμές [245](#page-244-0) κατακόρυφες σκούρες γραμμές στις εκτυπώσεις [243](#page-242-0) κατάσταση αναλώσιμων έλεγχος [148](#page-147-0) Κατάσταση αναστολής λειτουργίας διαμόρφωση [194](#page-193-0) κατάσταση εκτυπωτή [15](#page-14-0) κατάσταση εξαρτημάτων έλεγχος [148](#page-147-0) καταχώριση ADF προσαρμογή [256](#page-255-0) κινητή συσκευή εκτύπωση από [35,](#page-34-0) [36](#page-35-0) σύνδεση με εκτυπωτή [144](#page-143-0) κρυπτογράφηση σκληρός δίσκος εκτυπωτή [140](#page-139-0) κύλινδρος διαχωρισμού αυτόματου τροφοδότη εγγράφων (ADF) αντικατάσταση [184](#page-183-0) κύλινδρος επιλογής αντικατάσταση [164](#page-163-0) Κύλινδρος επιλογής αυτόματου τροφοδότη εγγράφων (ADF) αντικατάσταση [179](#page-178-0) κύλινδρος μεταφοράς αντικατάσταση [177](#page-176-0) κύλινδρος τροφοδοσίας αυτόματου τροφοδότη εγγράφων (ADF) αντικατάσταση [181](#page-180-0)

## **Λ**

Λειτουργία αδρανοποίησης διαμόρφωση [194](#page-193-0) λειτουργία ηλεκτρονικού ταχυδρομείου ρύθμιση [44](#page-43-0) Λειτουργία προστατευμένης πρόσβασης Wi‑Fi Protected Setup ασύρματο δίκτυο [143](#page-142-0) λειτουργίες εξοικονόμησης ενέργειας διαμόρφωση [194](#page-193-0) λειτουργικά συστήματα υποστηριζόμενα [281](#page-280-0) ληφθέν φαξ προώθηση [63](#page-62-0) ληφθέντα φαξ σε αναμονή [63](#page-62-0) λίστα δειγμάτων γραμματοσειρών εκτύπωση [40](#page-39-0) λίστα καταλόγου εκτύπωση [40](#page-39-0) λογισμικό εκτυπωτή εγκατάσταση [281](#page-280-0) λοξή εκτύπωση [239](#page-238-0) λυχνία κουμπιού τροφοδοσίας κατανόηση της κατάστασης [15](#page-14-0) λωρίδες στις εκτυπώσεις [243](#page-242-0)

#### **Μ**

με τον αυτόματο τροφοδότη εγγράφων (ADF) [41,](#page-40-0) [44](#page-43-0)[, 54](#page-53-0)[, 65](#page-64-0) με χρήση της γυάλινης επιφάνειας του σαρωτή [41,](#page-40-0) [44](#page-43-0)[, 54,](#page-53-0) [65](#page-64-0) αντιγραφή [41](#page-40-0) με χρήση του αυτόματου τροφοδότη εγγράφων (ADF) αντιγραφή [41](#page-40-0) μεγέθη χαρτιού υποστηριζόμενα [28](#page-27-0) μέγεθος χαρτιού ορισμός [22](#page-21-0) μέγεθος χαρτιού Universal ορισμός [22](#page-21-0) μεγέθυνση αντιγράφων [42](#page-41-0) Μέθοδος με πάτημα κουμπιού [143](#page-142-0) μέθοδος προσωπικού αριθμού αναγνώρισης [143](#page-142-0) μενού 802.1x [126](#page-125-0) Ethernet [121](#page-120-0) HTML [91](#page-90-0) IPSec [125](#page-124-0) PCL [89](#page-88-0) PDF [88](#page-87-0) PostScript [88](#page-87-0) SNMP [124](#page-123-0) TCP/IP [122](#page-121-0) ThinPrint [128](#page-127-0) USB [128](#page-127-0) Wi‑Fi Direct [121](#page-120-0) XPS [88](#page-87-0) Αντιμετώπιση προβλημάτων [138](#page-137-0) Ανώνυμη συλλογή δεδομένων [76](#page-75-0) Αρχείο καταγραφής ελέγχου ασφαλείας [131](#page-130-0) Ασύρματη σύνδεση [118](#page-117-0) Βοήθεια [138](#page-137-0) Γενική ρύθμιση [93](#page-92-0) Διαγρ. εκτός λειτουρ. [81](#page-80-0) Διαγραφή προσωρινών αρχείων δεδομένων [135](#page-134-0) Διαμόρφωση LPD [126](#page-125-0) Διαμόρφωση θήκης [92](#page-91-0) Διαμόρφωση ρυθμίσεων [84](#page-83-0) Διάταξη [82](#page-81-0) Διάφορα [136](#page-135-0) Διαχείριση δικαιωμάτων [130](#page-129-0) Διαχείριση τροφοδοσίας [75](#page-74-0) Δίκτυο [138](#page-137-0)

Ειδοποιήσεις [72](#page-71-0) Εικόνα [92](#page-91-0) Εκτύπωση [137](#page-136-0) Εκτύπωση από μονάδα flash [115](#page-114-0) Επαναφορά προεπιλεγμένων εργοστασιακών ρυθμίσεων [76](#page-75-0) Επισκόπηση δικτύου [117](#page-116-0) Κρυπτογράφηση δίσκου [135](#page-134-0) Λειτουργία Eco-Mode [71](#page-70-0) Λειτουργία φαξ [98](#page-97-0) Λογιστική καταγραφή εργασιών [86](#page-85-0) Μενού διαμόρφωσης [76](#page-75-0) Ορατά εικονίδια της αρχικής οθόνης [82](#page-81-0) Περιορισμοί σύνδεσης [134](#page-133-0) Περιορισμός πρόσβασης εξωτερικού δικτύου [129](#page-128-0) Πίνακας τηλεχειρισμού [72](#page-71-0) Πληροφορίες για τον εκτυπωτή [82](#page-81-0) Ποιότητα [85](#page-84-0) Προγραμματισμός συσκευών USB [131](#page-130-0) Προεπιλογές FTP [109](#page-108-0) Προεπιλογές αντιγραφής [95](#page-94-0) Προεπιλογές ηλεκτρονικού ταχυδρομείου [104](#page-103-0) Προσαρμοσμένα μεγέθη σάρωσης [94](#page-93-0) Προτιμήσεις [70](#page-69-0) Ρυθμίσεις HTTP/FTP [127](#page-126-0) Ρυθμίσεις λύσεων LDAP [135](#page-134-0) Ρύθμιση διακομιστή φαξ [102](#page-101-0) Ρύθμιση εκτύπωσης εμπιστευτικών εργασιών [134](#page-133-0) Ρύθμιση ηλεκτρονικού ταχυδρομείου [103](#page-102-0) Ρύθμιση σύνδεσης Web [108](#page-107-0) Ρύθμιση φαξ [99](#page-98-0) Σάρωση μονάδας flash [112](#page-111-0) Σελίδα ρυθμίσεων μενού [136](#page-135-0) Συντομεύσεις [137](#page-136-0) Συσκευή [136](#page-135-0) Τοπικοί λογαρ. [131](#page-130-0) Τύποι μέσων [94](#page-93-0) Φαξ [137](#page-136-0) μενού εκτυπωτή [69](#page-68-0) μεταφορά του εκτυπωτή [10,](#page-9-0) [193](#page-192-0)

μετρητές χρήσης αναλώσιμων επαναφορά [186](#page-185-0) μετρητής συντήρησης επαναφορά [185](#page-184-0) μη αυτόματη διόρθωση χρωμάτων [247](#page-246-0) μη ευμετάβλητη μνήμη [141](#page-140-0) μη πτητική μνήμη διαγραφή [139](#page-138-0) μηνύματα εκτυπωτή Αναλώσιμο διαφορετικού κατασκευαστή από τον εκτυπωτή [222](#page-221-0) Ανεπαρκής χώρος στη μνήμη flash για τους πόρους [222](#page-221-0) Αντικαταστήστε την κασέτα, ασυμφωνία περιοχής εκτυπωτή [222](#page-221-0) Εντοπίστηκε ελαττωματική μνήμη flash [222](#page-221-0) Εντοπίστηκε μη μορφοποιημένη μνήμη flash [222](#page-221-0) μηχανισμός συγκράτησης κασέτας συρραφής αντικατάσταση [188](#page-187-0)[, 192](#page-191-0) μνήμη εκτυπωτή διαγραφή [139](#page-138-0) μνήμη σκληρού δίσκου διαγραφή [140](#page-139-0) μνήμη σκληρού δίσκου του εκτυπωτή [141](#page-140-0) μονάδα flash εκτύπωση από [36](#page-35-0) σάρωση σε [67](#page-66-0) μονάδα απεικόνισης αντικατάσταση [160](#page-159-0) μονάδα κασέτας εκτύπωσης αντικατάσταση [150](#page-149-0) μονάδα συρραφής εγκατάσταση [270](#page-269-0) μονάδα συρραφής πολλαπλών θέσεων, διάτρησης εγκατάσταση [272](#page-271-0) μονάδα τήξης αντικατάσταση [154](#page-153-0) μονάδα φωτοαγωγού αντικατάσταση [156](#page-155-0)

### **Ο**

ο εκτυπωτής δεν αποκρίνεται [231](#page-230-0) ο φάκελος σφραγίζει κατά την εκτύπωση [223](#page-222-0) οθόνη εκτυπωτή προσαρμογή φωτεινότητας [195](#page-194-0) οι εργασίες εκτύπωσης δεν εκτυπώνονται [230](#page-229-0) ομάδες διαγραφή [21](#page-20-0) επεξεργασία [20](#page-19-0) προσθήκη [20](#page-19-0) οριζόντιες λευκές γραμμές [244](#page-243-0) οριζόντιες σκούρες γραμμές [242](#page-241-0) ορισμός του μεγέθους χαρτιού Universal [22](#page-21-0)

# **Π**

παραγγελία κασέτες τόνερ [149](#page-148-0) παραγγελία αναλώσιμων δοχείο υπολειμμάτων τόνερ [149](#page-148-0) παραμορφωμένη εκτύπωση [239](#page-238-0) πάροχοι υπηρεσιών ηλεκτρονικού e‑mail [44](#page-43-0) πίνακας ελέγχου χρήση [14](#page-13-0) πληροφορίες ασφαλείας [8](#page-7-0)[, 9](#page-8-0) προαιρετικές θήκες εγκατάσταση [266](#page-265-0) προαιρετική κάρτα εγκατάσταση [261](#page-260-0) προβολή αρχείου καταγραφής φαξ [63](#page-62-0) πρόγραμμα οδήγησης εκτύπωσης εγκατάσταση [281](#page-280-0) επιλογές υλικού, προσθήκη [283](#page-282-0) προγραμματισμός φαξ [62](#page-61-0) προεπιλεγμένες εργοστασιακές ρυθμίσεις επαναφορά [140](#page-139-0) προεπιλεγμένη ένταση ήχου ηχείων προσαρμογή [142](#page-141-0) προσαρμογέας RJ11 [58](#page-57-0) προσαρμογή καταχώριση σαρωτή [255](#page-254-0) προσαρμογή καταχώρισης ADF [256](#page-255-0)

προσαρμογή σκουρότητας τόνερ [246](#page-245-0) προσαρμογή της φωτεινότητας της οθόνης του εκτυπωτή [195](#page-194-0) προσαρμογή φωτεινότητας οθόνη εκτυπωτή [195](#page-194-0) πρόσθετα εξαρτήματα ασύρματη σύνδεση [257](#page-256-0) κάρτα μνήμης [257](#page-256-0) κάρτες υλικολογισμικού [257](#page-256-0) προσθήκη εκτυπωτών σε υπολογιστή [282](#page-281-0) προσθήκη επαφών [20](#page-19-0) προσθήκη επιλογών υλικού πρόγραμμα οδήγησης εκτύπωσης [283](#page-282-0) προσθήκη εσωτερικών πρόσθετων εξαρτημάτων πρόγραμμα οδήγησης εκτύπωσης [283](#page-282-0) προσθήκη ομάδων [20](#page-19-0) προσθήκη συντόμευσης αντιγραφή [43](#page-42-0) διεύθυνση FTP [66](#page-65-0) ηλεκτρονικό ταχυδρομείο [53](#page-52-0) προορισμός φαξ [62](#page-61-0)

#### **Ρ**

ρυθμίσεις SMTP διαμόρφωση [44](#page-43-0) ρυθμίσεις εκτυπωτή επαναφορά εργοστασιακών προεπιλογών [140](#page-139-0) ρυθμίσεις θύρας εκτυπωτή αλλαγή [146](#page-145-0) ρυθμίσεις φιλικές προς το περιβάλλον [194](#page-193-0) ρύθμιση θερινής ώρας [61](#page-60-0) ρύθμιση προεπιλεγμένης έντασης ηχείο [142](#page-141-0) ρύθμιση σκουρότητας φαξ [62](#page-61-0) ρύθμιση του μεγέθους του χαρτιού [22](#page-21-0) ρύθμιση του τύπου του χαρτιού [22](#page-21-0) ρύθμιση φαξ ανάλογα με τη χώρα ή την περιοχή [58](#page-57-0) τυπική σύνδεση τηλεφωνικής γραμμής [55](#page-54-0)

### **Σ**

σάρωση με τον αυτόματο τροφοδότη εγγράφων (ADF) [65](#page-64-0) με χρήση της γυάλινης επιφάνειας του σαρωτή [65](#page-64-0) σε ένα διακομιστή FTP [66](#page-65-0) σε μονάδα flash [67](#page-66-0) σε υπολογιστή [65](#page-64-0) σάρωση σε ένα διακομιστή FTP χρήση του πίνακα ελέγχου [66](#page-65-0) σάρωση σε ένα διακομιστή φαξ [68](#page-67-0) σάρωση σε φάκελο δικτύου [68](#page-67-0) σαρωτής καθαρισμός [147](#page-146-0) Σελίδα ρυθμίσεων μενού εκτύπωση [16](#page-15-0) σελιδοδείκτες δημιουργία [18](#page-17-0) δημιουργία φακέλων για [19](#page-18-0) σελιδοποίηση αντιγράφων [42](#page-41-0) σκληρός δίσκος εκτυπωτή κρυπτογράφηση [140](#page-139-0) σκοτεινή εκτύπωση [232](#page-231-0) σκουρότητα τόνερ προσαρμογή [246](#page-245-0) σκουρότητα φαξ προσαρμογή [62](#page-61-0) σμίκρυνση αντιγράφων [42](#page-41-0) σύνδεση εκτυπωτή σε υπηρεσία διάκρισης ήχου κλήσης [61](#page-60-0) σύνδεση θηκών [26](#page-25-0) σύνδεση καλωδίων [13](#page-12-0) σύνδεση κινητής συσκευής σε εκτυπωτή [144](#page-143-0) σύνδεση σε ασύρματο δίκτυο χρήση της μεθόδου PIN [143](#page-142-0) χρήση της μεθόδου κουμπιού [143](#page-142-0) σύνδεση του εκτυπωτή σε ασύρματο δίκτυο [142](#page-141-0) σύνδεση υπολογιστή στον εκτυπωτή [145](#page-144-0) Συνήθεις ερωτήσεις σχετικά με τις έγχρωμες εκτυπώσεις [247](#page-246-0) συντόμευση ηλεκτρονικού ταχυδρομείου δημιουργία [53](#page-52-0) συντόμευση προορισμού φαξ δημιουργία [62](#page-61-0)

συντόμευση, δημιουργία αντιγραφή [43](#page-42-0) διεύθυνση FTP [66](#page-65-0) ηλεκτρονικό ταχυδρομείο [53](#page-52-0) προορισμός φαξ [62](#page-61-0)

#### **Τ**

ταξινόμηση πολλαπλών αντιγράφων [42](#page-41-0) το κείμενο ή οι εικόνες είναι κομμένες [240](#page-239-0) το τόνερ ξεθωριάζει εύκολα [241](#page-240-0) τοποθέτηση διαφάνειες [24](#page-23-0) θήκες [22](#page-21-0) φάκελοι [22](#page-21-0) χαρτόνι [24](#page-23-0) τοποθέτηση διαχωριστικών φύλλων μεταξύ των αντιγράφων αντιγραφή [43](#page-42-0) τοποθέτηση μονάδας συρραφής πολλαπλών θέσεων, διάτρησης [272](#page-271-0) τοποθέτηση της θήκης πληκτρολογίου [268](#page-267-0) τοποθέτηση της μονάδας συρραφής [270](#page-269-0) τοποθέτηση φακέλων τροφοδότης διαφορετικών μεγεθών [24](#page-23-0) τοποθέτηση χαρτιού τροφοδότης διαφορετικών μεγεθών [24](#page-23-0) τροποποίηση έγχρωμης εκτύπωσης [247](#page-246-0) τροφοδότης διαφορετικών μεγεθών τοποθέτηση [24](#page-23-0) τύποι χαρτιού υποστηριζόμενα [32](#page-31-0) τύπος χαρτιού ορισμός [22](#page-21-0)

### **Υ**

υγρασία γύρω από τον εκτυπωτή [289](#page-288-0) υλικολογισμικό, ενημέρωση [284](#page-283-0) υπηρεσία διάκρισης ήχου κλήσης, φαξ ενεργοποίηση [61](#page-60-0)

υποδοχή ασφαλείας εντοπισμός [139](#page-138-0) υποδοχή καλωδίου τροφοδοσίας [13](#page-12-0) υπολογιστής σύνδεση στον εκτυπωτή [145](#page-144-0) υπολογιστής, σάρωση σε [65](#page-64-0) υποστηριζόμενα βάρη χαρτιού [33](#page-32-0) υποστηριζόμενα λειτουργικά συστήματα [281](#page-280-0) υποστηριζόμενα μεγέθη χαρτιού [28](#page-27-0) υποστηριζόμενες μονάδες flash [37](#page-36-0) υποστηριζόμενοι τύποι αρχείων [37](#page-36-0) υποστηριζόμενοι τύποι χαρτιού [32](#page-31-0)

#### **Φ**

φάκελοι τοποθέτηση [24](#page-23-0) φάκελος δικτύου δημιουργία συντόμευσης [66](#page-65-0) φαξ προώθηση [63](#page-62-0) ρύθμιση χρονοδιαγράμματος για αποστολή [62](#page-61-0) σε αναμονή [63](#page-62-0) φαξ σε αναμονή [63](#page-62-0) φόρμες εκτύπωση [35](#page-34-0) Φόρμες και αγαπημένα ρύθμιση [17](#page-16-0) φωτεινή εκτύπωση [236](#page-235-0) φωτογραφίες, αντιγραφή [41](#page-40-0)

### **Χ**

χαμηλή ποιότητα αντιγραφής [253](#page-252-0) χαμηλή ποιότητα εκτύπωσης φαξ [252](#page-251-0) χαρτί ρύθμιση μεγέθους Universal [22](#page-21-0) χαρτόνι τοποθέτηση [24](#page-23-0) χρήση της αρχικής οθόνης [15](#page-14-0) χρήση του πίνακα ελέγχου [14](#page-13-0)